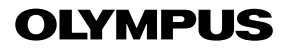

**DIGITALKAMERA**

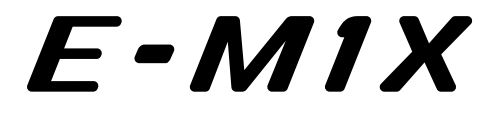

# **Betjeningsvejledning**

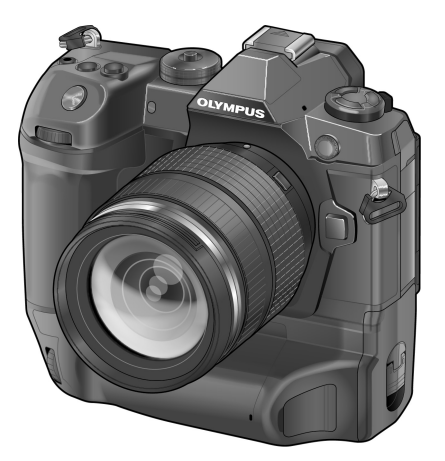

# $\epsilon$

#### **Modelnr.: IM010**

- Tak, fordi du valgte et Olympus digitalkamera. For at få størst mulig glæde af kameraet og sikre det en lang levetid bør du læse denne vejledning grundigt igennem, inden kameraet tages i brug. Gem denne vejledning til senere brug.
- Vi anbefaler, at du tager nogle prøvebilleder for at lære kameraet at kende, før du tager vigtige billeder.
- Illustrationerne af skærmen og kameraet i denne vejledning er udarbejdet, mens produktet var under udvikling, og kan derfor afvige fra det faktiske produkt.
- Hyis der er tilføjet/ændret funktioner, fordi firmwaren til kameraet er blevet opdateret, afviger indholdet herfra. Besøg Olympus' websted for at få de seneste oplysninger.

# Produktvejledninger

Som supplement til "Betjeningsvejledningen" tilbyder vi også en "Guide til kameraets funktioner". Gør brug af disse vejledninger ved anvendelse af produktet.

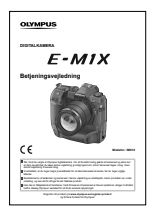

### **Betjeningsvejledning** (denne pdf)

En "Sådan gør du"-guide til kameraet og dets mange funktioner. Betjeningsvejledningen kan downloades via OLYMPUS' website eller direkte via smartphoneappen "OLYMPUS Image Share" (Ol.Share).

### **Guide til kameraets funktioner**

En guide til kameraets funktioner og indstillinger, som hjælper dig med at få mest muligt ud af kameraet. Guiden er optimeret til visning på mobile enheder og kan åbnes ved hjælp af Ol.Share.

http://cs.olympus-imaging.jp/jp/support/cs/webmanual/index.html?man=e-m1x\_en

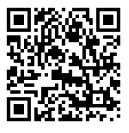

## **Symboler i denne vejledning**

Følgende symboler bruges i denne vejledning:

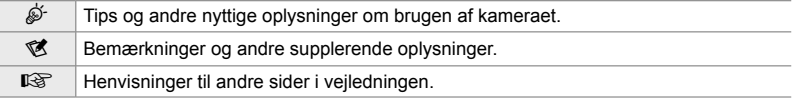

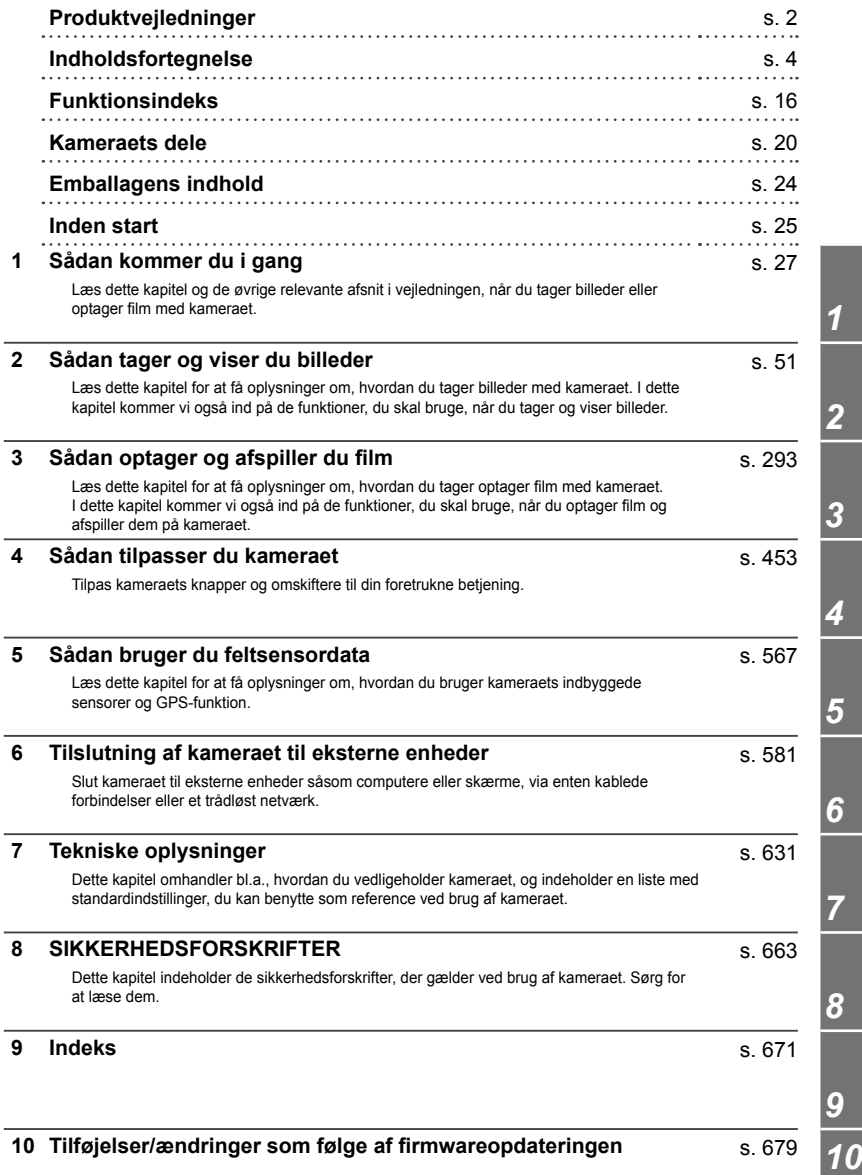

# Indholdsfortegnelse

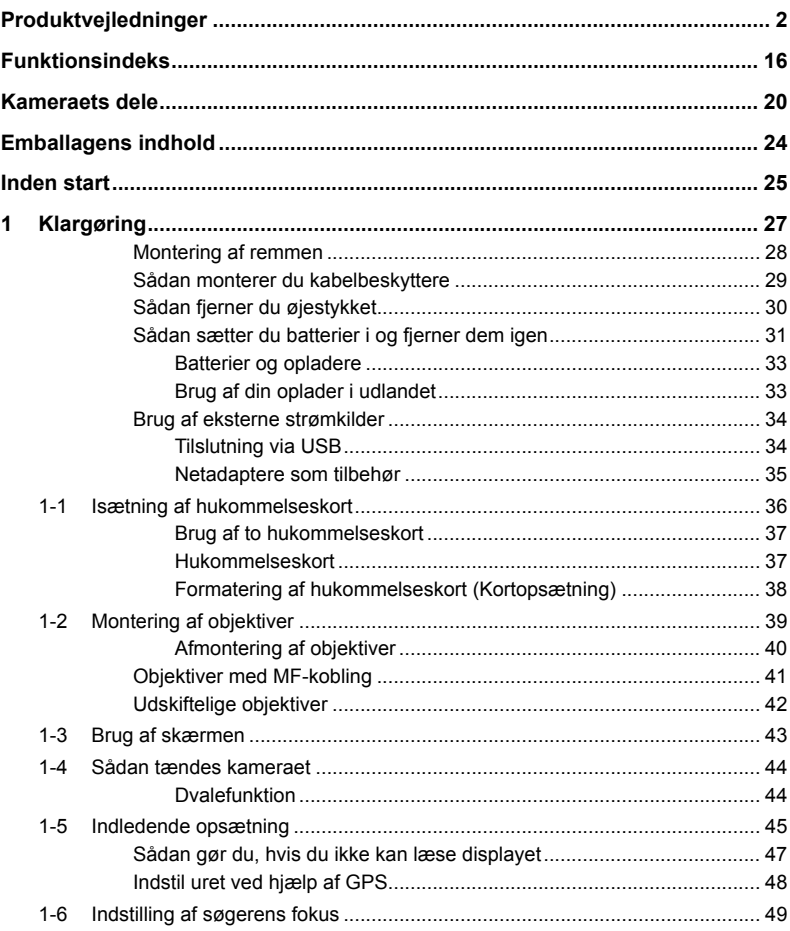

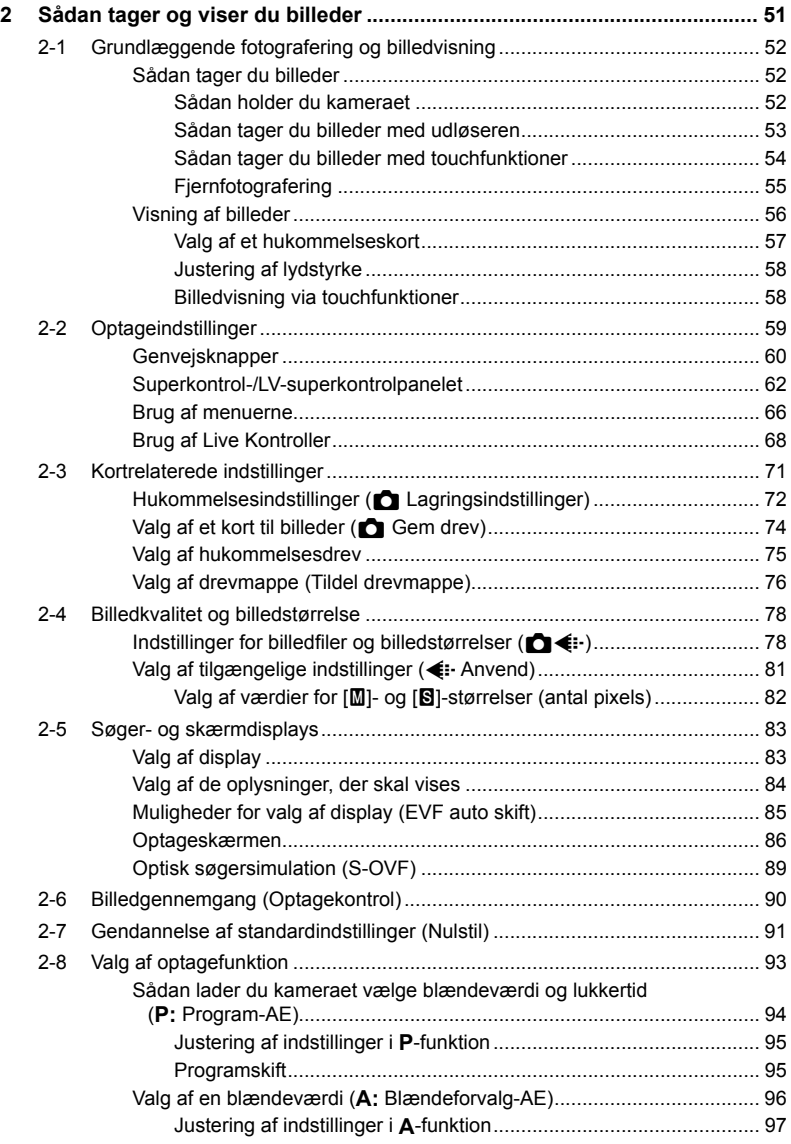

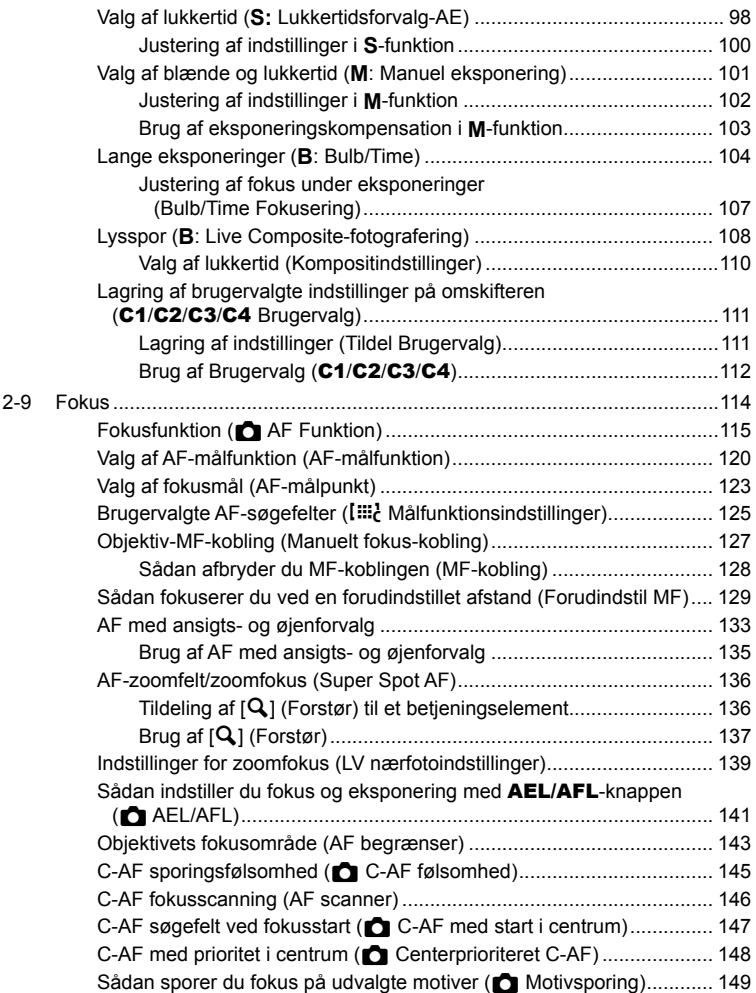

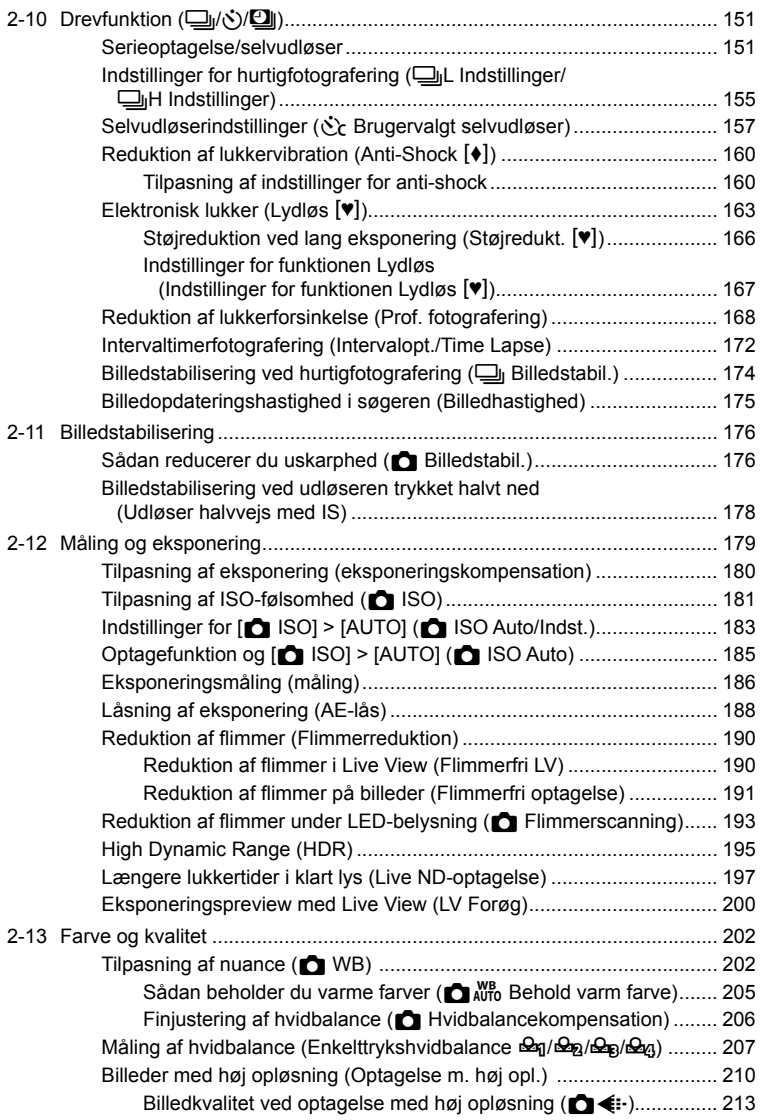

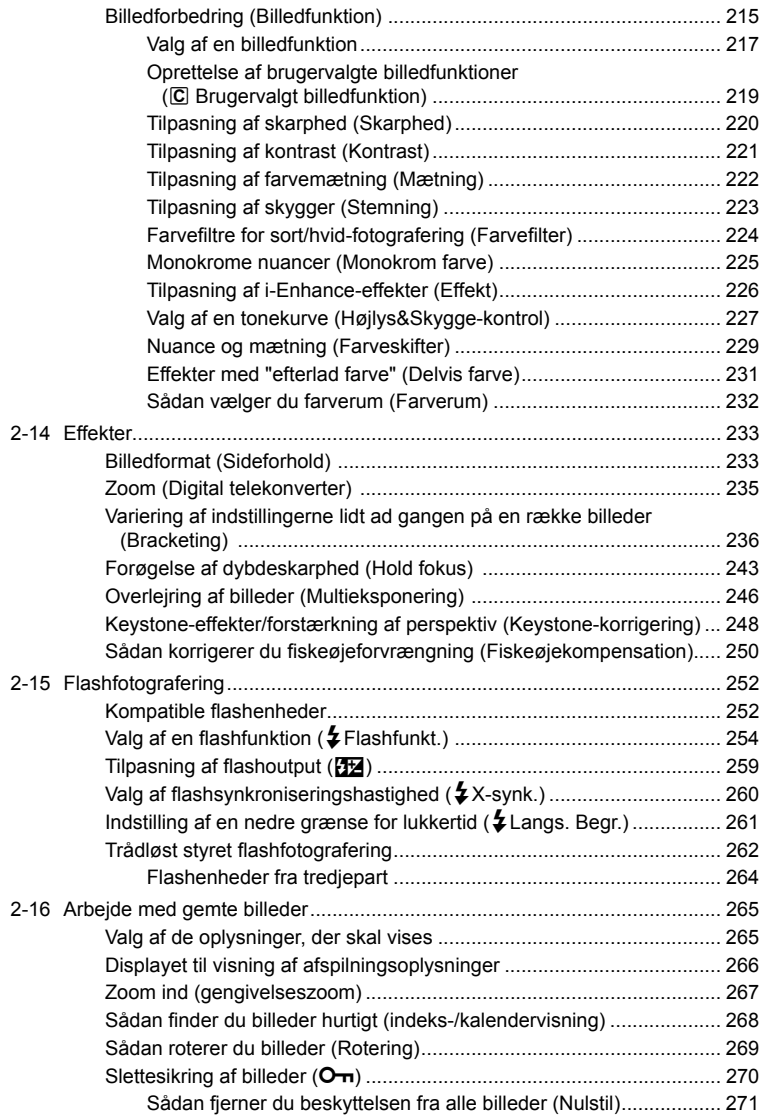

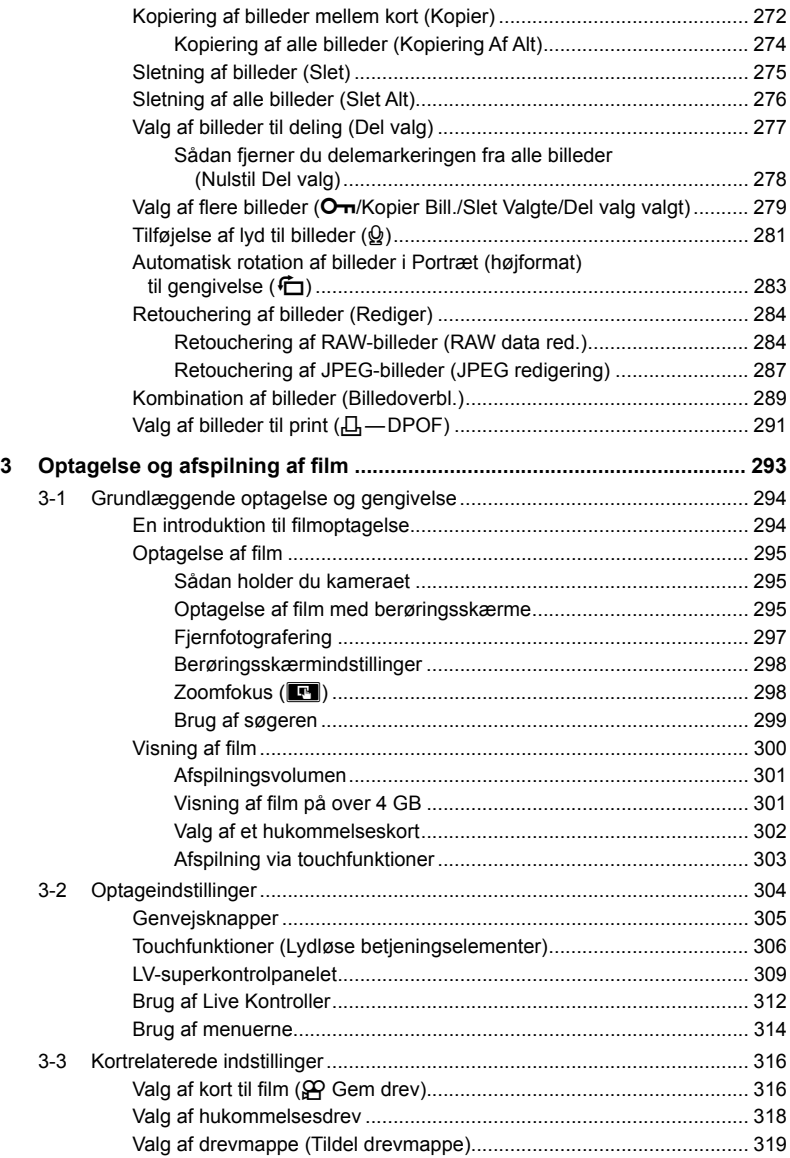

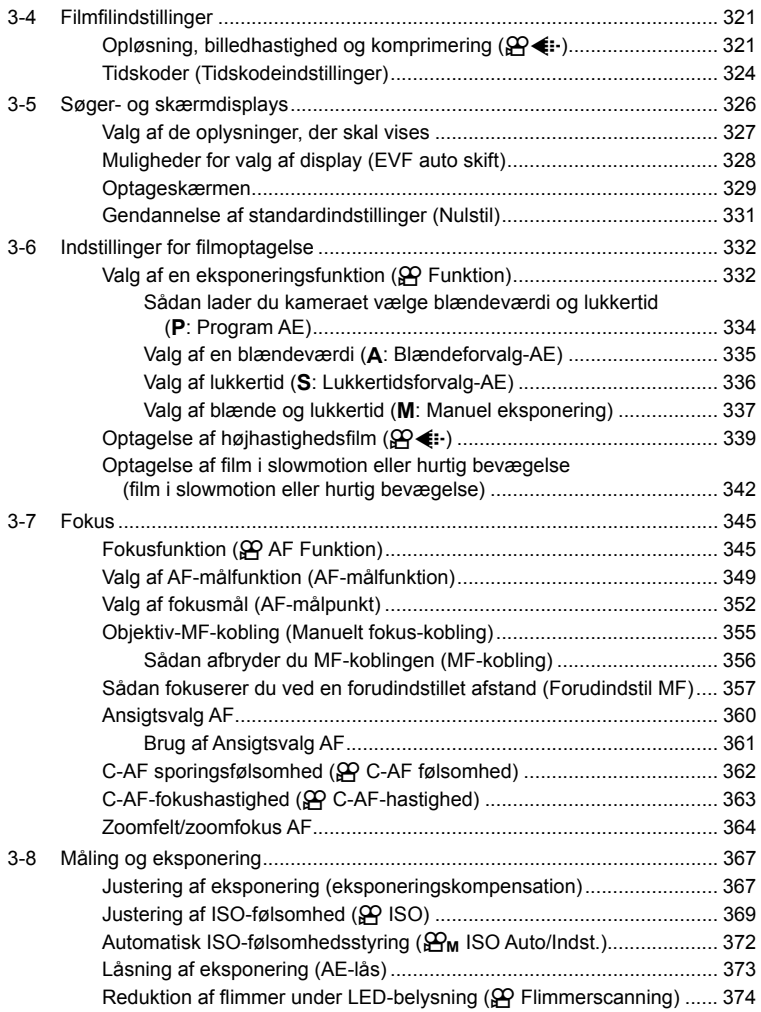

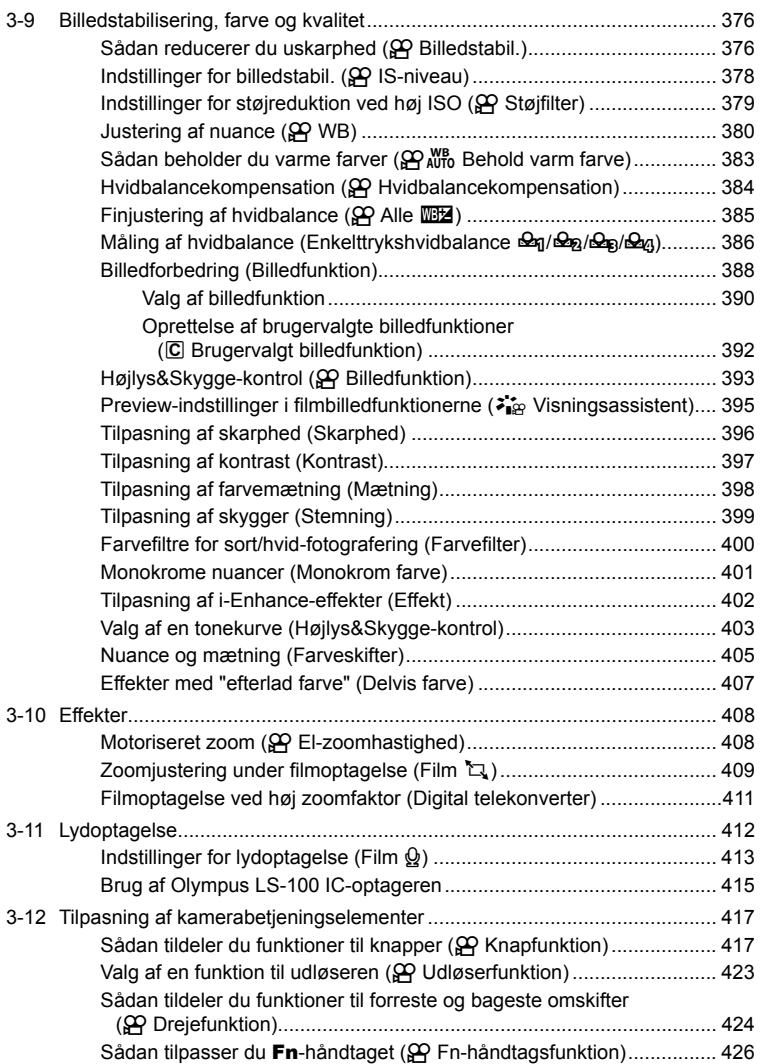

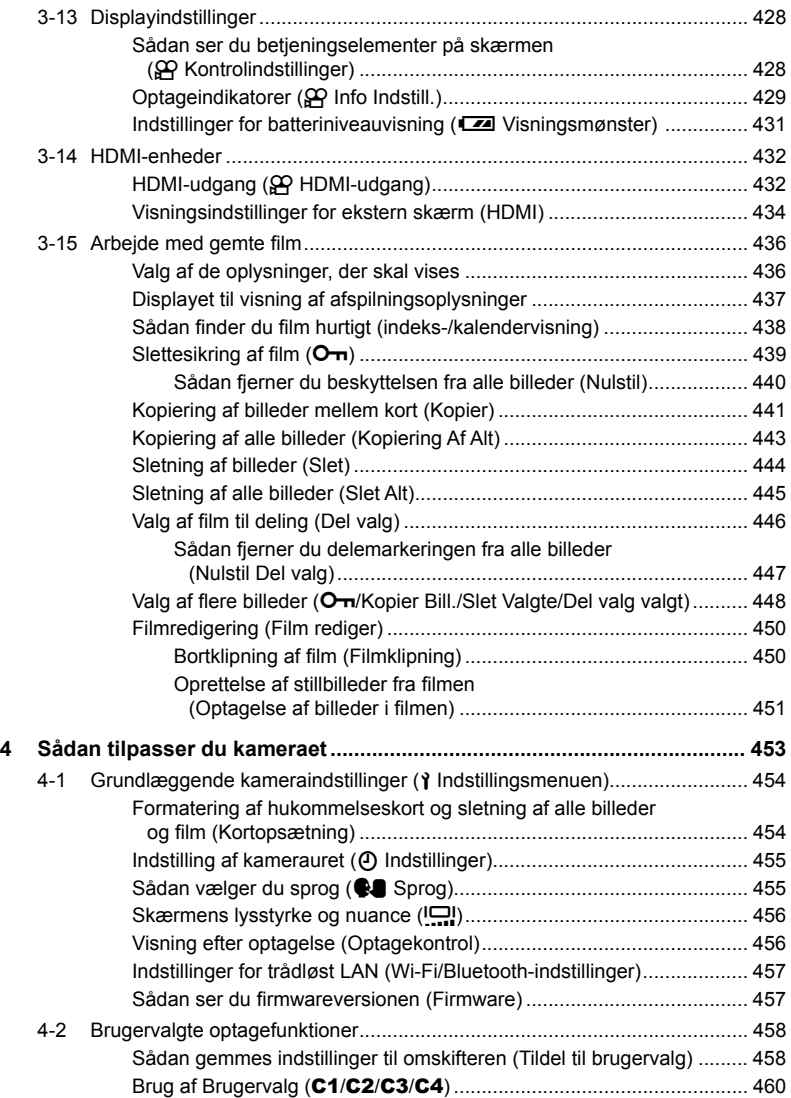

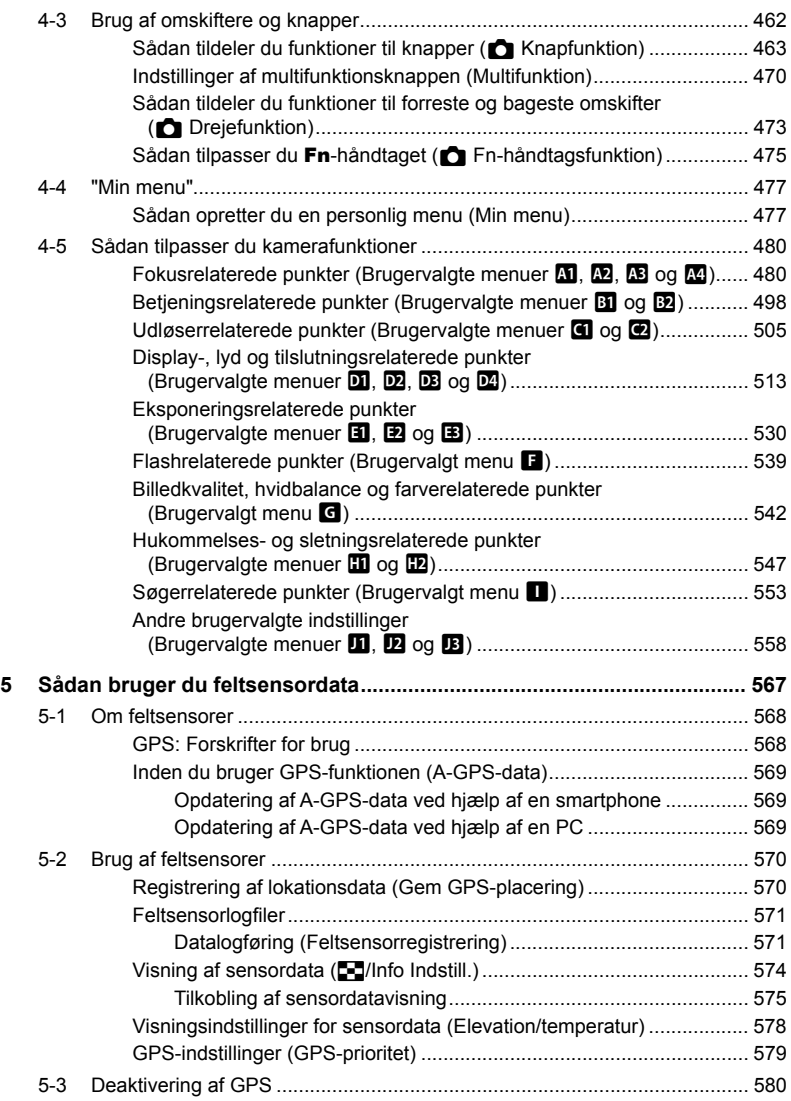

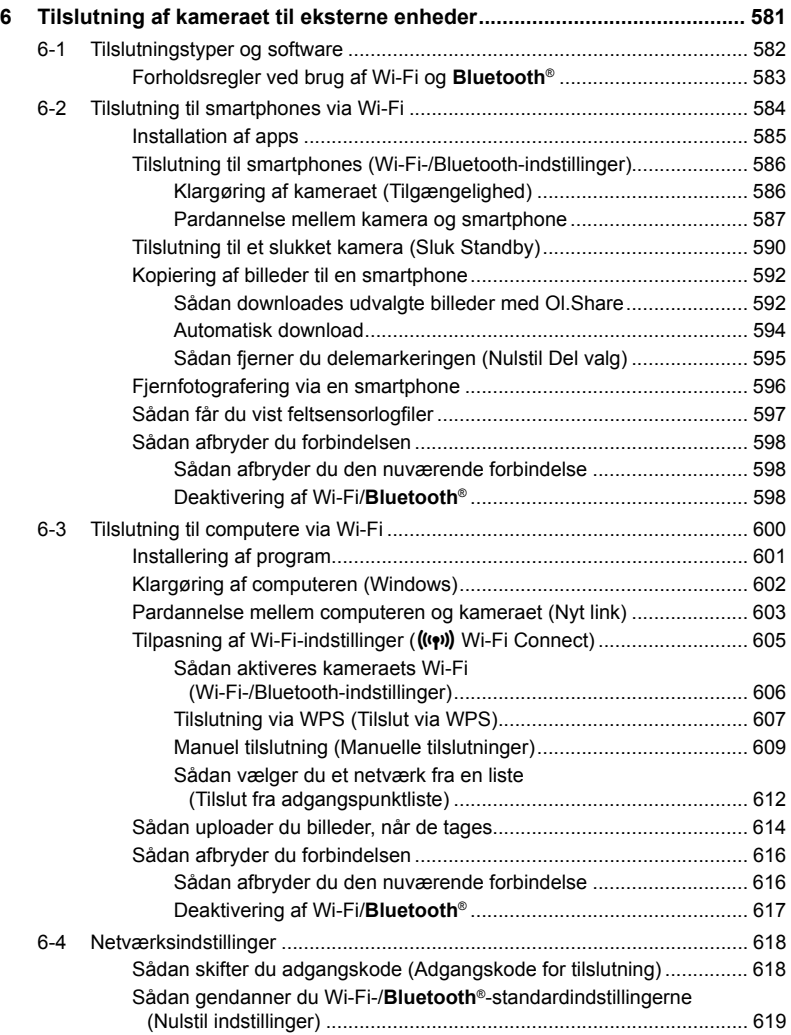

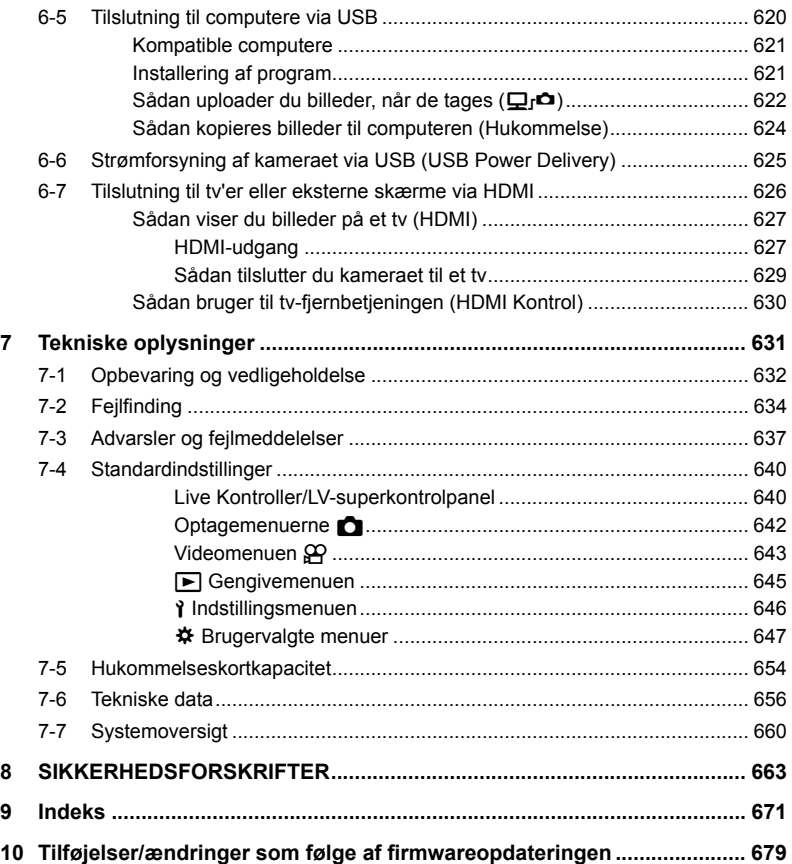

# Funktionsindeks

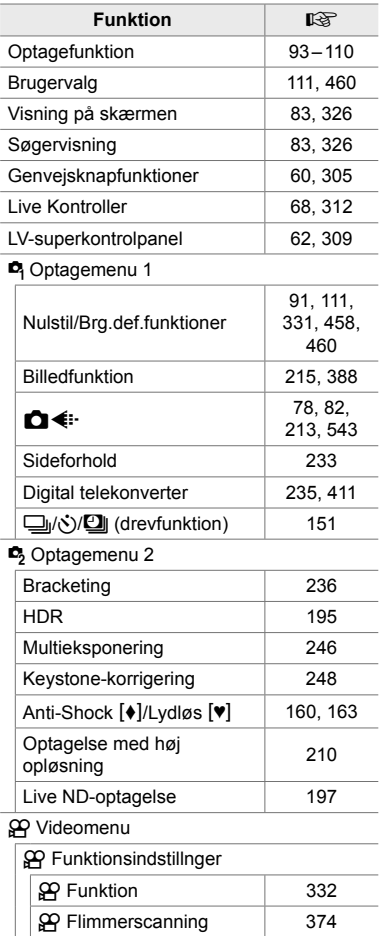

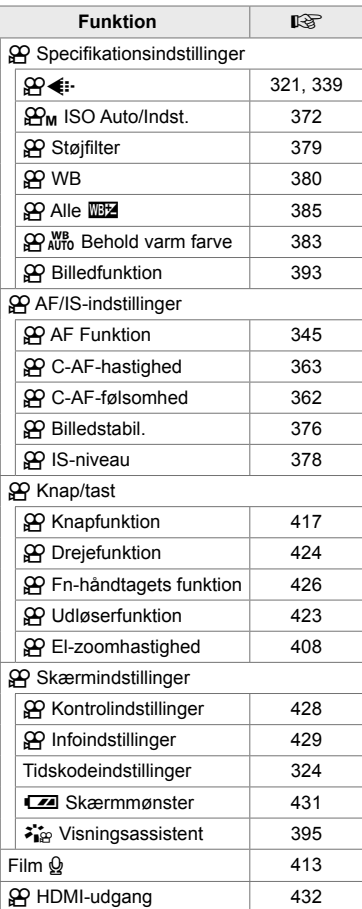

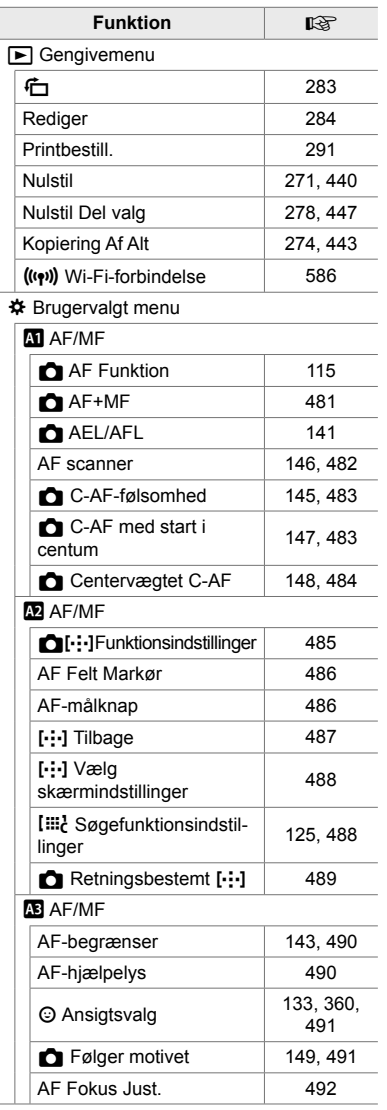

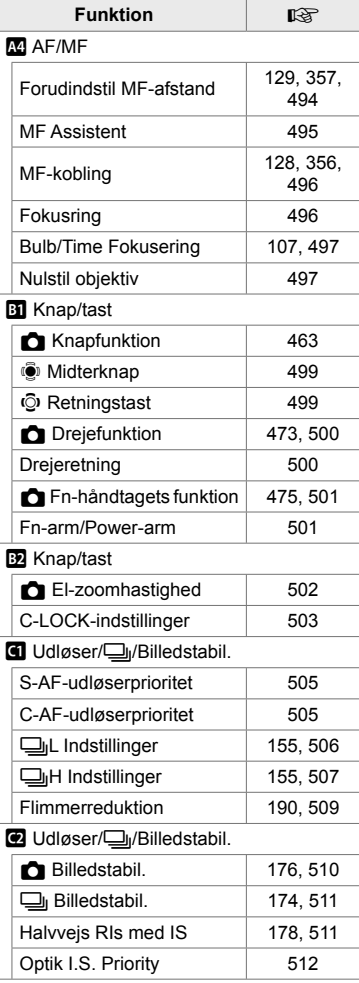

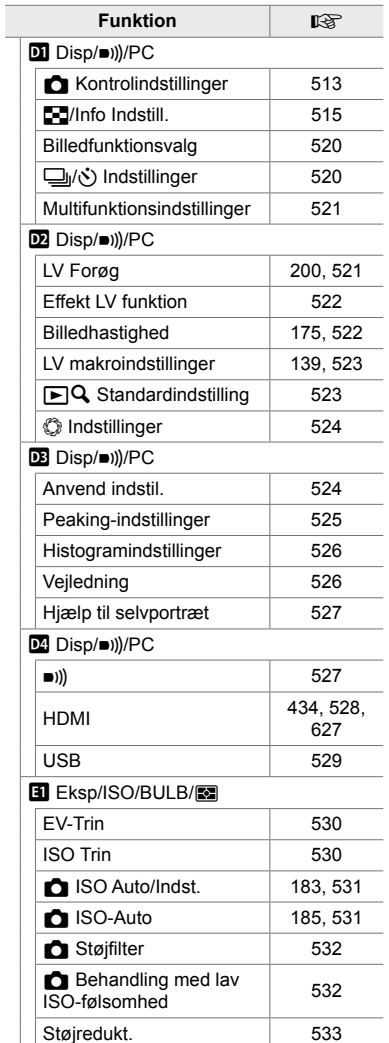

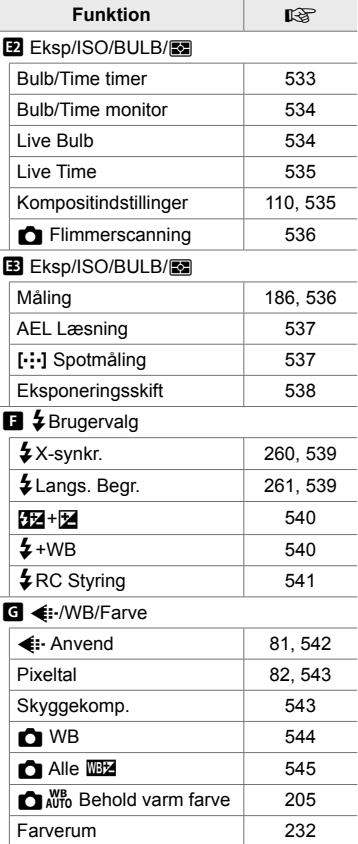

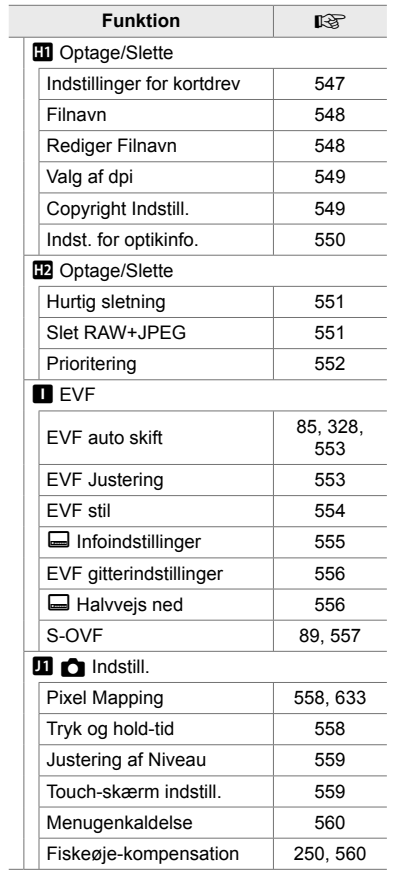

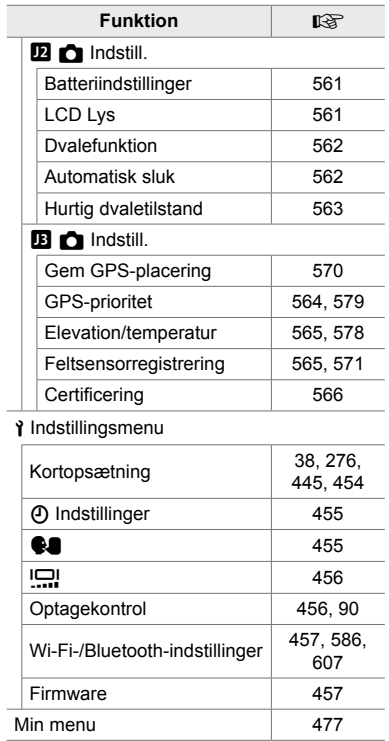

# Kameraets dele

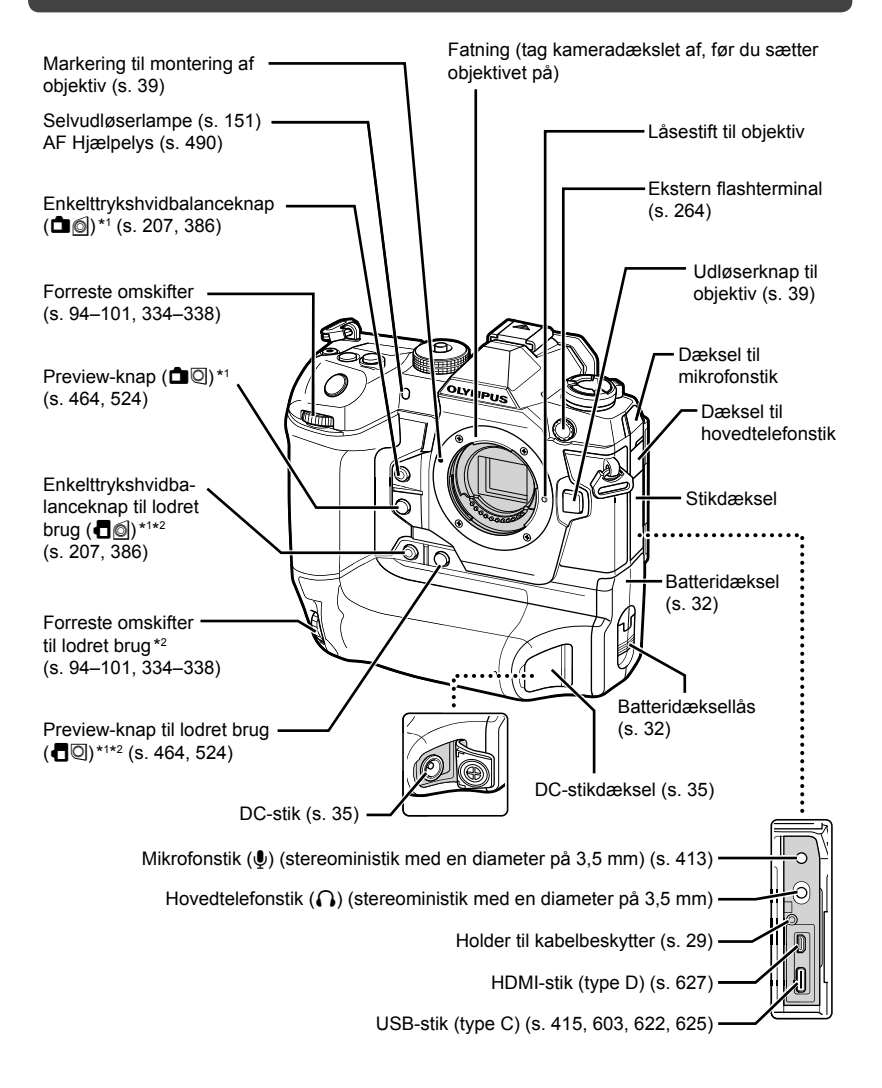

- \*1 Kan tildeles andre funktioner.  $\mathbb{R}$  "Sådan tildeler du knapper funktioner ( $\bigcap$ -knappens funktion)" (s. 463), "Sådan tildeler du knapper funktioner ( $\mathbf{\hat{P}}$ -knappens funktion)" (s. 417)
- \*2 Bruges, når kameraet drejes 90° for at tage billeder i billedformatet Portræt ("højformat"). Funktionen er den samme som ved brug af standardbilledformatet (Landskab eller "bredformat").

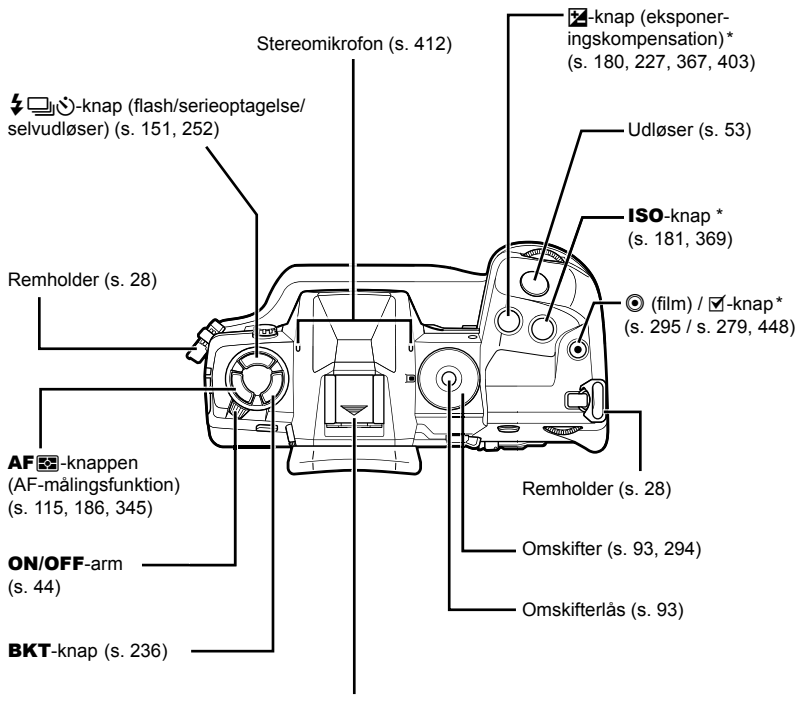

Flashsko (flashskodæksel) (s. 256)

\* Kan tildeles andre funktioner.  $\square \cong \square$  "Sådan tildeler du knapper funktioner ( $\square$ -knappens funktion)" (s. 463), "Sådan tildeler du knapper funktioner ( $\mathbf{P}$ -knappens funktion)" (s. 417)

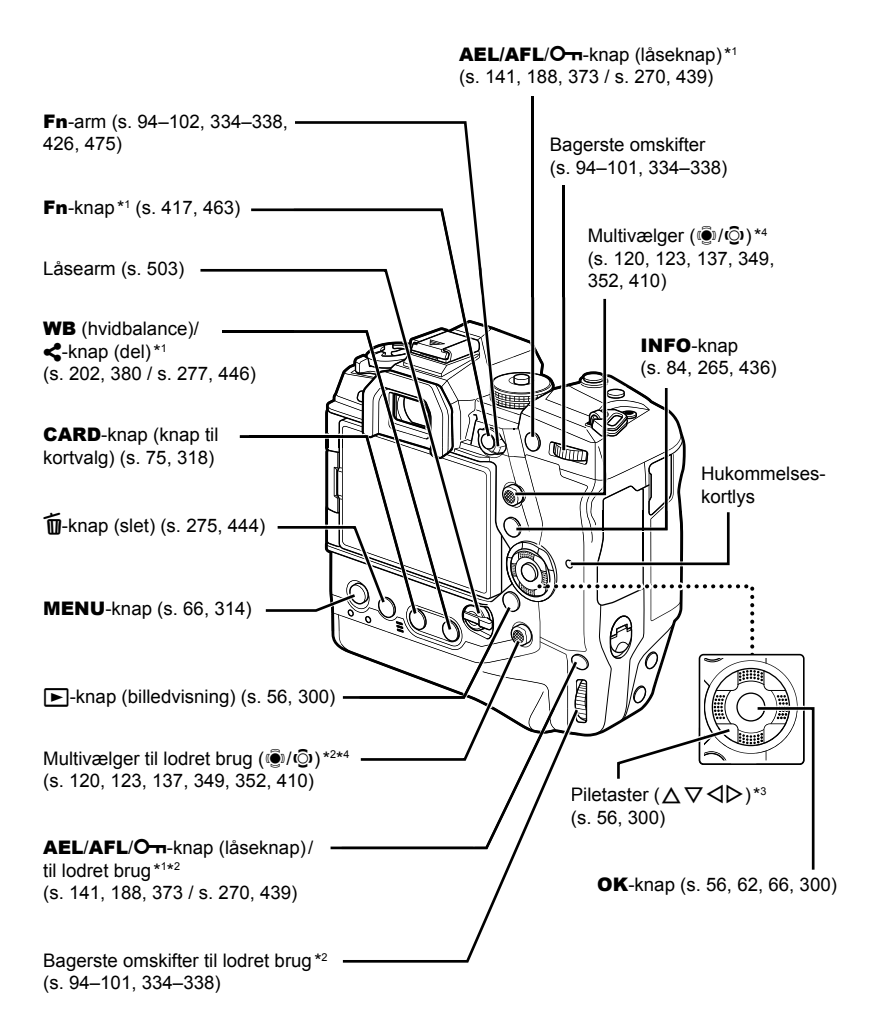

- \*1 Kan tildeles andre funktioner. L<sup>S</sup> "Sådan tildeler du knapper funktioner ( $\bigcirc$ -knappens funktion)" (s. 463), "Sådan tildeler du knapper funktioner ( $\Omega$ -knappens funktion)" (s. 417)
- \*2 Bruges, når kameraet drejes 90° for at tage billeder i billedformatet Portræt ("højformat"). Funktionen er den samme som ved brug af standardbilledformatet (Landskab eller "bredformat").
- \*3  $\triangleright$  og  $\nabla$ -piletasterne kan tildeles andre funktioner.  $\mathbb{R}$  "Sådan tildeler du knapper funktioner ( $\bullet$ -knappens funktion)" (s. 463), "Sådan tildeler du knapper funktioner  $(S<sup>Q</sup>$ -knappens funktion)" (s. 417)
- \*4 Multivælgeren er designet til at kunne blive brugt på to måder. Du kan sætte en finger let på multivælgeren og dreje den ind den ønskede retning ( $\mathbb{Q}$ ). Du kan også trykke ned midt på multivælgeren, som du ville gøre med en knap (().

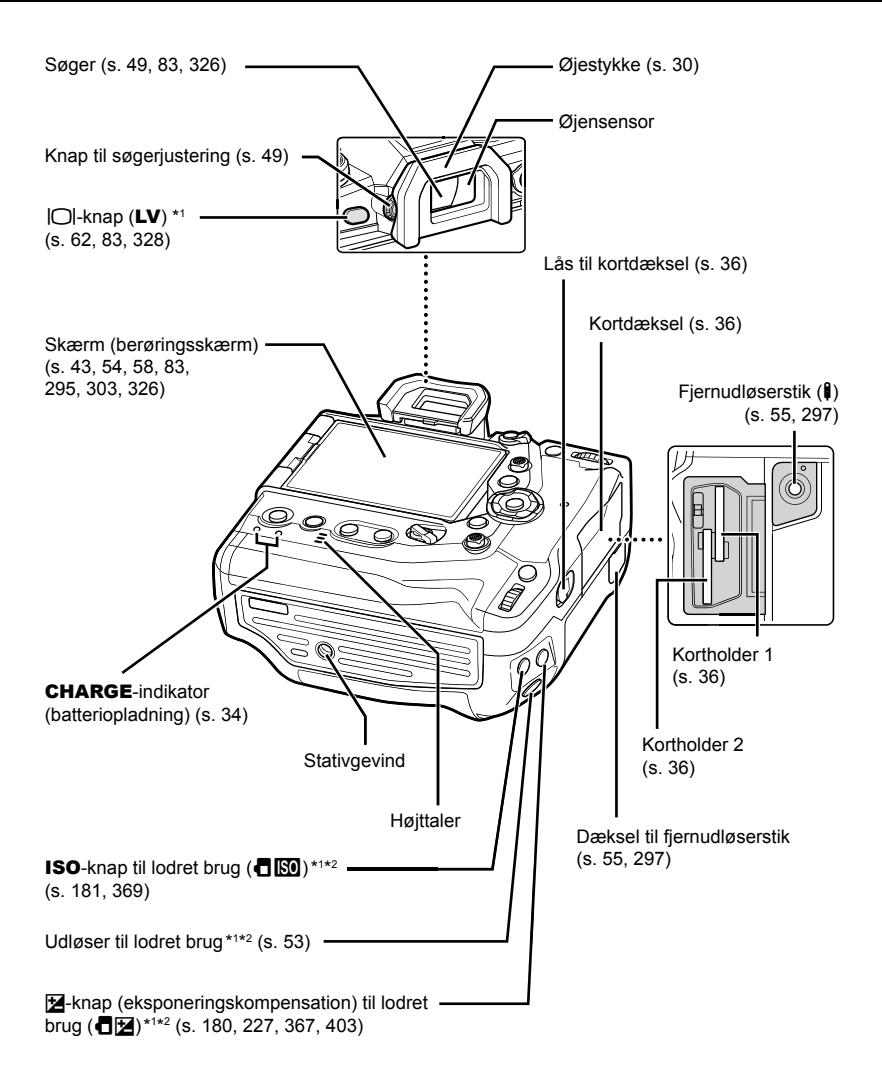

- \*1 Kan tildeles andre funktioner.  $\mathbb{R}$  "Sådan tildeler du knapper funktioner ( $\blacksquare$ -knappens funktion)" (s. 463), "Sådan tildeler du knapper funktioner ( $\mathbf{Q}$ -knappens funktion)" (s. 417)
- \*2 Bruges, når kameraet drejes 90° for at tage billeder i billedformatet Portræt ("højformat"). Funktionen er den samme som ved brug af standardbilledformatet (Landskab eller "bredformat").

# Emballagens indhold

Når kameraet købes, indeholder emballagen kameraet og nedenstående tilbehør. Kontakt forhandleren, hvis du konstaterer beskadigelse eller opdager, at der mangler noget.

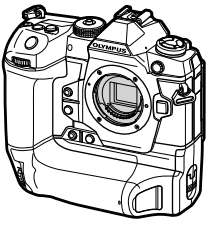

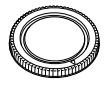

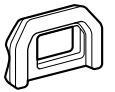

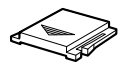

Kamera Kameradæksel<sup>\*1</sup> Øjestykke EP-17<sup>\*1</sup> Flashskoens

dæksel \*1

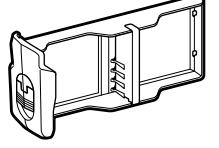

Batterikassette<sup>\*1</sup> Genopladeligt

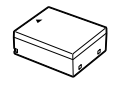

litiumionbatteri BLH-1 \*2

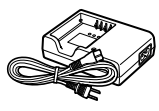

Oplader BCH-1 til litiumionbatterier \*2

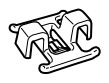

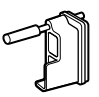

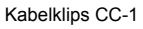

Kabelklips CC-1 Kabelbeskytter CP-1 USB-kabel CB-

USB11

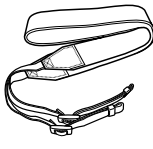

Rem

Brugervejledning • Garantibevis

- \*1 Kameradækslet, øjestykket, flashskoens dæksel og batterikassetten er enten monteret på eller indsat i kameraet fra fabrikkens side.
- \*2 Kameraet leveres med to genopladelige batterier og to batteriopladere.

#### **Læs og følg sikkerhedsforskrifterne**

Læs hele afsnittet "8 SIKKERHEDSFORSKRIFTER" (s. 663), inden du bruger kameraet, så du undgår forkert betjening, som medfører beskadigelse af ejendom eller skader på dig selv eller andre.

Brug denne vejledning som reference for at sikre korrekt og sikker betjening af kameraet. Opbevar vejledningen et sikkert sted, når du har læst den.

Olympus kan ikke holdes ansvarlig for overtrædelser af lokale love og bestemmelser som følge af brug af dette produkt i et andet land eller område end der, hvor det blev købt.

• Brugen af disse funktioner i lande uden for salgsregionen kan muligvis være i strid med lokale bestemmelser vedr. trådløs funktionalitet. Kontakt de lokale myndigheder inden brug. Olympus kan ikke holdes ansvarlig for eventuel manglende overholdelse af sådanne bestemmelser.

#### **Trådløst LAN, Bluetooth**® **og GPS**

Kameraet har indbygget trådløst LAN, **Bluetooth**® og GPS. Brugen af disse funktioner i lande uden for salgsregionen kan muligvis være i strid med lokale bestemmelser vedr. trådløs funktionalitet. Kontakt de lokale myndigheder inden brug. Olympus kan ikke holdes ansvarlig for eventuel manglende overholdelse af sådanne bestemmelser.

Deaktiver trådløst LAN, **Bluetooth**® og GPS i områder, hvor det ikke er tilladt at bruge disse funktioner.  $\mathbb{R}$  "5 Sådan bruger du feltsensordata" (s. 567). "6 Tilslutning af kameraet til eksterne enheder" (s. 581)

#### ■ Brugerregistrering

Du finder oplysninger om, hvordan du registrerer dine OLYMPUS-produkter, på OLYMPUS' hjemmeside.

# **NOTAT**

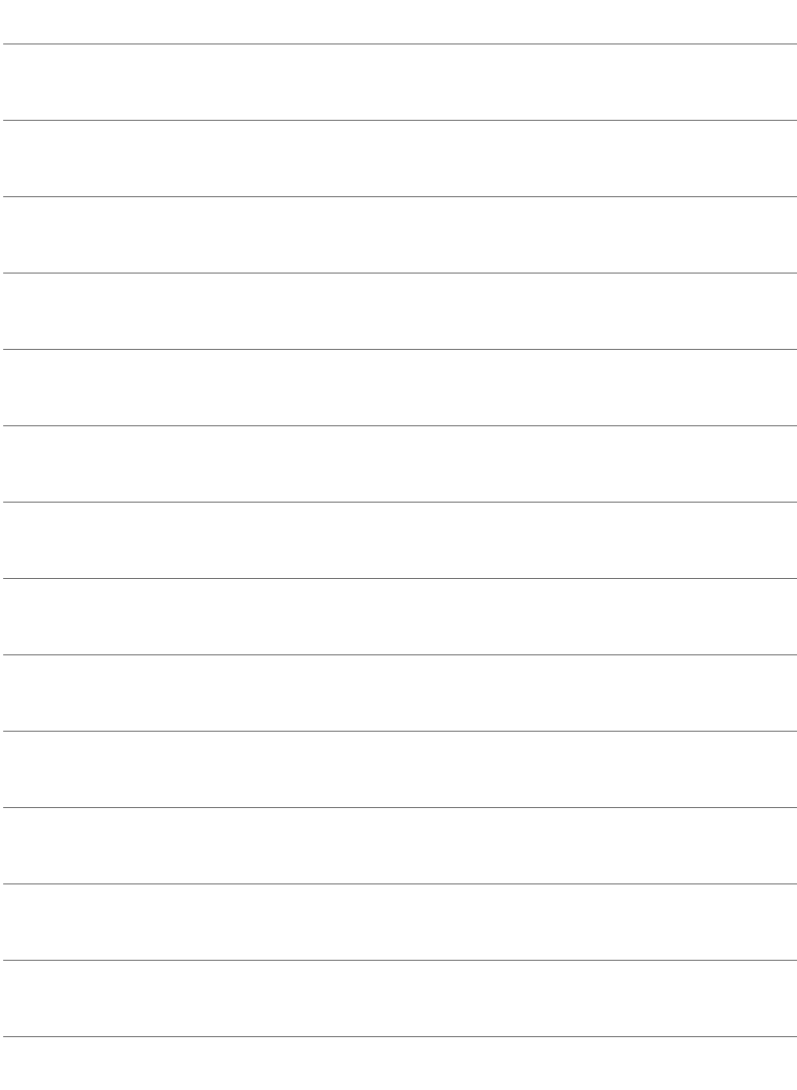

# *1* Klargøring

Læs dette kapitel, uanset om du tager billeder eller optager film.

# **Montering af remmen**

*1* Inden du monterer remmen, skal du trække enden ud af remholderen og løsne remmen som vist.

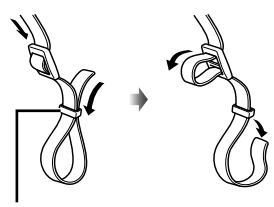

Remholder

*2* Før enden af remmen gennem kameraøjet og tilbage gennem remholderen.

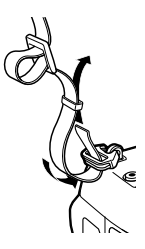

*3* Før enden af remmen gennem spændet, og spænd den som vist.

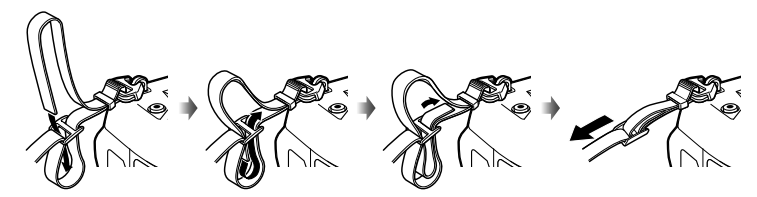

- Fastgør den anden ende af remmen til det andet kameraøje.
- Når du har fastgjort remmen, skal du trække den stram, så den ikke kan løsne sig.

# **Sådan monterer du kabelbeskyttere**

Brug de medfølgende kabelbeskyttere, når du tilslutter de medfølgende USB- og HDMI-kabler. På denne måde undgår du, at forbindelsen afbrydes ved en fejl samt skade på stikkene.

*1* Monter kabelbeskytteren på kameraet.

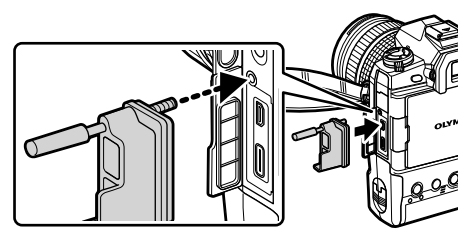

*2* Stram skruen.

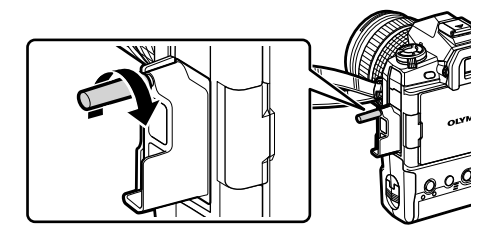

- *3* Sæt kabelklipsen på kablet, og fastgør klipsen på remmen.
	- Klipsen kan fastgøres til spændet.

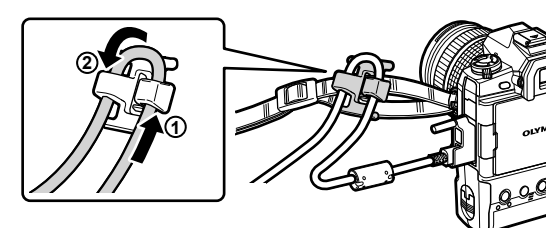

# **Sådan fjerner du øjestykket**

Det er muligt at fjerne øjestykket fra søgeren som vist.

*1* Tryk opad som vist.

*2* Før øjestykket ned langs skinnerne for at sætte det på igen.

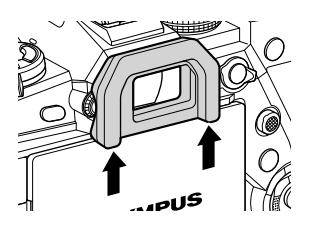

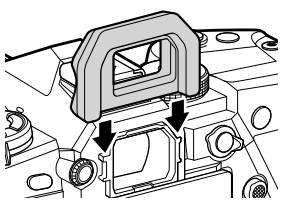

# **Sådan sætter du batterier i og fjerner dem igen**

Der kan isættes to batterier i kameraet. Det kan også bruges med kun et enkelt batteri.

*1* Lad batterierne op.

Isæt batteriet i den viste retning (▲)

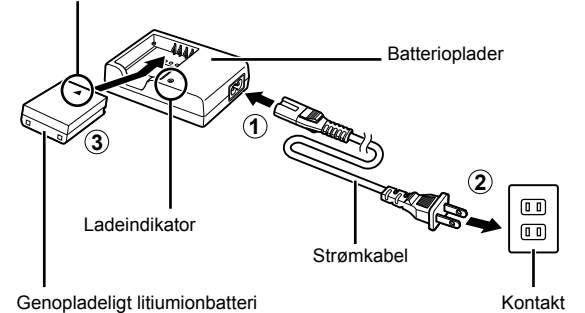

• Det tager ca. 2 timer at lade batterierne op. Ladestatus vises på følgende måde:

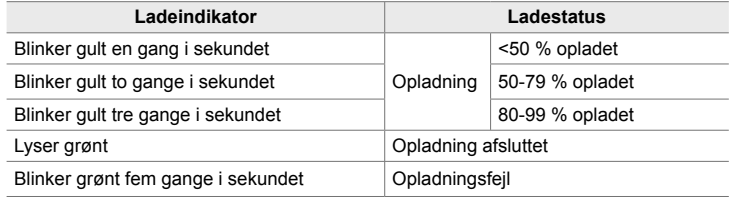

- Tag laderen fra når opladningen er fuldført.
- Batterierne i kameraet bliver opladet, når kameraet er tilsluttet via en AC-adapter eller til en ekstern enhed via USB. I se "Sådan fjerner du batterier" (s. 33), "Netadaptere som tilbehør" (s. 35), "6-6 Strømforsyning af kameraet via USB (USB Power Delivery)" (s. 625)
- *2* Sørg for, at kameraet er slukket.

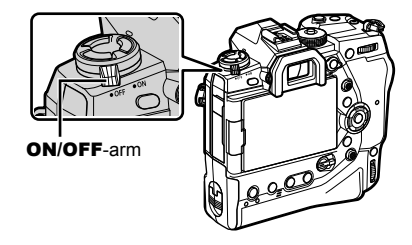

*3* Åbn batteridækslet, og tag batterikassetten ud.

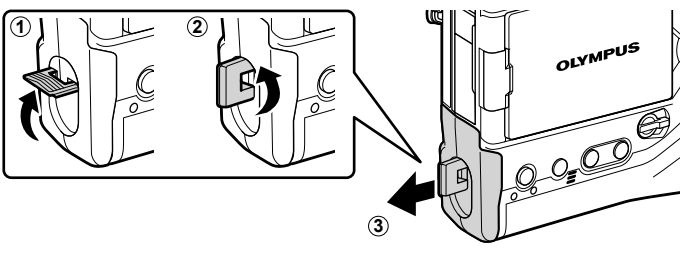

*4* Sæt batterierne i batterikassetten.

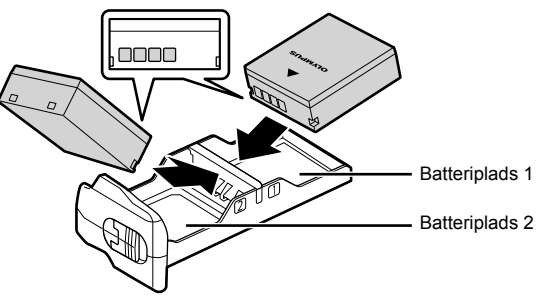

*5* Sæt batterikassetten i kameraet, og luk batteridækslet.

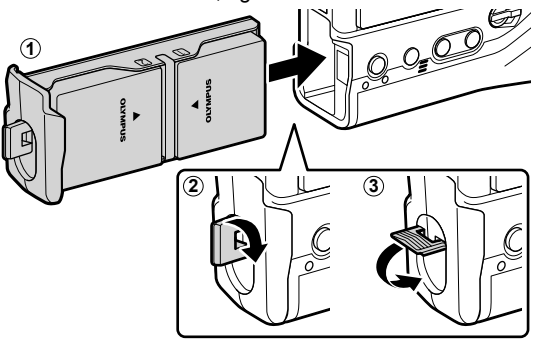

#### $\mathcal{B}$

- Ved langvarig brug at kameraet anbefales det, at du har et ekstra sæt fuldt opladede batterier klar, så du kan skifte batterier, når det aktuelle sæt ikke har mere strøm.
- Se "Batterier og opladere" (s. 33).
- Du kan i batterimenuen definere, hvordan batterierne skal bruges, hvis der er sat to batterier i kameraet.  $\mathbb{R}$  [Batteriindstillinger] (s. 561)

## **Sådan fjerner du batterier**

Du fjerner batterierne fra batterikassetten ved at skubbe dem mod stikkene og derefter løfte dem ud.

# **Batterier og opladere**

- Kameraet bruger to genopladelige litiumionbatterier fra Olympus. Brug kun originale Olympus-batterier.
- Kameraets strømforbrug varierer meget afhængigt af brugsforholdene.
- Følgende betjeningsmåder vil øge strømforbruget markant, selv om der ikke tages billeder eller optages film:
	- Når udløseren holdes halvvejs nede for at opnå kontinuerlig autofokus
	- Når der vises billeder på skærmen i en længere periode
	- Når der bruges Wi-Fi, **Bluetooth**® eller GPS
	- Når kameraet er sluttet til en computer i længere tid
- Kameraet slukkes muligvis uden advarsel, når batterierne er tomme.
- De medfølgende batterier er ikke fuldt opladede. Lad batterierne op med en batterioplader inden første brug.
- Tag batterierne ud af kameraet, hvis kameraet ikke skal anvendes i en måned eller længere. Batteriernes levetid forkortes, hvis de efterlades i kameraet i længere tid, og du risikerer, at de ikke længere virker.
- Det tager i omegnen af to timer at lade de medfølgende batterier op med de medfølgende opladere.
- Anvend kun opladere, der er udtrykkeligt beregnet til at blive brugt sammen med de medfølgende batterier. Brug også kun batterier, der er udtrykkeligt beregnet til at blive brugt sammen med de medfølgende opladere.
- Ikke-kompatible batterier kan eksplodere (eller revne) under brug.
- Følg instrukserne i "SIKKERHEDSFORSKRIFTER" (s. 664) ved forberedelse af brugte batterier til bortskaffelse.

## **Brug af din oplader i udlandet**

- Opladeren kan bruges til de fleste elektriske strømkilder fra 100 V til 240 V AC (50/60Hz) overalt i verden. Afhængigt af det land eller det område, som du befinder dig i, kan stikkontakten dog have forskellige udformninger, og opladeren kan kræve en adapter for at passe i stikkontakten.
- Brug ikke rejseadaptere fra almindelig handel, da det kan medføre fejl på laderen.

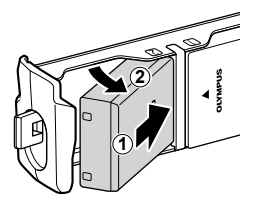

# **Brug af eksterne strømkilder**

## **Tilslutning via USB**

Batterierne i kameraet bliver opladet, når kameraet er tilsluttet til en USBnetadapter, en computer eller en anden USB-enhed via et USB-kabel. Batterierne bliver kun opladet, når kameraet er slukket.

Enheder, der understøtter USB Power Delivery (USB PD)-standarden, kan bruges til at strømforsyne kameraet.  $\mathbb{R}$  "6-6 Strømforsyning af kameraet via USB (USB Power Delivery)" (s. 625)

## ■ Opladning via USB

- Sørg for, at kameraet er slukket.
- *2* Tilslut kameraet til den eksterne enhed via USB.
	- Brug den medfølgende kabelbeskytter og kabelklips til at forebygge skader på stikkene, når USB-kablet tilsluttes. g "Sådan monterer du kabelbeskyttere" (s. 29)
	- CHARGE-indikatorerne lyser ved opladning. Ladetiden varierer afhængigt af USB-enhedens udgangsstrøm. Indikatorerne slukker en efter en, når batterierne er fuldt opladede.
	- Hvis der kun er et enkelt batteri i kameraet, bliver batteriet ladet op, uanset hvilken batteriplads det sidder i.
- *3* Opladningen standser, når der tændes for kameraet.
- Batterierne bliver ikke opladet via USB, når kameraet er tændt.
- I tilfælde af fejl under opladningen, vil **CHARGE**-indikatorerne blinke. Afbryd USB-kablet, og tilslut det igen.
- USB-opladning er mulig, når batteritemperaturen er mellem 0 og 40° C.

#### %

- Hvis kameraet er sluttet til både en netadapter og en USB-enhed, modtager kameraet kun strøm fra netadapteren.
- Strømforsyningen ophører, når batterierne er ladet op. Afbryd USB-kablet, og tilslut det igen for at genoptage opladning.
- Batterierne bliver ikke ladet op, mens kameraet er slukket, hvis billeder bliver uploadet til en smartphone via Wi-Fi (automatisk upload i baggrunden).  $\mathbb{R}$  "Tilslutning til et slukket kamera (Sluk standby)" (s. 590)

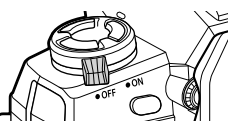

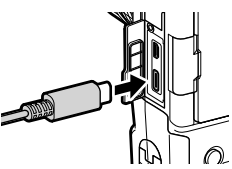

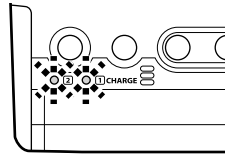

## ■ Strømforsyning af kameraet via USB

Kameraet kan strømforsynes ved hjælp af mobile batterier eller lignende enheder via USB. Enhederne skal:

Standard: Overholde USB Power Delivery (USB PD)-standarden

Udgangs-Have en nominel udgangsspænding på 9 V 3 A, 15 V 2 A eller 15 V 3 A spænding:

Se flere oplysninger på side "6-6 Strømforsyning af kameraet via USB (USB Power Delivery)" (s. 625).

## **Netadaptere som tilbehør**

Når batterierne er sat i kameraet, kan de oplades med en AC-5-netadapter (ekstraudstyr) (on-board opladning). Netadapteren kan også bruges til at give kameraet strøm. Når kameraet får strøm fra netadapteren, kan det bruges, selvom der ikke er isat batterier. Brug kun netadaptere, der er beregnet til at blive brugt sammen med kameraet. Strømkablet, der følger med netadapteren, må ikke bruges sammen med andre enheder.

- *1* Sørg for, at kameraet er slukket.
- *2* Åbn dækslet til strømporten.

- *3* Tilslut AC-5 ved at sætte strømstikket i kameraets strømport.
- Batterierne bliver opladet, når kameraet er slukket.
- Luk dækslet til strømporten, når netadapteren ikke er i brug.
- Hvis der er batterier i kameraet, lyser CHARGE-indikatorerne, så længe batterierne lades op. Indikatorerne slukker en efter en, når batterierne er fuldt opladede.
- Hvis der kun er et enkelt batteri i kameraet, bliver batteriet ladet op, uanset hvilken batteriplads det sidder i.
- Opladning med netadapter er mulig, når batteritemperaturen er mellem 0 og 40° C.

%

• Batterierne bliver ikke ladet op, mens kameraet er slukket, hvis billeder bliver uploadet til en smartphone via Wi-Fi (automatisk upload i baggrunden).  $\mathbb{R}$  "Tilslutning til et slukket kamera (Sluk standby)" (s. 590)

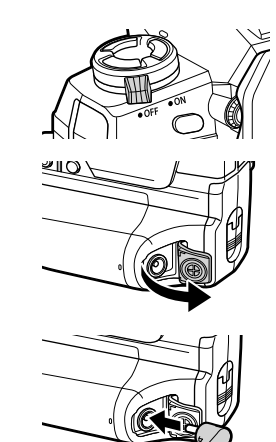

# *1-1* Isætning af hukommelseskort

Kameraet kan anvende tredjeparts SD-, SDHC- eller SDXC-hukommelseskort, der overholder SD (Secure Digital)-standarden. Læs "Hukommelseskort" (s. 37) inden brug.

*1* Sørg for, at kameraet er slukket.

- **2** Drej låsen til kortdækslet som vist  $(1, 2)$ , og åbn kortdækslet (3).
	- Kameraet har to kortdrev.

- *3* Stik kortet ind, indtil det låser på plads.
	- Sluk for kameraet, før du isætter eller fjerner hukommelseskort.
	- Tryk ikke for hårdt i forsøg på at isætte et beskadiget eller deformeret kort. Manglende overholdelse af denne forholdsregel kan medføre beskadigelse af kortdrevene.

- *4* Luk kortdækslet.
	- Tryk dækslet i, indtil det klikker på plads.
	- Sørg for, at kortdækslet er lukket, før kameraet bruges.

• Hukommelseskort skal formateres i kameraet, inden de bruges første gang (s. 38).

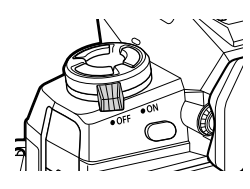

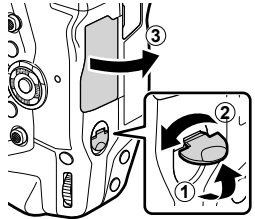

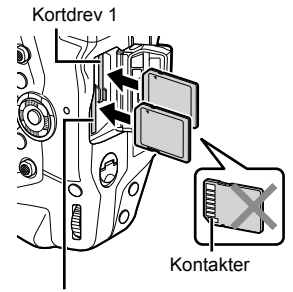

Kortdrev 2

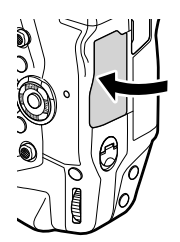

*1*
Tryk på kortet for at få det skubbet ud. Herefter kan kortet trækkes ud.

• Fiern aldrig batterier eller hukommelseskort, mens kortets læseindikator lyser, eller så længe indikatoren for, at hukommelseskortet er i brug (s. 86, 88, 329, 330) vises.

### **Brug af to hukommelseskort**

Hvis der er isat to hukommelseskort, kan du vælge, hvordan hvert kort skal anvendes.  $\mathbb{R}$  [Indstillinger for kortdrev] (s. 547)

- Optag kun til det valgte kort
- Optag til det valgte kort, indtil det er fyldt, optag derefter til det andet kort
- Optag billeder i forskellige størrelser eller kompressioner til forskellige kort
- Optag kopier af hvert billede til begge kort

Læs mere om valget af kortroller under "2-3 Kortrelaterede indstillinger" (s. 71).

### **Hukommelseskort**

Denne vejledning kalder lagerenheder for "hukommelseskort". Kameraet anvender tredjeparts SD-, SDHC- eller SDXC-hukommelseskort, der overholder SD (Secure Digital) standarden. Besøg Olympus' website for at få de seneste oplysninger.

- Brug et hukommelseskort med en SD-hastighedsklasse på 10 eller mere ved optagelse af film.
- Brug et UHS-II- eller UHS-I-hukommelseskort med en hastighedsklasse på 3 eller højere ved:

Optagelse af film med [4K] eller [C4K] valgt som  $\sqrt{M}$  : Voptagelse af film med [A-I] (All-Intra) valgt som  $[\mathcal{P} \triangleleft \cdot]$  bithastighed

 $\mathbb{R}$   $\mathbb{R}$   $\left[\frac{\mathbb{C}}{1} \right]$  (s. 321)

- Visse data bliver tilbage ved formatering af hukommelseskort, eller når billeder slettes. For at beskytte dine personlige oplysninger ved bortskaffelse af hukommelseskort skal du destruere kortet eller på anden vis gøre det muligt at genskabe data fra kortet.
- SD-hukommelseskort er udstyret med en skrivebeskyttelseskontakt. Der kan ikke skrives data til kortet, når kontakten står i positionen "LOCK". Når kontakten er flyttet tilbage til den oprindelige position, kan der igen skrives data til kortet.

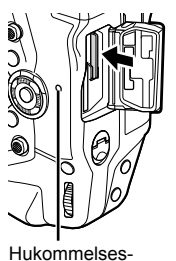

kortlys

*1*

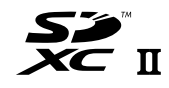

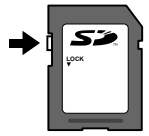

#### **Formatering af hukommelseskort (Kortopsætning)**

Brug kameraet til at formatere helt nye hukommelseskort eller kort, der tidligere har været brugt i et andet kamera, i en computer eller i en anden enhed.

Formatering sletter alle data på kortet, også beskyttede billeder. Sørg for, at kortet ikke indeholder vigtige filer, inden du formaterer det.

Første gang du tænder kameraet, får du vist en meddelelse om at konfigurere grundlæggende indstillinger. Du må ikke formatere kortet, før du har gennemført denne første opsætning.  $\mathbb{R}$  "1-5 Indledende opsætning" (s. 45)

- *1* Tryk på MENU-knappen for at få vist menuerne.
	- Du kan finde oplysninger om brug af menuerne under "Brug af menuerne" (s. 66).
- **2** Fremhæv [Kortopsætning] i **f** indstillingsmenuen, og tryk på OK-knappen.
	- Hvis der er isat to hukommelseskort, et i Drev 1 og det andet i Drev 2, vises indstillingerne [Vælg kort til opdater]. Fremhæv det ønskede drev, og tryk på OK-knappen.
	- Hvis kortet allerede indeholder data, vises der en menu. Fremhæv [Formatér], og tryk på OK-knappen.
- *3* Fremhæv [Ja], og tryk på OK-knappen.
	- Kameraet formaterer nu kortet.

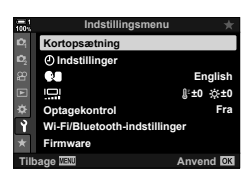

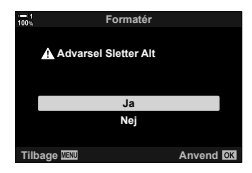

## *1-2* Montering af objektiver

*1* Sørg for, at kameraet er slukket.

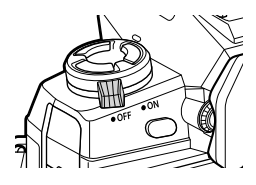

*2* Fjern bageste dæksel fra objektivet og dækslet på kamerahuset.

Bageste objektivdæksel

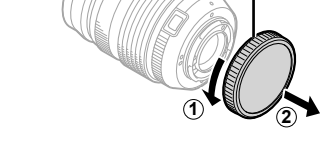

- **2 1**
- *3* Flugt det røde monteringsmærke på optikken med ditto på kamerahuset, og før optikken ind i kameraets bajonetlås*.*

*4* Drej objektivet som vist, indtil det klikker på

plads.

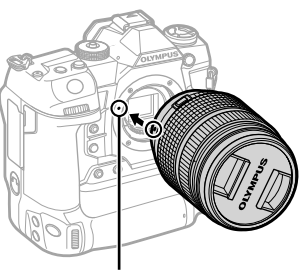

Markering til montering af optik

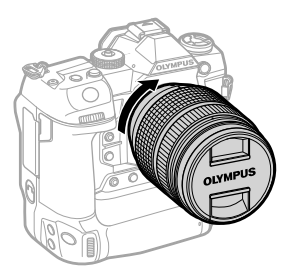

Fjern forreste dæksel på objektivet.

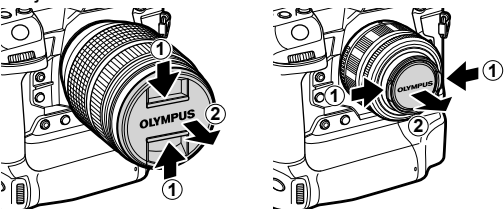

- Vær opmærksom på ikke at trykke på objektivets udløserknap, mens objektivet monteres.
- Undgå at røre ved kameraets indvendige dele.

### **Afmontering af objektiver**

Sørg for, at kameraet er slukket.

Hold objektivets udløserknap trykket ind, og drej objektivet som vist.

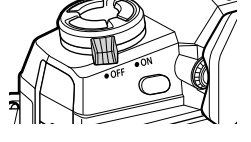

Udløserknap til optik

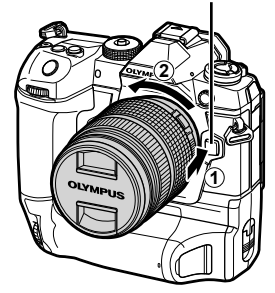

## **Objektiver med MF-kobling**

Mekanismen "MF-kobling" (Manuelt fokus-kobling) på MF-koblingsobjektiver kan bruges til at skifte mellem autofokus og manuelt fokus ved blot at dreje på fokusringen.

- Kontrollér placeringen af MF-koblingen, inden du tager billeder.
- Hvis du skubber fokusringen til AF/MF-positionen i enden af objektivet, vælges der autofokus, og hvis den skubbes til MF-positionen tættere på kamerahuset, vælges manuelt fokus, uanset hvilken fokusfunktion der er valgt med kameraet.

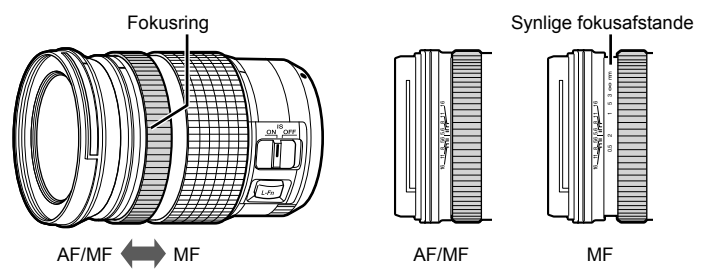

• Hvis du vælger [MF] eller [PreMF] for fokusfunktionen på kameraet, deaktiveres autofokus, selv hvis fokusringen er i AF/MF-positionen.

## **Udskiftelige objektiver**

Kameraet kan bruges med udskiftelige objektiver, der er udviklet specielt til "Micro Four Thirds"-systemet. Disse objektiver identificeres på M.ZUIKO DIGITAL-varemærket eller logoet, der vises til højre. Four Thirds- og OM-systemobjektiver kan også bruges. Dette forudsætter en adapter (fås separat).

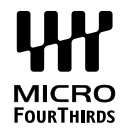

- For ikke at få støv eller andre fremmedlegemer ind i kameraet skal objektivfatningen altid pege nedad, når objektivet eller kameradækslet er fjernet.
- Undlad at fjerne kameradækslet eller skifte objektiv i støvede omgivelser.
- Objektivet må ikke rettes direkte mod solen, når det er monteret på kameraet. Sollys, der fokuseres gennem objektivet, kan forårsage fejlfunktioner eller brand.
- Pas på ikke at miste kameradækslet eller bageste dæksel til objektivet.
- Sæt altid kameradækslet på, når der ikke er monteret et objektiv, for at undgå at få støv ind i kameraet.

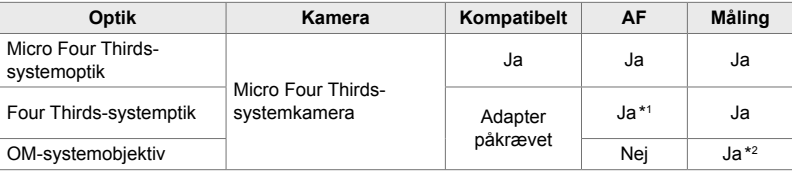

#### **Kompatible objektiver**

\*1 Ikke tilgængelig under filmoptagelse.

\*2 Giver ikke præcise resultater.

Drej skærmen for at lette anvendelsen. Vinklen på skærmen kan indstilles, så den passer til optageforholdene.

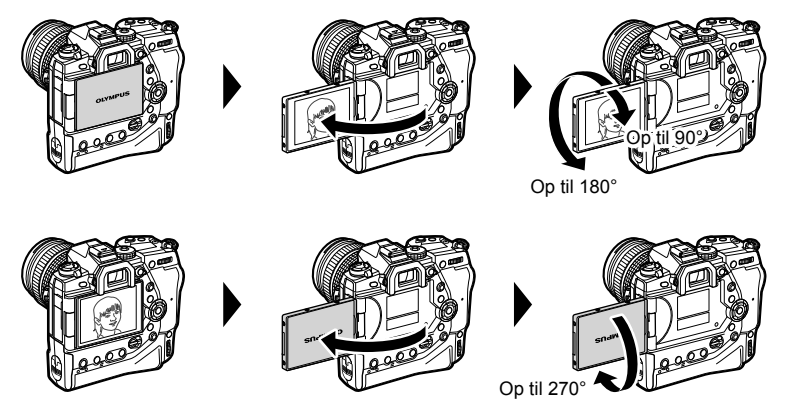

• Drej skærmen forsigtigt inden for bevægelsesområdet. Forsøg på at dreje skærmen længere end bevægelsesgrænserne kan beskadige kontakterne.

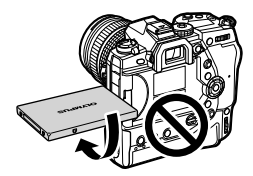

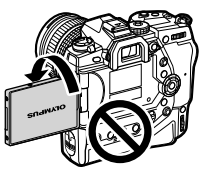

• Kameraet kan konfigureres til at vise et spejlbillede af visningen gennem objektivet eller automatisk zoome motoriserede zoomobjektiver helt ud, når skærmen drejes for at optage selvportrætter.  $\mathbb{R}$  [Hjælp til selvportræt] (s. 527)

## *1-4* Sådan tændes kameraet

#### Drei **ON/OFF**-armen over på ON.

- Kameraet tændes, og skærmen lyser op.
- Drei armen over på OFF for at slukke kameraet.

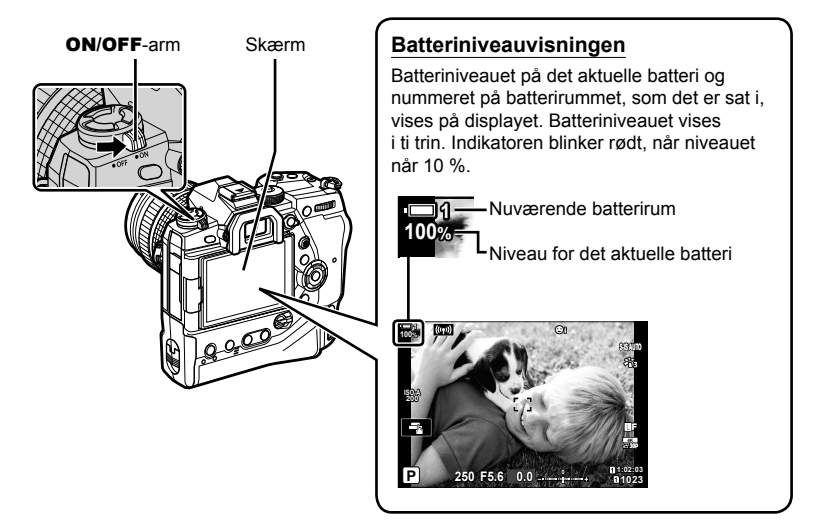

• Kameraet er muligvis længere om at tænde, hvis [Til] (aktiveret) er valgt for [Wi-Fi/Bluetoothindstillinger] > [Standby].  $\mathbb{I} \mathbb{F}$  "Tilslutning til et slukket kamera (Sluk standby)" (s. 590)

### **Dvalefunktion**

Hvis ingen kontrolelementer betjenes i en nærmere defineret periode, lukker kameraet automatisk ned for driftsfunktionerne for at spare på batteriet. Dette kaldes "dvalefunktion".

- Når kameraet går i dvale, slukker skærmen, og alle funktioner afbrydes. Kameraet vækkes igen ved at trykke på udløseren eller **I-**knappen.
- Hvis kameraet ikke betjenes i en nærmere bestemt periode efter at være gået i dvalefunktion, slukker kameraet automatisk. Kameraet skal herefter tændes igen.
- Kameraet er muligvis længere om at tænde fra dvalefunktion, hvis [Til] (aktiveret) er valgt for [Wi-Fi/Bluetooth-indstillinger] > [Standby].  $\mathbb{I}\mathbb{R}$  "Tilslutning til et slukket kamera (Sluk standby)" (s. 590)
- Forsinkelsen, før kameraet går i dvalefunktion eller slukker automatisk, kan indstilles i <del>※</del> brugervalgt menu. Som standard aktiveres dvalefunktionen efter et minut, og det slukker automatisk efter fire timer.  $\mathbb{R}$  [Dvalefunktion] (s. 562), [Automatisk sluk] (s. 562)

## *1-5* Indledende opsætning

Første gang kameraet tændes, bliver du bedt om at vælge et betjeningssprog og indstille kameraets ur.

- Aktuelt klokkeslæt og dato gemmes sammen med hvert eneste billede.
- Filnavnet indeholder den aktuelle dato. Sørg for at indstille kameraets ur, inden du tager det i brug. Nogle funktioner er kun tilgængelige, hvis uret er indstillet.
- *1* Når kameraet viser en opsætningsdialog, hvor du bliver bedt om at vælge betjeningssprog, skal du trykke på OK-knappen.

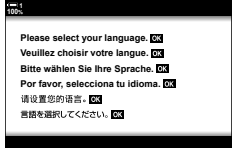

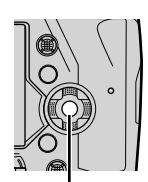

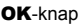

*1*

*2* Fremhæv det ønskede sprog med piletasterne  $(\Delta \nabla \triangleleft)$  eller den forreste eller bageste omskifter.

• Dialogboksen til valg af sprog har to sider med muligheder. Fremhæv det ønskede sprog med  $\triangle \nabla \triangleleft$  -tasterne eller den forreste eller bageste omskifter.

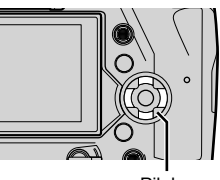

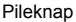

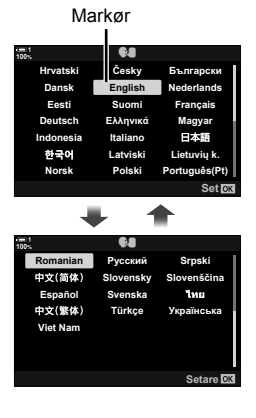

- Hvis du trykker på udløseren, inden du trykker på OK-knappen, springer kameraet til optagefunktionen uden at vælge sprog. Sprogvalgsdialogen kan vises ved at slukke for kameraet og tænde det igen, hvorefter du kan gentage processen fra trin 1.
- Sproget kan til enhver tid ændres i  $\gamma$ -indstillingsmenuen.  $\mathbb{R}$  [ $\bigoplus$ ] (s. 455)
- *4* Indstil klokkeslæt og dato.
	- Fremhæv punkter med  $\triangleleft$  -knapperne.
	- Rediger de fremhævede punkter med  $\Delta \nabla$ -knapperne.
	- Uret kan til enhver tid justeres fra  $\gamma$ -indstilingsmenuen.  $\mathbb{R}$  [ $\Theta$  Indstillinger] (s. 455)
	- Tryk på OK-knappen, når du er færdig med at udføre indstillingerne.
- **5** Fremhæv en tidszone med  $\Delta \nabla$ -knapperne, og tryk på OK-knappen.
	- Tryk på INFO-knappen for at slå sommertid til eller fra.
- *6* Tryk på OK-knappen for at indstille uret.
- Hvis kameraet opbevares uden isatte batterier, bliver uret muligvis nulstillet.
- Vælg den ønskede billedhastighed, inden du optager film.  $\mathbb{R}$  [ $\mathbb{R}$  (s. 321)
- %

*1*

• Uret kan opdateres automatisk via GPS.  $\mathbb{I}\mathbb{F}$  "Indstil uret ved hjælp af GPS" (s. 48)

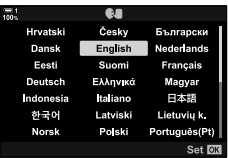

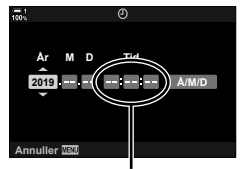

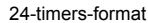

## **Sådan gør du, hvis du ikke kan læse displayet**

Hvis du ser ukendte tegn eller ord på andre sprog, har du muligvis ikke valgt det ønskede betjeningssprog. Følg disse trin for at vælge et andet sprog.

*1* Tryk på MENU-knappen for at få vist menuerne. **<sup>1</sup>**

**1 100%** เมนูถ่ายภาพ ' **4:3** ปิด **ѝѤчѝҕњьѓѥё**  $\Omega \oplus$ โหมดภาพ รีเช็ด / โหมดกำหนดเอง คิจิพืจเพเจคจ<u>า</u> j**/**Y**/**i **1 ดังค่า <u>โต้ส</u>ิ** Y**F**

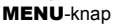

**2** Fremhæv fanebladet  $\gamma$  (Setup) med  $\Delta \nabla$  på piletasterne, og tryk på OK-knappen.

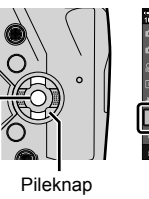

เมนูตั้งค่า ดังคาการ์ด () การดังค่า  $\bullet$ ไทย 鳯  $\frac{1}{2}$  :  $\pm 0$ ดูภาพบันทึก ปิด การดังค่า Wi-Fi/Bluetooth ฟิร์มแวร์ ดังค่า 03

- OK-knap
- **3** Fremhæv [ $\bigcirc$ ] med  $\Delta \nabla$ -knapperne, og tryk på OK-knappen.
- *4* Fremhæv det ønskede sprog med  $\triangle \nabla \triangleleft \triangleright$ -knapperne, og tryk på OK-knappen.

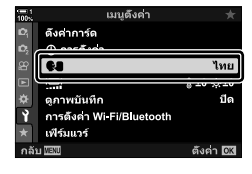

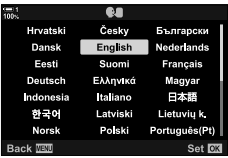

## **Indstil uret ved hjælp af GPS**

GPS kan bruges til at indstille uret. Når kameraet er tændt, hentes oplysninger om klokkeslæt og dato via GPS, som automatisk indstiller kameraets ur. Dette forudsætter, at der er valgt en tidszone med funktionen [Tidszone]. [§ "Sådan vælger du sprog ( $\bigcirc$  Sprog)" (s. 455)

*1* Tryk på MENU-knappen for at få vist menuerne. **<sup>1</sup>**

**2** Fremhæv fanebladet  $\gamma$  (Setup) med  $\Delta \nabla$  på piletasterne, og tryk på

OK-knappen.

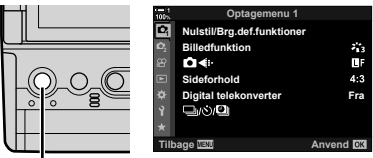

#### MENU-knap

**Indstillingsmenu English** j**±0** k**±0 Kortopsætning Optagekontrol Wi-Fi/Bluetooth-indstillinger Firmware Fra Indstillinger**

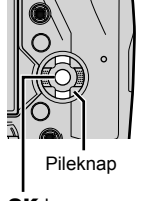

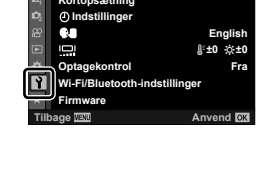

- OK-knap
- **3** Fremhæv [ $\Phi$  indstillinger] med  $\Delta \nabla$ -knapperne, og tryk på OK-knappen. **<sup>1</sup>**
- *4* Fremhæv [Automatisk tidsindstill.] med  $\Delta \nabla$ -knapperne, og tryk på OK-knappen.
- **5** Fremhæv [Til] med △∇-knapperne, og tryk på OK-knappen.

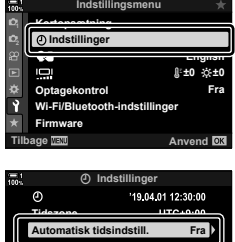

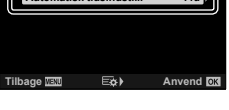

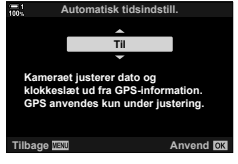

## *1-6* Indstilling af søgerens fokus

Som standard tænder søgervisningen automatisk, når du sætter øjet til søgeren. Indstil søgerens dioptri, hvis visningen ikke er i fokus.

- Drej på dioptrijusteringsknappen, indtil visningen i søgeren er i fokus.
- Søgeren slukker muligvis, mens du justerer vinklen på skærmen.
- Kameraet kan indstilles til ikke at skifte automatisk mellem visning på skærmen og visning i søgeren.  $\mathbb{R}$  [EVF auto skift] (s. 553)

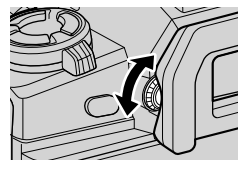

## **NOTAT**

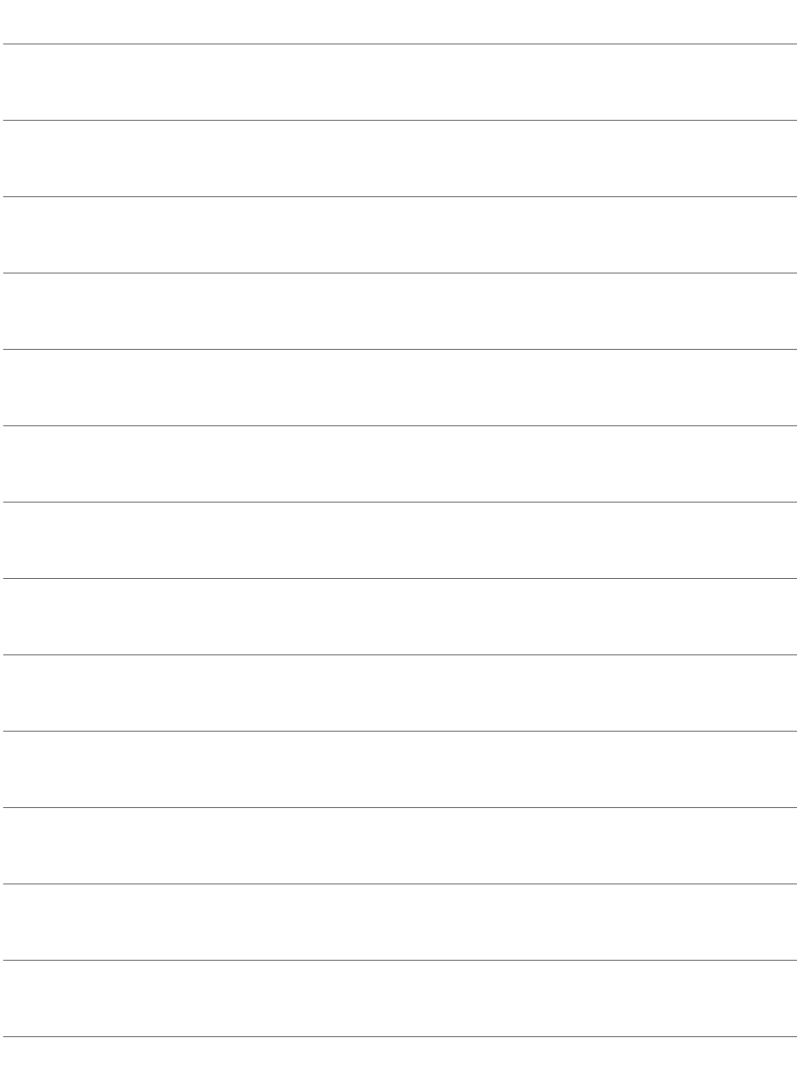

# *2* Sådan tager og viser du billeder

Læs dette kapitel for at få oplysninger om, hvordan du tager billeder med kameraet. I dette kapitel kommer vi også ind på de funktioner, du skal bruge, når du tager og viser billeder.

## *2-1* Grundlæggende fotografering og billedvisning

Læs dette afsnit for at få mere viden om grundlæggende fotografering og afspilning, så du kan komme i gang med at bruge dit kamera med det samme. Afsnittet giver også grundlæggende info om emner såsom touch-skærmen og brugen af hukommelseskort.

## **Sådan tager du billeder**

#### **Sådan holder du kameraet**

Sørg for, at dine fingre eller andre genstande, f.eks. kameraremmen, ikke dækker objektivet eller AF-hjælpelyset.

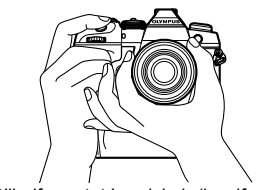

Billedformatet Landskab (bredformat) Billedformatet Portræt (højformat)

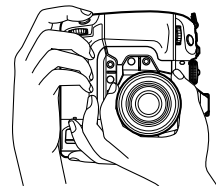

• Du kan forhindre utilsigtet brug af kameraet ved at låse kamerabetjeningselementerne med låsehåndtaget. Du kan vælge, hvilke betjeningselementer der skal låses. D& [C-LOCK] Indstillinger] (s. 503)

#### **Sådan tager du billeder med udløseren**

Fokuser på motivet i søgeren, og tag billeder med udløseren. Komponer billedet, så AF-rammen placeres over motivet, og fokuser, inden du tager billedet.

- *1* Fokus.
	- Tryk udløseren let ned til første stop (dette kaldes også at "trykke udløseren halvt ned"). Fokussymbolet (·) vises, og AF-søgefeltet for det fokuserede område lyser.

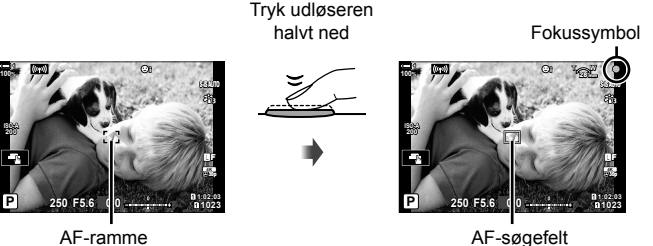

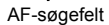

- Hvis kameraet ikke kan fokusere, blinker fokussymbolet.
- AF-rammen varierer alt efter den indstilling, der er valgt for AF-målfunktion. AF-målfunktionen er som standard [ · ] (enkeltmål). Det område, der dækkes af AF-søgefeltet, kan vælges på displayet til valg af AF-mål (s. 120). AF-rammen vises ikke, hvis **FALL** (alle mål) er valgt for AF-målfunktionen.
- *2* Tag billedet.
	- Udløseren er på dette tidspunkt trykket halvt ned og skal nu trykkes resten af vejen ned ("tryk udløseren helt ned").
	- Udløseren udløses, og der tages et billede.

#### **Tryk udløseren halvt eller helt ned**

Kameraet har en udløser med to positioner. Hvis du trykker udløseren let ned til den første position, kaldes det at "trykke udløseren halvt ned", og hvis du trykker den helt ned til den anden position, kaldes det at "trykke udløseren helt ned".

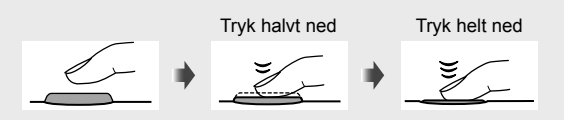

%

- Billedet vises på skærmen. Du kan deaktivere visning af billeder, når de er blevet taget, eller vælge, hvor lang tid de skal vises.  $\mathbb{R}$  [Optagekontrol] (s. 90).
- Tryk på knappen  $\blacktriangleright$  (billedvisning) for at se billederne, som de gemmes på hukommelseskortet, når du har taget dem. Du kan kontrollere billeder, selv hvis kameraet har taget et stort antal billeder under hurtigfotografering eller lignende. Det er ikke alle billedvisningsindstillinger, der er tilgængelige.

### **Sådan tager du billeder med touchfunktioner**

Indfang et motiv på skærmen, og tryk på det på displayet for at fokusere og tage et billede. Du kan også bruge touchfunktioner til at placere eller zoome ind på AF-søgefeltet.

#### **Indstillinger for Touch udløser**

Tryk på  $\Box$  på skærmen for at vælge en indstilling.

• Den valgte indstilling ændres, hver gang du trykker på  $\blacksquare$ .

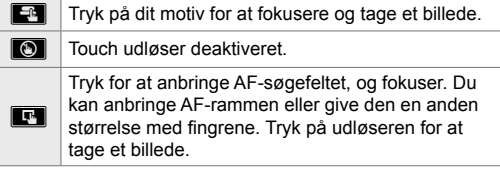

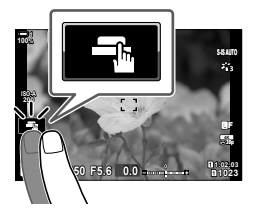

#### **Fokuszoom** (**IP**)

- *1* Tryk på motivet.
	- Der vises et AF-søgefelt.
	- Du kan justere størrelsen på målet via skyderen.
	- Tryk på **sø for at skjule søgefeltet**.

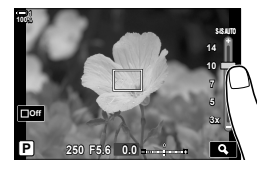

- **2** Tryk på **Q** for at zoome ind på søgefeltet, når du har justeret størrelsen på søgefeltet med skyderen.
	- Skub med fingeren for at rulle i displayet, når billedet er zoomet ind.
	- Tryk på  $\Box$  for at afslutte zoom.
- Touchfunktioner er ikke tilgængelige i alle tilfælde, herunder følgende:
	- På displayet Enkelttryk WB til måling af hvidbalance
	- Mens kameraknapper eller -omskiftere er i brug
- Rør ikke ved skærmen med dine negle eller andre skarpe genstande.
- Touchfunktioner fungerer muligvis ikke som forventet, hvis du bærer handsker, eller skærmen er dækket af et beskyttelseslag eller andet.

#### ණ

• Touchfunktionerne kan deaktiveres.  $\mathbb{R}$  [Touch-skærm indstill.] (s. 559)

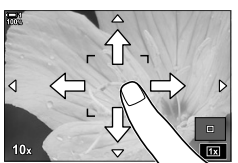

*2*

### **Fjernfotografering**

Du kan bruge fjernfotografering, når du fotograferer aftenmotiver, under makrofotografering eller i andre situationer, hvor du ønsker at undgå kamerarystelser forårsaget af brugen af udløseren. Du kan enten bruge et RM-CB2-fjernkabel (ekstraudstyr) eller tage billeder på afstand via en trådløs forbindelse ved hjælp af OI.Share-smartphoneappen.

#### ■ Brug af et fjernkabel

Åbn dækslet til stikket til fjernbetjeningen, og tilslut fjernkablet.

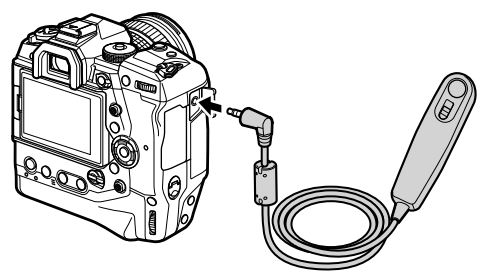

#### **Brug af OI.Share**

Du skal konfigurere kameraet, inden det kan tilsluttes en smartphone. Installer OI.Share på din smartphone, inden du fortsætter.  $\mathbb{R}$  "6-2 Tilslutning til smartphones via Wi-Fi" (s. 584)

## **Visning af billeder**

Se billeder, der er gemt på hukommelseskortene.

#### **1** Tryk på **►**-knappen.

- Det sidst tagne billede vises (enkeltbilledvisning).
- Brug multivælgeren ( $\mathbb{Q}$ ), den forreste omskifter ( $\blacktriangle$ ) eller  $\triangleleft$  på piletasterne for at se andre billeder.
- Tryk udløseren halvt ned for at vende tilbage til optageskærmen.

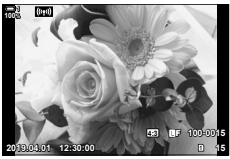

Enkeltbilledvisning

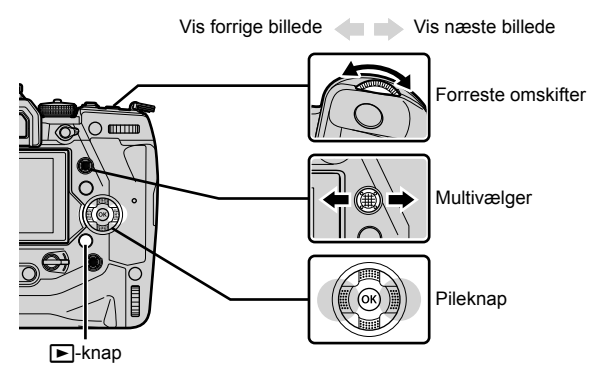

- **2** Drej den bageste omskifter  $\leq$ ) for at bladre gennem visningerne.
	- Du kan bladre gennem visningerne på følgende måde:

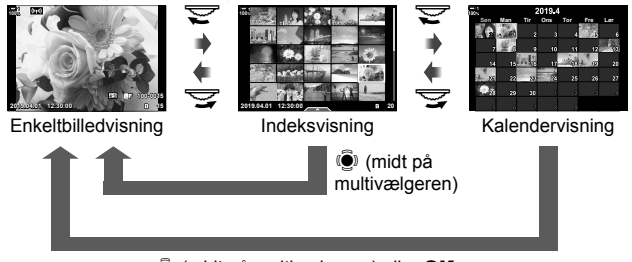

**(**a) (midt på multivælgeren) eller OK

- Tryk på multivælgeren for at vende tilbage til enkeltbilledvisning fra indeksvisning.
- Tryk på knappen OK for at vende tilbage til enkeltbilledvisning fra kalendervisning.
- Brug [ $\Box$ /Infoindstillinger] (s. 515) > [ $\Box$  Indstillinger] i  $\ddot{\bm{\times}}$  Brugervalgt menu  $\Box$  til at vælge antallet af billeder, der skal vises på hver side i indeksvisningen.

*2*

*3* Tryk udløseren halvt ned for at afslutte billedvisningen og vende tilbage til optageskærmen.

%

• Tryk på knappen  $\boxed{\blacktriangleright}$  (billedvisning) for at se billederne, som de gemmes på hukommelseskortet, når du har taget dem. Du kan kontrollere billeder, selv hvis kameraet har taget et stort antal billeder under hurtigfotografering eller lignende. Det er ikke alle billedvisningsindstillinger, der er tilgængelige.

### **Valg af et hukommelseskort**

Hvis der er isat to hukommelseskort, kan du skifte mellem at se billeder på det ene kort til at se billeder på det andet kort under billedvisningen.

**1** Tryk på ►-knappen for at starte billedvisningen.

*2* Hold CARD-knappen (kortvalg) nede, drej den forreste eller bageste omskifter for at vælge et kortdrev, og slip derefter **CARD-knappen.** 

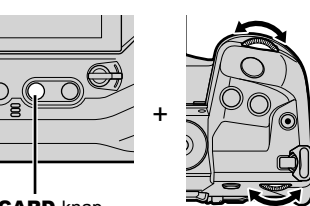

**100% 1**

CARD-knap

• Nummeret på det aktuelt valgte drev vises på billedvisningsdisplayet.

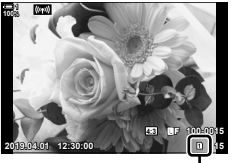

**2019.04.01 12:30:00 15**

**4:3** Y**F 100-0015**

Nuværende drev

• Kameraet skifter automatisk mellem det sidste billeder på det første hukommelseskort og det første billede på det andet hukommelseskort.

%

- Du kan vælge det kort, der bruges til billedvisning, når der trykkes på  $\blacktriangleright$ -knappen, under [Indstillinger for kortdrev] (s. 547)
- Du kan også skifte drev via  $\blacktriangleright$ -knappen. Hold  $\blacktriangleright$ -knappen nede, og drej den forreste eller bageste omskifter for at skifte drev under billedvisningen.

### **Justering af lydstyrke**

Du kan justere lydstyrken til gengivelse på billeder, der er optaget med lyd. Du kan også føje lyd til billederne, efter du har taget dem.  $\mathbb{R}$  [Q] (s. 281)

- **1** Tryk på ►-knappen for at starte billedvisningen.
- **2** Tryk på  $\triangle$  eller  $\nabla$  på piletasterne.
	- Tryk på  $\triangle$  for at skrue op for lyden og på  $\nabla$  for at skrue ned for den.

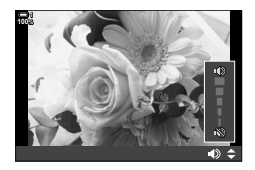

#### **Billedvisning via touchfunktioner**

Touchfunktioner kan bruges til at zoome ind på, rulle op og ned i og bladre mellem billeder under billedvisning.

#### **Enkeltbilledvisning**

- **1** Tryk på **►**-knappen for at starte billedvisningen.
- 2 Berør skærmen, og lad fingeren glide mod venstre eller højre.
	- Stryg mod venstre for at se det næste billede eller mod højre for at se det forrige billede.
- *3* Tryk på skærmen igen.
	- Der vises en skyder og et **P-**ikon.
- **4** Tryk skyderen op eller ned.
	- Træk skyderen op for at zoome ind og ned for at zoome ud.

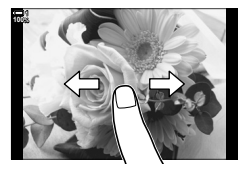

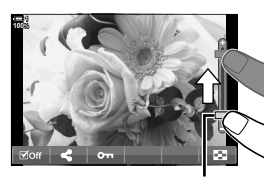

Skyder

- *5* Når der er zoomet ind på billedet, kan du føre en finger over displayet for at rulle på det.
	- Tryk let to gange for at zoome ind på et valgt sted. Gentag processen for at zoome ud igen.
	- Touchfunktioner er også tilgængelige under indeksvisning. Stryg op eller ned for at skifte side.

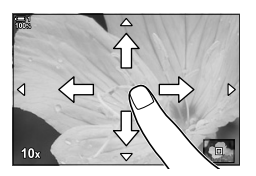

## *2-2* Optageindstillinger

Kameraet har en lang række fotografirelaterede funktioner. Alt efter hvor ofte du bruger dem, kan du få adgang til disse indstillinger via enten knapper, ikoner på displayet eller menuer, der kan bruges til avancerede tilpasninger.

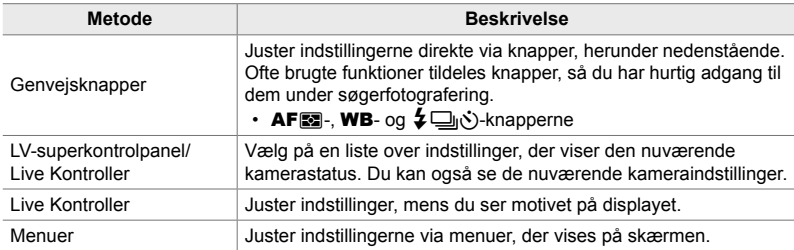

## **Genvejsknapper**

Ofte tildelte fotografifunktioner tildeles knapper. Disse kaldes for "genvejsknapper". Dette er bl.a. nedenstående knapper, som kan bruges til indstillinger af grundlæggende optagelse.

Kameraet har funktioner til billeder, der er taget i bredformat og andre, der gør det nemmere at bruge kameraet, når det drejes for at tage billeder i højformat. Der kan bruges både bred- og højformat, medmindre andet er angivet.

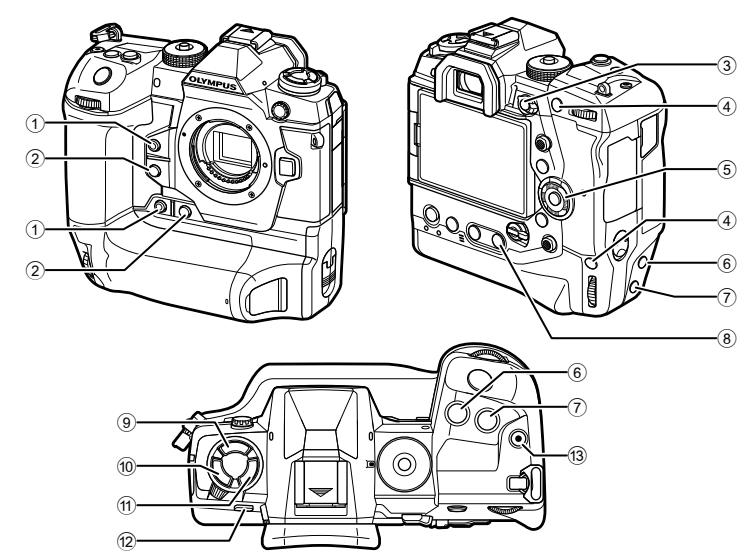

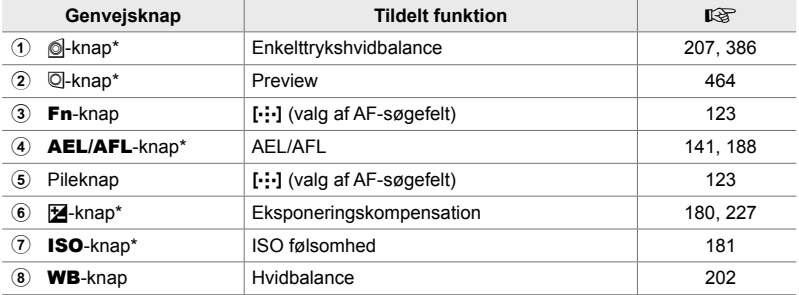

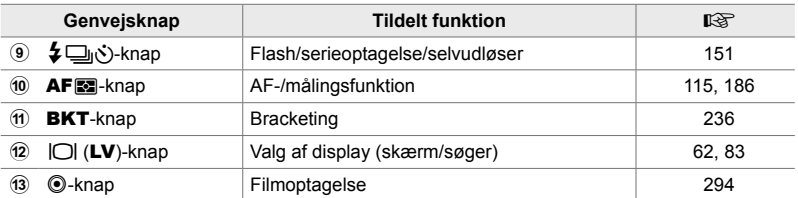

\* Også tildelt en knap til brug, når kameraet drejes for at tage billeder i højformat. **IG "Kameraets dele"** (s. 20)

#### *1* Tryk på den ønskede knap.

den ønskede indstilling.

• Kameraet viser indstillingsmulighederne for den valgte funktion.

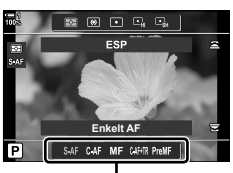

Indstillinger

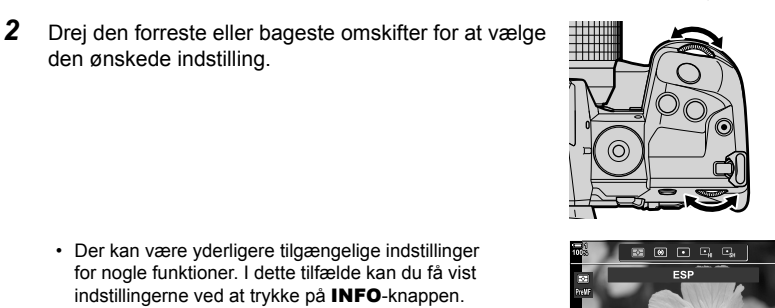

**Forudindstil MF Indstillinger** MEC

SAF CAF MF CAHR PreMI

- Der kan være yderligere tilgængelige indstillinger for nogle funktioner. I dette tilfælde kan du få vist indstillingerne ved at trykke på INFO-knappen.
- Du kan også vælge en indstilling ved at holde knappen nede og dreje den forreste eller bageste omskifter. Slip knappen for at lukke listen ved indstillinger og vende tilbage til optageskærmen.

#### %

- Du kan forhindre utilsigtet brug af kameraet ved at låse kamerabetjeningselementerne med låsehåndtaget. Du kan vælge, hvilke betjeningselementer der skal låses. LGF [C-LOCK] Indstillinger] (s. 503)
- Knapper kan tildeles forskellige funktioner.  $\mathbb{R} \times \mathbb{R}$  Brugervalgt menu **El [O** Knapfunktion] (s. 463)

## **Superkontrol-/LV-superkontrolpanelet**

Superkontrol-/LV-superkontrolpanelet viser optageindstillinger og deres nuværende værdier. Brug LV-superkontrolpanelet, når du indfanger motiver på skærmen ("Live View"), og superkontrolpanelet, når du indfanger motiver i søgeren.

> INI (LV-knap)

Vejledningen i denne manual gælder LV-superkontrolpanelet.

• Når du trykker på knappen  $|O|$  (LV) under Live View, aktiveres søgerfotografering, og LV-superkontrolpanelet vises på skærmen.

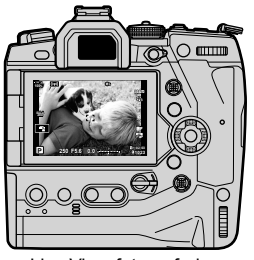

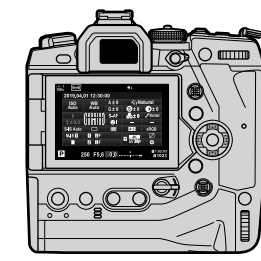

Live View-fotografering **Søgerfotografering (skærmen** slukkes, når søgeren er tændt)

#### **LV-superkontrolpanel (Live View-fotografering)**

Tryk på OK-knappen under Live View for at få vist LV-superkontrolpanelet på skærmen.

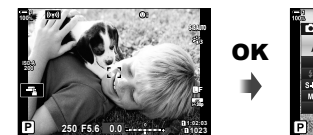

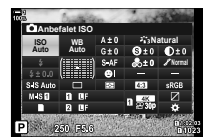

#### **Superkontrolpanel (søgerfotografering)**

Når du indfanger motiver i søgeren, vises LV-superkontrolpanelet altid på skærmen.

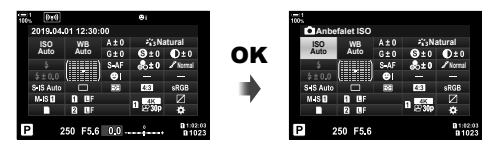

### ■ Brug af superkontrol-/LV-superkontrolpanelet

- *1* Tryk på OK-knappen.
	- Hvis du trykker på knappen under Live View, vises LV-superkontrolpanelet på skærmen.
	- Den sidst brugte indstilling fremhæves.
- *2* Drej den bageste omskifter, eller tryk for at vælge en indstilling på displayet.
	- Den valgte indstilling fremhæves.
	- Du kan også fremhæve indstillinger ved hjælp af multivælgeren eller piletasterne ( $\Delta \nabla \langle \mathbf{D} \rangle$ ).
- *3* Drej den forreste omskifter for at ændre den fremhævede indstilling.
- *4* Tryk udløseren halvt ned for at acceptere de nuværende indstillinger og afslutte LV-superkontrolpanelet.
	- Hvis du bruger superkontrolpanelet, forsvinder markøren, og indstillingen afsluttes.

Markør

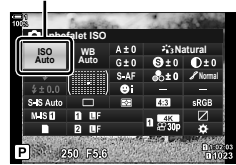

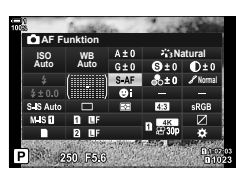

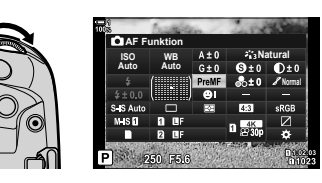

#### **Yderligere indstillinger**

Når du trykker på OK-knappen i trin 2, får du vist muligheder for den fremhævede indstilling. I nogle tilfælde kan du få vist yderligere indstillinger ved at trykke på INFO-knappen.

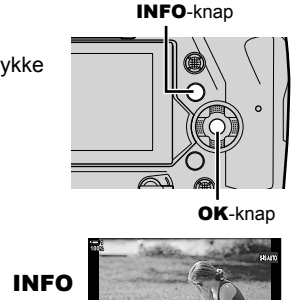

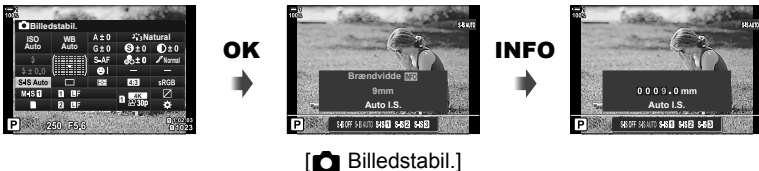

• Der kan bruges touchfunktioner i stedet for OK-knappen. Tryk let to gange på den ønskede indstilling for at se mulighederne.

#### **Tilgængelige indstillinger i superkontrol-/LV-superkontrolpanelet**

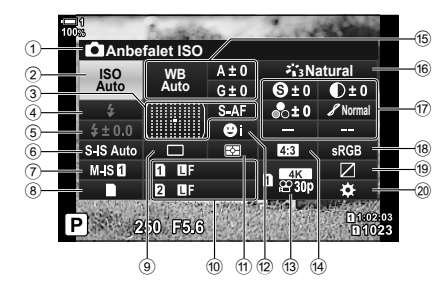

1 Den valgte indstilling

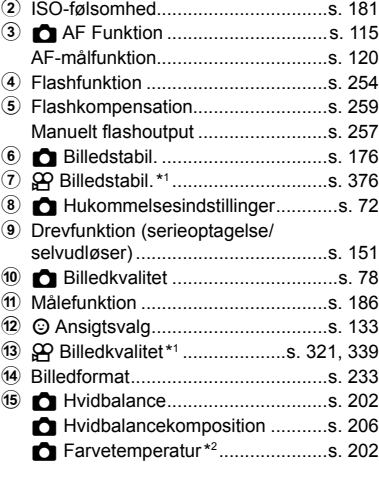

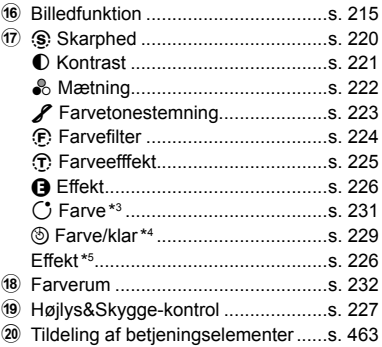

- \*1 Indstillinger, der angives med et " $\mathfrak{D}$ "-ikon (film), er til filmoptagelse. Se "3 Optagelse og afspilning af film" (s. 293).
- \*2 Vises, når CWB (brugervalgt hvidbalance) vælges som **tell** hvidbalance.
- \*3 Vises, når "Delvis farve" vælges.
- \*4 Vises, når "Farveskifter" vælges.
- \*5 Vises, når et effektfilter vælges.

### **Brug af menuerne**

Punkter, der ikke vises i kontrolpanelerne, kan findes i menuerne, herunder punkter til justering af indstillinger for optagelse og billedvisning og punkter til tilpasning af kameraet, så det er nemt at bruge.

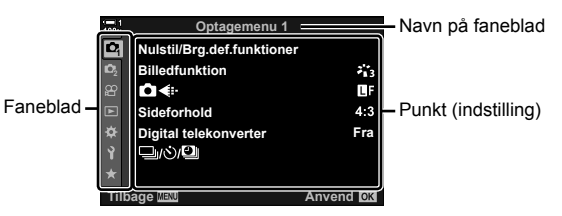

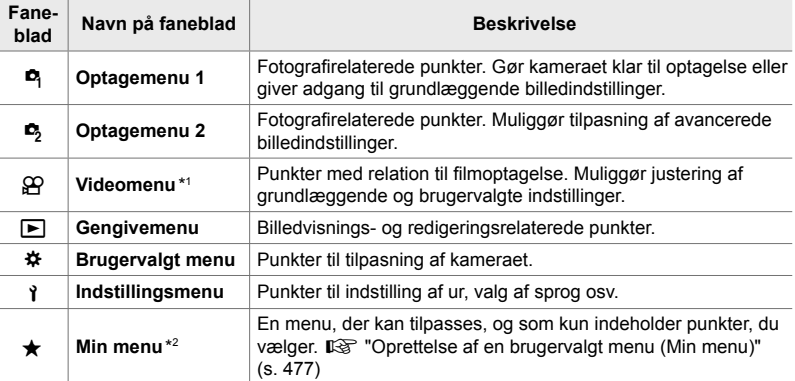

\*1 Videomenuen  $\mathfrak{D}$  er til filmoptagelser. Se "3 Optagelse og afspilning af film" (s. 293).

\*2 "Min menu" indeholder ingen punkter ved leveringen. Brug "Min menu" til at gemme og organisere ofte brugte punkter fra andre menuer. Vælg punkter, der skal føjes til "Min menu", i de enkelte kameramenuer (s. 477).

*1* Tryk på MENU-knappen for at få vist menuerne.

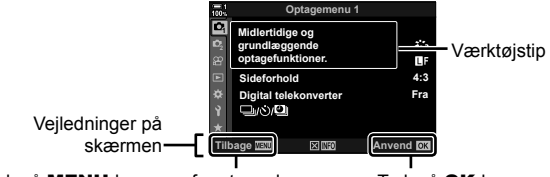

Tryk på MENU-knappen for at vende tilbage til den foregående skærm

Tryk på OK-knappen for at vælge det fremhævede punkt

- Værktøjstips vises i ca. 2 sekunder efter fremhævning af en menu. Tryk på INFO-knappen for hhv. at se og skjule værktøjstips.
- **2** Fremhæv et faneblad med  $\triangle \nabla$  på piletasterne, og tryk på **OK**-knappen.
	- Når du vælger fanebladet  $\bigstar$  Brugervalgt menu, vises der gruppefaneblade. Du kan fremhæve et gruppefaneblad med  $\triangle \nabla$ -knapperne og trykke på OK-knappen for at vælge.

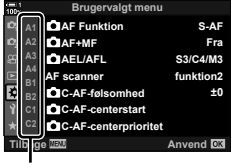

Gruppefaneblade

**3** Du kan fremhæve et punkt med  $\Delta \nabla$ -knapperne og trykke på **OK**-knappen for at se indstillingerne.

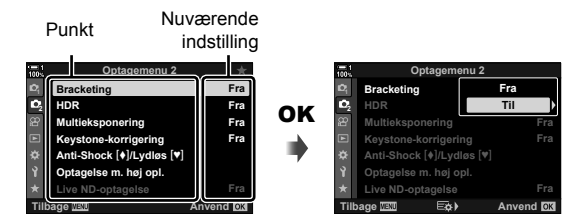

- 4 Du kan fremhæve en indstilling med △∇-knapperne og trykke på OK-knappen for at vælge.
	- Tryk på MENU-knappen gentagne gange for at afslutte menuerne.
- Nogle punkter er muligvis ikke tilgængelige alt efter kamerastatus og -indstillinger. Punkter, der ikke er tilgængelige, vises nedtonet og kan ikke vælges.
- Du kan også navigere rundt i menuerne ved hjælp af multivælgeren eller den forreste og bageste omskifter i stedet for via piletasterne.

## **Brug af Live Kontroller**

Live Kontroller bruges til at se og justere indstillinger under Live View. Du kan se et eksempel på effekterne af de valgte indstillinger på Live View-displayet. Live Kontroller er som standard skjult. Du kan få adgang til dem ved at aktivere deres display i menuerne.

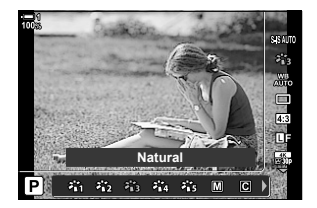

#### **Visning af Live Kontroller**

- *1* Tryk på MENU-knappen for at få vist menuerne.
- **2** Fremhæv  $\clubsuit$  (Brugervalgt menu) med  $\triangle \triangledown$  på piletasterne, og tryk på OK-knappen. **<sup>1</sup>**
- **3** Fremhæv fanebladet **D** (Disp/ $\bullet$ ))/PC) med  $\triangle$   $\nabla$ -knapperne, og tryk på **OK**-knappen.
- **4** Fremhæv [ $\bigcirc$  Kontrolindstill.] med  $\bigtriangleup \nabla$ -knapperne, og tryk på OK-knappen. **<sup>1</sup>**
- **5** Fremhæv [Live Kontrol] med  $\Delta \nabla$ -knapperne, og tryk på **OK**-knappen.
	- Der vises et flueben  $(\blacktriangleright)$  ud for [Live Kontrol].
	- Tryk på MENU-knappen gentagne gange, eller tryk udløseren halvt ned for at afslutte menuerne.

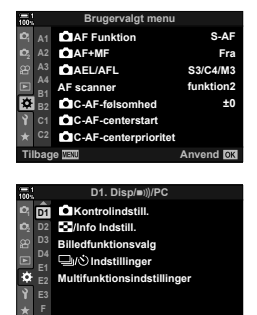

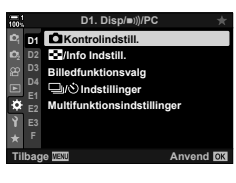

**Tilbage MANUS Anvend Anvend** 

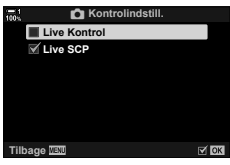

**6** Tryk på OK-knappen i Live View for at vise LV-superkontrolpanelet.

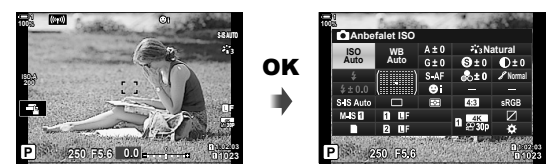

*7* Tryk på INFO-knappen for at skifte til Live Kontrol-displayet.

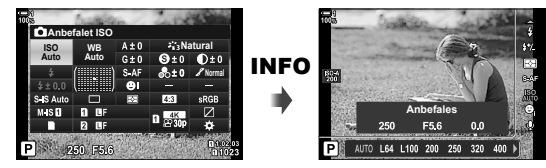

• Tryk på INFO-knappen igen for at vende tilbage til LV-superkontrolpanelet.

#### ■ Brug af Live Kontroller

- *1* Tryk på OK-knappen for at se Live Kontroller. • Tryk på OK-knappen igen for at skjule Live Kontroller.
	-
- **2** Fremhæv en indstilling ved hjælp af  $\triangle \nabla$  på piletasterne, fremhæv derefter en indstilling via  $\langle \rangle$ -knapperne, og tryk derefter på OK-knappen for at vælge.
	- Indstillingerne kan også tilpasses ved hjælp af omskifterne. Brug den bageste omskifter til at fremhæve en indstilling og den forreste omskifter til at vælge en mulighed.
	- Den fremhævede indstilling træder automatisk i kraft, hvis kameraet ikke betjenes i 8 sekunder.

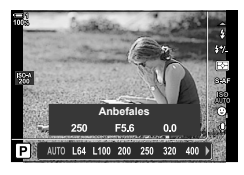

Indstillinger

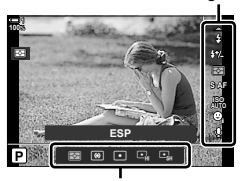

Indstillinger

*2*

#### **Tilgængelige Live Kontroller**

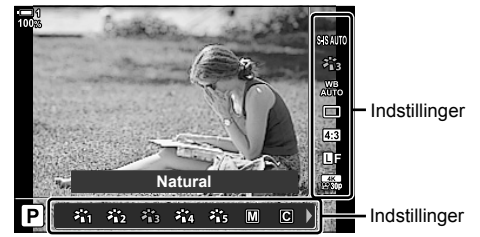

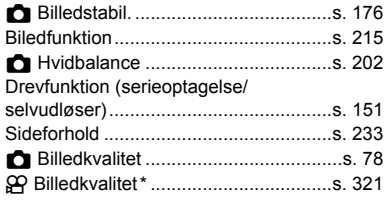

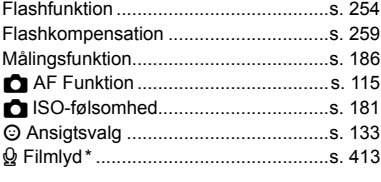

\* Tilgængelig under filmoptagelse.  $\mathbb{R}$  "3 Optagelse og afspilning af film" (s. 293)

## *2-3* Kortrelaterede indstillinger

Der kan bruges op til to hukommelseskort på samme tid i kameraet. I dette afsnit kan du læse mere om indstillingerne med relation til hukommelseskort.

Du kan i menuerne og kontrolpanelerne vælge, hvordan du ønsker at gemme filer, når der er isat to hukommelseskort. Du kan f.eks. vælge at gemme billeder af forskellig type på forskellige hukommelseskort eller automatisk skifte til det andet kort, når det første kort er fuldt.

Se "Hukommelseskort" (s. 37) for at få oplysninger om, hvilke hukommelseskort der kan bruges til stillfotografering.

## **Hukommelsesindstillinger (**K **Lagringsindstillinger)**

Vælg, hvordan kameraet gemmer billederne, når der er isat to hukommelseskort.

- Du har adgang til denne indstilling via:
	- LV-superkontrolpanelet (s. 73) Menuerne (s. 73)

• Den indstilling, der er valgt for billedkvaliteten, kan ændre sig, når du ændrer indstillinger eller fjerner et hukommelseskort og udskifter det med et kort, der har ledig plads. Kontrollér billedkvaliteten, før du tager billeder.

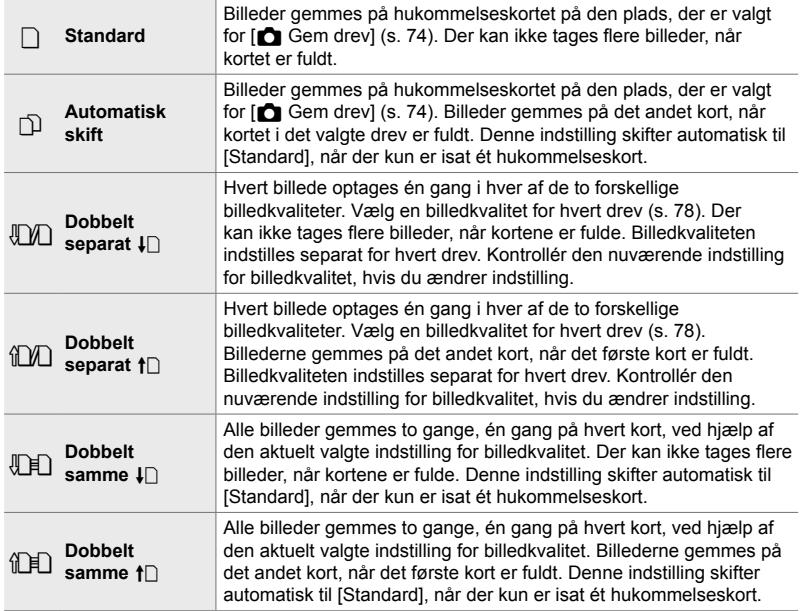
#### **Adgang via LV-superkontrolpanelet**

- 1 Fremhæv [n Gem indstillinger] i LV-superkontrolpanelet.
- *2* Drej den forreste omskifter for at vælge en indstilling.

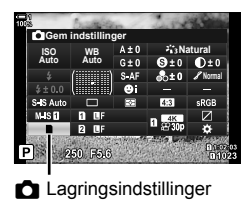

- *3* Tryk udløseren halvt ned for at afslutte LV-superkontrolpanelet.
	- Billedkvaliteten kan ændre sig alt efter den valgte indstilling. Kontrollér billedkvaliteten, før du tager billeder.

#### ■ Menuadgang

Vælg en indstilling via [Indstillinger for kortdrev] (s. 547) > **[C]** Gem indstillinger] i ※ Brugervalgt menu **II.** 

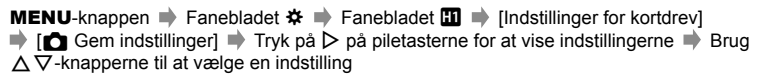

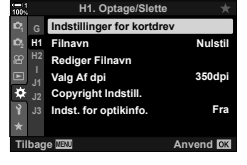

*2*

# **Valg af et kort til billeder (Car Gem drev)**

Vælg det hukommelseskort, billederne skal gemmes på, når der er isat to hukommelseskort. Der kan kun vælges kort, når  $\Box$  (Standard) eller  $\Box$  (Automatisk skift) er valgt for  $\lceil \bigcirc \rceil$  Gem indstillinger].

- Du har adgang til denne indstilling via:
	- LV-superkontrolpanelet Menuerne

og tryk på  $\triangleright$ -knappen.

*2*

#### ■ Adgang via LV-superkontrolpanelet

- 1 Fremhæv [n**m** Gem indstillinger] i LV-superkontrolpanelet, og tryk på OK-knappen.
	- Mulighederne for [Indstillinger for kortdrev] vises.

**2** Fremhæv [ $\bigcap$  Gem drev] med  $\bigtriangleup \nabla$  på piletasterne,

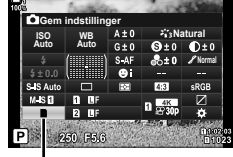

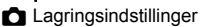

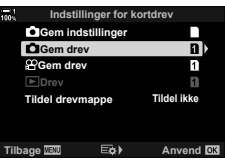

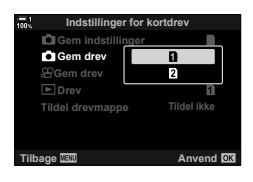

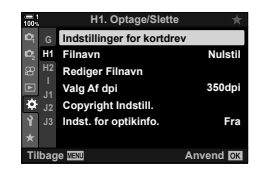

**MENU-**knappen **Fanebladet**  $\hat{\varphi}$  **Fanebladet**  $\mathbf{I}$  **indstillinger for kortdrev]** 

 $\Rightarrow$  [ $\bigcirc$  Gem drev]  $\Rightarrow$  Tryk på  $\triangleright$  på piletasterne for at vise indstillingerne  $\Rightarrow$  Brug

 $\Delta \nabla$ -knapperne til at vælge en indstilling

- *3* Fremhæv en mulighed via den bageste omskifter eller  $\Delta \nabla$ -knapperne.
	- [5]: Billederne gemmes på det kort, der er i drev 1.
	- [2]: Billederne gemmes på det kort, der er i drev 2.
- *4* Tryk på OK-knappen for at vælge den fremhævede mulighed.
- *5* Tryk på MENU-knappen gentagne gange for at afslutte menuerne.

#### **Menuadgang**

Vælg en indstilling via [Indstillinger for kortdrev]  $(s. 547)$  >  $\Box$  Gem drev] i  $\div$  Brugervalgt menu  $\Box$ .

• [C Gem indstillinger] (s. 72) er tilgængelig, når [Standard] eller [Automatisk skift] er valgt.

# **Valg af hukommelsesdrev**

Hvis der er isat to hukommelseskort, og  $\Box$  (Standard) eller  $\Box$  (Automatisk skift) er valgt for [ $\Box$  Gem indstillinger], kan du vælge, hvilket kort billederne skal gemmes på, via CARD-knappen (kortvalg).

- *1* Tryk på CARD-knappen.
	- Du bliver bedt om at angive et drev.

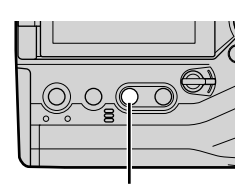

CARD-knap

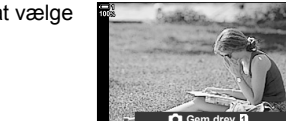

*2*

**ISO-A 200 1023 1:02:03 P 250 F5.6 0.0 100% 30p 4K** Y**F**

 $\overline{\mathbf{n}}$  $\overline{P}$ 

**C** Lagringsindstillinger

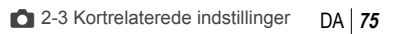

- *2* Drej den forreste eller bageste omskifter for at vælge det ønskede drev. [1]: Gem billeder på kortet i drev 1.
	- [2]: Gem billeder på kortet i drev 2.
- *3* Tryk på OK-knappen for at afslutte.
	- Ikonet for det valgte kort vises.

Vælg den mappe, som efterfølgende billeder skal gemmes i.

- Du har adgang til denne indstilling via:
	- LV-superkontrolpanelet Menuerne (s. 77)

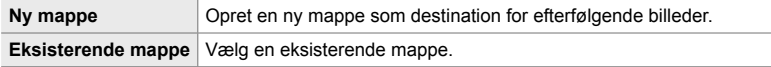

• Der kan ikke oprettes en ny mappe, hvis der allerede er en mappe med samme navn på et af hukommelseskortene.

#### **Adgang via LV-superkontrolpanelet**

- **1** Fremhæv [n Gem indstillinger] i LVsuperkontrolpanelet, og tryk på OK-knappen.
	- Mulighederne for [Indstillinger for kortdrev] vises.

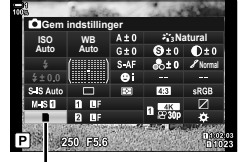

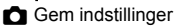

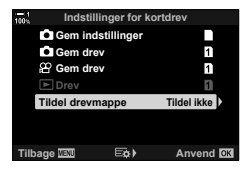

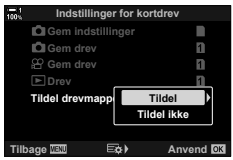

- **2** Fremhæv [Tildel drevmappe] med  $\triangle \nabla$  på piletasterne, og tryk på  $\triangleright$ -knappen.
- **3** Fremhæv [Tildel] med  $\triangle \nabla$ -knapperne, og tryk på OK-knappen.

**4** Fremhæv en indstilling med  $\Delta \nabla$ -knapperne. [Ny mappe]: Vælg det ønskede mappenummer, og tryk på OK-knappen.

[Eksisterende mappe]: Fremhæv en eksisterende mappe med  $\Delta \nabla$ -knapperne, og tryk på OK-knappen. Kameraet viser de to første og det sidste billede i den valgte mappe.

- *5* Tryk på OK-knappen for at vælge den fremhævede mulighed.
- *6* Tryk på MENU-knappen gentagne gange for at afslutte menuerne.

#### **Menuadgang**

Vælg en indstilling via [Indstillinger for kortdrev] (s. 547) > **[Tildel drevmappe] i ※ Brugervalgt menu Ⅲ.** 

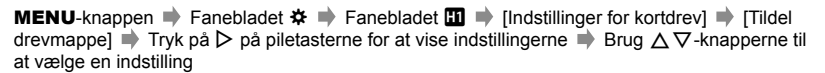

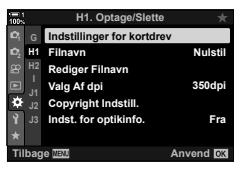

**2-3 Kortrelaterede indstillinger** 

# *2-4* Billedkvalitet og billedstørrelse

Vælg komprimeringsforholdet, fi lformatet og størrelsen, der skal bruges, når du gemmer billeder. Du kan vælge de indstillinger, der er tilgængelige via LVsuperkontrolpanelet eller Live Kontroller, i menuerne.

# **Indstillinger for billedfiler og billedstørrelser** ( $\bigcap$   $\leftarrow$ i-)

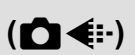

Vælg de indstillinger for billedkvalitet, der skal bruges, når billederne gemmes. Når du vælger en indstilling, skal du overveje, hvordan billederne skal bruges – planlægger du f.eks. at behandle dem på en computer, eller skal de uploades til et website?

- Du har adgang til denne indstilling via:
	- LV-superkontrolpanelet
- Live Kontroller (s. 80)
- Menuerne (s. 79)

#### ■ Adgang via LV-superkontrolpanelet

- *1* I LV-superkontrolpanelet skal du fremhæve indstillingen  $\left[\bigcirc \right] \leftarrow \left[\circ\right]$  for drev 1 ( $\left[\circ\right]$ ) eller drev 2 ( $\left[\circ\right]$ ).
	- Du kan vælge den indstilling, der skal bruges til hvert kort, når [Dobbelt uafhængig  $\downarrow$  [] eller [Dobbelt uafhængig  $\uparrow$ ] er valgt for  $\Box$  Gem indstillinger] (s. 72).

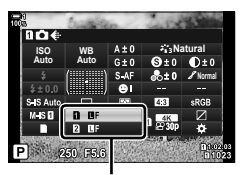

 $\blacksquare$  Billedkvalitet

- *2* Drej den forreste omskifter for at vælge en indstilling.
	- Vælg blandt følgende muligheder. De tilgængelige kombinationer af billedstørrelse/ komprimering kan vælges i menuerne.  $\mathbb{G}$   $\sharp$  Brugervalgt menu  $\Box$  > [ $\sharp$ : Valg] (s. 81)

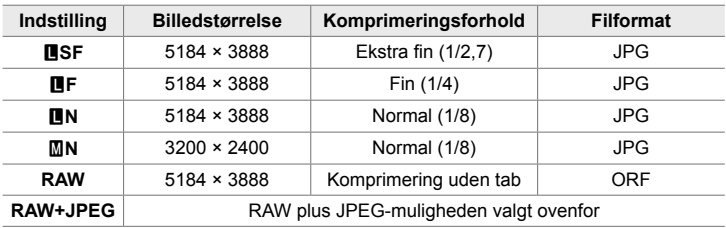

- Når [Standard], [Dobbelt samme  $\Box$ ], [Dobbelt samme  $\Box$ ] eller [Automatisk skift] er valgt for [Indstillinger for kortdrev] >  $\Box$  Gem indstillinger] (s. 547) i  $\ddot{\ast}$  Brugervalgt menu  $\mathbf{m}$ , gælder den valgte indstilling kortene i både drev [1] og [2].
- Indstillingerne **MEF, MEF, MEF+RAW og MEF+RAW** er tilgængelige, når Optagelse m. høj opl. (s. 210) er aktiveret.
- Når der vælges Optagelse m. høj opl., ændres den valgte indstilling af billedkvalitet sørg for at kontrollere indstillingen af billedkvalitet, inden du tager billeder.
- *3* Tryk udløseren halvt ned for at afslutte LV-superkontrolpanelet.
	- Den indstilling, der er valgt for billedkvaliteten, kan ændre sig, når du ændrer den valgte indstilling for  $\Box$  Gem indstillinger] eller fjerner et hukommelseskort og udskifter det med et kort, der har ledig plads. Du skal især sørge for at genjustere billedkvaliteten, når [Dobbelt uafhængig  $\Box$ ] eller [Dobbelt uafhængig  $\dag$ ] vælges.
- **Menuadgang** Vælg [**K**t:] i ¤ Optagemenu 1.

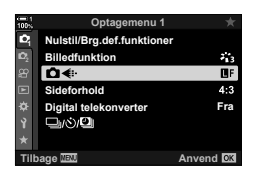

**MENU-knap Fanebladet**  $\bullet$  $\bullet$  $[\bullet] \bullet \leftarrow$  **Tryk på**  $\triangleright$  **på piletasterne for at vise** indstillingerne  $\Rightarrow$  Brug  $\Delta \nabla$ -knapperne til at vælge en indstilling

#### ■ Adgang via Live Kontroller

Fremhæv  $\Omega$ :-] i Live Kontroller, og brug  $\langle \rangle$  på piletasterne til at vælge en indstilling.

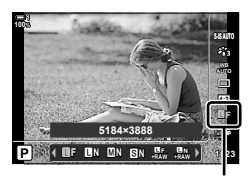

 $\bigcap$  Billedkvalitet

- Se "Brug af Live Kontroller" (s. 68) for at få oplysninger om, hvordan du får vist Live Kontroller.
- Når [Dobbelt uafhængig  $\Box$ ] eller [Dobbelt uafhængig  $\Box$ ] er valgt for [Indstillinger for kortdrev] > [n Gem indstillinger], kan du vælge den billedkvalitet, der bruges, når der gemmes billeder på hukommelseskortet i drev 1.

#### $\blacktriangledown$

- RAW-billeder består af ikke-behandlede billeddata, hvorpå der endnu ikke er anvendt indstillinger såsom eksponeringskompensation og hvidbalance. De bruges som rådata til billeder, der behandles, efter de er blevet taget. RAW-billedfiler har følgende kendetegn:
	- De har filtypen ".orf"
	- De kan ikke ses på andre kameraer
	- De kan ses på computere, der bruger Olympus Workspace Digital Photo Managingsoftware
	- De kan gemmes i JPEG-format via redigeringsfunktionen [RAW data red.] (s. 284) i kameramenuerne

# Valg af tilgængelige indstillinger (€:- Anvend)

Vælg de kombinationer af billedstørrelse (målt i pixels) og komprimering ("billedkvalitet"), der er tilgængelige i [**€**:-]-menuen (s. 78).

- *1* Tryk på MENU-knappen for at få vist menuerne.
- **2** Vælg **☆** Brugervalgt menu **G** ( €:-/WB/Farve).

- **3** Fremhæv  $\left[\right]$  Anvend] med  $\Delta \nabla$  på piletasterne, og tryk på  $\triangleright$ -knappen.
	- Indstillingerne for billedstørrelse og komprimeringsforhold vises.
- **4** ∨ed hjælp af ⊲  $\triangleright$ -knapperne skal du fremhæve størrelsen (i pixels) eller komprimeringsforholdet for den ønskede indstilling af billedkvalitet  $(I \leq I - 1]$  -[ $\leq I - 4$ ]) og derefter bruge  $\Delta \nabla$ -knapperne til at vælge en værdi. **Pixeltal** <sup>Y</sup>**arge**

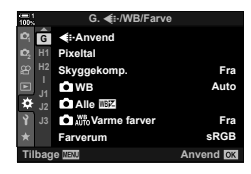

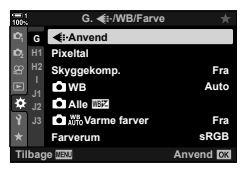

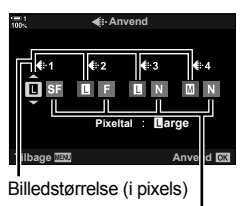

Komprimering

• Følgende størrelser og komprimeringsforhold er tilgængelige. Størrelserne for [X]- og [**S**]-billeder kan vælges i en menu.

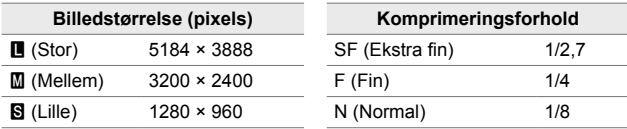

- *5* Tryk på OK-knappen for at acceptere de nye værdier.
	- $\bigstar$  Brugervalgt menu  $\blacksquare$  vises.
- *6* Tryk på MENU-knappen gentagne gange for at afslutte menuerne.

## **Valg af værdier for [**X**]- og [**W**]-størrelser (antal pixels)**

Vælg størrelsen i pixels for mulighederne  $[\mathbb{M}]$  ( $\mathbb{M}$ iddle) og  $[\mathbb{S}]$  ( $\mathbb{S}$ mall)  $[\mathbb{S}]$   $\Leftarrow$  :-(s. 78).

• Du kan vælge følgende størrelser i pixels for mulighederne  $[\mathbf{M}]$  og  $[\mathbf{S}]$ :

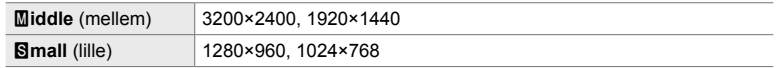

- *1* Tryk på MENU-knappen for at få vist menuerne.
- **2** Vælg **❖** Brugervalgt menu **G** ( €:-/WB/Farve).

- **3** Fremhæv [Pixeltal] med  $\triangle \nabla$  på piletasterne, og tryk på  $\triangleright$ -knappen.
- 4 Fremhæv [Middle] eller [Simall] med  $\Delta \nabla$ -knapperne, og tryk på  $\triangleright$ -knappen.
	- De enkelte muligheder vises.

*2*

- 5 Vælg en størrelse med  $\triangleleft\triangleright$ -knapperne, og tryk på OK-knappen.
	- Dialogboksen til valg af størrelse ([Middle] eller [Small]) vises.
- **6** Tryk på **OK**-knappen for at acceptere de nye værdier.
	- $\hat{\mathbf{v}}$  Brugervalgt menu **G** vises.
- *7* Tryk på MENU-knappen gentagne gange for at afslutte menuerne.

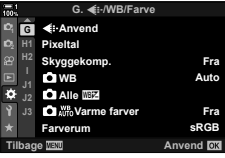

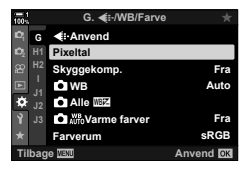

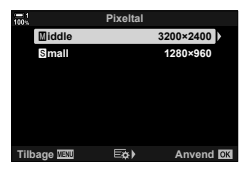

# *2-5* Søger- og skærmdisplays

# **Valg af display**

Kameraet bruger en øjensensor til automatisk at skifte mellem skærmens og søgerens displays. Live View-displayet på skærmen og søgeren viser også oplysninger om kameraindstillinger. Du kan styre, hvordan der skal skiftes mellem de enkelte displays, og vælge, hvilke oplysninger der skal vises.

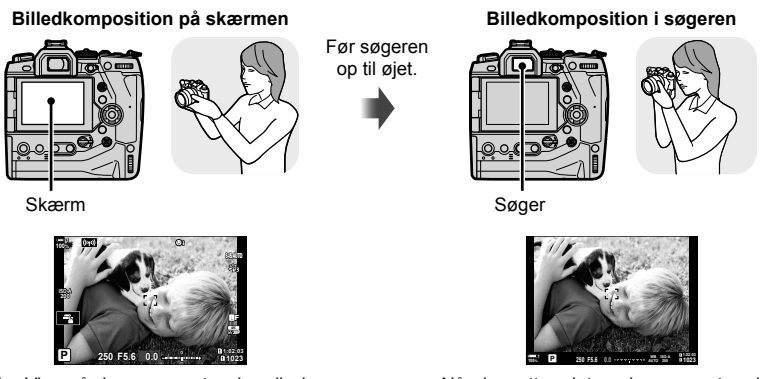

Live View på skærmens optagelsesdisplay Når du sætter øjet mod søgeren, tændes den automatisk. Skærmen slukkes, når søgeren er tændt.

• Når du trykker på  $\Box$  (LV)-knappen, skifter skærmens display fra Live View til superkontrolpanelet. Når du sætter øjet mod søgeren, tændes den automatisk. Skærmen slukkes.

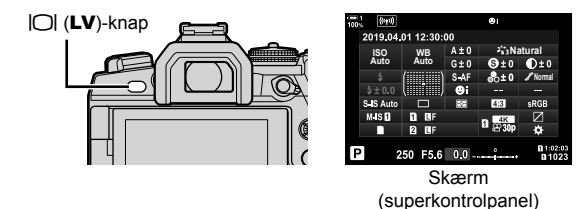

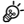

• Menuerne indeholder indstillinger til skift mellem de enkelte displays og visning af søgeren.  $\mathbb{R}$  [EVF auto skift] (s. 553), [EVF stil] (s. 554)

# **Valg af de oplysninger, der skal vises**

#### Tryk på **INFO**-knappen.

• De viste oplysninger ændres, hver gang du trykker på INFO-knappen.

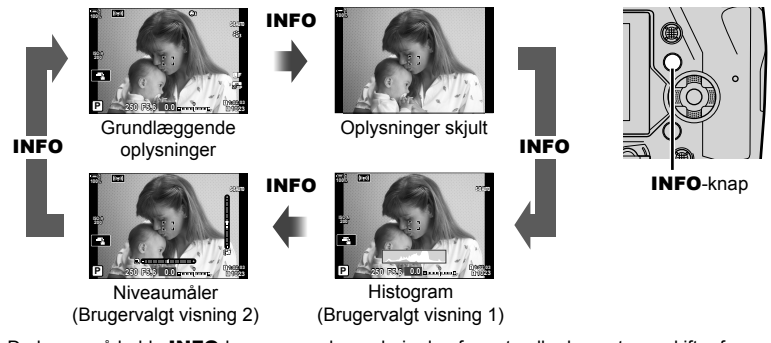

• Du kan også holde INFO-knappen nede og dreje den forreste eller bageste omskifter for at vælge, hvilke oplysninger der skal vises. Det er muligt at springe både frem og tilbage mellem displayvisninger.

%

*2*

• Du kan vælge, hvilke punkter der skal vises i Brugervalgt visning 1 og 2. Du kan også vise data fra GPS'en og andre sensorer. Brug  $\mathbf{\ddot{x}}$  Brugervalgt menu  $\mathbf{\ddot{D}}$  > [ $\mathbf{F}$ -]/Info Indstill.] (s. 515) > [LV-Info] til at vælge punkter, der skal vises i Live View, og  $\clubsuit$  Brugervalgt menu  $\blacksquare$  >  $\square$  Info Indstill.] (s. 555) til at vælge de punkter, der skal vises i søgeren.

#### **Histogrammer**

Histogrammer viser fordelingen af lysstyrke i form af en graf. Den vandrette akse viser lysstyrken, og den lodrette akse viser antallet af pixels. Når du tager billeder,

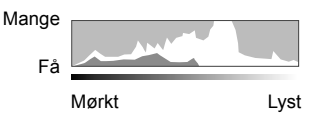

vises pixels, der er lysere den øvre grænse,

med rødt, pixels, der er mørkere end den nedre grænse, vises med blåt,

og pixels, der er i området med spotmåling, vises med grønt.

Du kan selv vælge de øvre og nedre grænser.  $\mathbb{R}$  [Histogramindstilling] (s. 526)

#### **Højlys og skygger**

Højlys og skygger, som er defineret i henhold til de øvre og nedre grænser for histogramvisningen, vises med rødt og blåt. Du kan selv vælge de øvre og nedre grænser.  $\mathbb{R}$  [Histogramindstilling] (s. 526)

#### **Niveaumåleren**

Niveaumåleren viser, hvor meget kameraet er vippet. Den lodrette bjælke viser pitch, og den lodrette viser rulning.

- Niveaumåleren er kun ment som en vejledning.
- Kalibrer niveaumåleren, hvis du ikke mener, at den er helt lige og lodret længere. **G** [Justering af Niveau] (s. 559)

# **Muligheder for valg af display (EVF auto skift)**

Juster indstillinger for skift mellem skærm- og søgerdisplays.

### ■ Brug af  $\Box$  (LV)-knappen

- **1** Hold  $\Box$ -knappen nede.
	- Menuen [EVF auto skift] vises.

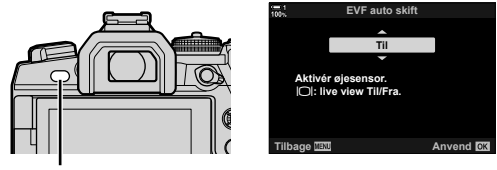

 $|O$ -knap

- **2** Fremhæv en mulighed med  $\Delta \nabla$  på piletasterne, og tryk på **OK**-knappen.
	- [Til]: Displayet skifter til søgerens display, når du sætter øjet mod søgeren, og til skærmens display, når du fjerner øjet fra søgeren. Under Live View kan du slå Live View til eller fra ved at trykke på  $\Box$ -knappen.
	- $[Fra]$ : Tryk på  $[O]$ -knappen for at skifte frem og tilbage mellem skærmen og søgeren.

#### **Menuadgang**

Juster indstillinger via [EVF auto skift] i  $\clubsuit$  Brugervalgt  $\text{menu}$  **1** (s. 553).

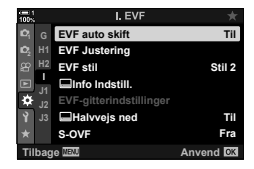

**MENU-knap Fanebladet**  $\clubsuit$  **Fanebladet**  $\blacksquare$  **F** [EVF auto skift] **Tryk** på  $\triangleright$  på piletasterne for at vise indstillingerne  $\Rightarrow$  Brug  $\triangle \nabla$ -knapperne til at vælge en indstilling

*2*

## **Optageskærmen**

I kameramenuerne kan du vælge, hvilke oplysninger der vises på skærmen og i søgeren.  $\mathbb{R}$  [G-]/Info Indstill.] (s. 515), [ $\Box$  Infoindstill.] (s. 555)

#### **Skærm (stillfotografering)**

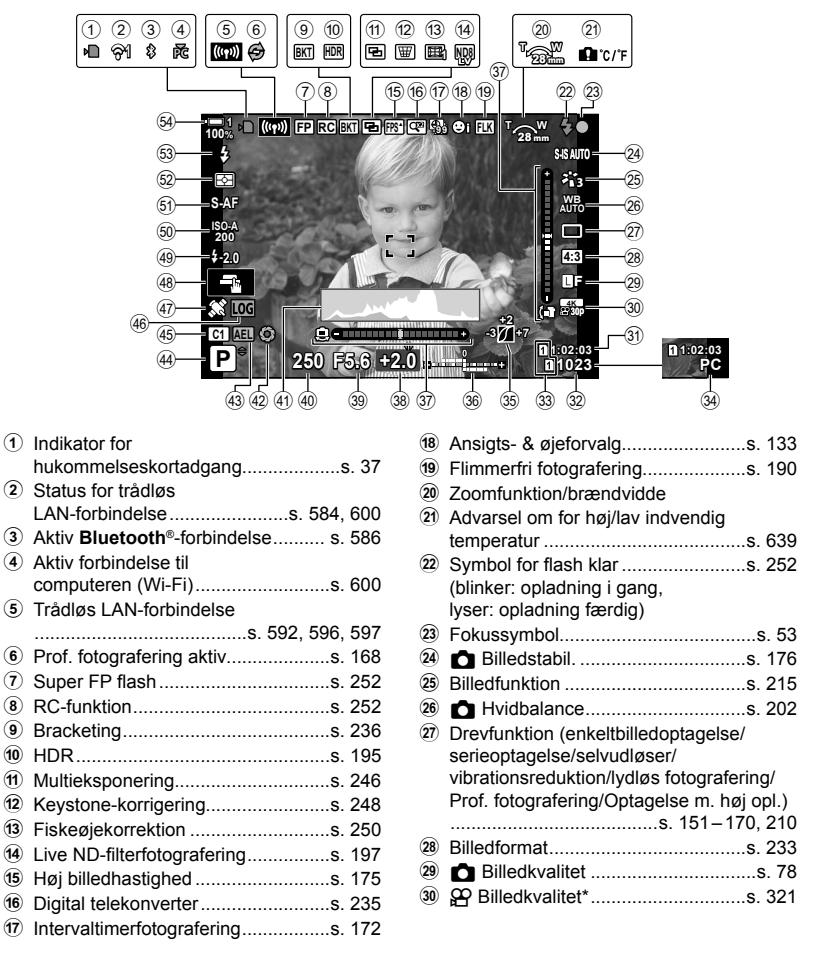

Indstillinger, der angives med et " $\mathbb{R}$ "-ikon (film), er til filmoptagelse. Se "3 Optagelse og afspilning af film" (s. 293).

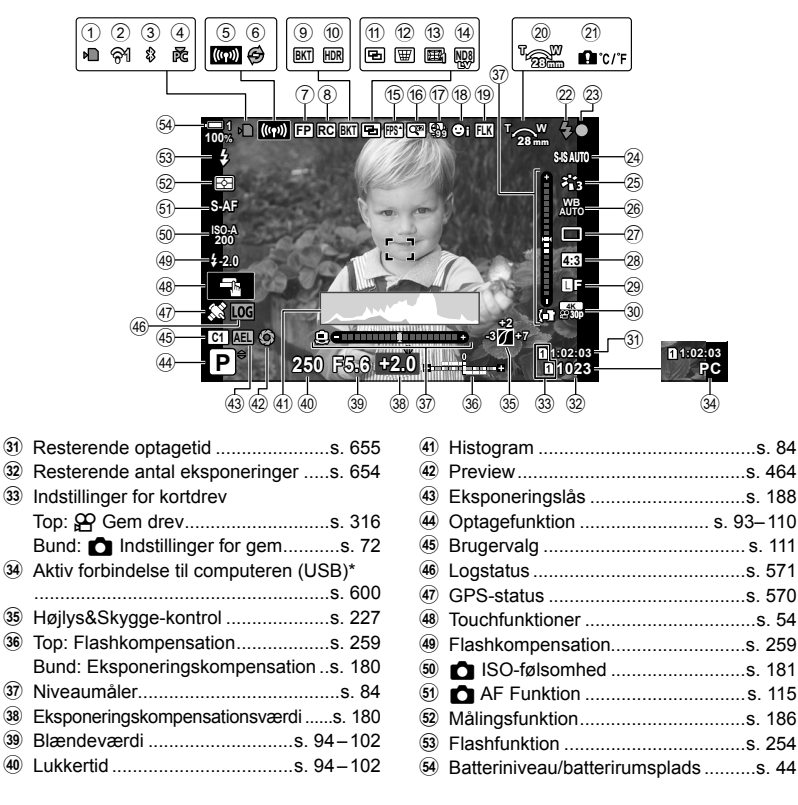

- Vises kun, hvis der er valgt en computer i  $\Box$ -menuen som eneste destination for nye billeder (s. 622).
- Du kan også vise data fra GPS'en og andre sensorer.  $\mathbb{R}$  "5-2 Brug af feltsensorer" (s. 570)

#### **Søger (stillfotografering)**

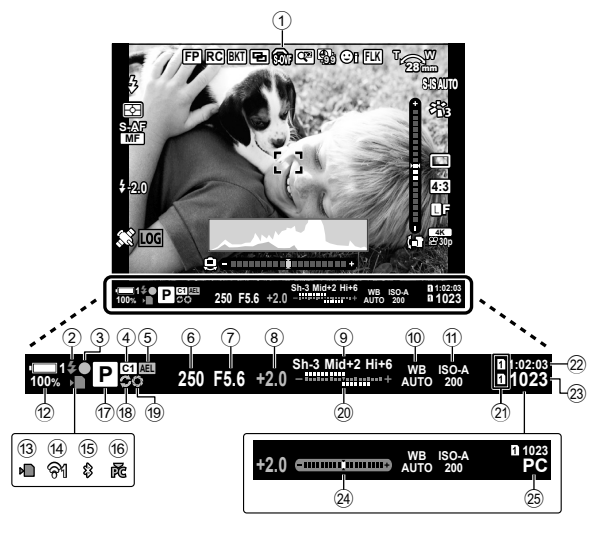

- Dette er standardvisningsstilen ([Stil 2]). Visningsstilen kan vælges via  $\spadesuit$  Brugervalgt menu **a** > [EVF stil] (s. 554). Du kan se de samme oplysninger, som vises på skærmen, ved at vælge [Stil 3] for [EVF stil].
- 1 OVF-simulation \*1 ..........................s. 89
- 2 Symbol for fl ash klar ........................s. 252 (Blinker: hurtigopladning; lyser: oplading fuldført)
- 3 Fokussymbol......................................s. 53
- 4 Brugervalg ....................................... s. 111
- 5 Eksponeringslås ..............................s. 188
- 6 Lukkertid ...................................s. 94 102 7 Blændeværdi ............................s. 94 – 102
- 8 Eksponeringskompensationsværdi ......s. 180
- 9 Højlys&Skygge-kontrol ....................s. 227
- 0 K Hvidbalance ...............................s. 202
- a K ISO-følsomhed ..........................s. 181
- 12 Batteriniveau/batterirumsplads ..........s. 44
- 13) Indikator for
- hukommelseskortadgang...................s. 37
- d Trådløs LAN-forbindelse ..........s. 584, 600

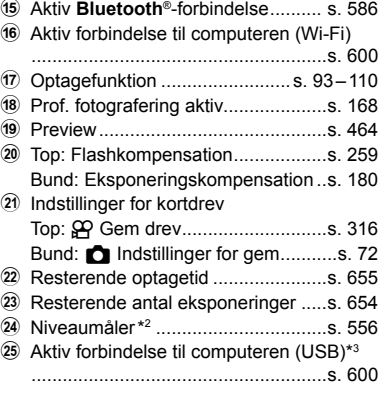

- \*1 Vises kun i søgeren.  $\mathbb{R}$  [S-OVF] (s. 89)
- \*2 Vises, når udløseren trykkes halvt ned.  $\mathbb{R}$  [ $\Box$  halvvejs ned] (s. 556)
- \*3 Vises kun, hvis der er valgt en computer i [0]-menuen som eneste destination for nye billeder (s. 622).

# **Optisk søgersimulation (S-OVF)**

Øg det dynamiske område på søgerdisplayet, hvilket øger mængden af detaljer, der er synlige i højlys og skygger på en måde, der minder om optiske søgere. Baggrundsbelyste motiver og lignende er nemmere at se.

- Der kan ikke vises et eksempel på effekterne af eksponering, hvidbalance, effektfiltre, som er valgt for billedfunktioner, og andre optageindstillinger, når optisk søgersimulation bruges.
- *1* Tryk på MENU-knappen for at få vist menuerne.
- 2  $\vee$  welg  $\clubsuit$  Brugervalgt menu  $\blacksquare$  (EVF).

**3** Fremhæv [S-OVF] med  $\Delta \nabla$  på piletasterne, og tryk på  $\triangleright$ -knappen.

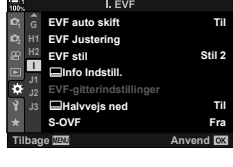

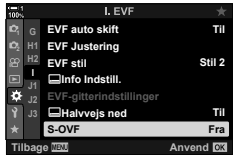

- **4** Fremhæv en indstilling med  $\Delta \nabla$ -knapperne.
	- [Fra]: Effekterne af eksponering og andre indstillinger kan ses på søgerdisplayet. Vælg denne mulighed for at se et eksempel på effekterne af indstillingerne, når der tages billeder.
	- [Til]: Det dynamiske område øges. Effekterne af eksponering, hvidbalance og andre optageindstillinger kan ikke ses på displayet.
- *5* Tryk på OK-knappen for at vælge den fremhævede mulighed.
	- $\mathbf{\ddot{x}}$  Brugervalgt menu **u** vises.
- *6* Tryk på MENU-knappen gentagne gange for at afslutte menuerne.

#### %

• Denne mulighed kan tildeles en kamerabetjeningsenhed via [Knapfunktion] i ※ Brugervalgt menu **B1**. Du kan herefter slå den optiske søgersimulation til eller fra ved at trykke på en knap.  $\mathbb{Q}$   $\sharp$  Brugervalgt menu  $\mathbb{H}$  [numerical Knapfunktion] (s. 463)

# *2-6* Billedgennemgang (Optagekontrol)

Billederne vises lige efter, de er blevet taget. Dermed kan du hurtigt gennemgå billedet. Du kan vælge, hvor lang tid billederne skal vises, eller helt slå billedgennemgangen fra.

Tryk udløseren halvt ned for at afslutte billedgennemgangen og fortsætte med at tage billeder. Standardindstillingen er [Fra].

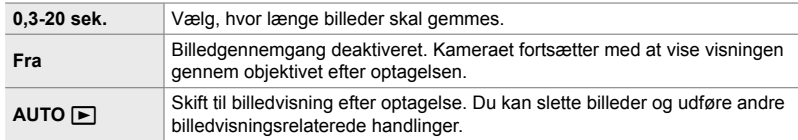

- *1* Tryk på MENU-knappen for at få vist menuerne.
- **2** Fremhæv [Optagekontrol] i **j** Indstillingsmenuen, og tryk på  $\triangleright$  på piletasterne.

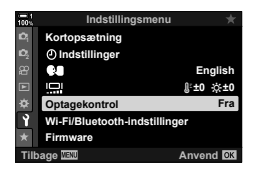

**3** Fremhæv en indstilling med  $\Delta \nabla$ -knapperne.

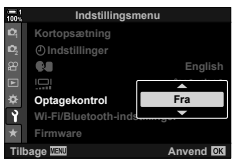

- *4* Tryk på OK-knappen for at vælge den fremhævede mulighed.
	- $\cdot$   $\uparrow$  Indstillingsmenuen vises.
- *5* Tryk på MENU-knappen gentagne gange for at afslutte menuerne.

# *2-7* Gendannelse af standardindstillinger (Nulstil)

Gendan kameraets standardindstillinger. Du kan vælge at gendanne alle standardindstillinger eller kun at gendanne de standardindstillinger, der er direkte relateret til fotografering.

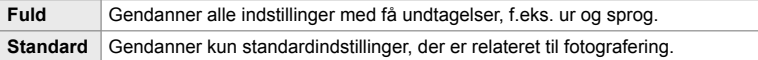

- Se "7-4 Standardindstillinger" (s. 640) for at få flere oplysninger om de indstillinger, der gendannes.
- *1* Tryk på MENU-knappen for at få vist menuerne.
- *2* Fremhæv [Nulstil/Brg.def.funktioner] i **D** Optagemenu 1, og tryk på  $\triangleright$  på piletasterne.
- **3** Fremhæv [Nulstil] med  $\Delta \nabla$ -knapperne, og tryk på I-knappen. **Tildel til brg.def. funktion**
- 4 Fremhæv en indstilling med △ V-knapperne. **The South State of Mulstill område**

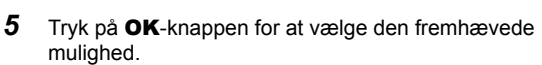

- Menuen [Nulstil/Brg.def.funktioner] vises.
- *6* Tryk på OK-knappen i menuen [Nulstil/Brg.def. funktioner].
	- Menuen [Nulstil] vises.
- **7** Fremhæv [Ja] med  $\triangle \nabla$ -knapperne, og tryk på OK-knappen.
	- Indstillingerne gendannes.

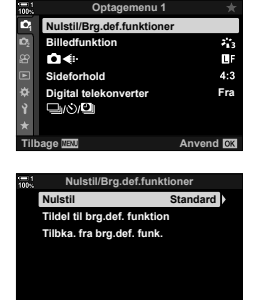

*2*

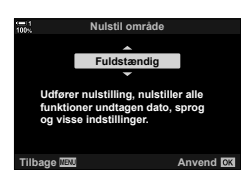

**Tilbage Anvend**

#### $\mathbb{S}^1$

• Indstillingerne kan gemmes på en computer via Olympus Workspece. Du kan få flere oplysninger på OLYMPUS' website på følgende webadresse: https://support.olympus-imaging.com/owdownload/

# *2-8* Valg af optagefunktion

Vælg en optagefunktion, der passer til situationen. Optagefunktionen vælges på omskifteren. Vælg brugervalg, så du hurtigt kan gemme og genkalde de ønskede optageindstillinger.

#### ■ Optagefunktioner

Se nedenstående sidetal for at få flere oplysninger.

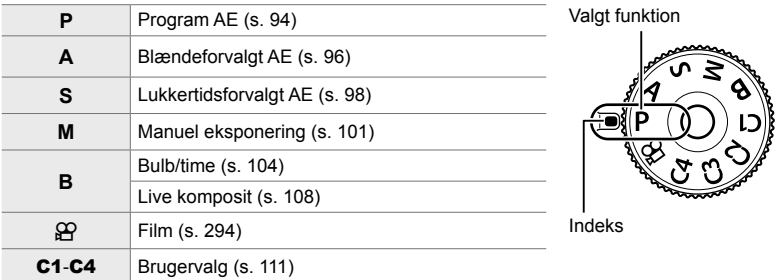

### **Valg af optagefunktion**

- *1* Tryk på omskifterlåsen for at låse omskifteren op.
	- Omskifteren låses, hvis omskifterlåsen holdes nede. Tryk på låsen for at låse omskifteren eller låse omskifteren op.

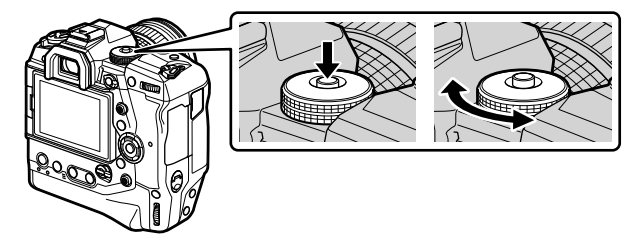

- *2* Drej omskifteren for at vælge en funktion.
- *3* Tryk på låsen for at låse omskifteren eller låse den op.

# **Sådan lader du kameraet vælge blændeværdi og lukkertid (P: Program-AE)**

Kameraet indstiller den optimale blændeværdi og lukkertid ud fra motivets lysstyrke.

*1* Drej omskifteren hen på **P**.

*2* Fokusér, og se displayet.

*3* Tag billeder.

- Lukkertiden og blændeværdien, der vælges af kameraet, vises.
- 

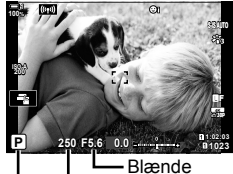

Optagefunktion Lukkertid

#### **Motivet er for mørkt eller for lyst**

Hvis kameraet ikke kan opnå optimal eksponering, blinker displayene for lukkertid og blænde som vist.

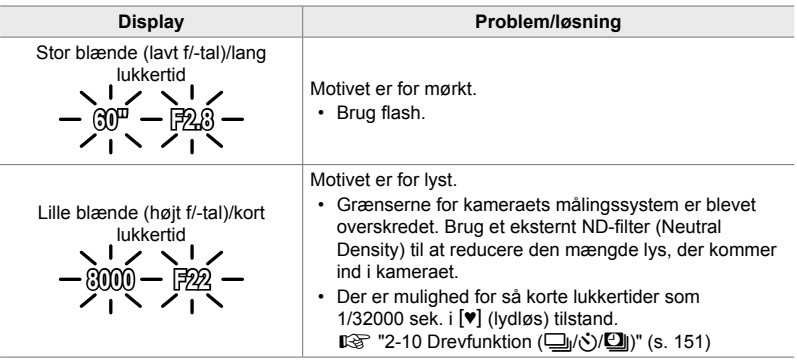

- Hvis kontrol af automatisk ISO-følsomhed er deaktiveret, skal du vælge en værdi med [C ISO].  $\mathbb{R}$  "Justering af ISO-følsomhed (C ISO)" (s. 181)
- Den blændeværdi, der vises, når displayene blinker, afhænger af optikkens type og brændvidde.

### **Justering af indstillinger i P-funktion**

Brug den forreste og den bageste omskifter til at justere følgende indstillinger.

Forreste omskifter: Eksponeringskompensation (s. 180) Bageste omskifter: Programskift

• Eksponeringskompensation kan også indstilles med **E-knappen. Tryk på E-knappen, og drej den forreste eller** bageste omskifter.

#### %

%

- Du kan vælge, hvilke funktioner den forreste og den bageste omskifter skal udføre. ■图 ※ Brugervalgt menu **D** [● Drejefunktion] (s. 473)
- Du kan bruge Fn-håndtaget til at ombytte funktionerne for hhv. den forreste og den bageste omskifter. Håndtaget kan også tildeles andre funktioner.  $\mathbb{R} \rightarrow \mathbf{\hat{x}}$  Brugervalgt menu **Bl** [n Fn-håndtagsfkt.] (s. 475)

## **Programskift**

Uden at ændre eksponeringskompensationen kan du vælge mellem forskellige kombinationer af blændeværdi og lukkertid, som kameraet selv vælger. Dette kaldes for programskift.

- Drej den bageste omskifter, indtil kameraet viser den ønskede kombination af blændeværdi og lukkertid.
- Ikonet for optagefunktion skifter fra **P** til **Ps**, når programskift er aktiveret. Du kan afslutte programskift ved at dreje omskifteren i modsat retning, indtil **Ps** ikke længere vises.

# **ISO-A 200**

**100%**

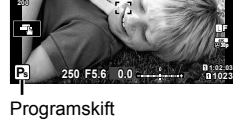

**1023**

**30p 4K** Y**F** *2*

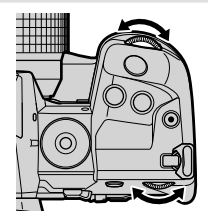

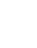

• Du kan vælge, om displayet afspejler effekterne af eksponeringskompensationen, eller om det bibeholder en konstant lysstyrke, så det er nemmere at se. Som standard er effekten af

eksponeringsindstillingerne synlige på displayet.  $\mathbb{R}$  [LV Forøg] (s. 200)

## **Valg af en blændeværdi (A: Blændeforvalg-AE)**

I denne funktion kan du vælge blændeværdien (f/-tallet), hvorefter kameraet automatisk indstiller lukkertiden, så du opnår den optimale eksponering ud fra motivets lysstyrke. Små blændeværdier (stor blænde) mindsker dybden af det område, der er i fokus (dybdeskarpheden), hvilket slører baggrunden. Store blændeværdier (lille blænde) øger dybden af det område, der er i fokus foran og bag motivet.

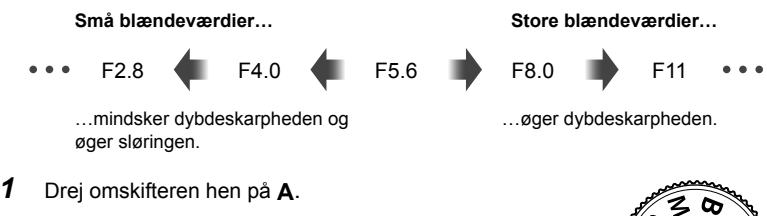

- *2* Vælg en blænde.
	- Blænden vælges som standard ved at dreje den bageste omskifter.
	- på displayet.
- 

- 
- Den lukkertid, som vælges automatisk af kameraet, vises
	-

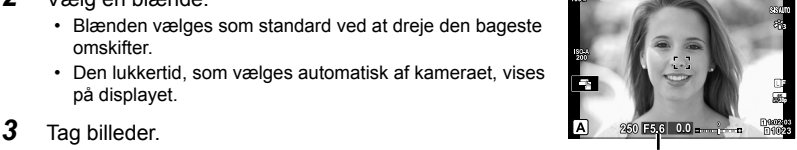

Blændeværdi

#### **Motivet er for mørkt eller for lyst**

Lukkertidsdisplayet blinker, hvis kameraet ikke kan opnå korrekt eksponering.

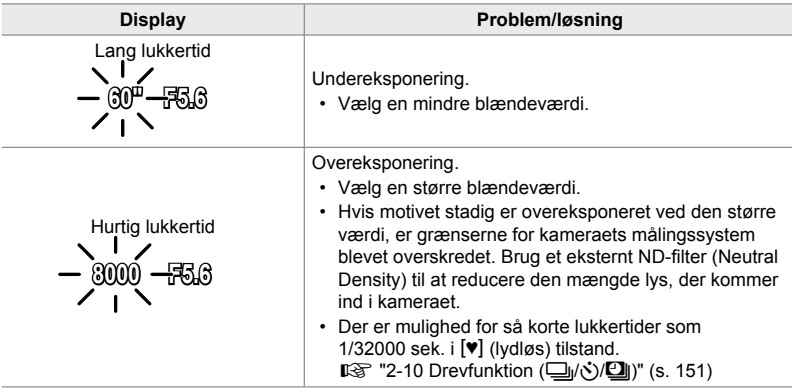

• Hvis kontrol af automatisk ISO-følsomhed er deaktiveret, skal du vælge en værdi med [C ISO]. IST "Justering af ISO-følsomhed (C ISO)" (s. 181)

### **Justering af indstillinger i A-funktion**

Brug den forreste og den bageste omskifter til at justere følgende indstillinger.

Forreste omskifter: Eksponeringskompensation (s. 180) Bageste omskifter: Blænde

• Eksponeringskompensation kan også indstilles med **E-knappen.** Tryk på **E-knappen**, og drej den forreste eller bageste omskifter.

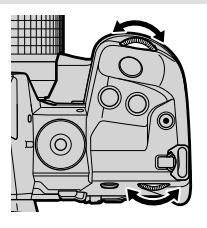

%

- Du kan vælge, hvilke funktioner den forreste og den bageste omskifter skal udføre.  $\sqrt{\mathbf{r}}$  **\*** Brugervalgt menu **El** [← Drejefunktion] (s. 473)
- Du kan bruge Fn-håndtaget til at ombytte funktionerne for hhv. den forreste og den bageste omskifter. Håndtaget kan også tildeles andre funktioner.  $\mathbb{R} \rightarrow \mathbf{\hat{x}}$  Brugervalgt menu **Bl** [ $\Box$  Fn-håndtagsfkt.] (s. 475)
- Du kan vælge, om displayet afspejler effekterne af eksponeringsindstillingerne, eller om det bibeholder en konstant lysstyrke, så det er nemmere at se. Som standard er effekten af eksponeringsindstillingerne synlige på displayet.  $\mathbb{R}$  [LV Forøg] (s. 200)
- Du kan skifte blænden til den valgte værdi og se et eksempel på dens effekter.  $\sqrt{\mathbf{a}}$   $\hat{\mathbf{v}}$  Brugervalgt menu **El** [← Knapfunktion] (s. 464)

**Valg af lukkertid (S: Lukkertidsforvalg-AE)**

I denne funktion kan du vælge lukkertiden, hvorefter kameraet automatisk indstiller blænden, så du opnår den optimale eksponering ud fra motivets lysstyrke. Korte lukkertider "fastfryser" bevægelsen af motiver i hurtig bevægelse. Lange lukkertider slører motiver i bevægelse, så billederne får en dynamisk effekt.

Korte lukkertider... **Musicial Engineeries and Australian Hurtige lukkertider...** 

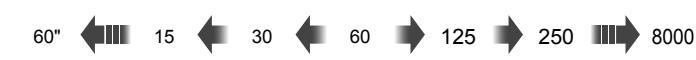

…giver dynamiske billeder med en følelse af bevægelse.

…"fastfryser" bevægelsen af motiver i hurtig bevægelse.

*1* Drej omskifteren hen på **S**.

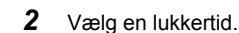

*2*

- Lukkertiden vælges som standard ved at dreje den bageste omskifter.
- Der kan vælges lukkertider mellem 1/8000 og 60 sek.
- Der er mulighed for så korte lukkertider som 1/32000 sek. i  $[\mathbf{v}]$  (lydløs) tilstand.  $\mathbb{R}$  [Lydløs  $[\mathbf{v}]$ ] (s. 163)
- Den blænde, som vælges automatisk af kameraet, vises på displayet.

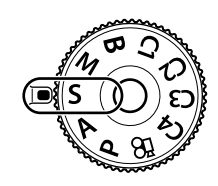

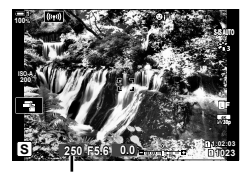

Lukkertid

*3* Tag billeder.

#### **Motivet er for mørkt eller for lyst**

Blændedisplayet blinker, hvis kameraet ikke kan opnå korrekt eksponering.

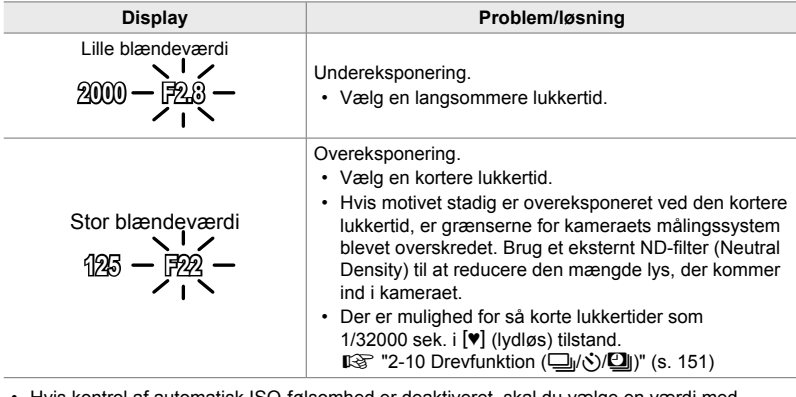

• Hvis kontrol af automatisk ISO-følsomhed er deaktiveret, skal du vælge en værdi med [C ISO]. IST "Justering af ISO-følsomhed (C ISO)" (s. 181)

• Den blændeværdi, der vises, når displayet blinker, afhænger af optikkens type og brændvidde.

## **Justering af indstillinger i S-funktion**

Brug den forreste og den bageste omskifter til at justere følgende indstillinger.

Forreste omskifter: Eksponeringskompensation (s. 180) Bageste omskifter: Lukkertid

• Eksponeringskompensation kan også indstilles med **E-knappen. Tryk på E-knappen, og drej den forreste eller** bageste omskifter.

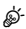

- Du kan vælge, hvilke funktioner den forreste og den bageste omskifter skal udføre.  $\sqrt{\mathbf{r}}$  **≯** Brugervalgt menu **El** [← Drejefunktion] (s. 473)
- Du kan bruge Fn-håndtaget til at ombytte funktionerne for hhv. den forreste og den bageste omskifter. Håndtaget kan også tildeles andre funktioner. DG  $\clubsuit$  Brugervalgt menu **B** [C Fn-håndtagsfkt.] (s. 475)
- Du kan vælge, om displayet afspejler effekterne af eksponeringsindstillingerne, eller om det bibeholder en konstant lysstyrke, så det er nemmere at se. Som standard er effekten af eksponeringsindstillingerne synlige på displayet.  $\mathbb{R}$  [LV Forøg] (s. 200)
- Brug Live ND-filteret til at skabe effekter som ved en lang lukkertid ved meget oplyste indstillinger, hvor lange lukkertider ikke er tilgængelige på andre måder. **G** [Live ND-optagelse] (s. 197)
- Alt efter den valgte lukkertid, kan du muligvis se farvestriber på displayet, som skyldes flimmer fra fluorescerende lyskilder eller LED-lyskilder. Kameraet kan konfigureres til at reducere effekterne af flimmer under Live View, eller når der tages billeder. **GS** [Flimmerreduktion] (s. 190), [ $\bullet$  Flimmerscanning] (s. 193)

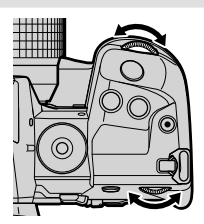

# **Valg af blænde og lukkertid (M: Manuel eksponering)**

Med denne funktion kan du vælge blænden og lukkertiden. Du kan justere indstillingerne i henhold til dine mål, f.eks. ved at kombinere korte lukkertider med små blænder (høje f/-tal), så du opnår en øget dybdeskarphed.

*1* Drej omskifteren hen på **M**.

- *2* Juster blænde og lukkertid.
	- Blænden vælges som standard med den forreste omskifter, og lukkertiden vælges som standard med den bageste omskifter.
	- Du kan vælge mellem lukkertider fra 1/8000-60 sek.
	- Der er mulighed for så korte lukkertider som  $1/32000$  sek. i  $[\Psi]$  (lydløs) tilstand.  $\mathbb{Q}$  "2-10 Drevfunktion ( $\Box$ ||ペンク)| (s. 151)
	- Displayet viser forskellen mellem den eksponering, som den valgte blænde og lukkertid giver, og den optimale eksponering, som måles af kameraet. Displayet blinker, hvis forskellen overstiger ±3 EV.
	- Når [AUTO] er valgt for [180], justeres ISO-følsomheden automatisk, så du opnår den korrekte eksponering ved de valgte eksponeringsindstillinger. [C ISO] er som standard [AUTO]. LG "Justering af ISO-følsomhed (K ISO)" (s. 181)

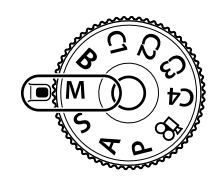

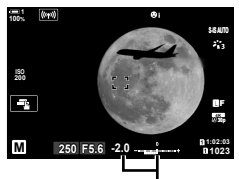

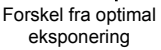

*3* Tag billeder.

#### **Motivet er for mørkt eller for lyst**

Displayet for ISO-følsomhed blinker, hvis kameraet ikke kan opnå korrekt eksponering med  $[AUTO]$  valgt for  $[6 \ 1]$  ISO].

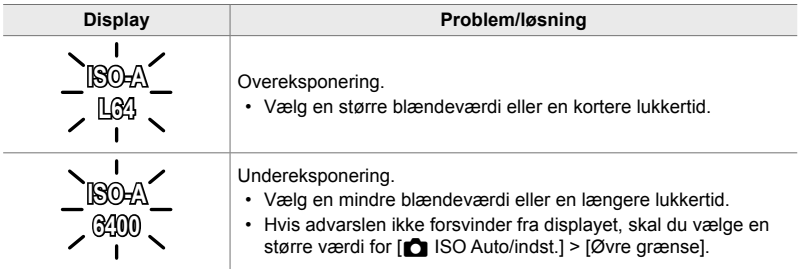

*2*

- Alt efter den valgte lukkertid, kan du muligvis se farvestriber på displayet, som skyldes flimmer fra fluorescerende lyskilder eller LED-lyskilder. Kameraet kan konfigureres til at reducere effekterne af flimmer under Live View, eller når der tages billeder.  $\mathbb{R}$  [Flimmerreduktion] (s. 190),  $\Box$  Flimmerscanning] (s. 193)
- Du kan vælge, om displayet afspejler effekterne af eksponeringsindstillingerne, eller om det bibeholder en konstant lysstyrke, så det er nemmere at se. Som standard har displayet en konstant lysstyrke, så det er nemmere at se.  $\mathbb{R}$  [LV Forøg] (s. 200)

#### **Justering af indstillinger i M-funktion**

Brug den forreste og den bageste omskifter til at justere følgende indstillinger.

Forreste omskifter: Blænde Bageste omskifter: Lukkertid

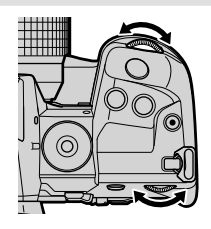

#### $\mathbb{S}^1$

- Du kan vælge, hvilke funktioner den forreste og den bageste omskifter skal udføre.  $\sqrt{\mathbf{r}}$  **≯** Brugervalgt menu **D** [<br> **Drejefunktion**] (s. 473)
- Du kan bruge Fn-håndtaget til at ombytte funktionerne for hhv. den forreste og den bageste omskifter. Håndtaget kan også tildeles andre funktioner.  $\mathbb{R}$   $\ast$  Brugervalgt menu **B** [ $\Box$  Fn-håndtagsfkt.] (s. 475)

## **Brug af eksponeringskompensation i M-funktion**

I **M**-funktion er eksponeringskompensation tilgængelig, når [AUTO] er valgt for [c] ISO]. Da eksponeringskompensation udføres ved at justere ISO-følsomheden, påvirkes blænden og lukkertiden ikke.  $\mathbb{R}$  [n ISO] (s. 181),  $\blacksquare$  ISO Auto/ Indst.] (s. 183)

- Eksponeringskompensation kan indstilles med **14**-knappen. Hold **14**-knappen nede, og drej den forreste eller den bageste omskifter.
- Eksponeringskompensation føjes til den eksponeringsforskel, der vises på displayet.

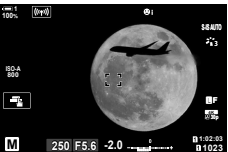

Eksponeringskompensation

Eksponeringskompensation plus eksponeringsforskel

## **Lange eksponeringer (B: Bulb/Time)**

Vælg denne funktion for at lade lukkeren stå åben, så der kan opnås en lang eksponering. Du kan se et eksempel på billedet i Live View og afslutte eksponeringen, når du har opnået de ønskede resultater. Denne funktion kan bruges, når der er brug for lange eksponeringer, f.eks. når du tager billeder af aftenmotiver eller fyrværkeri.

#### **"Bulb"- og "Live Bulb"-fotografering**

Lukkeren holdes åben, så længe udløseren er trykket ned. Når du slipper knappen, afsluttes eksponeringen.

- Jo længere lukkeren er åben, desto mere lys kommer der ind i kameraet.
- Når Live Bulb-fotografering er valgt, kan du vælge, hvor ofte kameraet opdaterer Live Viewdisplayet under eksponeringen.

#### **"Time"- og "Live Time"-fotografering**

Eksponeringen begynder, når udløseren trykkes helt ned. Tryk udløseren helt ned igen for at afslutte eksponeringen.

- Jo længere lukkeren er åben, desto mere lys kommer der ind i kameraet.
- Når Live Time-fotografering er valgt, kan du vælge, hvor ofte kameraet opdaterer Live Viewdisplayet under eksponeringen.
- *1* Drej omskifteren hen på **B**.

- *2* Vælg Bulb- eller Time-fotografering.
	- Dette vælges som standard med den bageste omskifter.

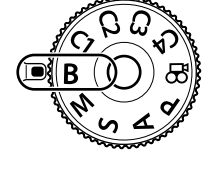

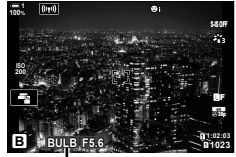

Bulb- eller Timefotografering

- *3* Tryk på MENU-knappen.
	- Du bliver bedt om at vælge det ønskede interval for opdatering af preview.

- **4** Fremhæv et interval med  $\Delta \nabla$  på piletasterne.
	- Vælg [Fra] for at deaktivere preview.

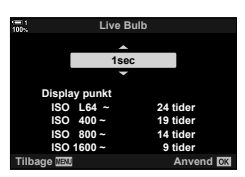

- *5* Tryk på OK-knappen for at vælge den fremhævede mulighed.
	- Menuerne vises.
- *6* Tryk udløseren halvt ned for at afslutte menuerne.
	- Hvis der er valgt en anden indstilling end [Fra], vises [LIVE BULB] eller [LIVE TIME] på displayet.
- *7* Juster blænden.
	- Som standard kan blænden justeres med den forreste omskifter.

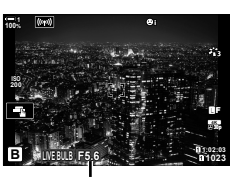

*2*

Blænde

*8* Tag billeder.

- Hold udløseren nede i Bulb- og Live Bulb-funktionerne. Eksponeringen afsluttes, når du slipper knappen.
- I Time- og Live Time-funktionerne skal du trykke udløseren helt ned én gang for at starte eksponeringen og trykke den helt ned én gang til for at afslutte eksponeringen.
- Eksponeringen afsluttes automatisk, når den valgte tid for [Bulb/Time timer] nås. Standarden er [8 min.]. Tiden kan ændres.  $\mathbb{R}$  [Bulb/Time timer] (s. 533)
- [Støjredukt.] anvendes, når billederne er taget. Displayet viser den tid, der er tilbage, inden processen er færdig. Du kan vælge, under hvilke betingelser strøjreduktionen udføres (s. 533).
- Under Live Time-fotografering kan du opdatere dit preview ved at trykke udløseren halvt ned.
- Der er visse begrænsninger vedrørende de tilgængelige indstillinger for ISO-følsomheden.
- Bulb-fotografering bruges i stedet for live bulb-fotografering, når multieksponering, keystonekorrigering eller fiskeøjekorrektion anvendes.
- Time-fotografering bruges i stedet for live time-fotografering, når multieksponering, keystonekorrigering eller fiskeøjekorrektion anvendes.
- Der gælder også visse begrænsninger for nogle af funktionerne under optagelse, f.eks. følgende:

Serieoptagelse, selvudløser, intervaltimerfotografering, AE- og flashbracketing og multieksponering – begrænsningerne gælder også under Live Bulb- og Live Timefotografering.

- $\cdot$  [ $\Box$  Billedstabil] (s. 176) slukker automatisk.
- Alt efter kameraets indstillinger, temperaturen og situationen kan der være støj eller lyse pletter på skærmen. Dette kan optræde på billeder, selvom [Støjredukt.] (s. 533) er aktiveret.

#### %

- Displayets lysstyrke kan justeres under Bulb/Time-fotografering. Som standard er displayet mørkere end normalt.  $\mathbb{R}$  [Bulb/Time monitor] (s. 534)
- Under Bulb/Time-fotografering er der mere lys på motivet, så det er nemmere at se ved dårlig belysning. Indstillingerne kan tilpasses, hvis du f.eks. ønsker at prioritere biledkvaliteten eller billedhastigheden.  $\mathbb{R}$  [LV Forøg] (s. 200)

#### \$ **Støj**

Jo længere eksponeringen er, desto flere billedartefakter ("støj") vises der på displayet. Den stigende temperatur i billedsensoren og dennes interne billedbehandlingsenhed gør dem til varmekilder, som genererer strøm i områder af sensoren, som ikke normalt udsættes for lys. Dette fænomen bliver tydeligere, hvis du øger ISO-følsomheden eller forlænger eksponeringstiderne, når du tager billeder ved høje omgivende temperaturer. Kameraets funktion til støjreduktion ved lang eksponering hjælper med at reducere denne form for støj. G [Støjredukt.] (s. 533)

### **Justering af fokus under eksponeringer**

#### **(Bulb/Time Fokusering)**

Du kan justere fokus manuelt, når du tager billeder i **B**-funktion (Bulb). Dette giver dig mulighed for at fjerne fokus under eksponeringen eller fokusere ved afslutningen af eksponeringen.

- *1* Tryk på MENU-knappen for at få vist menuerne.
- 2 Vælg  $\hat{\mathbf{z}}$  Brugervalgt menu  $\mathbf{M}$  (EVF).

**3** Fremhæv [Bulb/Time Fokusering] med  $\triangle \nabla$  på piletasterne, og tryk på  $\triangleright$ -knappen.

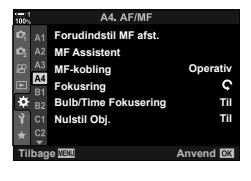

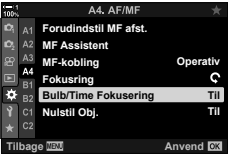

*2*

- **4** Fremhæv en indstilling med  $\Delta \nabla$ -knapperne.
	- [Fra]: Fokuspositionen kan ikke justeres manuelt under en eksponering.
	- [Til]: Fokuspositionen kan justeres manuelt under en eksponering.
- *5* Tryk på OK-knappen for at vælge den fremhævede mulighed.
	- ※ Brugervalgt menu M vises.
- *6* Tryk på MENU-knappen gentagne gange for at afslutte menuerne.
	- Du kan også forlade menuerne ved at trykke udløseren halvt ned.

# **Lysspor (B: Live Composite-fotografering)**

Lad lukkeren stå åben, så der kan opnås en lang eksponering. Du kan se de lysspor, som fyrværkeri eller stjerner efterlader, og fotografere disse uden at ændre baggrundseksponeringen. Kameraet kombinerer flere billeder og optager dem som ét billede.

*1* Drej omskifteren hen på **B**.

- *2* Vælg [LIVE COMP].
	- Dette vælges som standard med den bageste omskifter.
- *3* Tryk på MENU-knappen.
	- Menuen [Kompositindstillinger] vises.
- **4** Fremhæv en eksponeringstid med  $\Delta \nabla$  på piletasterne.
	- Vælg en eksponeringstid fra 1/2 til 60 sek.
- *5* Tryk på OK-knappen for at vælge den fremhævede mulighed.
	- Menuerne vises.
- *6* Tryk på MENU-knappen gentagne gange for at afslutte menuerne.
	- Du kan også forlade menuerne ved at trykke udløseren halvt ned.
- *7* Tryk udløseren helt ned for at gøre kameraet klar.
	- Kameraet er klar til at tage billeder, når [Parat til kompositoptagelse] vises på skærmen.
	- Juster blænden på den forreste omskifter. Eksponeringsbjælken viser forskellen mellem den eksponering, som de valgte indstillinger giver, og den optimale eksponering, som måles af kameraet.
- *8* Tryk på udløseren for at starte optagelsen.
	- Live komposit-fotografering starter. Displayet opdateres efter hver eksponering.

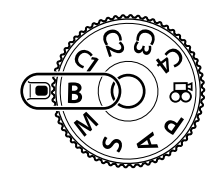

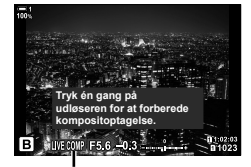

Live Compositefotografering

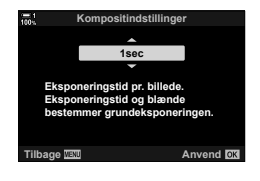

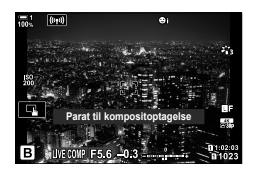
- **9** Tryk på udløseren igen for at afslutte optagelsen.
	- Live komposit-fotografering kan fortsætte i op til tre timer. Den maksimale optagetid afhænger af batteriniveau og optagebetingelser.
- Der er visse begrænsninger vedrørende de tilgængelige indstillinger for ISO-følsomheden.
- Der gælder også visse begrænsninger for nogle af funktionerne under optagelse, f.eks. følgende:

serieoptagelse, selvudløser, intervaltimer-fotografering, HDR-fotografering, AE-bracketing, flash-bracketing, fokus-bracketing, optagelse m. høj opl., multieksponering, keystonekorrigering, bracketing, live ND-filter og fiskeøjekorrektion.

 $\cdot$  [ $\Box$  Billedstabil] (s. 176) slukker automatisk.

%

• Displayets lysstyrke kan justeres under Live komposit-fotografering. Som standard er displayet mørkere end normalt.  $\mathbb{R}$  [Bulb/Time monitor] (s. 534)

**Valg af lukkertid (Kompositindstillinger)**

Eksponeringstiden for hver eksponering, der foretages under Live kompositfotografering, kan vælges på forhånd ved hjælp af menuerne.

- *1* Tryk på MENU-knappen for at få vist menuerne.
- 2 Vælg ※ Brugervalgt menu **E2** (Eksp/ISO/BULB/**图**).

**3** Fremhæv [Kompositindstillinger] med  $\Delta \nabla$  på piletasterne, og tryk på  $\triangleright$ -knappen.

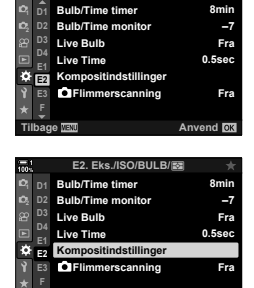

**E2. Eks./ISO/BULB/**p

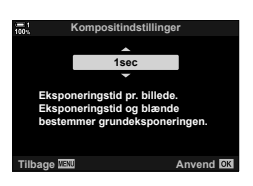

**Tilbage Anvend**

- **4** Fremhæv en indstilling med  $\Delta \nabla$ -knapperne. • Vælg en eksponeringstid fra 1/2 til 60 sek.
	- *5* Tryk på OK-knappen for at vælge den fremhævede mulighed.
		- $\mathbf{\ddot{w}}$  Brugervalgt menu  $\mathbf{\mathbf{\mathcal{D}}}$  vises.
	- *6* Tryk på MENU-knappen gentagne gange for at afslutte menuerne.

*2*

# **Lagring af brugervalgte indstillinger på omskifteren (**C1**/**C2**/**C3**/**C4 **Brugervalg)**

Ofte brugte indstillinger og optagefunktioner kan gemmes som brugervalg og genkaldes ved blot at dreje omskifteren. Gemte menuindstillinger kan også genkaldes direkte.

- Gem indstillinger på pladserne C1 til og med C4.
- Som standard svarer brugervalg til **P**-funktionen.

# **Lagring af indstillinger (Tildel Brugervalg)**

- *1* Drej omskifteren hen på **P**, **A**, **S**, **M** eller **B**, og juster indstillingerne som ønsket.
	- Se menulisten (s. 640) for at få oplysninger om de indstillinger, der kan gemmes.
- *2* Tryk på MENU-knappen for at få vist menuerne.
- *3* Fremhæv [Nulstil/Brg.def.funktioner] i  $\blacksquare$  Optagemenu 1, og tryk på  $\triangleright$  på piletasterne. • Indstillingerne [Nulstil/Brg.def.funktioner] vises.
- *4* Fremhæv [Tildel til brg.def. funktion] med  $\Delta \nabla$ -knapperne, og tryk på  $\triangleright$ -knappen. • Indstillingerne [Tildel til brg.def. funktion] vises.
- *5* Fremhæv den ønskede brugerdef. funktion (C1, C2, C3 eller C4) med  $\triangle \nabla$ -knapperne, og tryk på  $\triangleright$ -knappen.

• Menuen for det valgte brugervalg vises.

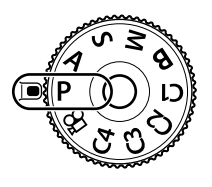

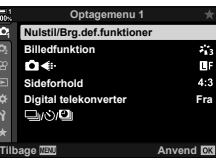

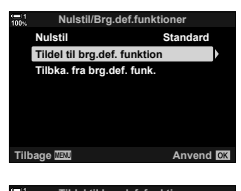

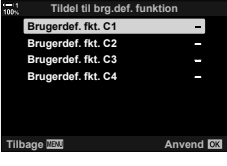

*2*

- **6** Fremhæv [Anvend] med  $\Delta \nabla$ -knapperne, og tryk på OK-knappen.
	- Menuen [Tildel til brg.def. funktion] vises igen.
	- Eventuelle eksisterende indstillinger overskrives.
	- Fremhæv [Nulstil], og tryk på OK-knappen for at gendanne standardindstillingerne for det valgte brugervalg.
- *7* Tryk på MENU-knappen gentagne gange for at afslutte menuerne.

# Brug af Brugervalg (C1/C2/C3/C4)

Sådan genkalder du alle gemte indstillinger, herunder optagefunktionen:

- *1* Drej omskifteren hen på det ønskede brugervalg (C1, C2, C3 eller C4).
	- Kameraet indstilles til indstillingerne for den valgte funktion.
- Gemte indstillinger berøres ikke, hvis du først justerer indstillingerne efter genkaldelsen. De gemte indstillinger gendannes, når du næste gang vælger brugervalget med omskifteren.

## **Genkaldelse af gemte indstillinger**

I funktionerne **P**, **A**, **S**, **M** og **B** kan du genkalde gemte indstillinger, men ikke optagefunktionen. Optagefunktionen er den, som aktuelt er valgt med omskifteren.

- *1* Tryk på MENU-knappen for at få vist menuerne.
- *2* Fremhæv [Nulstil/Brg.def.funktioner] i  $\blacksquare$  Optagemenu 1, og tryk på  $\triangleright$  på piletasterne.
	- Indstillingerne [Nulstil/Brg.def.funktioner] vises.

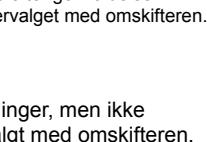

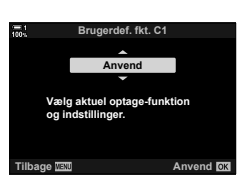

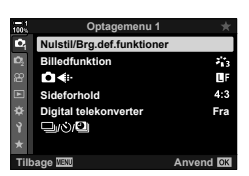

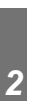

- *3* Fremhæv [Tilbka. fra brg.def. funk.] med  $\triangle \nabla$ -knapperne, og tryk på  $\triangleright$ -knappen.
	- Menuen [Tilbka. fra brg.def. funk.] vises igen.
- *4* Fremhæv den ønskede brugerdef. funktion med △ V-knapperne, og tryk på D-knappen. **Brugerdef. fkt. C2**
- **5** Fremhæv [Ja] med  $\Delta \nabla$ -knapperne, og tryk på OK-knappen.
	- **D** Optagemenu 1 vises.

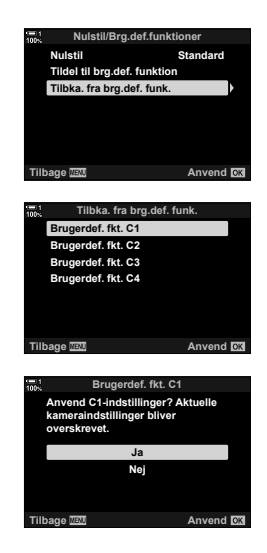

*6* Tryk på MENU-knappen gentagne gange for at lukke menuerne.

### ■ Brug af **Fn**-knappen

[Genkald fra Brugervalg] kan tildeles et kamerabetjeningselement. Indstillingerne for et valgt brugervalg kan genkaldes ved at trykke på en knap. Den valgte optagefunktion genkaldes også. Tryk på betjeningselementet for at slå brugervalget til eller fra.  $\mathbb{R} \times \mathbb{R}$  Brugervalgt menu **B1** [**C**] Knapfunktion] (s. 463)

# *2-9* Fokus

Fokus kan justeres automatisk (autofokus) eller manuelt (manuelt fokus).

Autofokus har indstillinger til fokusering på udvalgte steder eller til konstant at fokusere på bevægelige motiver. Særligt i forbindelse med bevægelige motiver kan du ved at justere indstillingerne i henhold til motivet eller optagesituationen fotografere flere forskellige motiver. I dette afsnit kommer vi ind på, hvordan du bruger autofokus, når du tager billeder, herunder hvordan du kan kombinere flere indstillinger, så du får mest muligt ud af autofokus.

Vælg fokusfunktionen til autofokus eller manuelt fokus.

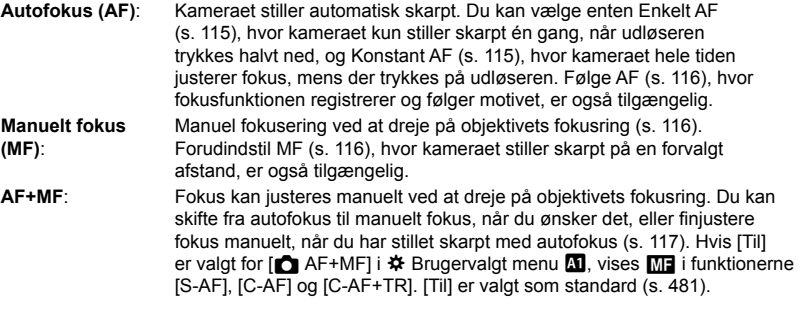

- Du har adgang til denne indstilling via:
	- $AF\overline{m}$ -knappen (s. 118)
	- LV-superkontrolpanelet (s. 119)
- Live Kontroller (s. 119) - Menuerne (s. 119)
- Nedenstående forklaring er baseret på, at kameraets standardindstillinger bruges til det bip, der lyder, og det AF-mål, der vises, når kameraet stiller skarpt.

## Enkelt AF (S-AF**ME** og S-AF)

Til billeder af ubevægelige motiver eller motiver, som ikke bevæger sig væk fra eller hen mod kameraet. Kameraet stiller skarpt én gang, hver gang udløseren trykkes halvt ned.

- Når kameraet stiller skarpt, høres der en biplyd. Fokussymbolet og AF-søgefeltet vises.
- Autofokus med manuel justering er tilgængelig i funktionen [S-AF**M]**. Tryk udløseren halvt ned, og juster fokus manuelt (s. 117).

Fokussymbol

*2*

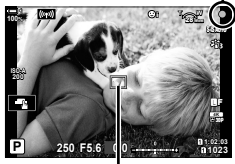

AF-søgefelt

### **Konstant AF (C-AFME og C-AF)**

Til konstant fokusering på motiver, som hele tiden ændrer afstand til kameraet. Kameraet stiller skarpt kontinuerligt, så længe udløseren trykkes halvt ned.

- Fokussymbolet vises, når motivet står skarpt. Biplydene og AF-søgefeltet vises kun første gang, motivet står skarpt.
- Autofokus med manuel justering er tilgængelig i funktionen [C-AFME]. Drej på objektivets fokusring for at afbryde autofokus og fokusere manuelt (s. 117).

## **Manuelt fokus (MF)**

Stil skarpt manuelt.

- Drej på objektivets fokusring for at stille skarpt.
- Hvis objektivet har en MF-kobling, kan du dreje på objektivets fokusring for at aktivere manuelt fokus, uanset hvilken fokusfunktion der er valgt med kameraet.  $\mathbb{R}$  "MF-kobling til objektiv (Manuelt fokus-kobling)" (s. 127)
- MF-koblingen kan deaktiveres.  $\mathbb{R}$  [MF-kobling] (s. 128)

### **Følge AF (C-AF+TR**b **og C-AF+TR)**

Spor fokus på et bestemt motiv, mens billedkompositionen bevares mere eller mindre uændret. Når kameraet har sporet motivet, holdes fokus på motivet, så længe udløseren trykkes halvt ned.

- Kameraet registrerer motivet, når udløseren trykkes halvt ned for at fokusere. Kameraet sporer motivet, når udløseren trykkes halvt ned.
- Fokussymbolet og AF-søgefeltet vises, når sporingen udføres. Søgefeltet lyser rødt, når kameraet ikke længere kan følge motivet. Tryk på udløseren igen.
- Autofokus med manuel justering er tilgængelig i funktionen [C-AF+TR**M]**. Drej på objektivets fokusring for at afbryde autofokus og fokusere manuelt (s. 117).
- Følge AF kan ikke bruges sammen med følgende: Keystone-korrigering, Optagelse m. høj opl., Hold fokus, Fokus-bracketing, intervaltimerfotografering, HDRfotografering, live-ND-filter eller fiskeøjekorrektion.

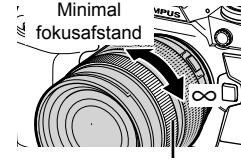

Fokusring

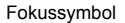

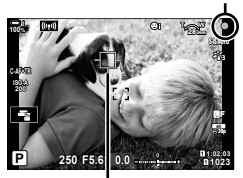

Søgefeltet vises, når sporingen udføres.

### **Forudindstil MF (PreMF)**

Vælg [PreMF] for at fokusere ved en forudindstillet afstand. LS "Fokusering ved en forudindstillet afstand (Forudindstil MF)" (s. 129)

## **AF+MF (S-AF**b**, C-AF**b**, C-AF+TR**b**)**

Justering af manuelt fokus er aktiveret. Metoden, der bruges til at justere fokus, afhænger af AF-funktionen. Manuelt fokus er tilgængeligt, når [Til] er valgt for [△ AF+MF] i ※ Brugervalgt menu 1 (s. 481).

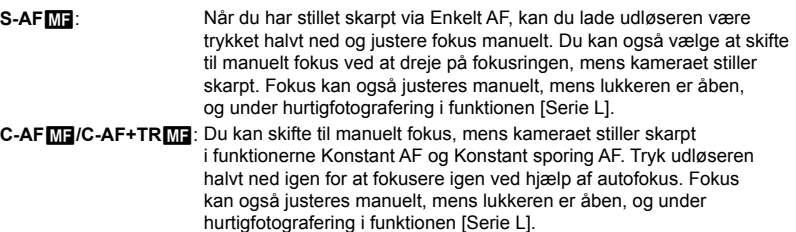

- Autofokus med manuelt fokus er også tilgængelig, når autofokus er tildelt andre kamerabetjeningselementer.  $\mathbb{R}$  [ $\bigcap$  AEL/AFL] (s. 141)
- Du kan kun bruge objektivets fokusring til at afbryde autofokus, hvis du bruger objektiver af typen M.ZUIKO PRO (Micro Four Thirds PRO). Besøg OLYMPUS' website for at få oplysninger om andre objektiver.
- I **B**-funktion (Bulb) styres manuelt fokus af den indstilling, der er valgt for [Bulb/Time Fokusering].

%

- Du kan slå biplyden fra og ændre AF-søgefeltvisningen i  $\mathbf{\ddot{x}}$  Brugervalgt menu.  $\mathbb{R}$  [AF Felt Markør] (s. 486) og  $\text{[} \bullet \text{[)}$ ] (s. 527)
- Du kan konfigurere kameraet til automatisk at zoome ind på fokusmålet eller fremhæve områder i fokus, når der drejes på fokusringen.  $\mathbb{R}$  [MF Assistent] (s. 495)
- Følgende fokusindstillinger kan genkaldes på samme tid via Fn-håndtaget. Der kan tildeles separate indstillinger til positionerne 1 og 2. Du kan bruge denne funktion til hurtigt at justere indstillingerne i henhold til optagesituationen.

[AF Funktion], [AF-målfunktion] (s. 120) og [AF-målpunkt] (s. 123)

**Fn-håndtaget kan konfigures via [n]** Fn-håndtagsfunktionen] i ※ Brugervalgt menu **Bi** (s. 475).

## ■ Adgang via AF<sub>2</sub><sup>-</sup>knappen

**1** Tryk på **AFa**-knappen.

• [ $\bigcirc$  AF Funktion]-mulighederne vises.

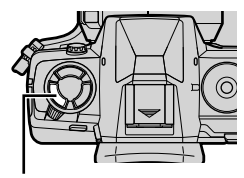

 $AF$  $\blacksquare$ -knap

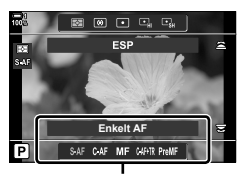

[<sup>C</sup>] AF Funktion]muligheder

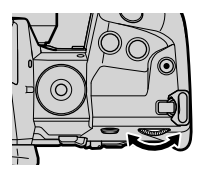

- *2*
	- 2 Drej den bageste omskifter.
		- Du kan også dreje omskifteren, mens du trykker på knappen.
		- Hvis [ $\bigcirc$  AF+MF] (s. 481) er [Fra], er det kun [S-AF], [C-AF], [MF], [C-AF+TR] og [PreMF], der vises.
	- *3* Tryk udløseren halvt ned for at lukke optageskærmen.

# **Adgang via LV-superkontrolpanelet**

Fokusfunktionen kan også vælges via LV-superkontrolpanelet. **Natural LV-superkontrolpanelet** 

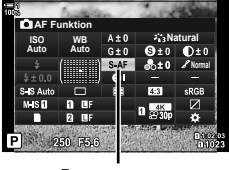

 $A$ F-funktion

Tryk på OK-knappen  $\blacktriangleright$  [ $\blacktriangleleft$  AF Funktion]  $\blacktriangleright$  Drej den forreste omskifter for at vælge en mulighed

### **Menuadgang**

Fokusfunktionen kan også vælges via [n AF Funktion] i  $\clubsuit$  Brugervalgt menu  $\Pi$ .

ner **funktion2 ±0 Tilbage Anvend S3/C4/M3 Fra S-AF AEL/AFL AF+MF AF Funktion C-AF-følsomhed C-AF-centerstart C-AF-centerprioritet**

**MENU-knap Fanebladet**  $\hat{\mathbf{x}} \Rightarrow$  **Fanebladet**  $\mathbf{M} \Rightarrow [\mathbf{M}]$  **AF Funktion] Tryk på**  $\triangleright$  **på** piletasterne for at vise indstillingerne  $\blacktriangleright$  Brug  $\Delta \nabla$ -knapperne til at vælge en indstilling

### **Adgang via Live Kontroller**

Fremhæv [ $\bigcirc$  AF Funktion] i Live Kontroller, og brug  $\triangleleft$  på piletasterne til at vælge en indstilling.

• Se "Brug af Live Kontroller" (s. 68) for at få oplysninger om, hvordan du får vist Live Kontroller.

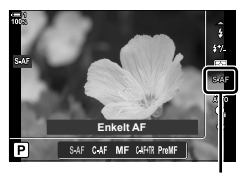

 $A$ F-funktion

# **Valg af AF-målfunktion (AF-målfunktion)**

Det punkt eller område på billedet, som kameraet fokuserer på, kaldes for "AF-søgefeltet". [AF-målfunktion] bruges til at vælge antallet af brugte AF-søgefelter og størrelsen af det dækkede område. Hvis du begrænser antallet af søgefelter, begrænses fokus til et lille område af billedet, og hvis du øger antallet, udvides fokus til et større område af billedet. Vælg [Enkelt søgefelt] for motiver, der er nemme at spore, og [Søgefeltgruppe] eller [Alle søgefelter] for motiver, der er sværere at spore.

- Du har adgang til denne indstilling via:
	- Multivælgeren (s. 121) LV-superkontrolpanelet (s. 122)
		-

#### M **Enkelt søgefelt**

Vælg et enkelt fokussøgefelt.

#### o **Lille søgefelt**

Begræns søgefeltstørrelsen yderligere for valg af AFsøgefelter med enkelt søgefelt. Bruges til at fokusere nøjagtigt på små motiver.

#### N **5-Søgefeltgruppe**

Vælg en gruppe på 5 søgefelter, der er anbragt i et kryds. Kameraet vælger det søgefelt, der bruges til at fokusere, ud fra den valgte gruppe.

#### r **9-Søgefeltgruppe (3 × 3)**

Vælg en gruppe på 9 søgefelter, der er anbragt i en firkant. Kameraet vælger det søgefelt, der bruges til at fokusere, ud fra den valgte gruppe.

### s **25-Søgefeltgruppe (5 × 5)**

Vælg en gruppe på 25 søgefelter, der er anbragt i en firkant. Kameraet vælger det søgefelt, der bruges til at fokusere, ud fra den valgte gruppe.

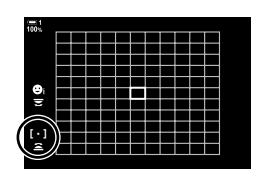

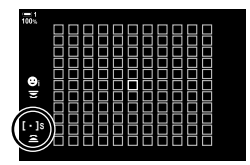

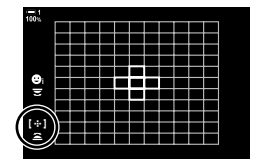

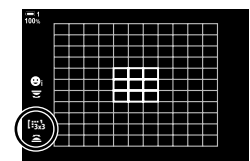

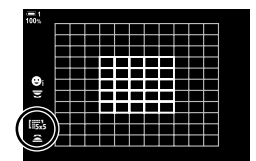

### q **Alle søgefelter (11 × 11)**

Kameraet vælger det søgefelt, der bruges til at fokusere, ud fra alle 121 søgefelter.

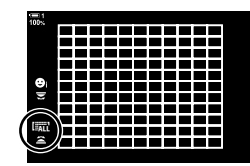

### u**/**v**/**w**/**x **Brugervalgt søgefelt**

Brug den valgte AF-målfunktion til [[::: målfunktionsindstillinger] (s. 125) i  $\bigstar$  Brugervalgt menu  $\Omega$ . Standardindstillingen er enkelt søgefelt.

## **Adgang via multivælgeren**

*1* Hold multivælgeren nede, mens du drejer den forreste eller den bagerste omskifter.

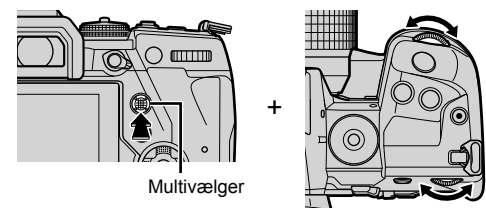

• Kameraet bladrer gennem AF-målfunktionerne som vist.

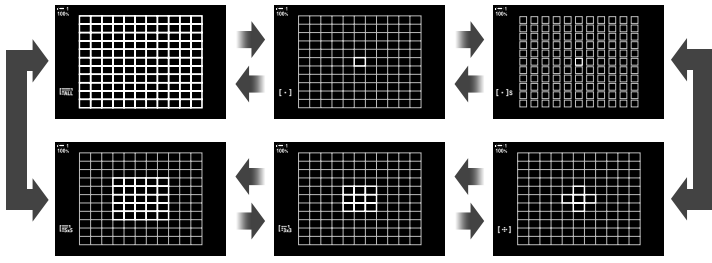

- Det brugervalgte søgefelt vises ikke som standard. Visning kan aktiveres via [C][.:-]Funktionsindstillinger] (s. 485).
- *2* Slip multivælgeren, når den ønskede funktion vises.
	- Indstillingerne for AF-målfunktion vises ikke længere.
- Ved at tildele [...] (Valg af AF-mål) til piletasterne eller Fn-knappen kan de pågældende piletaster bruges til valg af AF-mål. Tryk på  $\Delta \nabla \blacktriangleleft \triangleright$ -knapperne for at få vist AF-søgefeltet. [...] (Valg af AF-søgefelt) er som standard tildelt til piletasterne.
- Følgende indstillinger begrænser antallet af tilgængelige AF-søgefelter:
	- Hvis du vælger [Til] for [Digital telekonverter] (s. 235)
	- Hvis du vælger en anden indstilling end [4:3] for [Sideforhold] (s. 233)

%

*2*

- AF-søgefeltet kan også tilgås via multivælgeren. Multivælgeren kan også konfigureres via [  $\bullet$  Centerknappen] i  $\bullet$  Brugervalgt menu **B** (s. 499).
- Indstillingerne kan ændres via piletasterne. Du kan vælge den rolle, der er tildelt piletasterne, via [ $\bigcirc$  Knapfunktion] (s. 463) >  $[\bigcirc$   $\cdots$   $\bigcirc$  ] (piletaster) i  $\ast$  Brugervalgt menu  $\boxdot$ . De er som standard tildelt Fn-knappen.
- Der kan vælges separate AF-målfunktioner alt efter kameraorienteringen.  $\mathbb{R}$  [ $\bigcirc$ ] Tilknyttet orientering  $\left[\cdot\right]\cdot$ ] (s. 489)
- Følgende fokusindstillinger kan genkaldes på samme tid via Fn-håndtaget. Der kan tildeles separate indstillinger til positionerne 1 og 2. Du kan bruge denne funktion til hurtigt at justere indstillingerne i henhold til optagesituationen.

[AF Funktion], [AF-målfunktion] (s. 120) og [AF-målpunkt] (s. 123)

Fn-håndtaget kan konfigures via [△ Fn-håndtagsfunktionen] (s. 475) i ❖ Brugervalgt menu  $\mathbf{m}$ .

- Du kan justere AF-søgefeltindstillingerne for [C-AF]. [S] [C-AF-centerstart] (s. 147) og [C] C-AF-centerprioriteret] (s. 148)
- Indstillinger kan også tilpasses ved først at trykke på en knap og derefter dreje forreste omskifter. Åbn visning af AF-søgefelt med et tryk på den knap, [N] er tildelt til via Knapfunktion]. Du kan herefter justere indstillinger ved at dreje den forreste omskifter. Som standardindstilling er  $[[\cdot]\cdot]$  tildelt Fn-knappen.  $\mathbb{R}$  [nextlematric Knapfunktion] (s. 463)

# ■ Adgang via LV-superkontrolpanelet

*1* Når du har vist LV-superkontrolpanlet, skal du fremhæve [AF Felt] og trykke på **OK**-knappen.

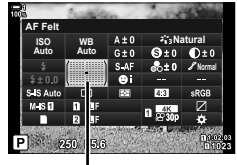

AF Felt

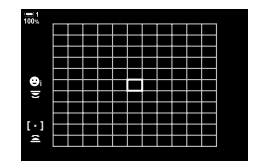

- Det valgte AF-søgefelt vises.
- *2* Drej den forreste omskifter for at vælge en AF-målfunktion.
	- Du kan vælge, hvilke funktioner de forreste og bageste omskiftere og piletasterne skal have ved valg af AF-søgefeltet. Dette gøres via [[...] Vælg skærmindstillinger] (s. 488) i ※ Brugervalgt menu **M**. Som standard bruges den forreste omskifter til at vælge AF-målfunktionen.
- *3* Tryk udløseren halvt ned for at afslutte.
- Hvis du gerne vil vælge klynge-AF-målretning, når latt (alle søgefelter) er valgt for [S-AF], [S-AF**[ME]**, [C-AF], eller [C-AFM] er valgt for [n AF Funktion] (s. 486), skal du vælge [Til2] for [AF Felt Markør] (s. 115). Kameraet viser AF-søgefelterne for alle områder, der er i fokus.

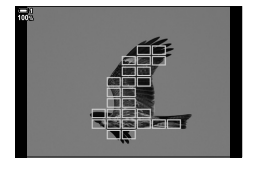

# **Valg af fokusmål (AF-målpunkt)**

Den grønne ramme, der viser placeringen af fokuspunktet, kaldes for "AF-søgefeltet". Du kan placere søgefeltet over dit motiv. Som standard bruges multivælgeren til at placere AF-søgefeltet.

- Valg af AF-søgefelt er tilgængeligt, når der er valgt en anden indstilling end [ALI] (alle søgefelter) for [AF-målfunktion] (s. 120).
- Du har adgang til denne indstilling via:
	-

# **Adgang via multivælgeren**

*1* Brug multivælgeren til at placere AF-søgefeltet.

- AF-søgefeltet vises med grønt, når handlingen påbegyndes.
- Hvis du vil vælge det midterste AF-søgefelt, skal du trykke på multivælgeren eller holde OK-knappen nede.
- 

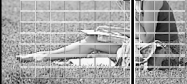

AF-søgefelt

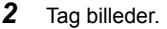

- Visningen til valg af AF-søgefelt fjernes fra skærmen.
- AF-rammen vises i stedet for det valgte AF-søgefelt.
- Ved at tildele [...] (Valg af AF-mål) til piletasterne eller Fn-knappen kan de pågældende piletaster bruges til valg af AF-mål. Tryk på  $\Delta \nabla \langle \mathcal{L} \rangle$ -knapperne for at få vist AF-søgefeltet. [...] (Valg af AF-søgefelt) er som standard tildelt til piletasterne.
- Hvis du tildeler  $[[\cdot;\cdot]]$  til en knap via  $[\bullet]$  Knapfunktion] (s. 463), kan du trykke på knappen og derefter anbringe AF-søgefeltet ved hjælp af multivælgeren eller piletasterne. Denne funktion er som standard tildelt Fn-knappen.
- I funktionerne [C-AF] og [C-AF $\boxed{M}$ ] kan AF-søgefeltet flyttes, mens kameraet fokuserer.

### %

• Når [Til] er valgt for [AF-målknap], kan du flytte AF-søgefeltet ved hjælp af touchfunktioner på skærmen, mens du stiller skarpt på dit motiv i søgeren.  $\mathbb{R}$  [AF-målknap] (s. 486)

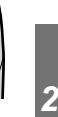

Multivælger

<sup>-</sup> Multivælgeren **- LV-superkontrolpanelet (s. 124)** 

# ■ Adgang via LV-superkontrolpanelet

- *1* Fremhæv [AF Felt] i LV-superkontrolpanelet, og tryk på OK-knappen.
	- Det valgte AF-søgefelt vises.
	- Antallet af tilgængelige søgefelter varierer alt efter den valgte AF-målfunktion.
- **Natural WB Auto ISO Auto AF Felt**

AF Felt

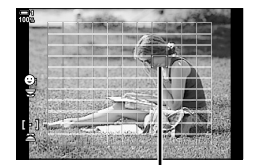

AF-søgefelt

- **2** Du kan bruge piletasterne ( $\Delta \nabla \langle \mathcal{D} \rangle$ ) til at placere AF-søgefeltet.
	- AF-søgefeltet kan også placeres ved at flytte multivælgeren.
	- Du kan centrere AF-søgefeltet ved at holde multivælgeren eller OK-knappen nede.
	- Du kan vælge, hvilke funktioner de forreste og bageste omskiftere og piletasterne skal have ved valg af AF-søgefeltet. Dette gøres via [[..] Vælg skærmindstillinger] (s. 488) i  $\sharp$  Brugervalgt menu M. Som standard bruges piletasterne til at placere AF-søgefeltet.
- *3* Tryk udløseren halvt ned for at lukke optageskærmen.
- Følgende indstillinger begrænser antallet af tilgængelige AF-søgefelter:
	- Hvis du vælger [Til] for [Digital telekonverter] (s. 235)
	- Hvis du vælger en anden indstilling end [4:3] for [Sideforhold] (s. 233)

#### %

- Du kan slå brugen af multivælgeren i optagedisplayet fra.  $\mathbb{I}\mathfrak{F}$  [ $\mathbb{Q}$ ] Retningsnøgle] (s. 499)
- Der kan vælges separate AF-søgefelter alt efter kameraorienteringen.  $\mathbb{R}$  [ $\bigcirc$  Retningslinket [...] (s. 489)
- Følgende fokusindstillinger kan genkaldes på samme tid via Fn-håndtaget. Der kan tildeles separate indstillinger til positionerne 1 og 2. Du kan bruge denne funktion til hurtigt at justere indstillingerne i henhold til optagesituationen.

[AF Funktion], [AF-målfunktion] (s. 120) og [AF-målpunkt] (s. 123)

**Fn**-håndtaget kan konfigures via  $f \cap F$ n-håndtagsfunktionen] (s. 475) i  $\ast$  Brugervalgt menu  $\overline{\mathbf{3}}$ .

# **Brugervalgte AF-søgefelter (**t **Målfunktionsindstillinger)**

Vælg antallet af tilgængelige AF-søgefelter, og hvor langt AF-søgefeltet bevæger sig ved udvælgelse af AF-søgefelter. Søgefelter kan være større end grupperede søgefelter eller vælges i en størrelse, der passer til motiver med et forudsigeligt bevægelsesmønster. Du kan også øge afstanden mellem aktive søgefelter for at opnå hurtigere søgefeltvalg. Kameraet kan gemme op til fire forskellige indstillingskombinationer.

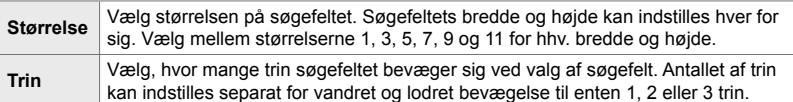

- *1* Tryk på MENU-knappen for at få vist menuerne.
- 2 Vælg  $\clubsuit$  Brugervalgt menu  $\blacksquare$  (EVF).

- **3** Fremhæv [ $\Xi$ ] Målfunktionsindstillinger] med  $\Delta \nabla$ på piletasterne, og tryk på  $\triangleright$ -knappen.
- **4** Brug  $\triangle \nabla$ -knapperne på piletasterne til at fremhæve destinationen for det brugervalgte søgefelt, og tryk på  $\triangleright$ -knappen.
	- Indstillingerne for brugervalgte søgefelter vises.

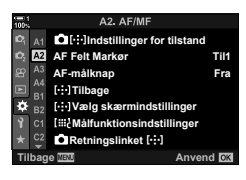

*2*

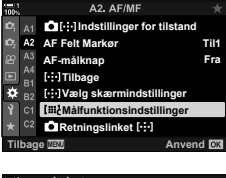

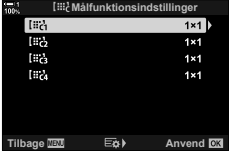

- *5* Vælg størrelsen på AF-søgefeltet.
	- Fremhæv [Størrelse] med  $\Delta \nabla$ -knapperne, og tryk på OK-knappen.
	- Brug  $\triangle$ -knapperne på piletasterne eller den forreste omskifter til at vælge den vandrette størrelse og  $\triangle \nabla$ -knapperne på piletasterne eller den bageste omskifter til at vælge den lodrette størrelse.
	- Tryk på MENU-knappen for at lukke uden at gemme.
	- Når du har valgt en størrelse, skal du trykke på OK for at vende tilbage til indstillingerne for brugervalgte søgefelter for den valgte gruppe.
- *6* Vælg trinstørrelsen.
	- Fremhæv [Trin] med  $\Delta \nabla$ -knapperne, og tryk på OK-knappen.
	- Brug  $\triangleleft$  -knapperne på piletasterne eller den forreste omskifter til at vælge den vandrette trinstørrelse og  $\triangle \nabla$ -knapperne på den bagerste omskifter til at vælge den lodrette trinstørrelse.
	- Tryk på MENU-knappen for at lukke uden at gemme.
	- Tryk på OK-knappen, når du er færdig med at udføre indstillingerne.
	- Gentag trin 4-6 for at gemme yderligere kombinationer.
- *7* Tryk på MENU-knappen gentagne gange for at lukke menuerne.
- Det brugervalgte søgefelt vises ikke som standard. Visning kan aktiveres via  $\left[\bigcirc \right]$  [ $\cdot$ ] Indstillinger for tilstand] (s. 485).
- Hvis du ønsker at bruge det brugervalgte søgefelt, skal det vælges på displayet til valg af AF-målfunktion.  $\mathbb{R}$  [AF-målfunktion] (s. 120)

#### %

• AF-søgefeltindstillinger for [C-AF] kan indstilles separat for hvert brugervalgt søgefelt. **IG [C-AF-centerstart] (s. 147), [C-AF-centerprioriteret] (s. 148)** 

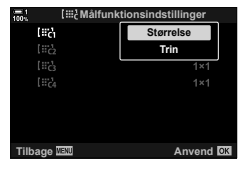

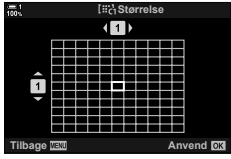

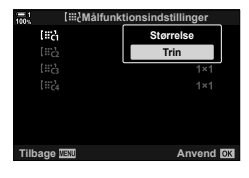

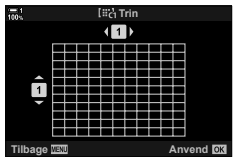

# **Objektiv-MF-kobling (Manuelt fokus-kobling)**

Mekanismen "MF-kobling" (Manuelt fokus-kobling) på MF-koblingsobjektiver kan bruges til at skifte mellem autofokus og manuelt fokus ved blot at dreje på fokusringen.

- Kontrollér placeringen af fokusringen, inden du tager billeder.
- Hvis du skubber fokusringen til AF/MF-positionen i enden af objektivet, vælges der autofokus, og hvis den skubbes til MF-positionen tættere på kamerahuset, vælges manuelt fokus, uanset hvilken fokusfunktion der er valgt med kameraet.

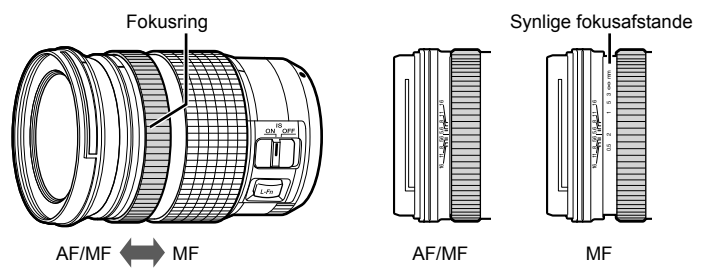

• Hvis du vælger [MF] eller [PreMF] for fokusfunktionen på kameraet, deaktiveres autofokus, selv hvis fokusringen er i AF/MF-positionen.

# **Sådan afbryder du MF-koblingen (MF-kobling)**

Afbryd koblingen til manuelt fokus. På denne måde undgår du, at autofokus slås fra ved en fejl.

- *1* Tryk på MENU-knappen for at få vist menuerne.
- 2 Vælg  $\clubsuit$  Brugervalgt menu  $\blacksquare$  (EVF).

**3** Fremhæv [MF-kobling] med  $\Delta \nabla$  på piletasterne, og tryk på  $\triangleright$ -knappen.

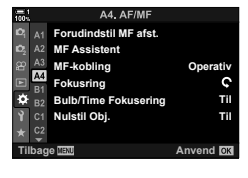

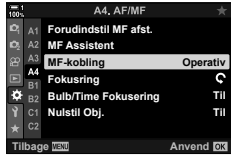

- **4** Fremhæv en mulighed med  $\Delta \nabla$ -knapperne.
	- [Operativ]: Kameraet reagerer på placeringen af objektivets fokusring.
	- [Inoperativ]: Kameraet fokuserer i henhold til den valgte indstilling for [C AF Funktion] uanset placeringen af objektivets fokusring.
- *5* Tryk på OK-knappen for at vælge den fremhævede mulighed.
	- $\bigstar$  Brugervalgt menu M vises.
- *6* Tryk på MENU-knappen gentagne gange for at lukke menuerne.
- Manuelt fokus via objektivets fokusring er ikke tilgængeligt, når [Inoperativ] er valgt for [MF-kobling], heller ikke selvom objektivets fokusring er i positionen til manuelt fokus.

# **Sådan fokuserer du ved en forudindstillet afstand (Forudindstil MF)**

Stil hurtigt skarpt på en forudindstillet afstand. Et eksempel på en situation, hvor denne funktion er meget effektiv, er ved astrofotografi af månen eller stjernerne, hvor du gerne vil kunne fokusere hurtigt på uendeligt. Fokusafstanden kan indstilles med AF/MF eller ved at indtaste fokusafstanden direkte.

Hvis objektivet har en fokusbegrænser, skal denne deaktiveres, inden du fortsætter.

- De viste figurer er udelukkende ment som en hjælp.
- Du har adgang til denne indstilling via:
	- $-$  AF<sub> $\mathbb{F}$ </sub>-knappen
	- LV-superkontrolpanelet (s. 131)
- Menuerne (s. 131)
- Live Kontroller (s. 131)

- %
- [PreMF] (Forudindstil MF) kan tildeles en kamerabetieningsenhed via  $\Box$  Knapfunktion]  $i \#$  Brugervalgt menu  $\boxed{3}$ , hvilket giver dig mulighed for at fokusere ved en forudindstillet afstand med et enkelt tryk på en knap (s. 463).
- Følgende fokusindstillinger kan genkaldes på samme tid via Fn-håndtaget. Der kan tildeles separate indstillinger til positionerne 1 og 2. Du kan bruge denne funktion til hurtigt at justere indstillingerne i henhold til optagesituationen.

[AF Funktion], [AF-målfunktion] (s. 120) og [AF-målpunkt] (s. 123) **Fn-håndtaget kan konfigures via [n]** Fn-håndtagsfunktionen] i ※ Brugervalgt menu **Bi** (s. 475).

# ■ Adgang via AF<sub>p</sub> - knappen

**1** Tryk på **AF**<sub>s</sub>-knappen.

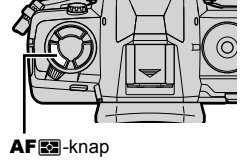

 $\cdot$  [ $\bigcirc$  AF Funktion]-mulighederne vises.

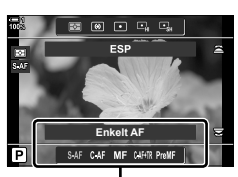

[n AF Funktion]muligheder

 $2-9$  Fokus **130** DA

- *2* Fremhæv [Forudindstil MF] med den bageste omskifter.
- *3* Tryk på INFO-knappen.
	- Du bliver bedt om at vælge fokusafstanden for [Forudindstil MF].
- *4* Vælg en fokusafstand.

*2*

- Sådan vælger du en fokusafstand via autofokus: Tryk udløseren halvt ned for at stille skarpt på et motiv på den ønskede afstand.
- Sådan vælger du en fokusafstand via manuelt fokus: Drej på objektivets fokusring, og kontrollér afstanden på displayet.
- *5* Tryk på OK-knappen for at acceptere den valgte fokusafstand.
	- Hvis du ønsker at stille skarpt ved den afstand, der er valgt for [Forudindstil MF afst.], skal du vælge [Forudindstil MF] for [C AF Funktion] (s. 115).
	- Kameraet stiller også skarpt ved den forudindstillede afstand i følgende tilfælde:
		- Når det er tændt, og
		- Når du lukker menuerne til optageskærmen.

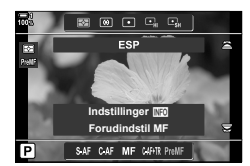

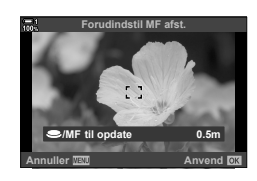

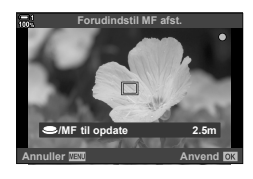

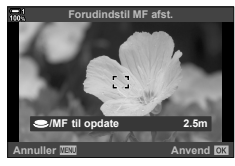

Fremhæv [n AF Funktion] > [PreMF] i LV-superkontrolpanelet, tryk på OK-knappen, og tryk derefter på **INFO**-knappen for at vise mulighederne. Du kan herefter trykke udløseren halvt ned for at fokusere på et motiv ved den ønskede afstand eller vælge fokusafstanden manuelt ved at dreje på fokusringen.

• Kameraet stiller skarpt ved den valgte afstand, når du vælger [PreMF] for [ $\Box$ ] AF Funktion].

### **Menuadgang**

Vælg en fokusafstand med [Forudindstil MF afst.] i **❖** Brugervalgt menu **M**.

- [Forudindstil MF afst.] kan bruges til at vælge enhederne til visning af fokusafstand – du kan vælge enten [m] eller [ft].
- Hvis du ønsker at stille skarpt ved den afstand, der er valgt for [Forudindstil MF afst.], skal du vælge [Forudindstil MF] for  $\Box$  AF Funktion] (s. 115).

**MENU-**knap  $\Rightarrow$  Fanebladet  $\hat{\mathbf{x}} \Rightarrow$  Fanebladet  $\mathbf{\overline{M}} \Rightarrow$  IForudindstil MFI  $\Rightarrow$  Tryk på  $\triangleright$ på piletasterne for at vise indstillingerne  $\Rightarrow$  Brug  $\Delta \nabla \langle \mathbf{D} \rangle$ -knapperne til at vælge en fokusafstand og afstandsenheder

# **Adgang via Live Kontroller**

Vælg  $\Box$  AF Funktion] > [PreMF] i Live Kontroller, og tryk på **INFO**-knappen for at vise den forudindstillede fokusafstand. Du kan herefter trykke udløseren halvt ned for at fokusere på et motiv ved den ønskede afstand eller vælge fokusafstanden manuelt ved at dreje på fokusringen.

• Se "Brug af Live Kontroller" (s. 68) for at få oplysninger om, hvordan du får vist Live Kontroller.

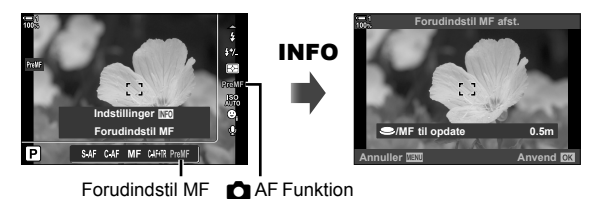

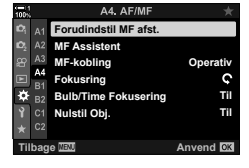

# **Brug af [Forudindstil MF]**

- *1* Vælg en fokusafstand med [Forudindstil MF].
	- Se side 129 for at få flere oplysninger om valg af fokusafstand.
- **2** Fremhæv [ $\bigcirc$  AF Funktion] i LV-superkontrolpanelet.

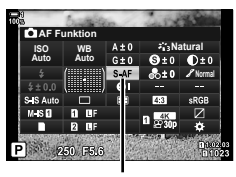

**C** AF Funktion

- *3* Vælg [PreMF] (Forudindstil MF) med den forreste omskifter.
	- Kameraet stiller skarpt ved den valgte afstand.
	- Du kan også justere fokus manuelt ved at dreje på fokusringen.

# **AF med ansigts- og øjenforvalg**

Kameraet finder og stiller automatisk skarpt på ansigter eller øjne på portrætmotiver. Når der bruges digital ESP-måling, vægtes eksponeringen med udgangspunkt i målingen for ansigtet.

• Du har adgang til denne indstilling via:

- Live Kontroller (s. 134)

- LV-superkontrolpanelet - Menuerne (s. 134)

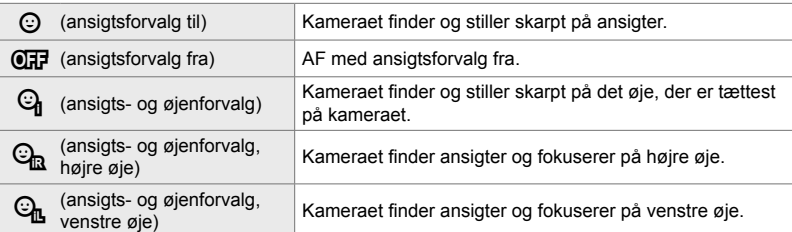

- Ansigts-/øjenforvalg er ikke tilgængeligt, hvis [[...] Spotmåling] (s. 537) vælges under C (spot-) måling (s. 186) i AF-målfunktionen for enkelt søgefelt (s. 120).
- Ansigts- og øjenforvalg deaktiveres, hvis der er valgt en anden indstilling end [Fra] for [C] Motivsporing] i  $\clubsuit$  Brugervalgt menu **D**, når AF-sporing (C-AF+TR eller C-AF+TR**M**) er aktiveret (s. 116).

### ■ Adgang via LV-superkontrolpanelet

1 Fremhæv [ $\odot$  Ansigtsvalg] i LV-superkontrolpanelet, og tryk på **OK**-knappen.

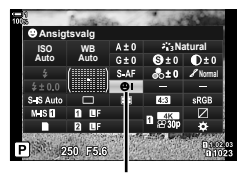

 $\odot$  Ansigtsforvalg

- **2** Fremhæv en mulighed med  $\triangleleft$  på piletasterne.
- *3* Tryk udløseren halvt ned for vælge den fremhævede mulighed og lukke LV-superkontrolpanelet.
- Ved at tildele [...] (Valg af AF-mål) til piletasterne eller Fn-knappen kan de pågældende piletaster bruges til valg af AF-mål. Tryk på  $\Delta \nabla \langle \mathbf{I} \rangle$ -knapperne, og brug den bagerste omskifter til at vælge et søgefelt. [...] (Valg af AF-søgefelt) er som standard tildelt til piletasterne.

# **Menuadgang**

Vælg en indstilling via [⊙ Ansigtsvalg] i  $\bigstar$  Brugervalgt menu $\mathbf{E}$ .

**Tilbage Anvend MENU-knap Fanebladet**  $\mathbf{\ddot{x}} \Rightarrow$  **Fanebladet**  $\mathbf{\ddot{x}} \Rightarrow$  **[** $\odot$  **Ansigtsvalg]**  $\Rightarrow$  **Tryk på**  $\triangleright$  **på** 

**A3**

**Ansigtsvalg AF Hjælpe** AF begræns

**Motivsporing**

A3. AF/M

**AF Fokus Just.**

piletasterne for at se indstillinger  $\Rightarrow$  Brug  $\triangle \nabla$ -knapperne til at vælge en indstilling

# **Adgang via Live Kontroller**

Fremhæv [ $\odot$  Ansigtsvalg] i Live Kontroller, og brug  $\triangleleft\triangleright$ på piletasterne til at vælge en indstilling.

- Se "Brug af Live Kontroller" (s. 68) for at få oplysninger om, hvordan du får vist Live Kontroller.
- Du kan også vælge Ansigts- og øjenforvalg ved at dreje den bageste omskifter på displayet til valg af AF-søgefelt.

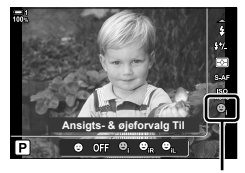

I Ansigtsforvalg

**Til Fra Fra Fra**

 $\bullet$ 

### %

Indstillingerne kan også åbnes på følgende måder:

- Fremhæv [AF Felt] i LV-superkontrolpanelet, og tryk på OK-knappen. Du kan herefter justere indstillinger ved at dreje den bageste omskifter.
- Åbn visning af AF-søgefelt med et tryk på den knap, [[-:-]] er tildelt til via [ $\bigcirc$  Knapfunktion]. Du kan herefter justere indstillinger ved at dreje den bagerste omskifter. [[...]] er som standard tildelt Fn-knappen.

*2*

# **Brug af AF med ansigts- og øjenforvalg**

### *1* Ret kameraet mod motivet.

- Ansigter, der genkendes af kameraet, markeres med en hvid ramme.
- *2* Tryk udløseren halvt ned for at fokusere.
	- Det område af motivet, der bruges til at fokusere på, markeres med en grøn ramme.
	- Hvis kameraet registrerer motivets øjne, fokuserer det på et øje.
	- Der vises også en hvid ramme, hvis der registreres et ansigt under manuelt fokus. Eksponeringen indstilles i henhold til den værdi, der måles for midten af ansigtet.
- *3* Tryk udløseren helt ned.
- Det er ikke sikkert, at kameraet registrerer alle motiver.
- Kameraet kan muligvis ikke registrere motivet, alt efter hvilke indstillinger der er valgt for effektfiltermulighederne (ART1-ART16) under [Billedfunktion].
- Hvis zoomrammen vises, fokuserer kameraet på motivet i zoomrammen.

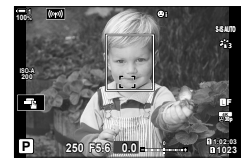

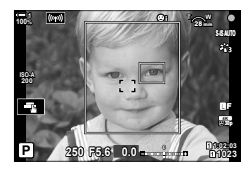

# **AF-zoomfelt/zoomfokus (Super Spot AF)**

Du kan zoome ind på displayet, når du tager billeder. Du kan opnå større præcision under fokuseringen ved at zoome ind på fokousområdet. Hvis der bruges større zoomforhold, kan du fokusere på mindre områder end det almindelige fokussøgefelt. Du kan flytte fokusområdet, som du ønsker det, når du zoomer.

# **Tildeling af [**a**] (Forstør) til et betjeningselement**

Zoomfokus kan tildeles et betjeningselement via:

• LV-superkontrolpanelet • Menuerne (s. 137)

## **Adgang via LV-superkontrolpanelet**

- **1** Fremhæv [**C** Knapfunktion] i LV-superkontrolpanelet, og tryk på OK-knappen.
	- [<sup>2</sup> Knapfunktion]-mulighederne vises.
- **2** Med  $\Delta \nabla$  på piletasterne skal du fremhæve de betjeningselementer, som  $\left[{\mathbf{Q}}\right]$  (Forstør) skal tildeles, og derefter trykke på  $\triangleright$ -knappen.
- **3** Fremhæv [Forstør] med  $\Delta \nabla$ -knapperne, og tryk på OK-knappen.
- *4* Tryk på OK-knappen igen.
	- Menuen fiernes fra displayet.

*2*

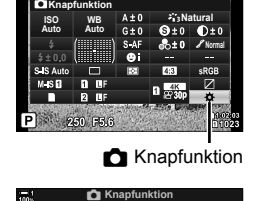

**Call Ro** so OREC n Θ n

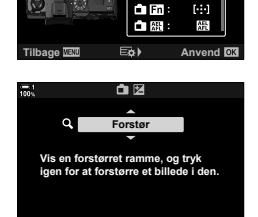

**Tilbage WATE** 

 $2-9$  Fokus **136** DA

## **Menuadgang**

Brug [C Knapfunktion] i  $\ddot{\bm{\times}}$  Brugervalgt menu **B** til at vælge de funktioner, som kamerabetjeningselementer skal have.

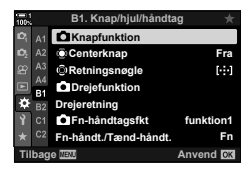

- **MENU-knappen Fanebladet**  $\hat{\boldsymbol{\times}}$  **Fanebladet**  $\mathbf{I}$  **F [O** Knapfunktion]
- $\Rightarrow$  Vælg et betjeningselement  $\Rightarrow$  Tryk på  $\triangleright$  på piletasterne for at vise indstillingerne
- Brug  $\Delta \nabla$ -knapperne til at vælge  $\lceil \mathbf{Q} \rceil$  (Forstør)

# **Brug af [**a**] (Forstør)**

- **1** Tryk på den knap, som [Q] (Forstør) er tildelt.
	- Zoomrammen vises.
	- Rammen vises på den samme position som det søgefelt, der senest blev brugt til autofokus.

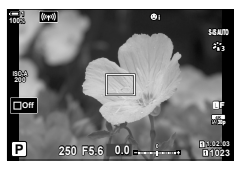

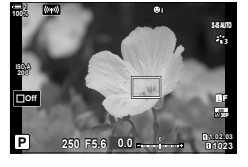

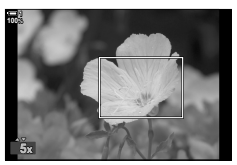

- *2* Placer rammen via multivælgeren.
	- Hvis du vil placere feltet i midten igen, skal du trykke på multivælgeren eller holde OK-knappen nede.
	- Rammen kan også placeres ved hjælp af piletasterne  $(\Delta \nabla \triangleleft D)$ .
- *3* Juster størrelsen på zoomrammen for at vælge zoomforholdet.
	- Tryk på INFO, og brug derefter  $\Delta \nabla$ -knapperne eller den forreste eller bagerste omskifter til at justere størrelsen på zoomrammen.
	- Tryk på OK-knappen for at acceptere og afslutte.
- 4 Tryk på den knap, som [Q] er tildelt én gang til.
	- Kameraet zoomer ind på det valgte område for at fylde displayet.
	- Brug multivælgeren til at rulle på displayet.
	- Brug den forreste eller bageste omskifter til at zoome ind eller ud.
	- Du kan også rulle på displayet via piletasterne ( $\Delta \nabla \langle \mathbf{D} \rangle$ ).
	- I optagefunktion **M** (Manuel) eller **B** (Bulb) kan du trykke på INFO-knappen under zoom for at vælge blænde eller lukkertid.
	- Tryk på  $\mathbf Q$ -knappen for at gå tilbage til zoomrammen.
	- Tryk på OK-knappen for at afslutte zoomfokus.
	- Du kan også afslutte zoomfokus ved at holde  $\mathbf Q$ -knappen nede.

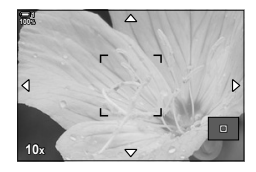

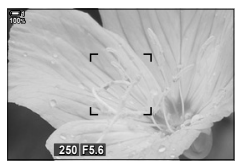

Eksponeringsjusteringsdisplay for **M**- og **B**-funktionerne

- *5* Tryk udløseren halvt ned for at fokusere ved hjælp af autofokus.
- Zoomfokus gælder kun displayet. Billeder, der tages med kameraet, påvirkes ikke heraf.

#### %

- Touchfunktionerne kan bruges til zoomfokus. Tryk på dit motiv på displayet. Zoomrammen vises – tryk på  $\blacksquare$  for at zoome ind.
- Du kan gøre området i zoomrammen lysere, så du nemmere kan stille skarpt, eller konfigurere kameraet, så zoomfokus afsluttes, når udløseren trykkes halvt ned for at stille skarpt.  $\mathbb{R}$  [LV Close up indstil.] (s. 139)

# **Indstillinger for zoomfokus (LV nærfotoindstillinger)**

Vælg visningsindstillinger, der skal bruges sammen med zoomfokus. Dette er meget nyttigt, når du gerne vil se hele kompositionen, inden du tager billedet, eller hvis du gerne vil have et display, der er meget nemt at se, når du kontrollerer fokus med zoomfokus.

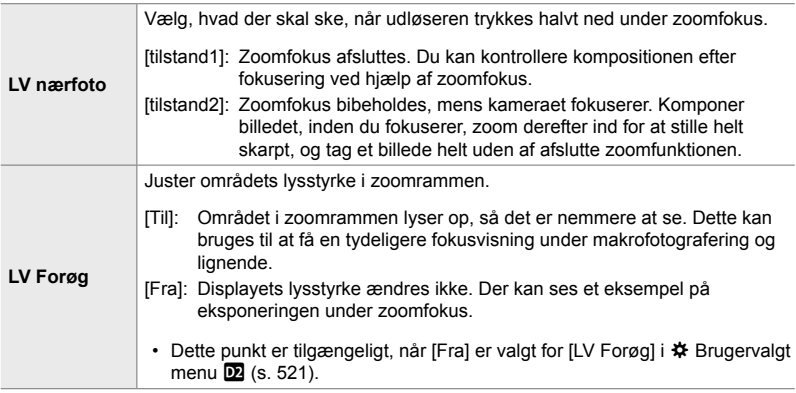

- *1* Tryk på MENU-knappen for at få vist menuerne.
- 2 Vælg  $\oint$  Brugervalgt menu  $D$  (Disp/ $\blacktriangleright$ ))/PC).

- **3** Fremhæv [LV Close up indstil.] med  $\triangle \nabla$  på piletasterne, og tryk på  $\triangleright$ .
- *4* Fremhæv [LV close up mode] eller [LV Forøg] med △ ▽ på piletasterne, og tryk på >.

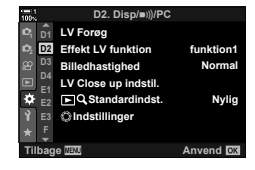

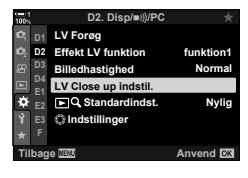

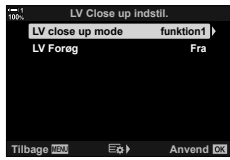

- **5** Fremhæv en indstilling med  $\Delta \nabla$ -knapperne, og tryk på OK-knappen.
	- Menuen [LV Close up indstil.] vises.

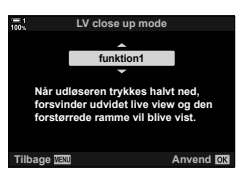

- *6* Tryk på OK-knappen for at acceptere ændringerne.
	- $\hat{\mathbf{v}}$  Brugervalgt menu  $\hat{\mathbf{v}}$  vises.
- *7* Tryk på MENU-knappen gentagne gange for at lukke menuerne.

# **Sådan indstiller du fokus og eksponering med**  AEL/AFL**-knappen (**K **AEL/AFL)**

Vælg selv, hvordan kameraet indstiller fokus og eksponering, når du trykker på udløseren eller **AEL/AFL**-knappen. Normalt vil kameraet fokusere og låse eksponeringen, når du trykker udløseren halvt ned, men det kan ændres, så det passer til motivet eller forholdene.

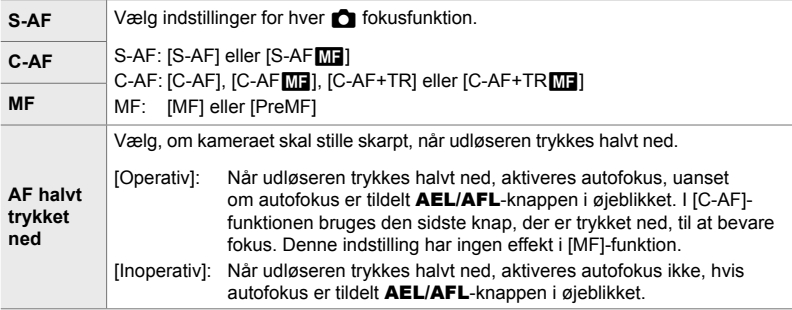

Nedenstående tabel viser, hvordan denne indstilling spiller sammen med [AF halvt trykket ned].

• "1" angiver den handling, der udføres, når [AF halvt trykket ned] er aktiveret, og "2" angiver den handling, der udføres, når den er deaktiveret.

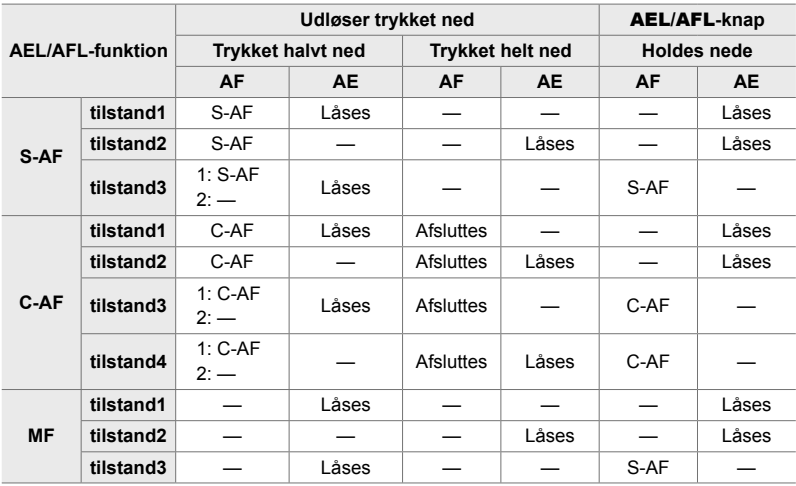

- *1* Tryk på MENU-knappen for at få vist menuerne.
- **2** Fremhæv  $\clubsuit$  (Brugervalgt menu) med  $\triangle \triangledown$  på piletasterne, og tryk på  $\triangleright$ -knappen.
- 3 Vælg  $\hat{\mathbf{v}}$  Brugervalgt menu **M** (AF/MF).

- 4 Fremhæv [ $\bigcirc$  AEL/AFL] med  $\bigtriangleup \nabla$ -knapperne, og tryk på  $\triangleright$ -knappen.
- **5** Fremhæv en fokustilstand med  $\Delta \nabla$ -knapperne, og tryk på  $\triangleright$ -knappen.
	- Vælg mellem [S-AF], [C-AF] og [MF].
	- Vælg [AF halvt trykket ned] for at vælge indstillinger for [AF halvt trykket ned].
- **6** Fremhæv en indstilling med  $\Delta \nabla$ -knapperne, og tryk på OK-knappen.
	- Menuen til valg af fokusfunktion vises.

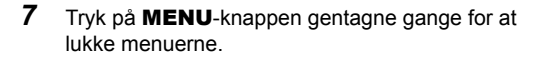

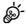

• Funktionen, der udføres af **AEL/AFL**-knappen, KAN også tildeles andre knapper. Brug [△ Knapfunktion] (s. 463) i ※ Brugervalgt menu **E1**. Som standard bruger **AEL/AFL**knappen.

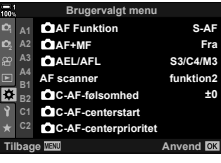

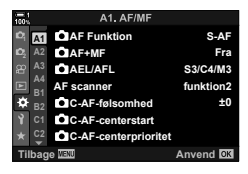

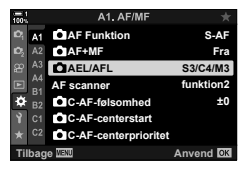

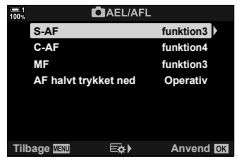

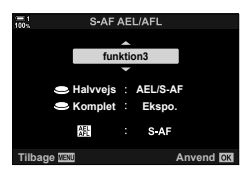

# **Objektivets fokusområde (AF begrænser)**

Vælg kameraets fokusområde, når der bruges autofokus. Det er yderst effektivt i situationer, hvor der opstår en forhindring mellem hovedmotivet og kameraet, mens fokusering er i gang, hvilket kan føre til voldsomme ændringer af kameraets fokus. Du kan også bruge funktionen til at forhindre, at kameraet fokuserer på genstande i forgrunden, når du tager billeder gennem et hegn, et vindue eller lign. Hvis objektivet har en fokusbegrænser, skal denne deaktiveres, inden du fortsætter.

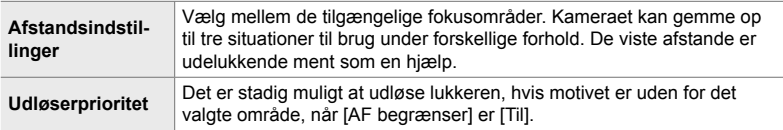

- *1* Tryk på MENU-knappen for at få vist menuerne.
- **2** ∨ælg  $\boldsymbol{\ast}$  Brugervalgt menu **D** (AF/MF).

- **3** Fremhæv [AF begrænser] med  $\wedge \nabla$  på piletasterne, og tryk på  $\triangleright$ -knappen.
- **4** Fremhæv [Til] med  $\Delta \nabla$ -knapperne, og tryk på  $\triangleright$ -knappen.
- *5* Fremhæv [Afstandsindtillinger] med  $\Delta \nabla$ -knapperne, og tryk på  $\triangleright$ -knappen. • Der vises en liste over gemte fokusindstillinger.

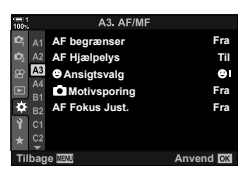

*2*

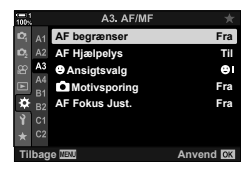

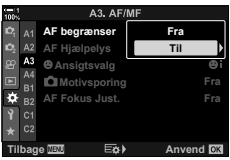

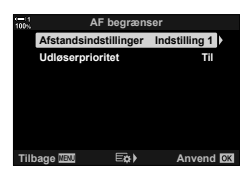

- *6* Fremhæv den ønskede indstilling ([Indstilling 1]- [Indstilling 3]) med  $\Delta \nabla$ -knapperne, og tryk på  $\triangleright$ -knappen.
	- Indstillinger for objektivets fokusområde vises.
- *7* Vælg et område med piletasterne.
	- Tryk på  $\Delta \nabla$ -knapperne for at vælge et tal, og tryk derefter  $p\land \triangleright$  -knappen for at fremhæve det næste ciffer.
	- Enhederne kan være i enten [m] eller [ft].
- *8* Tryk på OK-knappen, når du har valgt et fokusområde.
	- Der vises en liste over gemte fokusindstillinger.
- **9** Tryk på **OK**-knappen igen for at vende tilbage til AF begrænser-displayet, fremhæv [Udløserprioritet] med  $\Delta \nabla$ -knapperne, og tryk på  $\triangleright$ .
	- Indstillingerne for udløserprioritet vises.
- 10 Fremhæv en indstilling med  $\Delta \nabla$ -knapperne, og tryk på OK-knappen.
	- [AF begrænser]-indstillingerne vises.
- 11 Tryk flere gange på OK-knappen for at vende tilbage til den brugervalgte menu.
	- Tryk på MENU-knappen én gang til for at lukke menuerne.
	- De indstillinger, der er valgt for [S-AF-udløserprioritet] og  $IC-AF-udløserprioritet]$  i  $\bigstar$  Brugervalgt menu  $\blacksquare$  har ingen effekt, når [Til] er valgt for [Udløserprioritet].
- %

*2*

• Hvis [AF begrænser] er tildelt en knap via [n] Knapfunktion] (s. 463), kan den valgte afstand genkaldes ved at dreje den forreste eller den bageste omskifter.

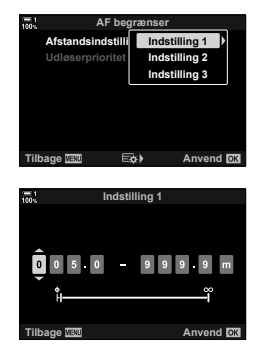

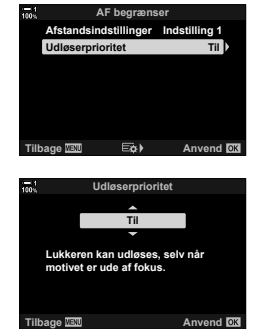
### **C-AF sporingsfølsomhed (**K **C-AF følsomhed)**

Vælg, hvor hurtigt kameraet skal reagere på ændringer af afstanden til motivet under fokusering, når [C-AF], [C-AFME], [C-AF+TR] eller [C-AF+TRME] er valgt for [K AF Funktion]. På denne måde kan du forhindre, at kameraet fokuserer på ny, hvis et objekt bevæger sig ind mellem motivet og kameraet, eller hjælpe autofokus med at spore et motiv i hurtig bevægelse.

- Du kan vælge mellem fire forskellige niveauer af sporingsfølsomhed.
- Jo højere værdien er, jo højere er følsomheden. Indstil positive værdier for motiver, der pludseligt bevæger sig ind mod eller væk fra kameraet eller ændrer hastighed eller stopper pludseligt, når de bevæger sig ind i billedet elelr væk fra kameraet.
- Jo lavere værdien er, jo lavere er følsomheden. Indstil negative værdier for at forhindre kameraet i at fokusere på ny, hvis motivet kortvarigt er skjult bag andre objekter, eller for at forhindre kameraet i at fokusere på baggrunden, når det ikke er muligt at holde AF-søgefeltet over et motiv.
- *1* Tryk på MENU-knappen for at få vist menuerne.
- **2** Vælg  $\bigstar$  Brugervalgt menu **M** (AF/MF).

- **3** Fremhæv  $\left[\bigcirc \right]$  C-AF-følsomhed] med  $\Delta \nabla$  på piletasterne, og tryk på  $\triangleright$ -knappen.
- **4** Fremhæv en indstilling med  $\Delta \nabla$ -knapperne, og tryk på OK-knappen.
	- $\mathbf{\ddot{w}}$  Brugervalgt menu **M** vises.
- *5* Tryk på MENU-knappen gentagne gange for at lukke menuerne.

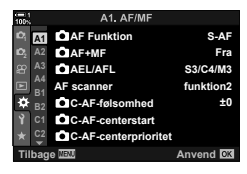

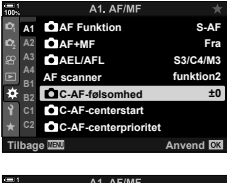

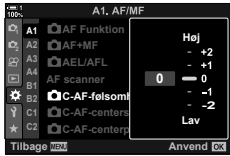

### **C-AF fokusscanning (AF scanner)**

Indstiller kameraet til at foretage en fokusscanning. Hvis kameraet ikke kan opnå fokus, scanner det motivet for at finde et fokuspunkt ved at justere objektivets fokusafstand fra minimum til uendelig. Du har mulighed for evt. at begrænse det fokusområde, der scannes i. Den valgte indstilling træder i kraft, når du vælger [C-AF], [C-AF+TR], [C-AF**[M]**] eller [C-AF+TR**M]** som [**C**] AF Funktion] (s. 115).

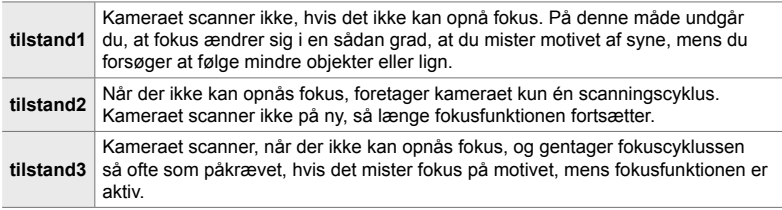

- *1* Tryk på MENU-knappen for at få vist menuerne.
- **2** Vælg  $\bigstar$  Brugervalgt menu **M** (AF/MF).

- **3** Fremhæv [AF scanner] med  $\Delta \nabla$  på piletasterne, og tryk på  $\triangleright$ -knappen.
- **4** Fremhæv en indstilling med  $\triangle \nabla$ -knapperne, og tryk på OK-knappen.
	- $\bigstar$  Brugervalgt menu  $\Pi$  vises.
- *5* Tryk på MENU-knappen gentagne gange for at lukke menuerne.
- Uanset hvilken indstilling der er valgt, scanner kameraet én gang, hvis det ikke kan fokusere, når [S-AF] eller [S-AF**ME]** er valgt som [C AF Funktion].

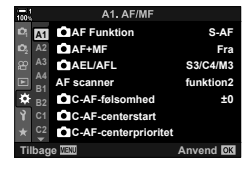

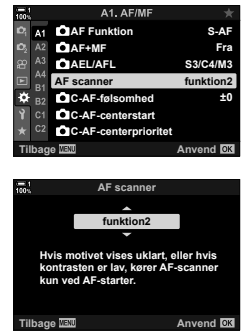

*2*

**±0**

**Tilba** 

**Fra S-AF**

**S3/C4/M3 Fra S-AF**

### **C-AF søgefelt ved fokusstart (**K **C-AF med start i centrum)**

Ved anvendelse sammen med en anden AF-målfunktion end enkelt mål fokuserer [C-AF] og [C-AF**[ME]** kun i midten af den valgte gruppe ved den første scanning. Ved efterfølgende scanninger fokuserer kameraet ved hjælp af de omgivende mål. Ved at kombinere denne indstilling med en AF-målfunktion, der dækker et stort område, bliver det lettere at fokusere på motiver i uforudsigelig bevægelse.

- *1* Tryk på MENU-knappen for at få vist menuerne.
- 2 Væla  $\hat{\mathbf{z}}$  Brugervalgt menu **D** (AF/MF).

- **3** Fremhæv [ $\bullet$  C-AF-centerstart] med  $\Delta \nabla$  på piletasterne, og tryk på  $\triangleright$ -knappen.
- **4** Fremhæv med  $\Delta \nabla$ -knapperne på piletasterne de AF-målfunktioner, som [C C-AF-centerstart] gælder, og tryk derefter på OK-knappen.
	- De valgte funktioner er fremhævet med et  $\blacktriangledown$ . Tryk på OK-knappen igen for at fjerne markeringen.
- *5* Tryk på MENU-knappen gentagne gange for at lukke menuerne.
- Denne indstilling er ikke tilgængelig, når [ $\bullet$  C-AF-Centerprioriteret] (s. 148) er aktiveret.

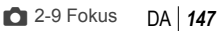

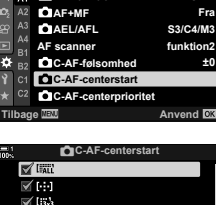

A1 AF/M

**AF scanner funktion2**

A1. AF/M

**<sup>2</sup> A2 A3 A4 B1**

**A1**

 $\mathbf{A}$ 

**MAEL/AFL AF+MF AF Funktion** 

**C-AF-følsomhed C-AF-centerstart C-AF-centerprioritet**

**AF Funktion** 

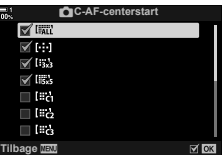

## **C-AF med prioritet i centrum (**K **Centerprioriteret C-AF)**

Ved fokusering med AF-gruppesøgefelt i funktionerne [C-AF] og [C-AF**[ME]** prioriterer kameraet altid søgefeltet i midten af den valgte gruppe ved serie gentagne fokushandlinger. Kun hvis kameraet ikke kan opnå fokus med søgefeltet i midten, vil det forsøge at fokusere med de omgivende søgefelter i den valgte fokusgruppe. Det hjælper dig med at spore motiver, der bevæger sig hurtigt, men forholdsvis forudsigeligt. Centerprioriteret anbefales i de fleste situationer.

- *1* Tryk på MENU-knappen for at få vist menuerne.
- **2** Vælg  $\bigstar$  Brugervalgt menu **M** (AF/MF).

- **3** Fremhæv [ $\bullet$  C-AF-centerprioriteret] med  $\land \nabla$  på piletasterne, og tryk på  $\triangleright$ -knappen.
- **4** Fremhæv med  $\triangle \nabla$ -knapperne på piletasterne de AF-målfunktioner, som [C C-AF-centerprioriteret] gælder, og tryk derefter på OK-knappen.
	- De valgte funktioner er fremhævet med et  $\blacktriangleright$ . Tryk på OK-knappen igen for at fjerne markeringen.
- *5* Tryk på MENU-knappen gentagne gange for at lukke menuerne.

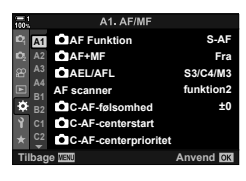

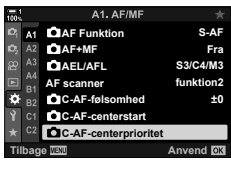

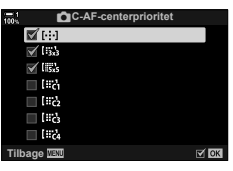

### **Sådan sporer du fokus på udvalgte motiver (**K **Motivsporing)**

Kameraet kan finde og spore bestemte motivtyper ved fokusering med [C-AF+TR] eller  $[C-AF+TR\sqrt{12}]$ . Du har muligvis vanskeligt ved at fokusere på føreren i eller cockpittet på et motiv i hurtig bevægelse, f.eks. en racerbil eller et fly. Denne funktion finder og fokuserer på bestemte elementer i denne type motiver.

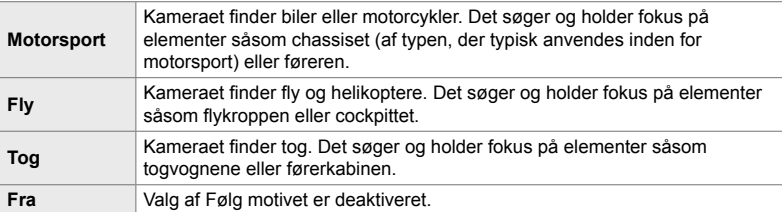

• Hvis der vælges en anden funktion end [Fra], indstilles ansigts- og øjenforvalg automatisk til [Fra].

• Følgende kan ikke bruges, når der fotograferes:

Live-ND-filter, intervaltimerfotografering eller HDR-fotografering, keystone-korrigering, fiskeøjekorrektion, Optagelse m. høj opl., Fokus-bracketing eller Pro optagelse H

- *1* Tryk på MENU-knappen for at få vist menuerne.
- **2** Vælg  $\bigtriangleup$  Brugervalgt menu **ΔB** (AF/MF).

- **3** Fremhæv [ $\bullet$  Motivsporing] med  $\land \nabla$  på piletasterne, og tryk på  $\triangleright$ -knappen.
- **4** Fremhæv en indstilling med  $\Delta \nabla$ -knapperne, og tryk på OK-knappen.
	- Vælg [Fra] for at deaktivere denne funktion.
	- $\bigstar$  Brugervalgt menu **D** vises.
- *5* Tryk på MENU-knappen gentagne gange for at lukke menuerne.

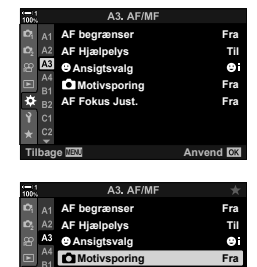

**AF Fokus Just.**

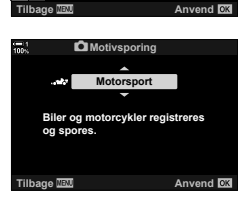

**Fra**

- *6* For at bruge denne funktion skal du vælge [C-AF+TR] eller [C-AF+TRM] som [C AF Funktion].
	- Fokusfunktionen kan vælges via menuerne eller LV-superkontrolpanelet.

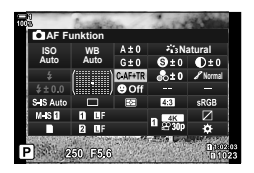

#### ■ Sådan tager du billeder med [<sup>6</sup> Motivsporing]

- 1 Vælg [C-AF+TR] eller [C-AF+TRM] som [C AF Funktion].
- **2** Ret kameraet mod motivet.
	- Når de registreres, vises motiver af den type, der er valgt for  $\Box$  Motivsporing], med hvide rammer.

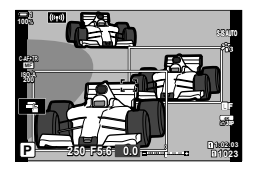

- *3* Tryk udløseren halvt ned for at fokusere.
	- Når et element såsom føreren, cockpittet eller kabinen registreres, vises der en motivsporingsindikator.
	- Hvis der registreres flere motiver, fokuserer kameraet på motivet i AF-rammen.
- *4* Tryk udløseren helt ned for at tage billedet.
- Kameraet kan muligvis ikke registrere motivet, alt efter det valgte emne eller effektfilter.
- Kameraet kan muligvis ikke registrere motivet, alt efter den valgte type eller optageforholdene.

#### andre indstillinger på effektiv vis, så du får mulighed for at tage billeder af en lang række forskellige motiver under meget forskellige optageforhold.

- Du har adgang til denne indstilling via:
	- $\div$   $\Box$ <sub>II</sub> $\circ$ )-knappen (s. 153)
- Menuerne (s. 154)
- LV-superkontrolpanelet (s. 154)

timer og tager billeder efter et stykke tid?

- Live Kontroller (s. 154)

### **Serieoptagelse/selvudløser**

Tilpas indstillingerne for hurtigfotografering eller fotografering med selvudløser. Vælg den indstilling, der passer til dit motiv.

2-10 Drevfunktion ( $\Box_1/\Diamond$ )/ $\Box_1$ )

Valget af drevfunktion afgør, hvad der sker, når der trykkes på udløseren: Tager kameraet f.eks. en serie af billeder, når der trykkes på knappen, eller starter det en

Vælg en indstilling, der passer til dig, uanset om du ønsker at fange motivets bevægelse på en serie af billeder, eller du gerne vil tage billeder, der viser ændringer af dit motiv over en lang periode. Drevfunktionen kan kombineres med

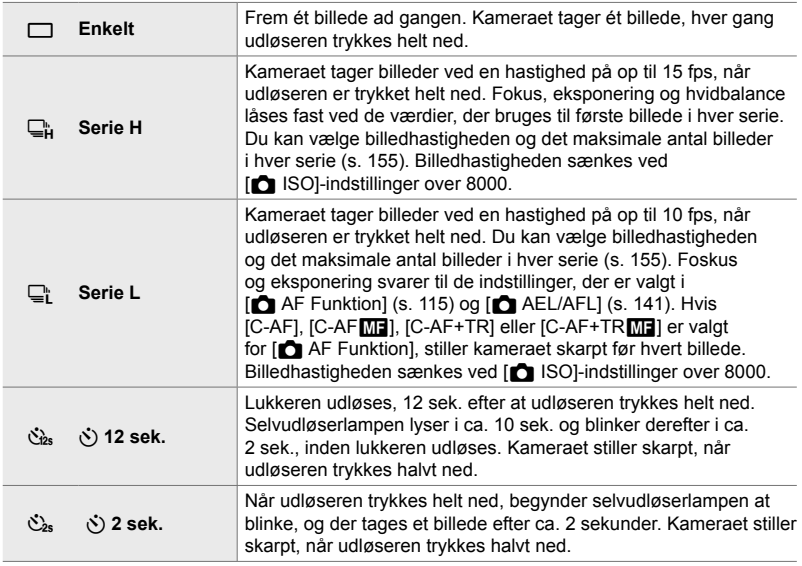

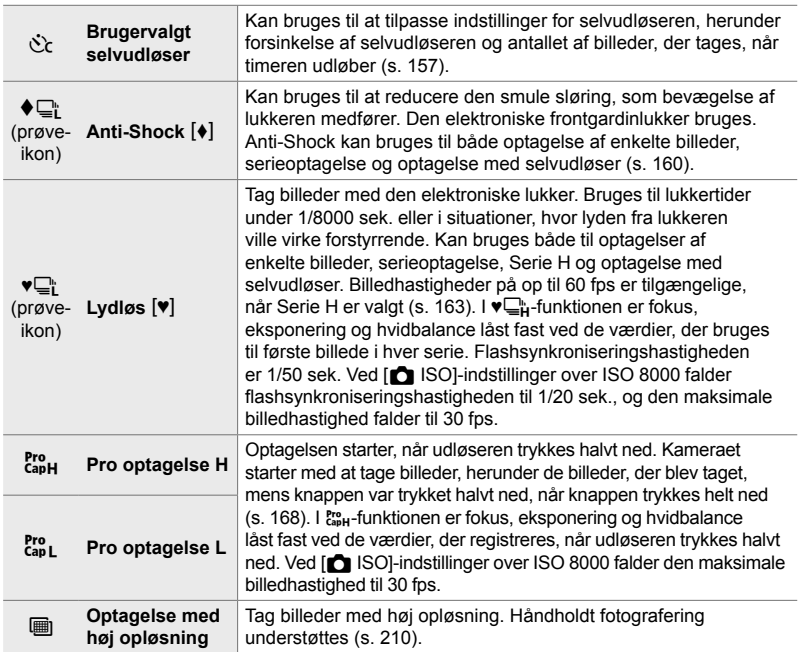

- Nogle drevfunktioner vises ikke som standard. Brug  $[\Box_{\parallel}/\mathring{\circ}]$  Indstillinger] (s. 520)  $i \cdot \mathbf{\hat{P}}$  Brugervalgt menu **D1** til at vælge de funktioner, der vises.
- Hvis du vil annullere selvudløseren, inden optagelsen starter, skal du trykke på  $\nabla$  på piletasterne.
- Anbring kameraet sikkert på et stativ, når der tages billeder med selvudløser.
- Hvis du står foran kameraet, når du bruger selvudløseren, og trykker på udløseren, kan billederne blive uskarpe.
- $\Box$  og  $\mathbb{S}_{1}$ -funktionerne vises visningen gennem objektivet under optagelsen. I  $\Box$  og p-funktionerne viser kameraet et billede, der er taget, lige inden optagelsen starter.
- Billedhastigheden varierer alt efter objektiv og zoomposition.
- Hvis batteriindikatoren starter med at blinke, mens hurtigfotografering er i gang, stopper kameraet med at tage billeder, og der gemmes i stedet billeder på hukommelseskortet. Alt efter hvor meget batteri der er tilbage, er det ikke sikkert, at alle billeder gemmes.
- Hurtigt bevægelige motiver og voldsomme kamerabevægelser kan medføre forvrængninger af billeder, der tages i funktionerne Lydløs og Prof. fotografering.
- Du bruger flashen i [Lydløs  $[\Psi]$ ] tilstand ved at vælge [Tillad] for [Indst. for lydløs  $[\Psi]$ funktion] > [Flashfunkt.] (s. 167).
- Billedhastigheden kan reduceres, når [Til1] eller [Til2] er valgt for [LV Forøg]. Vælg [Fra] for at opretholde den samme billedhastighed.  $\mathbb{R}$  [LV Forøg] (s. 200)

### ■ Adgang via  $\sharp \Box_{\mathbb{I}}$ (<sup>\*</sup>)-knappen

Du kan vælge drevfunktion direkte via  $\sharp \Box_{II} \circ$ -knappen.

**1** Tryk på  $\sharp \square_{\mathbb{I}}$  $\circlearrowleft$ -knappen.

• Indstillingerne [ $\Box$ |/ $\Diamond$ ] (serieoptagelse/selvudløser) vises.

- *2* Drej den bageste omskifter for at fremhæve en indstilling.
	- Indstillingerne Brugervalgt selvudløser eller Optagelse m. høj opl. kan ses ved at trykke på **INFO-**knappen.
- *3* Tryk udløseren halvt ned for vælge den fremhævede indstilling og afslutte.
	- Du kan også fremhæve indstillinger ved at holde ↓ j√>-knappen nede og dreje den forreste eller bagerste omskifter. Hvis du slipper knappen, vælges den fremhævede indstilling, og du vender tilbage til optageskærmen.

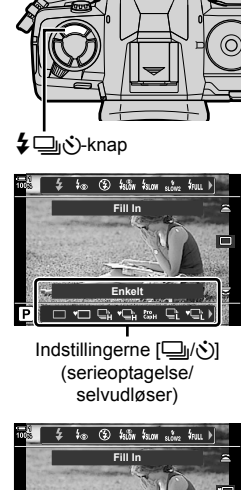

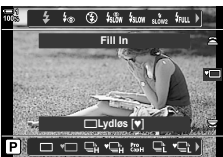

#### **Adgang via LV-superkontrolpanelet**

**1** Fremhæv [ $\bigcup_{j}$ / $\circ$ ] (serieoptagelse/selvudløser) **i** LV-superkontrolpanelet.

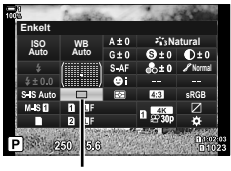

□√v (serieoptagelse/ selvudløser)

- *2* Drej den forreste omskifter for at vælge en indstilling.
- *3* Tryk udløseren halvt ned for at vende tilbage til optageskærmen.

#### **Menuadgang**

Brug  $[\Box y \Diamond \Diamond \Box]$  (drevfunktion) >  $[\Box y \Diamond]$ (serieoptagelse/selvudløser) i W Optagemenu 1. **<sup>1</sup>**

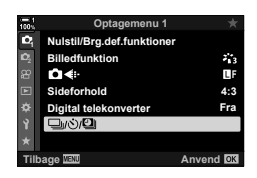

MENU-knap → Fanebladet  $\Box$  (i)/ $\Box$  |  $\Box$  (i) = Tryk på  $\triangleright$  på piletasterne for at vise indstillingerne  $\Rightarrow$  Brug  $\Delta \nabla$ -knapperne til at vælge en indstilling

#### **Adgang via Live Kontroller**

Fremhæv [ $\Box$ |/ $\Diamond$ ] (serieoptagelse/selvudløser) i Live Kontroller, og brug  $\triangleleft$  på piletasterne til at vælge en indstilling.

• Se "Brug af Live Kontroller" (s. 68) for at få oplysninger om, hvordan du får vist Live Kontroller.

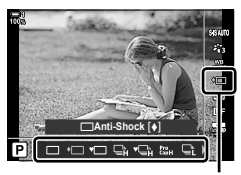

/serieoptagelse) (ک<sub>ال</sub>⊑ selvudløser)

## **Indstillinger for hurtigfotografering (**j**L Indstillinger/**j**H Indstillinger)**

Vælg den maksimale billedhastighed og det maksimale antal billeder pr. hurtigoptagelse ved serieoptagelse. Optagelsen stopper, hvis det maksimale antal billeder nås, mens udløseren er trykket helt ned.

Vælg billedhastigheden og antallet af billeder pr. hurtigoptagelse for funktionerne **Q** (Serie L) og Q<sub>h</sub> (Serie H). Se "Reduktion af lukkerforsinkelse (Prof. fotografering)" (s. 168) for at få flere oplysninger om funktionen Prof. fotografering.

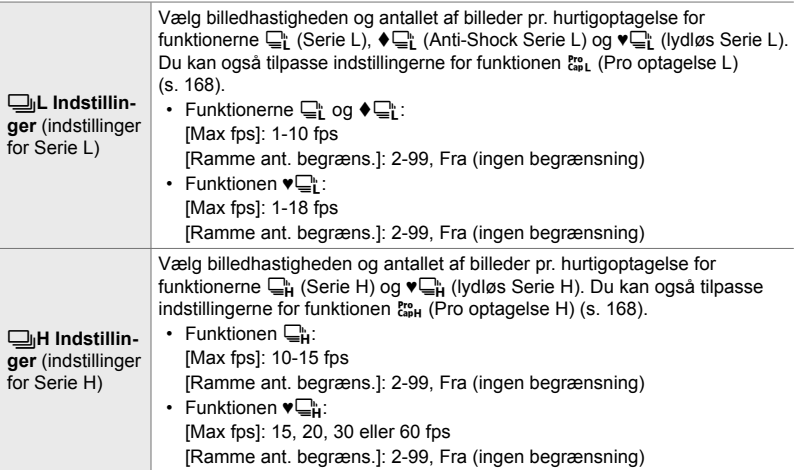

- *1* Tryk på MENU-knappen for at få vist menuerne.
- 2 Vis  $\hat{\mathbf{x}}$  Brugervalgt menu  $\mathbf{d}$  (Udløser/ $\Box$ <sub>I</sub>/ Billedstabil.).

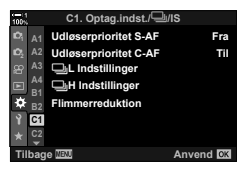

**3** Fremhæv [ $\Box$ <sub>I</sub>L Indstillinger] eller [ $\Box$ <sub>I</sub>H Indstillinger] med  $\Delta \nabla$  på piletasterne, og tryk på  $\triangleright$ -knappen.

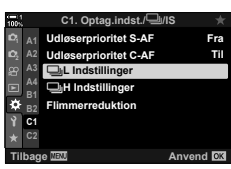

- 4 Fremhæv [❑j/♦❑j], [♥❑j] eller [c<sup>ere</sup>] med  $\Delta \nabla$ -knapperne, og tryk på  $\triangleright$ -knappen.
	- Kameraet viser indstillingerne for det valgte punkt.
- *5* Vælg en indstilling for [Max fps].
	- Fremhæv [Max fps] med  $\Delta \nabla$ -knapperne, og tryk på  $\triangleright$ -knappen.
	- Fremhæv en indstilling med  $\Delta \nabla$ -knapperne, og tryk på OK-knappen.
- **6** Vælg en indstilling for [For-lukker rammer].
	- Denne mulighed er kun tilgængelig, hvis du har valgt  $[$  Cap  $]$  i trin 4.
	- Fremhæv [For-lukker rammer] med  $\Delta \nabla$ -knapperne, og tryk på  $\triangleright$ -knappen.
	- Fremhæv en indstilling med  $\Delta \nabla$ -knapperne, og tryk på OK-knappen.
	- Vælg [0] for at deaktivere pre-capture.
- *7* Vælg det maksimale antal billeder pr. hurtigoptagelse ([Ramme ant. begræns.]).
	- Fremhæv [Ramme ant. begræns.] med  $\Delta \nabla$ -knapperne, og tryk på  $\triangleright$ -knappen.
	- Vælg [Fra] for at blive ved med at tage billeder, så længe udløseren er trykket helt ned.
	- Hvis du vil vælge et maksimalt antal billeder, skal du fremhæve den nuværende indstilling og trykke på  $\triangleright$ -knappen for at vise indstillingerne. Fremhæv cifrene med  $\triangle$ -knapperne, og brug  $\triangle$   $\nabla$ -knapperne til at vælge indstillingerne.
	- Det maksimale antal billeder pr. hurtigoptagelse omfatter billeder, der er blevet taget, mens udløseren har været trykket halvt ned.  $\mathbb{R}$  "Reduktion af lukkerforsinkelse (Prof. fotografering)" (s. 168)
	- Tryk på OK-knappen for at gemme ændringerne af indstillingerne.
- *8* Tryk på OK-knappen.
	- $\hat{\mathbf{v}}$  Brugervalgt menu **I** vises.
- *9* Tryk på MENU-knappen gentagne gange for at lukke menuerne.
- Se side 168 for at få oplysninger om, hvordan du tager billeder i Prof. fotografering.

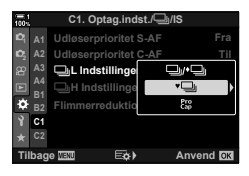

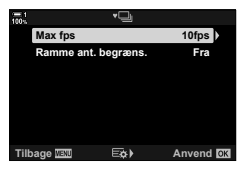

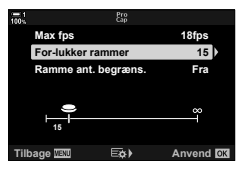

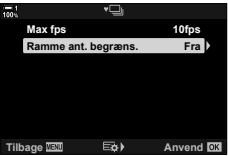

## **Selvudløserindstillinger (**c **Brugervalgt selvudløser)**

Kan bruges til at tilpasse indstillinger for selvudløseren, herunder forsinkelse af lukkerudløseren og antallet af billeder, der tages, når timeren udløber.

- Du har adgang til denne indstilling via:
	- $\div$   $\Box$ <sub>II</sub> $\circ$ -knappen
	- LV-superkontrolpanelet (s. 158)

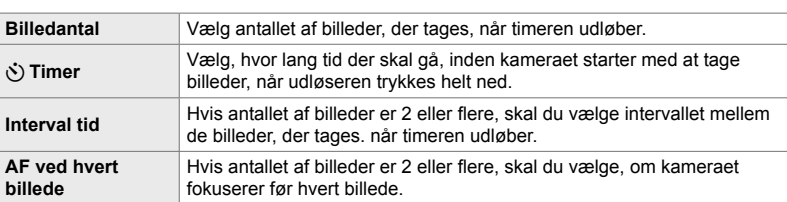

- Menuerne (s. 159) - Live Kontroller (s. 159)

### **■ Adgang via**  $\sharp \Box_0$ **<sup>Y</sup>)-knappen**

*1* Tryk på  $\sharp \Box_0$  $\circ$ -knappen.

• Indstillingerne [J/O] (serieoptagelse/selvudløser) vises.

2 Drej den bageste omskifter for at fremhæve  $[\dot{\mathcal{C}}_c]$ ,  $\left[\blacklozenge \circlearrowright c\right]$  eller  $\left[\blacktriangledown \circlearrowleft c\right]$ .

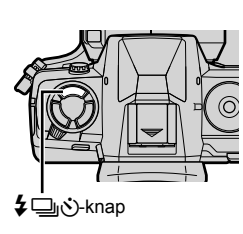

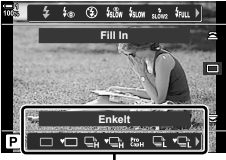

Indstillingerne [J|v')] (serieoptagelse/ selvudløser)

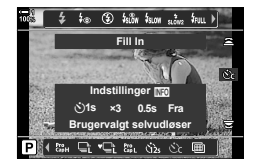

- *3* Tryk på INFO-knappen for at vise indstillinger for selvudløseren.
	- Du kan vælge mellem [ $\circlearrowright$ ] Timer], [Billedantal], [Intervaltid] og [AF ved hvert billede].
	- Fremhæv punkter med  $\langle \rangle$ -knapperne, og brug  $\triangle \nabla$ -knapperne til at vælge indstillingerne.
- *4* Tryk på OK-knappen for at gemme ændringerne og vende tilbage til optageskærmen.
	- Du kan også vælge en indstilling ved at holde ↓ j√>-knappen nede og dreje den bageste omskifter. Slip knappen for at vælge indstillingen og vende tilbage til optageskærmen. I dette tilfælde kan **INFO-**knappen ikke bruges til at vise indstillinger for selvudløseren.

#### ■ Adgang via LV-superkontrolpanelet

**1** Fremhæv  $\left[\Box_{ij}/\dot{\zeta}\right]$  (serieoptagelse/selvudløser) i LV-superkontrolpanelet, og tryk på OK-knappen.

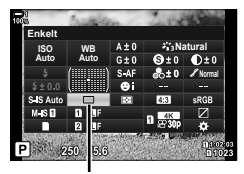

□√√) (serieoptagelse/ selvudløser)

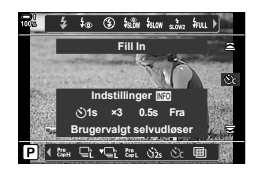

- **2** Fremhæv  $[\text{C}_c]$  med  $\text{D}_c$  på piletasterne, og tryk på INFO-knappen.
	- Brugervalgte timerindstillinger vises.
- 3 Fremhæv punkter med  $\langle \rangle$ -knapperne, og brug  $\Delta \nabla$  til at vælge indstillingerne.
- *4* Tryk på INFO-knappen for at gemme ændringerne.
- **5** Tryk udløseren halvt ned for at vende tilbage til optageskærmen.

#### **Menuadgang**

Brug  $\left[\Box_{ij}\langle\vec{y}\rangle/\Box\right]$  (drevfunktion) >  $\left[\Box_{ij}\langle\vec{y}\rangle\right]$ (serieoptagelse/selvudløser) i W Optagemenu 1. **<sup>1</sup>**

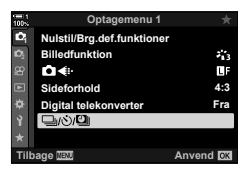

 $MENU$ -knap  $\Rightarrow$  Fanebladet  $\bullet$   $\Rightarrow$   $[\Box_{ij}\langle\Diamond] \Box_{ij}] \Rightarrow [\Box_{ij}\langle\Diamond] \Rightarrow$  Tryk på  $\triangleright$  på piletasterne for at vise indstillinger for brugervalgt selvudløser  $\Rightarrow$  Brug  $\triangle \nabla$ -knapperne til at fremhæve et element, tryk på  $\triangleright$ -knappen, og brug  $\Delta \nabla$ -knapperne til at vælge en indstilling

#### **Adgang via Live Kontroller**

Fremhæv [ $\Box_1/\circlearrowleft$ ] (serieoptagelse/selvudløser) i Live Kontroller, fremhæv [cot] med  $\langle \rangle$  på piletasterne, og tryk på **INFO-**knappen.

• Se "Brug af Live Kontroller" (s. 68) for at få oplysninger om, hvordan du får vist Live Kontroller.

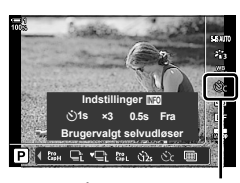

ig/v (serieoptagelse/ selvudløser)

### **Reduktion af lukkervibration (Anti-Shock**  $\left[\phi\right]$ **)**

Kan bruges til at reducere den smule sløring, som bevægelse af lukkeren medfører. Billederne tages med en elektronisk frontgardinlukker. Denne indstilling kan bruges sammen med serieoptagelse og selvudløser.

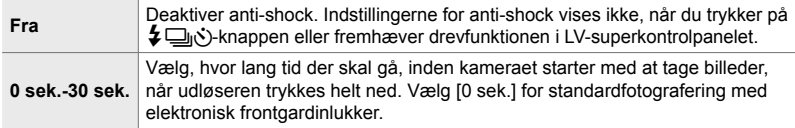

• Den mekaniske lukekr bruges ved lukkerhastigheder, der er kortere end 1/320 sek.

### **Tilpasning af indstillinger for anti-shock**

- *1* Tryk på MENU-knappen for at få vist menuerne.
- 2 Fremhæv [Anti-Shock  $\left[\frac{1}{\sqrt{2}}\right]$  | i  $\bullet$ <sub>2</sub> Optagemenu 2, og tryk på  $\triangleright$  på piletasterne.
- **3** Fremhæv [Anti-Shock  $\left[\frac{1}{2}\right]$  med  $\Delta \nabla$ -knapperne, og tryk på  $\triangleright$ -knappen.
- *4* Fremhæv en forsinkelse af lukkerudløseren ([0 sek.]-[30 sek.]) med  $\Delta \nabla$ -knapperne, og tryk på  $\triangleright$ -knappen.
	- Indstillingerne for [Anti-Shock  $[•]$ ] vises.

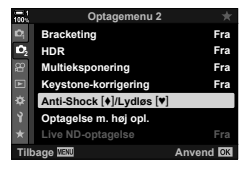

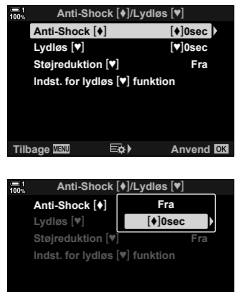

**Tilbage E&** Anvend **OK** 

*5* Fremhæv den ønskede forsinkelse af lukkerudløseren med  $\Delta \nabla$ -knapperne, og tryk på OK-knappen.

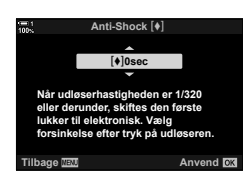

- *6* Tryk på OK-knappen, når den ønskede indstilling fremhæves.
	- Indstillingerne for [Anti-Shock  $\lceil \phi \rceil / L$ ydløs  $\lceil \psi \rceil$ ] vises.
	- Du kan deaktivere anti-shock ved at fremhæve [Fra] på displayet [Anti-Shock [ $\blacklozenge$ ]/Lydløs [ $\blacktriangledown$ ]] og trykke på OK-knappen.
- *7* Tryk på MENU-knappen gentagne gange for at lukke menuerne.
	- Anti-shockversionen af den nuværende drevfunktion (vises med ikonet  $\blacklozenge$ ) vælges.
	- Hvis ii (Optagelse m. høj opl.) blev valgt, da du angav menuen, vælges ♦ (anti-shock for enkeltbillede), når du afslutter.
	- Hvis to (Pro optagelse L) blev valgt, da du angav menuen, vælges ♦ [i] (anti-shock for Serie L), når du afslutter.
- Ved andre indstillinger end [Fra] vises indstillingerne for anti-shock i drevfunktionsmenuen, når du trykker på  $\bigstar$ j $\circ$ )-knappen eller fremhæver drevfunktionen i LV-superkontrolpanelet eller via Live Kontroller.
- Du kan vælge, hvilke funktioner der skal være tilgængelige på drevfunktionsdisplayet.  $\mathbb{G}$   $\mathbf{\hat{F}}$  Brugervalgt menu  $\mathbf{D}$  >  $[\Box_{\mathbf{I}}/\mathbf{\hat{C}})$  Indstillinger] (s. 520)

#### **Sådan får du adgang til indstillingerne for anti-shock**

Når der er valgt en anden indstilling end [Fra] for [Anti-Shock [ $\ell$ ]/Lydløs [ $\nabla$ ]] > [Anti-Shock  $\left[\bigstar\right]$ ] i  $\blacksquare$  Optagemenu 2, har du adgang til indstillingerne for anti-shock via følgende:

#### #jY**-knappen**

 $\downarrow$  ig>-knappen  $\Rightarrow$  Drej den bageste omskifter for at vælge mulighederne markeret med [ $\bullet$ ]

#### **LV-superkontrolpanelet**

Fremhæv [ $\Box$ ||' $\Diamond$ ')] (serieoptagelse/selvudløser)  $\Rightarrow$  Drej den forreste omskifter for at vælge mulighederne markeret med  $\left[ \blacklozenge \right]$ 

#### **Menuerne**

Brug  $[\Box_1/\dot{\circ}]/\Box_1$  (drevfunktion) >  $[\Box_1/\dot{\circ}$ ) (serieoptagelse/selvudløser) i W Optagemenu 1. **<sup>1</sup>**

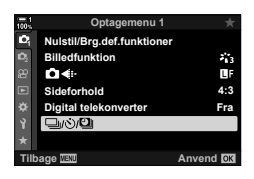

*2*

**MENU**-knap **Fanebladet <b>A**  $\Rightarrow$   $[\Box y \lor \Box y]$   $\Rightarrow$   $[\Box y \lor \Box y]$   $\Rightarrow$  Tryk på  $\triangleright$  på piletasterne for at vise indstillingerne  $\Rightarrow$  Brug  $\Delta \nabla$ -knapperne til at vælge mulighederne markeret med  $\blacklozenge$ 

#### **Live Kontroller**

Fremhæv [ $\Box$ |/ $\Diamond$ ] (serieoptagelse/selvudløser) i Live Kontroller, og brug  $\triangleleft\triangleright$  på piletasterne til at vælge mulighederne markeret med  $\lbrack\bullet\rbrack$ .

• Se "Brug af Live Kontroller" (s. 68) for at få oplysninger om, hvordan du får vist Live Kontroller.

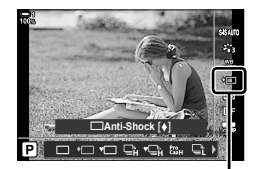

j/√) (serieoptagelse/ selvudløser)

### **Elektronisk lukker** (Lydløs  $\lbrack \blacktriangledown \rbrack$ )

Tag billeder med den elektroniske lukker. Bruges til lukkertider under 1/8000 sek. eller i situationer, hvor lyden fra lukkeren ville virke forstyrrende. Den elektroniske lukker kan bruges i funktionen enkeltbilledoptagelse og selvudløser og for billedhastigheder helt op til 60 fps ved serieoptagelse.

- Flashsynkroniseringshastigheden er 1/50 sek.
- Ved [ $\bigcap$  ISO]-indstillinger over ISO 8000 falder flashsynkroniseringshastigheden til 1/20 sek. og den maksimale billedhastighed falder til 30 fps.

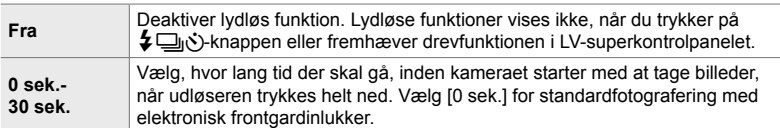

- Ved andre indstillinger end [Fra] vises lydløse funktioner, når du trykker på  $\sharp \Box_{0}$ '>knappen eller fremhæver drevfunktionen i LV-superkontrolpanelet eller via Live Kontroller.
- Du bruger flashen i [Lydløs  $[\Psi]$ ] tilstand ved at vælge [Tillad] for [Indstillinger for lydløs funktion  $[\mathbf{\Psi}]$  > [Flashfunkt.] (s. 167).
- *1* Tryk på MENU-knappen for at få vist menuerne.
- **2** Fremhæv [Anti-Shock [ $\triangle$ ]/Lydløs [ $\Psi$ ]] i  $\clubsuit$  Optagemenu 2, og tryk på  $\triangleright$  på piletasterne.
- **3** Fremhæv [Lydløs [ $\blacktriangledown$ ] med  $\triangle$   $\nabla$ -knapperne, og tryk på  $\triangleright$ -knappen.
- *4* Fremhæv en forsinkelse af lukkerudløseren ([0 sek.]-[30 sek.]) med  $\triangle \nabla$ -knapperne, og tryk på  $\triangleright$ -knappen.
	- Indstillingerne for  $[Lydl\varnothing s \; [\blacktriangledown]$  vises.

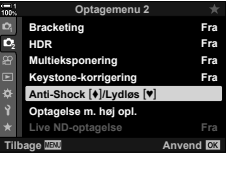

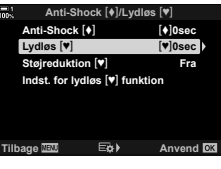

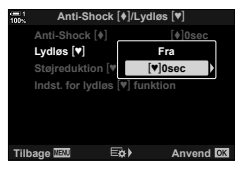

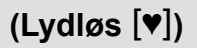

*5* Fremhæv den ønskede forsinkelse af lukkerudløseren med  $\Delta \nabla$ -knapperne, og tryk på OK-knappen.

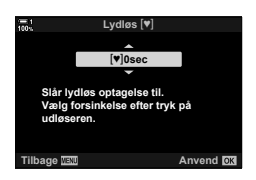

- *6* Tryk på OK-knappen, når den ønskede indstilling fremhæves.
	- Indstillingerne for [Anti-Shock  $\lceil \phi \rceil / L$ ydløs  $\lceil \psi \rceil$ ] vises.
	- Du kan deaktivere anti-shock ved at fremhæve [Fra] på displayet [Anti-Shock [ $\triangleleft$ ]/Lydløs [ $\triangledown$ ]] og trykke på OK-knappen.
- *7* Tryk på MENU-knappen gentagne gange for at lukke menuerne.
	- Den lydløse version af den nuværende drevfunktion (vises med ikonet  $[\Psi]$ ) vælges.
- Du kan vælge, hvilke funktioner der skal være tilgængelige på drevfunktionsdisplayet.
	- **IGF**  $\hat{\mathbf{\#}}$  Brugervalgt menu **DI** > [ $\Box$ y  $\Diamond$  Indstillinger] (s. 520)

#### **Sådan får du adgang til indstillingerne for lydløs funktion**

Når der er valgt en anden funktion end [Fra] for [Anti-Shock  $\lceil \phi \rceil / L_y$ dløs  $\lceil \psi \rceil$ ] > [Lydløs  $[\nabla]$ ] i  $\vec{B}$ , Optagemenu 2, har du adgang til indstillingerne for lydløs funktion via:

#### #jY**-knappen**

 $\sharp \Box_{0}$ i)-knappen  $\blacktriangleright$  Drej den bageste omskifter for at vælge mulighederne markeret med  $[\blacktriangledown]$ 

#### **LV-superkontrolpanelet**

Fremhæv [ $\Box$ ||' $\Diamond$ ')] (serieoptagelse/selvudløser)  $\Diamond$  Drej den forreste omskifter for at vælge mulighederne markeret med  $[\blacktriangledown]$ 

#### **Menuerne**

Brug  $[\Box_{\parallel}/\dot{\Diamond}/\Box_{\parallel}]$  (drevfunktion) >  $[\Box_{\parallel}/\dot{\Diamond}]$ ] (serieoptagelse/selvudløser) i W Optagemenu 1. **<sup>1</sup>**

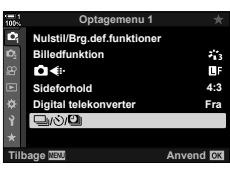

*2*

**MENU**-knap  $\Rightarrow$  Fanebladet  $\blacksquare \Rightarrow [\square_j \land \lor \square_j] \Rightarrow [\square_j \land \lor] \Rightarrow$  Tryk på  $\triangleright$  på piletasterne for at vise indstillingerne  $\blacktriangleright$  Brug  $\Delta \nabla$ -knapperne til at vælge mulighederne markeret med  $[\blacktriangledown]$ 

#### **Live Kontroller**

Fremhæv [ $\Box_0/\Diamond$ ] (serieoptagelse/selvudløser) i Live Kontroller, og brug  $\triangleleft$  på piletasterne til at vælge mulighederne markeret med  $[\mathbf{v}]$ .

• Se "Brug af Live Kontroller" (s. 68) for at få oplysninger om, hvordan du får vist Live Kontroller.

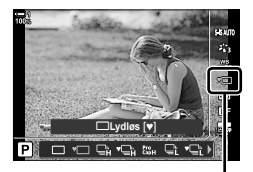

□√∛) (serieoptagelse/ selvudløser)

### **Støjreduktion ved lang eksponering (Støjredukt.**  $[\Psi]$ **)**

Reducer støjen ved lange eksponeringer, når du optager i lydløs funktion.

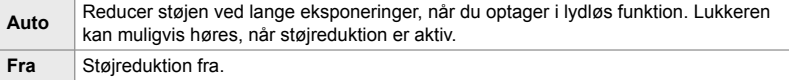

- *1* Tryk på MENU-knappen for at få vist menuerne.
- 2 Fremhæv [Anti-Shock [ $\triangleleft$ ]/Lydløs [ $\triangledown$ ]] i  $\bullet$ <sub>2</sub> Optagemenu 2, og tryk på  $\triangleright$  på piletasterne.
- **3** Fremhæv [Støjredukt. [ $\blacktriangledown$ ] med  $\triangle$   $\nabla$ -knapperne, og tryk på  $\triangleright$ -knappen.
	- Indstillingerne for [Støjreduktion.  $[\Psi]$ ] vises.
- **4** Fremhæv en indstilling med  $\Delta \nabla$ -knapperne, og tryk på OK-knappen.
	- Indstillingerne for [Anti-Shock  $[•]$ /Lydløs  $[•]$ ] vises.

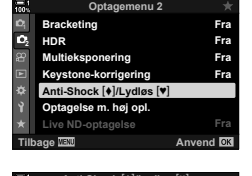

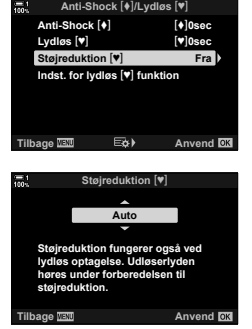

*5* Tryk på MENU-knappen gentagne gange for at lukke menuerne.

#### **Indstillinger for funktionen Lydløs (Indstillinger for funktionen Lydløs**  $[\Psi]$ **)**

Vælg, om du vil aktivere [■))], [AF Hjælpelys] eller [Flashfunkt.] i funktionen Lydløs.

Vælg [Tillad] for at bruge de nuværende indstilling for det valgte punkt og [Tillad ikke] for at ignorere den nuværende indstillinger og deaktivere det valgte punkt.

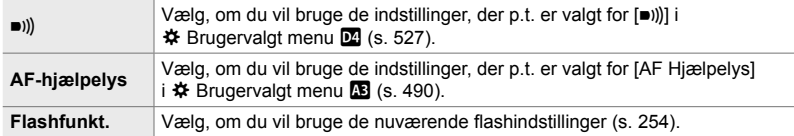

- *1* Tryk på MENU-knappen for at få vist menuerne.
- 2 Fremhæv [Anti-Shock  $\lceil \cdot \cdot \rceil$ ] [vdløs  $\lceil \cdot \cdot \rceil$ ] i  $\bullet$ <sub>2</sub> Optagemenu 2, og tryk på  $\triangleright$  på piletasterne.
- 3 Fremhæv [Indst. for lydløs [ $\blacktriangledown$ ] funktion] med  $\Delta \nabla$ -knapperne, og tryk på  $\triangleright$ -knappen.
	- Mulighederne for IIndst. for Ivdløs  $[\Psi]$  funktion] vises.
- **4** Fremhæv det ønskede punkt med  $\triangle \nabla$ -knapperne, og tryk på  $\triangleright$ -knappen.
- *5* Fremhæv [Tillad] eller [Tillad ikke] med  $\Delta \nabla$ -knapperne, og tryk på **OK**-knappen. • Gentag trin 4 og 5 efter behov.
- *6* Tryk på MENU-knappen gentagne gange for at lukke menuerne.

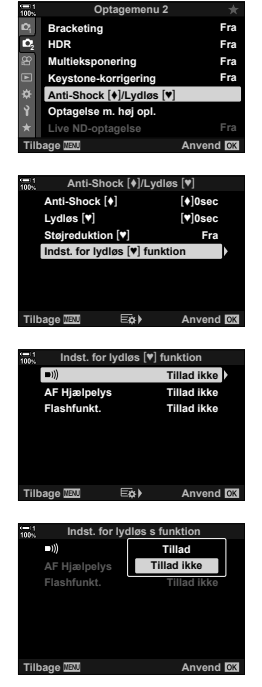

### **Reduktion af lukkerforsinkelse**

### **(Prof. fotografering)**

Kameraet starter med at tage billeder, når udløseren trykkes halvt ned, og når udløseren trykkes helt ned, starter kameraet med at gemme de sidste *n* billeder, der er taget, på hukommelseskortet (*n* står her for et tal, du vælger, inden du starter med at tage billeder). Hvis udløseren holdes nede, fortsætter optagelsen, indtil det valgte antal billeder er taget. Brug denne indstilling til at tage billeder af ting, du normalt ikke ville kunne på grund af dit motivs reaktioner eller lukkerforsinkelsen. Du kan vælge mellem [Pro optagelse L] og [Pro optagelse H].

#### **Pro optagelse L (** $_{\text{ca}}^{\text{Pro}}$ **)**

Kameraet tager billeder med en hastighed på op til 18 fps. Der kan tages maks. 35 billeder, inden udløseren trykkes helt ned. Hvis [C-AF], [C-AF M], [C-AF+TR] eller [C-AF+TRM] er valgt som [M] AF Funktion] (s. 115), stiller kameraet skarpt inden hvert billede. Vælg denne indstilling, hvis du forventer, at afstanden til motivet ændrer sig, mens du tager billeder.

#### **Pro optagelse H (**p**)**

Kameraet tager billeder med en hastighed på op til 60 fps. Der kan tages maks. 35 billeder, inden udløseren trykkes helt ned. Kameraet bruger [S-AF], når  $[$ C-AF] eller  $[$ C-AF+TR] er valgt som  $[\Box]$  AF Funktion] (s. 115), og  $[$ S-AF $\Box$ når [C-AF**m]** eller [C-AF+TR**m]** er valgt. Vælg denne indstilling, hvis du ikke forventer, at afstanden til motivet ændrer sig, mens du tager billeder.

- Blændeværdien er begrænset til værdien mellem den maksimale blændeværdi og f/8,0, hvis du vælger tal (Pro optagelse L).
- Prof. fotografering er ikke tilgængelig, når kameraet er sluttet til en smartphone.
- Four Thirds- og Micro Four Thirds-objektiver fra tredjepart kan ikke bruges i funktionen  $\mathbb{S}^n$ (Pro optagelse L).
- Kameraet fortsætter med at tage billeder i op til ét minut, når udløseren er trykket halvt ned. Tryk udløseren halvt ned igen for at fortsætte med at tage billeder, når optagelsen slutter.
- Billederne kan blive påvirket af flimmer under lysstofrør eller andre former for kunstig belysning, eller hvis motivet bevæger sig meget, når der tages billeder.
- Når der tages billeder, bliver displayet ikke sort, og lukkeren kan ikke høres.
- Lukkertiderne må ikke være længere end en bestemt værdi.
- Alt efter motivets lysstyrke og de indstillinger, der er valgt for [180] og eksponeringskompensation, kan billedhastigheden falde til under den værdi, der er valgt for [Billedhastighed] (s. 175) i  $\clubsuit$  Brugervalgt menu  $\mathbb{D}$ .

Som det er tilfældet med andre drevfunktioner, kan Prof. fotografering-funktioner vælges via  $\sharp \square_0$ ∴.knappen.

1 Tryk på  $\sharp \square$ <sub>J</sub>i -knappen.

• Indstillingerne [ $\Box$ |/ $\Diamond$ ] (serieoptagelse/selvudløser) vises.

- **2** Drej den bageste omskifter for at fremhæve  $\mathbf{r}_{\text{int}}$ (Pro optagelse L) eller  $\mathcal{E}_{\text{sub}}^{\text{re}}$  (Pro optagelse H), og tryk på OK-knappen.
	- Drevindstillingerne fjernes fra displayet.
	- Du kan også fremhæve indstillinger ved at holde  $\sharp \Box_{\mathbb{N}}$ : knappen nede og dreje den bageste omskifter.
- *3* Tag billeder.
	- Optagelsen starter, når udløseren trykkes halvt ned. Der vises et optageikon ( $\oplus$ ). Hvis udløseren holdes nede i længere end ét minut, afsluttes optagelsen, og  $\circledast$ -ikonet forsvinder fra displayet. Tryk udløseren halvt ned igen for at fortsætte optagelsen.
	- Tryk udløseren helt ned for at starte med at gemme billeder på hukommelseskortet.
	- Optagelsen fortsætter, mens udløseren er trykket helt ned, indtil det valgte antal billeder er nået [Ramme ant. begræns.].
- Prof. fotografering-funktioner kan vælges på næsten samme måde via LV-superkontrolpanelet eller Live Kontroller. De kan også vælges via [ $\Box y$ ( $\Diamond$ / $\Box$ ] (s. 154) i <sup>c</sup>i Optagemenu 1.

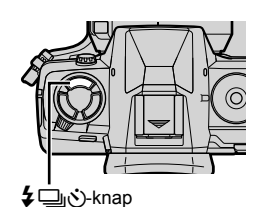

**Fill In**

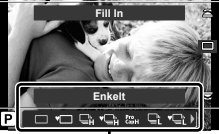

Indstillingerne [U|V)] (serieoptagelse/ selvudløser)

*2*

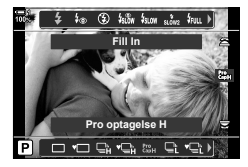

Optageikon (grønt)

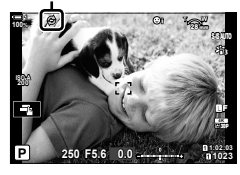

#### **Indstillinger for Prof. fotografering**

Indstillingerne for Prof. fotografering kan tilpasses i  $\clubsuit$  Brugervalgt menu  $\blacksquare$ . Brug [jL Indstillinger] (indstillinger for Pro optagelse L) til at tilpasse indstillinger for Pro optagelse L og [ $\Box$ iH Indstillinger] (indstillinger for Pro optagelse H) til at tilpasse indstillinger for Pro optagelse H.

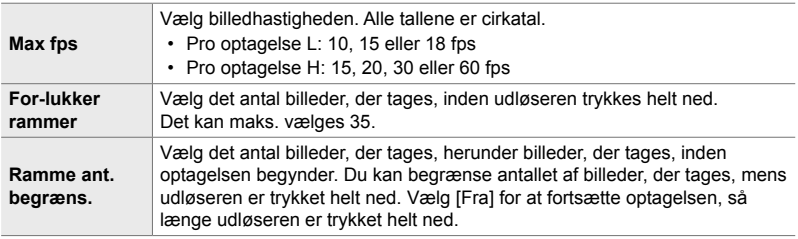

- *1* Tryk på MENU-knappen for at få vist menuerne.
- 2 Vis **\*** Brugervalgt menu **I** (Udløser/□ Billedstabil.).
- **3** Fremhæv det ønskede punkt med  $\Delta \nabla$  på piletasterne, og tryk på  $\triangleright$ -knappen.
	- Vælg [ $\Box$ iL Indstillinger] for at tilpasse indstillingerne for Pro optagelse L og  $[\Box_H]$ H Indstillinger] for at tilpasse indstillingerne for Pro optagelse H.
- **4** Fremhæv  $\begin{bmatrix} \text{Pro} \\ \text{Cap} \end{bmatrix}$  med  $\Delta \nabla$ -knapperne, og tryk på  $\triangleright$ -knappen.
- *5* Vælg en indstilling for [Max fps].
	- Fremhæv [Max fps] med  $\Delta \nabla$ -knapperne, og tryk på  $\triangleright$ -knappen.
	- Fremhæv en indstilling med  $\Delta \nabla$ -knapperne, og tryk på OK-knappen.

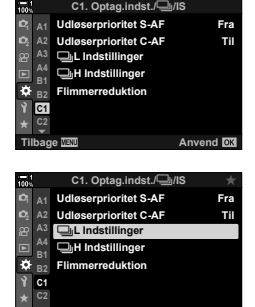

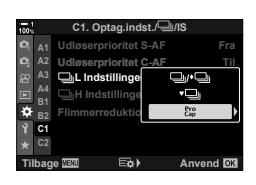

**Anvend OK** 

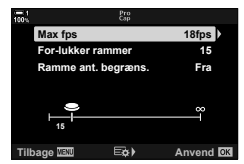

- **6** Vælg en indstilling for [For-lukker rammer].
	- Fremhæv [For-lukker rammer] med  $\Delta \nabla$ -knapperne, og tryk på  $\triangleright$ -knappen.
	- Fremhæv en indstilling med  $\Delta \nabla$ -knapperne, og tryk på OK-knappen.
	- Vælg [0] for at deaktivere pre-capture. **<sup>15</sup>**
- *7* Vælg det maksimale antal billeder pr. hurtigoptagelse ([Ramme ant. begræns.]).
	- Fremhæv [Ramme ant. begræns.] med  $\Delta \nabla$ -knapperne. og tryk på  $\triangleright$ -knappen.
	- Vælg [Fra] for at blive ved med at tage billeder, så længe udløseren er trykket helt ned.
	- Hvis du vil vælge et maksimalt antal billeder, skal du fremhæve den nuværende indstilling og trykke på I-knappen for at vise indstillingerne. Fremhæv cifrene med  $\triangle$ -knapperne, og brug  $\triangle$   $\nabla$ -knapperne til at vælge indstillingerne.
	- Det maksimale antal billeder pr. hurtigoptagelse omfatter billeder, der er blevet taget, mens udløseren har været trykket halvt ned.
	- Tryk på OK-knappen for at gemme ændringerne af indstillingerne.

#### *8* Tryk på OK-knappen.

- $\hat{\mathbf{v}}$  Brugervalgt menu **I** vises.
- *9* Tryk på MENU-knappen gentagne gange for at lukke menuerne.

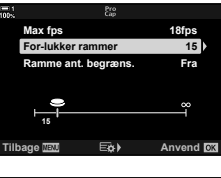

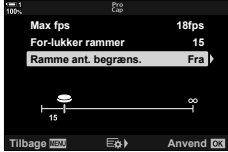

## **Intervaltimerfotografering (Intervalopt./Time Lapse)**

Tag en billedserie automatisk ved et forudindstillet interval. Du har også mulighed for at gemme serien som en Time Lapse film.

- Intervaltimerfotografering er tilgængelig i funktionerne **P**, **A**, **S** og **M**.
- Funktionerne Bracketing, HDR-bracketing, Multieksponering og Live ND-filter kan ikke bruges.
- Du kan bruge den trådløse udløserfunktion ved tilsluttede smartphones.

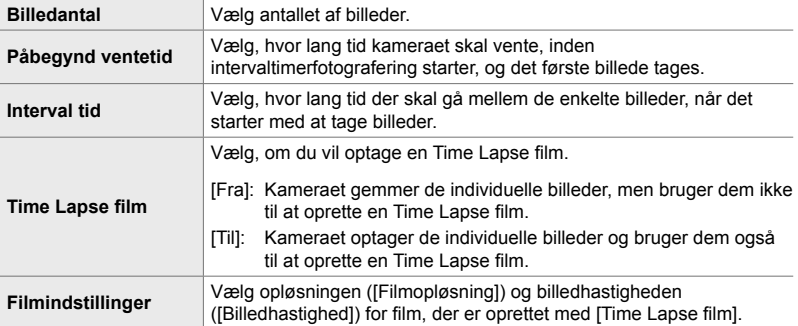

- *1* Tryk på MENU-knappen for at få vist menuerne.
- **2** Fremhæv  $\Box_{ii}/\Diamond$ / $\Box_{ii}$  i **Q** Optagemenu 1, og tryk på  $\triangleright$  på piletasterne.

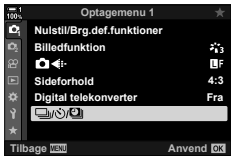

- *3* Fremhæv [Intervalopt./tidsforsk.] med  $\triangle \nabla$ -knapperne, og tryk på  $\triangleright$ -knappen.
	- Indstillingerne for [Intervalopt./tidsforsk.] vises.

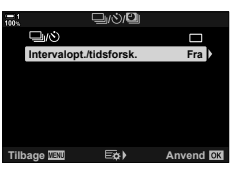

- **4** Fremhæv [Til] med  $\Delta \nabla$ -knapperne, og tryk på **D**-knappen. **Intervalopt.**<sup>*Intervalopt.*<sup>*Intervalopt.*<sup>*Intervalopt.*<sup>*Intervalopt.*<sup>*Intervalopt.*</sub></sup></sup></sup></sup></sup>
- **5** Fremhæv elementer med  $\Delta \nabla$ -knapperne.
	- Tryk på  $\triangleright$ -knappen for at se indstillingerne for det fremhævede element.
	- Tryk på OK-knappen, når du er færdig med at udføre indstillingerne.
- *6* Tryk på OK-knappen gentagne gange for at vende tilbage til  $\blacksquare$  Optagemenu 1.
	- Tryk på **MENU**-knappen for at lukke menuerne.
	- Ikonet **99** vises på optagedisplayet (ikonet viser det valgte antal billeder).

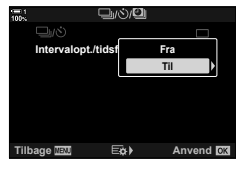

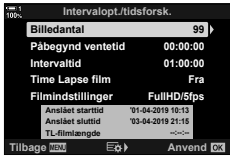

Intervaltimerfotografering

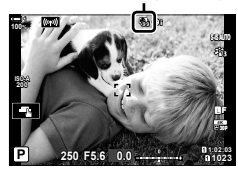

*7* Tryk på udløseren for at starte optagelsen.

- Ikonet **99** bliver grønt, og det resterende antal billeder vises.
- Tryk på **MENU**-knappen for at afslutte optagelsen, inden alle billeder er taget.
- Der tages billeder, selvom autofokus mislykkes. Brug manuelt fokus til at stille skarpt på en bestemt afstand.
- Hvert billede vises i 0,5 sekunder, når det er blevet taget ([Optagekontrol], s. 90).
- Hvis den indstilling, der er valgt for [Påbegynd ventetid] eller [Intervaltid] er længere end 1 minut og 30 sekunder, bliver skærmen sort, og kameraet slukker efter ét minut. Både kameraet og skærmen tændes automatisk 10 sekunder inden det næste billede. De kan også tændes ved at trykke udløseren halvt ned.
- Kameraet bruger [S-AF], når [C-AF] eller [C-AF+TR] er valgt som [ $\bigcirc$  AF Funktion], og [S-AF**ME**], når [C-AF**ME**] eller [C-AF+TR**ME**] er valgt.
- Touchfunktionerne er deaktiveret under intervaltimerfotografering.
- Flashen udløses ikke, hvis den tid, det tager at oplade den, er længere end intervallet.
- Der genereres ikke en Time Lapse film, hvis ét eller flere billeder ikke optages korrekt.
- Der genereres ikke en Time Lapse film, hvis der ikke er nok plads på hukommelseskortet.
- Hvis én eller flere af følgende handlinger udføres, efter optagelsen er startet, annulleres intervaltimerfotograferingen: Der dreies på omskifteren, der trykkes på MENU-knappen,  $\blacktriangleright$ **-knappen eller udløserknappen til optikken, eller der tilsluttes et USB-kabel.**
- Hvis kameraet slukkes, afsluttes intervaltimerfotografering.
- Intervaltimerfotografering afsluttes, hvis der ikke er mere batteri. Sørg derfor for, at batteriet er tilstrækkeligt opladet, før optagelsen påbegyndes.

### **Billedstabilisering ved hurtigfotografering (**j **Billedstabil.)**

Vælger typen af billedstabilisering under hurtigfotografering.

For at maksimere effekten af billedstabilisering ved hurtigfotografering centrerer kameraet billedsensoren ved hvert enkelt billede. Dette reducerer billedhastigheden en anelse.

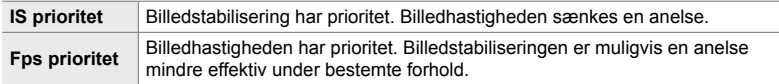

- *1* Tryk på MENU-knappen for at få vist menuerne.
- 2 Vis  $\hat{\mathbf{v}}$  Brugervalgt menu  $\mathbf{Q}$  (Optag.indst./ $\Box$ <sub>II</sub>/IS).

**3** Fremhæv  $\Box$ <sub>I</sub> Billedstabilisering] med  $\triangle \nabla$  på piletasterne, og tryk på  $\triangleright$ -knappen.

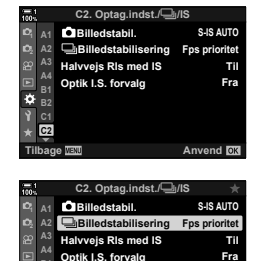

**Anvend R** 

**B1 B2 C1 C2**

ö

- **4** Fremhæv en indstilling med  $\Delta \nabla$ -knapperne.
- *5* Tryk på OK-knappen for at vælge den fremhævede mulighed.
- *6* Tryk på MENU-knappen gentagne gange for at lukke menuerne.
	- Du kan også forlade menuerne ved at trykke udløseren halvt ned.
- $\Box$  Billedstabil.] er fast på [Fps prioritet] i funktionerne  $\mathbb{S}$  (Pro optagelse L) og  $_{\text{capH}}^{\text{Pro}}$  (Pro optagelse H).

#### 2-10 Drevfunktion  $(\Box/\Diamond/\Box)$ DA **175**

### **Billedopdateringshastighed i søgeren (Billedhastighed)**

Øg billedopdateringshastigheden i søgeren for at få motiverne til at bevæge sig jævnt og uden hak. Dette gør det nemmere at spore motiver, der bevæger sig hurtigt, og som normalt er svære at stille skarpt på.

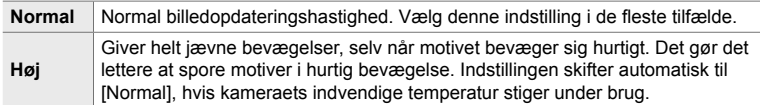

- *1* Tryk på MENU-knappen for at få vist menuerne.
- **2** Vis  $\hat{\textbf{x}}$  Brugervalgt menu **D** (Disp/■))/PC).

- **3** Fremhæv [Billedhastighed] med  $\triangle \nabla$  på piletasterne, og tryk på  $\triangleright$ -knappen.
- **4** Fremhæv en indstilling med  $\Delta \nabla$ -knapperne.
- **5** Tryk på OK-knappen for at vælge den fremhævede mulighed.
- *6* Tryk på MENU-knappen gentagne gange for at lukke menuerne.
	- Du kan også forlade menuerne ved at trykke udløseren halvt ned.

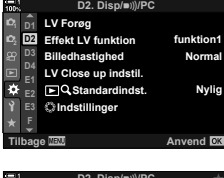

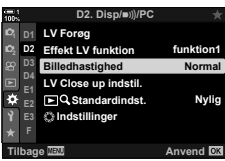

# *2-11* Billedstabilisering

Billedstabilisering reducerer den uskarphed, der fremkommer, når kameraet flyttes, mens lukkeren er åben.

Kameraet er udstyret med en 5-akset billedstabilisering, der foruden at reducere den uskarphed, der fremkommer, når pitch- og drejeakserne bevæges, kan bruges sammen med alle typer objektiver til at reducere uskarpheden, der fremkommer, når den vandrette akse, den lodrette akse og rulleaksen bevæges. Den kan ikke blot bruges om aftenen, i mørke rum, med telefotoobjektiver og i andre situationer, hvor der er risiko for uskarphed som følge af kamerabevægelser, men også til at reducere uskarphed under makrofotografering. Du skal angive brændviddelængden, når du bruger billedstabilisering sammen med objektiver, der ikke er i serien Four Thirds eller Micro Four Thirds.

## Sådan reducerer du uskarphed (**C** Billedstabil.)

Reducerer uskarphed fra kamerarystelser, som typisk opstår, f.eks. når motivet er dårligt oplyst, eller når der tages billeder ved høje zoomværdier.

- Du har adgang til denne indstilling via:
	- LV-superkontrolpanelet (s. 177)
- Live Kontroller (s. 177)

- Menuerne (s. 177)

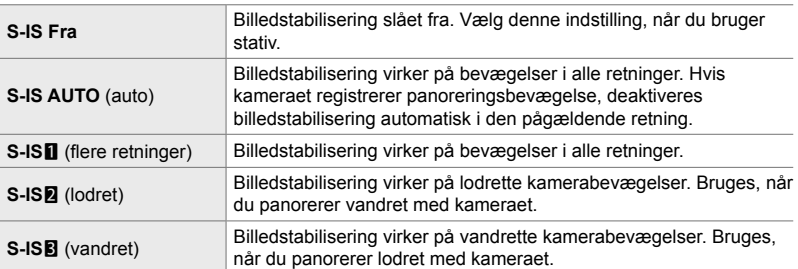

- Billedstabilisering kan muligvis ikke kompensere for voldsomme kamerabevægelser eller meget lange lukkertider. I disse tilfælde bør du bruge et stativ.
- Der kan forekomme støj eller vibration, når billedstabilisering bruges.
- Den indstilling, der er valgt med billedstabiliseringskontakten, prioriteres frem for dem indstilling, der er valgt med kameraet.
- [S-IS AUTO] fungerer som [S-IS1], når [Til] er valgt for [Objektiv IS-prioritet].

#### %

- Du kan vælge, om billedstabilisering skal bruges, mens udløseren er trykket halvt ned. **IG [Halvvejs RIs med IS] (s. 178)**
- Du kan prioritere objektivbilled stabilisering.  $\mathbb{R}$  [Optik I.S. forvalg] (s. 512)

### **Adgang via LV-superkontrolpanelet**

**1** Fremhæv [n Billedstabil.] i LV-superkontrolpanelet.

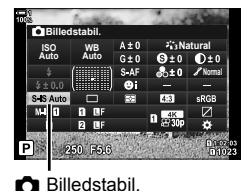

**C2. Optag.indst./**j**/IS**

**Billedstabilisering Billedstabil.**

**Optik I.S. forvalg Halvvejs Rls med IS**

**Tilbage Anvend**

**Fps prioritet S-IS AUTO**

> **Fra Til**

**<sup>2</sup> A2 A4 B1 C2**

**A1**

- *2* Fremhæv en indstilling med den forreste omskifter.
- *3* Tryk udløseren halvt ned for vælge den fremhævede indstilling og lukke LV-superkontrolpanelet.

#### **Menuadgang**

Brug [T Billedstabil.1 i  $\ddot{\bm{\ast}}$  Brugervalgt menu 2 (Udløser/**Q**<sub>II</sub>/Billedstabil.).

**MENU-knap Fanebladet**  $\mathbf{\hat{\varphi}} \Rightarrow$  **Fanebladet**  $\mathbf{\hat{\varphi}} \Rightarrow$  **[O Billedstabil.] Tryk på**  $\triangleright$  **på** piletasterne for at vise indstillingerne  $\Rightarrow$  Brug  $\triangle \nabla$ -knapperne til at vælge en indstilling

#### ■ Adgang via Live Kontroller

Fremhæv [n Billedstabil.] i Live Kontroller, og brug  $\triangle$ på piletasterne til at vælge en indstilling.

• Se "Brug af Live Kontroller" (s. 68) for at få oplysninger om, hvordan du får vist Live Kontroller.

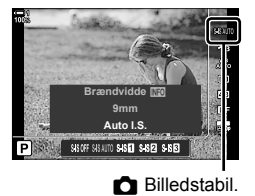

#### \$ **Andre objektiver end Micro Four Thirds/Four Thirds**

Hvis du bruger andre objektiver end systemobjektiver af typen Micro Four Thirds eller Four Thirds, vil du skulle angive objektivets brændvidde. Tryk på INFO-knappen i menuen for at vælge en indstilling, og brug derefter  $\Delta \nabla \langle \mathbf{I} \rangle$ -knapperne til at fremhæve en værdi, og tryk på OK-knappen. Hvis du bruger de objektivinformationer, der er gemt med [Indst. for optikinfo.]

- (s. 550), bliver den gemte brændvidde anvendt.
- Du kan vælge værdier fra 0,1 mm til 1000,0 mm.
- Vælg den værdi, der er trykt på optikken.
- Den valgte værdi nulstilles ikke, når du vælger [Nulstil/Brg.def.funktioner] (s. 91) > [Nulstil] (standard) i W Optagemenu 1.

### **Billedstabilisering ved udløseren trykket halvt ned (Udløser halvvejs med IS)**

Vælger, om billedstabilisering skal aktiveres, når udløseren er trykket halvt ned. En situation, hvor du bør overveje at slå billedstabiliseringen fra, er, når du bruger niveaumåleren til at holde kameraet perfekt vandret, mens du komponerer billedet.

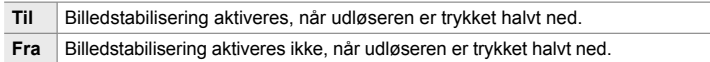

- *1* Tryk på MENU-knappen for at få vist menuerne.
- 2 Vis ❖ Brugervalgt menu **2** (Optag.indst./<del>□</del><sub>I</sub>/IS).

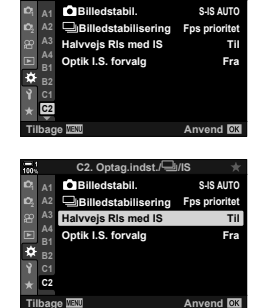

**C2. Optag.indst./**j**/IS**

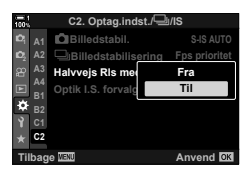

- *2*
- **3** Fremhæv [Halvvejs Rls med IS] med  $\triangle \nabla$  på piletasterne, og tryk på  $\triangleright$ -knappen.
- **4** Fremhæv [Til] eller [Fra] med  $\Delta \nabla$ -knapperne, og tryk på OK-knappen. **<sup>1</sup>**
- *5* Tryk på MENU-knappen gentagne gange for at lukke menuerne.

# *2-12* Måling og eksponering

Kameraet måler motivets lysstyrke og tilpasser eksponeringen i forhold hertil. Kameraet kan konfigureres til automatisk at øge ISO-følsomheden i dårlig belysning. Du kan også reducere flimmer, når du tager billeder i kunstigt lys.

### **Tilpasning af eksponering (eksponeringskompensation)**

Den eksponering, der er valgt automatisk af kameraet, kan tilpasses den enkelte situation. Vælg værdier, hvis du vil gøre billederne lysere, og vælg negative værdier, hvis du vil gøre billederne mørkere. Eksponeringskompensationen kan tilpasses med op til ±5,0 EV.

- Du har adgang til denne indstilling via:
	- F-knappen Comskifterne
		-
- Eksponeringskompensationen er tilgængelig i **P**-, **A** og **S**-funktionerne. Hvis du vil aktivere eksponeringskompensationen i M-funktionen, skal du vælge [AUTO] for [**K** ISO] (s. 181).

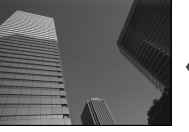

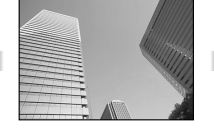

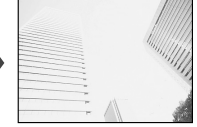

Negativ værdi **0** O Positiv værdi

- Eksponeringskompensationen kan tilpasses med op til ±5,0 EV. Eksponeringsbjælken på displayet viser værdier på op til ±3 EV. Bjælken blinker, når der vælges en værdi uden for dette område.
- Søgeren og Live View viser effekterne af værdier, der overstiger ±3,0 EV.
- Hvis du vil se effekterne af eksponeringskompensation i Live View, skal du vælge [Fra] for [LV Forøg] i  $\bigstar$  Brugervalgt menu **E1** (s. 200). [LV Forøg] er [Fra] som standard.

#### ■ Adgang via knappen **<b>2** (eksponeringskompensation)

Hold **E**-knappen nede, og drej den forreste eller den bagerste omskifter. Du kan også holde M-knappen nede og bruge  $\triangleleft\triangleright$ -knapperne på piletasterne.

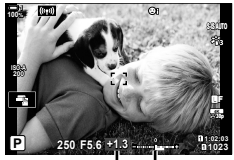

Eksponerings-Eksponekompensation ringsbjælke

• Hold OK-knappen inde for at nulstille eksponeringskompensationen.

#### %

•  $\blacksquare$  (eksponeringskompensation) kan også tildeles andre betjeningselementer. Brug **[C]** Knapfunktion] (s. 463) i  $\ddot{\ast}$  Brugervalgt menu **B1**.

#### **Adgang via omskifterne**

I **P**-, **A**- og **S**-funktionerne kan eksponeringskompensationen tilpasses med den forreste omskifter. Drej omskifteren mod venstre eller højre. I **M**-funktionen skal du holde **E**-knappen nede og dreje den forreste eller den bageste omskifter.
# **Tilpasning af ISO-følsomhed** ( **C** ISO)

Vælg en værdi, der passer til motivets lysstyrke. Høje værdier giver dig mulighed for at tage billeder af mørkere motiver, men de giver også mere billedstøj (såkaldt "mottling"). Vælg [AUTO] for at lade kameraet selv tilpasse følsomheden i henhold til belysningen.

- Du har adgang til denne indstilling via:
	- ISO-knappen
- Live Kontroller (s. 182)
- LV-superkontrolpanelet (s. 182)

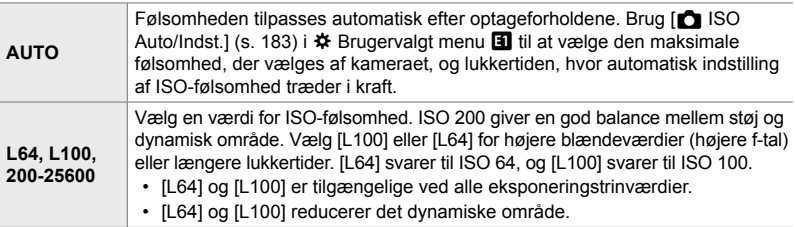

- Hvis du kombinerer værdier over ISO 8000 med indstillinger, der bruger en elektronisk lukker (f.eks. Lydløs tilstand eller Fokus-bracketing), indstilles flashsynkroniseringshastigheden til 1/20 sek.
- Uanset hvilken værdi der er valgt for ISO-følsomhed, er flashsynkroniseringshastigheden for billeder, der er taget med ISO-bracketing i lydløs tilstand, 1/20 sek.

## ■ Adgang via **ISO**-knappen

• [C ISO]-indstillingerne vises.

*1* Tryk på ISO-knappen.

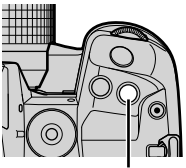

ISO-knap

**Anbefales** L64 L100 200 250 320 400

[<sup>c</sup> ISO]-indstillinger

- *2* Drej den forreste eller den bagerste omskifter for at fremhæve en indstilling.
	- Du kan også dreje den forreste eller den bageste omskifter, mens du holder ISO-knappen nede.
- *3* Tryk udløseren halvt ned for vælge den fremhævede indstilling og afslutte.

#### %

• ISO-følsomheden kan tildeles andre betjeningselementer. Brug [C Knapfunktion] (s. 463) i  $\ddot{\bm{\times}}$  Brugervalgt menu **B1**.

### **Adgang via LV-superkontrolpanelet**

**1** Vis LV-superkontrolpanelet, og fremhæv [130].

- *2* Fremhæv en indstilling med den forreste omskifter.
- *3* Tryk udløseren halvt ned for vælge den fremhævede indstilling og lukke LV-superkontrolpanelet.

### **Adgang via Live Kontroller**

Fremhæv [n] ISO] i Live Kontroller, og brug  $\triangle$  på piletasterne til at vælge en indstilling.

• Se "Brug af Live Kontroller" (s. 68) for at få oplysninger om, hvordan du får vist Live Kontroller.

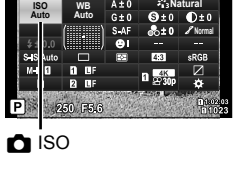

**Anbefalet ISO**

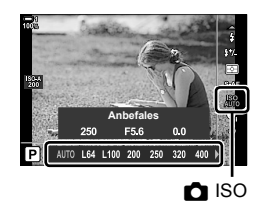

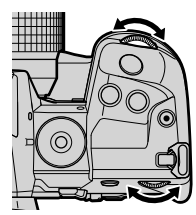

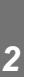

# **Indstillinger for [**K **ISO] > [AUTO] (**K **ISO Auto/Indst.)**

#### Vælg, hvordan kameraet tilpasser indstillinger, når [AUTO] er valgt for [130].

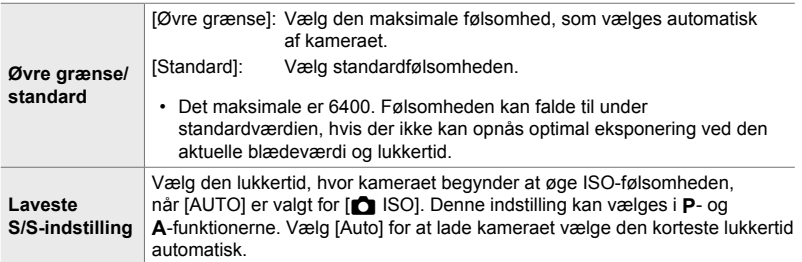

• Den maksimale ISO-følsomhed ændres automatisk:

- Til ISO 800, når live-ND-filteret er aktiveret
- Til ISO 1600, når [Fotograferingsmetode] > [Stativ] er valgt for Optagelse m. høj opl.
- Til ISO 1600, når [Dramatisk] eller [Akvarel] er valgt for Billedfunktion.
- *1* Tryk på MENU-knappen for at få vist menuerne.
- 2 Vis ※ Brugervalgt menu **E** (Eks./ISO/BULB/**E**).

**3** Fremhæv [ $\bigcirc$  ISO Auto/Indst.] med  $\Delta \nabla$  på piletasterne, og tryk på  $\triangleright$ -knappen.

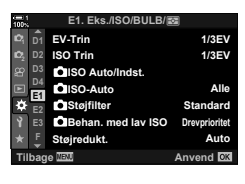

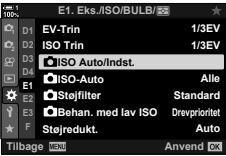

*2*

- **4** Fremhæv et punkt med  $\Delta \nabla$ -knapperne, og tryk på  $\triangleright$ -knappen.
	- [Øvre grænse/ standard]:

Fremhæv en indstilling med HI-knapperne, og brug  $\Delta \nabla$ -knapperne til at vælge indstillingerne. Tryk på OK-knappen for at vende tilbage til [M ISO Auto/ Indst.]-menuen.

**Laveste S/S indstilling** Øvre grænse/sta

**ISO Auto/Indst.**

**Tilbage EQ**. **Anvend A** 

**Auto**

[Laveste S/S indstilling]: Vælg [Auto], eller vælg en lukkertid. Hvis du vil vælge en ny værdi, skal du fremhæve den nuværende indstilling med  $\Delta \nabla$ -knapperne og trykke på  $\triangleright$ -knappen og derefter fremhæve den ønskede indstilling med  $\Delta \nabla$ -knapperne og trykke på OK-knappen. Tryk på OK-knappen igen for at vende tilbage til [C ISO Auto/Indst.]-menuen.

*5* Tryk på MENU-knappen gentagne gange for at lukke menuerne.

# **Optagefunktion og [**K **ISO] > [AUTO] (**K **ISO Auto)**

Vælg de optagefunktioner, hvor automatisk ISO-følsomhedskontrol ([C ISO] > [AUTO]) er tilgængelig.

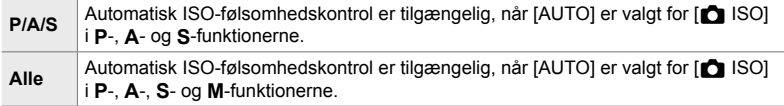

- *1* Tryk på MENU-knappen for at få vist menuerne.
- **2** Vis **☆** Brugervalgt menu **El** (Eks./ISO/BULB/**El**).

- **3** Fremhæv [ $\bigcirc$  ISO Auto] med  $\Delta \nabla$  på piletasterne, og tryk på  $\triangleright$ -knappen.
- **4** Fremhæv en indstilling med  $\Delta \nabla$ -knapperne, og tryk på **OK**-knappen.
- *5* Tryk på MENU-knappen gentagne gange for at lukke menuerne.

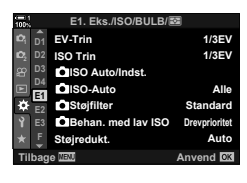

*2*

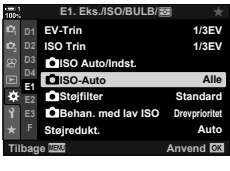

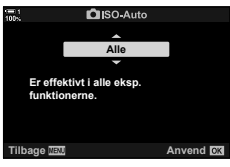

Vælg metoden til at måle motivets lysstyrke.

- Du har adgang til denne indstilling via:
	- $-$  AF<sub> $\Xi$ </sub>-knappen
	- LV-superkontrolpanelet (s. 187)
- Menuerne (s. 187)
- Live Kontroller (s. 187)

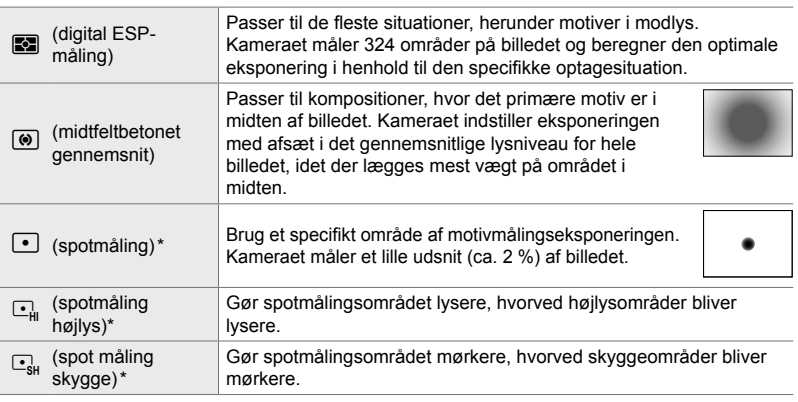

\* Kameraet kan konfigureres til at måle det aktuelle AF-søgefelt. [GF] [[..] Spotmåling] (s. 537)

### ■ Adgang via **AF<sub>E</sub>**-knappen

**1** Tryk på **AFa**-knappen.

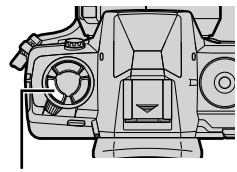

 $AF$  $\n<sub>2</sub>$ -knap

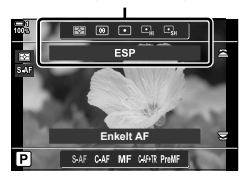

• [Måling]-indstillingerne vises. [Måling]-indstillinger

- *2* Drej den forreste omskifter for at fremhæve en indstilling.
	- Du kan også dreje den forreste eller den bageste omskifter, mens du holder **AF**<sub>2</sub>-knappen nede.
- *3* Tryk udløseren halvt ned for vælge den fremhævede indstilling og afslutte.

### ■ Adgang via LV-superkontrolpanelet

*1* Fremhæv [Måling] i LV-superkontrolpanelet.

- *2* Fremhæv en indstilling med den forreste omskifter.
- *3* Tryk udløseren halvt ned for vælge den fremhævede indstilling og lukke LV-superkontrolpanelet.

### **Menuadgang**

Brug [Måling] i ※ Brugervalgt menu 国.

**MENU-knap**  $\Rightarrow$  $\hat{\bm{\times}}$  **Brugervalgt menu**  $\Rightarrow$  Fanebladet **E9**  $\Rightarrow$  [Måling]  $\Rightarrow$  Brug  $\triangle \nabla$  på piletasterne til at vælge en indstilling.

# **Adgang via Live Kontroller**

Fremhæv [Måling] i Live Kontroller, og brug  $\triangle$  på piletasterne til at vælge en indstilling.

• Se "Brug af Live Kontroller" (s. 68) for at få oplysninger om, hvordan du får vist Live Kontroller.

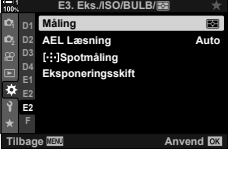

**<sup>2</sup> D2**

**D1**

**AEL Læsning Måling**

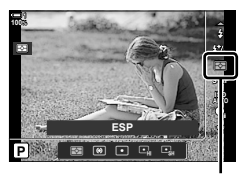

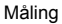

**Auto** p

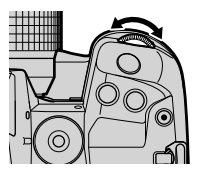

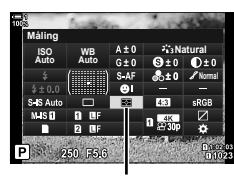

Måling

# **Låsning af eksponering (AE-lås)**

Lås eksponeringen fast ved den målte værdi. Bruges, når du gerne vil måle ét motiv, mens du fokuserer på et andet eller tager flere billeder med samme eksponering.

Eksponeringen låses ved at trykke på en knap. Eksponeringslås er kun tilgængelig, når [tilstand1] er valgt for n eller [tilstand2] er valgt for [D AEL/AFL] (s. 141). Hvis AEL/AFL-knappen er tildelt en anden rolle end eksponeringslåsen, skal du også tildele [AEL/AFL] til et betjeningselement via [num Knapfunktion] (s. 463).

### **Valg af** AEL/AFL**-knapfunktion**

- *1* Tryk på MENU-knappen for at få vist menuerne.
- **2** Vælg  $\bigstar$  Brugervalgt menu **M** (AF/MF).

- **3** Fremhæv [ $\bigcap$  AEL/AFL] med  $\bigtriangleup \nabla$  på piletasterne, og tryk på  $\triangleright$ -knappen.
- **4** Fremhæv en fokustilstand med  $\Delta \nabla$ -knapperne, og tryk på  $\triangleright$ -knappen.
- *5* Fremhæv [tilstand1] eller [tilstand2] med  $\triangle \nabla$ -knapperne, og tryk på **OK**-knappen.
- *6* Tryk på MENU-knappen gentagne gange for at lukke menuerne.

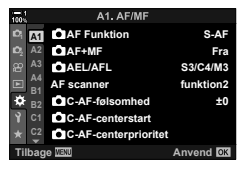

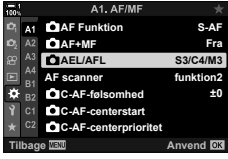

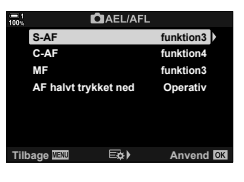

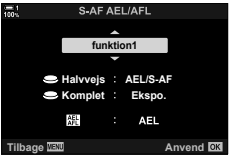

## ■ Brug af **AEL/AFL-knappen**

*1* Komponer billeder, så motivet, du ønsker at angive eksponeringen for, måles, og tryk én gang på AEL/AFL-knappen.

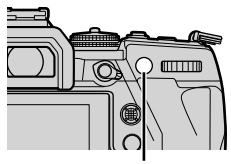

AEL/AFL-knap

• Eksponeringen låses, og ikonet **AEL** vises på displayet.

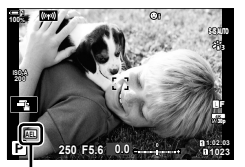

**Ikonet** [AEL]

- *2* Tryk på AEL/AFL-knappen igen for at afslutte låsning af eksponering. • Ikonet **AEL** fjernes fra displayet.
- Du kan også afslutte låsning af eksponering ved at dreje omskifteren eller trykke på MENU- eller OK-knappen.

# **Reduktion af flimmer (Flimmerreduktion)**

Når du tager billeder i belysning fra lysstofrør eller andre kunstige lyskilder i kontormiljøer eller udendørs, bemærker du evt. flimmer på Live View-displayet eller uensartede eksponeringer af billeder, der er taget med korte lukkertider. Dette punkt reducerer disse effekter.

# **Reduktion af flimmer i Live View CEL (Flimmerfri LV)**

Reducerer effekten af flimmer under belysning fra bl.a. lysstofrør. Vælg denne funktionen, hvis flimmer gør det vanskeligt at se displayet.

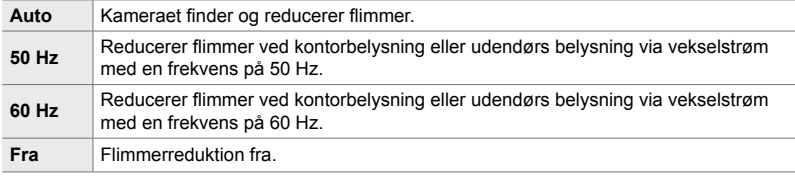

- *1* Tryk på MENU-knappen for at få vist menuerne.
- 2 Vis  $\hat{\mathbf{X}}$  Brugervalgt menu  $\blacksquare$  (Optag.indst.// $\Box$ <sub>I/</sub>IS).

- **3** Fremhæv [Flimmerreduktion] med  $\Delta \nabla$  på piletasterne, og tryk på  $\triangleright$ -knappen.
	- Indstillingerne for [Flimmerreduktion] vises.
- **4** Fremhæv [Flimmerfri LV] med  $\Delta \nabla$ -knapperne, og tryk på  $\triangleright$ -knappen.
	- Indstillingerne for [Flimmerfri LV] vises.

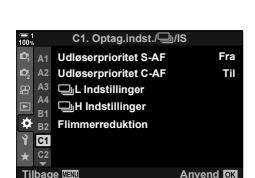

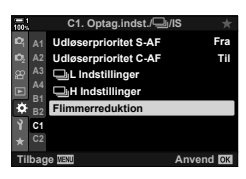

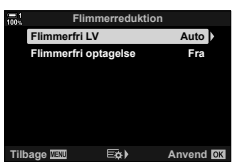

**C** 2-12 Måling og eksponering DA **191**

*2*

Reduktion af flimmer på billeder (Flimmerfri optagelse)

Du oplever muligvis uensartet eksponering på billeder, der er taget under flimrende lys. Når denne indstilling er aktiveret, registrerer kameraet flimmerfrekvensen og tilpasser timingen for lukkerudløsningen i henhold hertil. Det anvendes ved billeder, der tages med den mekaniske lukker.

- *1* Tryk på MENU-knappen for at få vist menuerne.
- 2 Vis  $\hat{\mathbf{v}}$  Brugervalgt menu  $\blacksquare$  (Optag.indst./ $\Box$ <sub>I/</sub>IS).

- **3** Fremhæv [Flimmerreduktion] med  $\Delta \nabla$  på piletasterne, og tryk på  $\triangleright$ -knappen.
	- Indstillingerne for [Flimmerreduktion] vises.
- *4* Fremhæv [Flimmerfri optagelse] med  $\Delta \nabla$ -knapperne, og tryk på  $\triangleright$ -knappen. • Indstillingerne for [Flimmerfri optagelse] vises.

**5** Fremhæv en indstilling med  $\Delta \nabla$ -knapperne, og tryk på OK-knappen.

*6* Tryk på MENU-knappen gentagne gange for at

lukke menuerne.

• Indstillingerne for [Flimmerreduktion] vises.

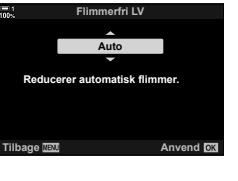

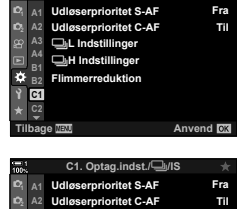

**H** Indstillinger **Flimmerreduktion** j**L Indstillinger**

**A3 A4 B1 B2 C1**

F.

**C1. Optag.indst./**j**/IS**

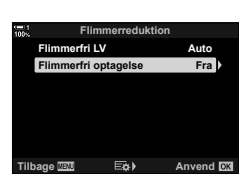

**Anvend <b>CM** 

- Indstillingerne for [Flimmerreduktion] vises.
- *6* Tryk på MENU-knappen gentagne gange for at lukke menuerne.
	- Ikonet FIX vises på displayet, når [Til] er valgt. In Immund var i Vikonet FIX]

- Denne indstilling påvirker ikke funktioner, som bruger den elektroniske lukker, herunder Lydløs optagelse, Optagelse m. høj opl. og Prof. fotografering.
- Det er ikke sikkert, at kameraet kan registrere flimmer ved alle indstillinger. Den normale udløsertiming anvendes, hvis der ikke registreres flimmer.
- Ved lange lukkertider anvendes normal udløsertiming.
- Flimmerreduktion kan forsinke udløserfunktionen og reducere billedhastigheden ved hurtigfotografering.

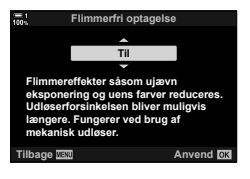

*2*

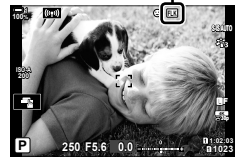

# **Reduktion af flimmer under LED-belysning (**K **Flimmerscanning)**

Stribedannelse kan forekomme på billeder, der er taget under LED-belysning. Brug [ $\Box$ ] Flimmerscanning] for at optimere lukkertiden, når der ses striber på displayet.

Dette punkt kan bruges i **S**, **M** og ved lydløs optagelse samt ved Optagelse m. høj opl. og Prof. fotografering.

- Antallet af forskellige lukkertider er reduceret.
- *1* Vælg optage- og drevfunktioner.
	- Vælg optagefunktionen **S** eller **M**.
	- Vælg én af følgende drevfunktioner:
		- Lydløs optagelse ( $\Psi$  $\Box$ ,  $\Psi\Box$ <sub>i</sub>,  $\Psi\Box$ <sub>2s</sub>,  $\Psi\Box$ <sub>2s</sub> eller  $\blacktriangledown$   $\blacktriangledown$   $\blacktriangledown$   $\blacktriangledown$   $\blacktriangledown$
		- Optagelse m. høj opl.  $(\Box)$
		- Prof. fotografering  $(\begin{smallmatrix} \text{Pro} \\ \text{CapL} \end{smallmatrix})$  eller  $\begin{smallmatrix} \text{Pro} \\ \text{CapH} \end{smallmatrix})$
- *2* Tryk på MENU-knappen for at få vist menuerne.
- 3 Vis  $\hat{\mathbf{X}}$  Brugervalgt menu **E2** (Eks./ISO/BULB/**[32]**).

- **4** Fremhæv [ $\bigcap$  Flimmerscanning] med  $\bigtriangleup \nabla$  på piletasterne, og tryk på  $\triangleright$ -knappen.
	- $\cdot$  Indstillingerne for  $\Box$  Flimmerscanning] vises.
- **5** Fremhæv [Til] med  $\Delta \nabla$ -knapperne, og tryk på OK-knappen.
	- Kameraet vender tilbage til den foregående menu.

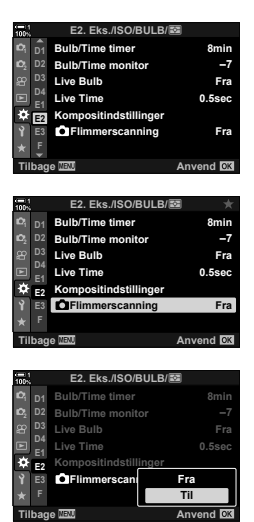

- *6* Tryk på MENU-knappen gentagne gange for at lukke menuerne.
	- Kameraet vender tilbage til optagevisningen. Ikonet Flicker Scan vises.

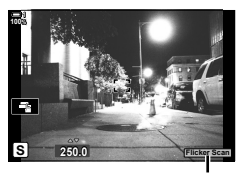

Ikonet Flicker So

- *7* Vælg en lukkertid, mens du ser på displayet.
	- Vælg en lukkertid med den forreste eller den bageste omskifter eller med  $\Delta \nabla$ -knapperne.
	- Fortsæt med at tilpasse lukkertiden, indtil der ikke længere ses striber på displayet.
	- Tryk på **INFO**-knappen displayet ændres, og ikonet Flicker Scan vises ikke længere. Du kan tilpasse blændeværdi og eksponeringskompensation. Dette gøres på den forreste eller den bageste omskifter eller på piletasterne.
	- Tryk på INFO-knappen gentagne gange for at vende tilbage til flimmerscanningsdisplayet.
- *8* Tag billeder, når du har valgt de ønskede indstillinger.
- Fokus-peaking, LV-superkontrolpanelet og Live Kontroller er ikke tilgængelige på flimmerscanningsdisplayet. Hvis du vil se disse punkter, skal du først trykke på **INFO-knappen for at lukke flimmerscanningsdisplayet.**
- %
- $\cdot$  [ $\Box$  Flimmerscanning] kan tildeles en knap. Du skal herefter blot trykke på knappen for at aktivere flimmerscanning.  $\mathbb{R} \times \mathbb{R}$  Brugervalgt menu  $\mathbb{E} \times \mathbb{R}$  Knapfunktion] (s. 463)

# **High Dynamic Range (HDR)**

• Denne indstilling er tilgængelig i **P**-, **A**-, **S**- og **M**-funktionerne.

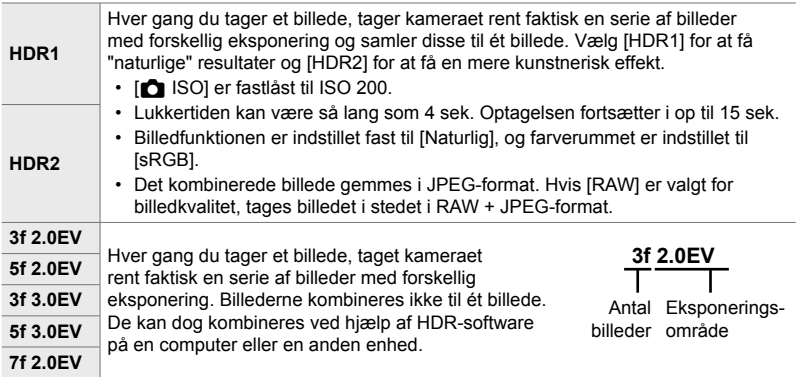

- *1* Tryk på MENU-knappen for at få vist menuerne.
- **2** Fremhæv [HDR] i  $\bullet$  Optagemenu 2, og tryk på  $\triangleright$  på piletasterne. **<sup>1</sup>**

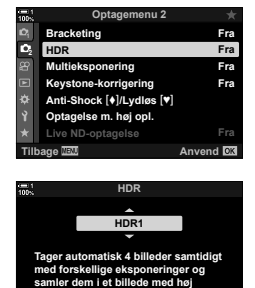

- **3** Fremhæv en indstilling med  $\Delta \nabla$ -knapperne, og tryk på OK-knappen.
	- $\cdot$   $\bullet$ <sub>2</sub> Optagemenu 2 vises.

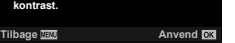

- *4* Tryk på MENU-knappen gentagne gange for at lukke menuerne.
	- Kameraet vender tilbage til optagevisningen. Der vises et FIDR-ikon.
	- Drevfunktionen er indstillet fast på  $\Box_{\mathbf{H}}^{\mathbf{h}}$  (Serie H).

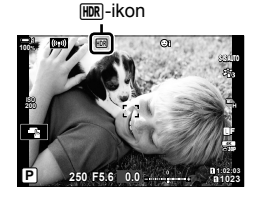

### *5* Tag billeder.

- Hver gang du trykker på udløseren, tager kameraet det valgte antal billeder.
- I [HDR1]- og [HDR2]-funktionerne kombinerer kameraet automatisk billederne til ét billede.
- Eksponeringskompensationen er tilgængelig i **P**-, **A** og **S**-funktionerne.
- I **M**-funktionen bruges kameraet de værdier, der er valgt for blænde og lukkertid, som grundlag for HDRfotograferingen.
- Brug et stativ eller lignende, så kameraet står fast.
- Billedet, der vises på skærmen eller i søgeren under optagelsen, vil være forskelligt fra det endelige HDR-billede.
- Der kan være støj på det endelige billede, når der vælges en længere lukkertid i [HDR1] eller [HDR2]-funktionen.
- Følgende kan ikke bruges: Flashfotografering, bracketing, multieksponering, intervaltimerfotografering, keystonekorrigering, live-ND-fotografering og fiskeøjekorrigering.

%

• [HDR] kan tildeles en knap. Du skal herefter blot trykke på knappen for at aktivere HDR. ■ ※ Brugervalgt menu **D** > [△ Knapfunktion] (s. 463)

# **Længere lukkertider i klart lys (Live ND-optagelse)**

Kameraet tager en serie af eksponeringer og kombinerer dem til ét billede, der ser ud til at være blevet taget med lange lukkertider.

• Denne indstilling er tilgængelig i **S**- og **M**-funktionerne.

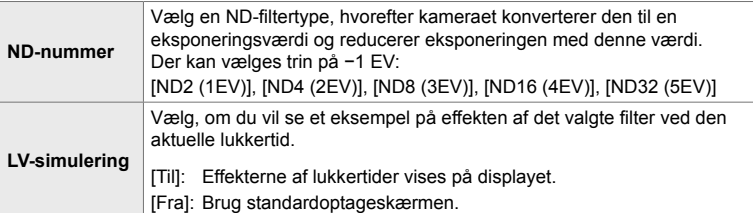

- Ændring af eksponeringskompensation eller lukkerhastighed nulstillet displayet [LV-simulering].
- *1* Drej omskifteren then på **S** eller **M**.

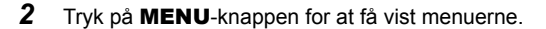

- **3** Fremhæv [Live ND-optagelse] i **B** Optagemenu 2, og tryk på  $\triangleright$  på piletasterne.
- **4** Fremhæv [Til] med  $\Delta \nabla$ -knapperne, og tryk på  $\triangleright$ -knappen.

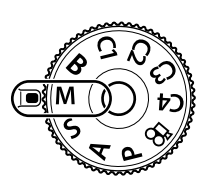

*2*

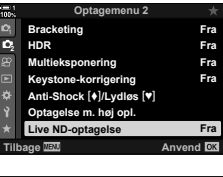

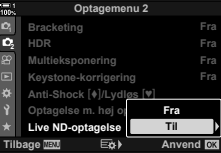

- *5* Vælg en indstilling for [ND-nummer].
	- Fremhæv [ND-nummer] med  $\Delta \nabla$ -knapperne, og tryk på  $\triangleright$ -knappen for at se indstillingerne for [ND-nummer].
	- Fremhæv den ønskede indstilling med  $\Delta \nabla$ -knapperne, og tryk på OK-knappen for at vælge den.
- **6** Vælg en indstilling for [LV-simulering].
	- Fremhæv [LV-simulering] med  $\Delta \nabla$ -knapperne, og tryk på  $\triangleright$ -knappen for at se indstillingerne for [LV-simulering].
	- Fremhæv den ønskede indstilling med  $\Delta \nabla$ -knapperne, og tryk på OK-knappen for at vælge den.
- *7* Tryk på OK-knappen for at gemme ændringerne af [ND-nummer] og [LV-simulering].
- 8 Hvis du gerne vil tage billeder med live-ND-filteret, skal du fremhæve [Til] og trykke på OK-knappen. Du kan også vælge [Fra] for at fortsætte uden at aktivere live-ND-filteret
	- **B** Optagemenu 2 vises.
- *9* Tryk på MENU-knappen for at lukke menuerne.
	- Hvis du har valgt [Til] for [Live ND-optagelse], starter live-ND-filterfotograferingen nu.
	- Der vises et ikon på displayet, når live-ND-filteret er aktiveret.
	- Hvis du vil afslutte live-ND-filterfotograferingen, skal du vælge [Fra] på displayet [Live ND-optagelse], som det vises i trin 4.

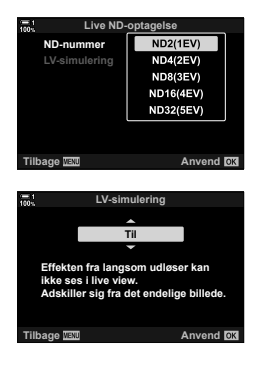

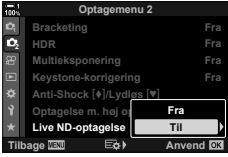

Live ND-optagelse

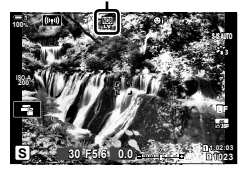

- *10* Tilpas lukkertiden, mens du ser et eksempel på resultaterne af ændringen på displayet.
	- Tilpas lukkertiden med den forreste eller den bageste omskifter.
	- Den længste tilgængelige lukkertid afhænger af det valgte ND-filter. [ND2 (–1EV)]: 1/30 sek. [ND4 (–2EV)]: 1/15 sek. [ND8 (–3EV)]: 1/8 sek. [ND16 (–4EV)]: 1/4 sek. [ND32 (–5EV)]: 1/2 sek.

• Hvis [Til] er valgt for [LV-simulering], kan du se et eksempel på effekterne af ændringerne af lukkertiden på

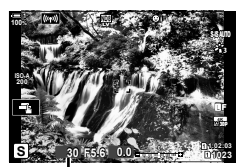

Lukkertid

- displayet. *11* Tag billeder.
	- Kameraet tager samme tid som den valgte lukkerhastighed om at producere resultater for [LV-simulering], der minder om det endelige billede.
- Den øvre grænse for [ $\Box$  ISO] under live-ND-fotografering er ISO 800. Denne grænse gælder også, når [ISO Auto] er valgt.
- Aktivering af live-ND-filteret indstiller drevfunktionen til  $\Psi$ .
- Følgende kan ikke bruges: HDR, optagelse m. høj opl., multieksponering, keystone-korrigering, bracketing,  $intervaltimefotoqrafering, \Box$  Flimmescanning, flimmerfri fotografering,  $\Box$  motivsporing og fiskeøjekorrigering.
- I modsætning til fysiske ND-filtre reducerer live-ND-filteret ikke den mængde lys, der når frem til billedsensoren, og meget lyse motiver risikerer derfor at blive overeksponeret.

#### %

• [Live ND-optagelse] kan tildeles en knap. Du skal herefter blot trykke på knappen for at aktivere live-ND-filteret.  $\mathbb{Q} \times \mathbb{R}$  Brugervalgt menu  $\mathbb{Z}$  >  $\mathbb{R}$  Knapfunktion] (s. 463)

# **Eksponeringspreview med Live View (LV Forøg)**

Der kan ses et eksempel på eksponeringsindstillinger såsom eksponeringskompensation under Live View. Du har også mulighed for at tilpasse lysstyrken for at gøre visningen mere tydelig om natten og i andre mørke omgivelser. Indstillingerne kan foretages separat for **M**-funktionen, langtidseksponeringer, Live komposit med mere.

**Fra** Se et eksempel på eksponering i Live View. Se et eksempel på eksponeringen inden optagelse. • Denne funktion er ikke aktiveret ved Bulb- eller Time-fotografering. **On1** Eksponeringspreview er slået fra, lysstyrken er tilpasset for at opnå bedre visning. Previewets lysstyrke afviger fra det endelige fotografi. **On2** Som [Til1], men lysere endnu. Vælg denne indstilling ved optagelse af nattehimlen eller lignende. • Previewets lysstyrke afviger fra det endelige fotografi. Motivbevægelser kan også være lidt rykagtige. • Du kan prioritere enten billedhastigheden eller billedkvaliteten, alt efter typen af motiv.

- Billedhastigheden kan reduceres, når [Til1] eller [Til2] er valgt. Vælg [Fra] for at opretholde den samme billedhastighed.
- *1* Tryk på MENU-knappen for at få vist menuerne.
- 2 Vis  $\hat{\mathbf{X}}$  Brugervalgt menu  $\overline{\mathbf{D2}}$  (Disp/ $\text{N/PC}$ ).

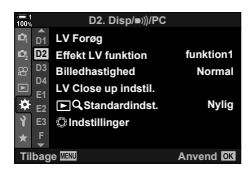

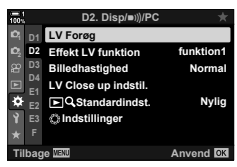

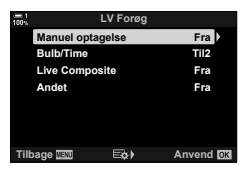

- **3** Fremhæv [LV Forøg] med  $\Delta \nabla$  på piletasterne, og tryk på  $\triangleright$ -knappen.
	- Indstillingerne for [LV Forøg] vises.
- *4* Fremhæv den ønskede indstilling med  $\Delta \nabla$ -knapperne, og tryk på **OK**-knappen. [Manuel optagelse]: **M**-funktion [Bulb/Time]: Bulb/Time [Live Composite]: Live Composite [Andet]: Alle andre funktioner
- **5** Fremhæv en indstilling med  $\Delta \nabla$ -knapperne, og tryk på OK-knappen.
	- [Fra] er ikke tilgængelig, når [Bulb/Time] er valgt.
	- Hvis du trykker på  $\triangleright$ -knappen, når [Til2] er fremhævet, bliver du bedt om at prioritere enten billedhastigheden eller billedkvaliteten. Fremhæv [Billedhastighedsprio.] eller [Kvalitetsprioritet], og tryk på OK-knappen.
	- Gentag trin 4 og 5 efter behov.
- *6* Tryk på MENU-knappen gentagne gange for at lukke menuerne.
- Hvis [Kvalitetsprioritet] er valgt for [Til2], bliver billedhastigheden langsommere i dårlig belysninger. Hvis [Billedhastighedsprio.] er valgt, er farverne muligvis ikke helt nøjagtige, eller billedkvaliteten er lidt dårligere.

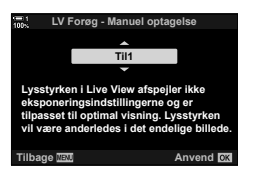

# *2-13* Farve og kvalitet

Dette afsnit handler primært om funktioner, der påvirker farven og det endelige udseende af billeder. Emnerne er hvidbalance, billedfunktion og andre elementer, der påvirker farvebalance og -funktioner (såsom Optagelse m. høj opl.) ved fotografering med høj opløsning.

# **Tilpasning af nuance** (**C** WB)

Hvidbalancen får hvide objekter til at se hvide ud. Selvom [AUTO] fungerer godt i de fleste situationer, kan du vælge andre indstillinger, hvis [AUTO] ikke får hvide objekter til at se hvide ud, eller hvis du med vilje ønske at give hvide objekter et farvestik.

- Du har adgang til denne indstilling via:
	- $WB$ -knappen (s. 203)
	- LV-superkontrolpanelet (s. 204)
- Menuerne (s. 204)
- Live Kontroller (s. 204)

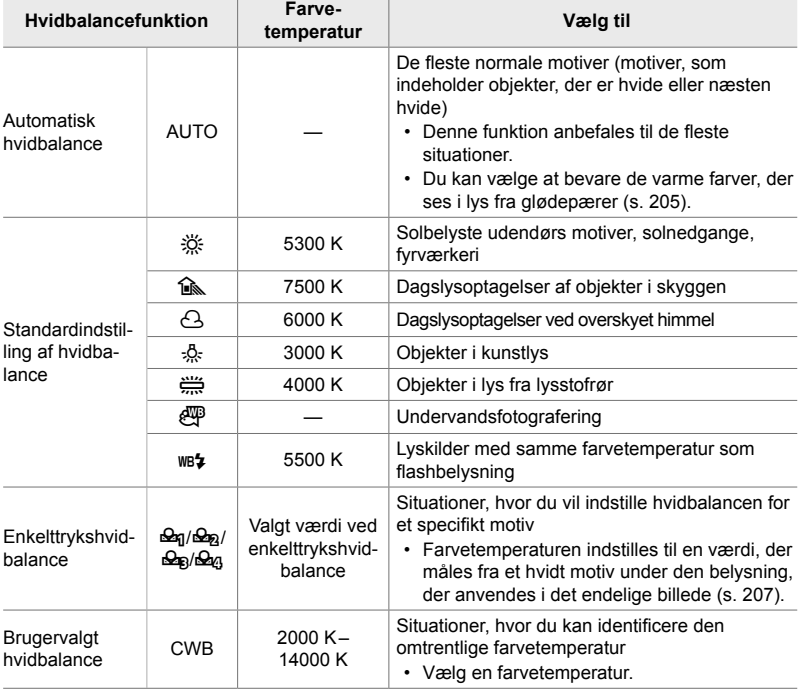

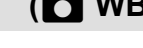

## **Adgang via** WB**-knappen**

*1* Tryk på WB-knappen.

 $\cdot$  [ $\bigcirc$  WB]-indstillingerne vises.

- *2* Drej den forreste eller bageste omskifter for at fremhæve en indstilling.
	- Når du trykker på INFO-knappen, mens [AUTO] er fremhævet, vises  $\Box$  Auto Varme farver]-indstillingerne (s. 205).
	- Indstillingerne for enkelttrykshvidbalance (s. 207) og brugervalgt hvidbalance kan ses ved at trykke på INFO-knappen.
	- Du kan også dreje den forreste eller bageste omskifter, mens du trykker på WB-knappen.
- *3* Tryk udløseren halvt ned for vælge den fremhævede indstilling og afslutte.
- %
- Som standardindstilling er hvidbalance tildelt til **WB**-knappen.  $\Box$  WB] kan dog tildeles til andre betjeningselementer, hvis det ønskes. Brug [△ Knapfunktion] i ❖ Brugervalgt menu  $\mathbf{H}$  (s. 463).

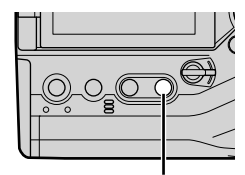

WB-knap

*2*

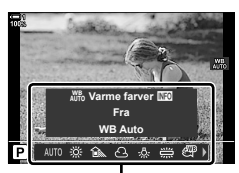

[C WB]-indstillinger

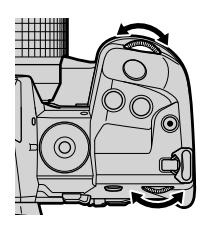

### ■ Adgang via LV-superkontrolpanelet

Hvidbalance kan vælges via LV-superkontrolpanelet.

**OK-knappen**  $\blacktriangleright$  [ $\blacktriangle$  WB]  $\blacktriangleright$  Brug den forreste omskifter for at vælge en indstilling

- Indstillingerne for  $\Box$  W<sub>1</sub>, Varme farver] kan justeres, efter du fremhæver [AUTO] i menuen [C] WB] og trykker på OK-knappen (s. 205).
- For at åbne indstillingerne for enkelttrykshvidbalance (s. 207) eller brugervalgt hvidbalance skal du trykke på OK-knappen for at få vist [OKG]-indstillingerne og derefter trykke på INFO-knappen.
- Når brugervalgt hvidbalance ([CWB]) er valgt som hvidbalance, kan du fremhæve farvetemperaturen i LVsuperkontrolpanelet og vælge en værdi ved at dreje forreste omskifter.

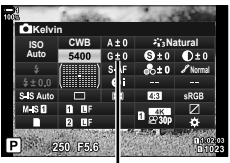

Farvetemperatur

### **Menuadgang**

Tilpas hvidbalance ved hjælp af [[T] WB]  $i$   $\boldsymbol{\ast}$  Brugervalgt menu  $\blacksquare$ .

**MENU-knappen → Fanebladet**  $\hat{\boldsymbol{\times}}$  Fanebladet **G**  $\Rightarrow$  [ $\bigcirc$  WB]  $\Rightarrow$  Brug  $\triangle \nabla$  på piletasterne til at vælge en indstilling

### ■ Adgang via Live Kontroller

Fremhæv  $\Box$  WB] i Live Kontroller, og brug  $\triangle$  på piletasterne til at vælge en indstilling.

• Se "Brug af Live Kontroller" (s. 68) for at få oplysninger om, hvordan du får vist Live Kontroller.

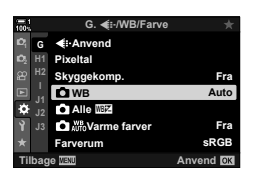

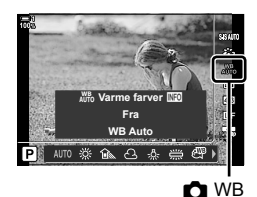

# Sådan beholder du varme farver ( $\bullet$ <sup>WB</sup> Behold varm farve)

Du kan eventuelt tilpasse automatisk hvidbalance for at beholde de varme farver, der ses i glødepærelys. Hvidbalance ville normalt blive tilpasset til at få hvide farver til at fremstå hvide, men denne funktion kan anvendes til at beholde den stemning omgivende lys der skabes i glødepærelys.

- Du har adgang til denne indstilling via:
	- **WB-knappen** 
		-

- Menuerne

- LV-superkontrolpanelet

- Live Kontroller
- For at få adgang til denne indstilling via WB-knappen, LV-superkontrolpanelet eller Live Kontroller skal du vælge [WB Auto] og trykke på INFO-knappen.

#### ■ Adgang via **WB**-knappen

Vælg [WB Auto] **INFO**-knappen → Vælg [Til]

#### ■ Adgang via LV-superkontrolpanelet

Fremhæv  $\Box$  WB]  $\Rightarrow$  OK-knappen  $\Rightarrow$  Fremhæv [WB Auto] i  $\Box$  WB]-menuen  $\Rightarrow$  INFO-knappen  $\Rightarrow$  Vælg [Til]

#### **Menuadgang**

MENU-knappen → Vælg [<br />
Welg [Til]<br />
Welg [Til]<br />
Welg [Til]<br />
MENU-knappen → Vælg [Til]

#### ■ Adgang via Live Kontroller

• Se "Brug af Live Kontroller" (s. 68) for at få oplysninger om, hvordan du får vist Live Kontroller.

Fremhæv  $[\bigcirc \space W\space B] \Rightarrow \space V\!\!\text{ælg}$  [WB Auto]  $\Rightarrow \space I\!\!\!\text{N}\!\!\!\text{F}\!\!\text{O}$ -knappen  $\Rightarrow \space V\!\!\!\text{ælg}$  [Til]

# **Finjustering af hvidbalance (C Hvidbalancekompensation)**

Finjustering af hvidbalance. Der kan vælges særskilte værdier for hver hvidbalanceindstilling. Tilpas indstillingerne som beskrevet nedenfor.

- Du har adgang til denne indstilling via:
	- LV-superkontrolpanelet Menuerne

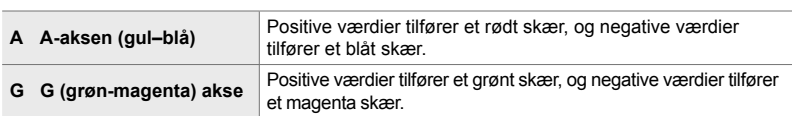

### **Adgang via LV-superkontrolpanelet**

1 Fremhæv [n WB] i LV-superkontrolpanelet, og vælg en hvidbalanceindstilling.

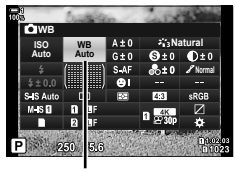

**O** WB

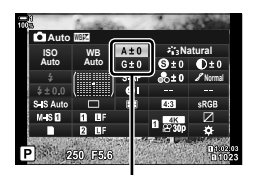

Finjustering af hvidbalance

- *2* Fremhæv [A±0] eller [G±0] ved hjælp af piletasterne, og fremhæv den ønskede værdi ved hjælp af den forreste omskifter.
- *3* Tryk udløseren halvt ned for vælge den fremhævede indstilling og lukke LV-superkontrolpanelet.

#### %

• Finjustering af hvidbalance kan anvendes samtidigt på alle hvidbalanceindstillinger.  $\mathbb{R}$  [ $\bigcirc$  Alle  $\mathbb{Z}$ ] (s. 545)

### **Menuadgang**

**MENU-knappen** Fanebladet  $\mathbf{\ddot{\bm{\varphi}}}$  (Brugervalgt menu) Fanebladet **G** ( $\mathbf{\dot{\leq}}$  : WB/Farve)  $\Rightarrow$  [ $\bullet$ ] WB]  $\Rightarrow$  Fremhæv en hvidbalanceindstilling, og tryk på  $\triangleright$  på piletasterne  $\Rightarrow$  Fremhæv A±0 eller G±0 ved hjælp af  $\triangle$ -knapperne, og brug  $\triangle \nabla$ -knapperne til at vælge en værdi (når [CWB] er valgt, skal du trykke mere end én gang på  $\triangleright$ -knappen og vælge en værdi ved hjælp af  $\triangle \nabla \triangleleft \triangleright$ -knapperne)

• Tryk på  $\odot$  (film)-knappen i A- eller G-finjusteringsvisningen for at få vist effekten på optageskærmen. Tryk på (·knappen igen for at vende tilbage til Live View.

# **Måling af hvidbalance (Enkelttrykshvidbalance** P**/**Q**/**W**/**X**)**

Indstil hvidbalancen til en værdi, der er målt ved den belysning, der vil blive brugt til det endelige foto. Brug denne funktion til at finjustere hvidbalance, når du har svært ved at opnå de ønskede resultater med hvidbalancekompensation forudindstillinger for hvidbalance såsom  $\frac{1}{2}$ ; (solskin) eller  $\bigcirc$  (overskyet). Kameraet gemmer den målte værdi, så den hurtigt kan hentes frem igen ved behov.

- Du har adgang til denne indstilling via:
	- **WB-knappen**
	- LV-superkontrolpanelet (s. 209)
- Menuerne (s. 209)
- Live Kontroller (s. 209)

 $\mathcal{Q}_q/\mathcal{Q}_p/\mathcal{Q}_q$  | Mål og gem op til fire værdier for enkelttrykshvidbalance.

### **Adgang via** WB**-knappen**

*1* Tryk på WB-knappen.

 $\cdot$  [ $\bigcirc$  WB]-indstillingerne vises.

- *2* Drej den forreste eller bageste omskifter for at fremhæve en indstilling fra  $\mathfrak{a}_1$  til  $\mathfrak{a}_2$ .
	- Du kan også vælge en indstilling ved at holde WB-knappen nede og dreje den bageste omskifter. Slip knappen for at vælge indstillingen og vende tilbage til optageskærmen.

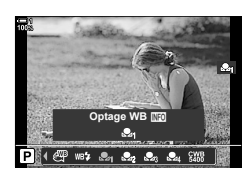

**WB Auto Fra W<sub>ro</sub>** Varme farver **NEC** 

 $\hat{ }$ 

[C] WB]-indstillinger

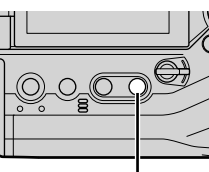

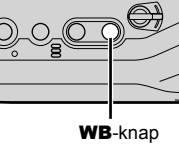

*2*

### *3* Tryk på INFO-knappen.

- Indstillingerne for måling af enkelttrykshvidbalance vises.
- *4* Fokusér på et stykke ufarvet (hvidt eller gråt) papir til midten af displayet, og slip udløseren.
	- Sørg for, at der ikke er skygger på motivet.
	- En bekræftelsesdialog vises.
- **5** Fremhæv [Ja] med ∆ $\nabla$ -knapperne, og tryk på OK-knappen.
	- Kameraet gemmer indstillingen den valgte indstilling for enkelttrykshvidbalance og forlader optageskærmen.
	- For at afslutte uden at måle hvidbalance skal du fremhæve [Nej] og trykke på OK-knappen. Gentag fremgangsmåden fra trin 3.

### **Brug af knappen til enkelttrykhvidbalance**

[k] kan tildeles til et betjeningselement. Som standardindstilling er den tildelt **D**©-knappen (hvidbalance).

- *1* Fokusér på et stykke ufarvet (hvidt eller gråt) papir til midten af displayet.
- *2* Hold Enkelttryk WB-knappen nede, og tryk udløseren helt ned.
	- Du vil blive bedt om at vælge den indstilling for enkelttrykhvidbalance, der vil blive anvendt til at gemme den nye værdi.

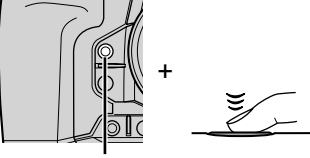

Enkelttrykhvidbalanceknap  $(\blacksquare \lozenge)$ 

- *3* Fremhæv en indstilling for enkelttrykshvidbalance med  $\Delta \nabla$  på piletasterne, og tryk på **OK**-knappen.
	- Den nye værdi gemmes som værdien for den valgte indstilling, og kameraet forlader optageskærmen.

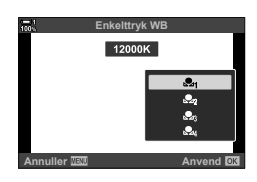

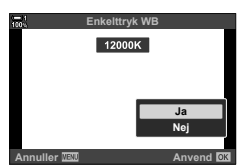

**Enkelttryk WB**

**Ret kameraet mod et hvidt stykke papir.**

**Udløser**

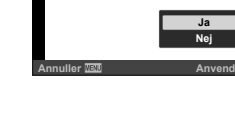

### **Adgang via LV-superkontrolpanelet**

Enkelttrykshvidbalance kan vælges via LV-superkontrolpanelet.

 $[\bullet]$  WB]  $\bullet$  OK-knappen  $\bullet$  Fremhæv  $\mathfrak{L}_q$ - $\mathfrak{L}_q$  med den forreste omskifter  $\bullet$  INFO-knappen  $\Rightarrow$  Mål hvidbalancen

• Tryk på udløseren for at måle hvidbalance som beskrevet i "Adgang via WB-knappen" (s. 207).

#### **Menuadgang**

Menuerne kan kun bruges til at genkalde tidligere målte værdier for enkelttrykshvidbalance.

**MENU-knappen** Fanebladet  $\ddot{\mathbf{x}}$  (Brugervalgt menu) **Fanebladet G** ( $\ddot{\mathbf{c}}$ : WB/Farve)  $\Rightarrow$  [ $\bullet$  WB]  $\Rightarrow$  Vælg en indstilling fra  $\clubsuit$  til  $\clubsuit$  med  $\triangle \triangledown$  på piletasterne

#### **Adgang via Live Kontroller**

Enkelttrykshvidbalance kan måles ved hjælp af Live Kontroller.

• Se "Brug af Live Kontroller" (s. 68) for at få oplysninger om, hvordan du får vist Live Kontroller.

OK-knappen  $\blacksquare$  [C WB]  $\blacksquare$  Fremhæv en mulighed fra  $\clubsuit$  til  $\mathcal{Q}_q$  med  $\triangleleft$  på piletasterne

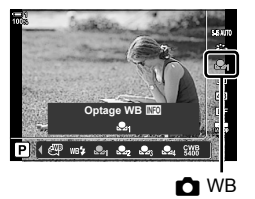

• For at få vist skærmen til måling af hvidbalance og måle en ny værdi for den aktuelt valgte indstilling for enkelttrykshvidbalance skal du trykke på INFO-knappen.

# **Billeder med høj opløsning**

# **(Optagelse m. høj opl.)**

Tag billeder ved opløsninger, der er højere end billedsensorens. Kameraet tager en række billeder, mens billedsensoren bevæges, og kombinerer dem til et enkelt billede med høj opløsning. Brug denne funktion til at indfange detaljer, som normalt ikke ville være synlige selv ved høje zoomforhold.

- Du har adgang til denne indstilling via:
	- Menuerne (s. 210, 212)

- LV-superkontrolpanelet (s. 212)

-  $\blacklozenge$   $\Box$   $\Diamond$  -knappen (s. 212)

- Live kontroller (s. 212)
- Billederne optages i JPEG- (I**F** eller J**F**) eller RAW + JPEG-format. I RAW + JPEGformat optager kameraet både billedet i høj opløsning og som et ubehandlet RAW-billede (filtypen "\*.ORI"). Vælg Optagelse m. høj opl., før du justerer [ $\Box$  €:-].  $\mathbb{R}$  "Billedkvalitet ved optagelse m. høj opl. ( $\bullet$ :-)" (s. 213)
- Ubehandlede RAW (ORI)-billeder kan vises med den nyeste version af Olympus Workspace.

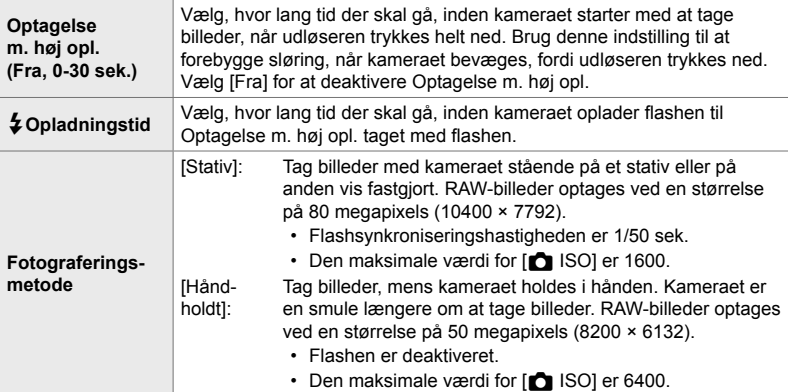

- *1* Tryk på MENU-knappen for at få vist menuerne.
- *2* Fremhæv [Optagelse m. høj opl.]

i  $\bullet$  Optagemenu 2, og og tryk på  $\triangleright$  på piletasterne.

• Indstillingerne for [Optagelse m. høj opl.] vises.

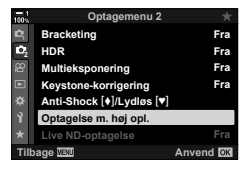

- *3* Fremhæv det ønskede element, og tryk på  $\triangleright$ -knappen.
	- Tryk på OK-knappen, når du har tilpasset hhv.: [Optagelse m. høj opl.]: Fremhæv [0 sek.] med  $\nabla$ -knappen, og tryk på I-knappen. Angiv en ventetid. [ $\sharp$  Opladningstid]: Vælg en tid. [Fotograferingsmetode]: Vælg [Stativ] eller [Håndholdt].

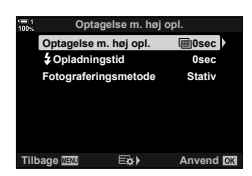

- *4* Tryk på OK-knappen, når du er færdig med at udføre indstillingerne.
	- **C**<sub>2</sub> Optagemenu 2 vises.
- *5* Tryk på MENU-knappen gentagne gange for at afslutte menuerne.
	- $\cdot$  Ikonet  $\mathbb{F}$  vises. Ikonet blinker, hvis kameraet ikke er i ro. Ikonet holder op med at blinke, når kameraet er i ro og klar til at tage billeder.
	- Når du har aktiveret Optagelse m. høj opl., skal du kontrollere, hvilken indstilling der er valgt for billedkvalitet. Billedkvaliteten kan tilpasses i LV-superkontrolpanelet.

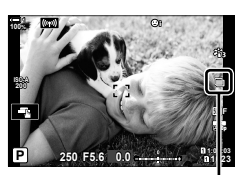

Kameraet gør klar til Optagelse m. høj opl. (blinker)

- *6* Tag billeder.
	- $\cdot$   $\blacksquare$  l'et blinker for at advare om, at billederne kan blive uskarpe af kamerarystelser. Hold kameraet i ro.
	- Optagelse er fuldført, når det grønne ikon i forsvinder fra displayet.
	- Kameraet danner automatisk et kompositbillede, når optagelsen er færdig. Der vises en meddelelse under denne proces.
- IS-IS Fral er automatisk valgt for [n Billedstabil.], når [Stativ] er valgt som [Fotograferingsmetode], og [S-IS AUTO], når [Håndholdt] er valgt.
- Den maksimale ventetid for [Fotograferingsmetode] > [Håndholdt] er begrænset til 1 sekund.
- Det er ikke nødvendigt at vælge en indstilling for [#Opladningstid], når der anvendes en kompatibel flashenhed. Under fotografering med RC-flash er flashventetiden begrænset til 4 sekunder, og flashkontrolfunktion er fast indstillet til MANUEL.
- Optagelse m. høj opl. er ikke tilgængelig i funktion **B**.
- Følgende kan ikke anvendes: intervaltimer-fotografering, multieksponering, keystone-korrigering, bracketing, fiskeøjekorrektion og live ND-filter.
- Billeder taget med [e-Portræt] eller med et effektfilter valgt for billedfunktion optages i [Naturlig]-funktion.
- Hvis kameraet ikke kan optage et kompositbillede på grund af uskarphed eller andre faktorer, og [JPEG] er valgt for billedkvalitet, optages der et enkelt JPEG-billede. Hvis [RAW+JPEG] er valgt, optages der både et RAW (ORF)- og et JPEG-billede.
- Mottling vil muligvis være synligt på billeder, der er taget under belysning med lysstofrør eller LED eller andre lignende lyskilder.

Optagelse m. høj opl. kan også vælges med  $\sharp \Box_0$ ·happen,

LV-superkontrolpanelet og Live Kontroller. Hvis Optagelse m. høj opl. ikke vises i drevfunktionslisten, kan det tilføjes via menuerne (s. 210).

# **■ Adgang via**  $\sharp \Box_0$ **<sup>\*</sup>)-knappen**

Tryk på  $\bigoplus_i$ (')-knappen, og drej den bageste omskifter for at vælge **in.** 

• For at få vist indstillinger for [Fotograferingsmetode] skal du trykke på INFO-knappen. **Flash Fra**

## ■ Adgang via LV-superkontrolpanelet

Optagelse m. høj opl. kan også tilgås LV-superkontrolpanelet.

OK-knappen Fremhæv [ $\Box$ |/ $\Diamond$ )] (serieoptagelse/selvudløser), og tryk på OK-knappen → Vælg in

### **Adgang via Live Kontroller**

Fremhæv  $\Box_{ii}/\dot{\cal S}$ ] (serieoptagelse/selvudløser) i Live Kontroller, og brug  $\triangleleft\triangleright$  på piletasterne til at vælge en indstilling.

• Se "Brug af Live Kontroller" (s. 68) for at få oplysninger om, hvordan du får vist Live Kontroller. **Optagelse med att det for det for de**t med andet med andet med andet med an

### **Adgang via menuerne**

MENU-knappen → Fanebladet ¤ (Optagemenu 1) → [j/y]/2] | [j/y] → Vælg i

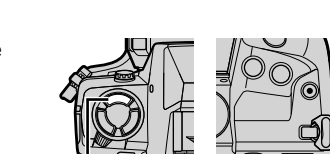

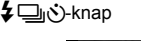

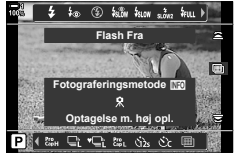

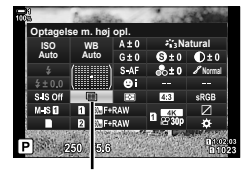

□√√) (serieoptagelse/ selvudløser)

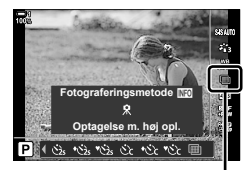

/iv> (serieoptagelse) selvudløser)

# **Billedkvalitet ved optagelse med høj opløsning (** $\bullet$  **(iii)**

Ved aktivering af Optagelse m. høj opl. indstilles billedkvaliteten automatisk til en indstilling, der er kompatibel med en højere opløsning. Inden du begynder optagelsen, skal du kontrollere indstillingen for den valgte billedkvalitet.

- Du har adgang til denne indstilling via:
	- LV-superkontrolpanelet

- Live Kontroller (s. 214)

- Menuerne (s. 214)

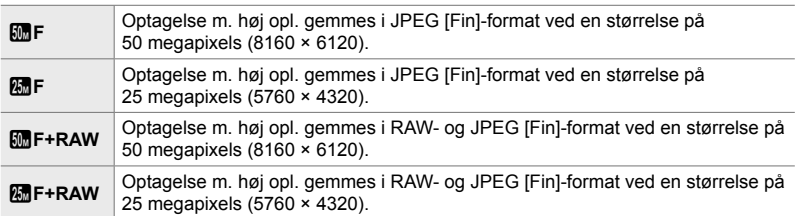

• RAW-billeder optages ved en størrelse på 8200 × 6132, når [Håndholdt] er valgt som [Fotograferingsmetode], og ved en størrelse på 10400 × 7792, når [Stativ] er valgt.

## **Adgang via LV-superkontrolpanelet**

*1* Aktiver Optagelse m. høj opl., før du fortsætter.

- 2 Vælg indstillingen  $[\Box \leftrightarrow \Box]$  for drev 1 ( $\Box$ ) eller drev 2 (4) i LV-superkontrolpanelet.
	- Hvert drev har dets egen billedkvalitetsindstilling. Når [Dobbelt uafhængig $\Box$ ] eller [Dobbelt uafhængig  $\uparrow$ ]] er valgt for  $\lceil \bullet \rceil$  Gem indstillinger] (s. 72), kan der anvendes en anden indstilling for hvert drev. Ellers gælder den valgte indstilling for både drev [1] og drev [2].
- *3* Fremhæv en indstilling med den forreste omskifter.

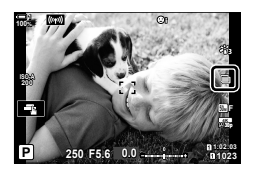

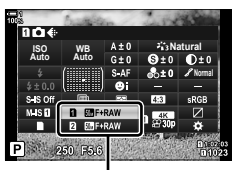

 $\bigcap$  Billedkvalitet

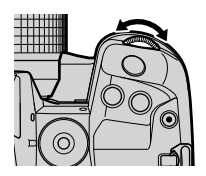

- *4* Tryk udløseren halvt ned for at afslutte LV-superkontrolpanelet.
- Den valgte indstilling for billedkvalitet kan ændre sig, hvis du vælger en anden indstilling for [K Gem indstillinger] (s. 72) eller isætter et hukommelseskort med ledig plads på. Før du begynder at optage, skal du huske at kontrollere den valgte indstilling for billedkvalitet. Du skal især sørge for at genjustere billedkvaliteten, efter at [Dobbelt uafhængig  $\Pi$ ] eller [Dobbelt uafhængig  $\uparrow$ ] vælges.

#### **Menuadgang**

Billedkvaliteten kan tilpasses via menuerne. Brug [ $\bullet$  + n  $\bullet$  Optagemenu 1.

**MENU**-knappen  $\Rightarrow$  Fanebladet **Q** (Optagemenu 1)  $\Rightarrow$  [ $\bullet$  = Tryk på  $\triangleright$  på piletasterne for at få vist indstillinger

#### **Adgang via Live Kontroller**

Billedkvalitet kan tilpasses med Live Kontroller.

• Se "Brug af Live Kontroller" (s. 68) for at få oplysninger om, hvordan du får vist Live Kontroller.

OK-knappen  $\blacktriangleright$  [ $\bigcirc$  = i-]  $\blacktriangleright$  Tryk på  $\triangleleft$  på piletasterne for at få vist indstillinger

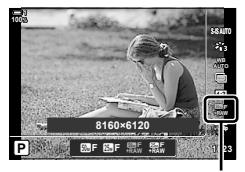

 $\bigcap$  Billedkvalitet

# **Billedforbedring (Billedfunktion)**

Vælg, hvordan billeder behandles under optagelse for at forbedre farve, tone og andre egenskaber. Vælg blandt forudindstillede billedfunktioner alt efter dit motiv eller din kunstneriske intention. Kontrast, skarphed og andre indstillinger kan tilpasses individuelt for hver funktion. Du kan også tilføje kunstneriske effekter ved at lægge effektfiltre på. Med effektfiltre har du mulighed for at tilføje rammeeffekter og lignende. Tilpasninger til individuelle parametre gemmes separat for hver billedfunktion og hvert effektfilter.

• Dette punkt er relevant for såvel billedfunktionen som ved filmoptagelse.

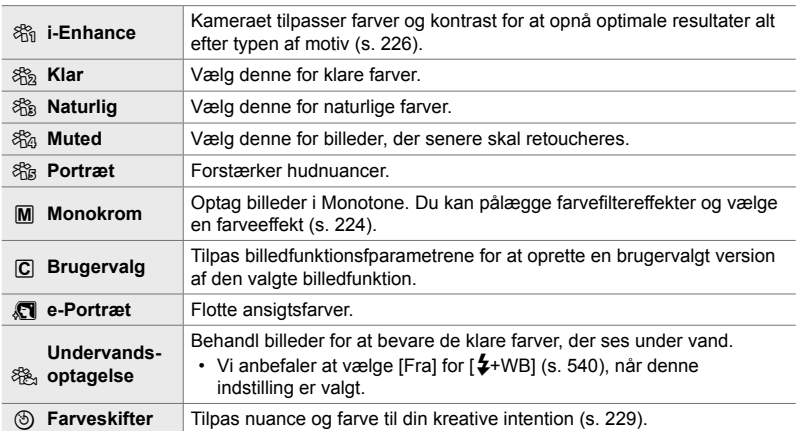

#### **Standardbilledfunktioner**

#### **Effektfiltre**

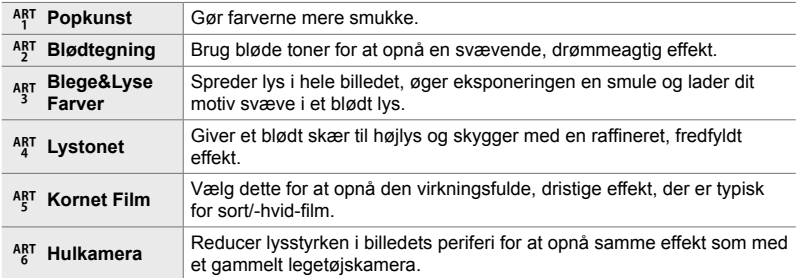

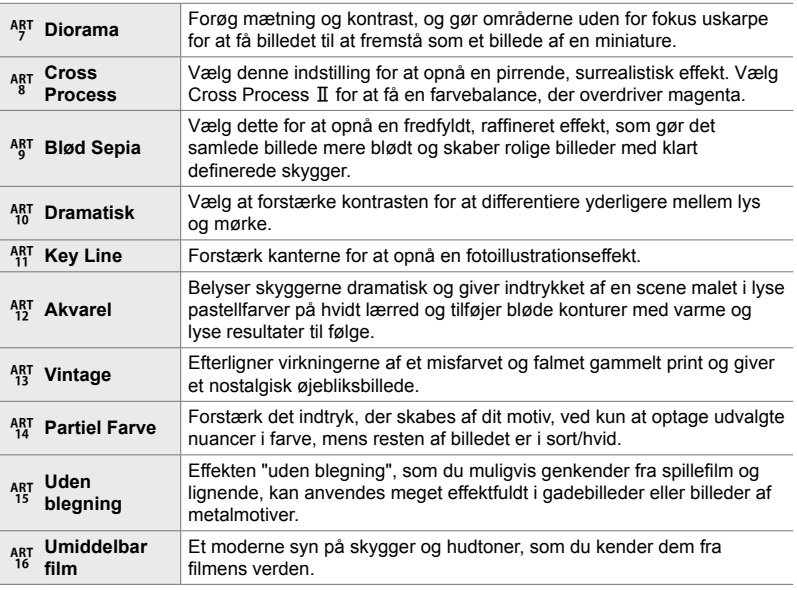

• Effektfiltre anvendes kun på JPEG-kopien. [RAW+JPEG] vælges automatisk for billedkvalitet i stedet for [RAW].

• Afhængigt af motivet vil effekterne af nogle indstillinger muligvis ikke være synlige, mens det i andre tilfælde kan forekomme, at toneovergange bliver grovkornede, eller billedet fremstår mere "grynet".

 $\mathbb{A}^{\mathcal{L}}$ 

• Vælg de viste billedfunktioner med [Billedfunktionsvalg] (s. 520) i  $\ddot{\bm{\ast}}$  Brugervalgt menu  $\blacksquare$ .
## **Valg af en billedfunktion**

Du har adgang til denne indstilling via:

- LV-superkontrolpanelet
- Live Kontroller

• Menuerne (s. 218)

#### **Adgang via LV-superkontrolpanelet**

1 Fremhæv [Billedfunktion] i LV-superkontrolpanelet. Billedfunktion

- *2* Fremhæv en indstilling med den forreste omskifter.
	- Afhængigt af den valgte indstilling vises billedfunktionsparametrene muligvis i LV-superkontrolpanelet. Du kan eventuelt tilpasse parametrene (s. 220 – 226).
- *3* Tryk udløseren halvt ned for vælge den fremhævede indstilling og lukke LV-superkontrolpanelet.

#### ■ Adgang via Live Kontroller

Billedfunktion kan tilgås via Live Kontroller.

• Se "Brug af Live Kontroller" (s. 68) for at få oplysninger om, hvordan du får vist Live Kontroller.

**OK-knappen [Billedfunktion]** Tryk på  $\triangleright$  på piletasterne for at få vist indstillinger

• Når [Farveskifter] (s. 229) eller effektfilteret [Delvis farve] (s. 231) er valgt, kan du trykke på INFO-knappen og tilpasse mætningen og farvetonen ved hjælp af omskifterne.

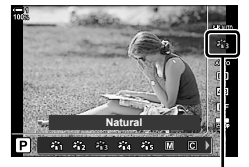

#### Billedfunktion

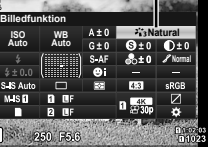

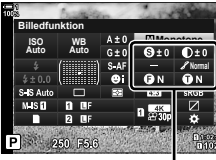

Skifter afhængigt af den valgte funktion *2*

### **Menuadgang**

Brug [Billedfunktion] i <sup>D</sup> Optagemenu 1.

**MENU**-knappen  $\blacktriangleright$  Fanebladet  $\blacktriangle$   $\blacktriangleright$  [Billedfunktion]  $\blacktriangleright$  Brug  $\triangle$   $\nabla$  på piletasterne for at vælge  $\Rightarrow$  Tryk på  $\triangleright$ -knappen for at få vist billedfunktionsparametre eller filtereffekter

• Du kan tilpasse de individuelle parametre for hver enkelt billedfunktion. Du kan også tilpasse parametrene i LV-superkontrolpanelet. Ændringer til LV-superkontrolpanelet anvendes også for menuerne.

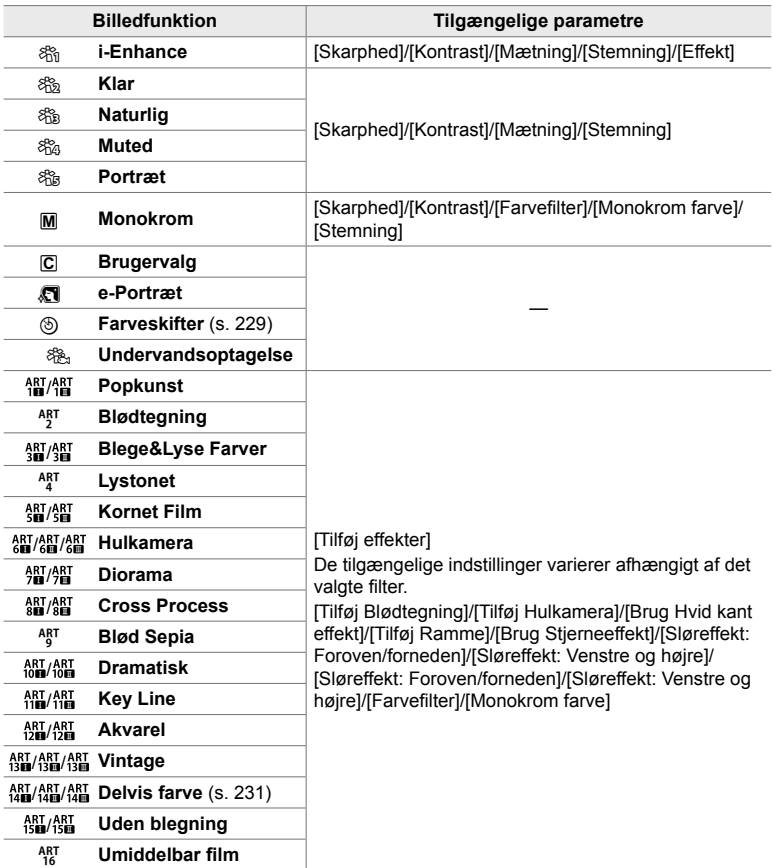

### **Oprettelse af brugervalgte billedfunktioner (**K **Brugervalgt billedfunktion)**

Opret brugervalgte billedfunktioner ved at redigere parametrene for eksisterende funktioner. Tilpassede billedfunktioner kan oprettes via [i-Enhance], [Klar], [Naturlig], [Muted], [Portræt] og [Monotone].

- *1* Tryk på MENU-knappen for at få vist menuerne.
- 2 Fremhæv [Billedfunktion] i **Q** Optagemenu 1, og tryk  $p\land \triangleright p\land p$  piletasterne.
- **3** Fremhæv [Brugervalg] med  $\Delta \nabla$ -knapperne, og tryk på  $\triangleright$ -knappen.
	- Indstillingerne for brugervalgte billedfunktioner vises.
- **4** Tilpas indstillingerne med  $\triangle \nabla$ -knapperne.
	- Vælg en [Billedfunktion], og tilpas parametrene [Skarphed], [Kontrast], [Mætning], [Stemning], [Effekt], [Farvefilter], og [Monokrom farve].
	- Fremhæv elementer med  $\Delta \nabla$  på piletasterne, og tryk på  $\triangleright$  for at få vist indstillinger. Når du har tilpasset indstillingerne, skal du trykke på OK-knappen for at vende tilbage [Brugervalgt menu].
- *5* Tryk på MENU-knappen gentagne gange for at afslutte menuerne.
- **6** For at bruge de brugervalgte indstillinger skal du vælge [C Brugervalg] for billedfunktion.

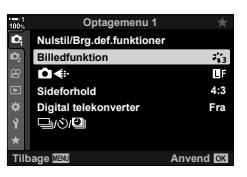

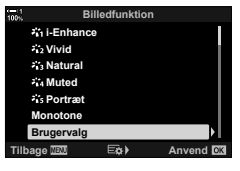

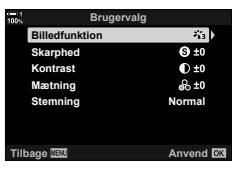

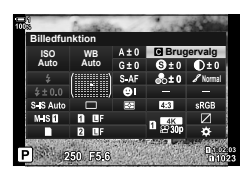

## **Tilpasning af skarphed (Skarphed)**

Tilpasser billedets skarphed. Omrids kan fremhæves for at give et skarpt, tydeligt billede. Indstillingerne gemmes separat for hver billedfunktion.

- Du har adgang til denne indstilling via:
	- LV-superkontrolpanelet Menuerne

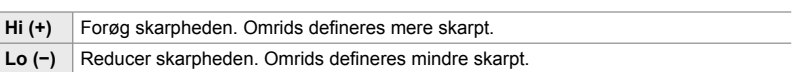

### ■ Adgang via LV-superkontrolpanelet

1 Fremhæv [Skarphed] i LV-superkontrolpanelet. Skarphed

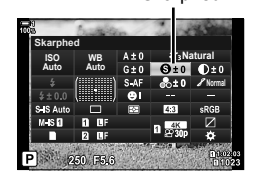

- *2*
	- *2* Fremhæv en indstilling med den forreste omskifter.
	- *3* Tryk udløseren halvt ned for vælge den fremhævede indstilling og lukke LV-superkontrolpanelet.

#### **Menuadgang**

Tilpas skarpheden med [Billedfunktion] i  $\Box$  Optagemenu 1.

**MENU-knappen Fanebladet**  $\bullet$  **(Optagemenu 1)** Figure Figure Fremhæv en billedfunktion med  $\Delta \nabla$  på piletasterne, og tryk på  $\triangleright$ -knappen  $\blacktriangleright$  Fremhæv [Skarphed] med  $\Delta \nabla$ -knapperne, og tryk på  $\triangleright$ -knappen  $\Rightarrow$  Brug  $\Delta \nabla$ -knapperne til at vælge en indstilling

## **Tilpasning af kontrast (Kontrast)**

Tilpas billedkontrast. Når kontrasten øges, øges forskellen mellem lyse og mørke områder også og giver et hårdere, mere veldefineret billede. Indstillingerne gemmes separat for hver billedfunktion.

- Du har adgang til denne indstilling via:
	- LV-superkontrolpanelet Menuerne

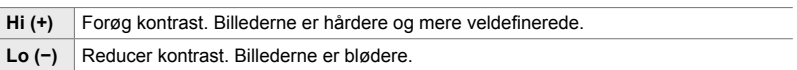

### **Adgang via LV-superkontrolpanelet**

1 Fremhæv [Kontrast] i LV-superkontrolpanelet. Kontrast

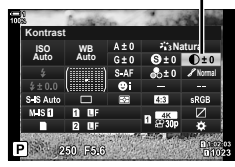

- *2* Fremhæv en indstilling med den forreste omskifter.
- *3* Tryk udløseren halvt ned for vælge den fremhævede indstilling og lukke LV-superkontrolpanelet.

#### **Menuadgang**

Tilpas kontrasten med [Billedfunktion] i  $\Box$  Optagemenu 1.

**MENU-knappen**  $\Rightarrow$  Fanebladet **Q** (Optagemenu 1)  $\Rightarrow$  [Billedfunktion]  $\Rightarrow$  Fremhæv en billedfunktion med  $\Delta \nabla$  på piletasterne, og tryk på  $\triangleright$ -knappen  $\blacktriangleright$  Fremhæv [Kontrast] med  $\Delta \nabla$ -knapperne, og tryk på  $\triangleright$ -knappen  $\Rightarrow$  Brug  $\Delta \nabla$ -knapperne til at vælge en indstilling

DA **221**

 $\bigcirc$  2-13 Farve og kvalitet

*2*

## **Tilpasning af farvemætning (Mætning)**

Tilpas farvemætningen. Når mætningen forøges, bliver billederne mere klare og levende. Indstillingerne gemmes separat for hver billedfunktion.

- Du har adgang til denne indstilling via:
	- LV-superkontrolpanelet Menuerne

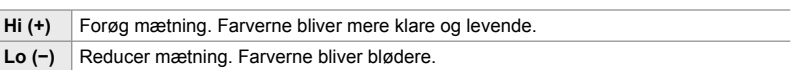

#### ■ Adgang via LV-superkontrolpanelet

1 Fremhæv [Mætning] i LV-superkontrolpanelet.

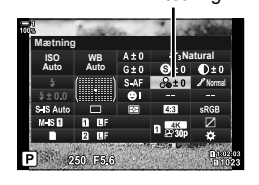

- *2*
	- *2* Fremhæv en indstilling med den forreste omskifter.
	- *3* Tryk udløseren halvt ned for vælge den fremhævede indstilling og lukke LV-superkontrolpanelet.

#### **Menuadgang**

Tilpas mætningen med [Billedfunktion] i  $\blacksquare$  Optagemenu 1.

**MENU-knappen Fanebladet**  $\bullet$  **(Optagemenu 1)** Figure Figure Fremhæv en billedfunktion med  $\Delta \nabla$  på piletasterne, og tryk på  $\triangleright$ -knappen  $\blacktriangleright$  Fremhæv [Mætning] med  $\Delta \nabla$ -knapperne, og tryk på  $\triangleright$ -knappen  $\Rightarrow$  Brug  $\Delta \nabla$ -knapperne til at vælge en indstilling

## **Tilpasning af skygger (Stemning)**

Tilpas farvernes lysstyrke og skygger. Bring billederne tættere på det, du havde forestillet dig, eksempelvis ved at gøre hele billedet lysere. Indstillingerne gemmes separat for hver billedfunktion.

- Du har adgang til denne indstilling via:
	- LV-superkontrolpanelet Menuerne

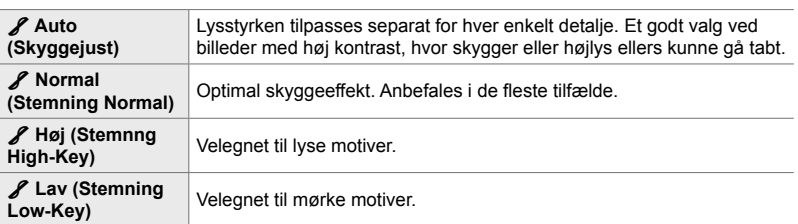

#### **Adgang via LV-superkontrolpanelet**

1 Fremhæv [Stemning] i LV-superkontrolpanelet. Stemning

- *2* Fremhæv en indstilling med den forreste omskifter.
- *3* Tryk udløseren halvt ned for vælge den fremhævede indstilling og lukke LV-superkontrolpanelet.

#### **Menuadgang**

Tilpas skyggeeffekt med [Billedfunktion] i <sup>p</sup> Optagemenu 1.

**MENU-knappen Fanebladet <sup>6</sup> (Optagemenu 1)** [Billedfunktion] Fremhæv en billedfunktion med  $\Delta \nabla$  på piletasterne, og tryk på  $\triangleright$ -knappen  $\blacksquare$  Fremhæv [Stemning] med  $\Delta \nabla$ -knapperne, og tryk på  $\triangleright$ -knappen  $\Rightarrow$  Brug  $\Delta \nabla$ -knapperne til at vælge en indstilling

*2*

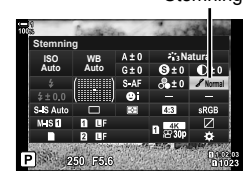

## **Farvefiltre for sort/hvid-fotografering (Farvefilter)**

Farvefiltereffekter kan tilføjes, når [Monotone] er valgt for billedfunktion (s. 215). Alt efter motivets farve kan farvefiltereffekter gøre motiverne lysere eller forstærke kontrasten. Orange tilfører mere kontrast end gul, rød mere kontrast end orange. Grøn er et godt valg til portrætter og lignende.

#### • Du har adgang til denne indstilling via:

- LV-superkontrolpanelet - Menuerne

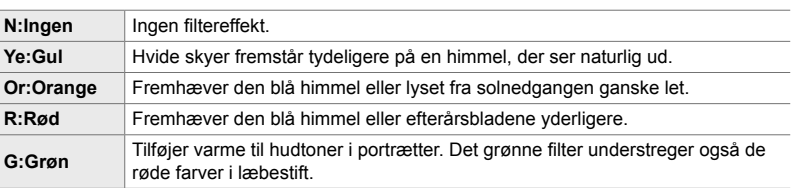

#### ■ Adgang via LV-superkontrolpanelet

Denne funktion er tilgængelig, når du har valgt [Monotone] som [Billedfunktion].

1 Fremhæv [Farvefilter] i LV-superkontrolpanelet. Farvefilter

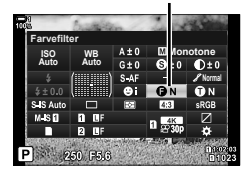

- *2* Fremhæv en indstilling med den forreste omskifter.
- *3* Tryk udløseren halvt ned for vælge den fremhævede indstilling og lukke LV-superkontrolpanelet.

#### **Menuadgang**

Vælg et filter med [Billedfunktion] i <sup>1</sup> Optagemenu 1.

**MENU-**knappen  $\Rightarrow$  Fanebladet **D** (Optagemenu 1)  $\Rightarrow$  [Billedfunktion]  $\Rightarrow$  Fremhæv [Monotone] med  $\Delta \nabla$  på piletasterne, og tryk på  $\triangleright$ -knappen  $\blacktriangleright$  Fremhæv [Farvefilter] med  $\Delta \nabla$ -knapperne, og tryk på  $\triangleright$ -knappen  $\Rightarrow$  Brug  $\Delta \nabla$ -knapperne til at vælge en indstilling

*2*

### **Monokrome nuancer (Monokrom farve)**

Føj en nuance til sort/hvid-billeder i billedfunktionen [Monotone] (s. 215).

- Du har adgang til denne indstilling via:
	- LV-superkontrolpanelet Menuerne

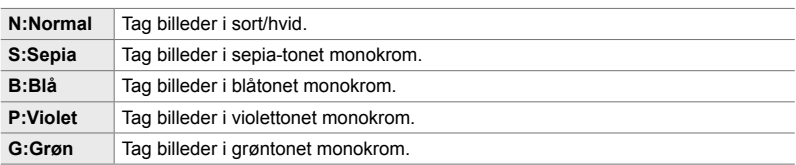

#### ■ Adgang via LV-superkontrolpanelet

Denne funktion er tilgængelig, når du har valgt [Monotone] som [Billedfunktion].

*1* Fremhæv [Monokrom farve] i LV superkontrolpanelet.

- *2* Fremhæv en indstilling med den forreste omskifter.
- *3* Tryk udløseren halvt ned for vælge den fremhævede indstilling og lukke LV-superkontrolpanelet.

#### **Menuadgang**

Vælg en nuance med [Billedfunktion] i  $\blacksquare$  Optagemenu 1.

**MENU-knappen** Fanebladet  $\Phi$  (Optagemenu 1)  $\Rightarrow$  [Billedfunktion]  $\Rightarrow$  Fremhæv [Monotone] med  $\Delta \nabla$  på piletasterne, og tryk på  $\triangleright$ -knappen  $\blacktriangleright$  Fremhæv [Monokrom] farve] med  $\Delta \nabla$ -knapperne, og tryk på  $\triangleright$ -knappen  $\Rightarrow$  Brug  $\Delta \nabla$ -knapperne til at vælge en indstilling

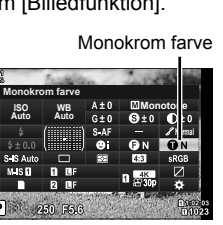

## **Tilpasning af i-Enhance-effekter (Effekt)**

Vælg styrken og effekten for [i-Enhance].

- Du har adgang til denne indstilling via:
	- LV-superkontrolpanelet Menuerne

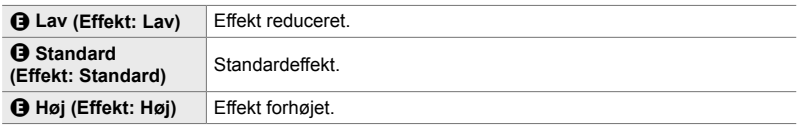

#### **Adgang via LV-superkontrolpanelet**

Denne funktion er tilgængelig, når du har valgt [i-Enhance] som [Billedfunktion].

1 Fremhæv [Effekt] i LV-superkontrolpanelet.

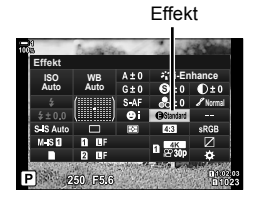

- *2* Fremhæv en indstilling med den forreste omskifter.
- *3* Tryk udløseren halvt ned for vælge den fremhævede indstilling og lukke LV-superkontrolpanelet.

#### **Menuadgang**

Vælg styrken af effekten med [Billedfunktion] i **Q** Optagemenu 1.

**MENU-knappen Fanebladet**  $\Phi$  (Optagemenu 1) **F** [Billedfunktion] **F** Fremhæv [i-Enhance] med  $\Delta \nabla$  på piletasterne, og tryk på  $\triangleright$ -knappen  $\blacktriangleright$  Fremhæv [Effekt] med  $\Delta \nabla$ -knapperne, og tryk på  $\triangleright$ -knappen  $\Rightarrow$  Brug  $\Delta \nabla$ -knapperne til at vælge en indstilling

## **Valg af en tonekurve (Højlys&Skygge-kontrol)**

Tilpas lysstyrken separat for højlys, mellemtoner og skygger. Du kan få større kontrol med eksponeringen, end du ellers har med eksponeringskompensation alene. Du kan målrettet gøre højlys mørkere eller skygger lysere.

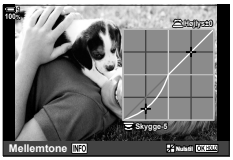

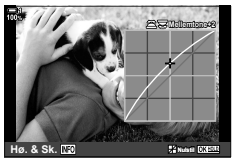

Tilpasning af skygger Tilpasning af mellemtoner Tilpasning af højlys

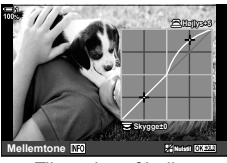

(Illustrationerne ovenfor viser skærmen, når Højlys&Skygge-kontrol åbnes via en knap eller via LV-superkontrolpanelet).

- Du har adgang til denne indstilling via:
	-

- E-knappen - LV-superkontrolpanelet (s. 228)

## ■ Adgang via **<del>[</del>A-knappen**

- 1 Tryk på **E**-knappen.
	- Eksponeringskompensation fremhæves på displayet.

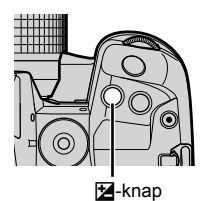

**-3 +7 ISO-A 200 1023 1:02:03 P 250 F5.6 0.0 P D 0.023 100% 30p 4K** Y**F**

 (Højlys- og skyggestyring)

- *2* Tryk på INFO-knappen.
	- Der vises et kurveikon.
	- Tryk på INFO-knappen for at skifte fra skygger til mellemtoner til højlys og tilbage til eksponeringskompensation igen.
- **3** Vælg den ønskede indstilling med  $\langle \rangle$  på piletasterne.
	- Vælg mellem værdier fra −7 til +7.
	- Hold OK-knappen nede for at nulstille.
- *4* Tryk på OK-knappen for at gemme ændringerne.
	- Du kan også gemme ændringerne ved at trykke udløseren halvt ned.

*2*

- $\mathbb{A}^{\mathcal{L}}$
- Eksponeringskompensering, og dermed også højlys- og skyggestyring, kan også tildeles en anden knap end  $\Sigma$ -knappen. Brug  $\Omega$  Knapfunktion] (s. 463) i  $\star$  Brugervalgt menu  $\Omega$ .
- Når [Multifunktion] tildeles kontrollen, får du direkte adgang til [Højlys&Skygge-kontrol]. **■** "Indstillinger af multifunktionsknappen (Multifunktion)" (s. 470)

#### **Adgang via LV-superkontrolpanelet**

- *1* Fremhæv [Højlys&Skygge-kontrol] i LV-superkontrolpanelet, og tryk på OK-knappen.
	- Der vises en tonekurve.

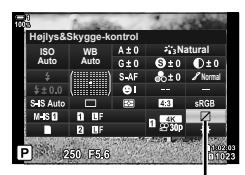

Højlys&Skygge-kontrol

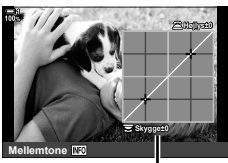

Vælg toneområde

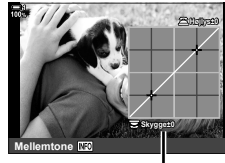

**Højlys+5**

**Skygge±0**

**Mellemtone Nullstille** 

- *2* Tryk på INFO-knappen for at vælge det ønskede toneområde.
	- Toneområdet ændres, hver gang du trykker på knappen.
- *3* Drej omskifterne for at vælge den ønskede indstilling.
	- **[Hø. & Sk.] valgt** Tilpas højlys med den forreste omskifter og skygger med
		- den bagerste omskifter. • **[Mellemtone] valgt**
			- Brug den forreste eller bageste omskifter.
	- Tryk på og hold OK-knappen nede for at gendanne standardkurven.
- *4* Tryk på OK-knappen for at gemme ændringerne.
	- Du kan også gemme ændringerne ved at trykke udløseren halvt ned.

### **Nuance og mætning (Farveskifter)**

Kameraet tillader intuitive justeringer af farvemætning og nuance. Vælg mellem 30 nuancer og 8 niveauer af mætning. Resultaterne kan ses på displayet.

[Farveskifter] er en billedfunktionsindstilling. Du kan åbne indstillingerne direkte med [Multifunktion]. Tildel [Multifunktion] en knap med [null Knapfunktion] (s. 463) i ※ Brugervalgt menu B.

- Du har adgang til denne indstilling via:
	- LV-superkontrolpanelet

- Live Kontroller (s. 230)

- Menuerne (s. 230)

#### ■ Adgang via LV-superkontrolpanelet

1 Fremhæv [Billedfunktion] i LV-superkontrolpanelet. Billedfunktion

*2* Fremhæv [Farveskifter] med den forreste omskifter. • Funktionen [ $\textcircled{S}$  Farve/klar] vises i LV-superkontrolpanelet.

**3** Fremhæv [ $\textcircled{S}$  Farve/klar] med  $\Delta \nabla$  på piletasterne, og tryk på **OK**-knappen.

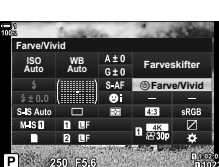

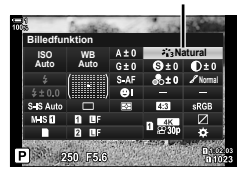

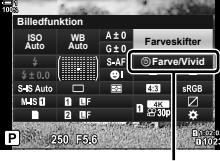

*2*

**5** Farve/klar

- *4* Tilpasser mætning og nuance.
	- Drej den forreste omskifter for at tilpasse nuance.
	- Drej den bageste omskifter for at tilpasse mætning.
	- Tryk på og hold OK-knappen nede for at gendanne standardindstillingerne.
- *5* Tryk på OK-knappen for at gemme ændringerne.
	- Du kan også gemme ændringerne ved at trykke udløseren halvt ned.

#### **Menuadgang**

Du kan også få adgang til farveskifteren via menuerne. Mætning og nuance kan dog ikke tilpasses via menuerne. Menuerne kan udelukkende bruges til at genkalde tidligere gemte værdier.

**MENU-knappen Fanebladet <b>A** (Optagemenu 1) [Billedfunktion] [Farveskifter]

### **Adgang via Live Kontroller**

Du kan få adgang til farveskifteren via Live Kontroller.

• Se "Brug af Live Kontroller" (s. 68) for at få oplysninger om, hvordan du får vist Live Kontroller.

OK-knappen  $\Rightarrow$  [Billedfunktion]  $\Rightarrow$  Tryk på  $\triangleleft$  på piletasterne for at fremhæve [Farveskifter]

- Tryk på INFO-knappen, og tilpas mætning og nuance
- Billeder taget med [RAW] valgt for [ $\bigcirc$  = :-] optages i stedet med [RAW+JPEG].
- Farveskifteren er ikke tilgængelig under HDR eller fotografering med multieksponering. Hvis [Farveskifter] er valgt som billedfunktion, når en af indstillingerne er aktiveret, vælger kameraet [Naturlig] i stedet.

**ViVid±0 Nulstil**

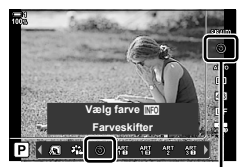

Billedfunktion

### **Effekter med "efterlad farve" (Delvis farve)**

Tag billeder i sort/hvid, når du laver farveoptagelse motiver men en valgt nuance. Du kan eksempelvis optage i sort/hvid og kun lade røde farver forblive i farve. Resultaterne kan ses på displayet.

[Delvis farve] er en effektfilterindstilling. Indstillingerne kan tilpasses, når den pågældende indstilling vælges for billedfunktion. Vælg mellem tre filtre med "efterlad farve"  $(I$  til  $I\!I\!I$ ).

1 Fremhæv [Billedfunktion] i LV-superkontrolpanelet. Billedfunktion

- **2** Fremhæv [ART14]], [ART14 $\text{II}$ ] eller [ART14 $\text{III}$ ] med den forreste omskifter.
	- Indstillingerne  $[\circlearrowleft$  Farve] og [Effekt] vises i LV-superkontrolpanelet.
- **3** Fremhæv [ $C$  Farve] med  $\Delta \nabla$  på piletasterne, og tryk på OK-knappen.
	- Der vises en farvering.
- 4 Vælg en farve med omskifterne.
- **5** Tryk på **OK**-knappen for at gemme ændringerne.
	- Du kan også gemme ændringerne ved at trykke udløseren halvt ned.

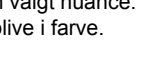

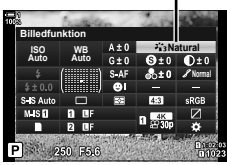

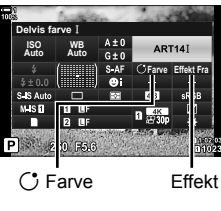

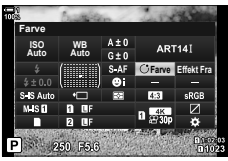

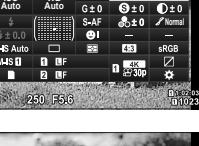

*2*

## **Sådan vælger du farverum (Farverum)**

Vælg et farverum for at sikre nøjagtig farvegengivelse, når billeder skal sendes til en printer eller vises på en ekstern skærm.

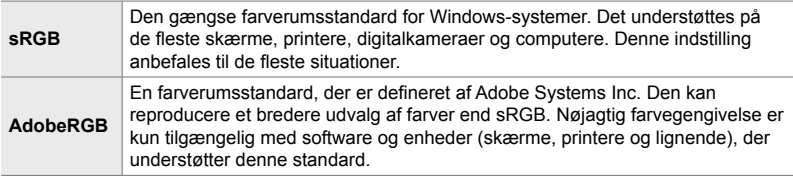

*1* Fremhæv [Farverum] i LV-superkontrolpanelet.

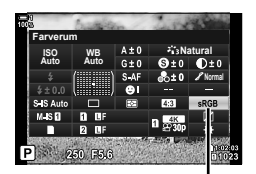

Farverum

- *2* Fremhæv en indstilling med den forreste omskifter.
- *3* Tryk udløseren halvt ned for vælge den fremhævede indstilling og lukke LV-superkontrolpanelet.

#### **Menuadgang**

Farverummet kan også vælges via menuerne.

**MENU-knappen Fanebladet G** ( $\blacktriangle$ :-/WB/Farve) **Farverum**] **P** Brug  $\triangle \nabla$  på piletasterne til at vælge en indstilling

• [AdobeRGB] er ikke tilgængeligt i billedfunktioner med effektfilter eller med HDRfotografering. [sRGB] vælges automatisk.

# *2-14* Effekter

Dette afsnit omhandler multieksponering, zoom og andre funktioner, der anvendes til at manipulere billedet under optagelsen. Det omhandler også funktioner såsom eksponerings-bracketing, som varierer eksponeringen på en række billeder, og funktionen Hold fokus.

## **Billedformat (Sideforhold)**

Vælg et bredde-højde-forhold for billeder alt efter dine intentioner eller mål for udskrivning eller lignende. Udover standardbilledformatet (bredde-højde) på [4:3] har kameraet indstillinger på [16:9], [3:2] og [1:1] samt en [3:4]-indstilling.

- Du har adgang til denne indstilling via:
	- LV-superkontrolpanelet (s. 234)
		-
- Live Kontroller (s. 234)

- Menuerne (s. 234)

*1* Fremhæv [Sideforhold] i LV-superkontrolpanelet.

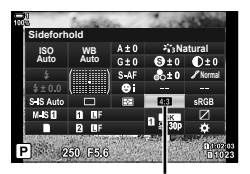

Sideforhold

- *2* Fremhæv en indstilling med den forreste omskifter.
- *3* Tryk udløseren halvt ned for vælge den fremhævede indstilling og lukke LV-superkontrolpanelet.

#### **Menuadgang**

Billedformatet kan vælges med [Sideforhold] i **D**<sub>1</sub> Optagemenu 1.

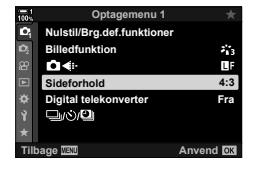

**MENU-knappen Fanebladet <sup>2</sup> (Optagemenu 1)** Sideforhold] **P** Brug  $\Delta \nabla$  på piletasterne til at vælge en indstilling

#### **Adgang via Live Kontroller**

Fremhæv [Sideforhold] i Live Kontroller, og brug  $\triangle$  på piletasterne til at vælge en indstilling.

• Se "Brug af Live Kontroller" (s. 68) for at få oplysninger om, hvordan du får vist Live Kontroller.

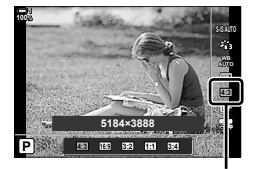

Sideforhold

• JPEG-billeder optages i det rette billedformat. RAW-billeder har samme størrelse som billedsensoren og optages i billedformatet 4:3 med et mærke, der angiver det valgte billedformat. En beskæring, der angiver det valgte billeformat, vises, når billederne efterfølgende afspilles.

**1**<sub>2</sub>

**1**

**Sideforhold Billedfunktion Nulstil/Brg.def.funktionery** 

 $04$ 

**Sideforhold**

**STO** 

r'h et

**Digital telekonvert** 

**gital telek**<br>DIGSN 9 D

Denne indstilling laver en beskæring af midt i billedet i samme dimensioner som den størrelsesindstilling, der aktuelt er valgt for billedkvalitet, og zoomer det ind, så det fylder hele skærmen. Zoomforholdes øges med cirka 2×. Dette giver dig mulighed for at zoome længere ind end objektivets maksimale brændvidde, hvilket gør det til et godt valg, når du ikke har mulighed for at skifte objektiv eller komme tættere på dit motiv.

- *1* Tryk på MENU-knappen for at få vist menuerne.
- **2** Fremhæv [Digital telekonverter] i **D** Optagemenu 1, og tryk på  $\triangleright$  på piletasterne.
- **3** Fremhæv [Til] med  $\Delta \nabla$ -knapperne, og tryk på OK-knappen. **<sup>1</sup>**
- *4* Tryk på MENU-knappen for at lukke menuerne.
	- Når [Til] er valgt, øges zoomforholdet med 2×, og ikonet H vises. Billeder optages ved det nye zoomforhold.
- **Tilbage Anvend** Digital telekonverter

**Optagemenu 1**

**Optagemenu 1**

**Nulstil/Brg.def.funk** 

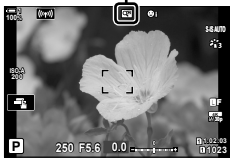

- Den digitale telekonverter kan ikke anvendes sammen med multieksponering, keystonekorrigering eller fiskeøjekorrigering.
- JPEG-billeder optages i det rette zoomforhold. Med RAW-billederne vises zoombeskæringen med en ramme. Der vises en ramme på billedet, hvorpå zoombeskæringen kan ses, under gengivelsen.
- Under zoom forøges størrelsen på AF-målene, og deres tal forøges.

#### %

Den digitale telekonverter kan tildeles en kamerabetjeningsenhed med [nu Knapfunktion] i G Brugervalgt menu J, således at den digitale telekonverter kan slås til og fra ved tryk på en knap (s. 463).

**Fra**

 $\mathbb{H}$ 

 $\mathcal{E}_{1,2}^{\perp}$ 

u.  $4:3$ 

**Anvend CM** 

**Fra Til**

## **Variering af indstillingerne lidt ad gangen på en række billeder (Bracketing)**

Bracketing anvendes til at variere optagelsesindstillinger såsom eksponering og hvidbalance på en række billeder. Afhængigt af indstillingen kan du muligvis kombinere flere forskellige former for bracketing. Brug bracketing, hvis du er usikker på, hvilke indstillinger du skal bruge, eller ikke har tid til at ændre indstillingerne under fotografering. Du kan også gemme indstillinger for bracketing og genkalde dem senere blot ved at slå bracketing til.

- Du har adgang til denne indstilling via:
	- **BKT**-knappen  $(s. 240)$  Menuerne  $(s. 241)$
- Flash-bracketing kan ikke anvendes sammen med: HDR-fotografering, intervaltimerfotografering, keystone-korrigering, multiekspopnering, Optagelse m. høj opl. og fiskeøjekorrigering.
- Eksponering, flash og fokus-bracketing er ikke tilgængelige i funktionen **B**.
- Bracketing starter ikke, hvis der ikke er plads nok på hukommelseskortet til alle billederne i bracketing-sekvensen.

#### **AE BKT (Eksponerings-bracketing)**

Varierende eksponering på en række billeder. Du kan vælge graden af variation og antallet af billeder. Kameraet tager et billede med en ny eksponeringsindstilling, hver gang udløseren trykkes helt ned. Bracketing slutter, når det valgte antal billeder er taget. Under hurtigoptagelse tager kameraet billeder, mens udløseren er trykket helt ned, og stopper, når det valgte antal billeder er taget.

Følgende indstillinger er tilgængelige:

- **Bracketing-tal**: 0,3, 0,7 eller 1,0 EV
- **Antal billeder:** 2, 3, 5 eller 7

Der vises et **BKT-ikon med grønt, indtil alle billeder i bracketing-sekvensen er taget.** Det første billede tages ved de aktuelle eksponeringsindstillinger, efterfulgt først af billederne med reduceret eksponering og derefter af billederne med øget eksponeringer .

Indstillingerne, der anvendes til at ændre eksponering, varierer alt efter optagelsesfunktionen.

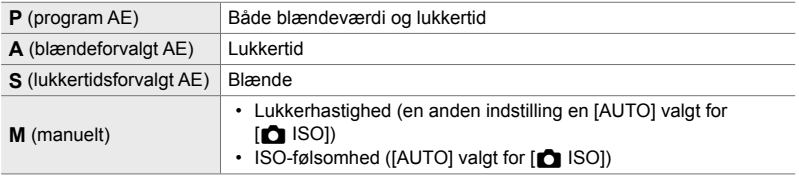

• Hvis eksponeringskompensation aktiveres, før optagelsen starter, vil kameraet variere eksponeringen omkring den valgte værdi.

- Hvis den valgte indstilling for [EV-Trin] (s. 530) i  $\clubsuit$  Brugervalgt menu  $\Box$  ændres, ændres de tilgængelige indstillinger for bracketing-mængde.
- Eksponeringsbracketing kan ikke kombineres med flash eller fokus-bracketing.

#### **WB BKT (Hvidbalance-bracketing)**

Kameraet varierer hvidbalancen under optagelse af en række billeder. Du kan vælge farveakse, mængde og antal billeder.

Optagelsen slutter efter et enkelt billede. Kameraet tager ét billede, når udløseren trykkes helt ned, og behandler det automatisk for at optage det valgte antal billeder.

Følgende indstillinger er tilgængelige:

- **Farveakse**: A-B (gul-blå) og G-M (grøn-magenta)
- **Bracketing-tal**: 2, 4 eller 6 trin
- **Antal billeder:** Der oprettes 3 billeder ud fra et enkelt billede

Den første kopi optages ved de nuværende indstillinger for hvidbalance, den anden med en negativ værdi for kompensation, og den tredje med en positiv værdi.

- Hvis finjustering af hvidbalance aktiveres, før optagelsen starter, vil kameraet variere hvidbalancen omkring den valgte værdi.
- Hvidbalancebracketing kan ikke kombineres med effektfiltre eller fokus-bracketing.

#### **FL BKT (Flash-bracketing)**

Kameraet varierer flashniveauet (output) på en række billeder. Du kan vælge graden af variation og antallet af billeder. Kameraet tager et billede med et nyt flashniveau, hver gang udløseren trykkes helt ned. Bracketing slutter, når det valgte antal billeder er taget. Under hurtigoptagelse tager kameraet billeder, mens udløseren er trykket helt ned, og stopper, når det valgte antal billeder er taget.

Følgende indstillinger er tilgængelige:

- **Bracketing-tal**: 0,3, 0,7 eller 1,0 EV
- **Antal billeder:** 3

Der vises et  $\overline{BRT}$ -ikon med grønt, indtil alle billeder i bracketing-sekvensen er taget. Det første billede tages ved de aktuelle flashindstillinger, efterfulgt først af billedet med reduceret flashoutput og derefter af billedet med øget flashoutput.

- Hvis flashkompensation aktiveres, før optagelsen starter, vil kameraet variere flashoutputtet omkring den valgte værdi.
- Hvis den valgte indstilling for [EV-Trin] (s. 530) i ※ Brugervalgt menu **Ell** ændres, ændres de tilgængelige indstillinger for bracketing-mængde.
- Flashbracketing kan ikke kombineres med eksponering eller fokus-bracketing.
- Flashbracketing er ikke tilgængelig i funktionen **B**.

#### **ISO BKT (ISO-følsomhed, bracketing)**

Kameraet varierer ISO-følsomheden under optagelse af en række billeder. Du kan vælge ISO-tallet og antallet af billeder. Kameraet tager ét billede, når udløseren trykkes helt ned, og behandler det automatisk for at optage det valgte antal billeder.

Følgende indstillinger er tilgængelige:

- **Bracketing-tal**: 0,3, 0,7 eller 1,0 EV
- **Antal billeder:** 3

Den første kopi optages med den aktuelle ISO-følsomhedsindstilling, den anden med følsomhed reduceret med det valgte tal, og den tredje med ISO-følsomheden øget med det valgte tal.

- Hvis lukkerhastigheden eller blændeværdien er ændret for at ændre eksponeringen fra den værdi, der vælges af kameraet, vil kameraet variere ISO-følsomheden omkring den aktuelle eksponeringsværdi.
- Den maksimale følsomhed valgt for [n ISO Auto/Indst.] gælder ikke her.
- Under lydløs fotografering er flashsynkroniseringshastigheden indstillet til 1/20 sek.
- Hvis den valgte indstilling for [ISO Trin] (s. 530) i  $\ddot{\bm{\ast}}$  Brugervalgt menu  $\blacksquare$  ændres, ændres de tilgængelige indstillinger for bracketing-mængde ikke.
- ISO-følsomhedsbracketing kan ikke kombineres med effektfiltre eller fokus-bracketing.

#### **ART BKT (Effektfilter-bracketing)**

Kameraet anvender flere effektfiltre til et enkelt foto. Du vælger filtertyperne. Kameraet tager ét billede, når udløseren trykkes helt ned, og registrerer flere kopier, hver med et andet filter anvendt

Filtre vælges fra en menu, hvor valgte filtre er markeret med et flueben ( $\blacklozenge$ ). Ud over effektfiltre kan du også vælge mellem billedfunktioner som [Klar], [Naturlig] og [Muted].

- Den tid, der kræves for at optage hvert billede, øges med antallet af valgte filtre.
- Med undtagelse af eksponerings- og flash-bracketing kan effektfilter-bracketing ikke kombineres med andre former for bracketing.

#### **Fokus-BKT (Fokus-bracketing)**

Kameraet varierer fokus på en række billeder. Du kan vælge graden af variation og antallet af billeder. Hele serien optages med et enkelt tryk på udløseren. Hver gang udløseren trykkes helt ned, tager kameraet det valgte antal billeder og varierende fokus for hvert billede. Billederne tages i lydløs funktion med den elektroniske lukker.

Følgende indstillinger er tilgængelige:

- [Indstil antal billeder]: Vælg antallet af billeder i den aktuelle bracketing-serie
- [Indstil fokusforskel]: Vælg den grad, som kameraet skal variere fokus med for hvert billede
- $\frac{1}{2}$  Opladningstid]: Vælg, hvor længe kameraet skal vente på, at flashen oplades mellem billeder, når du bruger en flashenhed, der ikke er specifikt beregnet til brug sammen med kameraet.

Fastholdelse af fokus ([Hold fokus], s. 243) kan bruges til at tage et enkelt billede fra en serie billeder taget ved brug af fokus-bracketing. Denne indstilling er kun tilgængelig med objektiver, der understøtter fastholdelse af fokus. Se Olympus' website for at få oplysninger om kompatible objektiver.

- Når udløseren er blevet trykket helt ned, fortsætter optagelsen, indtil det valgte antal billeder er taget. For at afbryde bracketing skal du trykke udløseren helt ned igen.
- Kameraet varierer fokusafstanden for hvert billede. Optagelsen slutter, hvis fokusafstanden når uendeligt.
- Optagelse slutter, hvis fokus eller zoom tilpasses, efter at udløseren er blevet trykket helt ned for at starte bracketing.
- Fokus-bracketing er ikke tilgængelig Four Thirds-objektiver.
- Fokusbracketing kan ikke kombineres med andre former for bracketing.
- Flashsynkroniseringshastigheden er indstillet 1/50 sek. Når der vælges en værdi over ISO 8000 for [1] ISO], indstilles flashsynkroniseringshastigheden til 1/20 sek.
- Fokus-bracketing er ikke tilgængelig i funktionen **B**.

### **Adgang via** BKT**-knappen**

Brug **BKT** til at vælge bracketing-typen og tilpasse indstillinger. Indstillinger for [ART BKT] eller [Fokus-BKT] skal indstilles i menuerne på forhånd.

*1* Hold BKT-knappen nede, og drej den forreste eller den bageste omskifter en lille smule.

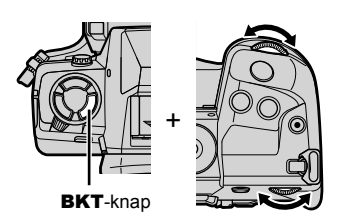

- Kameraet viser en liste med bracketing-typer og -indstillinger.
- Bracketing-indstillinger kan også vises ved at holde BKT-knappen nede.

Bracketing-type

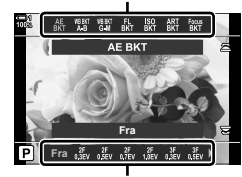

Bracketing-indstillinger

- *2* Drej den forreste omskifter for at fremhæve en bracketing-type.
- *3* Drej den bageste omskifter for at fremhæve de ønskede bracketingindstillinger.
	- De tilgængelige indstillinger varierer afhængigt af den valgte bracketing-type.

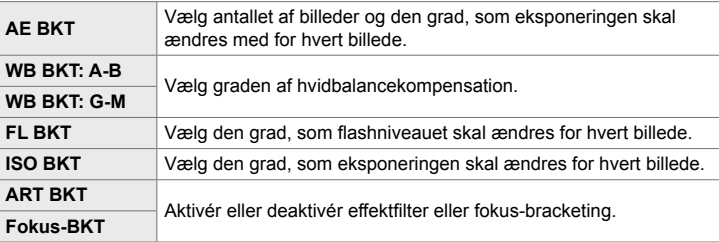

- *4* Tryk på OK-knappen for at vælge de fremhævede indstillinger.
	- Bracketing-indstillinger fjernes fra displayet.
	- Du kan også forlade funktionen ved at trykke udløseren halvt ned.

*5* Tryk på BKT én gang for at slå bracketing til.

- Der vises et **BKT-Ikon.**
- Bracketing slås fra, hver gang der trykkes på BKT-knappen.
- *6* Tag billeder.
	- Under eksponering og flash-bracketing vises **BKT**-ikonet med grønt, indtil alle billeder i bracketing-sekvensen er taget.

### **Menuadgang**

- *1* Tryk på MENU-knappen for at få vist menuerne.
- **2** Fremhæv [Bracketing] i **5** Optagemenu 2, og tryk på  $\triangleright$  på piletasterne.
- **3** Fremhæv [Til] med  $\Delta \nabla$ -knapperne, og tryk på  $\triangleright$ -knappen.
	- Der vises en menu med bracketing-typer.

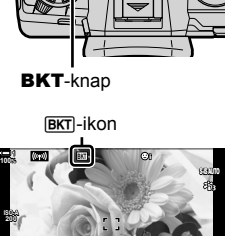

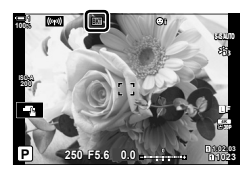

**1:02:03 1:02:03 P 1:02:03 P 1:02:03** 

**0.0**

**250 F5.6**

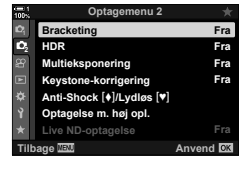

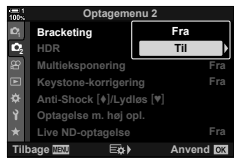

*2*

**1023**

**30p 4K** Y**F** **5** Brug  $\Delta \nabla \triangleleft \triangleright$ -knapperne til at vælge [Til] eller et bracketing-program.

**4** Fremhæv en bracketing-type med  $\triangle \nabla$ -knapperne,

#### • **AE BKT**

Fremhæv antallet af billeder (f.eks. 2f), og tryk på  $\triangleright$ -knappen for at få vist bracketing-tallet. Brug  $\Delta \nabla$ -knapperne til at markere en talangivelse, og tryk på OK for at vælge den fremhævede indstilling og vende tilbage til det forrige skærmbillede.

#### • **WB BKT**

Du bliver bedt om at vælge en farveakse (A-B eller G-M). Brug  $\triangleleft$ -knapperne til at fremhæve en akse og  $\Delta \nabla$ -knapperne til at vælge bracketing-tallet. Tryk på OK for at vende tilbage til det forrige skærmbillede, når du er færdig med at udføre indstillingerne.

#### • **ART BKT**

Fremhæv [Til], og tryk på  $\triangleright$ -knappen for at få vist en menu med billedfunktioner og effektfiltre. Brug  $\Delta \nabla$ knapperne til at fremhæve de ønskede filtre, og tryk på OK-knappen for at vælge (valgte filtre er angivet med flueben). Tryk på MENU-knappen for at vende tilbage til det forrige skærmbillede, når du er færdig med at udføre indstillingerne.

#### • **Fokus-BKT**

Fremhæv  $\text{Trill}$ , og tryk på  $\triangleright$ -knappen for at se indstillinger for fokus-bracketing. Brug  $\Delta \nabla$ -knapperne til at fremhæve en indstilling, og tryk på  $\triangleright$ -knappen. Indstillingerne vises; Brug  $\Delta \nabla$ -knapperne til at fremhæve en indstilling, og tryk på OK-knappen for at vende tilbage til menuen med indstillinger. Tryk på OK-knappen igen for at vende tilbage til bracketing-menuen, når du har foretaget dine indstillinger. Menuen [Fokus-BKT] bruges også til indstillinger for [Hold fokus] (s. 243).

- *6* Når [Til] er valgt, skal du trykke på OK-knappen for at gemme ændringerne og afslutte.
- *7* Kontrollér, at [Til] er valgt for [Bracketing], og tryk på OK-knappen.
	- For at gemme ændringer uden at aktivere bracketing skal du trykke på MENU-knappen eller fremhæve [Fra] og trykke på OK-knappen.

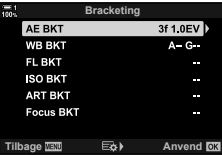

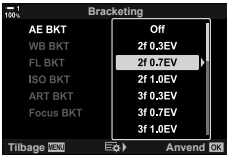

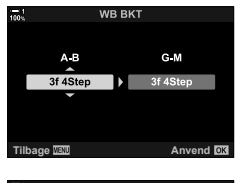

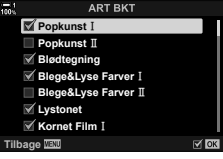

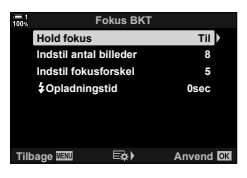

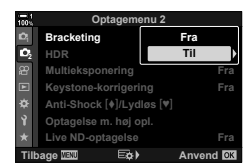

## **Forøgelse af dybdeskarphed (Hold fokus)**

#### Kombiner flere billeder for at opnå en større dybdeskarphed end den, der kan opnås med et enkelt billede. Kameraet tager en række billeder på fokusafstande både foran og bag den aktuelle fokusposition og skaber et enkelt billede fra de områder, der er i fokus i hvert billede.

Vælg denne indstilling, hvis du vil have alle områder af motivet i fokus i fotografier taget ved korte afstande eller brede blænder (lave f-tal). Billederne tages i lydløs funktion med den elektroniske lukker.

- Kompositbilledet optages i JPEG-format, uanset hvilken indstilling der er valgt til billedkvalitet.
- Kompositbilledet forstørres 7% vandret og lodret.
- Optagelse slutter, hvis fokus eller zoom tilpasses, efter at udløseren er blevet trykket helt ned for at starte fotografering med Hold fokus-indstillingen.
- Hvis det ikke lykkes at holde fokus, optager kameraet det valgte antal billeder ude at oprette et kompositbillede.
- Denne indstilling er kun tilgængelig med objektiver, der understøtter fastholdelse af fokus. Se Olympus' website for at få oplysninger om kompatible objektiver.
- Billeder taget med [e-Portræt] eller et effektfilter valgt for billedfunktion optages i [Naturlig]funktion.
- Fokus-bracketing kan ikke kombineres med andre former for bracketing.
- *1* Tryk på MENU-knappen for at få vist menuerne.
- **2** Fremhæv [Bracketing] i  $\bullet$ <sub>2</sub> Optagemenu 2, og tryk på  $\triangleright$  på piletasterne.
- **3** Fremhæv [Til] med  $\Delta \nabla$ -knapperne, og tryk på  $\triangleright$ -knappen.
	- Der vises en menu med bracketing-typer.
- **4** Fremhæv [Fokus-BKT] med  $\triangle \nabla$ -knapperne, og tryk på D-knappen.
	- Du bliver bedt om at slå fokus-bracketing til eller fra.

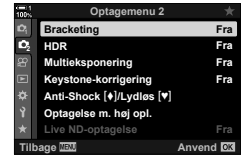

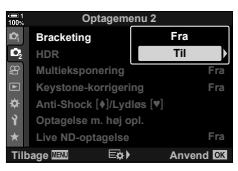

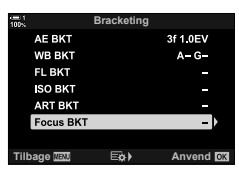

- **5** Fremhæv [Til] med  $\Delta \nabla$ -knapperne, og tryk på  $\triangleright$ -knappen.
	- [Fokus-BKT-indstillinger] vises.

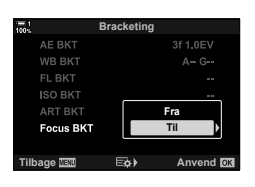

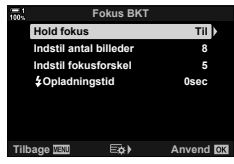

**22 Fra Fra Fra Fra Til Optagemenu 2 Keystone-korrigering Multieksponering HDR Bracketing Optagelse m. høj opl. Live ND-optagelse Tilbage Anvend Anti-Shock [+]/Lydløs [\*]** 

**BKT-ikon** 

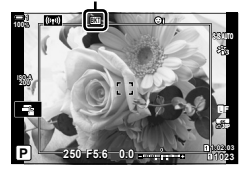

**6** Fremhæv en indstilling med  $\Delta \nabla$ -knapperne, og tryk på  $\triangleright$ -knappen.

[Hold fokus]: Fremhæv [Til], og tryk på OK-knappen. [Indstil antal billeder]: Vælg antallet af billeder. Du kan vælge værdier fra 3 til 15. [Indstil fokusforskel]: Vælg den grad, som kameraet skal variere fokus med for hvert billede, og tryk på OK-knappen. [#Opladningstid]: Vælg, hvor længe kameraet skal

- vente på, at flashen oplades mellem billeder, når du bruger en flashenhed, der ikke er specifikt beregnet til brug sammen med kameraet.
- *7* Tryk på OK-knappen gentagne gange for at lukke menuerne.
	- Kontrollér, at bracketing er slået til, og tryk på MENU-knappen. **<sup>1</sup>**
	- Der vises et **BKT**-Ikon.
	- Billedfunktionen indstilles til [Naturlig].
	- En ramme, der angiver den endelige beskæring, vises på displayet. Komponer billedet med dit motiv i rammen.

*8* Tag billeder.

• Kameraet tager automatisk det valgte antal billeder, når udløseren trykkes helt ned.

- **9** Tryk på **BKT**-knappen for at afslutte bracketing.
	- For at tage flere billeder med de samme bracketing-indstillinger skal du trykke på BKT-knappen.
- Flash kan kun anvendes, hvis [Tillad] er valgt for [Indst. for lydløs  $[\Psi]$  funktion] (s. 167) > [Flashfunkt.] i  $\blacksquare$  Optagemenu 2.
- Flashsynkroniseringshastigheden er indstillet 1/50 sek. Når der vælges en værdi over ISO 8000 for [C ISO], indstilles flashsynkroniseringshastigheden til 1/20 sek.

%

• Vi anbefaler, at du bruger et fjernkabel til at reducere de uskarpheder, der medføres af kamerarystelser. I Anti-Shock- eller lydløs tilstand kan du bruge [Anti-Shock [ $\blacklozenge$ ] (s. 160) eller [Lydløs **[♥**]] (s. 163) til at vælge, hvor lang tid der skal gå, inden kameraet starter med at tage billeder, når udløseren trykkes helt ned.

## **Overlejring af billeder (Multieksponering)**

Tag to billeder, og kombiner dem i et enkelt billede. Alternativt kan du tage ét billede og kombinere det med et eksisterende billede, der er gemt på hukommelseskortet. Det kombinerede billede optages med de aktuelle billedkvalitetsindstillinger. Kun RAW-billeder kan vælges til flere eksponeringer, der indeholder et eksisterende billede. Hvis du optager en multieksponering med RAW valgt til  $\Box$   $\Longleftrightarrow$  l, kan du derefter vælge den til efterfølgende flere eksponeringer ved hjælp af [Indblænd], så du kan oprette flere eksponeringer, der kombinerer tre eller flere fotografier.

- *1* Tryk på MENU-knappen for at få vist menuerne.
- **2** Fremhæv [Multieksponering] i  $\bullet$  Optagemenu 2, og tryk på  $\triangleright$  på piletasterne.

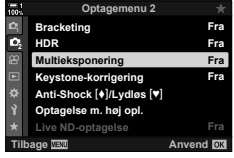

- **3** Fremhæv en indstilling med  $\Delta \nabla$ -knapperne, og tryk på  $\triangleright$ -knappen.
	- Fremhæv den ønskede indstilling, og tryk på OK-knappen.

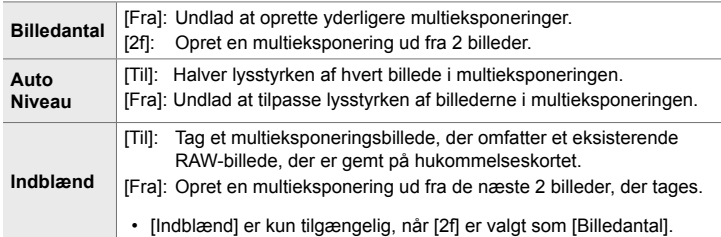

- *4* Hvis [Til] er valgt for [Indblænd], bliver du bedt om at vælge et billede til multieksponeringen.
	- Fremhæv et billede med piletasterne ( $\Delta \nabla \langle \mathcal{D} \rangle$ ), og tryk på OK-knappen.
	- Der kan kun vælges RAW-billeder.

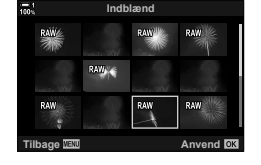

- *5* Tryk på OK-knappen i menuen Multieksponering for at gemme de valgte indstillinger.
	- Optagemenuen vises.
- *6* Tryk på MENU-knappen for at lukke menuerne.
	- Der vises et  $\mathbf{F}$ -ikon.
	- Hvis [Indblænd] er valgt, vil det valgte billede blive synligt overlejret på visningen gennem objektivet.

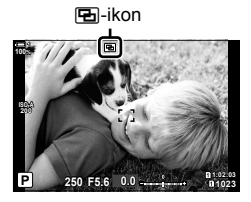

### *7* Tag billeder.

- Det første billede (eller, hvis [Indblænd] er valgt, der tidligere valgte billede) vil blive synligt overlejret på visningen gennem objektivet, mens du komponerer det næste billede.
- **a**-ikonet bliver grønt.
- Normalt oprettes en multieksponering, efter at det andet billede er taget.
- Når du trykker på  $\overline{10}$ -knappen, kan du tage det første billede igen.
- Hvis [Til] er valgt for [Indblænd], kan du tage yderligere billeder. Disse billeder indblændes på det tidligere tagne billede.

8 Tryk på MENU-knappen, eller tryk på  $\triangleright$ -knappen for at afslutte fotografering med multieksponering.

- Hvis du afslutter multieksponeringsfotografering ved at trykke på **MENU-**knappen, vælges [Fra] for [Billedantal] i multieksponeringsmenuen.
- **• a**-ikonet forsvindet fra displayet, når fotografering med multieksponering afsluttes.
- Kameraet går ikke i dvalefunktion under fotografering med multieksponering.
- Billeder taget med andre kameraer kan ikke anvendes til multieksponeringer.
- RAW-billeder, der er taget med Optagelse m. høj opl., kan ikke bruges til multieksponeringer.
- De RAW-billeder, der er angivet i billedvalgsvisningen, når [Til] er valgt for [Indblænd], er dem, der er behandlet med de indstillinger, der var gældende på det tidspunkt, fotografiet blev taget.
- Afslut multieksponeringsfunktion, inden du tilpasser optagelsesindstillingerne. Nogle indstillinger kan ikke justeres, mens multieksponering er aktiveret.
- Hvis en af følgende handlinger udføres, efter det første billede er taget, slutter fotografering med multieksponering:

Der slukkes for kameraet, trykkes på **►**- eller MENU-knappen, vælges en anden optagefunktion eller tilsluttes kabler af enhver type. Multieksponering annulleres også, når batteriet er opbrugt.

- Billedvalgsvisningen for [Indblænd] viser JPEG-kopierne af fotografier taget med RAW + JPEG valgt som billedkvalitet.
- Live kompositfotografering ([LIVE KOMP]) er ikke tilgængelig i **B**-funktion.
- Følgende er ikke tilgængelige i multieksponeringsfunktion:

HDR, bracketing, intervaltimerfotografering, keystone-korrigering, live-ND-filter og fiskeøiekorrektion.

• Billeder taget med RAW valgt for  $s = k$ -] kan også overlejres under billedvisning.

*2*

## **Keystone-effekter/forstærkning af perspektiv (Keystone-korrigering)**

Keystone-forvrængning på grund af påvirkningen fra objektivets brændvidde og nærhed til motivet kan korrigeres eller forbedres for at overdrive virkningerne af perspektivet. Keystone-korrigering kan forhåndsvises på displayet under optagelse. Det korrigerede billede er dannes ud fra en mindre beskæring, hvilket øger det effektive zoomforhold.

- *1* Tryk på MENU-knappen for at få vist menuerne.
- 2 Fremhæv [Keystone-korrigering] i **B** Optagemenu 2, og tryk på  $\triangleright$  på piletasterne.
- **3** Fremhæv [Til] med  $\Delta \nabla$ -knapperne, og tryk på OK-knappen.
- *4* Tryk på MENU-knappen for at lukke menuerne.
	- Kameraet skifter til visningen med keystone-korrigering. Der vises en skyder og et *H*-ikon.

- *5* Komponer billedet, og tilpas keystone-korrigering, mens du ser motivet på displayet.
	- Drei forreste omskifter for at foretage vandrette tilpasninger og den bageste omskifter for at foretage lodrette tilpasninger.
	- Komponer billedet, og tilpas keystone-korrigering, mens du ser motivet på displayet.
	- Du kan bruge piletasterne ( $\triangle \nabla \triangleleft \triangleright$ ) til at placere beskæringen. Den retning, som beskæringen af flyttes i, vises med en pil  $(\triangle)$ .
	- Hvis du vil annullere ændringerne, skal du trykke på OK-knappen og holde den nede.

Keystone-korrigering

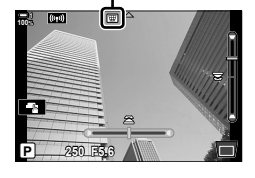

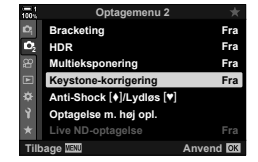

- *6* Tryk på INFO-knappen for at justere blænde, lukkertid og andre optageindstillinger.
	- Standard optagesymboler vises.
	- Der vises et  $\overline{\mathfrak{w}}$ -ikon, mens keystone-korrigering er aktiveret. Ikonet vises med grønt, hvis der er foretaget tilpasninger af keystone-kompensationsindstillinger.
	- For at vende tilbage til det keystonekorrigeringsskærmbillede, der vises i trin 5, skal du trykke på knappen INFO gentagne gange.

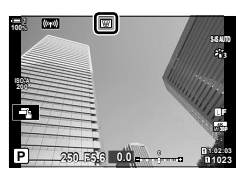

- *7* Tag billeder.
	- Afslut keystone-fotografering ved at vælge [Fra] for [Keystone-korrigering] i 5 Optagemenu 2.
- Billederne kan fremstå "grynede" afhængigt af mængden af den udførte korrigering. Korrigeringsmængden bestemmer også den grad, billedet vil blive forstørret, når det beskæres, og om beskæringen kan flyttes.
- Alt efter mænden af korrigering vil du muligvis ikke kunne flytte beskæringen.
- Afhængigt af mængden af den udførte korrigering vil det valgte AF-søgefelt muligvis ikke være synligt på displayet. Hvis AF-søgefeltet er uden for billedrammen, angives dets retning med et ikon med bogstavet  $\uparrow$ ,  $\downarrow$ ,  $\leftarrow$  eller  $\rightarrow$  på displayet.
- Billeder, der tages med [RAW] som billedkvalitet, optages i RAW + JPEG-format.
- Følgende kan ikke anvendes: Billedfunktionerne med live kompositfotografering, hurtigfotografering, bracketing, HDR, multieksponering, live ND-filter, fiskeøjekorrektion, digital telekonverter, filmoptagelse, [C-AF], [C-AFME], [C-AF+TR] og [C-AF+TRME] AF, [e-Portræt] og effekftilter, brugervalgt selvudløser og Optagelse m. høj opl.
- Objektivkonvertere giver muligvis ikke de ønskede resultater.
- Keystone-korrigering for objektiver, hvis brændvidde eller optikdata er blevet gemt ved hjælp af [K Billedstabil.], udføres i overensstemmelse med de givne data. Sørg for at angive data for [ $\Box$  Billedstabil.] for objektiver, der ikke er i serien Four Thirds eller Micro Four Thirds (s. 510).

#### %

• [Keystone-korrigering] kan tildeles en knap. Du skal herefter blot trykke på knappen for at aktivere keystone-korrigering.  $\mathbb{Q} \times \mathbb{R}$  Brugervalgt menu  $\mathbb{Z}$  >  $\cap$  Knapfunktion] (s. 463)

## Sådan korrigerer du fiskeøjeforvrængning  **(Fiskeøjekompensation)**

Korrekt forvrængning forårsaget af fiskeøjeobjektiver for at få billederne til at fremstå, som om de er taget med et vidvinkelobjektiv. Korrektionsmængden kan vælges fra tre forskellige niveauer. Du kan også vælge samtidig at reducere forvrængning ved undervandsfotografering.

• Denne funktion er kun tilgængelig med kompatible fiskeøjeobjektiver. Fra januar 2019 kan den bruges sammen med M.ZUIKO DIGITAL ED 8mm f1.8 Fisheye PRO.

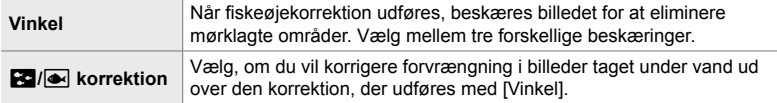

- *1* Tryk på MENU-knappen for at få vist menuerne.
- 2 Vis  $\hat{\mathbf{z}}$  Brugervalgt menu  $\mathbf{u}$  ( $\bullet$  Indstill.).

- **3** Fremhæv [Fiskeøjekompensation] med  $\triangle \nabla$  på piletasterne, og tryk på  $\triangleright$ -knappen.
- **4** Fremhæv [Til] med  $\triangle \nabla$ -knapperne, og tryk på  $\triangleright$ -knappen.
	- [Vinkel] og [**Koli** Korrigering] vises.
- **5** Fremhæv et punkt med  $\Delta \nabla$ -knapperne, og tryk på  $\triangleright$ -knappen.
	- Fremhæv en indstilling med  $\Delta \nabla$ -knapperne, og tryk på OK-knappen.
	- Hvis du ikke fotograferer under vand, skal du vælge [Fra] for  $\left[\frac{Q}{N}\right]$ -korrektion].
	- Indstillinger for [Fiskeøjekompensation] vises

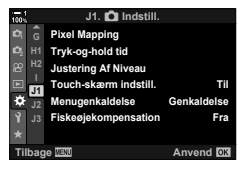

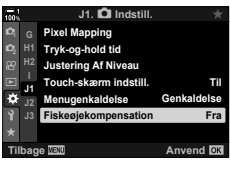

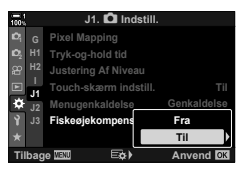

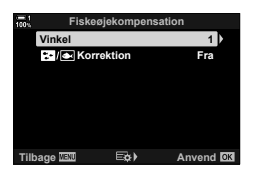

- **6** Tryk flere gange på **OK**-knappen for at afslutte den brugervalgte menu.
	- Når du har kontrolleret, at [Til] er valgt for [Fiskeøjekompensation], skal du trykke på MENU-knappen for at forlade menuerne.
	- Når fiskeøjekompensation er aktiveret, vises et  $\boxplus$ -ikon sammen med den valgte beskæring.

Fiskeøjekompensation

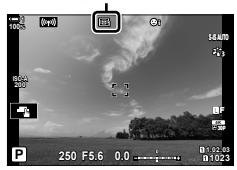

#### *7* Tag billeder.

- Afslut fiskeøjekompensation ved at vælge [Fra] for [Fiskeøjekompensation] i  $\clubsuit$  Brugervalgt menu  $\square$ .
- Billeder, der tages med [RAW] valgt som billedkvalitet, optages i RAW + JPEG-format. Fiskeøjekompensation anvendes ikke på RAW-billedet.
- Fokus-peaking er ikke tilgængeligt i visningen med fiskeøjekompensation.
- AF-målfunktionen er begrænset til enkelt- eller småmålsfunktioner.
- Følgende kan ikke anvendes:

Billedfunktionerne med live kompositfotografering, hurtigfotografering, bracketing, HDR, multieksponering, live ND-filter, keystone-korrigering, digital telekonverter, filmoptagelse, [C-AF], [C-AFME], [C-AF+TR] og [C-AF+TRME] AF, [e-Portræt] og effektfilter, brugervalgt selvudløser og Optagelse m. høj opl.

#### %

• [Fiskeøjekompensation] kan tildeles til en knap. Du skal herefter blot trykke på knappen for at aktivere fiskeøjekorrektion.  $\mathbb{Q}$   $\sharp$  Brugervalgt menu  $\mathbb{Z}$  >  $\Box$  Knapfunktion] (s. 463)

# *2-15* Flashfotografering

Når du bruger ekstraudstyr i form af en flashenhed, der er designet til brug sammen med kameraet, kan du vælge flashfunktion ved hjælp af kameraets betjeningselementer og tage billeder med flashen. Se dokumentationen til flashenheden for at få oplysninger om flashfunktioner og deres anvendelse.

## **Kompatible fl ashenheder**

Vælg en flashenhed, der passer til dine behov, under hensyntagen til faktorer som nødvendigt output, og om enheden understøtter makrofotografering. Flashenheder, der er designet til at kommunikere med kameraet, understøtter forskellige flashfunktioner, herunder TTL-auto og super-FP. Flashenheder kan monteres på kameraets flashsko eller tilsluttes med et kabel (købes separat) og flashholder. Kameraet understøtter også følgende trådløse flashstyringssystemer:

#### **Radiostyret fl ashfotografering: CMD-,** #**CMD-, RCV- og X-RCV-funktion**

Kameraet styrer en eller flere trådløse flashenheder ved hjælp af radiosignaler. Udvalget af steder, hvor flashenheder kan placeres, øges. Flashenheder kan styre andre kompatible enheder eller være udstyret med radiofjernbetjening/-modtagelse for at muliggøre brug af enheder, der ellers ikke understøtter radiostyring.

#### **Trådløst styret fl ashfotografering: RC-funktion**

Kameraet styrer en eller flere trådløse flashes ved hjælp af optiske signaler. Flashfunktionen kan vælges med kameraets betjeningselementer (s. 254).
### ■ Tilgængelige funktioner med kompatible flashenheder

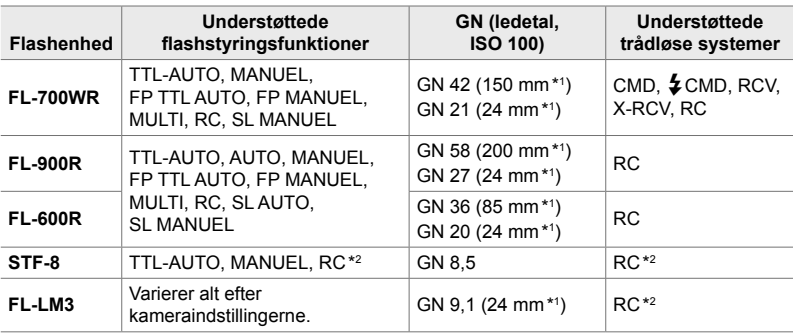

\*1 Den maksimale objektivbrændvidde (svarende til et 35-mm-formatet), som enheden kan give flashdækning ved.

\*2 Fungerer udelukkende som fjernbetjening (sender).

# **Valg af en flashfunktion** (**#Flashfunkt.**)

Når du tager billeder med en flashenhed, der er designet til brug sammen med kameraet, kan du vælge en flashfunktion ved hjælp af kameraets betjeningselementer. Hvis du tænder en tilsluttet flashenhed, begrænser det automatisk den hurtigste tilgængelige lukkertid.

#### **Flashfunktioner**

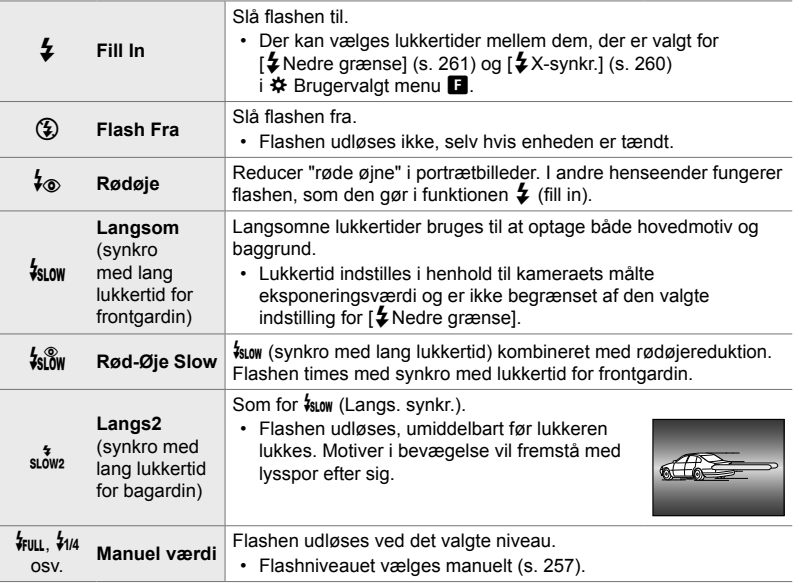

• Super FP-højhastighedssynkronisering skal konfigureres ved hjælp af flashbetjeningselementer.

- I funktionen [ $\sqrt[4]{\bullet}$ ] (rødøjereducering) udløses lukkeren ca. et sekund efter den første flash til rødøjereducering. Flyt ikke kameraet, før optagelsen er færdig.
- Under nogle forhold giver  $\lceil \phi \rangle$  (rødøjereducering) muligvis ikke de ønskede resultater.

## **Flashfunktion og lukkertid**

De tilgængelige lukkertider varierer med flashfunktionen. Udvalget af tilgængelige hastigheder kan begrænses yderligere ved hjælp af indstillingerne i  $\ddot{\ast}$  Brugervalgt menu.  $\mathbb{Q}$  [ $\sharp$ X-synkr.] (s. 260) og [ $\sharp$  Langs. Begr.] (s. 261)

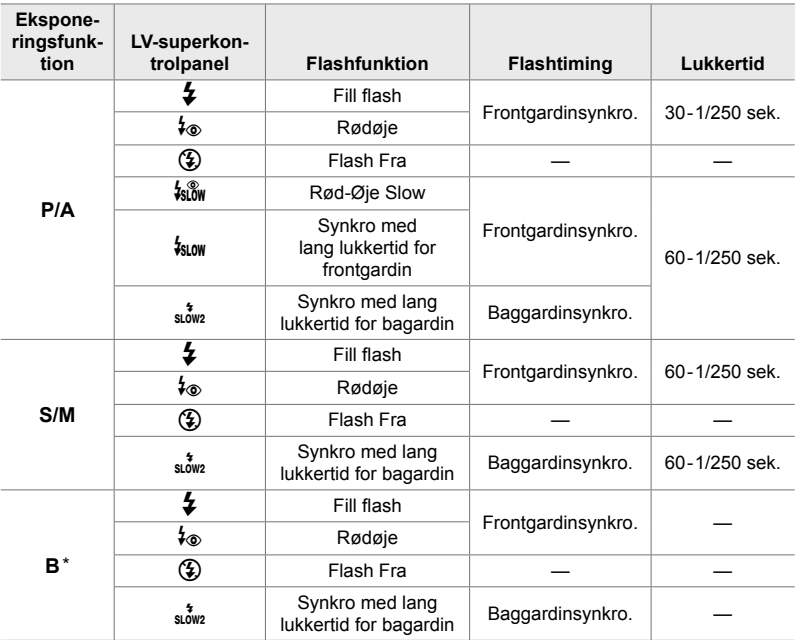

\* Baggardinsynkro. er ikke tilgængelig, når [LIVE KOMP] er valgt (s. 108).

- Den hurtigste lukkertid, der er tilgængelig, når flashen udløses, er 1/250 sek. Lyse baggrunde i billeder taget med flashen kan blive overeksponeret.
- Flashsynkroniseringshastigheden for lydløse funktioner (s. 163), stativmonteret Optagelse m. høj opl. (s. 210) og fokus-bracketing (s. 239) er 1/50 sek. Hvis ISO] indstilles til en værdi over ISO 8000, når der bruges en indstilling, der kræver elektronisk lukker (eksempelvis lydløs funktion eller fokus-bracketing), indstilles flashsynkroniseringshastigheden til 1/20 sek. Flashsynkroniseringshastigheden indstilles også til 1/20 sek. under ISO-bracketing (s. 238).
- Selv det minimale tilgængelige flashoutput kan være for lyst på kort afstand. For at forhindre overeksponering i billeder taget på kort afstand skal du vælge funktion **A** eller **M** og vælge en mindre blænde (højere f-tal) eller vælge en lavere indstilling for [11 ISO].
- Der er ingen grænse for den hurtigste tilgængelige lukkertid, når der vælges en FP-funktion (FP TTL AUTO eller FP MANUEL) ved hjælp af flashbetjeningselementer.

## ■ Montering af kompatible flashenheder

De metoder, der bruges til at montere og betjene eksterne flashenheder, varierer afhængigt af enheden. Få mere at vide i dokumentationen, der fulgte med den pågældende enhed. Instruktionerne her finder anvendelse for FL-LM3.

- Kontrollér, at både kameraet og flashenheden er slukket. Hvis en flashenhed på- eller afmonteres, mens kameraet eller flashenheden er tændt, kan udstyret blive beskadiget.
- 1 Fiern flashskoens dæksel, og sæt flashen på.
	- Skub flashen ind, indtil foden klikker på plads bag i skoen.

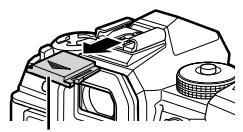

Flashskoens dæksel

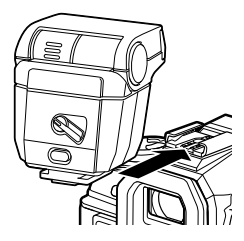

- **2** Placer flashhovedet til indirekte flashfotografering eller direkte belysning.
	- Flashhovedet kan drejes opad og til venstre eller højre.
	- Bemærk, at flashoutputtet muligvis ikke er tilstrækkeligt til korrekt eksponering, når der anvendes indirekte flashbelysning.
- 3 Drej flashens ON/OFF-arm til ON-positionen. • Drej armen til OFF-positionen, når flashen ikke er i brug.

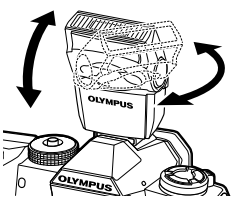

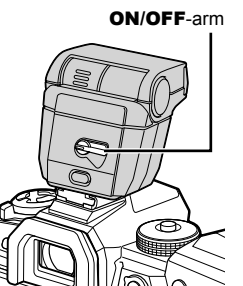

## ■ Afmontering af flashenheder

*1* Hold UNLOCK-knappen nede, og skub flashenheden ud af flashskoen

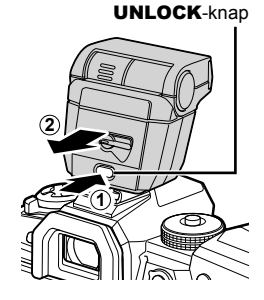

## **■ Adgang til flashindstillinger via knappen**  $\sharp \square$ **j** $\circ$ ) **(Flash/Serieoptagelse/Selvudløser)**

- **1** Tryk på  $\sharp \square_{I}$  $\circ$ -knappen.
	- Indstillingerne for flashfunktion vises.

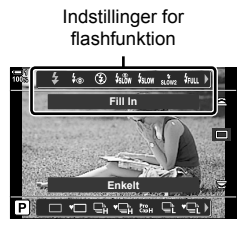

- *2* Drej den forreste omskifter for at fremhæve en indstilling.
- 3 Hvis manuel betjening af flash er valgt, skal du trykke op **INFO**-knappen. • Drei den forreste omskifter for at fremhæve det ønskede flashoutput.
- *4* Tryk på OK-knappen for at vælge den fremhævede mulighed og vende tilbage til optageskærmen.

### **Adgang via LV-superkontrolpanelet**

Flashindstillingerne kan tilgås via LV-superkontrolpanelet. Hvis [ $\frac{1}{2}$  Manuelt] (manuel funktion) er fremhævet, skal du trykke på  $\nabla$  for at vælge  $f$  FULL]. Drej den forreste omskifter for at vælge det ønskede flashoutput.

Flashfunktion

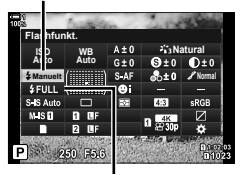

## **Adgang via Live Kontroller**

Flashindstillingerne kan tilgås via Live Kontroller.

• Se "Brug af Live Kontroller" (s. 68) for at få oplysninger om, hvordan du får vist Live Kontroller.

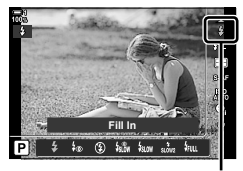

#Flashfunkt.

OK-knap → [ $\sharp$  Flashfunkt.] → Tryk på <d> på piletasterne, og vælg en indstilling

• For at vælge et niveau for manuelt flashoutput skal du fremhæve  $\frac{1}{2}$  (Fuld) og trykke på INFO-knappen.

# **Tilpasning af flashoutput (22) (22)**

Tilpas flashoutput. Brug denne indstilling til at justere flashniveauet, hvis flashen er for lys selv i auto-funktion, eller hvis kameraets valgte værdi gør dit motiv undereksponeret.

Flashkompensation er tilgængelig i andre funktioner end  $\frac{1}{4}$  Manuel] (manuel).

1 Fremhæv [22] i LV-superkontrolpanelet.

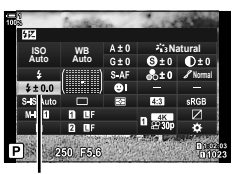

Flashkompensation

- *2* Fremhæv en indstilling med den forreste omskifter.
- *3* Tryk udløseren halvt ned for vælge den fremhævede indstilling og lukke LV-superkontrolpanelet.
- Flashkompensationsværdien, der vælges for kameraet, lægges til den valgte værdi for kompatible flashenheder.

# **Valg af flashsynkroniseringshastighed**

Vælger den hurtigst mulige lukkertid til fotografering med flash.

Lukkertider, der er hurtigere end den valgte værdi, kan ikke vælges, selvom motivet er meget oplyst.

Tilgængelige indstillinger | 1/60-1/250 sek.

- *1* Tryk på MENU-knappen for at få vist menuerne.
- 2 Vis  $\hat{\mathbf{v}}$  Brugervalgt menu  $\mathbf{B}$  ( $\hat{\mathbf{z}}$  Brugervalg).

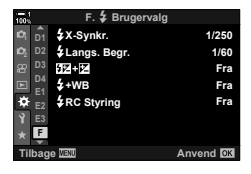

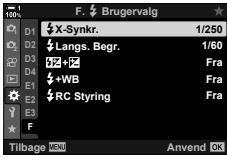

- **3** Fremhæv [ $\frac{1}{2}$ X-synkr.] med  $\Delta \nabla$  på piletasterne, og tryk på  $\triangleright$ -knappen.
- **4** Fremhæv en indstilling med  $\Delta \nabla$ -knapperne, og tryk på OK-knappen.
- *5* Tryk på MENU-knappen gentagne gange for at afslutte menuerne.
- Flashsynkroniseringshastigheden for lydløse funktioner (s. 163), Optagelse m. høj opl. (s. 210) og fokus-bracketing (s. 239) er 1/50 sek. Flashsynkroniseringshastigheden falder til 1/20 sek ved [C ISO]-værdier over ISO 8000, eller når ISO-bracketing (s. 238) er aktiveret.

# **Indstilling af en nedre grænse for lukkertid (**#**Langs. Begr.)**

Vælger den langsomste lukkertid til fotografering med flash.

Den lukkertid, som kameraet har valgt automatisk, overstiger ikke denne værdi, selv når motivet er dårligt belyst. Denne grænse gælder ikke i langsom synkroniseringflashfunktioner ( $\frac{1}{2}$ slow,  $\frac{2}{5}$  eller  $\frac{1}{25}$ ( $\frac{8}{10}$ w).

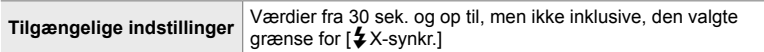

- *1* Tryk på MENU-knappen for at få vist menuerne.
- **2** Vis **☆** Brugervalgt menu ( $\blacklozenge$  Brugervalg).

- **3** Fremhæv [ $\frac{1}{2}$  Langs. Begr.] med  $\Delta \nabla$  på piletasterne, og tryk på  $\triangleright$ -knappen.
- **4** Fremhæv en indstilling med  $\triangle \nabla$ -knapperne, og tryk på OK-knappen.
- *5* Tryk på MENU-knappen gentagne gange for at afslutte menuerne.

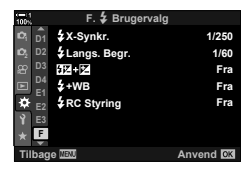

*2*

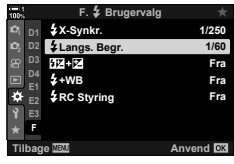

# **Trådløst styret flashfotografering**

Trådløs flashfotografering er tilgængelig med kompatible flashenheder, der understøtter trådløs fjernbetjening (RC). De eksterne flashenheder styres via en enhed monteret på kameraets flashsko. Indstillingerne kan indstilles separat for den kameramonterede enhed og enheder i op til tre andre grupper.

RC-funktion skal aktiveres både på masterenheden og den trådløse flashenhed.

### **Aktivering af RC-funktion**

- *1* Tryk på MENU-knappen for at få vist menuerne.
- 2 Vis  $\hat{\mathbf{z}}$  Brugervalgt menu  $\mathbf{B}$  ( $\hat{\mathbf{z}}$  Brugervalg).

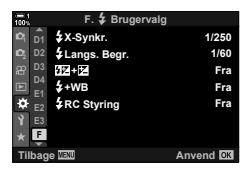

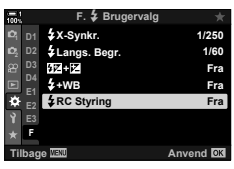

og tryk på  $\triangleright$ -knappen.

**3** Fremhæv [ $\frac{1}{4}$  RC Styring] med  $\Delta \nabla$  på piletasterne,

- **4** Fremhæv [Til] med  $\Delta \nabla$ -knapperne, og tryk på OK-knappen.
	- Kameraet vender tilbage til optagevisningen.
	- Der vises et  $\overline{BC}$ -ikon.  $\overline{BC}$ -ikon.

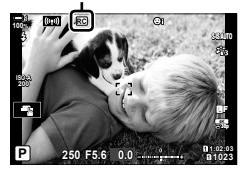

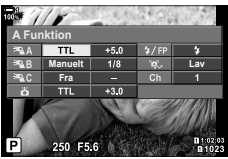

RC-funktionssuperkontrolpanel

- *5* Tryk på OK-knappen.
	- RC-funktions-superkontrolpanelet vises.
	- Standard-LV-superkontrolpanelet kan vises ved at trykke på INFO-knappen. Displayet skifter, hver gang der trykkes på INFO-knappen.
- **6** Tilpas flashindstillingerne.
	- Fremhæv elementer med  $\Delta \nabla \triangleleft \triangleright$ -knapper, og drej den bagerste omskifter for at vælge indstillinger.

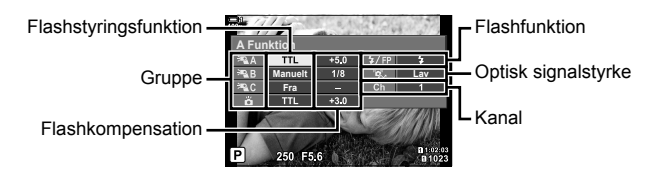

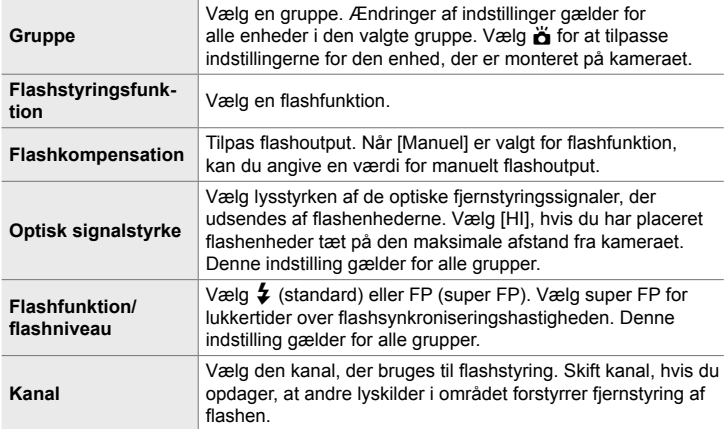

- *7* Indstil den moterede enhed på kameraet til [TTL AUTO].
	- Indstillinger for flashstyring for FL-LM3 kan kun tilpasses på kameraet.

#### **Placering af trådløse flashenheder**

- **1** Indstil de trådløse RC-flashenheder til RC-funktion.
	- Når du har slået kompatible flashenheder til, skal du trykke på MODE-knappen og vælge RC-funktion.
	- Vælg en gruppe for hver af de kompatible flashenheder ved brug af flashbetjeningselementer, og vælg samme kanal som den, der er valgt med kameraet.
- **2** Placer flashenhederne.
	- Anbring de trådløse enheder med fjernbetjeningssensorerne rettet mod kameraet.
- *3* Begynd at tage billeder, når du har kontrolleret, at fjernbetjeningerne og enheden på kameraet er opladet.

## **■ Rækkevidde for trådløse flash**

Illustrationen er kun ment som en vejledning. Flashens styringsrækkevidde varierer alt efter den type flash, der er monteret på kameraet, og forholdene i det omkringliggende område.

#### **Flashstyringsrækkevidde for kamera-monterede FL-LM3-fl ashenheder**

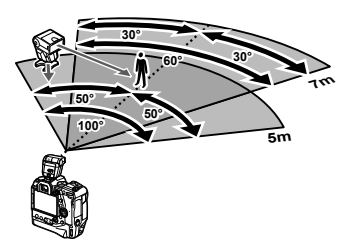

- Vi anbefaler, at hver gruppe ikke indeholder mere end 3 flashenheder.
- Trådløs flashfotografering er ikke tilgængelig i anti-Shock-funktion eller i synkro-funktion med lang lukkertid for bagardin, når der er valgt en langsommere lukkerhastighed end 4 sek.
- Startventetider på mere end 4 sek. kan ikke vælges funktionerne Anti-shock og Lydløs.
- Flash-styresignaler kan forstyrre eksponeringen, hvis motivet er for tæt på kameraet. Dette kan mildnes ved at reducere lysstyrken af kameraflashen, eksempelvis ved hjælp af en diffusor.

## **Flashenheder fra tredjepart**

Tredjeparts flashenheder kan monteres på flashskoen eller tilsluttes via et synkroniseringskabel. Sørg for at sætte hætten tilbage på stikket til den eksterne flash, når den ikke er i brug. Overhold følgende forholdsregler ved montering af en flash-enhed fra tredjepart på flashskoen:

- Kameraets X-kontakter (flashsko og eksternt flashstik) er ikke polariserede. Bemærk dog, at ældre flashenheder, der kræver spændinger på over 250 V, ikke må anvendes, da de kan beskadige stikkene.
- Ved montering af flashenheder med stik, der ikke overholder Olympus-specifikationerne, kan der opstå fejl på produktet.
- Når du bruger en flashenhed fra tredjepart, skal du vælge optagefunktion **M**, vælge en lukkertid, der ikke er hurtigere end flashsynkroniseringshastigheden, og vælge en anden indstilling end [AUTO] for [n ISO].
- Når du justerer flashoutput ved hjælp af flashbetjeningselementer, skal du forsyne flashen med oplysninger om ISO-følsomheden og om den valgte blænde til kameraet. Sørg for at indstille ISO-følsomhed eller blænde på passende vis, når du tilpasser flashoutput.
- Brug en flash, der dækker objektivets vinkel. Vær opmærksom på, at dækningen typisk angives ved brug af brændvidder svarende til et 35 mm kamera.

# *2-16* Arbejde med gemte billeder

Billederne gemmes på hukommelseskortet og kan ses på kameraets skærm. Du kan rotere eller slette billeder eller retouchere dem med mange af de samme funktioner, der blev brugt, da du tog dem. Du kan også vælge billeder og senere uploade dem til en smartphone.

## **Valg af de oplysninger, der skal vises**

Vælger, hvilke oplysninger der vises under billedvisning.

- **1** Tryk på **►**-knappen.
	- Det sidst tagne billede vises.

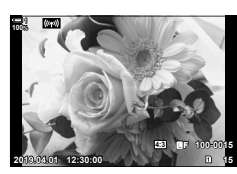

### *2* Tryk på INFO-knappen.

• De viste oplysninger ændres, hver gang du trykker på knappen.

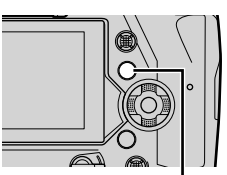

INFO-knap

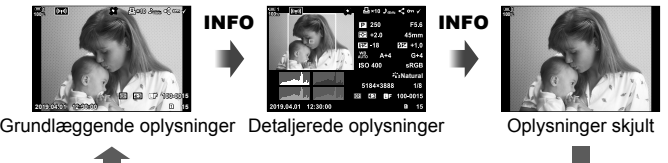

#### INFO

- Du kan også holde INFO-knappen nede og dreje den forreste eller bageste omskifter for at vælge, hvilke oplysninger der skal vises.
- Du kan tilføje histogram, højlys & skygge, lyskasse og feltsensorinfo som oplysninger, der vises på skærmen under billedvisning. Brug  $\hat{\bm{\times}}$  Brugervalgt menu  $\hat{\bm{\mathsf{M}}}$  > [ $\bm{\mathsf{F}}$ ]/Info Indstill.] (s. 515) > [ $\blacktriangleright$ ] Info] til at vælge de punkter, der skal vises.

# **Displayet til visning af afspilningsoplysninger**

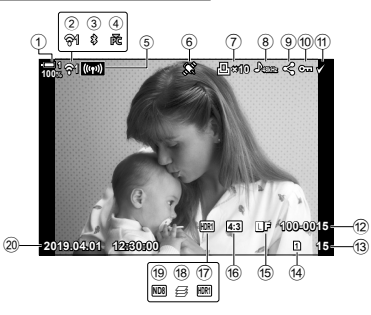

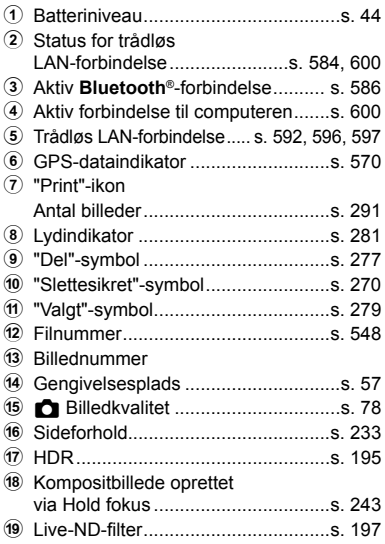

#### **Standardoplysninger Detaljerede oplysninger**

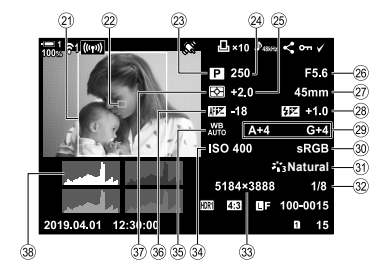

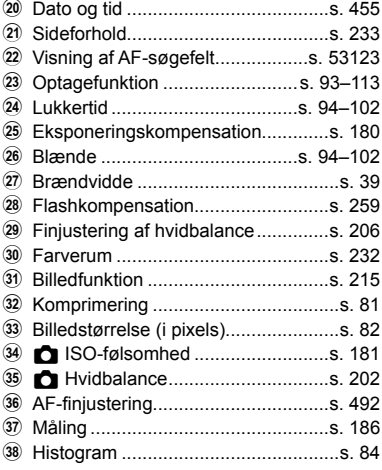

\* Feltsensorinfoskærmen viser følgende indikatorer.  $\mathbb{R}$  [Ge]/Info Indstill.] (s. 515) Længde-/breddegrad, retning, temperatur, højde og barometrisk tryk

Du kan zoome ind på billeder under billedvisning. Brug zoomfunktionen til at se nærmere på billeder på skærmen. Du kan rulle på billedet for at se områder, der ikke er synlige p.t. på displayet.

- **1** Tryk på **►**-knappen.
	- Det sidst tagne billede vises.
- **2** Drej den bageste omskifter hen på  $\mathbf{Q}$ .
	- Kameraet zoomer ind på det aktuelle billede (gengivelseszoom).
	- Brug multivælgeren til at rulle på billedet. Du kan også bruge piletasterne ( $\Delta \nabla \langle \mathsf{D} \rangle$ ).

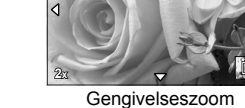

*2*

- Du kan vælge et hukommelseskort til billedvisning således:
	- Tryk på **CARD**-knappen, og drej den forreste eller bageste omskifter
	- Hold  $\blacktriangleright$ -knappen inde, og drej den forreste eller bageste omskifter

Dette ændrer ikke den valgte indstilling af [Indstillinger for kortdrev] (s. 547) > [ $\Box$  Drev] i ❖ Brugervalgt menu III.

#### **Brug af zoomfeltet**

Du kan også trykke på multivælgeren og bruge zoomfeltet til at zoome ind på et valgt område. Zoomfeltet kan også vises med et tryk på det betjeningselement, der har fået tildelt funktionen  $\left[{\bf Q}\right]$  (forstør) [Multi Fn] ved hjælp af  $\left[\begin{array}{c} \bullet \end{array}\right]$  Knapfunktion].  $\mathbb{R}$  [no Knapfunktion] (s. 463).

• Touchfunktionerne kan bruges til zoomfokus via zoomfeltet.  $\mathbb{I}\mathbb{F}\mathbb{F}$  "Sådan tager du billeder med touchfunktioner" (s. 54)

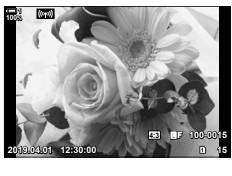

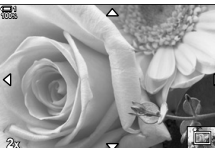

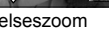

# **Sådan fi nder du billeder hurtigt (indeks-/kalendervisning)**

"Indeksvisning" oplister billederne på hukommelseskortet som "miniaturebilleder", så du kan se flere billeder på én gang. Dette gør det nemmere at finde det ønskede billede. Du kan også skifte til en kalendervisning og søge efter billeder ud fra optagelsesdatoen.

- **1** Tryk på **►**-knappen.
	- Det sidst tagne billede vises.
- **2** Drej den bageste omskifter hen på **G-1**.
	- Der vises miniaturebilleder.
	- Fremhæv et billede via multivælgeren, og tryk derefter på multivælgeren for at se hele det fremhævede billede.
	- Du kan også bruge den forreste omskifter eller piletasterne  $(\triangle \nabla \triangleleft \triangleright)$ .
- 3 Drej den bageste omskifter hen på **G-** igen uden at forlade indeksvisningen.
	- Kalendervisning starter. Antallet af miniaturebilleder i indeksvisningen kan vælges via [G/Info indstill.]  $(s. 515)$  > [ $\Box$ ] Indstillinger] i  $\clubsuit$  Brugervalgt menu D1. Hvis der vælges mere end én type visning, skal du muligvis dreje den bageste omskifter **G-1** mere end én gang for at starte kalendervisningen.
	- Fremhæv en dato via den forreste omskifter eller piletasterne, og tryk på OK-knappen. Det første billede, der er optaget på den valgte dato, vises.
	- Drei den bageste omskifter hen på  $\blacksquare$  eller  $\mathsf Q$  for at skifte mellem fuldskærmsvisning, indeksvisning og kalendervisning.
- Du kan vælge et hukommelseskort til billedvisning således:
	- Tryk på **CARD**-knappen, og drej den forreste eller bageste omskifter
	- Hold  $\blacktriangleright$ -knappen inde, og drej den forreste eller bageste omskifter

Dette ændrer ikke den valgte indstilling af [Indstillinger for kortdrev] (s. 547) > [ $\blacktriangleright$ ] Drev] i  $\ddot{\mathbf{x}}$  Brugervalgt menu **III**.

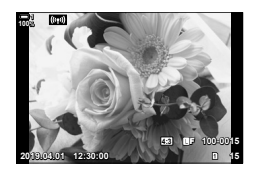

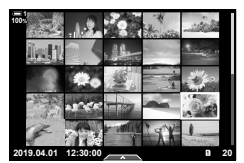

Indeksvisning

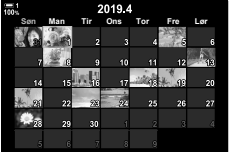

Kalendervisning

# **Sådan roterer du billeder (Rotering)**

Roter billeder for at få dem vist. Brug denne indstilling til at se billeder, der er taget i billedformatet Portræt (højformat) uden at dreje kameraet.

- **1** Tryk på **►**-knappen.
	- Det sidst tagne billede vises.
- *2* Tryk på OK-knappen. • Der vises en liste over menuindstillinger.
- **3** Fremhæv [Rotering] med  $\triangle \nabla$  på piletasterne, og tryk på **OK**-knappen.
- $4$  Tryk på  $\triangle$ -knappen for at rotere billedet mod uret og på  $\nabla$ -knappen for at rotere det med uret.
	- Du kan også rotere billederne ved at trykke på den bageste omskifter.
- *5* Tryk på OK-knappen for at gemme ændringerne og afslutte.
	- Billedet gemmes på hukommelseskortet i det valgte format.
	- Slettesikrede billeder kan ikke roteres.

#### **&**

• Kameraet kan konfigureres til automatisk at rotere billeder i Portræt (højformat) under billedvisning.  $\mathbb{R}$   $\Box$  Vis menu >  $\Box$  (s. 283) [Rotering] er ikke tilgængelig, når [Fra] er valgt for [仁].

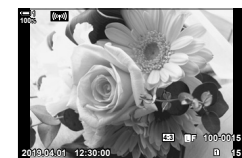

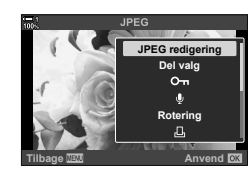

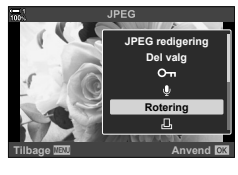

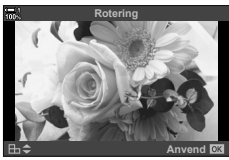

Beskyt billeder mod uønsket sletning. Slettesikrede billeder kan ikke slettes med funktioner, der sletter flere billeder ad gangen, men de bliver slettet, hvis hukommelseskortet formateres.

- Du har adgang til denne indstilling via:
	-

 $-$  **O** $\pi$ -knappen  $-$  Menuerne (s. 271)

## ■ Adgang via O<sub></sub>-knappen (slettesikring)

- **1** Tryk på **►**-knappen.
	- Det sidst tagne billede vises.
- *2* Drej den forreste omskifter for at vise et billede, du gerne vil slettesikre.

#### 3 Tryk på O<sub>TT</sub>-knappen.

- Ikonet  $O_{\blacksquare}$  ("slettesikret") vises.
- Tryk på **O-**n-knappen igen for fjerne slettesikringen.
- Når der vises et ikke-slettesikret billede, kan du holde O<sub>TT</sub>-knappen nede og dreje den forreste eller den bageste omskifter for at slettesikre alle de billeder, der vises, når der drejes på omskifteren. Tidligere slettesikrede billeder, der vises, når der drejes på omskifteren, berøres ikke heraf.
- Når der vises et slettesikret billede, kan du holde O<sub>TT</sub>-knappen nede og dreje den forreste eller den bageste omskifter for at fjerne slettesikringen af alle de billeder, der vises, når der drejes på omskifteren. Tidligere ikke-slettesikrede billeder, der vises, når der drejes på omskifteren, berøres ikke heraf.
- Det samme kan gøres ved afspilning med zoom, eller når der vælges et billede i indeksvisningen.

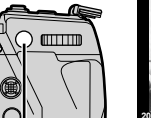

O<sub>TT</sub>-knappen

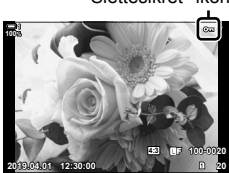

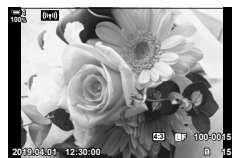

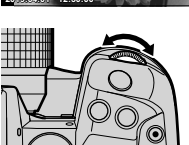

"Slettesikret"-ikon

2-16 Arbejde med gemte billeder **270** DA

#### **Menuadgang**

Vis et billede, og tryk på OK-knappen for at se indstillingerne.

**OK-knappen**  $[\mathbf{O}_{\mathbf{m}}]$   $\Rightarrow$  **OK-knappen**  $\Rightarrow$  Tryk på  $\triangle$  eller  $\nabla$  på piletasterne én gang for at slettesikre, én gang til for at fjerne slettesikringen  $\Rightarrow$  Tryk på OK-knappen for at gemme ændringerne og afslutte

## **Sådan fjerner du beskyttelsen fra alle billeder (Nulstil)**

Fjern slettesikring fra alle billeder på hukommelseskortet i det aktuelle kortdrev. Brug denne indstilling, hvis du har slettesikret flere billeder og gerne vil fjerne slettesikringen fra dem alle på én gang.

- *1* Tryk på MENU-knappen for at få vist menuerne.
- **2** Fremhæv [Nulstil beskyttelse] i **►** gengivemenuen, og tryk på  $\triangleright$  på piletasterne.
- **3** Fremhæv [Ja] med  $\triangle \nabla$ -knapperne, og tryk på OK-knappen.
- *4* Tryk på MENU-knappen gentagne gange for at lukke menuerne.

%

Denne handling kan også udføres på Śflere valgte billeder.  $\mathbb{R}$  "Valg af flere billeder (O<sub>T</sub>/Kopier Bill./Slet Valgte/Del valg valgt)" (s. 279)

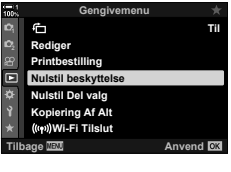

*2*

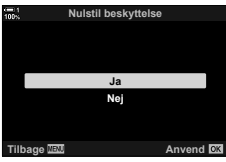

# **Kopiering af billeder mellem kort (Kopier)**

Denne funktion bruges til at kopiere et billede fra ét kort til det andet, når der bruges to hukommelseskort:

- **1** Tryk på **►**-knappen.
	- Det sidst tagne billede vises.
- *2* Drej den forreste omskifter for at vise et billede, du gerne vil kopiere.
	- Skift til det andet kortdrev for at kopiere et billede fra det andet kort.
- *3* Tryk på OK-knappen.
	- Der vises en liste over menuindstillinger. **Juliet over the state of the state of the state of the state of the state of the state of the state of the state of the state of the state of the state of the state of the stat**
- **4** Fremhæv [Kopier] med  $\Delta \nabla$  på piletasterne, og tryk på OK-knappen.
	- Indstillingerne [Tildel mappe der skal kopieres til] vises.
- *5* Vælg, om billedet skal kopieres til en bestemt mappe, ved at fremhæve en af de følgende indstillinger, og tryk på OK-knappen.
	- [Tildel]: Kopier billedet til en ny mappe eller en allerede oprettet mappe. Fortsæt til trin 6.
	- [Tildel ikke]: Kopier billedet til den valgte mappe på det aktuelle hukommelseskort.

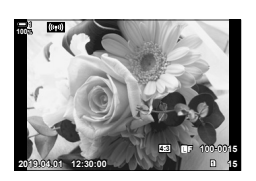

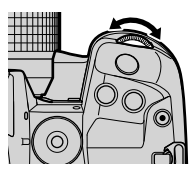

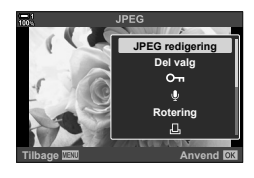

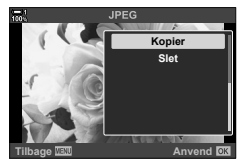

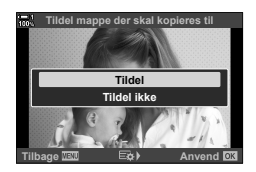

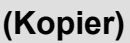

- *6* Vælg destinationsmappen, hvis du valgte [Tildel] i trin 5.
	- Fremhæv [Ny mappe] eller [Eksisterende mappe] med △ ∇-knapperne, og tryk på OK-knappen.

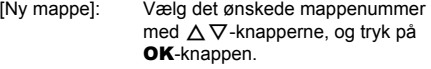

[Eksisterende mappe]:

Fremhæv en eksisterende mappe med △  $\nabla$ -knapperne, og tryk på OK-knappen.

- Hvis den valgte mappe ikke er tilgængelig, vender kameraet tilbage til det foregående display (gentag processen om nødvendigt).
- **7** Fremhæv [Ja] med  $\triangle \nabla$ -knapperne, og tryk på OK-knappen.

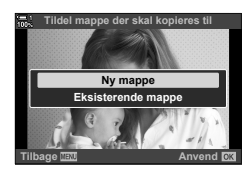

### %

Denne handling kan også udføres på flere valgte billeder. I <a><a>
Walg af flere billeder (O<sub>T</sub>/Kopier Bill./Slet Valgte/Del valg valgt)" (s. 279)

Du kan kopiere alle billeder fra ét kort til det andet på én gang, når der bruges to hukommelseskort.

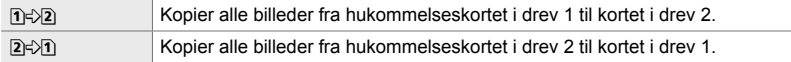

- *1* Tryk på MENU-knappen for at få vist menuerne.
- **2** Fremhæv [Kopiering Af Alt] i **P** gengivemenuen, og tryk  $\triangleright$  på piletasterne.
- **3** Fremhæv [1]  $\Rightarrow$  [2] eller [2]  $\Rightarrow$  [1] med  $\triangle \nabla$ -knapperne, og tryk på **OK**-knappen.
- **4** Fremhæv [Ja] med  $\triangle \nabla$ -knapperne, og tryk på OK-knappen.
	- Kopiering starter. Gengivemenuen vises, når kopieringen er afsluttet.
	- Tryk på MENU-knappen for at standse handlingen, før alle billederne er kopieret.
- Kopieringen afsluttes, når destinationskortet er fuldt.
- Alt efter antallet af billeder og typen af hukommelseskort kan kopiering tage et stykke tid.

*2*

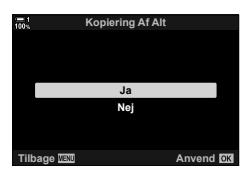

**Tilbage WEND Anvend** OK

 $n + n$  $B + D$ 

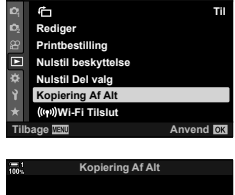

**Gengivemenu**

## **Sletning af billeder** (Slet)

Slet billeder fra hukommelseskortet ét billede ad gangen.

- Billederne kan slettes via:
	- 10-knappen Menuerne

## ■ Sletning af billeder via **II-knappen**

- **1** Tryk på **►**-knappen.
	- Det sidst tagne billede vises.
- *2* Drej den forreste omskifter for at vise et billede, du gerne vil slette.
	- Skift til det andet kortdrev for at slette et billede fra det andet kort.

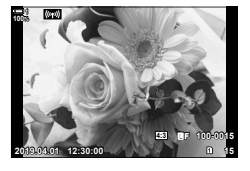

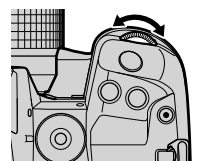

- 3 Tryk på  $\overline{m}$ -knappen.
	- En bekræftelsesdialogboks vises.

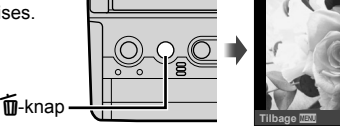

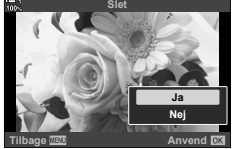

**4** Fremhæv [Ja] med  $\Delta \nabla$  på piletasterne, og tryk på OK-knappen.

#### **Sletning af billeder via menuerne**

Vis et billede, og tryk på OK-knappen for at se indstillingerne.

**OK-knappen**  $\blacktriangleright$  [Slet]  $\blacktriangleright$  **OK-knappen**  $\blacktriangleright$  Fremhæv [Ja] med  $\triangle \triangledown$  på piletasterne, og tryk på OK-knappen for at vælge den

%

- Du kan vælge at springe bekræftelsesdialogboksen over, når du sletter billeder.  $\mathbb{G}$   $\sharp$  Brugervalgt menu  $\mathbb{Z}$  > [Hurtig sletning] (s. 551)
- Hvis billedet er optaget med indstillingen RAW+JPEG for billedkvalitet, kan kameraet indstilles til kun at slette JPEG-billedet, kun RAW-billedet eller både JPEG- og RAW-billedet.  $\widehat{S}$   $\sharp$  Brugervalgt menu  $\widehat{D}$  > [Slet RAW+JPEG] (s. 551)
- Denne handling kan også udføres på flere valgte billeder.  $\mathbb{R}$  "Valg af flere billeder (O<sub>T</sub>/Kopier Bill./Slet Valgte/Del valg valgt)" (s. 279)

## **Sletning af alle billeder (Slet Alt)**

Slet alle billeder fra hukommelseskortet. Slettesikrede billeder slettes ikke.

- *1* Tryk på MENU-knappen for at få vist menuerne.
- **2** Fremhæv [Kortsopætning] i **f** Indstillingsmenuen, og tryk på  $\triangleright$  på piletasterne.
	- Hvis der er isat to hukommelseskort, bliver du bedt om at vælge, hvilket kort der skal anvendes. Vælg drev 1 eller drev 2, og tryk på OK-knappen.
- **3** Fremhæv [Slet Alt] med  $\triangle \nabla$ -knapperne, og tryk på OK-knappen.
	- Hvis der ikke er nogen billeder på kortet i det valgte drev, er det kun indstillingen [Formatér], der vises. Vælg et andet drev.
- **4** Fremhæv [Ja] med  $\triangle \nabla$ -knapperne, og tryk på OK-knappen.
	- Kameraet starter med at slette alle billeder på kortet i det valgte drev.
	- Kameraet vender tilbage til optagevisningen, når billederne er blevet slettet.

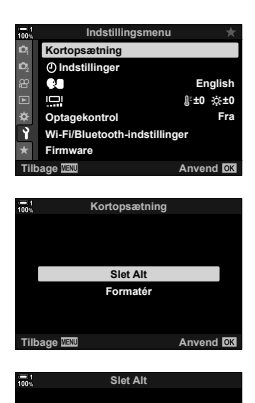

**Advarsel Sletter Alt**

**Ja Nej**

**Anvend R** 

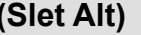

# **Valg af billeder til deling (Del valg)**

Smartphones, hvor OI.Share-smartphoneappen er installeret, kan downloade billeder fra kameraet. Billeder, der er markeret til download på kameraet, kan downloades automatisk, når kameraet er slukket.

Se "6-2 Tilslutning til smartphones via Wi-Fi" (s. 584) for at få flere oplysninger om, hvordan der oprettes forbindelse mellem kameraet og smartphonen.

- Du har adgang til denne indstilling via:
	-
	- $\leftarrow$ -knappen  $-$  Menuerne (s. 278)

## ■ Adgang via **<**-knappen (Del)

- **1** Tryk på **►**-knappen.
	- Det sidst tagne billede vises.
- *2* Drej den forreste omskifter for at vise et billede, du gerne vil dele.
	- Skift til det andet kortdrev for at vælge et billede fra det andet kort.
- $3$  Tryk på  $\leq$ -knappen.
	- Ikonet  $\leq$  ("del") vises.
	- Tryk på  $\triangleleft$ -knappen igen for at fjerne delingsmarkeringen.
	- Når der vises et ikke-markeret billede, kan du holde  $\leq$ -knappen nede og dreje den forreste eller den bageste omskifter for at markere alle de billeder, der vises, når omskifteren drejes, til deling. Tidligere markerede billeder, der vises, når der drejes på omskifteren, berøres ikke heraf.
	- Når der vises et markeret billede, kan du holde h-knappen nede og dreje den forreste eller den bageste omskifter for at fjerne delingsmarkeringen af alle de billeder, der vises, når der drejes på omskifteren. Tidligere ikke-markerede billeder, der vises, når der drejes på omskifteren, berøres ikke heraf.
	- Det samme kan gøres ved afspilning med zoom, eller når der vælges et billede i indeksvisningen.

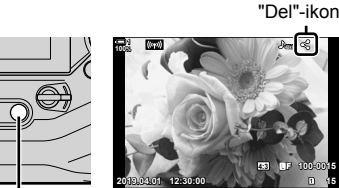

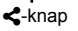

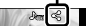

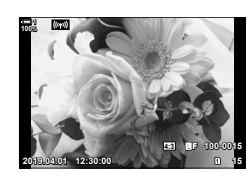

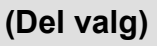

#### **Menuadgang**

Vis et billede, og tryk på OK-knappen for at se indstillingerne.

**OK-knap**  $\Rightarrow$  [Del valg]  $\Rightarrow$  **OK-knap**  $\Rightarrow$  Tryk på  $\triangle$  eller  $\nabla$  på piletasterne én gang for at vælge og én gang til for at fjerne valget  $\Rightarrow$  Tryk på OK-knappen for at gemme ændringerne og afslutte

• Du kan markere op til 200 billeder til deling på hvert kort.

## **Sådan fjerner du delemarkeringen fra alle billeder**

 **(Nulstil Del valg)**

Fjern delemarkeringen fra alle billeder på kortet i det aktuelle kortdrev.

- *1* Tryk på MENU-knappen for at få vist menuerne.
- **2** Fremhæv [Nulstil Del valg]  $\sqrt{P}$  gengivemenuen, og tryk på  $\triangleright$  på piletasterne.
- **3** Fremhæv [Ja] med  $\triangle \nabla$ -knapperne, og tryk på OK-knappen.

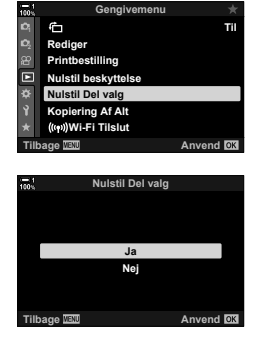

*4* Tryk på MENU-knappen gentagne gange for at lukke menuerne.

#### %

Denne handling kan også udføres på flere valgte billeder.  $\mathbb{R}$  "Valg af flere billeder (O<sub>T</sub>/Kopier Bill./Slet Valgte/Del valg valgt)" (s. 279)

## **Valg af flere billeder**

## **(**0**/Kopier Bill./Slet Valgte/ Del valg valgt)**

Du kan vælge flere billeder til slettesikring, kopiering, sletning eller deling.

- **1** Tryk på **►**-knappen.
	- Det sidst tagne billede vises.
- *2* Drej den forreste omskifter for at vise et billede, du gerne vil dele.
- **3** Tryk på ⊠-knappen.
	- Ikonet  $\blacktriangledown$  ("valgt") vises.
	- Tryk på M-knappen igen for at fjerne markeringen af billedet.
	- Når der vises et ikke-markeret billede, kan du holde Ø-knappen nede og dreje den forreste eller den bageste omskifter for at vælge alle de billeder, der vises, når omskifteren drejes. Tidligere markerede billeder, der vises, når der drejes på omskifteren, berøres ikke heraf.
	- Når der vises et markeret billede, kan du holde H-knappen nede og dreje den forreste eller den bageste omskifter for at fjerne markeringen af alle de billeder, der vises, når omskifteren drejes. Tidligere ikke-markerede billeder, der vises, når der drejes på omskifteren, berøres ikke heraf.
	- Det samme kan gøres ved afspilning med zoom, eller når der vælges et billede i indeksvisningen.

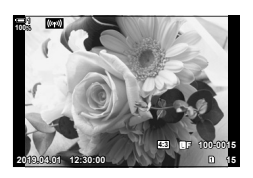

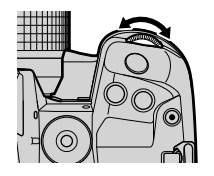

"Valgt"-ikon

*2*

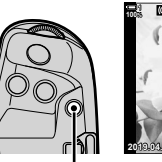

 $\n *H*-knap$ 

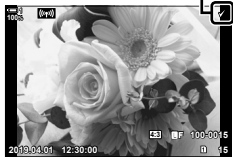

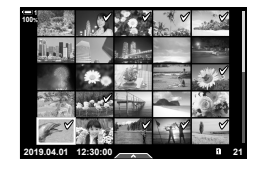

- *4* Tryk på OK-knappen, når der er valgt billeder.
	- Tryk på MENU-knappen for at afslutte uden at gå til trin 5.

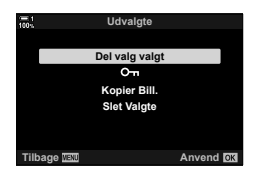

- *5* Fremhæv den handling, du ønsker at udføre på de valgte billeder ([O¬], [Kopier Bill.], [Slet valgte] eller [Del valg valgt]), og tryk på OK-knappen.
	- Den valgte handling anvendes på alle billeder, der er markeret med  $\blacktriangleright$ -ikonet.
	- Ved valg af [Kopier Bill.] eller [Slet Valgte] får du vist yderligere oplysninger; følg menuerne for at afslutte handlingen.
- Hvis du afslutter billedvisningen eller slukker kameraet, fjernes markeringen af alle valgte billeder.

# **Tilføjelse af lyd til billeder**

Du kan optage lyd og tilføje den på billeder. Den optagne lyd kan bruges i stedet for at skrive noter om billederne.

- Lydoptagelser kan være maks. 30 sek. lange.
- **1** Tryk på **►**-knappen.
	- Det sidst tagne billede vises. Vis et billede, du gerne vil føje lyd til.
- *2* Tryk på OK-knappen.
	- Der vises en liste over menuindstillinger.
- **3** Fremhæv  $[\mathcal{Q}]$  med  $\Delta \nabla$  på piletasterne, og tryk på OK-knappen.
- 4 Fremhæv [Q Start], og tryk på OK-knappen for at starte optagelsen.
	- Vælg [Nej] for at sætte optagelsen på pause.
	- Fremhæv [Slet], og tryk på OK-knappen for at slette en eksisterende optagelse.
- **5** Tryk på OK-knappen for at afslutte optagelsen.

#### **Menuadgang**

Du kan også optage lyd via menuerne.

**MENU-knap**  $\Rightarrow$  Fanebladet  $\bigtriangledown$  (Gengivemenu)  $\Rightarrow$  [Rediger]  $\Rightarrow$  [Vælg Bill.]  $\Rightarrow$  Vælg et billede, og tryk på OK-knappen for at se indstillingerne  $\Rightarrow [\mathcal{Q}]$ 

- Der kan ikke føjes lyd til slettesikrede billeder.
- Billeder med Ivd angives med ikonet J og indikatorer, der viser optagehastigheden.

#### %

• Lyd optages i den hastighed, der er valgt for film. Hastigheden kan vælges via [Film  $\mathcal{Q}_1$ ]  $(s. 413)$  i  $\Omega$  videomenuen.

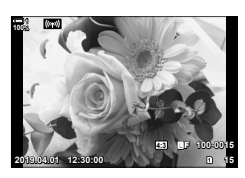

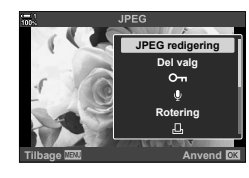

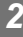

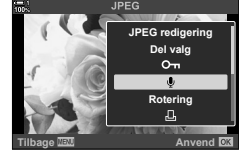

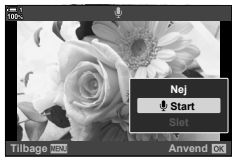

## **Lydgengivelse**

Afspilningen starter automatisk, når der vises et billede med lyd. Sådan justerer du volumen:

- **1** Tryk på **►**-knappen for at vise et billede.
- **2** Tryk på  $\triangle$  eller  $\nabla$  på piletasterne.
	- $\cdot$   $\Delta$ -knap: Volumen op.
	- $\cdot \overline{\nabla}$ -knap: Volumen ned.

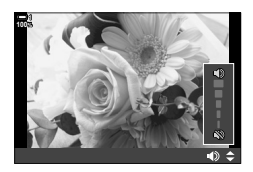

# **Automatisk rotation af billeder i Portræt**  (højformat) til gengivelse (f)

Du kan vælge, om bileder, der er taget i Portræt (højformat), automatisk skal roteres til visning på kameraet.

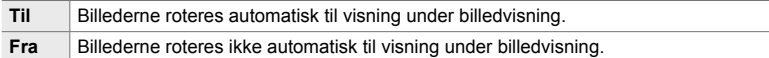

- *1* Tryk på MENU-knappen for at få vist menuerne.
- **2** Fremhæv  $\left[\begin{array}{c} \uparrow \\ \hline \end{array}\right]$  i  $\left[\begin{array}{c} \blacksquare \end{array}\right]$  gengivemenuen, og tryk på  $\triangleright$ på piletasterne. **<sup>1</sup>**
- **3** Fremhæv [Til] med  $\triangle \nabla$ -knapperne, og tryk på OK-knappen. **<sup>1</sup>**
- *4* Tryk på MENU-knappen for at lukke menuerne.

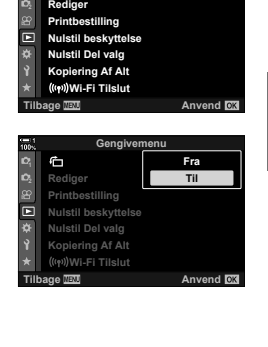

**Gengivemenu**

*2*

**Til**

## **Retouchering af billeder (Rediger)**

Opret retoucherede kopier af billeder. Hvis du har RAW-billeder, kan du justere indstillingerne af effekt på det tidspunkt, hvor billedet blev taget (f.eks. hvidbalance, billedfunktion og effektfiltre). Hvis du har JPEG-billeder, kan du foretage simple redigeringer, f.eks. beskæring og ændring af størrelsen.

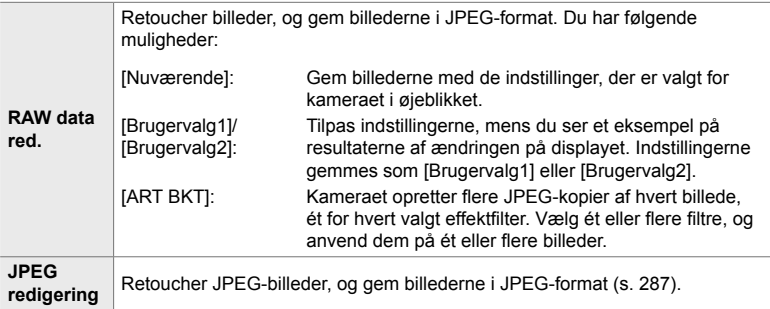

## **Retouchering af RAW-billeder (RAW data red.)**

#### [RAW data red.] kan bruges til at tilpasse følgende indstillinger. Disse er også de indstillinger, der anvendes, når du vælger [Nuværende].

- Billedkvalitet
- Billedfunktion
- Hvidbalance
- Eksponeringskompensation
- Skygger
- Mellemtoner
- Højlys
- Sideforhold
- Høj ISO-støjreduktion
- Farverum
- Digitalt skift
- [Farverum] er fastlåst ved [sRGB], når der er valgt et effektfilter for billedfunktion.
- Billeder i RAW-format kan ikke markeres til deling, hvis der ikke er plads nok på hukommelseskortet, eller hvis billedet blev optaget med et andet kamera.
- *1* Tryk på MENU-knappen for at få vist menuerne.
- **2** Fremhæv [Rediger] i **►** gengivemenuen, og tryk på  $\triangleright$  på piletasterne.

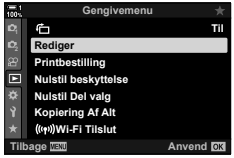

- **3** Højlys [Vælg Bill.] med  $\Delta \nabla$ -knapperne, og tryk på OK-knappen.
	- Billederne på hukommelseskortet vises.
- 4 Brug  $\triangleleft$  >-knapperne til at vælge et billede, du gerne vil retouchere, og tryk på OK-knappen.
	- Retoucheringsindstillingerne vises.
	- Hvis det aktuelle billede ikke er et RAW-billede, vises [RAW data red.] ikke. Vælg et andet billede.
- **5** Fremhæv [RAW data red.] med  $\triangle \nabla$ -knapperne, og tryk på OK-knappen.
	- Redigeringsindstillingerne vises. Hvis du ønsker at anvende de aktuelle kameraindstillinger, skal du fremhæve [Nuværende] og trykke på OK-knappen. De aktuelle indstillinger anvendes.

For [Brugervalg1] eller [Brugervalg2] skal du fremhæve den ønskede indstilling, trykke på  $\triangleright$ -knappen og derefter redigere indstillingerne på følgende måde:

- Der vises en redigeringsmenu. Fremhæv punkter med  $\Delta \nabla$ -knapperne, og brug  $\Delta \nabla$ -knapperne til at vælge indstillingerne. Gentag dette, indtil alle de ønskede indstillinger er valgt. Tryk på @-knappen for at se et eksempel på resultaterne.

Hvis du fremhæver [ART BKT] og trykker på  $\triangleright$ -knappen, vises der en liste over effektfiltre. Fremhæv efektfiltre, og tryk på OK-knappen for at vælge/fravælge – valgte filtre markeres med et  $\blacktriangleright$ . Tryk på MENU-knappen for at vende tilbage til den foregående visning, når alle de ønskede filtre er blevet valgt.

- *6* Tryk på OK-knappen, når du er færdig med at udføre indstillingerne.
	- De valgte indstillinger anvendes.
- *7* Tryk på OK-knappen igen.
	- Fremhæv [Ja] med  $\Delta \nabla$ -knapperne, og tryk på OK-knappen for at gemme det retoucherede eksemplar.

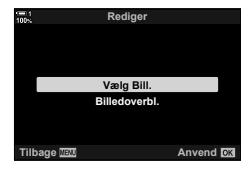

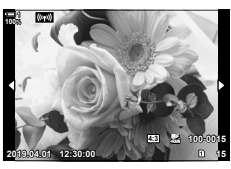

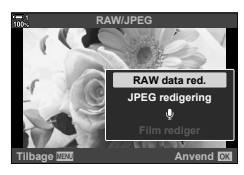

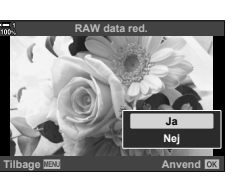

- *8* Fremhæv [Nulstil], og tryk på OK-knappen for at oprette yderligere kopier af den samme original. Fremhæv [Nej], og tryk på OK-knappen for at afslutte uden at oprette yderligere kopier.
	- Hvis du vælger [Nulstil], vises retoucheringsmenuen. Gentag processen fra trin 5.
- Du kan redigere valgte billeder under billedvisning.  $\blacktriangleright$ -knap  $\blacktriangleright$  Vis et billede, du gerne vil retouchere  $\blacktriangleright$  Tryk på OK-knappen for at se indstillingerne  $\Rightarrow$  [RAW data red.]

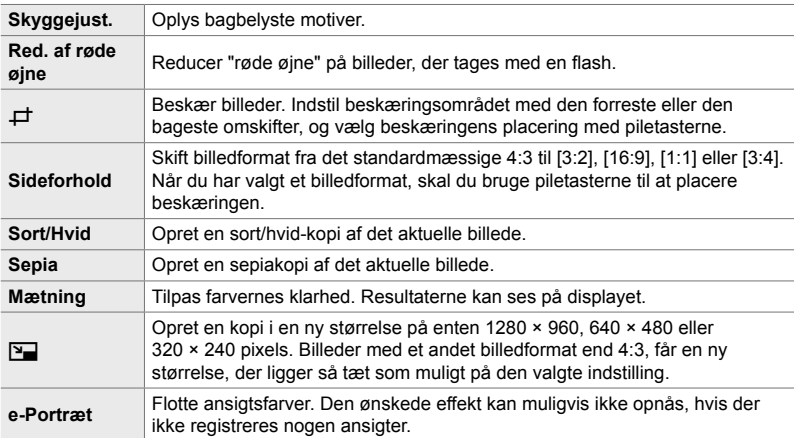

Menuen [JPEG redigering] indeholder følgende indstillinger:

- Reduktion af røde øjne giver muligvis ikke de ønskede resultater på alle billeder.
- Retouchering er ikke tilgængelig: På billeder, der er taget med et andet kamera, redigeres på en computer, eller hvis der ikke er nok ledig plads på hukommelseskortet.
- [ $\Pi$ ] kan ikke bruges til at gøre billeder større end deres oprindelige størrelse.
- [ $\pm$ ] og [Sideforhold] er kun tilgængelige på billeder med det standardmæssige billedformat 4:3.
- *1* Tryk på MENU-knappen for at få vist menuerne.
- **2** Fremhæv [Rediger] i **►** gengivemenuen, og tryk på I på piletasterne. **<sup>1</sup>**

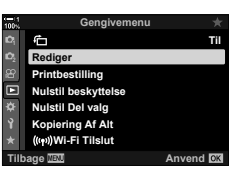

*2*

- **Rediger Vælg Bill. Billedoverbl. Tilbage** *Anvend* **Anvend**
- **3** Højlys [Vælg Bill.] med  $\Delta \nabla$ -knapperne, og tryk på OK-knappen.
	- Billederne på hukommelseskortet vises.

- - 2-16 Arbejde med gemte billeder **288** DA
- 4 Brug  $\triangleleft$ -knapperne til at vælge et billede, du gerne vil retouchere, og tryk på OK-knappen.
	- Retoucheringsindstillingerne vises.
	- Hvis det aktuelle billede ikke er et JPEG-billede, vises [JPEG redigering] ikke. Vælg et andet billede.
- **5** Fremhæv [JPEG redigering] med  $\Delta \nabla$ -knapperne, og tryk på OK-knappen.
	- Der vises en redigeringsmenu.
- **6** Fremhæv punkter med  $\Delta \nabla$ , og tryk på OK-knappen.
	- Effekten kan ses på displayet. Hvis der er flere valgmuligheder for det valgte punkt, vælger du det ønskede punkt med  $\Delta \nabla$ -knapperne.
	- Når [ $\pm$ ] er valgt, kan du tilpasse beskæringen med omskifterne og placere rammen via piletasterne eller multivælgeren.
	- Når [Sideforhold] er valgt, kan du placere beskæringen med piletasterne eller multivælgeren.
- **7** Fremhæv [Ja] med  $\triangle \nabla$ -knapperne, og tryk på OK-knappen.
	- Den nye kopi bliver gemt med de nuværende indstillinger, og kameraet vender tilbage til gengivevisningen.
- Du har også adgang til retoucheringsindstillingerne, når der vises et JPEG-billede under billedvisningen:

 $\blacktriangleright$ -knap  $\blacktriangleright$  Vis et billede, du gerne vil retouchere  $\blacktriangleright$  Tryk på **OK**-knappen for at se  $indstillingerne$   $\rightarrow$  [JPEG redigering]

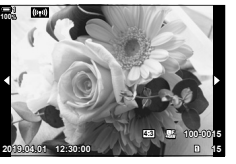

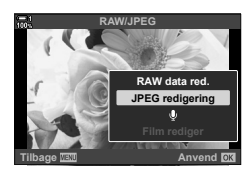

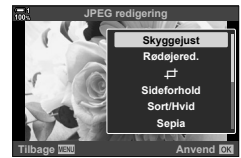

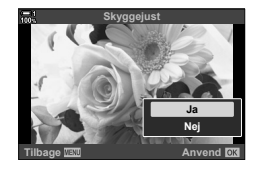

*2*
#### 2-16 Arbejde med gemte billeder DA **289**

## **Kombination af billeder (Billedoverbl.)**

Indblænd eksisterende RAW-billeder for at oprette et nyt billede. Der kan medtages op til 3 billeder i indblændingen.

Resultaterne kan ændres ved at justere lysstyrken (gain) separat for hvert billede.

- Indblændingen gemmes i det format, der p.t. er valgt for billedkvalitet. Indblændinger, der er oprettet med [RAW] som billedkvalitet, gemmes i RAW-formatet og i JPEG-formatet med den billedkvalitet, der er valgt for  $[4:2]$  (s. 542).
- Indblændinger, der gemmes i RAW-format, kam omvendt kombineres med andre RAW-billeder for at oprette indblændinger, der indeholder 4 eller flere billeder.
- *1* Tryk på MENU-knappen for at få vist menuerne.
- **2** Fremhæv [Rediger] i **►** gengivemenuen, og tryk på  $\triangleright$  på piletasterne.
- **3** Fremhæv [Billedoverbl.] med  $\Delta \nabla$ -knapperne, og tryk på OK-knappen.
- *4* Vælg det antal billeder, der skal medtages i indblændingen, og tryk på OK-knappen.
- **5** Vælg RAW-billeder med piletasterne ( $\Delta \nabla \langle \mathbf{D} \rangle$ ), og tryk på OK-knappen.
	- Valgte billeder er markeret med Tryk på OK-knappen igen for at fravælge.
	- Når du har valgt det antal billeder, du angav i trin 4. vises indblændingsdialogboksen.

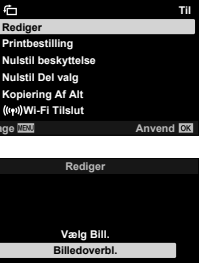

*2*

**Gengivemenu**

f.

置

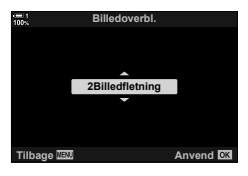

**Tilbage Anvend**

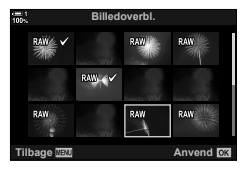

- *6* Tilpas gain for billederne i indblændingen.
	- Brug < I > knapperne til at vælge billeder og  $\Delta \nabla$ -knapperne til at vælge en værdi.
	- Du kan vælge værdier fra 0,1 til 2,0. Du kan se resultaterne på displayet.

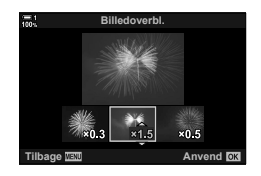

- 7 Tryk på OK-knappen for at vise bekræftelsesdialogboksen.
	- Fremhæv [Ja], og tryk på OK-knappen.
- Du har også adgang til indblændingsindstillingerne, når et RAW-billede, du gerne vil inkludere i en indblænding, vises under billedvisning:

 $\blacktriangleright$ -knap  $\blacktriangleright$  Tryk på OK-knappen for at vise indstillingerne  $\blacktriangleright$  [Billedoverbl.]

## **Valg af billeder til print (日一DPOF)**

Du kan vælge billeder til print og vælge antallet af eksemplarer og de oplysninger, der skal printes på hvert billede. Billederne kan printes i kopibutikker, der understøtter Digital Print Order Format (DPOF). Der gemmes en digital printbestilling på hukommelseskortet.

Der kan vælges følgende indstillinger for oplysninger, der skal printes på billederne:

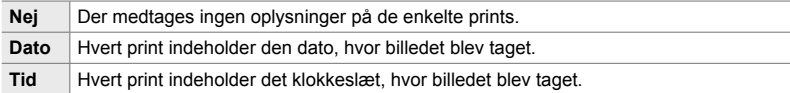

### **Tilføjelse af billeder til printbestillingen**

- **1** Tryk på OK-knappen under billedvisning, og vælg [几].
- **2** Fremhæv [几] eller [几ALL], og tryk på OK-knappen.

[**[**L]:

- Tryk på  $\triangleleft$  på piletasterne for at vise et billede, du gerne vil føje til printbestillingen, og tryk på  $\Delta \nabla$ -knapperne for at vælge antallet af prints.
- Gentag dette trin for at vælge flere billeder. Tryk på OK-knappen for at afslutte.

[<ALL]:

- Fremhæv [ $\Box$ ALL], og tryk på OK-knappen.
- *3* Fremhæv de oplysninger, du gerne vil have printet på hvert billede, og tryk på OK-knappen.
	- Den valgte indstilling gælder alle billeder i printbestillingen. **Dato**

*4* Fremhæv [Anvend], og tryk på OK-knappen.

- De valgte indstillinger anvendes på billeder på det aktuelle hukommelseskort.
- Kameraet kan ikke bruges til at redigere printbestillinger, der er oprettet på andre enheder. Når du opretter en ny printbestilling, slettes alle eksisterende printbestillinger, der er oprettet med andre enheder.
- Der kan ikke medtages RAW-billeder i printbestillingen.

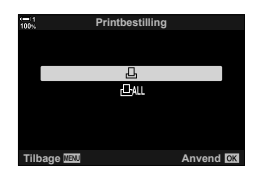

*2*

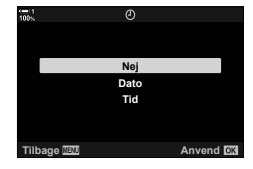

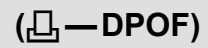

#### **Fjernelse af alle eller udvalgte billeder fra printbestillingen**

Du kan fjerne alle eller udvalgte billeder fra printbestillingen.

- **1** Tryk på OK-knappen under billedvisning, og vælg [ $\Box$ ].
- **2** Fremhæv [几], og tryk på OK-knappen.
	- Du kan fjerne alle billeder fra printbestillingen ved at fremhæve [Nulstil] og trykke på OK-knappen. Fremhæv [Behold], og tryk på OK-knappen for at fortsætte uden at fjerne alle billeder fra printbestillingen.
	- Du kan også fjerne alle billeder fra printbestillingen ved at vælge [凸Alle] og [Nulstil].
- 3 Tryk på  $\triangleleft$  på piletasterne for at vise et billede, du gerne vil fjerne fra printbestillingen.
	- Tryk på  $\Delta \nabla$ -knapperne for at indstille antallet af prints til nul. Gentag dette trin for at fjerne yderligere billeder fra bestillingen, og tryk på OK-knappen, når du er færdig.
- *4* Fremhæv de oplysninger, du gerne vil have printet på de resterende billeder, og tryk på OK-knappen.
	- De valgte indstillinger anvendes på alle de resterende billeder.
	- De valgte indstillinger anvendes på billeder på det aktuelle hukommelseskort.
- *5* Fremhæv [Anvend], og tryk på OK-knappen.

# *3* Optagelse og afspilning af film

Læs dette kapitel for at få oplysninger om, hvordan du optager film med kameraet. I dette kapitel kommer vi også ind på de funktioner, du skal bruge, når du optager film og gengiver dem på kameraet.

# *3-1* Grundlæggende optagelse og gengivelse

R-knappen (Film) kan bruges til grundlæggende fi lmoptagelse (selv i forbindelse med stillfotografering). Kameraet har også en dedikeret  $\mathfrak{D}$ -funktion (Film) til avanceret filmoptagelse. De grundlæggende optagelses- og gengivelseshandliger er ens i begge tilfælde.

## **En introduktion til filmoptagelse**

Du kan optage film med kameraets dedikerede  $\mathbb{S}$ -funktion (Film) eller optage grundlæggende film uden at afslutte stillfotograferingen.

I begge tilfælde kan der stilles skarpt på billeder i søgeren eller på skærmen. Brug skærmen, hvis du gerne vil fokusere ved at berøre dit motiv på displayet eller skifte fokussøgefelt under optagelsen. Film optages via @-knappen (Film).

Filmrelaterede indstillinger og symboler kan vises ved at dreje omskifteren hen på  $\Omega$  (Filmfunktion).

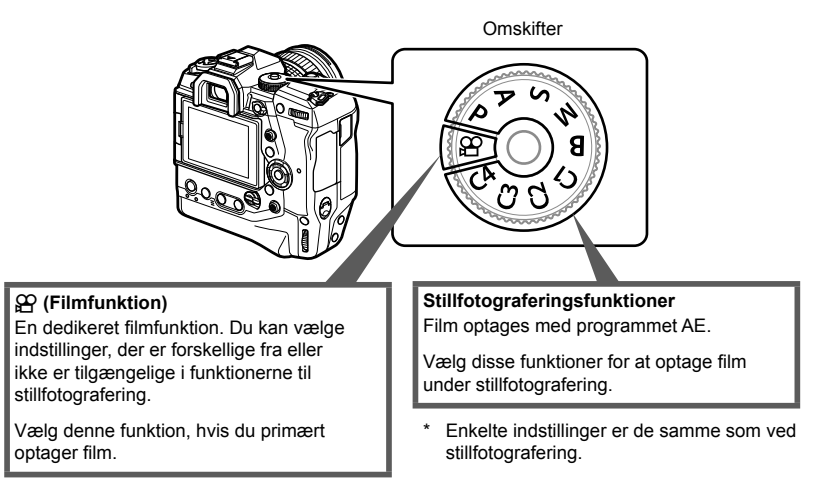

I dette kapitel fokuserer vi primært på optagelse af film i  $\mathfrak{P}$  (Filmfunktion).

## **Optagelse af film**

## **Sådan holder du kameraet**

• Sørg for, at dine fingre eller genstande som f.eks. kameraremmen ikke berører objektivet.

## **Optagelse af film med berøringsskærme**

Når omskifteren drejes hen på  $\mathfrak{P}$  (Filmfunktion), vises displayet for filmoptagelse på skærmen. Du kan optage film med touchfunktionerne.

- **1** Drej omskifteren hen på  $\mathbf{P}$ .
	- Der vises oplysninger om filmoptagelse.
	- Der kan også optages film i **P**, **A**, **S** og **M**-funktionerne. I dette tilfælde vises der oplysninger om billedtagning.
- *2* Placer AF-rammen over dit motiv.
	- Som standard er [C-AF] valgt for [SP AF Funktion] (s. 345), og kameraet justerer kontinuerligt fokus i forhold til ændringer af afstanden til motivet i AF-rammen.
- *3* Tryk på displayet for at fokusere på et motiv i et andet område af rammen uden at ændre kompositionen.
	- Kameraet fokuserer på det valgte sted, som er angivet med en grøn ramme (AF-søgefelt).
	- Hold OK-knappen nede for at få AF-søgefeltet til at vende tilbage til midten af rammen.
	- Tryk på OK-knappen igen. Kameraet fokuserer på det valgte sted, og AF-søgefeltet forsvinder.

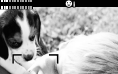

*3*

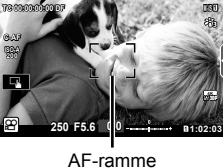

**123min 1**

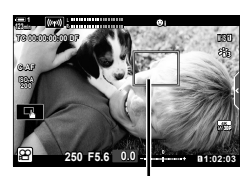

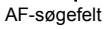

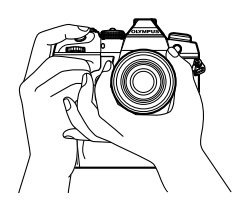

- 4 Tryk på **@**-knappen (Film) for at starte optagelsen.
	- Kameraet starter optagelsen og viser optagetiden.
	- Du kan til enhver tid trykke på displayet under optagelsen for at skifte sted.

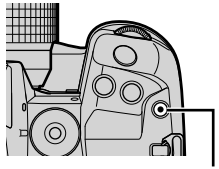

R-knap (Film)

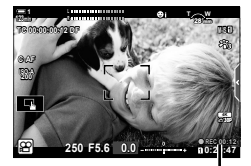

Optagetid

- **5** Tryk på **@**-knappen igen for at afslutte optagelsen.
- Rør ikke ved skærmen med dine negle eller andre skarpe genstande.
- Touchfunktioner fungerer muligvis ikke som forventet, hvis du bærer handsker, eller skærmen er dækket af et beskyttelseslag eller andet.
- AF-rammen varierer alt efter den indstilling, der er valgt for AF-målfunktionen. Det område, der dækkes af AF-søgefeltet, kan vælges på displayet til valg af AF-mål (s. 352). AF-rammen vises ikke, hvis linut (alle mål) er valgt for AF-målfunktionen.
- Touchfunktioner er ikke tilgængelige i alle tilfælde, herunder følgende: På displayet Enkelttryk WB til måling af hvidbalance, og mens der bruges kameraknapper eller omskiftere.
- Der kan ikke optages film:

I **B** (Bulb)-funktion, ved brug af intervaltimerfotografering, keystone-korrigering, fiskeøjekorrektion eller live-ND-filter

- Film, der fyldes over 4 GB, optages i flere filer (alt efter optageforholdene starter kameraet muligvis med at optage en ny fil, inden grænsen på 4 GB er nået). Filerne kan afspilles som én film.  $\mathbb{R}$  "Visning af film på over 4 GB" (s. 301)
- CMOS-billedsensorer af den type, der bruges i kameraet, genererer en såkaldt "rullende lukkereffekt", der kan medføre, at motiver i bevægelse forvrænges på billeder. Denne forvrængning er et fysisk fænomen, der opstår på billeder med motiver i hurtig bevægelse, eller hvis kameraet bevæges, mens billedet bliver taget. Fænomenet er især tydeligt på billeder, der tages ved stor brændvidde.
- Hvis kameraet bruges kontinuerligt i lang tid, stiger billedsensorens temperatur, og der kan forekomme støj og farveslør på displayet. Hvis dette sker, skal du slukke for kameraet og lade det køle af. Støj og farveslør forekommer isæt ved høje ISO-følsomheder. Hvis sensorens temperatur stiger yderligere, slukkes kameraet automatisk.
- Kameraet kan muligvis ikke kompensere for voldsomme kamerarystelser.

<u>ේ</u>

- Du kan vælge forskellige indstillinger for [SQ AF Funktion] (s. 345).
- Du kan zoome ind på AF-søgefeltet (s. 364). Brug denne funktion for at få en mere nøjagtig fokusering end ved brug af manuelt fokus (MF).
- Du kan konfigurere displayet, så det ikke automatisk skifter fra skærmen til søgeren.  $\mathbb{R}$  [EVF auto skift] (s. 553)
- Touchfunktionerne kan deaktiveres.  $\mathbb{R}$  [Touch-skærm indstill.] (s. 559)

## **Fjernfotografering**

Du kan bruge fjernfotografering, når kameraet er på et stativ eller i andre situationer, hvor du ønsker at undgå kameraslør forårsaget af brugen af udløseren. Du kan enten bruge et RM-CB2-fjernkabel (ekstraudstyr) eller tage billeder på afstand via en trådløs forbindelse ved hjælp af OI.Share-smartphoneappen.

### ■ Brug af et fjernkabel

Åbn dækslet til stikket til fjernbetjeningen, og tilslut fjernkablet.

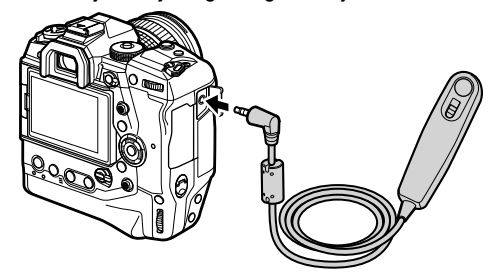

• Inden du bruger fjernkablet til at optage film, skal du vælge  $[@REC]$  som [ $\Omega$  Udløserfunktion] (s. 423).

#### ■ Brug af OI.Share

Kameraet skal være konfiguret til brug sammen med en smartphone. Installer OI. Share på din smartphone, inden du fortsætter.  $\mathbb{R}$  "6-2 Tilslutning til smartphones via Wi-Fi" (s. 584)

## **Berøringsskærmindstillinger**

Når touchfunktioner er aktiveret, kan du røre ved dit motiv på displayet for at fokusere eller placere eller zoome ind på AF-søgefeltet.

- **1** Tryk på **V** på skærmen for at vælge en indstilling.
	- Den valgte indstilling ændres, hver gang du trykker på  $\blacksquare$ .

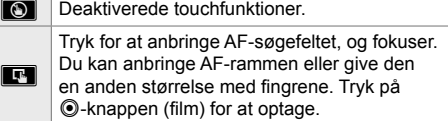

## **Zoomfokus (**V**)**

- *1* Tryk på motivet.
	- Der vises et AF-søgefelt.
	- Du kan justere størrelsen på målet via skyderen.
	- Tryk på **sø for at skjule søgefeltet**.

har justeret størrelsen på søgefeltet med skyderen. • Skub med fingeren for at rulle i displayet, når billedet er zoomet ind.

**2** Tryk på **Q** for at zoome ind på søgefeltet, når du

- Tryk på  $\Box$  for at afslutte zoom.
- Touchfunktioner er ikke tilgængelige i alle tilfælde, herunder følgende: På displayet Enkelttryk WB til måling af hvidbalance, og mens der bruges kameraknapper eller omskiftere.
- $\mathbb{A}^{\mathcal{C}}$

*3*

- Touchfunktionerne kan deaktiveres.  $\mathbb{R}$  [Touch-skærm indstill.] (s. 559)
- Zoomfokus kan tildeles et kamerabetjeningselement. Tildel [ $\mathsf{Q}$ ] til det ønskede betjeningselement via indstillingen  $\left[\frac{S}{N}\right]$  Knap/hjul/håndtag] >  $\left[\frac{S}{N}\right]$  Knapfunktion] (s. 417) i  $\mathfrak{P}$  videomenuen. Som standard er zoomfokus tildelt  $\Box$   $\Box$ -knappen (preview).

**M-IS 1**

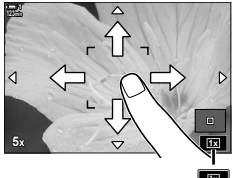

**250 F5.6 0.0**

 $\Box$ off $\Box$ off $\Box$ 

**Off** n

**123min 1 C-AF**

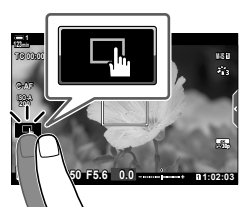

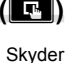

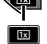

## **Brug af søgeren**

Når du sætter øjet mod søgeren, tændes den, og skærmen slukkes.

- **1** Drej omskifteren hen på  $\mathbf{P}$ .
	- Der vises oplysninger om filmoptagelse.
	- Der kan også optages film i **P**, **A**, **S** og **M**-funktionerne. I dette tilfælde vises der oplysninger om billedtagning.
- *2* Placer AF-rammen over dit motiv.
	- Kameraet stiller automatisk skarpt på motivet i AF-rammen. Som standard er [C-AF] valgt for [OR] AF Funktion] (s. 345), og kameraet justerer kontinuerligt fokus i forhold til ændringer af afstanden til motivet
		- i AF-rammen.
- **3** Tryk på **@-knappen (Film) for at starte optagelsen.** 
	- Kameraet starter optagelsen og viser optagetiden.

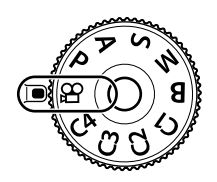

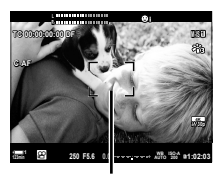

AF-ramme

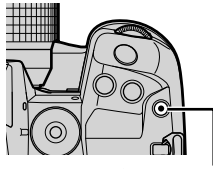

R-knap (Film)

*3*

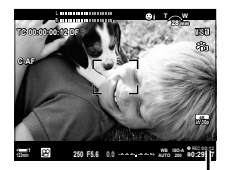

Optagetid

4 Tryk på **@-knappen igen for at afslutte optagelsen.** 

#### %

- Multivælgeren kan anvendes til at placere AF-søgefeltet. L<sup>2</sup> [AF-målpunkt] (s. 352)
- Du kan placere AF-søgefeltet ved hjælp af touchfunktioner på skærmen, mens du stiller skarpt på dit motiv i søgeren.  $\mathbb{R}$  [AF-målknap] (s. 486)

## **Visning af film**

Se film, der er gemt på hukommelseskortene.

- **1** Tryk på **►**-knappen.
	- Det sidst tagne billede vises (enkeltbilledvisning).
	- Brug multivælgeren  $(\mathbb{Q})$ , den forreste omskifter  $(\triangle)$ eller  $\triangleleft$  på piletasterne for at se andre billeder.
	- Tryk udløseren halvt ned for at vende tilbage til optageskærmen.

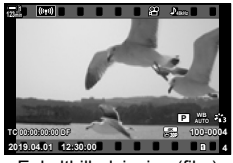

Enkeltbilledvisning (film)

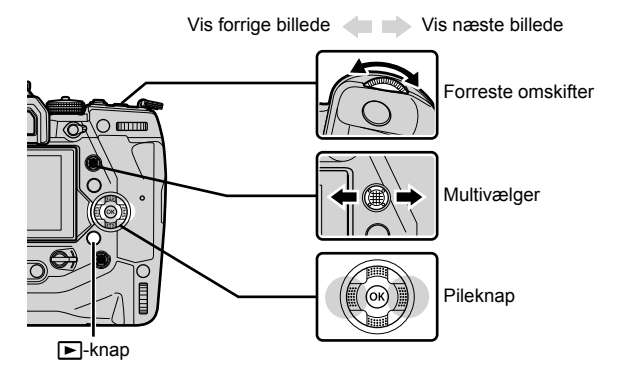

**2** Drej den bageste omskifter  $(\leq)$  for at bladre gennem visningerne. • Du kan bladre gennem visningerne på følgende måde:

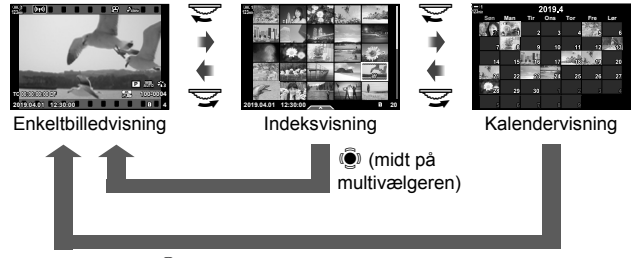

 $\ddot{S}$  (midt på multivælgeren) eller OK

- Tryk på multivælgeren for at vende tilbage til enkeltbilledvisning fra indeksvisning.
- Tryk på knappen OK for at vende tilbage til enkeltbilledvisning fra kalendervisning.
- Du kan vælge antallet af billeder i indeksgengivelsesvisningen via [E-I]/Info Indstill.]  $(s. 515)$  > [ $\blacksquare$  Indstillinger] i  $\clubsuit$  Brugervalgt menu  $\blacksquare$ .
- 3 Vis en film, og tryk på OK-knappen.
	- Indstillingerne for filmafspilning vises.
	- Hvis filmen er større end 4 GB, vises en liste over muligheder.  $\mathbb{R}$  "Visning af film på over 4 GB" (s. 301)
- 4 Fremhæv [Afspil film], og tryk på OK-knappen.
	- Afspilningen starter.
	- Brug  $\triangle$ -knapperne for at spole hurtigt frem eller tilbage. Tryk på OK-knappen igen for at sætte afspilningen på pause. Mens afspilningen er på pause, kan du trykke på  $\triangle$  for at vende tilbage til første billede eller på  $\nabla$  for at gå til det sidste billede. Brug  $\langle \rangle$ -knapperne eller den forreste omskifter ( $\langle \rangle$ ) til at gå ét billede frem eller tilbage ad gangen. Tryk på MENU-knappen for at afslutte afspilningen.

## **Afspilningsvolumen**

Bruges til at justere volumen under afspilning.

- **1** Tryk på  $\blacktriangleright$ -knappen for at vise et billede.
- **2** Tryk på  $\triangle$  eller  $\nabla$  på piletasterne.
	- $\cdot$   $\triangle$ -knap: Volumen op.
	- $\cdot$   $\nabla$ -knap: Volumen ned.

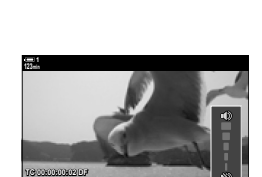

**00:00:02/00:00:14**

## **Visning af film på over 4 GB**

Lange film kan fylde mere end 4 GB. Film på over 4 GB optages over flere filer. Filerne kan afspilles som én film.

- **1** Tryk på **►**-knappen.
	- Det sidst tagne billede vises.
- **2** Vis en lang film, du gerne vil se, og tryk på OK-knappen.
	- Følgende indstillinger vises: [Afspil fra start]: Se hele filmen. [Afspil film]: Se kun den nuværende fil.  $[S$ let hele  $[9]$ : Slet hele filmen. [Slet]: Slet kun den nuværende fil.

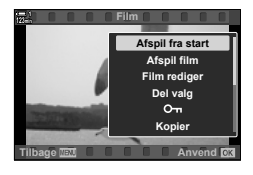

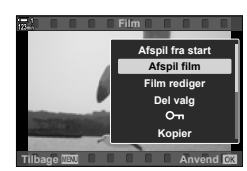

## **Valg af et hukommelseskort**

Hvis der er isat to hukommelseskort, kan du skifte drev uden at forlade afspilningen.

- **1** Tryk på **►**-knappen.
	- Det sidst tagne billede vises.

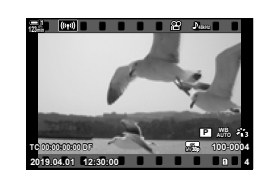

*2* Hold CARD-knappen (kortvalg) nede, drej den forreste eller bageste omskifter for at vælge et kortdrev, og slip derefter CARD-knappen.

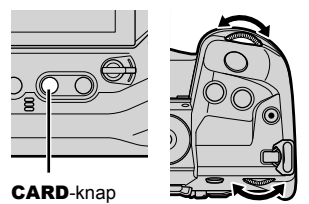

• Nummeret på det aktuelt valgte drev vises på billedvisningsdisplayet.

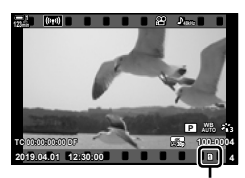

Nuværende drev

• Du kan også skifte drev via  $\blacksquare$ -knappen. Tryk på  $\blacksquare$ -knappen, og drej den forreste eller bageste omskifter for at vælge et drev under afspilningen.

## **Afspilning via touchfunktioner**

Film kan vises via touchfunktionerne.

- **1** Tryk på **►**-knappen for at se billeder.
- 2 Berør skærmen, og lad fingeren glide mod venstre eller højre.
	- Stryg mod venstre for at se det næste billede eller mod højre for at se det forrige billede.
- *3* Tryk på displayet.
	- Der vises en berøringsmenu. Tryk på **P** for at se miniaturebilleder. Tryk på  $\blacksquare$  for at vende tilbage til enkeltbilledvisning.
- 4 Tryk på OK-knappen for at vise filmindstillinger.
	- Fremhæv [Afspil film] med  $\Delta \nabla$  på piletasterne, og tryk på OK-knappen. Filmafspilningen starter.

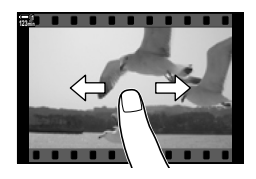

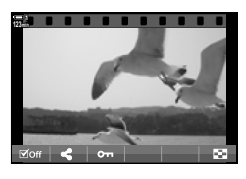

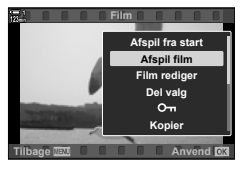

# *3-2* Optageindstillinger

Kameraet har en lang række optagerelaterede funktioner. Indstillingerne kan justeres via følgende metoder – vælg en metode, der passer til optagesituationen og antallet af gange, indstillingen bruges.

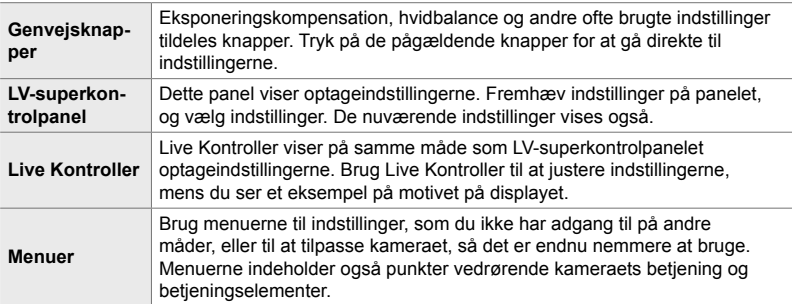

## **Genvejsknapper**

Ofte brugte optagefunktioner tildeles kameraets knapper, omskiftere og andre betjeningselementer. Disse kaldes for "genvejsknapper". Dette er bl.a. nedenstående betjeningselementer, som kan bruges til indstillinger af grundlæggende optagelse.

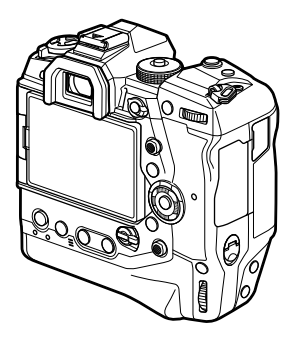

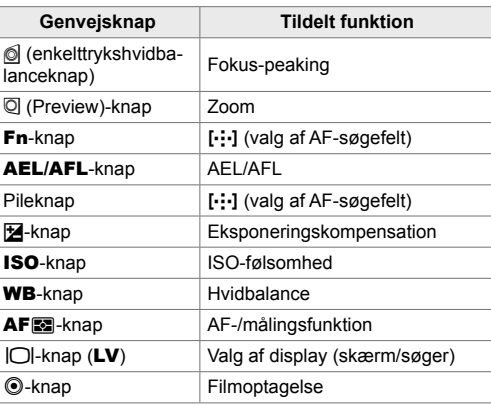

- *1* Tryk på den ønskede knap.
	- Kameraet viser indstillingsmulighederne for den valgte funktion.

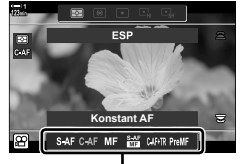

Indstillinger

- *2* Drej den forreste eller bageste omskifter for at vælge den ønskede indstilling.
	- I nogle tilfælde kan du få vist yderligere indstillinger ved at trykke på **INFO-knappen.**

## **Touchfunktioner (Lydløse betjeningselementer)**

Touchfunktioner kan give adgang til ofte brugte funktioner. Dermed undgår du, at lyden af knapper, der trykkes på, kommer med i de film, du optager. Der vises som standard et faneblad med navnet Lydløst betjeningselement, når du vælger  $\mathfrak{P}$  (Filmfunktion), og hvis ikke, kan du få det vist via menuerne. Følgende betjeningselementer er anført:

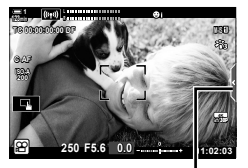

Fanebladet Lydløse betjeningselementer

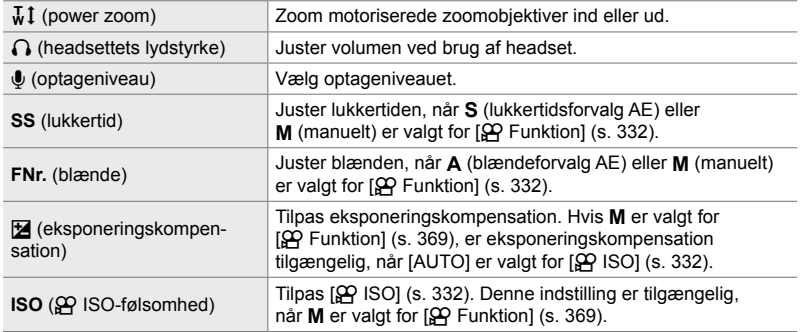

• Lydløs betjening er ikke tilgængelig under optagelse af højhastighedsfilm (s. 339).

## **Brug af lydløse betjeningselementer**

Hvis du bruger lydløse betjeningselementer, undgår du, at lyden af knapper, der trykkes på, kommer med i de film, du optager, og det hjælper dig med at undgå uskarpheder som følge af kamerarystelser.

- *1* Tryk på fanebladet Lydløse betjeningselementer på displayet.
	- Lydløse betjeningselementer vises.
	- Tryk på fanebladet Lydløse betjeningselementer igen for at skjule de lydløse betjeningselementer.
- *2* Tryk på det ønskede betjeningselement.
	- De enkelte muligheder vises.

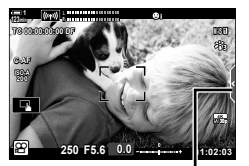

Fanebladet Lydløse betjeningselementer

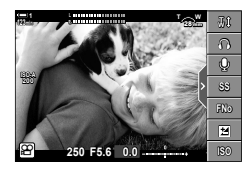

- *3* Vælg en indstilling.
	- Tryk på  $\sim\!\!\times\!\!\times\!\!\times$  for at vælge en indstilling.
	- Tryk på **DIEN** for at vende tilbage til fanebladet Lydløse betjeningselementer og vælge et andet betjeningselement.
	- Den fremhævede indstilling træder automatisk i kraft, hvis kameraet ikke betjenes i 8 sekunder.
- *4* Tryk på fanebladet Lydløse betjeningselementer for at skjule de lydløse betjeningselementer.
	- Fanebladet Lydløse betjeningselementer lukkes.

## **Visning af fanbebladet Lydløse betjeningselementer**

Brug menuerne til at skjule eller vise fanebladet Lydløse betjeningselementer. Når dette faneblad ikke vises, kan det vises via menuerne.

- *1* Tryk på MENU-knappen for at få vist menuerne.
- **2** Fremhæv fanebladet  $\mathfrak{P}$  (videomenu) med  $\Delta \nabla$  på piletasterne, og tryk på  $\triangleright$ -knappen.
- **3** Fremhæv [ $\Omega$  Displayindstil.] med  $\Delta \nabla$ -knapperne, og tryk på  $\triangleright$ -knappen.<br>
<del>2</del>
- **4** Fremhæv [ $\Omega$ ] Info Indstil.] med  $\Delta \nabla$ -knapperne, tryk på  $\triangleright$ -knappen, og fremhæv derefter [Brugervalg1] eller [Brugervalg2], og tryk på  $\triangleright$ -knappen.
	- Der vises en liste over tilgængelige optagesymboler.
- **5** Fremhæv [Lydløs **M** anvendelse] med  $\triangle \nabla$ -knapperne, og tryk på **OK**-knappen.
	- De valgte indstillinger markeres med et  $\blacktriangledown$ . Tryk på OK-knappen igen for at fravælge.
- *6* Tryk på MENU-knappen gentagne gange for at lukke menuerne.
	- Fanebladet Lydløse betjeningselementer vises på optagedisplayet  $\mathfrak{P}$  (Filmfunktion).
	- Hvis fanebladet til lydløs betjening ikke vises, tryk da gentagne gange på INFO-knappen, indtil den bliver vist.

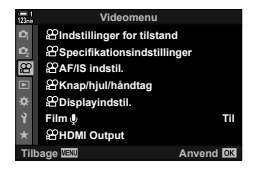

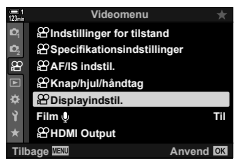

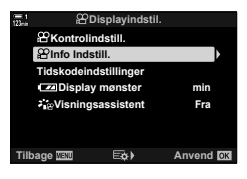

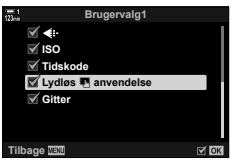

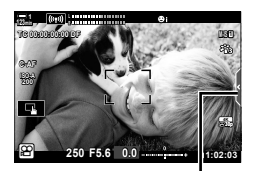

Fanebladet Lydløse betjeningselementer

• [Brugervalg2] er skjult som standard. Du kan få den vist via  $[$  $\Omega$  Visningsindstillinger] >  $[\mathfrak{P}]$  Info Indstill.] i  $[\mathfrak{P}]$ -videomenuen.  $[\mathfrak{P}]$   $[\mathfrak{P}]$  Info Indstill.] (s. 429)

## **LV-superkontrolpanelet**

Du har adgang til optageindstillinger via den liste, der vises i LV-superkontrolpanelet. Du kan også kontrollere aktuelle indstillinger. Panelet viser indstillinger for både stillfotografering og filmoptagelse.

• De indstillinger, der vises i stillfotograferingsfunktionerne, adskiller sig fra de, der vises i  $\mathbb{R}$  (Filmfunktion).  $\mathbb{R}$  "Tilgængelige indstillinger i superkontrol-/LV-superkontrolpanelet" (s. 65)

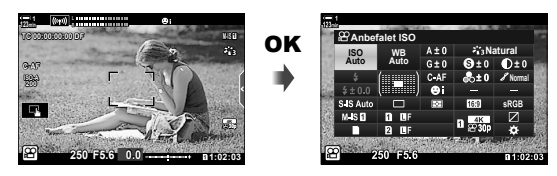

1 Vælg  $\mathfrak{B}$ -funktionen, og tryk på OK-knappen. • LV-superkontrolpanelet vises.

- *2* Drej den bageste omskifter, eller tryk for at vælge en indstilling på displayet.
	- Den valgte indstilling fremhæves.
	- Du kan også fremhæve indstillinger ved hjælp af multivælgeren eller piletasterne ( $\triangle \nabla \triangleleft \triangleright$ ).
- *3* Drej den forreste omskifter for at ændre den fremhævede indstilling.
- *4* Tryk udløseren halvt ned for at acceptere de nuværende indstillinger og afslutte LV-superkontrolpanelet.

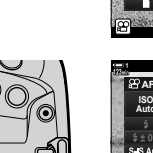

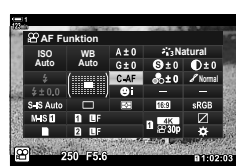

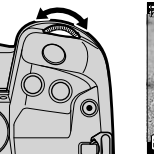

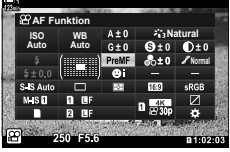

Markør

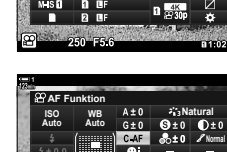

**WB Auto ISO Auto Anbefalet ISO**

**Natural Normal**

*3*

### **Yderligere indstillinger**

**Natural**

**WB Auto ISO Auto Billedstabil.**

Når du trykker på OK-knappen i trin 2, får du vist muligheder for den fremhævede indstilling. I nogle tilfælde kan du få vist yderligere indstillinger ved at trykke på INFO-knappen.

**OK** 

æ

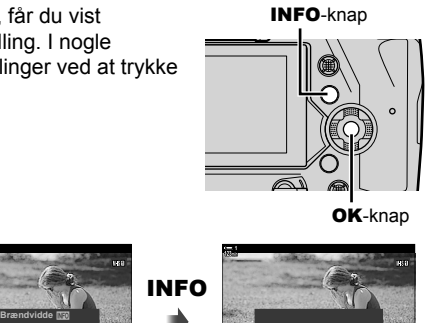

**Sensorskift + digital** [ $\Omega$  Billedstabil.]

**9mm**

- **Sensorskift + digital**
- Der kan bruges touchfunktioner i stedet for OK-knappen. Tryk let to gange på den ønskede indstilling for at se mulighederne.

#### **Tilgængelige indstillinger i LV-superkontrolpanelet**

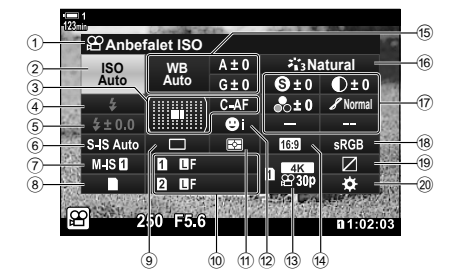

1 Den valgte indstilling

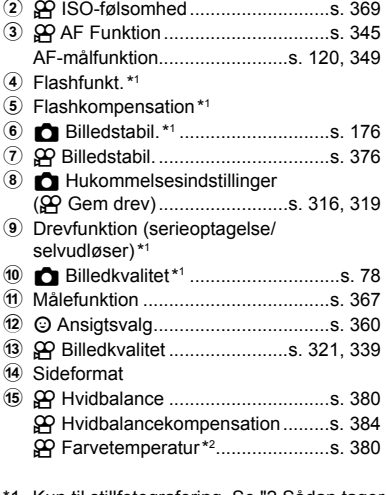

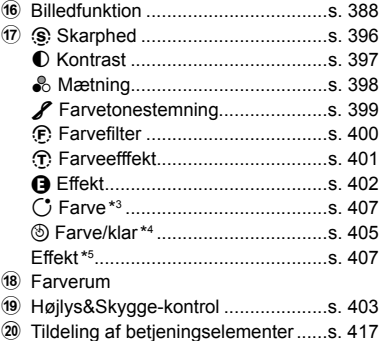

- 1 Kun til stillfotografering. Se "2 Sådan tager og viser du billeder" (s. 51).
- \*2 Vises, når CWB (brugervalgt hvidbalance) vælges som  $\mathfrak{D}$  hvidbalance.
- \*3 Vises, når "Delvis farve" vælges.
- \*4 Vises, når "Farveskifter" vælges.
- \*5 Vises, når et effektfilter vælges.
- Følgende indstillinger kan ikke tilpasses i  $\mathfrak{P}$  (Filmfunktion): Drevfunktion, måling, flashfunkt., flashkompensation, billedformat og farverum.

## **Brug af Live Kontroller**

Live Kontroller bruges til at se og justere indstillinger under Live View. Du kan se et eksempel på effekterne af de valgte indstillinger på Live View-displayet. Som standardindstilling kan Live Kontroller vælges fra LV-superkontrolpanelet. Hvis Live Kontroller ikke vises, kan du slå visningen til via menuerne.

- 1 Vælg  $\mathfrak{D}$ -funktionen, og tryk på OK-knappen.
	- LV-superkontrolpanelet vises.
- *2* Tryk på INFO-knappen.
	- Live Kontroller vises.

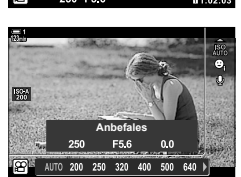

**WB Auto ISO Auto Anbefalet ISO**

**Normal**

INFO-knap Live Kontroller

- **3** Fremhæv en indstilling ved hjælp af  $\triangle \triangledown$  på piletasterne, fremhæv derefter en indstilling via  $\triangle$ -knapperne, og tryk derefter på **OK**-knappen for at vælge.
	- Indstillingerne kan også tilpasses ved hjælp af omskifterne. Brug den bageste omskifter til at fremhæve en indstilling og den forreste omskifter til at vælge en mulighed.
	- Den markerede indstilling træder automatisk i kraft, hvis kameraet ikke betjenes i ca. 8 sekunder.
	- Live Kontroller vises, næste gang du trykker på OK-knappen.

#### **Visning af Live Kontroller**

Hvis Live Kontroller ikke vises, når du trykker på INFO-knappen i LV-superkontrolpanelet, kan du få dem vist via menuerne.

- *1* Tryk på MENU-knappen for at få vist menuerne.
- **2** Fremhæv fanebladet  $\mathbb{R}$  (videomenu) med  $\Delta \nabla$  på piletasterne, og tryk på OK-knappen. **<sup>1</sup>**

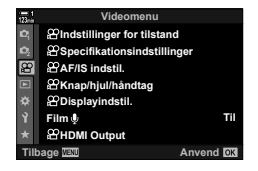

**3** Fremhæv [ $\Omega$  Displayindstil.] med  $\Delta \nabla$ -knapperne, og tryk på I-knappen. **<sup>1</sup> Til Videomenu Film Tilbage Anvend Knap/hjul/håndtag AF/IS indstil. Specifikationsindstillinger Indstillinger for tilstand Displayindstil. HDMI Output 4** Fremhæv [ $\Omega$  Kontrolindstill.] med  $\Delta \nabla$ -knapperne, og tryk på  $\triangleright$ -knappen, og fremhæv derefter [Live Kontrol], og tryk på OK-knappen igen. • Der vises et flueben  $(\blacktriangleright)$  ud for [Live Kontrol]. • Tryk på MENU-knappen gentagne gange, eller tryk udløseren halvt ned for at afslutte menuerne. **Tidskodeindstillinger Fra min Tigh** Anvend <u>በ</u>Display **Info Indstill. Visningsassistent Kontrolindstill. Display mønster**

## **Tilgængelige Live Kontroller**

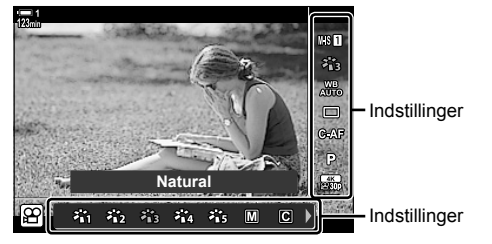

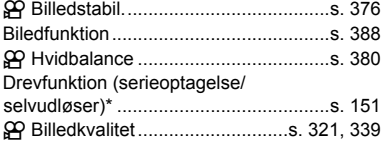

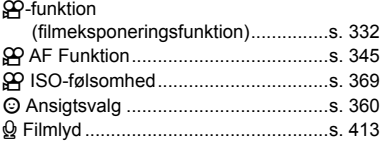

Kun til stillfotografering. Ikke tilgængelig i filmfunktion.

*3*

## **Brug af menuerne**

Punkter, der ikke vises i kontrolpanelerne, kan findes i menuerne, herunder punkter til justering af indstillinger for optagelse og billedvisning og punkter til tilpasning af kameraet, så det er nemt at bruge.

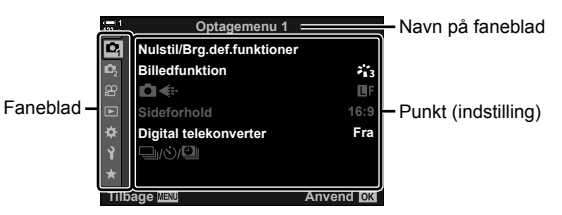

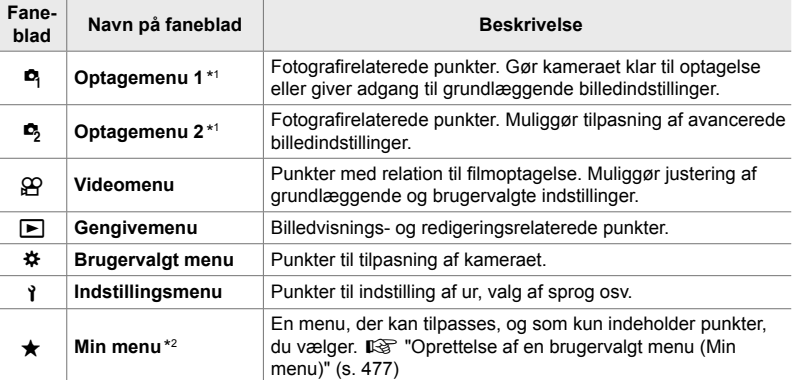

\*1 <sup>c</sup> Optagemenu 1 og <sup>c</sup>, Optagemenu 2 er til stillfotografering. Se "2 Sådan tager og viser du billeder" (s. 51).

\*2 "Min menu" indeholder ingen punkter ved leveringen. Brug "Min menu" til at gemme og organisere ofte brugte punkter fra andre menuer. Vælg punkter, der skal føjes til "Min menu", i de enkelte kameramenuer (s. 477).

*1* Tryk på MENU-knappen for at få vist menuerne.

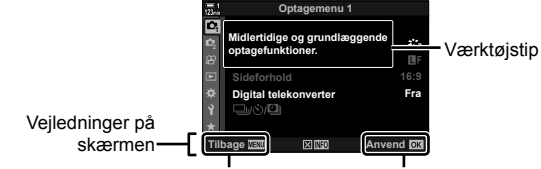

Tryk på MENU-knappen for at vende tilbage til den foregående skærm

Tryk på OK-knappen for at vælge det fremhævede punkt

- Værktøjstips vises i ca. 2 sekunder efter fremhævning af en menu. Tryk på INFO-knappen for at vise eller skjule værktøjstips.
- **2** Fremhæv et faneblad med  $\triangle \nabla$  på piletasterne, og tryk på **OK**-knappen.
	- Når du vælger fanebladet  $\clubsuit$  Brugervalgt menu, vises der gruppefaneblade. Du kan fremhæve et gruppefaneblad med  $\Delta \nabla$ -knapperne og trykke på OK-knappen for at vælge.

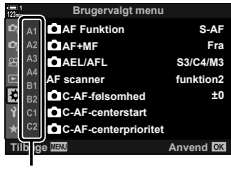

Gruppefaneblade

**3** Du kan fremhæve et punkt med  $\Delta \nabla$ -knapperne og trykke på **OK**-knappen for at se indstillingerne.

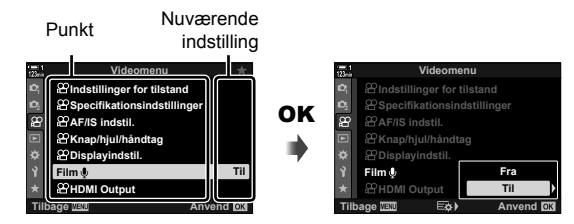

- **4** Du kan fremhæve en indstilling med  $\Delta \nabla$ -knapperne og trykke på OK-knappen for at vælge.
	- Tryk på MENU-knappen gentagne gange for at lukke menuerne.
- Nogle punkter er muligvis ikke tilgængelige alt efter kamerastatus og -indstillinger. Punkter, der ikke er tilgængelige, vises nedtonet og kan ikke vælges.
- Du kan også navigere rundt i menuerne ved hjælp af multivælgeren eller den forreste eller bageste omskifter i stedet for via piletasterne.

# *3-3* Kortrelaterede indstillinger

I dette afsnit kan du læse mere om indstillingerne med relation til hukommelseskort. I filmfunktion kan du vælge, hvilket kort filmene skal gemmes på. Du kan også vælge, hvilken mappe filmene skal gemmes i.

Se "Hukommelseskort" (s. 37) for at få oplysninger om, hvilke hukommelseskort der kan bruges til filmoptagelse.

## **Valg af kort til film** ( $\mathfrak{P}$  Gem drev)

Vælg det hukommelseskort, filmene skal gemmes på, når der er isat to hukommelseskort.

- Du har adgang til denne indstilling via:
	- LV-superkontrolpanelet Menuerne (s. 317)

#### **Adgang via LV-superkontrolpanelet**

**1** Fremhæv [n] Gem indstillinger] i LV-superkontrolpanelet, og tryk på **OK**-knappen.

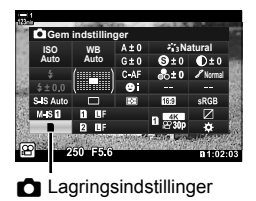

n 3-3 Kortrelaterede indstillinger

*3*

DA **317**

- **2** Fremhæv [ $\Omega$  Gem drev] med  $\Delta \nabla$  på piletasterne, og tryk på  $\triangleright$ -knappen.
- *3* Fremhæv en mulighed via den bageste omskifter eller  $\triangle \nabla$ -knapperne.

[1]: Filmene gemmes på det kort, der er i drev 1.

[2]: Filmene gemmes på det kort, der er i drev 2.

- *4* Tryk på OK-knappen for at vælge den fremhævede mulighed.
- **5** Tryk flere gange på **MENU**-knappen for at afslutte menuen.

## **Menuadgang**

Vælg en indstilling via [Indstillinger for kortdrev] (s. 547) > [ $\Omega$  Gem drev] i ❖ Brugervalgt menu **III**.

**MENU-knap**  $\Rightarrow$  **Fanebladet**  $\hat{\bm{\times}}$  **(Brugervalgt menu)**  $\Rightarrow$  **Fanebladet**  $\hat{\bm{\mathsf{m}}}$  $\Rightarrow$  **[Indstillinger for** kortdrev]  $\Rightarrow$  [ $\Rightarrow$  Gem drev]  $\Rightarrow$  Tryk på  $\triangleright$  på piletasterne for at vise indstillingerne  $\Rightarrow$  Brug  $\triangle \nabla$ -knapperne til at vælge en indstilling

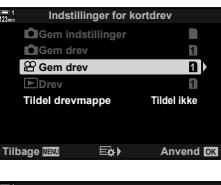

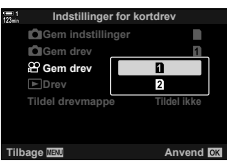

## **Valg af hukommelsesdrev**

Hvis der er isat to hukommelseskort, kan du vælge, hvilket kort de nye billeder skal gemmes på, via CARD-knappen (kortvalg).

- *1* Tryk på CARD-knappen.
	- I  $_{2}^{\circ}$ -funktionen (film) viser kameraet [ $_{2}^{\circ}$ Gem drev]indstillingerne.

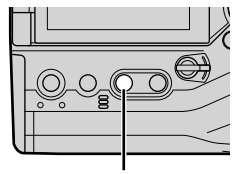

CARD-knap

- *2* Drej den forreste eller bageste omskifter for at vælge det ønskede drev.
	- [1]: Gem billeder på kortet i drev 1.
	- [2]: Gem billeder på kortet i drev 2.
- *3* Tryk på OK-knappen for at afslutte.
	- Ikonet for det valgte kort vises.

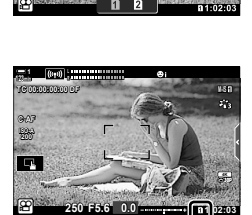

n**Gem drev**

Gem drev

## **Valg af drevmappe (Tildel drevmappe)**

Vælg den mappe, som efterfølgende billeder skal gemmes i. Dette indstilling er også tilgængelig, når der kun er isat et enkelt hukommelseskort.

- Du har adgang til denne indstilling via:
	- LV-superkontrolpanelet Menuerne (s. 320)

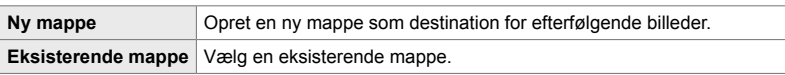

• Der kan ikke oprettes en ny mappe, hvis der allerede er en mappe med samme navn på et af kortene.

#### ■ Adgang via LV-superkontrolpanelet

- **1** Fremhæv [n] Gem indstillinger] i LV-superkontrolpanelet, og tryk på OK-knappen.
	- Mulighederne for [Indstillinger for kortdrev] vises.
- **2** Fremhæv [Tildel drevmappe] med  $\Delta \nabla$  på piletasterne, og tryk på  $\triangleright$ -knappen.
- **3** Fremhæv [Tildel] med  $\Delta \nabla$ -knapperne, og tryk på OK-knappen.

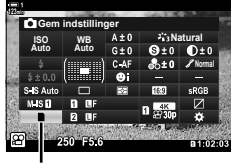

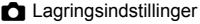

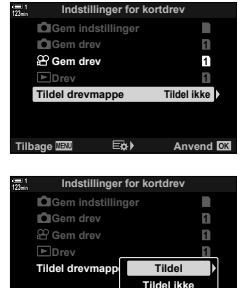

**Tilbage Ext** 

**4** Fremhæv en mulighed med  $\Delta \nabla$ -knapperne. [Ny mappe]: Vælg det ønskede mappenummer, og tryk på OK-knappen.

**[Eksisterende** mappe]: Fremhæv en eksisterende mappe med  $\Delta \nabla$ -knapperne, og tryk på OK-knappen. Kameraet viser de to første og det sidste billede i den valgte mappe.

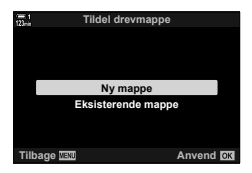

- *5* Tryk på OK-knappen for at vælge den fremhævede mulighed.
- *6* Tryk på MENU-knappen gentagne gange for at lukke menuerne.

#### **Menuadgang**

Vælg en indstilling via [Indstillinger for kortdrev] (s. 547) > [Tildel drevmappe]  $i$   $\ast$  Brugervalgt menu  $\mathbf{m}$ .

**MENU-knap** Fanebladet  $\clubsuit$  (Brugervalgt menu)  $\Rightarrow$  Fanebladet  $\blacksquare$   $\Rightarrow$  [Indstillinger for kortdrev]  $\Rightarrow$  [Tildel drevmappe]  $\Rightarrow$  Tryk på  $\triangleright$  på piletasterne for at vise indstillingerne Brug  $\Delta \nabla$  til at vælge en indstilling

# 3-4 Filmfilindstillinger

Vælg den opløsning og billedhastighed, som film optages i. Kameraet kan gemme flere brugervalgte kombinationer af opløsning og billedhastighed, så du har hurtig adgang til disse via LV-superkontrolpanelet eller Live Kontroller. Kameraet registrerer også tidskoder, som du f.eks. kan bruge ved redigeringen af film.

## **Opløsning, billedhastighed og komprimering**  $(\mathbb{R} \triangleleft \mathbb{R})$

Vælg de indstillinger for billedkvalitet, der er tilgængelige ved filmoptagelse. Når du vælger en indstilling, skal du tænke på, hvordan filmen skal bruges: Planlægger du f.eks. at redigere den på en computer, eller skal den uploades til et website? Kameraet kan gemme flere kombinationer af opløsning, billedhastighed og komprimering, som du kan vælge ud fra i henhold til dine mål. Indstillinger for film i slowmotion og hurtig bevægelse og højhastighedsfilm er også tilgængelige.  $\square$  "Optagelse af film i slowmotion eller hurtig bevægelse" (film i slowmotion eller hurtig bevægelse)" (s. 342) og "Optagelse af højhastighedsfilm ( $\mathbb{Q}$ ) (s. 339)

- Du har adgang til denne indstilling via:
	- LV-superkontrolpanelet (s. 323)
- Live Kontroller (s. 323)

- Menuerne (s. 323)

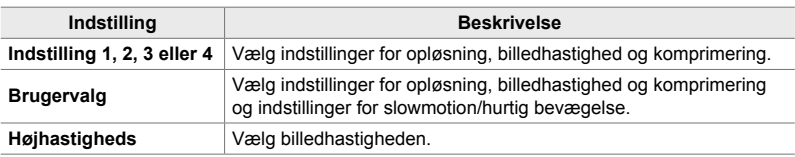

• Film gemmes i MPEG-4 AVC/H.264-format.

#### **Ikonet Filmkvalitet**

Ændringer af indstillinger afspejles i ikonet [ $\mathbb{R}$  €:-] som vist ovenfor.

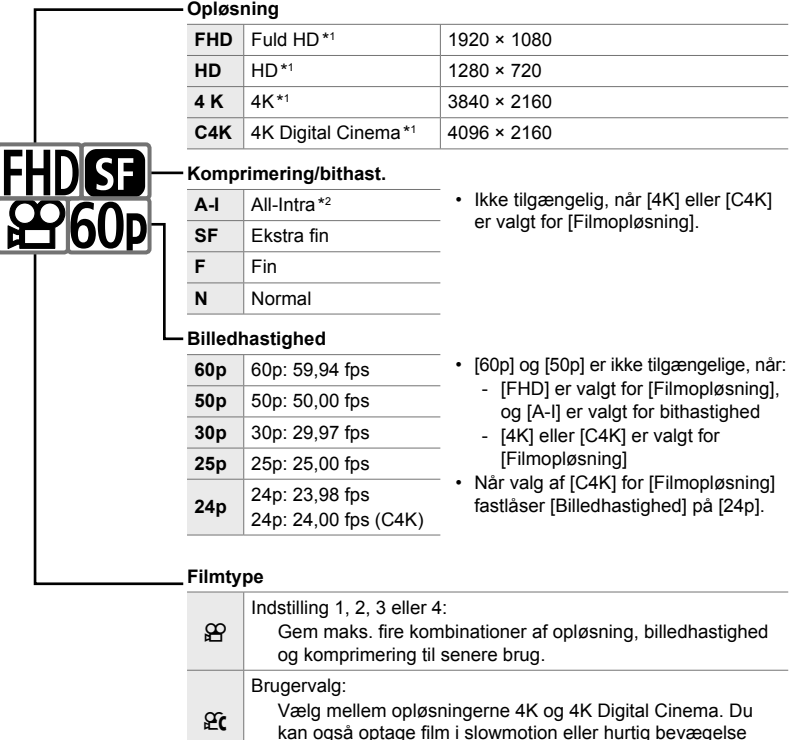

(s. 342). Højhastighedsfilm  $\mathbb{I} \mathcal{F}$  "Optagelse af højhastighedsfilm  $(\mathbb{R} \leq \cdot \cdot)^{n}$  (s. 339)

- \*1 Film gemmes i MPEG-4 AVC/H.264-format. Filmfi ler kan fylde op til 4 GB. Kontinuerlige optagelser må ikke vælge længere end 29 minutter.
- \*2 "All-Intra"-film bruger ikke inter-billedkomprimering. Dette er en hjælp ved redigering, men gør filerne større.
- Afhængigt af det anvendte kort kan optagelsen ophøre, før den maksimale længde er nået.
- Bithastighedsvalget er muligvis ikke tilgængeligt ved alle indstillinger.
- Film optages ved et sideforhold på 16:9. C4K-film optages ved et sideforhold på 17:9.

*3*

## **Adgang via LV-superkontrolpanelet**

1 Fremhæv [ $\Omega$  . i LV-superkontrolpanelet, og tryk på OK-knappen.

2 Vælg en indstilling af filmkvalitet med den forreste

• Du kan tilpasse indstillngerne for den valgte funktion. Tryk på INFO-knappen for at anbringe markøren i indstillingsmenuen. Fremhæv indstillinger med

• Indstillingerne for filmkvalitet vises.

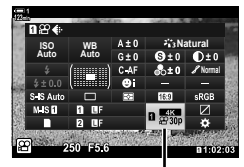

n Billedkvalitet

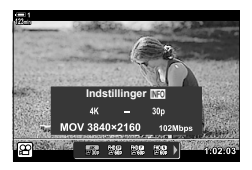

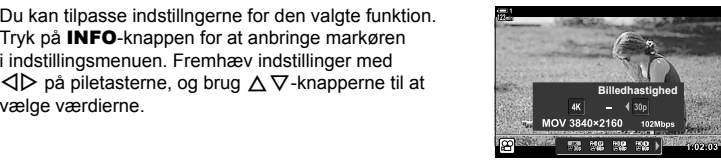

#### **Menuadgang**

omskifter.

Der er også adgang til indstillinger af filmbilledkvalitet via menuerne. Vælg indstillingerne via  $[\mathfrak{P}\leftarrow\mathfrak{i}\]$ i  $\mathfrak{P}$  videomenuen.

**MENU-knap Fanebladet**  $\Omega$  **(video) F**  $\Omega$  Specifikationsindstillinger] **F**  $\Omega$  in  $\Rightarrow$  Tryk på  $\triangleright$  på piletasterne for at se indstillinger

#### **Adgang via Live Kontroller**

OK-knap  $\Rightarrow$  [ $\Omega$   $\Longleftarrow$  i-1  $\Rightarrow$  Tryk på  $\triangle$  på piletasterne, og vælg en indstilling

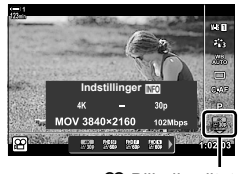

n Billedkvalitet

## **Tidskoder (Tidskodeindstillinger)**

Juster tidskodeindstillinger. Tidskoder bruges til at synkronisere billeder og lyd under redigering og lignende. Du kan vælge mellem følgende indstillinger:

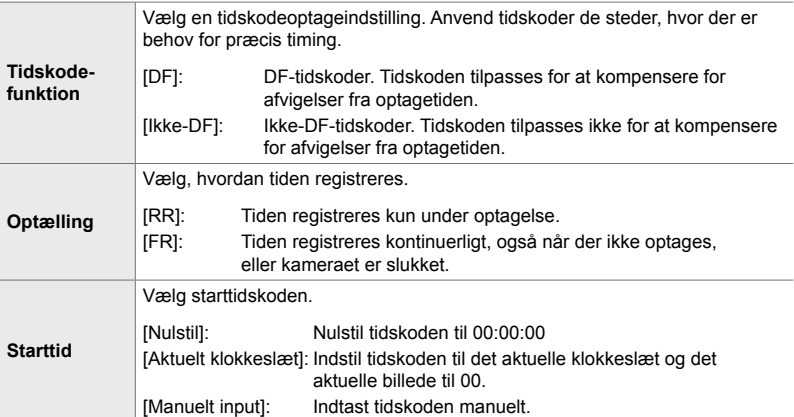

- *1* Tryk på MENU-knappen for at få vist menuerne.
- 2 Fremhæv [ $\Omega$  Dísplayindstil.] i  $\Omega$  videomenuen, og tryk  $\triangleright$  på piletasterne.
- *3* Fremhæv [Tidskodeindstillinger] med △ V-knapperne, og tryk på  $\triangleright$ -knappen. *Produksille Producent***ies**
- **4** Fremhæv et punkt med  $\Delta \nabla$ -knapperne, og tryk på  $\triangleright$ -knappen.

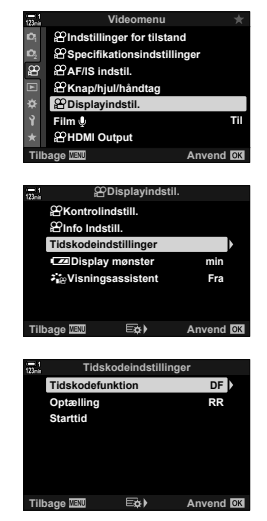
- **5** Fremhæv en indstilling med  $\Delta \nabla$ -knapperne, og tryk på OK-knappen.
	- Hvis du har valgt [Starttid], skal du vælge enten [Nulstil], [Manuelt input] eller [Aktuelt klokkeslæt] og trykke på OK-knappen. Hvis du vælger [Manuelt input], skal du vælge en værdi på piletasterne.
- *6* Tryk på MENU-knappen gentagne gange for at lukke menuerne.

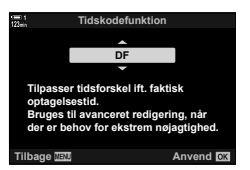

# *3-5* Søger- og skærmdisplays

Kameraet bruger en øjensensor til automatisk at skifte mellem skærmens og søgerens displays. Live View-displayet på skærmen og søgeren viser også oplysninger om kameraindstillinger. Du kan styre, hvordan der skal skiftes mellem de enkelte displays, og vælge, hvilke oplysninger der skal vises.

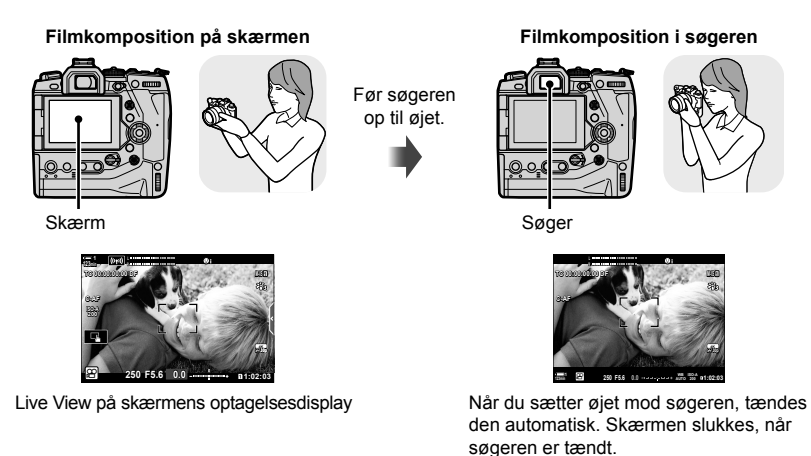

• Menuerne indeholder indstillinger til skift mellem de enkelte displays og visning af søgeren.  $\mathbb{R}$  [EVF auto skift] (s. 553) og [EVF stil] (s. 554)

# **Valg af de oplysninger, der skal vises**

Vælg, hvilke indikatorer der vises på optagedisplayet.

- *1* Tryk på INFO-knappen gentagne gange.
	- De viste oplysninger ændres, hver gang du trykker på INFO-knappen.

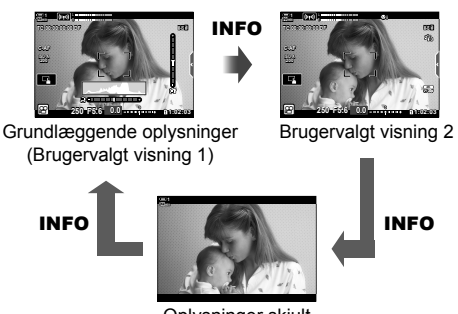

Oplysninger skjult

- Som standard viser displayet med grundlæggende oplysninger de indikatorer, der er valgt for Brugervalgt visning 1. Brugervalgt visning 2 er skjult. Disse indstillinger kan ændres via menuerne. Du kan også vise data fra GPS'en og andre sensorer. Brug  $[$ <sup>2</sup> Displayindstil.] >  $[$ <sup>2</sup> Info indstil.] (s. 429).
- Du kan også holde INFO-knappen nede og dreje den forreste eller bageste omskifter for at vælge, hvilke oplysninger der skal vises. Det er muligt at springe både frem og tilbage mellem displayvisninger.

### **Histogrammer**

Histogrammer viser fordelingen af lysstyrke i form af en graf. Den vandrette akse viser lysstyrken, og den lodrette akse viser antallet af pixels. Når du tager billeder, vises pixels, der er lysere den øvre grænse, med rødt, mens pixels, der er mørkere end den nedre grænse, vises med blåt.

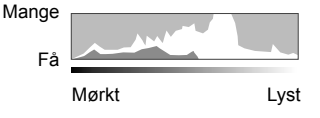

INFO-knap

### **Niveaumåleren**

Niveaumåleren viser, hvor meget kameraet er vippet. Den lodrette bjælke viser pitch, og den lodrette viser rulning. Niveaumåleren er kun ment som en hjælp.

# **Muligheder for valg af display (EVF auto skift)**

Vælg, hvordan kameraet vælger det display, der bruges til Live View.

- Du har adgang til denne indstilling via:
	- | O|-knappen Menuerne
- 

### ■ Brug af  $\Box$  (LV)-knappen

- **1** Hold  $\Box$ -knappen nede.
	- Menuen [EVF auto skift] vises.

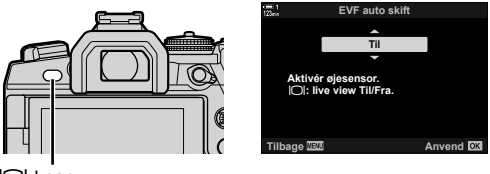

-knap

- **2** Fremhæv en indstilling med  $\Delta \nabla$  på piletasterne, og tryk på **OK**-knappen.
	- [Til]: Displayet skifter til søgerens display, når du sætter øjet mod søgeren, og til skærmens display, når du fjerner øjet fra søgeren.

 $[Fra]$ : Tryk på  $[O]$ -knappen for at skifte frem og tilbage mellem skærmen og søgeren.

### **Menuadgang**

Juster indstillinger via [EVF auto skift] (s. 553) i  $\hat{\mathbf{X}}$  Brugervalgt menu  $\blacksquare$ .

**MENU-knap** Fanebladet  $\clubsuit$  (Brugervalgt menu)  $\Rightarrow$  Fanebladet **a**  $\Rightarrow$  [EVF auto skift] Tryk på  $\triangleright$  på piletasterne for at se indstillinger, og brug  $\Delta \nabla$ -knappen til at vælge en indstilling

## **Optageskærmen**

Følgende indikatorer vises, når kameraet er i  $\mathfrak{P}$  (Filmfunktion). Du kan vælge, hvilke indikatorer der vises, i menuen.

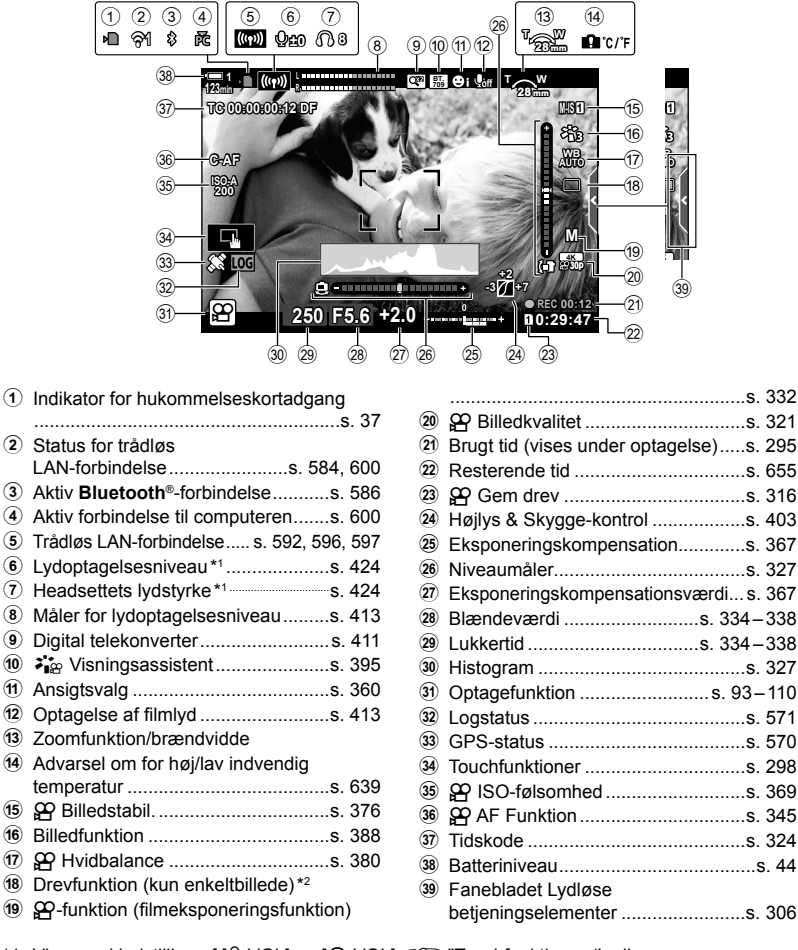

- \*1 Vises ved indstilling af  $\mathbb{Q}$  VOL] og  $\mathbb{Q}$  VOL].  $\mathbb{R}$  "Touchfunktioner (Lydløse betjeningselementer)" (s. 306) og [ $\Omega$  Drejefunktion] (s. 424)
- \*2 Valg af drevfunktion er ikke tilgængelig i filmfunktion.

### Søger (filmoptagelse)

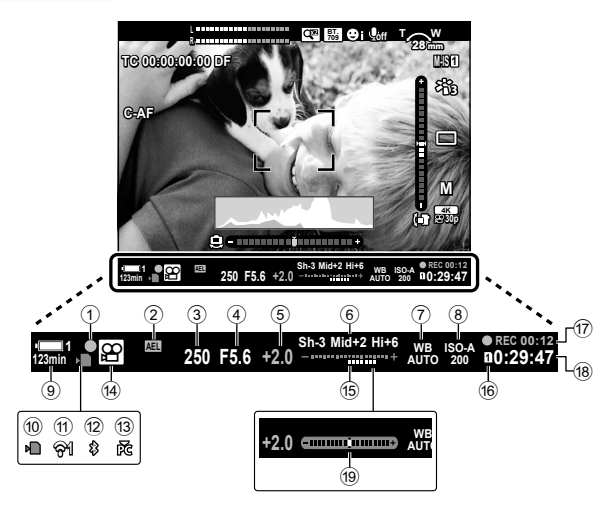

- Dette er standardvisningsstilen ([Stil 2]). Visningsstilen kan vælges via  $\clubsuit$  Brugervalgt menu **a** > [EVF stil] (s. 554). Du kan se de samme oplysninger, som vises på skærmen, ved at vælge [Stil 3] for [EVF stil].
- 1 Fokussymbol....................................s. 345 2 Eksponeringslås ..............................s. 373 3 Lukkertid .................................s. 334 – 338 4 Blændeværdi ..........................s. 334 – 338 5 Eksponeringskompensationsværdi ... s. 367 6 Højlys&Skygge-kontrol ....................s. 403 7 n hvidbalance ................................s. 380 8 n ISO-følsomhed ...........................s. 369 9 Batteriniveau/batterirumsplads ..........s. 44 0 Indikator for hukommelseskortadgang...................s. 37

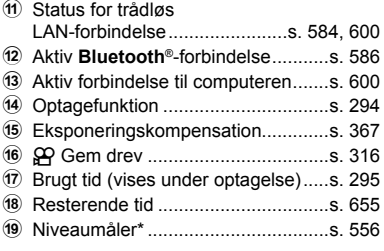

\* Vises, når udløseren trykkes halvt ned.  $\mathbb{R}$  [ $\blacksquare$  Halvvejsniveau] (s. 556)

# **Gendannelse af standardindstillinger (Nulstil)**

Gendan kameraets standardindstillinger. Du kan vælge at gendanne alle standardindstillinger eller kun at gendanne de standardindstillinger, der er direkte relateret til fotografering.

- Dette punkt er relevant for såvel billedfunktionen som ved filmoptagelse.
- *1* Tryk på MENU-knappen for at få vist menuerne.
- *2* Fremhæv [Nulstil/Brg.def.funktioner] i  $\blacksquare$  Optagemenu 1, og tryk  $\triangleright$  på piletasterne.
- **3** Fremhæv [Nulstil] med  $\Delta \nabla$ -knapperne, og tryk på  $\triangleright$ -knappen. **Tildel til brg.def.** funktion
- **4** Fremhæv en mulighed med  $\Delta \nabla$ -knapperne. [Fuldstændig]: Gendanner alle indstillinger med få undtagelser, f.eks. ur og sprog. [Standard]: Gendanner kun standardindstillinger, der er relateret til fotografering.
- *5* Tryk på OK-knappen for at vælge den fremhævede mulighed.
	- Menuen [Nulstil/Brg.def.funktioner] vises.
- *6* Tryk på OK i menuen [Nulstil/Brg.def.funktioner].
	- Menuen [Nulstil] vises.
- **7** Fremhæv [Ja] med  $\triangle \nabla$ -knapperne, og tryk på OK-knappen.
	- Indstillingerne gendannes.

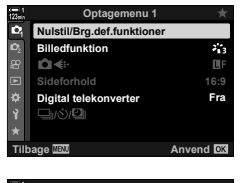

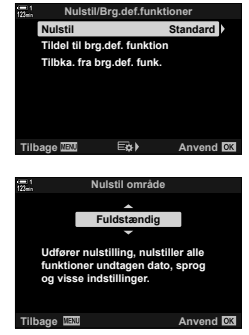

# 3-6 Indstillinger for filmoptagelse

Juster lukkertiden og blændeværdien, så de passer til dit motiv. Du kan udnytte dybdeskarpheden og bevægelsesslør på samme måde, som når du tager billeder. Det er også nemt at optage film i slowmotion og hurtig bevægelse og at filme ved ekstremt høje billedhastigheder, så du kan vise ultraskarpe film i slowmotion.

# **Valg af en eksponeringsfunktion** ( $\mathbb{R}$  Funktion)

Juster blænde og lukkertid, så de passer til optagesituationen. De valgte indstillinger træder først i kraft, når omskifteren drejes hen på  $\Omega$ . Film, der er optaget med stillfotograferingsfunktioner, filmes med programmet AE.

- Du har adgang til denne indstilling via:
	-

### - Menuerne (s. 333) **Denotion** Controller (s. 333)

• Se nedenstående sidetal for at få flere oplysninger.

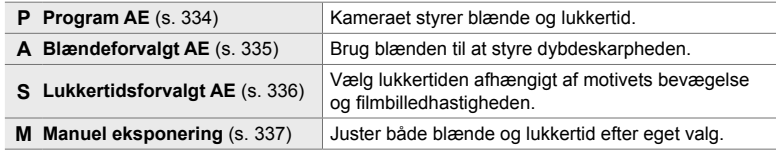

### **Menuadgang**

- *1* Tryk på MENU-knappen for at få vist menuerne.
- 2 Fremhæv [ $\Omega$ ] Indstillinger for tilstand] i  $\Omega$  videomenuen, og tryk på  $\triangleright$  på piletasterne.
- **3** Fremhæv [ $\Omega$  Funktion] (filmeksponeringsfunktion) med  $\Delta \nabla$ -knapperne, og tryk på  $\triangleright$ -knappen.
	- Indstillingerne for [ $\Omega$  Funktion] vises.
- *4* Fremhæv den ønskede indstilling med ∆  $\nabla$ -knapperne, og tryk på OK-knappen. • Videomenuen vises.
- *5* Tryk på MENU-knappen gentagne gange for at lukke menuerne.

### **Adgang via Live Kontroller**

Eksponeringsfunktionen for film kan vælges via Live Kontroller.

**OK-knap**  $\Rightarrow$  [ $\Omega$  Funktion] (filmeksponeringsfunktion)  $\Rightarrow$  Tryk på  $\triangle$  på piletasterne, og vælg en indstilling

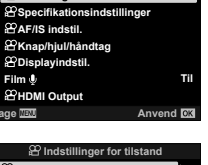

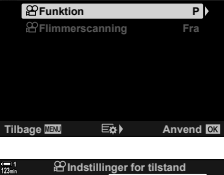

**Videomenu**

**Indstillinger for tilstand**

**Film**

æ

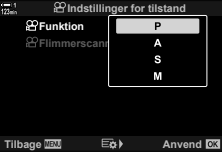

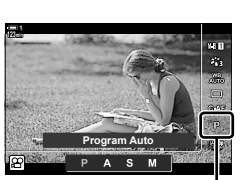

n Funktion

## **Sådan lader du kameraet vælge blændeværdi og lukkertid (P: Program AE)**

Kameraet indstiller den optimale blændeværdi og lukkertid ud fra motivets lysstyrke. Denne indstilling kan kombineres med eksponeringskompensation.

- *1* Fokusér, og se displayet.
	- Lukkertiden og blændeværdien, der vælges af kameraet, vises.
- **2** Optag film.

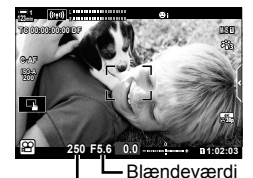

Lukkertid

### **Justering af indstillinger i P-funktion**

Den forreste og den bageste omskifter kan bruges til eksponeringskompensation.  $\mathbb{R}$  "Justering af eksponering (eksponeringskompensation)" (s. 367)

• **E-**knappen kan også bruges til eksponeringskompensation. Hold E-knappen nede, og drej den forreste eller den bageste omskifter. Du kan også indstille eksponeringskompensationen ved at trykke på  $\mathbb{Z}$ -knappen og derefter bruge  $\triangle$  på piletasterne.

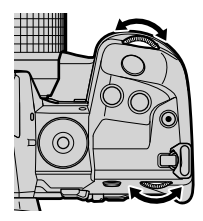

- Du kan vælge, hvilke funktioner den forreste og den bageste omskifter skal udføre. ■  $\mathbb{F}$   $\circled{H}$  videomenu >  $\circled{H}$  Drejefunktion] (s. 424)
- Du kan bruge Fn-håndtaget til at ombytte funktionerne for hhv. den forreste og den bageste omskifter. Håndtaget kan også tildeles andre funktioner.  $\mathbb{R}$   $\mathbb{R}$  videomenu > [ $^{6}$ Fn-håndtagsfkt.] (s. 426)

## **Valg af en blændeværdi (A: Blændeforvalg-AE)**

I denne funktion kan du vælge blændeværdien (f/-tallet), hvorefter kameraet automatisk indstiller lukkertiden, så du opnår den optimale eksponering ud fra motivets lysstyrke. Små blændeværdier (stor blænde) mindsker dybden af det område, der er i fokus (dybdeskarpheden), hvilket slører baggrunden. Store blændeværdier (lille blænde) øger dybden af det område, der er i fokus foran og bag motivet.

### **Små blændeværdier... Store blændeværdier...**

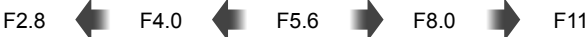

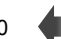

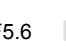

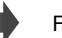

…øger dybdeskarpheden.

…mindsker dybdeskarpheden og øger sløringen.

- *1* Vælg en blænde.
	- Blænden vælges som standard ved at dreje den bageste omskifter.
	- Den lukkertid, som vælges automatisk af kameraet, vises på displayet.
	- Du kan tilpasse eksponeringskompensationen (s. 367). Som standard kan eksponeringskompensationen tilpasses via den forreste omskifter.
- 2 Optag film.

### **Justering af indstillinger i A-funktion**

Brug den forreste og den bageste omskifter til at justere følgende indstillinger.

Forreste omskifter: Eksponeringskompensation (s. 367) Bageste omskifter: Blændeværdi

- Eksponeringskompensation kan også indstilles med F-knappen. Tryk på F-knappen, og drej den forreste eller bageste omskifter. Du kan også indstille eksponeringskompensationen ved at trykke på **E**-knappen og derefter bruge  $\triangleleft$  på piletasterne.
- Du kan vælge, hvilke funktioner den forreste og den bageste omskifter skal udføre. ■  $\mathbb{R}$  videomenu >  $\mathbb{R}$  Drejefunktion] (s. 424)
- Du kan bruge Fn-håndtaget til at ombytte funktionerne for hhv. den forreste og den bageste omskifter. Håndtaget kan også tildeles andre funktioner.  $\mathbb{E} \mathbb{E} \mathbb{E} \mathbb{E}$  videomenu > [ $\Omega$  Fn-håndtagsfkt.] (s. 426)

Lukkertid

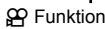

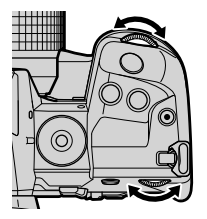

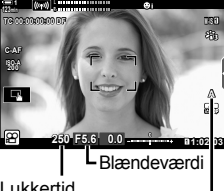

## **Valg af lukkertid (S: Lukkertidsforvalg-AE)**

I denne funktion kan du vælge lukkertiden, hvorefter kameraet automatisk indstiller blænden, så du opnår den optimale eksponering ud fra motivets lysstyrke. Vælg lukkertiden afhængigt af motivets bevægelse og filmbilledhastigheden. Hvis motivets bevægelse er rykagtig, kan du udjævne motivbevægelsen ved at vælge en langsom lukkertid.

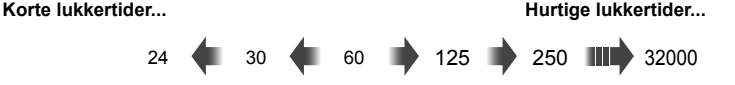

- *1* Vælg en lukkertid.
	- Lukkertiden vælges som standard ved at dreje den bageste omskifter. Du kan vælge mellem lukkertider fra 1/24-1/32000 sek.
	- Den blænde, som vælges automatisk af kameraet, vises på displayet.
	- Du kan tilpasse eksponeringskompensationen (s. 367). Som standard kan eksponeringskompensationen tilpasses med den forreste omskifter.

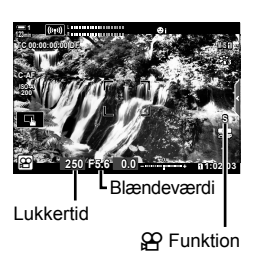

- **2** Optag film.
- De længste tilgængelige lukkertider afhænger af den billedhastigheder, der er valgt for filmbilledkvaliteten.

### **Justering af indstillinger i S-funktion**

Brug den forreste og den bageste omskifter til at justere følgende indstillinger.

Forreste omskifter: Eksponeringskompensation (s. 367) Bageste omskifter: Lukkertid

• Eksponeringskompensation kan også indstilles med **E**-knappen. Tryk på **E**-knappen, og drej den forreste eller bageste omskifter. Du kan også indstille eksponeringskompensationen ved at trykke på **E**-knappen og derefter bruge  $\triangleleft$  på piletasterne.

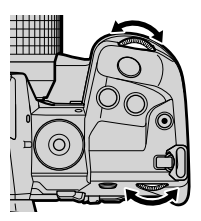

- Du kan vælge, hvilke funktioner den forreste og den bageste omskifter skal udføre.  $\mathbb{R}$   $\mathbb{C}$  videomenu >  $\mathbb{Q}$  Drejefunktion] (s. 424)
- Du kan bruge Fn-håndtaget til at ombytte funktionerne for hhv. den forreste og den bageste omskifter. Håndtaget kan også tildeles andre funktioner.  $\mathbb{E} \mathbb{F}$   $\mathbb{F}$  videomenu > [ $\Omega$  Fn-håndtagsfkt.] (s. 426)
- Alt efter den valgte lukkertid, kan du muligvis se farvestriber på displayet, som skyldes flimmer fra fluorescerende lyskilder eller LED-lyskilder. Kameraet kan konfigureres til at reducere effekterne af flimmer under Live View eller filmoptagelse. 『 图 [Flimmerreduktion]  $(s. 190)$ ,  $[$  $\Omega$  Flimmerscanning]  $(s. 374)$

## **Valg af blænde og lukkertid (M: Manuel eksponering)**

Med denne funktion kan du vælge blænden og lukkertiden. Optagelse med en fast blændeværdi og lukkertid vil gøre ændringer af motivets eller scenens lysstyrke meget synlige.

### *1* Juster blænde og lukkertid.

- Blænden vælges som standard med den forreste omskifter, og lukkertiden vælges som standard med den bageste omskifter.
- Du kan vælge mellem lukkertider fra 1/24-1/32000 sek. Værdier fra ISO 200-6400 er tilgængelige i [ $\Omega$  ISO] indstillinger for manuel styring af følsomhed.
- Displayet viser forskellen mellem den eksponering, som den valgte blænde og lukkertid giver, og den optimale eksponering, som måles af kameraet. Displayet blinker, hvis forskellen overstiger ±3 EV.

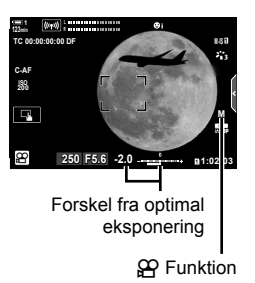

- **2** Optag film.
- Hvis motivets bevægelse er rykagtig, kan du udjævne motivbevægelsen ved at vælge en langsom lukkertid.
- De længste tilgængelige lukkertider afhænger af den billedhastigheder, der er valgt for filmbilledkvaliteten.

### **Justering af indstillinger i M-funktion**

Brug den forreste og den bageste omskifter til at justere følgende indstillinger.

Forreste omskifter: Blændeværdi Bageste omskifter: Lukkertid

- Du kan vælge, hvilke funktioner den forreste og den bageste omskifter skal udføre. ■  $\mathbb{R}$  videomenu >  $\mathbb{R}$  Drejefunktion] (s. 424)
- Du kan bruge Fn-håndtaget til at ombytte funktionerne for hhv. den forreste og den bageste omskifter. Håndtaget kan også tildeles andre funktioner.  $\mathbb{R}$   $\mathbb{R}$  videomenu > [ $\Omega$  Fn-håndtagsfkt.] (s. 426)

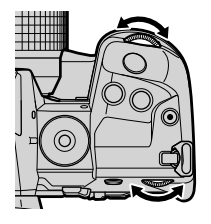

### ■ Brug af eksponeringskompensation i M-funktion

I **M**-funktion er eksponeringskompensation tilgængelig, når [AUTO] er valgt for [n ISO]. Da eksponeringskompensation udføres ved at justere ISO-følsomheden, kan eksponeringen justeres helt uden at ændre blænden og lukkertiden. **IG "Justering af ISO-følsomhed (** $\Omega$  **ISO)" (s. 369)** 

Når [Til] er valgt for [ $\mathfrak{B}_M$  ISO Auto], kan [ $\mathfrak{B}$  ISO] indstilles til [AUTO].  $I\llbracket \mathcal{F} \rrbracket$   $I\llbracket \mathcal{F} \rrbracket$   $I\llbracket \mathcal{F} \rrbracket$  ISO-Autol (s. 372)

- Eksponeringskompensation kan indstilles med **F**-knappen. Hold **F-**knappen nede, og drej den forreste eller den bageste omskifter.
- Eksponeringskompensation er inkluderet i afvigelsen fra optimal eksponering, som vises af eksponeringsindikatoren på displayet.

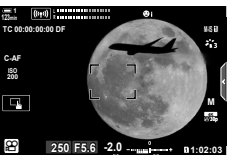

Eksponeringskompensation

Afvigelse fra optimal eksponering (omfatter eksponeringskompensation)

• Alt efter den valgte lukkertid, kan du muligvis se farvestriber på displayet, som skyldes flimmer fra fluorescerende lyskilder eller LED-lyskilder. Kameraet kan konfigureres til at reducere effekterne af flimmer under Live View eller filmoptagelse. L<sup>2</sup> [Flimmerreduktion]  $(s. 190)$ ,  $\left[\frac{\alpha Q}{\alpha}\right]$  Flimmerscanning]  $(s. 374)$ 

# **Optagelse af højhastighedsfilm** ( $\mathbb{R}$ )

Optag film ved høje billedhastigheder. Film optages ved 120 fps og afspilles ved 60 fps. Ved at strække afspilningstiden til det dobbelte af optagetiden (hvilket er tilfældet, når 60 fps vælges som billedhastighed for afspilning), kan du se bevægelser i slowmotion, som i realtid var overstået på et øjeblik.

Indstillingen Højhastighedsfilm kan medtages i menuen for filmbilledkvalitet. Dit valg af billedhastighed for afspilning afgør multiplikatoren for afspilningshastighed.

Ændringer af indstillingerne afspejles i ikonet for filmkvalitet som vist.

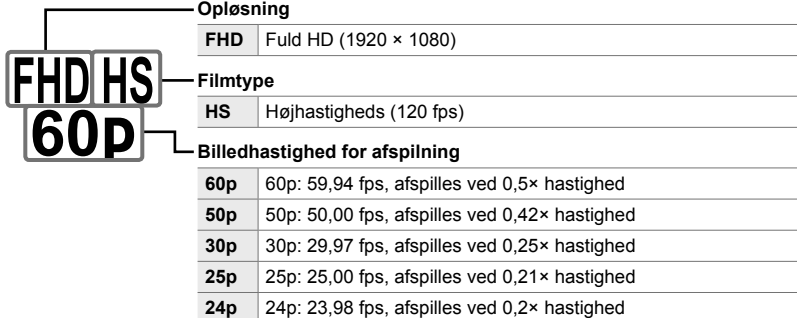

- Du har adgang til denne indstilling via:
	- LV-superkontrolpanelet

- Live Kontroller (s. 341)

- Menuerne (s. 341)

### **Adgang via LV-superkontrolpanelet**

- 1 Fremhæv [ $\Omega$  €:-] i LV-superkontrolpanelet, og tryk på OK-knappen.
	- Indstillingerne for filmkvalitet vises.

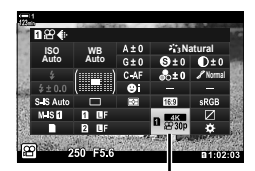

n Billedkvalitet

- 2 Fremhæv  $\frac{m}{60}$  (højhastighedsfilmoptagelse) med den forreste omskifter.
	- Tryk på OK-knappen for at bruge de indstillinger, der p.t. er valgt for højhastighedsfilmoptagelse. Kameraet lukker menuen med de indstillinger, der er valgt p.t.
- *3* Tryk på INFO-knappen i trin 2 for at redigere de aktuelle indstillinger.
	- Dette anbringer markøren på listen over indstillinger for højhastighedsfilm.
- *4* Vælg billedhastigheden for afspilning.
	- Brug  $\wedge \nabla$  på piletasterne til at fremhæve den ønskede billedhastighed for afspilning.
- *5* Tryk på OK-knappen for at vælge den fremhævede mulighed og afslutte.
- Fokus, eksponering og hvidbalance låses under optagelse.
- Der optages ingen lyd.

- Billedvinklen er en smule smallere.
- Blændeværdi, lukkertid, eksponeringskompensation og ISO-følsomhed kan ikke ændres under optagelse.
- Tidskoder kan ikke optages eller vises.
- Lysstyrken kan ændre sig, hvis der zoomes under optagelsen.
- Filmoptagelsen stopper, når filmfilen når størrelsen 4 GB.
- Højhastighedsfilmoptagelse er ikke tilgængelig, når kameraet er sluttet til en HDMI-enhed.
- $[$  $\Omega$  Billedstabil.] >  $[M-IS]$  er ikke tilgængelig.
- [Film  $\Box$ ] kan ikke bruges.
- [i-Enhance], [e-Portræt] og effektfilterbilledfunktioner er ikke tilgængelige.
- [Stemning] er fastlåst på [Stemning Normal].
- Højhastighedsfilmoptagelse er ikke tilgængelig ved fjernfotografering, når kameraet er sluttet til en smartphone.

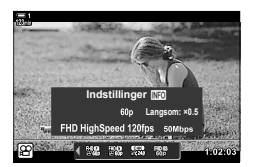

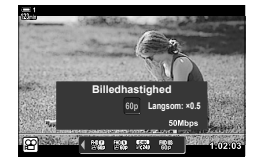

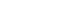

### **Menuadgang**

Der er også adgang til højhastighedsfilmoptagelse via menuerne. Vælg indstillinger via  $[\mathfrak{P}\leftarrow\mathfrak{i}\cdot]$  i  $\mathfrak{P}$  videomenuen.

**MENU-knap**  $\Rightarrow$  Fanebladet  $\mathfrak{D}$  (film)  $\Rightarrow$  [ $\mathfrak{D}$  Specifikationsindstillinger]  $\Rightarrow$  [ $\mathfrak{D}$   $\Leftarrow$  i-1  $\Rightarrow$  Tryk på  $\triangleright$  på piletasterne for at vise indstillinger

### ■ Adgang via Live Kontroller

OK-knap  $\Rightarrow$  [ $\circled{H} \leftarrow \cdot$ ]  $\Rightarrow$  Tryk på  $\triangleleft$  på piletasterne for at se indstillinger

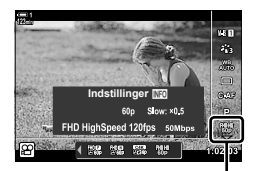

n Billedkvalitet

# **Optagelse af film i slowmotion eller hurtig bevægelse**

## **(film i slowmotion eller hurtig bevægelse)**

Optag film i slowmotion eller hurtig bevægelse. Vælg en optagehastighed, der er hurtigere end afspilningshastigheden, for film i slowmotion, og vælg en langsommere optagehastighed for film i hurtig bevægelse.

Optagelse af film i slowmotion eller hurtig bevægelse er tilgængelige som indstillinger for brugervalgt filmbilledkvalitet.

Ændringer af indstillingerne afspejles i ikonet for filmkvalitet som vist.

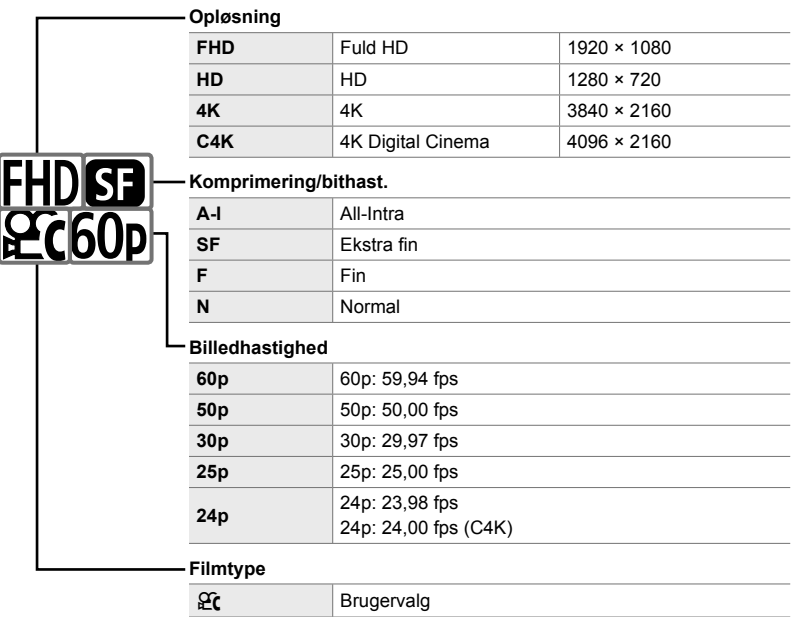

### **Slowmotion/hurtig bevægelse\***

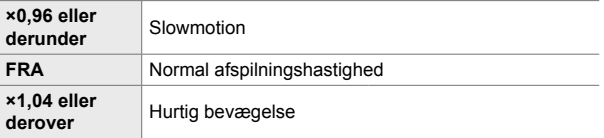

\* Ikonet angiver ikke den valgte indstilling.

- Du har adgang til denne indstilling via:
	- LV-superkontrolpanelet (s. 343)
- Menuerne (s. 344)

- Live Kontroller (s. 344)

## **Adgang via LV-superkontrolpanelet**

- **1** Fremhæv [ $\mathbf{Q}$   $\triangleq$   $\cdot$  ] i LV-superkontrolpanelet, og tryk på OK-knappen.
	- Indstillingerne for filmkvalitet vises.

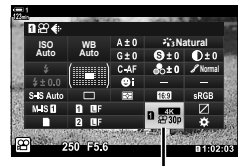

n Billedkvalitet

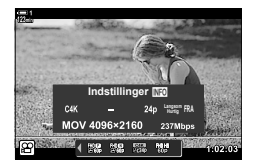

**Slow-/fastmotion**  $x1.6$  $\frac{949}{360}$  ,  $\frac{979}{160}$ **PRIS LOOK** 

- 2 Fremhæv  $\frac{\partial C}{\partial t}$  (Brugervalgt) med den forreste omskifter, og tryk på INFO-knappen.
	- Indstillingerne vises, og markøren stilles i indstillingslisten.
- 3 Vælg punkter med  $\triangleleft$  på piletasterne, og brug  $\triangle \nabla$ -knapperne til at vælge en indstilling.
	- De tilgængelige indstillinger for [Slow-/fastmotion] varierer alt efter de valgte indstillinger for opløsning og billedhastighed. Det er kun indstillingerne for hurtig bevægelse, der er tilgængelige, når [C4K] og [4K] er valgt.
- *4* Tryk på OK-knappen for at gemme ændringerne og afslutte.
- Der optages ingen lyd.
- Effektfilterbilledfunktioner er deaktiveret
- Alt efter den indstilling, der er valgt for [ $\mathbb{R}$  < i-], er optagelse i slowmotion og/eller hurtig bevægelse muligvis ikke tilgængelig.
- Lukkerhastigheden er begrænset til værdier, der er hurtigere end 1/24 sek. Den længste tilgængelige lukkertid afhænger af den indstilling, der er valgt for [Billedhastighed].

### **Adgang via Live Kontroller**

OK-knap  $\Rightarrow$  [ $\Omega \leftrightarrow \Omega$ ]  $\Rightarrow$  Vælg  $\Omega$  (Brugervalgt)  $\Rightarrow$  Tryk på INFO-knappen, vælg [Slow-/fastmotion], og vælg de ønskede indstillinger

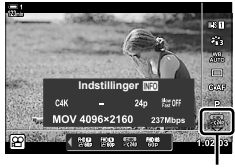

n Billedkvalitet

### **Menuadgang**

Der er også adgang til optagelse i slow motion eller hurtig bevægelse via menuerne. Vælg indstillinger via  $[$  $\mathbb{R}$  **:**  $\cdot$  i  $\mathbb{R}$  videomenuen.

**MENU-knap**  $\Rightarrow$  Fanebladet  $\mathfrak{D}$  (Film)  $\Rightarrow$  [ $\mathfrak{D}$  Specifikationsindstillinger]  $\Rightarrow$  [ $\mathfrak{D} \leq \cdots$ ]

- $\Rightarrow$  Tryk  $\triangleright$  på piletasterne  $\Rightarrow$  Fremhæv  $\mathfrak{C}$  (Brugervalgt), og tryk på  $\triangleright$ -knappen
- $\Rightarrow$  Brug  $\triangle \nabla \triangleleft \triangleright$ -knapperne til at vælge indstillinger

# *3-7* Fokus

Fokus kan justeres automatisk (autofokus) eller manuelt (manuelt fokus).

Autofokus har indstillinger til fokusering på udvalgte steder eller til konstant at fokusere på bevægelige motiver. Indstillingerne kan tilpasses i henhold til motivet eller optagesituationen, hvilket giver dig mulighed for at optage film af flere forskellige motiver. I dette afsnit kan du læse mere om de tilgængelige indstillinger og om, hvordan de kan kombineres, så du får mest muligt ud af autofokus.

# **Fokusfunktion** ( $\mathbb{S}$ **AF Funktion)**

- Live Kontroller (s. 348) - Menuerne (s. 348)

Vælg fokusfunktionen til autofokus eller manuelt fokus.

- Du har adgang til denne indstilling via:
	- $-$  AF $\mathbb{F}$ -knappen (s. 347)
	- LV-superkontrolpanelet (s. 347)
- **Enkelt AF (S-AF**b **og S-AF)**
- Til billeder af ubevægelige motiver eller motiver, som ikke bevæger sig væk fra eller hen mod kameraet. Kameraet stiller skarpt én gang, hver gang udløseren trykkes halvt ned.
- Når kameraet stiller skarpt, vises fokussymbolet og AF-søgefeltet. Symbolerne vises ikke, mens en optagelse er i gang.

• Når du har stillet skarpt i [S-AFME]-funktionen, kan du justere fokus manuelt ved at dreje på fokusringen.

> n 3-7 Fokus DA **345**

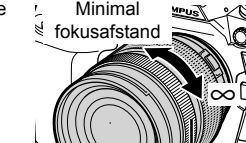

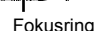

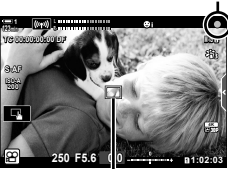

AF-søgefelt

Fokussymbol

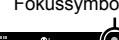

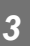

### **Konstant AF (C-AF)**

Til konstant fokusering på motiver, som hele tiden ændrer afstand til kameraet. Kameraet fokuserer kontinuerligt før og under optagelse.

### **Manuelt fokus (MF)**

Stil skarpt manuelt.

- Drej på objektivets fokusring for at stille skarpt.
- Hvis objektivet har en MF-kobling, kan du dreje på objektivets fokusring for at aktivere manuelt fokus, uanset hvilken fokusfunktion der er valgt med kameraet. I se "MF-kobling til objektiv (Manuelt fokus-kobling)" (s. 355)

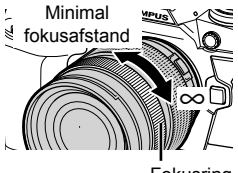

Fokusring

### **AF sporing (C-AF+TR)**

Spor fokus på et bestemt motiv, mens billedkompositionen bevares mere eller mindre uændret. Spor dit motiv på displayet for at starte sporingen.

- Sporingen starter, når optagelsen begynder.
- Søgefeltet vises, når sporingen udføres. Søgefeltet lyser rødt, når kameraet ikke længere kan følge motivet.

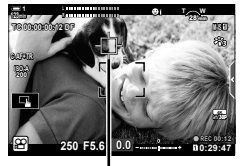

Søgefeltet vises, når sporingen udføres.

### **Forudindstil MF (PreMF)**

Vælg [PreMF] for at fokusere ved en forudindstillet afstand.  $\mathbb{R}$  "Fokusering ved en forudindstillet afstand (Forudindstil MF)" (s. 357)

### **&**

- Standardadfærden for AF-søgefeltet er beskrevet. Dets adfærd kan ændres i den brugervalgte menu.  $\mathbb{R}$  [AF Flet Markør] (s. 486)
- Du kan konfigurere kameraet til automatisk at zoome ind på fokusmålet eller fremhæve områder i fokus, når der drejes på fokusringen.  $\mathbb{R}$  [MF Assistent] (s. 495)
- Følgende fokusindstillinger kan genkaldes på samme tid via Fn-håndtaget. Der kan tildeles separate indstillinger til positionerne 1 og 2. Du kan bruge denne funktion til hurtigt at justere indstillingerne i henhold til optagesituationen.

[AF Funktion], [AF-målfunktion] (s. 349) og [AF-målpunkt] (s. 352)

**Fn-håndtaget kan konfigures via [** $\Omega$  Fn-håndtagsfkt.] (s. 426) i  $\Omega$  videomenuen.

### ■ Adgang via AF**<sub>2</sub>**-knappen

**1** Tryk på **AF<sub>F</sub>**-knappen.

• [ $\Omega$  AF Funktion]-mulighederne vises.

- *2* Drej den bageste omskifter. • Du kan også dreje omskifteren, mens du trykker på knappen.
- *3* Tryk udløseren halvt ned for at lukke optageskærmen.

### ■ Adgang via LV-superkontrolpanelet

Når omskifteren drejes hen på  $\mathfrak{g}$  (Film), kan fokusindstillingerne også justeres via LV-superkontrolpanelet.

Tryk på OK-knappen  $\Rightarrow$  [ $\alpha$ ] AF Funktion]  $\Rightarrow$  Drej den forreste omskifter for at vælge en indstilling

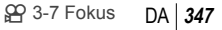

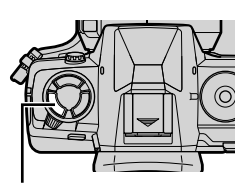

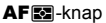

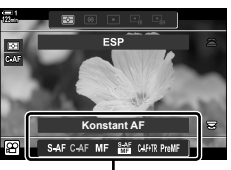

[@ AF Funktion]muligheder

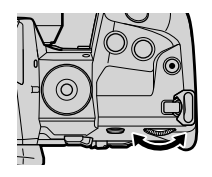

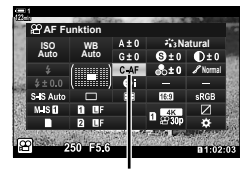

n AF Funktion

### **Adgang via Live Kontroller**

Når omskifteren drejes hen på  $\Omega$  (Film), kan fokusindstillingerne også justeres via Live Kontroller. Fremhæv [ $\Omega$  AF Funktion] i Live Kontroller, og brug  $\triangleleft$  på piletasterne til at vælge en indstilling.

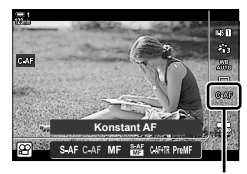

**RP AF Funktion** 

### **Menuadgang**

Fokusfunktionen kan vælges via [ $\Omega$ ] AF/IS indstil.] i  $\Omega$  (videomenuen).

**MENU-knap Fanebladet**  $\Omega$  **(videomenu) [OP** AF/IS indstil.] **[OP** AF Funktioner]

 $\Rightarrow$  Brug  $\Delta \nabla$ -knapperne til at vælge en indstilling

# **Valg af AF-målfunktion (AF-målfunktion)**

Det punkt eller område på billedet, som kameraet fokuserer på, kaldes for "AF søgefeltet". [AF-målfunktion] bruges til at vælge antallet af brugte AF-søgefelter og størrelsen af det dækkede område. Hvis du begrænser antallet af søgefelter, begrænses fokus til et lille område af billedet, og hvis du øger antallet, udvides fokus til et større område af billedet. Vælg [Enkelt søgefelt] for motiver, der er nemme at spore, og [Søgefeltgruppe] eller [Alle søgefelter] for motiver, der er sværere at spore.

- Du har adgang til denne indstilling via:
	- Multivælgeren (s. 350) LV-superkontrolpanelet (s. 351)
- M**: Enkelt søgefelt**

Vælg et enkelt fokussøgefelt.

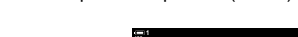

l Bra

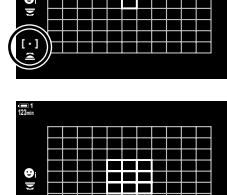

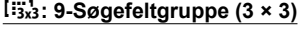

Vælg en gruppe på 9 søgefelter, der er anbragt i en firkant. Kameraet vælger det søgefelt, der bruges til at fokusere, ud fra den valgte gruppe.

### s**: 25-Søgefeltgruppe (5 × 5)**

Vælg en gruppe på 25 søgefelter, der er anbragt i en firkant. Kameraet vælger det søgefelt, der bruges til at fokusere, ud fra den valgte gruppe.

### q**: Alle søgefelter (11 × 9)**

Kameraet vælger ud fra alle 99 søgefelter.

• Hvis du vælger [Til] for [Digital telekonverter] (s. 411), reduceres antallet af tilgængelige søgefelter.

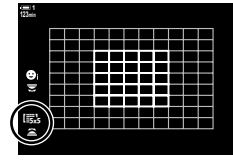

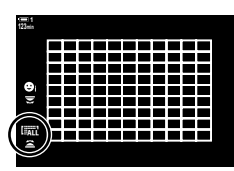

### **Adgang via multivælgeren**

*1* Hold multivælgeren nede, mens du drejer den forreste eller den bagerste omskifter.

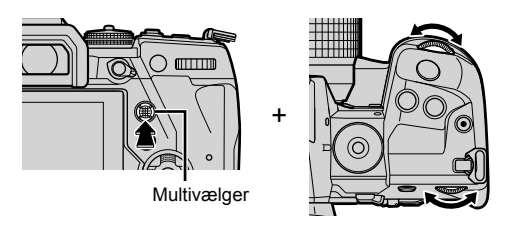

• Kameraet bladrer gennem AF-målfunktionerne som vist.

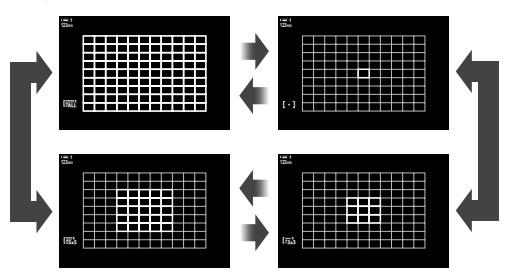

- *2* Slip multivælgeren, når den ønskede funktion vises.
	- Indstillingerne for AF-målfunktion vises ikke længere.
- Ved at tildele [...] (Valg af AF-mål) til piletasterne eller Fn-knappen kan det pågældende betjeningselement bruges til valg af AF-mål. Tryk på  $\Delta \nabla \blacktriangleleft P$ -knapperne for at få vist skærmen med AF-søgefelt. Drej den forreste omskifter for at vælge et mål. [...] (Valg af AF-mål) er som standard tildelt til piletasterne.

### %

• Følgende fokusindstillinger kan genkaldes på samme tid via Fn-håndtaget. Der kan tildeles separate indstillinger til positionerne 1 og 2. Du kan bruge denne funktion til hurtigt at justere indstillingerne i henhold til optagesituationen.

[AF Funktion], [AF-målfunktion] (s. 349) og [AF-målpunkt] (s. 352)

**Fn-håndtaget kan konfigures via [** $\Omega$  Fn-håndtagsfkt.] (s. 426) i  $\Omega$  videomenuen.

• Indstillinger kan også tilpasses ved først at trykke på en knap og derefter dreje forreste omskifter. Åbn visning af AF-mål med et tryk på den knap, [[...]] er tildelt til via [SP] Knapfunktion]. Du kan herefter justere indstillinger ved at dreje den forreste omskifter. Som standardindstilling er  $[[\cdot;\cdot]]$  tildelt til Fn-knappen.  $\mathbb{R}$  [SQ Knapfunktion] (s. 417)

### ■ Adgang via LV-superkontrolpanelet

Når omskifteren drejes hen på  $\Omega$  (Film), kan AF-søgefeltet også vælges i LV-superkontrolpanelet.

*1* Fremhæv [AF Felt] i LV-superkontrolpanelet, og tryk på **OK-knappen.** 

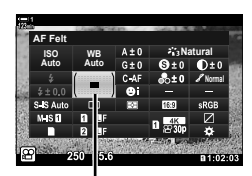

AF Felt

JEED

0

• Det valgte AF-søgefelt vises.

- *2* Drej den forreste omskifter for at vælge en AF-målfunktion.
	- Du kan vælge, hvilke funktioner de forreste og bageste omskiftere og piletasterne skal have ved valg af AF-søgefeltet. Dette gøres via [[..] Vælg skærmindstillinger] (s. 488) i  $\bigstar$  Brugervalgt menu  $\Omega$ . Som standard bruges den forreste omskifter til at vælge AF-målfunktionen.
- *3* Tryk udløseren halvt ned for at lukke optageskærmen.

# **Valg af fokusmål (AF-målpunkt)**

Hvis der vælges en anden funktion end [Alle søgefelter] for AF-målfunktion, kan du placere søgefeltet eller søgefelterne over det motiv, der skal stilles skarpt på. Som standard bruges multivælgeren til at placere AF-søgefeltet. Søgefeltet kan flyttes under optagelsen.

- Du har adgang til denne indstilling via:
	-

- Multivælgeren - LV-superkontrolpanelet (s. 353)

### **Adgang via multivælgeren**

*1* Brug multivælgeren til at placere AF-søgefeltet.

- AF-søgefeltet vises med grønt, når handlingen påbegyndes.
- Hvis AF-søgefeltet flyttes under optagelsen, er det kun det motiv, der bevæger sig, der vises.
- Hvis du vil vælge det midterste AF-søgefelt, skal du trykke på multivælgeren eller holde OK-knappen nede.
- *2* Tag billeder.
	- Indstillinger for AF-målfunktion fjernes fra displayet, når udløseren trykkes halvt ned.
	- AF-rammen vises i stedet for det valgte AF-søgefelt.
- Ved at tildele [...] (Valg af AF-mål) til piletasterne eller Fn-knappen kan de pågældende piletaster bruges til valg af AF-mål. Tryk på  $\Delta \nabla \langle \mathcal{D} \rangle$ -knapperne for at se skærmen med AF-søgefelter, og brug den bagerste omskifter til at vælge et søgefelt. [..] (Valg af AF-søgefelt) er som standard tildelt til piletasterne.
- Hvis du tildeler  $[[\cdot;\cdot]]$  til en knap via  $[\mathcal{S} \varphi]$  Knapfunktion] (s. 417), kan du trykke på knappen og derefter anbringe AF-søgefeltet ved hjælp af multivælgeren eller piletasterne. Denne funktion er som standard tildelt Fn-knappen.

Multivælger

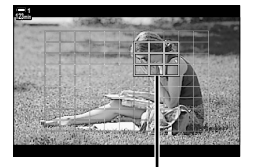

AF-søgefelt

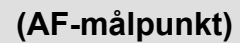

<u>ේ-</u>

- Når [Til] er valgt for [AF-målknap], kan du flytte AF-søgefeltet ved hjælp af touchfunktioner på skærmen, mens du stiller skarpt på dit motiv i søgeren.  $\mathbb{R}$  [AF-målknap] (s. 486)
- Du kan slå brugen af multivælgeren i optagedisplayet fra.  $\mathbb{R}$  [© Retningsnøgle] (s. 499)
- Følgende fokusindstillinger kan genkaldes på samme tid via Fn-håndtaget. Der kan tildeles separate indstillinger til positionerne 1 og 2. Du kan bruge denne funktion til hurtigt at justere indstillingerne i henhold til optagesituationen.
	- [AF Funktion], [AF-målfunktion] (s. 349) og [AF-målpunkt] (s. 352)

Fn-håndtaget kan konfigures via [ $\Omega$ P Fn-håndtagsfkt.] (s. 426) i  $\Omega$  videomenuen.

## **Adgang via LV-superkontrolpanelet**

Når omskifteren drejes hen på  $\mathbb{R}$  (Film), kan AF-søgefeltet også vælges via LV-superkontrolpanelet.

*1* Fremhæv [AF Felt] i LV-superkontrolpanelet, og tryk på OK-knappen.

- Det valgte AF-søgefelt vises.
- Antallet af tilgængelige søgefelter varierer alt efter den valgte AF-målfunktion.
- **2** Du kan bruge  $\Delta \nabla \triangleleft \triangleright$  til at placere AF-søgefeltet.
	- Hvis du vil vælge det midterste AF-søgefelt, skal du trykke på multivælgeren eller holde OK-knappen nede.
	- Du kan vælge, hvilke funktioner de forreste og bageste omskiftere og piletasterne skal have ved valg af AF-søgefeltet. Dette gøres via [[..] Vælg skærmindstillinger] (s. 488) i  $\bigstar$  Brugervalgt menu  $\Omega$ . Som standard bruges den forreste omskifter til at vælge AF-målfunktionen.
- *3* Tryk udløseren halvt ned for at lukke optageskærmen.
- Hvis du vælger [Til] for [Digital telekonverter] (s. 411), reduceres antallet af tilgængelige søgefelter.

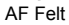

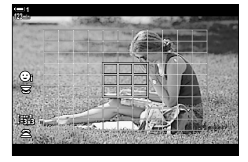

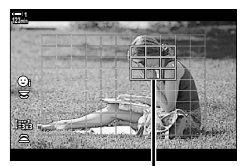

AF-søgefelt

- $\mathbb{Q}^2$
- Du kan slå brugen af multivælgeren i optagedisplayet fra.  $\mathbb{I}\mathcal{F}$  [ $\mathbb{Q}$  Retningsnøgle] (s. 499)
- Følgende fokusindstillinger kan genkaldes på samme tid via Fn-håndtaget. Der kan tildeles separate indstillinger til positionerne 1 og 2. Du kan bruge denne funktion til hurtigt at justere indstillingerne i henhold til optagesituationen.

[AF Funktion], [AF-målfunktion] (s. 349) og [AF-målpunkt] (s. 352)

**Fn-håndtaget kan konfigures via [** $\Omega$  **Fn-håndtagsfkt.] (s. 426) i**  $\Omega$  **videomenuen.** 

# **Objektiv-MF-kobling (Manuelt fokus-kobling)**

Mekanismen "MF-kobling" (Manuelt fokus-kobling) på MF-koblingsobjektiver kan bruges til at skifte mellem autofokus og manuelt fokus ved blot at dreje på fokusringen.

- Kontrollér placeringen af fokusringen, inden du tager billeder.
- Hvis du skubber fokusringen til AF/MF-positionen i enden af objektivet, vælges der autofokus, og hvis den skubbes til MF-positionen tættere på kamerahuset, vælges manuelt fokus, uanset hvilken fokusfunktion der er valgt med kameraet.

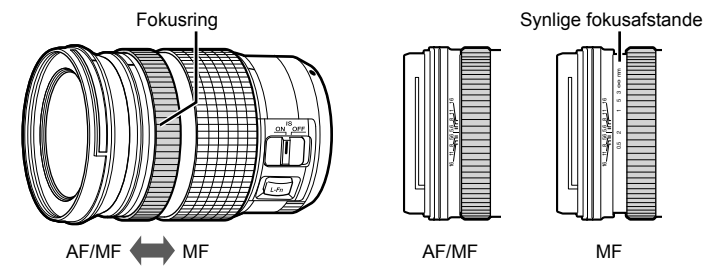

• Hvis du vælger [MF] eller [PreMF] for fokusfunktionen på kameraet, deaktiveres autofokus, selv hvis fokusringen er i AF/MF-positionen.

## **Sådan afbryder du MF-koblingen (MF-kobling)**

Afbryd MF-koblingen, som du finder på nogle objektiver. På denne måde undgår du, at autofokus slås fra ved en fejl.

- *1* Tryk på MENU-knappen for at få vist menuerne.
- *2* Vælg G Brugervalgt menu I (EVF). **A4. AF/MF**

**3** Fremhæv [MF-kobling] med  $\Delta \nabla$  på piletasterne, og tryk på  $\triangleright$ -knappen.

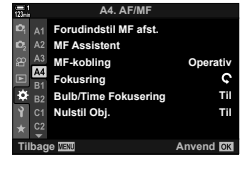

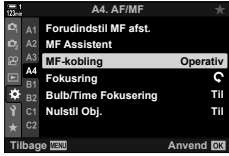

**4** Fremhæv en mulighed med  $\triangle \nabla$ -knapperne.

[Operativ]: Kameraet reagerer på placeringen af objektivets fokusring.

- [Inoperativ]: Kameraet fokuserer i henhold til den valgte indstilling for [SQ AF Funktion] uanset placeringen af objektivets fokusring.
- *5* Tryk på OK-knappen for at vælge den fremhævede mulighed.
	- ※ Brugervalgt menu M vises.
- *6* Tryk på MENU-knappen gentagne gange for at afslutte menuerne.
- Manuelt fokus via objektivets fokusring er ikke tilgængeligt, når [Inoperativ] er valgt for [MF-kobling], heller ikke selvom objektivets fokusring er i positionen til manuelt fokus.

# **Sådan fokuserer du ved en forudindstillet afstand (Forudindstil MF)**

Stil hurtigt skarpt på en forudindstillet afstand. Dette kan f.eks. bruges til hurtigt at fokusere på uendeligt. Fokusafstanden kan indstilles med automatisk eller manuelt fokus eller ved at indtaste fokusafstanden direkte.

Hvis objektivet har en fokusbegrænser, skal denne deaktiveres, inden du fortsætter.

- De viste figurer er udelukkende ment som en hjælp.
- Du har adgang til denne indstilling via:
	- $-$  AF $\boxtimes$ -knappen
	- LV-superkontrolpanelet (s. 359)
- Live Kontroller (s. 359)
- Menuerne (s. 359)

- %
- [PreMF] (Forudindstil MF) kan tildeles en kamerabetjeningsenhed via [ $\mathbb{R}$  Knapfunktion]  $i$   $\Omega$  videomenuen, hvilket giver dig mulighed for at fokusere ved en forudindstillet afstand med et enkelt knaptryk (s. 417).
- Følgende fokusindstillinger kan genkaldes på samme tid via Fn-håndtaget. Der kan tildeles separate indstillinger til positionerne 1 og 2. Du kan bruge denne funktion til hurtigt at justere indstillingerne i henhold til optagesituationen.

[AF Funktion], [AF-målfunktion] (s. 349) og [AF-målpunkt] (s. 352)

Fn-håndtaget kan konfigures via [ $\Omega$ P Fn-håndtagsfkt.] (s. 426) i  $\Omega$  videomenuen.

### ■ Adgang via AF**<sub>2</sub>**-knappen

• [ $\Omega$  AF Funktion]-mulighederne vises.

**1** Tryk på **AFa**-knappen.

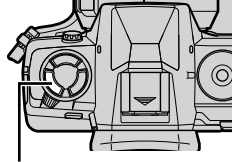

 $AF$  $_4$ -knap

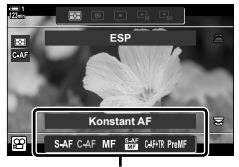

[SP AF Funktion]muligheder

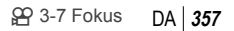

- 
- n 3-7 Fokus **358** DA
- *2* Fremhæv [Forudindstil MF] med den bageste omskifter.
- *3* Tryk på INFO-knappen.
	- Du bliver bedt om at vælge fokusafstanden for [Forudindstil MF].
- *4* Vælg en fokusafstand.
	- Sådan vælger du en fokusafstand via autofokus: Tryk udløseren halvt ned for at stille skarpt på et motiv på den ønskede afstand.
	- Sådan vælger du en fokusafstand via manuelt fokus: Drej på objektivets fokusring, og kontrollér afstanden på displayet.
- *5* Tryk på OK-knappen for at acceptere den valgte fokusafstand.
	- Hvis du ønsker at stille skarpt ved den afstand, der er valgt for [Forudindstil MF afst.], skal du vælge [Forudindstil MF] for [OP AF Funktion] (s. 345).
	- Kameraet stiller også skarpt ved den forudindstillede afstand i følgende tilfælde:
		- Når det er tændt, og
		- Når du lukker menuerne til optageskærmen.

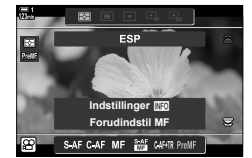

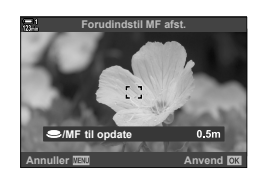

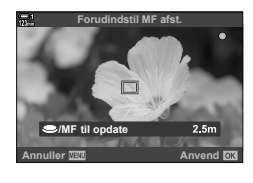

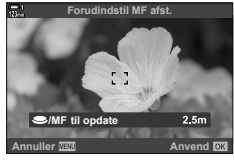

## **Adgang via LV-superkontrolpanelet**

Når omskifteren drejes hen på  $\mathfrak{P}$  (Film), kan det forindstillede manuelle fokus også vælges i LV-superkontrolpanelet.

Fremhæv [ $\Omega$  AF Funktion] > [PreMF] i LVsuperkontrolpanelet, tryk på OK-knappen, og tryk derefter på INFO-knappen for at vise mulighederne. Du kan herefter trykke udløseren halvt ned for at fokusere på et motiv ved den ønskede afstand eller vælge fokusafstanden manuelt ved at dreje på fokusringen.

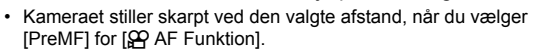

### **Adgang via Live Kontroller**

Når omskifteren drejes hen på  $\mathfrak{P}$  (film), kan det forindstillede manuelle fokus også vælges via Live Kontroller.

Vælg  $\widehat{P}$  AF Funktion] > [PreMF] i Live Kontroller, og tryk på **INFO**-knappen for at vise den forudindstillede fokusafstand. Du kan herefter trykke udløseren halvt ned for at fokusere på et motiv ved den ønskede afstand eller vælge fokusafstanden manuelt ved at dreje på fokusringen.

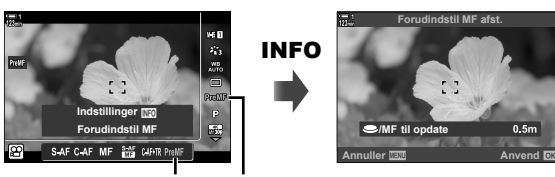

PreMF  $Q$  AF Funktion

### **Menuadgang**

Vælg en fokusafstand med [Forudindstil MF afst.] i ※ Brugervalgt menu M.

- [Forudindstil MF afst.] kan bruges til at vælge enhederne til visning af fokusafstand – du kan vælge enten [m] eller [ft].
- Hvis du ønsker at stille skarpt ved den afstand, der er valgt for [Forudindstil MF afst.], skal du vælge [Forudindstil MF] for  $[$ <sup> $[$  $]$ </sup> $[$  $]$  $[$  $]$  $[$  $]$  $[$  $]$  $[$  $]$  $[$  $]$  $[$  $]$  $[$  $]$  $[$  $]$  $[$  $]$  $[$  $]$  $[$  $]$  $[$  $]$  $[$  $]$  $[$  $]$  $[$  $]$  $[$  $]$  $[$  $]$  $[$  $]$  $[$  $]$  $[$  $]$  $[$  $]$  $[$  $]$  $[$  $]$  $[$  $]$  $[$  $]$  $[$  $]$  $[$  $]$  $[$  $]$  $[$  $]$  $[$  $]$  $[$  $]$  $[$  $]$  $[$  $]$  $[$  $]$

**MENU-knap Fanebladet**  $\clubsuit$  **F** Fanebladet  $\mathbf{M}$  **F** Forudindstil MF afst.] **Tryk på**  $\triangleright$  på piletasterne for at se indstillinger  $\blacktriangleright$  Brug  $\triangle \nabla$ -knapperne til at vælge en fokusafstand

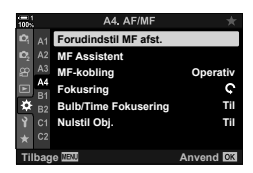

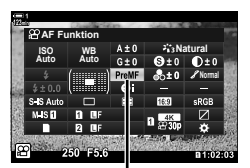

n AF Funktion

# **Ansigtsvalg AF**

Kameraet finder og stiller automatisk skarpt på ansigterne på portrætmotiver. Eksponeringen vægtes med udgangspunkt i målingen for ansigtet.

- Du har adgang til denne indstilling via:
	- LV-superkontrolpanelet

- Menuerne (s. 361)

- Live Kontroller

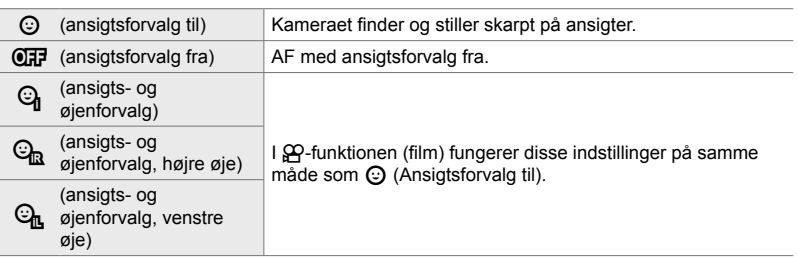

### **Adgang via LV-superkontrolpanelet**

1 Fremhæv [ $\odot$  Ansigtsforvalg] i LV-superkontrolpanelet, og tryk på **OK-**knappen.

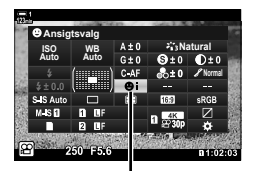

 $\odot$  Ansigtsforvalg

- **2** Fremhæv en mulighed med  $\triangleleft$  på piletasterne.
- *3* Tryk udløseren halvt ned for vælge den fremhævede indstilling og lukke LV-superkontrolpanelet.
- Ved at tildele [...] (Valg af AF-mål) til piletasterne eller Fn-knappen kan de pågældende piletaster bruges til valg af AF-søgefelt. Tryk på  $\Delta \nabla \blacktriangleleft \triangleright$ -knapperne, og brug den bagerste omskifter til at vælge et søgefelt. [...] (Valg af AF-søgefelt) er som standard tildelt til piletasterne.
Indstillingerne for Ansigtsvalg AF kan også åbnes ved at markere [ $\odot$  Ansigtsforvalg] i Live Kontrollerne og foretage et valg med  $\triangleleft$  på piletasterne.

• Du kan også vælge Ansigtsforvalg ved at dreje den bageste omskifter i displayet til valg af AF-søgefelt.

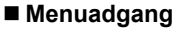

Brug [ $\odot$  Ansigtsvalg] i  $\clubsuit$  Brugervalgt menu  $\boxtimes$ .

**MENU-knap Fanebladet**  $\mathbf{\hat{\#}} \Rightarrow$  **Fanebladet**  $\mathbf{\hat{M}} \Rightarrow$  **[** $\odot$  **Ansigtsforvalg]**  $\Rightarrow$  **Tryk på**  $\triangleright$  **på** piletasterne for at se indstillinger  $\Rightarrow$  Brug  $\Delta \nabla$ -knapperne til at vælge en indstilling

#### %

Indstillingerne kan også åbnes på følgende måder:

- Fremhæv [AF Felt] i LV-superkontrolpanelet, og tryk på OK-knappen. Du kan herefter justere indstillinger ved at dreje den bageste omskifter.
- Åbn visning af AF-søgefelt med et tryk på den knap, [[-:-]] er tildelt til via [ $\mathfrak{g}$  Knapfunktion]. Du kan herefter justere indstillinger ved at dreje den bageste omskifter. [[..] er som standard tildelt Fn-knappen.

### **Brug af Ansigtsvalg AF**

#### **1** Ret kameraet mod motivet.

- Ansigter, der genkendes af kameraet, markeres med en hvid ramme.
- Der vises også en hvid ramme, hvis der registreres et ansigt under manuelt fokus. Eksponeringen indstilles i henhold til den værdi, der måles for midten af ansigtet.

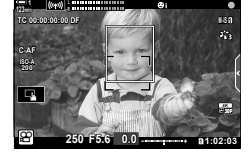

- **2** Tryk på **.**knappen (Film) for at starte optagelsen.
- Det er ikke sikkert, at kameraet registrerer alle motiver.
- Den hvide ramme vises ikke under optagelse.
- Kameraet kan muligvis ikke registrere motivet, alt efter hvilke indstillinger der er valgt for effektfiltermulighederne (ART1-ART16) under [Billedfunktion].
- Hvis zoomrammen vises, fokuserer kameraet på motivet i zoomrammen.

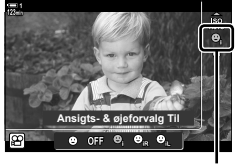

I Ansigtsforvalg

# **C-AF sporingsfølsomhed (**n **C-AF følsomhed)**

Vælg, hvor hurtigt kameraet skal reagere på ændringer af afstanden til motivet under fokusering, når [C-AF] eller [C-AF+TR] er valgt som [ $\Omega$ ? AF Funktion]. På denne måde kan du forhindre, at kameraet fokuserer på ny, hvis et objekt bevæger sig ind mellem motivet og kameraet.

- Du kan vælge mellem tre forskellige niveauer af sporingsfølsomhed.
- Vælg +1 for øget følsomhed. Vælg denne indstilling for motiver, der bevæger sig ind mod eller væk fra kameraet eller ændrer hastighed uforudsigeligt, eller ved motiver, som pludselig bevæger sig ind i billedet.
- Vælg -1 for nedsat følsomhed. Vælg denne indstilling for at forhindre kameraet i at fokusere på ny, hvis motivet kortvarigt er skjult bag andre objekter, eller for at forhindre kameraet i at fokusere på baggrunden, når det ikke er muligt at holde AF-punktet over et motiv i hurtig bevægelse.
- *1* Tryk på MENU-knappen for at få vist menuerne.
- **2** Fremhæv  $\left[\frac{\alpha}{2}\right]$  AF/IS indstil.] i  $\left[\frac{\alpha}{2}\right]$  videomenuen, og tryk  $\triangleright$  på piletasterne.

- 3 Fremhæv [ $\Omega$  C-AF-følsomhed] med  $\Delta \nabla$ -knapperne på piletasterne, og tryk på  $\triangleright$ -knappen.
- *4* Fremhæv den ønskede indstilling med  $\Delta \nabla$ -knapperne, og tryk på **OK**-knappen. • Indstillingerne [ $^{6}$ AF/IS indstil.] vises.
- *5* Tryk på MENU-knappen gentagne gange for at afslutte menuerne.

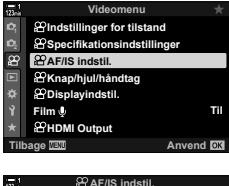

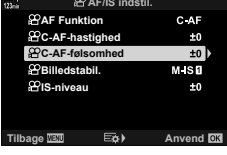

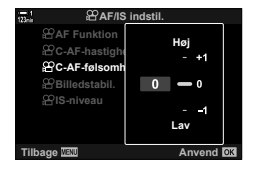

# **C-AF-fokushastighed (**n **C-AF-hastighed)**

Vælg, hvor hurtigt kameraet skal reagere på ændringer af afstanden til motivet, når [C-AF] eller [C-AF+TR] er valgt for fokusfunktionen. Dette kan bruges til at tilpasse den tid, det tager kameraet at stille skarpt igen, når du f.eks. skifter motiver.

- Du kan vælge mellem tre forskellige fokushastighedsniveauer.
- Genfokus er hurtigere ved +1 og langsommere ved -1. Vælg -1 for at stille langsomt skarpt igen, når du skifter til et nyt motiv.
- *1* Tryk på MENU-knappen for at få vist menuerne.
- **2** Fremhæv [ $\Omega$  AF/IS indstil.] i  $\Omega$  videomenuen, og tryk  $\triangleright$  på piletasterne.
- 3 Fremhæv [ $\Omega$  C-AF-hastighed] med  $\Delta \nabla$ -knapperne på piletasterne, og tryk på D-knappen.
- *4* Fremhæv den ønskede indstilling med  $\Delta \nabla$ -knapperne, og tryk på **OK**-knappen.
	- Indstillingerne [ $\Omega$ ] AF/IS indstil.] vises.
- *5* Tryk på MENU-knappen gentagne gange for at afslutte menuerne.

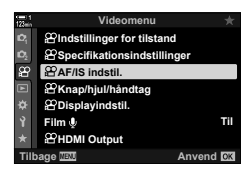

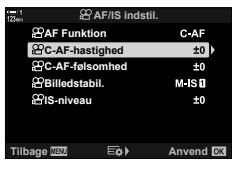

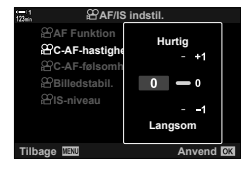

## **Zoomfelt/zoomfokus AF**

Kameraet kan fokusere på området, der afgrænses af zoomfeltet. Du kan zoome ind på zoomfeltet for at opnå mere nøjagtig fokus. Zoomfeltet kan flyttes under optagelsen.

Du har adgang til zoomfokus via knapper eller touchfunktioner. Det første kræver, at du tildeler  $\lceil \mathbf{Q} \rceil$  (Forstør) en knap via  $\lceil \mathbf{Q} \rceil$  Knapfunktion].

- Du har adgang til denne indstilling via:
	- Touchfunktioner a-knappen (s. 365)
- Zoomfokus gælder kun displayet. Billeder, der tages med kameraet, påvirkes ikke heraf.

#### **Adgang via touchfunktioner**

Du kan zoome ind på et valgt punkt ved at berøre displayet. Du kan også se andre områder af billedet via touchfunktionerne.

- *1* Tryk på det ønskede sted på billedet.
	- Der vises et zoomfelt, en skyder og ikonet  $\mathbf Q$ .
	- Kameraet stiller skarpt på motivet i zoomfeltet.
	- Du kan til enhver tid få vist skyderen og ikonet  $\mathbf Q$  ved at trykke på displayet igen.
	- Tryk på displayet for at flytte zoomfeltet til den ønskede position.
	- Tryk på skyderen, og skub den opad for at tilpasse størrelsen på zoomfeltet.

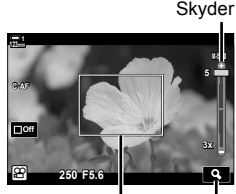

Zoomfelt a-ikon

- **2** Tryk på **Q**-ikonet på displayet.
	- Kameraet zoomer ind på zoomfeltet.
	- Brug den forreste eller bageste omskifter til at zoome ind eller ud.

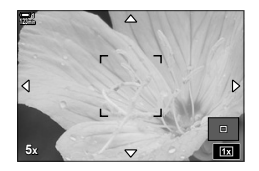

- **3** Skub en finger hen over displayet for at zoome ind eller ud.
	- Brug multivælgeren eller piletasterne ( $\Delta \nabla \langle \mathbf{I} \rangle$ ) til at rulle på displayet.
	- Når [M] (Manuel) er valgt for [ $\mathbb{R}$  Funktion], kan du trykke på INFO-knappen under zoom for at vælge blænde eller lukkertid.
	- Tryk på  $OK$ -knappen eller  $\blacksquare$ -ikonet for at afslutte zoomfokus.

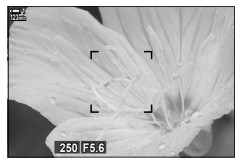

Eksponeringsiusteringsdisplay, når [M] er valgt for [ $\Omega$  Funktion]

- *4* Start optagelsen for at gendanne den tidligere visning.
	- Tryk på OK-knappen for at skjule zoomfeltet.

#### **Adgang via knapper**

Hvis du vil have adgang til zoomfokus via en knap, skal du tildele  $\bf{Q}$  (Forstør) et betjeningselement. Indstillingen  $\lbrack \mathbf{Q} \rbrack$  (Forstør) kan tilgås via  $\lbrack \mathbf{Q} \rbrack$  Knapfunktion].

#### **Tildeling af Q (Forstør) til et betjeningselement**

Tildel [Q] (Forstør) til et betjeningselement. Sådan foretager du tildelingen via LV-superkontrolpanelet:

- **1** Fremhæv [ $\Omega$  Knapfunktion] i LV-superkontrolpanelet. og tryk på OK-knappen.
	- [ $\Omega$  Knapfunktion]-mulighederne vises.

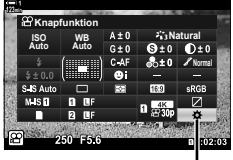

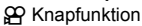

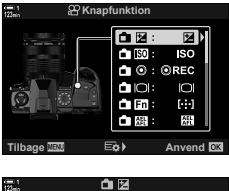

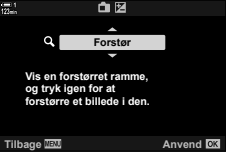

- 2 Med  $\Delta \nabla$  på piletasterne skal du fremhæve det betjeningselement, som  $\left[{\mathbf{Q}}\right]$  (Forstør) skal tildeles, og derefter trykke på  $\triangleright$  på piletasterne.
- **3** Fremhæv [Forstør] med  $\Delta \nabla$ -knapperne, og tryk på OK-knappen. **For a strukture of the strukture of the strukture of the strukture of the strukture of the strukture of the strukture of the strukture of the strukture of the strukture of the strukture of the strukture of the**
- 4 Tryk på OK-knappen igen.
	- Menuen fjernes fra displayet.
- **5** Tryk på den knap, som [Q] er tildelt.
	- Zoomfeltet bliver vist.
	- Rammen vises på den samme position som det søgefelt, der senest blev brugt til autofokus.
	- Brug multivælgeren eller piletasterne til at placere feltet.
	- Hvis du vil placere feltet i midten igen, skal du trykke på multivælgeren eller holde OK-knappen nede.
- *6* Tryk på INFO-knappen for at vælge størrelsen på zoomfeltet.
	- Brug  $\Delta \nabla$ -knapperne eller den forreste eller den bageste omskifter til at vælge størrelsen på zoomfeltet.
	- Tryk på OK-knappen for at fortsætte.
- **7** Tryk på den knap, som  $\lceil Q \rceil$  er tildelt én gang til.
	- Kameraet zoomer ind på det valgte område for at fylde displayet.
	- Brug multivælgeren til at rulle på displayet.
	- Brug den forreste eller bageste omskifter til at zoome ind eller ud.
	- Når [M] (Manuel) er valgt for for [ $\mathfrak{P}$  Funktion], kan du trykke på INFO-knappen og tilpasse blænden eller lukkertiden.
	- Tryk på OK-knappen for at gendanne den tidligere visning.

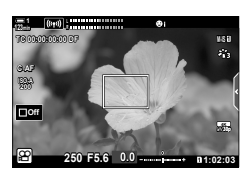

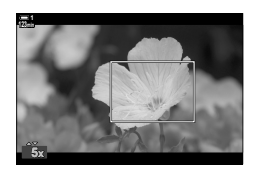

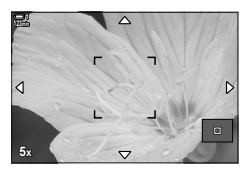

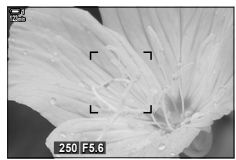

Eksponeringsjusteringsdisplay, når [M] er valgt for [ $^{9}$  Funktion]

*8* Start optagelsen for at afslutte zoomfunktionen.

#### **Menuadgang**

Menuerne kan bruges til at vælge de funktioner, som kamerabetjeningselementerne skal have. Brug  $[$ <sup> $\alpha$ </sup> Knapfunktion] i  $\alpha$  videomenuen.

**MENU**-knap **F** Fanebladet  $\Omega$  **F**  $[\Omega]$  Knap/tast] **F**  $[\Omega]$  Knapfunktion]  $\blacktriangleright$  Vælg en knap Tryk på  $\triangleright$  på piletasterne for at se indstillinger  $\Rightarrow$  Brug  $\triangle \nabla$ -knapperne til at vælge [Forstør]

# *3-8* Måling og eksponering

Kameraet måler motivets lysstyrke og justerer eksponeringen i forhold hertil. Kameraet kan konfigureres til automatisk at øge ISO-følsomheden i dårlig belysning. Du kan også reducere flimmer, når du tager billeder i kunstigt lys.

Eksponering for filmfunktion måles via **D** (digital ESP)-måling. Digital ESPmåling passer til de fleste situationer, herunder motiver i modlys. Kameraet måler 324 områder på billedet og beregner den optimale eksponering i henhold til den specifikke optagesituation. Kameraet kan også konfigureres til at registrere og indstille eksponering for ansigter.

# **Justering af eksponering (eksponeringskompensation)**

Den eksponering, der er valgt automatisk af kameraet, kan tilpasses den enkelte situation. Vælg værdier, hvis du vil gøre billederne lysere, og vælg negative værdier, hvis du vil gøre billederne mørkere. Eksponeringen kan justeres med ±3,0 EV.

- Du har adgang til denne indstilling via:
	- $\blacksquare$ -knappen (s. 368)

- Touchfunktioner (s. 368)

- Omskifterne (s. 368)
- Eksponeringskompensation er tilgængelig, når [P], [A] eller [S] er valgt for [ $\mathfrak{P}$  Funktion] (fi lmeksponeringsfunktion). Hvis du vil aktivere eksponeringskompensation, når [M] er valgt for  $[\mathfrak{D} \mathfrak{D}]$  Funktion], skal du vælge [Til] for  $[\mathfrak{D}_M]$  ISO Auto] (s. 372) og vælge [AUTO] for  $[$  $[$  $]$  $[$  $]$  $[$  $]$  $[$  $]$  $[$  $]$  $[$  $]$  $[$  $]$  $[$  $]$  $[$  $]$  $[$  $]$  $[$  $]$  $[$  $]$  $[$  $]$  $[$  $]$  $[$  $]$  $[$  $]$  $[$  $]$  $[$  $]$  $[$  $]$  $[$  $]$  $[$  $]$  $[$  $]$  $[$  $]$  $[$  $]$  $[$  $]$  $[$  $]$  $[$  $]$  $[$  $]$  $[$  $]$  $[$  $]$  $[$  $]$  $[$  $]$  $[$  $]$  $[$  $]$  $[$  $]$  $[$  $]$  $[$
- Under optagelse kan eksponeringskompensationen indstilles med forreste eller bageste omskifter eller med touchfunktionerne.

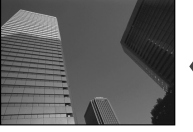

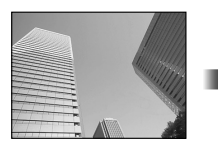

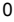

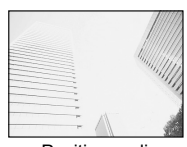

Negativ værdi **0** O Positiv værdi

### ■ Adgang via **<del>■</del>-knappen**

Hold **E**-knappen nede, og drej den forreste eller den bageste omskifter. Du kan også trykke på **E**-knappen for at aktivere indstillingerne og derefter bruge  $\triangle$ -knapperne på piletasterne.

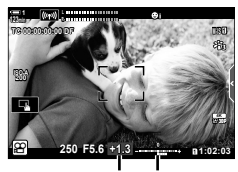

Eksponerings-Eksponekompensation ringsbjælke

- Hold OK-knappen inde for at nulstille eksponeringskompensationen.
- **ේ**

*3*

• **E** (eksponeringskompensation) kan også tildeles andre betjeningselementer. Brug  $[$ <sub>S</sub> $\alpha$ <sup>2</sup> Knap/tast] >  $[$ S $\alpha$ <sup>2</sup> Knapfunktion] (s. 417) i  $\alpha$ <sup>2</sup> videomenuen.

#### ■ Adgang via omskifterne

Når [P], [A] eller [S] er valgt for [ $\Omega$  Funktion], kan eksponeringskompensationen justeres via den forreste omskifter. Vælg  $\left[\frac{1}{2}\right]$  for  $\left[\frac{1}{2}\right]$  Drejefunktion] for at bruge den forreste eller bageste omskifter i funktionen [M] (s. 424).

### **Adgang via touchfunktioner (Lydløse betjeningselementer)**

Eksponeringskompensation kan indstilles med touchfunktionerne. **IG "Touchfunktioner (Lydløs betjening)" (s. 306)** 

Tryk på panelet Lydløse betjeningselementer for at se lydløse betjeningselementer  $\Rightarrow$  Tryk på [E]  $\Rightarrow$  Brug  $\land \lor \land \lor$  til at vælge en indstilling

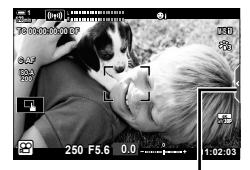

Fanebladet Lydløse betjeningselementer

### **Justering af ISO-følsomhed** ( $\mathfrak{P}$  ISO)

Juster ISO-følsomheden, når [M] er valgt for [Q Funktion] (filmeksponeringsfunktion). Højere værdier giver dig mulighed for at tage billeder af mørkere motiver, men de giver også mere billedstøj (såkaldt "mottling"). Vælg [AUTO] for at lade kameraet selv tilpasse følsomheden i henhold til belysningen. [AUTO] er kun tilgængelig, når  $[P]$ ,  $[A]$  eller  $[S]$  er valgt for  $[SP]$  Funktion].

- ISO-følsomheden kan justeres under optagelsen. Brug den forreste eller bageste omskifter eller touchfunktionerne.
- Manuel tilpasning af ISO-følsomheden er kun tilgængelig, når [M] er valgt for [ $\mathbb{R}$  Funktion].
- Du har adgang til denne indstilling via:
	- $ISO$ -knappen (s. 370) - LV-superkontrolpanelet (s. 371)
	- Touchfunktioner (s. 371)

- Live Kontroller (s. 371)

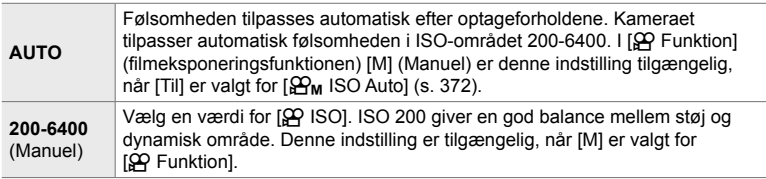

- Det tilgængelige følsomhedsområde, når [AUTO] er valgt, varierer med indstillingerne for [ $\Theta$  :-] og [Billedfunktion].
- Følgende begrænsninger gælder, når  $[M]$  er valgt for  $[$ <sup> $\angle$ </sup> Funktion]: [Dramatisk] eller [Akvarel] er valgt for effektfilter:
	- Den øvre grænse for [AUTO] er ISO 1600.
	- [ $\frac{36}{2}$  OM-Log400] er valgt for billedfunktion:
	- Hvis den billedhastighed, der er valgt for  $[\mathcal{P}_1,\mathcal{P}_2]$ , er 24p, 25p eller 30p, er [AUTO] begrænset til ISO-følsomheder fra 400-3200.
	- Hvis den billedhastighed, der er valgt for [ $\mathcal{P}$  = :-], er 50p eller 60p, er [AUTO] begrænset til ISO-følsomheder fra 400-6400.
	- Den laveste værdi, der kan vælges manuelt, er ISO 200.

Andre billedfunktioner:

- Hvis den billedhastighed, der er valgt for  $[\mathcal{P}_k] \leq \frac{1}{2}$ , er 24p, 25p eller 30p, er [AUTO] begrænset til ISO-følsomheder fra 200-3200.

%

• Du kan vælge maksimum- og standard-ISO-følsomhedsværdierne, der er tilgængelige for automatisk ISO-følsomhedsstyring, når [AUTO] er valgt, og [M] er valgt for [GP Funktion].  $\mathbb{R}$  [ $\mathbb{Q}_M$  ISO Auto/Indst.] (s. 372)

### ■ Adgang via **ISO**-knappen

ISO-følsomheden ved filmoptagelse kan kun tilpasses, når [M] er valgt for [ $\Omega$  Funktion]. [AUTO] er kun tilgængelig, når [Til] er valgt for [ $\Omega$ <sub>M</sub> ISO-Auto]  $i$   $\Omega$  videomenuen (s. 372).

*1* Tryk på ISO-knappen.

•  $[$  $\Omega$  ISO]-indstillingerne vises.

- *2* Drej den forreste eller bageste omskifter for at fremhæve en indstilling.
	- Du kan også dreje omskifterne, mens du trykker på ISO-knappen.
- *3* Tryk udløseren halvt ned for vælge den fremhævede indstilling og afslutte.
- %

*3*

• ISO-følsomheden kan tildeles andre betjeningselementer. Brug [ $\Omega$  Knap/hjul/håndtag] >  $[$ <sub>S</sub> $\alpha$ <sup>2</sup> Knapfunktion] (s. 417) i  $\alpha$ <sup>2</sup> videomenuen.

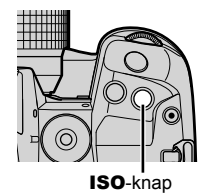

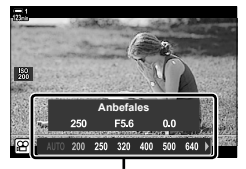

[@ ISO]-indstillinger

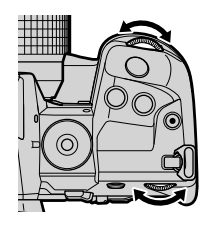

### **Adgang via touchfunktioner (Lydløse betjeningselementer)**

Når [M] er valgt for [ $\Omega$  Funktion], kan ISO-følsomheden indstilles med touchfunktionerne.  $\mathbb{R}$  "Touchfunktioner (Lydløs betjening)" (s. 306)

Tryk på panelet Lydløse betjeningselementer for at se lydløse betjeningselementer  $\Rightarrow$  Tryk på [ISO]  $\Rightarrow$  Brug  $\land \lor \land \lor$  til at vælge en indstilling

#### **Adgang via LV-superkontrolpanelet**

1 Fremhæv [ $\Omega$  ISO] i LV-superkontrolpanelet.

- *2* Fremhæv en indstilling med den forreste omskifter.
- *3* Tryk udløseren halvt ned for vælge den fremhævede indstilling og lukke LV-superkontrolpanelet.

### **Adgang via Live Kontroller**

Fremhæv [ $\Omega$  ISO] i Live Kontroller, og brug  $\triangle$  på piletasterne til at vælge en indstilling.

• Se "Brug af Live Kontroller" (s. 312) for at få oplysninger om, hvordan du får vist Live Kontroller.

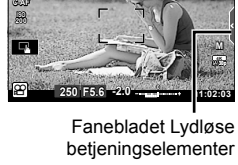

**123min 1 (Res)** 

**TC 00:00:00:00 DF**

**M-IS 1**

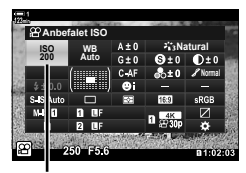

n ISO-følsomhed

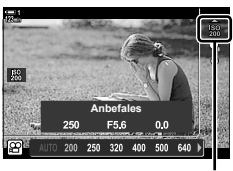

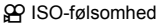

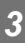

# **Automatisk ISO-følsomhedsstyring (**b **ISO Auto/Indst.)**

[AUTO] kan vælges for  $[$ <sup>Q</sup> ISO] i  $[$ <sup>Q</sup> Funktion] (filmeksponeringsfunktion) [M] (Manuelt). Dette giver kameraet mulighed for at reagere på ændringer i lysstyrken, uden at blænden eller lukkertiden skal justeres. Eksponeringskompensation kan også anvendes.

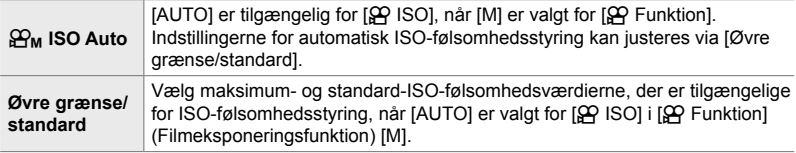

- *1* Tryk på MENU-knappen for at få vist menuerne.
- 2 Fremhæv [ $\Omega$  Specifikationsindstillinger] i  $\mathfrak{P}$  videomenuen, og tryk på  $\triangleright$  på piletasterne.

3 Fremhæv [ $\mathfrak{B}_{\mathsf{M}}$  ISO Auto/Indst.] med  $\triangle \nabla$ -knapperne på piletasterne, og tryk på  $\triangleright$ -knappen.

**4** Fremhæv en indstilling med  $\Delta \nabla$ -knapperne, og tryk på  $\triangleright$ -knappen. [Øvre grænse/ standard]: Fremhæv punkter med  $\triangleleft\triangleright$ -knapperne, og brug  $\triangle \nabla$ -knapperne til at vælge indstillingerne. Tryk på OK-knappen for at vende tilbage til displayet [ $\mathbb{R}$ <sub>M</sub> ISO Auto/Indst.]. De tilgængelige indstillinger varierer alt efter billedfunktion (s. 388). [ $\mathfrak{B}_M$  ISO Auto]: Fremhæv [Til] eller [Fra] med  $\Delta \nabla$ -knapperne.

*5* Tryk på MENU-knappen gentagne gange for at afslutte menuerne.

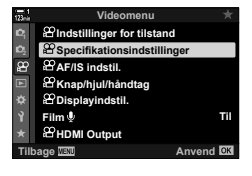

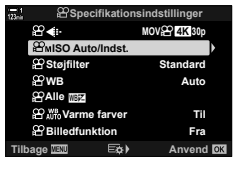

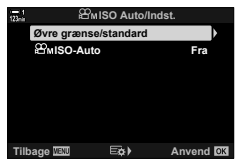

# **Låsning af eksponering (AE-lås)**

Lås eksponeringen fast ved den målte værdi. Brug denne funktion, når du vil tilpasse fokus og eksponering separat.

Eksponeringen låses ved at trykke på en knap. Låsning af eksponering ([AEL/AFL]) skal derfor tildeles en knap med [ $\Omega$  Knapfunktion] (s. 417). Den er som standard tildelt AEL/AFL-knappen.

*1* Komponer billeder, så motivet, du ønsker at angive eksponeringen for, måles, og tryk én gang på AEL/AFL-knappen.

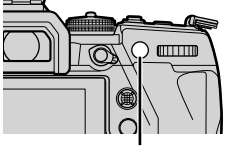

**AEL/AFL-knap** 

n **1:02:03**

**0.0**

**250 F5.6**

- Tryk én gang på **AEL/AFL**-knappen for at låse eksponeringen, hvorefter ikonet **AEL** vises på displayet.
- **Ikonet AEL**

**AEL**

**C-AF**

**ISO-A**

**1**

**TC 00:00:00:00 DF**

- *2* Tryk på AEL/AFL-knappen igen for at afslutte låsning af eksponering. • Ikonet **AEL** fjernes fra displayet.
- Du kan også afslutte låsning af eksponering ved at dreje omskifteren eller trykke på MENU- eller OK-knappen.

**30p 4K**

# **Reduktion af flimmer under LED-belysning (**n **Flimmerscanning)**

Stribedannelse kan forekomme i film, der optages under LED-belysning. Brug [n Flimmerscanning] til at optimere lukkertiden, når der ses striber på displayet.

Denne indstilling er tilgængelig i [ $\Omega$  Funktion] (filmeksponeringsfunktionerne) [S] og [M].

- Antallet af forskellige lukkertider er reduceret.
- **1** Vælg [S] eller [M] for  $\left[\frac{\alpha}{2}\right]$  Funktion] (s. 332).
- *2* Tryk på MENU-knappen for at få vist menuerne.
- 3 Fremhæv [ $\Omega$  Indstillinger for tilstand] i  $\mathbb{R}$  videomenuen, og tryk på  $\triangleright$  på piletasterne.
- 4 Fremhæv [ $\Omega$  Flimmerscanning] med  $\Delta \nabla$ -knapperne, og tryk på  $\triangleright$ -knappen. **Fransk andre fra I-knappen.** Fra I-
- **5** Fremhæv [Til] med  $\Delta \nabla$ -knapperne, og tryk på OK-knappen.
- *6* Tryk på MENU-knappen gentagne gange for at afslutte menuerne.
	- Der vises et Flicker Scan-ikon, mens flimmerscanning er aktiveret.

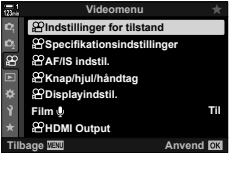

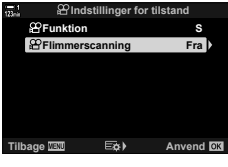

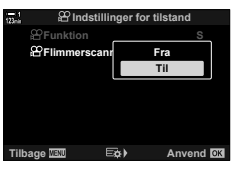

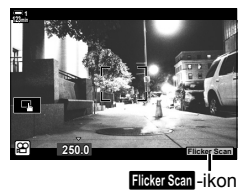

- *7* Vælg en lukkertid, mens du ser på displayet.
	- Vælg en lukkertid med den forreste eller den bageste omskifter eller med  $\Delta \nabla$ -knapperne.
	- Fortsæt med at tilpasse lukkertiden, indtil der ikke længere ses striber på displayet.
	- Tryk på INFO-knappen displayet ændres, og ikonet Flicker Scan vises ikke længere. Du kan tilpasse blændeværdi og eksponeringskompensation. Dette gøres på den forreste eller den bageste omskifter eller på piletasterne.
	- Tryk på INFO-knappen gentagne gange for at vende tilbage til flimmerscanningsdisplayet.

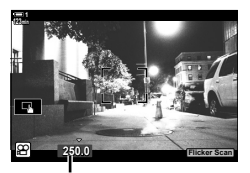

Lukkertid

- 8 Start filmoptagelsen, når indstillingerne er foretaget.
- Fokus-peaking, LV-superkontrolpanelet og Live Kontroller er ikke tilgængelige på flimmerscanningsdisplayet. Hvis du vil se disse punkter, skal du først trykke på INFO-knappen for at lukke flimmerscanningsdisplayet.

#### ක්-

• [ $\Omega$  Flimmerscanning] kan tildeles en knap. Du skal herefter blot trykke på knappen for at aktivere flimmerscanning.  $\mathbb{R}$   $\mathbb{R}$  Videomenu >  $\mathbb{R}$  Knapfunktion] (s. 417)

# *3-9* Billedstabilisering, farve og kvalitet

Funktionerne, der beskrives i dette afsnit, reducerer uskarphed og kompenserer for farvestøj i lyskilden. Afsnittet omhandler også indstillinger i billedfunktionen, der kan bruges til at styre, præcist hvordan billederne kommer til at se ud.

# Sådan reducerer du uskarphed ( $\Omega$  Billedstabil.)

Reducerer uskarphed fra kamerarystelser, som typisk opstår, f.eks. når motivet er dårligt oplyst, eller når tager tages billeder ved høje zoomværdier. Du skal angive brændviddelængden, når du bruger billedstabilisering sammen med objektiver, der ikke er i serien Four Thirds eller Micro Four Thirds.

- Du har adgang til denne indstilling via:
	- LV-superkontrolpanelet (s. 377)
- Live Kontroller (s. 377)

- Menuerne (s. 377)

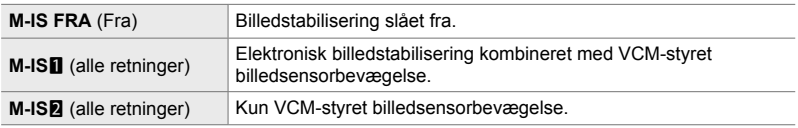

• Billedstabilisering kan muligvis ikke kompensere for voldsomme kamerabevægelser. I disse tilfælde bør du bruge et stativ.

- Der kan forekomme støj eller vibration, når billedstabilisering bruges.
- Den indstilling, der er valgt med billedstabiliseringskontakten, prioriteres frem for den indstilling, der er valgt med kameraet.

**1** Fremhæv [ $\Omega$  Billedstabil.] i LV-superkontrolpanelet.

- *2* Fremhæv en indstilling med den forreste omskifter.
- *3* Tryk udløseren halvt ned for vælge den fremhævede indstilling og lukke LV-superkontrolpanelet.

#### **Menuadgang**

Vælg en indstilling med  $[\mathcal{S}$  AF/IS indstil.] > [ $\Omega$  Billedstabil.] i  $\Omega$  videomenuen.

**MENU-knap Fanebladet**  $\mathbf{P} \Rightarrow [\mathbf{P} \land F / I \text{S} \text{ indstil.}] \Rightarrow [\mathbf{P} \text{ B} \text{illedstabil.}]$  $\Rightarrow$  Brug  $\Delta \nabla$ -knapperne til at vælge en indstilling

### ■ Adgang via Live Kontroller

Fremhæv [ $\Omega$  Billedstabil.] i Live Kontroller, og brug  $\triangle$ på piletasterne til at vælge en indstilling.

• Se "Brug af Live Kontroller" (s. 312) for at få oplysninger om, hvordan du får vist Live Kontroller.

#### \$ **Andre objektiver end Micro Four Thirds/Four Thirds**

Hvis du bruger andre objektiver end systemobjektiver af typen Micro Four Thirds eller Four Thirds, vil du skulle angive objektivets brændvidde. Tryk  $\triangleright$  på piletasterne i menuen for at vælge en indstilling, og brug derefter  $\Delta \nabla \langle \mathbf{I} \rangle$ -knapperne til at fremhæve en værdi, og tryk på OK-knappen. Hvis du bruger de objektivinformationer, der er gemt med [Indst. for optikinfo.] (s. 550), bliver den gemte brændvidde anvendt.

- Du kan vælge værdier fra 0,1 mm til 1000,0 mm.
- Vælg den værdi, der er trykt på optikken.
- Den valgte værdi nulstilles ikke, når du vælger [Nulstil/Brg.def.funktioner] (s. 91) > [Nulstil] (Basic) i W Optagemenu 1.

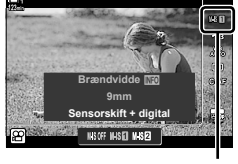

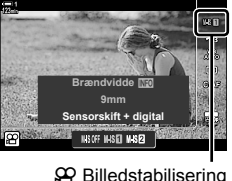

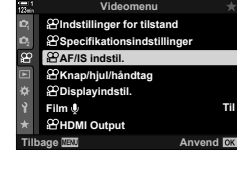

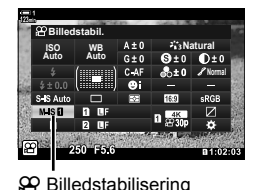

*3*

### **Indstillinger for billedstabil.** ( $\mathbb{S}$  IS-niveau)

Vælger mængden af billedstabilisering.

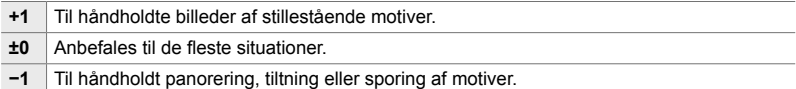

- *1* Tryk på MENU-knappen for at få vist menuerne.
- **2** Fremhæv  $[\mathfrak{P}$  AF/IS indstil.] i  $\mathfrak{P}$  videomenuen, og tryk  $\triangleright$  på piletasterne.
- **3** Fremhæv [ $\Omega$  IS-niveau] med  $\Delta \nabla$ -knapperne, og tryk på  $\triangleright$ -knappen.
- *3*
- **4** Fremhæv en indstilling med  $\Delta \nabla$ -knapperne, og tryk på **OK**-knappen.

**Videomenu Indstillinger for tilstand Specifikationsindstillinger** œ **AF/IS indstil. Knap/hjul/håndtag Displayindstil. Film Til HDMI Output Anvend OK** 

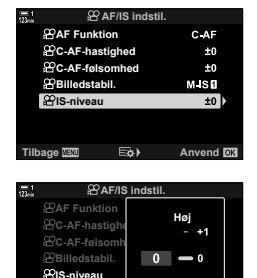

**Tilbage Anventory Anventory Anventory Lav**

*5* Tryk på MENU-knappen gentagne gange for at afslutte menuerne.

# **Indstillinger for støjreduktion ved høj ISO (**n **Støjfi lter)**

Reducer billedartefakter ("støj") i optagelser, der filmes med høj ISO-følsomhed. Dette kan hjælpe med at reducere "grynede" optagelser i svagt lys. Du kan vælge mængden af støjreduktion, der skal anvendes.

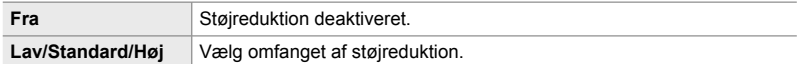

- *1* Tryk på MENU-knappen for at få vist menuerne.
- 2 Fremhæv [ $\Omega$  Specifikationsindstillinger] i  $\Omega$  videomenuen, og tryk på  $\triangleright$  på piletasterne.
- **3** Fremhæv [ $\Omega$  Støjfilter] med  $\Delta \nabla$ -knapperne, og tryk på  $\triangleright$ -knappen.
- **4** Fremhæv en indstilling med  $\Delta \nabla$ -knapperne, og tryk på OK-knappen.
- *5* Tryk på MENU-knappen gentagne gange for at afslutte menuerne.

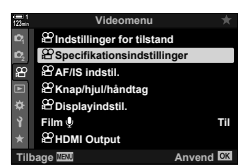

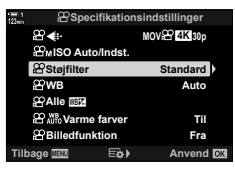

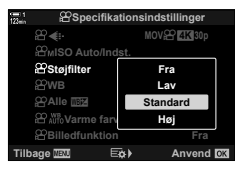

### **Justering af nuance** ( $\mathfrak{D}$  WB)

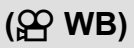

Hvidbalancen får hvide objekter til at se hvide ud. Selv om [AUTO] fungerer godt i de fleste situationer, kan du vælge en indstilling, der passer til lyskilden, hvis [AUTO] ikke får hvide objekter til at se hvide ud, eller hvis du med vilje ønsker at give hvide objekter et farvestik.

- Du har adgang til denne indstilling via:
	- $W$ B-knappen (s. 381)
	- LV-superkontrolpanelet (s. 382)
- Menuerne (s. 382)
- Live Kontroller (s. 382)

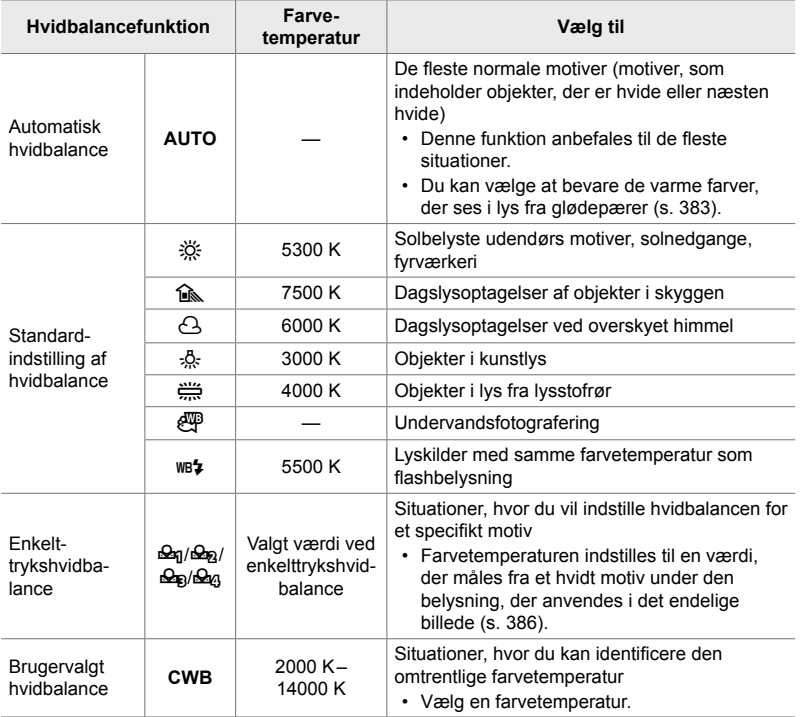

### **Adgang via** WB**-knappen**

*1* Tryk på WB-knappen.

• [ $\Omega$  WB]-indstillingerne vises.

- *2* Drej den forreste eller bageste omskifter for at fremhæve en indstilling.
	- Når du trykker på INFO-knappen, mens [AUTO] er fremhævet, vises  $[\mathcal{P}, \mathcal{W}^B]$  Varme farver]-indstillingerne (s. 383).
	- Indstillingerne for enkelttrykshvidbalance (s. 386) og brugervalgt hvidbalance kan ses ved at trykke på INFO-knappen.
	- Du kan også dreje den forreste eller bageste omskifter, mens du trykker på WB-knappen.
- *3* Tryk udløseren halvt ned for vælge den fremhævede indstilling og afslutte.
- %
- Som standardindstilling er hvidbalance tildelt til **WB**-knappen. [ $\Omega$  WB] kan dog tildeles til andre betjeningselementer, hvis det ønskes. Brug  $[$ <sub>S</sub>Q Knap/tast] >  $[$ SQ Knapfunktion]  $(s. 417)$  i  $\Omega$  videomenuen.

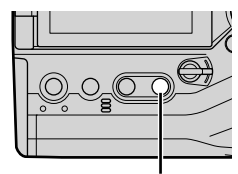

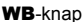

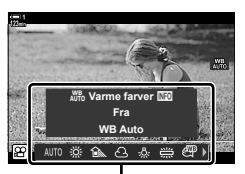

[ $^{9}$  WB]-indstillinger

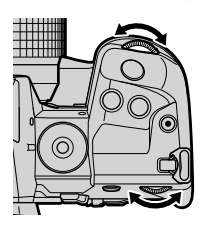

### ■ Adgang via LV-superkontrolpanelet

Hvidbalance kan vælges via LV-superkontrolpanelet.

**OK-knappen**  $\Rightarrow$  [ $\Omega$  WB]  $\Rightarrow$  Brug den forreste omskifter for at vælge en indstilling

- Åbn  $\Gamma$ <sub>W</sub> W<sub>r</sub> Varme farver]-indstillingerne med et tryk på **INFO**-knappen, når [AUTO] er markeret i [SP WB]-menuen, og et tryk på OK-knappen (s. 383).
- For at vælge en farvetemperatur eller måle en ny hvidbalanceværdi, når enkelttrykshvidbalance (s. 386) eller brugervalgt hvidbalance er valgt, skal du trykke på INFO-knappen efter et tryk på OK-knappen og få vist [ $\Omega$  WB]-menuen.
- Når brugervalgt hvidbalance ([CWB]) er valgt som hvidbalance, kan du fremhæve farvetemperaturen i LVsuperkontrolpanelet og vælge en værdi ved at dreje forreste omskifter.

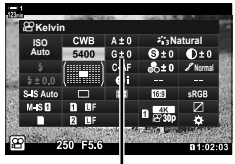

Farvetemperatur

**Videomenu**

**Tilbage Anvend**

**Knap/hjul/håndtag AF/IS indstil. Specifikationsindstillinger Indstillinger for tilstand**

**Displayindstil. HDMI Output**

 $\mathbf{F}^{\mathbf{d}}$ 

#### **Menuadgang**

Indstil hvidbalancen med  $\beta$  Specifikationsindstillinger] > [SP WB] SP i videomenuen.

**MENU-**knappen **Fanebladet**  $\mathbf{P}$   $\mathbf{P}$  **Specifikationsindstillinger F**  $[\mathbf{P}$  WB]  $\Rightarrow$  Brug  $\triangle \nabla$ -knapperne til at vælge en indstilling

### ■ Adgang via Live Kontroller

Fremhæv [ $\Omega$  WB] i Live Kontroller, og brug  $\triangle$  på piletasterne til at vælge en indstilling.

• Se "Brug af Live Kontroller" (s. 312) for at få oplysninger om, hvordan du får vist Live Kontroller.

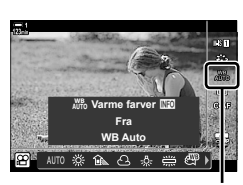

n WB

**Til**

# **Sådan beholder du varme farver (**nW **Behold varm farve)**

Du kan eventuelt tilpasse automatisk hvidbalance for at beholde de varme farver, der ses i glødepærelys. Hvidbalance ville normalt blive tilpasset til at få hvide farver til at fremstå hvide, men denne funktion kan anvendes til at beholde den stemning omgivende lys der skabes i glødepærelys.

- Du har adgang til denne indstilling via:
	- LV-superkontrolpanelet
	- **WB**-knappen
- Menuerne
- Live Kontroller
- For at få adgang til denne indstilling via WB-knappen, LV-superlivekontrolpanelet eller Live Kontroller skal du vælge [WB Auto] og trykke på INFO-knappen.

#### **Adgang via LV-superkontrolpanelet**

**1** Fremhæv [ $\Omega$  WB] i LV-superkontrolpanelet, og tryk på **OK**-knappen.

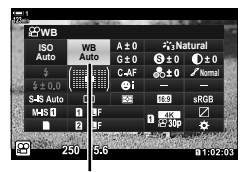

n hvidbalancefunktion

*2* Fremhæv [WB Auto], og tryk på INFO-knappen. •  $[$ <sup>WB</sup>  $\frac{W}{V}$  Varme farver]-indstillingerne vises.

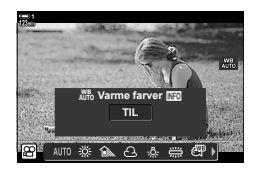

3 Fremhæv [Til] med  $\triangleleft$  på piletasterne, og tryk på OK-knappen.

#### **Adgang via** WB-knappen

Vælg [WB Auto] → INFO-knappen → Vælg [Til]

#### **Menuadgang**

**MENU**  $\Rightarrow$   $\alpha$ -menuen (film)  $\Rightarrow$   $\alpha$  Specifikationsindstillinger]  $\Rightarrow$  Vælg  $\alpha$ <sup>W</sup> Varme farver]  $\Rightarrow$  [Til]

#### ■ Adgang via Live Kontroller

Vælg [WB Auto] → INFO-knappen → Vælg [Til]

# **Hvidbalancekompensation (**n **Hvidbalancekompensation)**

Finjustering af hvidbalance. Der kan vælges særskilte værdier for hver hvidbalanceindstilling. Tilpas indstillingerne som beskrevet nedenfor.

- Du har adgang til denne indstilling via:
	- LV-superkontrolpanelet Menuerne
		-

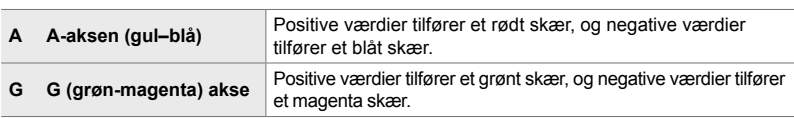

### ■ Adgang via LV-superkontrolpanelet

1 Fremhæv [ $\Omega$  WB] i LV-superkontrolpanelet, og vælg en hvidbalanceindstilling.

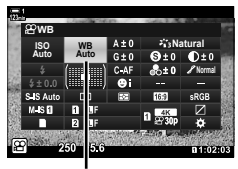

n WB

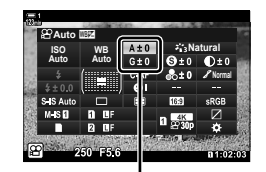

Finjustering af hvidbalance

- *2* Fremhæv [A±0] eller [G±0] ved hjælp af piletasterne  $(\triangle \nabla \triangle)$ , og fremhæv den ønskede værdi ved hjælp af den forreste omskifter.
	- Få vist hvidbalancekompensationsskærmen med et tryk på OK-knappen. Du kan tilpasse hvidbalancen, mens du ser et eksempel på resultaterne af ændringen på displayet. Drej forreste omskifter for at vælge en akse (A eller G) og bageste omskifter til at vælge en værdi.
- *3* Tryk udløseren halvt ned for vælge den fremhævede indstilling og lukke LV-superkontrolpanelet.

#### %

• Finjustering af hvidbalance kan anvendes samtidigt på alle hvidbalanceindstillinger.  $\mathbb{R}$   $\mathbb{S}$   $\mathbb{R}$   $\mathbb{R}$  Alle  $\mathbb{R}$   $\mathbb{H}$  (s. 385)

#### **Menuadgang**

**MENU**-knappen  $\Rightarrow$  Fanebladet  $\mathfrak{P}$  (film)  $\Rightarrow$   $\mathfrak{P}$  Specifikationsindstillinger]  $\Rightarrow$   $\mathfrak{P}$  WB] Fremhæv en hvidbalanceindstilling, og tryk på  $\triangleright$  på piletasterne  $\blacktriangleright$  Fremhæv A±0 eller G±0 ved hjælp af  $\triangle$ -knapperne, og brug  $\triangle \nabla$ -knapperne til at vælge en værdi (når [CWB] er valgt, skal du trykke mere end én gang på  $\triangleright$ -knappen og vælge en værdi ved hjælp af  $\triangle \nabla \triangleleft \triangleright$ -knapperne)

# **Finjustering af hvidbalance** ( $\mathbb{R}$ **Alle**  $\mathbb{R}$ )

Generel finjustering af hvidbalancen. Dette punkt finjusterer alle funktioner med samme værdi.

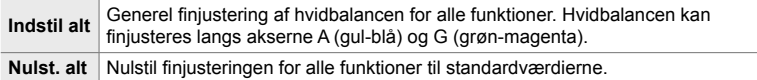

- *1* Tryk på MENU-knappen for at få vist menuerne.
- 2 Fremhæv [ $\Omega$  Specifikationsindstillinger] i **o** videomenuen, og tryk på  $\triangleright$  på piletasterne. **1**<br> **1**
- **3** Fremhæv [ $\Omega$  Alle  $\mathbb{E}[Z]$  med  $\Delta \nabla$ -knapperne, og tryk på  $\triangleright$ -knappen.
- **4** Fremhæv en indstilling med  $\triangle \nabla$ -knapperne, og tryk på  $\triangleright$ -knappen.
	- Hvis du har valgt [Indstil alt], skal du fremhæve A eller G med  $\triangleleft$ -knapperne, vælge en værdi med ∆  $\nabla$ -knapperne, og trykke på OK-knappen.
	- Hvis du har valgt [Nulst. alt], skal du fremhæve [Ja] eller [Nej] med  $\Delta \nabla$ -knapperne og trykke på OK-knappen.
- *5* Tryk på MENU-knappen gentagne gange for at afslutte menuerne.

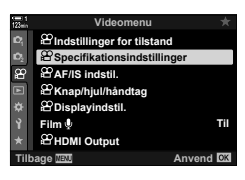

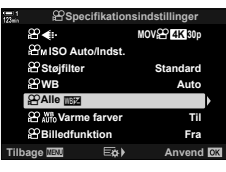

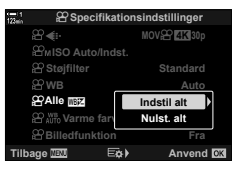

# **Måling af hvidbalance (Enkelttrykshvidbalance** P**/**Q**/**W**/**X**)**

Indstil hvidbalancen til en værdi, der er målt ved den belysning, der vil blive brugt til det endelige foto. Brug denne funktion til at finjustere hvidbalance, når du har svært ved at opnå de ønskede resultater med hvidbalancekompensation forudindstillinger for hvidbalance såsom  $\frac{1}{100}$ ; (solskin) eller  $\bigodot$  (overskyet). Kameraet gemmer den målte værdi, så den hurtigt kan hentes frem igen ved behov.

- Du har adgang til denne indstilling via:
	- **WB-knappen**
	- LV-superkontrolpanelet (s. 387)
- Live Kontroller (s. 387)
- Menuerne (s. 387)

 $\mathcal{L}_q/\mathcal{L}_q$   $\mathcal{L}_q$  | Mål og gem op til fire værdier for enkelttrykshvidbalance.

#### **Adgang via** WB**-knappen**

*1* Tryk på WB-knappen.

•  $[$ <sup> $\alpha$ </sup> WB]-indstillingerne vises.

- *2* Drej den forreste eller bageste omskifter for at fremhæve en indstilling fra  $\mathfrak{S}_n$  til  $\mathfrak{S}_n$ .
- *3* Fokusér på et stykke ufarvet (hvidt eller gråt) papir til midten af displayet, og tryk på INFO-knappen.
	- Sørg for, at der ikke er skygger på motivet.
	- En bekræftelsesdialogboks vises.

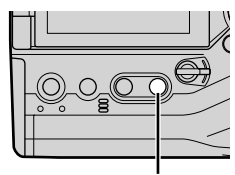

WB-knap

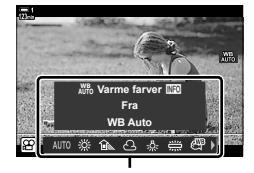

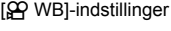

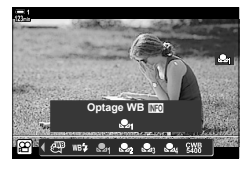

- **4** Fremhæv [Ja] med  $\Delta \nabla$  på piletasterne, og tryk på OK-knappen.
	- Kameraet gemmer indstillingen for den valgte indstilling for enkelttrykshvidbalance og forlader optageskærmen.
	- For at afslutte uden at måle hvidbalance skal du fremhæve [Nej] og trykke på OK-knappen. Gentag fremgangsmåden fra trin 3.
- Du kan også vælge en indstilling ved at holde WB-knappen nede og dreje den bageste omskifter. Slip knappen for at vælge indstillingen og vende tilbage til optageskærmen.
- Enkelttrykshvidbalance kan tildeles til et betieningselement. Brug  $[\mathcal{Q} \varphi]$  Knap/hjul/håndtag] > [ $\Omega$  Knapfunktion] (s. 417).

### ■ Adgang via LV-superkontrolpanelet

Enkelttrykshvidbalance kan vælges via LV-superkontrolpanelet.

 $[3]$  WB]  $\Rightarrow$  OK-knappen  $\Rightarrow$  Fremhæv  $\mathfrak{B}_0$ – $\mathfrak{B}_0$  med den forreste omskifter  $\Rightarrow$  INFO-knappen  $\Rightarrow$  Mål hvidbalancen

### ■ Adgang via Live Kontroller

Enkelttrykshvidbalance kan måles ved hjælp af Live Kontroller.

**OK-knappen**  $\Rightarrow$  [ $\Omega$  WB]  $\Rightarrow$  Tryk på  $\triangle$  på piletasterne, og vælg en værdi mellem **Seg og Seg,** en som andre vælg en værdi mellem Seg og Seg, en som andre væ

• For at få vist skærmen til måling af hvidbalance og måle en ny værdi for den aktuelt valgte indstilling for enkelttrykshvidbalance skal du trykke på INFO-knappen.

### **Menuadgang**

Menuerne kan kun bruges til at genkalde tidligere målte værdier for enkelttrykshvidbalance.

**MENU**-knappen  $\Rightarrow$  Fanebladet  $\mathfrak{D} \Rightarrow [\mathfrak{D}$  Specifikationsindstillinger]  $\Rightarrow [\mathfrak{D} \text{WB}] \Rightarrow \text{Vælg en}$ indstilling mellem  $\triangle q$  og  $\triangle q$  med  $\triangle \triangledown$  på piletasterne

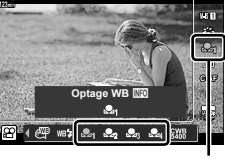

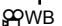

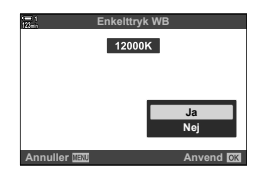

### **Billedforbedring (Billedfunktion)**

Vælg, hvordan billeder behandles under optagelse for at forbedre farve, tone og andre egenskaber. Vælg blandt forudindstillede billedfunktioner alt efter dit motiv eller din kunstneriske intention. Du kan også vælge at foretage individuelle justeringer af parametre såsom kontrast og skarphed. Med effektfiltre har du samtidig mulighed for at tilføje rammeeffekter og lignende. Tilpasninger til individuelle parametre gemmes separat for hver billedfunktion.

• Dette punkt er relevant for såvel billedfunktionen som ved filmoptagelse.

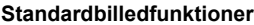

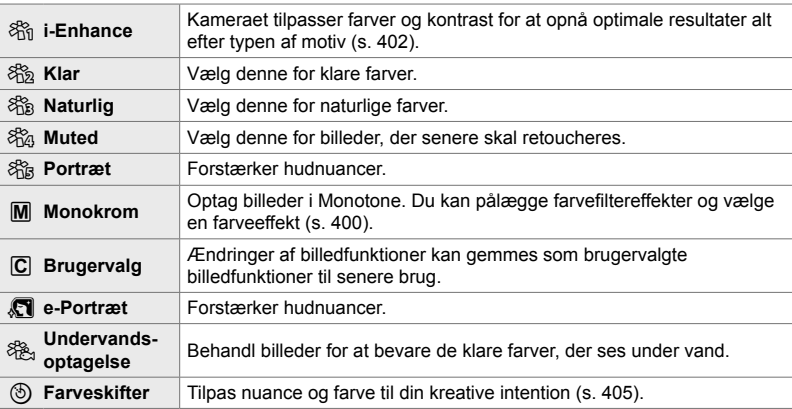

#### **Effektfiltre**

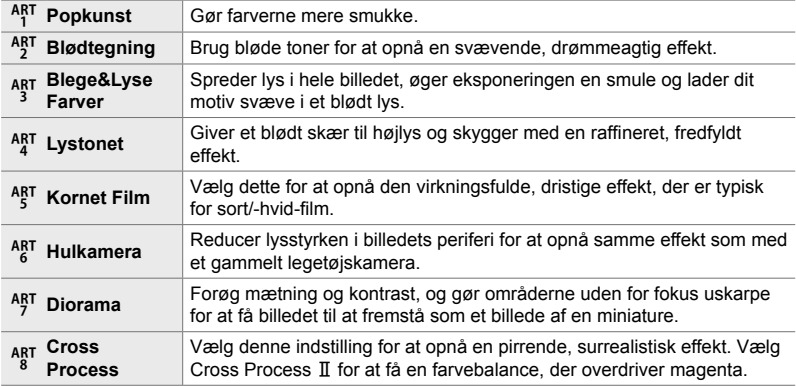

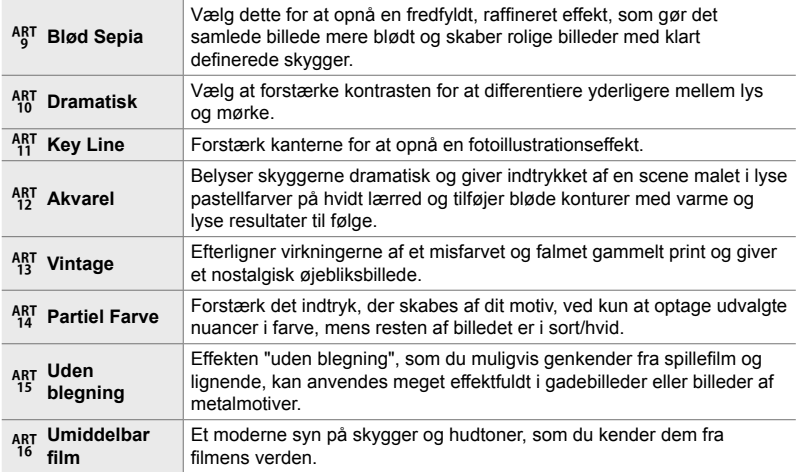

• Afhængigt af motivet vil effekterne af nogle indstillinger muligvis ikke være synlige, mens det i andre tilfælde kan forekomme, at toneovergange bliver grovkornede, eller billedet fremstår mere "grynet".

• Alt efter de valgte indstillinger er effekterne muligvis ikke synlige i Live View.

%

- Vælg de viste billedfunktioner med [Billedfunktionsvalg] i  $\mathbf{\ddot{F}}$  Brugervalgt menu  $\mathbf{\Omega}$  (s. 520).
- Du kan også vælge en billedfunktion, der er designet specielt til film, som skal farvegraderes eller på anden vis efterbehandles.  $\mathbb{R}$  [ $\mathbb{R}$  Billedfunktion] (s. 393)

### **Valg af billedfunktion**

Du har adgang til denne indstilling via:

- LV-superkontrolpanelet
- Live Kontroller

### **Adgang via LV-superkontrolpanelet**

- 1 Fremhæv [Billedfunktion] i LV-superkontrolpanelet. Billedfunktion
- 

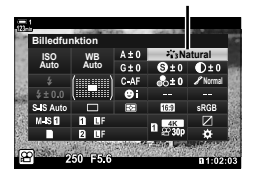

• Menuerne (s. 391)

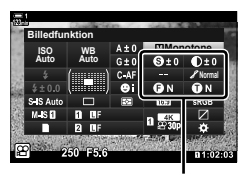

Skifter afhængigt af den valgte funktion

- *2* Fremhæv en indstilling med den forreste omskifter.
	- Afhængigt af den valgte indstilling vises billedfunktionsparametrene muligvis i LVsuperkontrolpanelet. Du kan eventuelt tilpasse parametrene (s. 396 – 402).
- *3* Tryk udløseren halvt ned for vælge den fremhævede indstilling og lukke LV-superkontrolpanelet.

#### ■ Adgang via Live Kontroller

Billedfunktion kan tilgås via Live Kontroller.

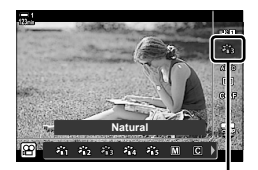

Billedfunktion

- OK-knappen  $\Rightarrow$  [Billedfunktion]  $\Rightarrow$  Tryk på  $\triangleleft$  på piletasterne for at få vist indstillinger • Når [Farveskifter] (s. 405) eller effektfilteret [Delvis farve] (s. 407) er valgt, kan du trykke
	- på INFO-knappen og tilpasse mætningen og farvetonen ved hjælp af omskifterne.

### **Menuadgang**

Brug [Billedfunktion] i <sup>2</sup> Optagemenu 1.

**MENU-knappen Fanebladet <b>Q**  $\Rightarrow$  [Billedfunktion]  $\Rightarrow$  Brug  $\triangle \nabla$  på piletasterne for at vælge  $\blacktriangleright$  Tryk på  $\blacktriangleright$ -knappen for at få vist billedfunktionsparametre eller filtereffekter

• Du kan tilpasse de individuelle parametre for hver enkelt billedfunktion. Du kan også tilpasse parametrene i LV-superkontrolpanelet. Ændringer til LV-superkontrolpanelet anvendes også for menuerne.

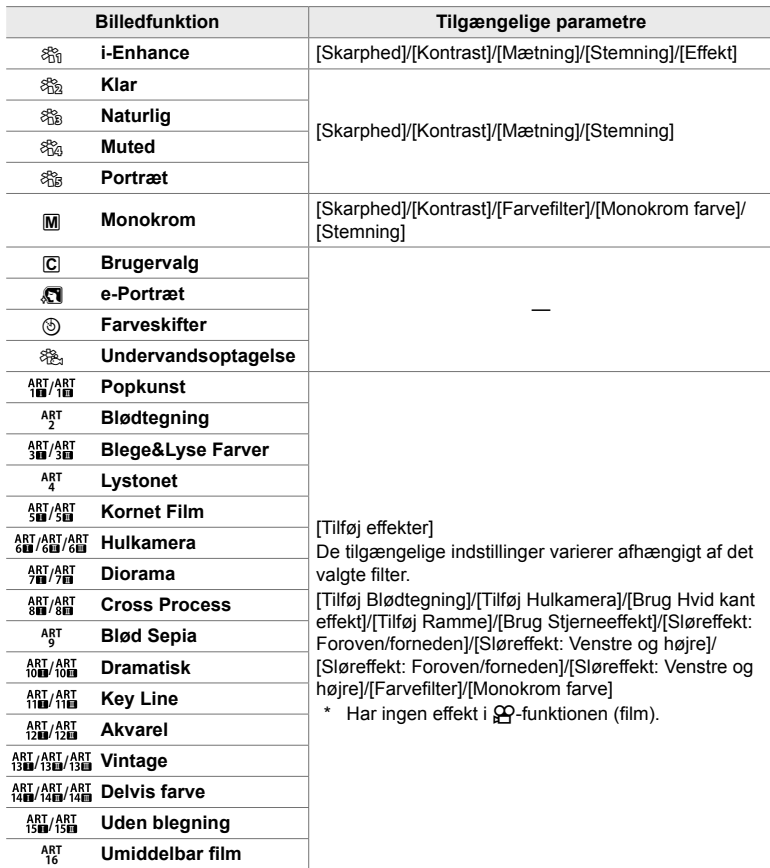

• Vælg  $\overline{C}$  (brugervalg) for at få adgang til parametrene for gemte billedfunktioner.

### **Oprettelse af brugervalgte billedfunktioner (**K **Brugervalgt billedfunktion)**

Du kan vælge en af de følgende billedfunktioner, redigere dens parametre og gemme den som en brugervalgt billedfunktion.

Vælg mellem [i-Enhance], [Klar], [Naturlig], [Muted], [Portræt] og [Monotone].

- *1* Tryk på MENU-knappen for at få vist menuerne.
- 2 Fremhæv [Billedfunktion] i **Q** Optagemenu 1, og tryk  $p\land \triangleright p\land p$  piletasterne.
- **3** Fremhæv [Brugervalg] med  $\triangle \nabla$ -knapperne, og tryk på  $\triangleright$ -knappen.
	- Kameraet viser en liste over billedfunktioner.
- **4** Tilpas indstillingerne med  $\triangle \nabla$ -knapperne.
	- Vælg en [Billedfunktion]-indstilling, og tilpas parametrene [Skarphed], [Kontrast], [Mætning], [Stemning], [Effekt], [Farvefilter], og [Monokrom farve].
	- Fremhæv parametrene med  $\Delta \nabla$  på piletasterne, og tryk på  $\triangleright$  for at få vist indstillinger. Når du har tilpasset indstillingerne, skal du trykke flere gange på OK-knappen for at vende tilbage til parameterlisten.
- *5* Tryk på MENU-knappen gentagne gange for at afslutte menuerne.

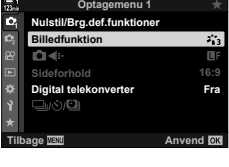

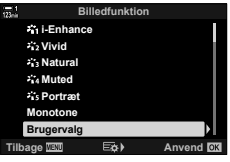

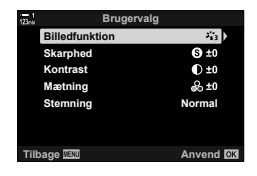

# Højlys&Skygge-kontrol (<sup>22</sup> Billedfunktion)

DA **393**

*3*

n 3-9 Billedstabilisering, farve og kvalitet

- Live Kontroller (s. 394)

Vælger en billedfunktion, som er dedikeret til filmoptagelse. Dynamikomfanget prioriteres for en tonekurve, der er velegnet til farvegradering og anden efterbehandling. Disse indstillinger er tilgængelige som [Billedfunktion], når [Til] er valgt ved [ $\Omega$  Billedfunktion].

- Du har adgang til denne indstilling via:
	- Menuerne
	- LV-superkontrolpanelet (s. 394)

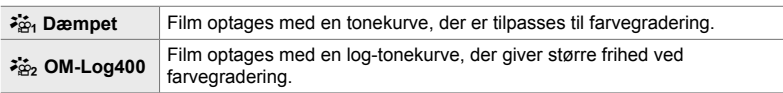

- Indstillingerne [Skarphed], [Kontrast], [Mætning] og [Stemning] er ikke tilgængelige.
- [ $\Omega$ ] ISO] er begrænset til værdier på ISO 400 eller højere.

### ■ Menuadgang

For at bruge disse billedfunktion-indstillinger skal du aktivere  $\beta$  Billedfunktion], som ændrer de tilgængelige indstillinger i [Billedfunktion]-menuen.

- *1* Tryk på MENU-knappen for at få vist menuerne.
- 2 Fremhæv [ $\Omega$  Specifikationsindstillinger] i  $\mathfrak{P}$  videomenuen, og tryk på  $\triangleright$  på piletasterne.
- **3** Fremhæv [ $\Omega$  Billedfunktion] med  $\Delta \nabla$ -knapperne, og tryk på  $\triangleright$ -knappen.

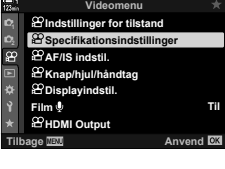

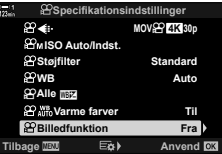

- **4** Fremhæv [Til] med  $\Delta \nabla$ -knapperne, og tryk på OK-knappen.
- *5* Tryk på MENU-knappen gentagne gange for at afslutte menuerne.
- *6* Vælg [ $\frac{2}{101}$  Dæmpet farve] eller [ $\frac{2}{102}$  OM-Log400] for [Billedfunktion] i  $\Box$  optagemenu 1.

#### ■ Adgang via LV-superkontrolpanelet

Indstillingerne for filmbilledfunktionen er tilgængelige i LV-superkontrolpanelet, når [Til] er valgt ved [ $\Omega$  Billedfunktion].

1 Fremhæv [Billedfunktion] i LV-superkontrolpanelet. Billedfunktion

- *2* Vælg en indstilling med den forreste omskifter. • Vælg [ $\frac{26}{10}$  Dæmpet farve] eller [ $\frac{26}{10}$  OM-Log400].
- **Adgang via Live Kontroller**

Billedfunktion kan vælges via Live Kontroller.

**OK-knap**  $\Rightarrow$  [Billedfunktion]  $\Rightarrow$  Tryk på  $\triangleleft$  på piletasterne, og vælg en indstilling

#### %

• LUT-filer er tilgængelige for redigering af film, der er optaget med billedfunktioner til film. Få mere at vide på OLYMPUS' website.

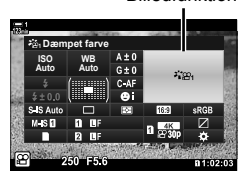

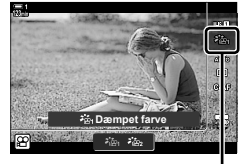

Billedfunktion

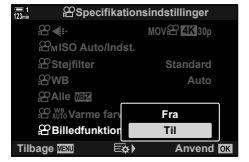

# **Preview-indstillinger i filmbilledfunktionerne (**a **Visningsassistent)**

Displayet kan tilpasses til mere brugervenlig visning, når der er valgt en ren filmbilledfunktion ( $\frac{26}{10}$  Dæmpet farve] eller  $\frac{26}{10}$  OM-Log400]).

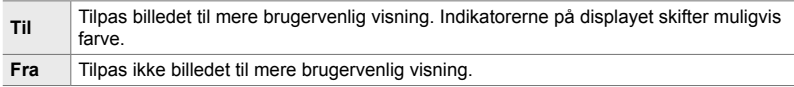

- *1* Tryk på MENU-knappen for at få vist menuerne.
- 2 Fremhæv [ $\Omega$  Displayindstil.] i  $\Omega$  videomenuen, og tryk på D på piletasterne.<br>⊛
- 3 Fremhæv [ $\frac{2}{10}$  Visningsassistent] med A  $\nabla$ -knapperne, og tryk på  $\triangleright$ -knappen. **Info Indstill.**
- **4** Fremhæv en indstilling med  $\triangle \nabla$ -knapperne, og tryk på **OK**-knappen. **Til**
- *5* Tryk på MENU-knappen gentagne gange for at afslutte menuerne.
- Denne indstilling gælder kun skærmen, ikke selve filmfilerne.
- Denne indstilling gælder ikke ved visning af film, der er optaget med  $\left[\mathbf{a}_{k+1}^T\right]$  Dæmpet farve] eller [ $\frac{1}{2}$  $\frac{1}{2}$  OM-Log400], på kameraet. Den gælder heller ikke, når film vises på et tv.

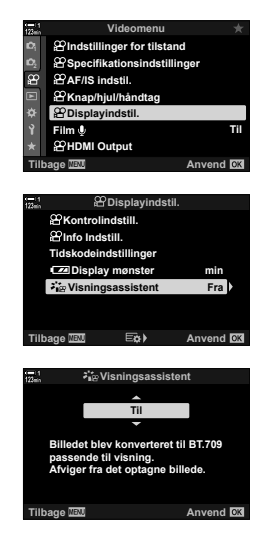

### **Tilpasning af skarphed (Skarphed)**

Tilpasser billedets skarphed. Omrids kan fremhæves for at give et skarpt, tydeligt billede. Indstillingerne gemmes separat for hver billedfunktion.

- Du har adgang til denne indstilling via:
	- LV-superkontrolpanelet Menuerne

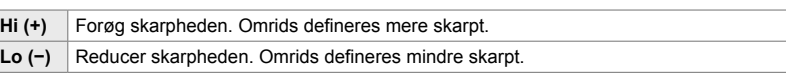

### ■ Adgang via LV-superkontrolpanelet

1 Fremhæv [Skarphed] i LV-superkontrolpanelet.

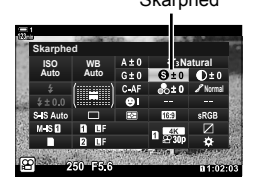

- *2* Fremhæv en indstilling med den forreste omskifter.
- *3* Tryk udløseren halvt ned for vælge den fremhævede indstilling og lukke LV-superkontrolpanelet.

#### **Menuadgang**

Tilpas skarpheden med [Billedfunktion] i **Q** Optagemenu 1.

**MENU**-knappen  $\Rightarrow$  Fanebladet **A** (Optagemenu 1)  $\Rightarrow$  [Billedfunktion]  $\Rightarrow$  Fremhæv en billedfunktion med  $\Delta \nabla$  på piletasterne, og tryk på  $\triangleright$ -knappen  $\blacktriangleright$  Fremhæv [Skarphed] med  $\Delta \nabla$ -knapperne, og tryk på  $\triangleright$ -knappen  $\blacktriangleright$  Brug  $\Delta \nabla$ -knapperne til at vælge en indstilling
## **Tilpasning af kontrast (Kontrast)**

Tilpas billedkontrast. Når kontrasten øges, øges forskellen mellem lyse og mørke områder også og giver et hårdere, mere veldefineret billede. Indstillinger justeres separat for hver billedfunktion.

- Du har adgang til denne indstilling via:
	- LV-superkontrolpanelet Menuerne

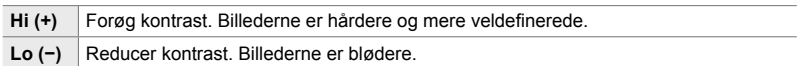

### ■ Adgang via LV-superkontrolpanelet

1 Fremhæv [Kontrast] i LV-superkontrolpanelet. Kontrast

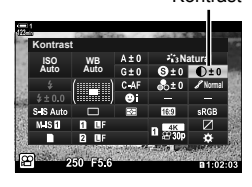

- *2* Fremhæv en indstilling med den forreste omskifter.
- *3* Tryk udløseren halvt ned for vælge den fremhævede indstilling og lukke LV-superkontrolpanelet.

#### **Menuadgang**

Tilpas kontrasten med [Billedfunktion] i  $\Box$  Optagemenu 1.

**MENU-knappen**  $\Rightarrow$  Fanebladet  $\bullet$  (Optagemenu 1)  $\Rightarrow$  [Billedfunktion]  $\Rightarrow$  Fremhæv en billedfunktion med  $\Delta \nabla$  på piletasterne, og tryk på  $\triangleright$ -knappen  $\blacktriangleright$  Fremhæv [Kontrast] med  $\Delta \nabla$ -knapperne, og tryk på  $\triangleright$ -knappen  $\Rightarrow$  Brug  $\Delta \nabla$ -knapperne til at vælge en indstilling

## **Tilpasning af farvemætning (Mætning)**

Tilpas farvemætningen. Når mætningen forøges, bliver billederne mere klare og levende. Indstillingerne gemmes separat for hver billedfunktion.

- Du har adgang til denne indstilling via:
	- LV-superkontrolpanelet Menuerne

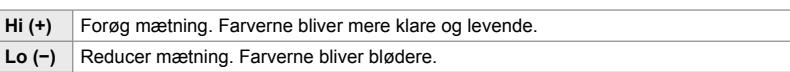

### ■ Adgang via LV-superkontrolpanelet

1 Fremhæv [Mætning] i LV-superkontrolpanelet.

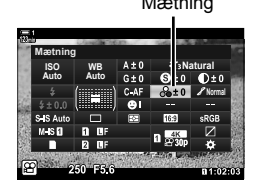

*3*

*2* Fremhæv en indstilling med den forreste omskifter.

*3* Tryk udløseren halvt ned for vælge den fremhævede indstilling og lukke LV-superkontrolpanelet.

#### **Menuadgang**

Tilpas mætningen med [Billedfunktion] i **D** Optagemenu 1.

**MENU**-knappen  $\Rightarrow$  Fanebladet  $\bullet$  (Optagemenu 1)  $\Rightarrow$  [Billedfunktion]  $\Rightarrow$  Fremhæv et punkt med  $\Delta \nabla$  på piletasterne, og tryk på  $\triangleright$ -knappen  $\blacktriangleright$  Fremhæv [Mætning] med  $\Delta \nabla$ -knapperne, og tryk på  $\triangleright$ -knappen  $\blacktriangleright$  Brug  $\Delta \nabla$ -knapperne til at vælge en indstilling

## **Tilpasning af skygger (Stemning)**

Tilpas farvernes lysstyrke og skygger. Bring billederne tættere på det, du havde forestillet dig, eksempelvis ved at gøre hele billedet lysere. Du kan også forøge henholdsvis mørke toner eller lyse toner til den fordeling af toner, der var i det oprindelige billede. Indstillingerne gemmes separat for hver billedfunktion.

- Du har adgang til denne indstilling via:
	- LV-superkontrolpanelet Menuerne

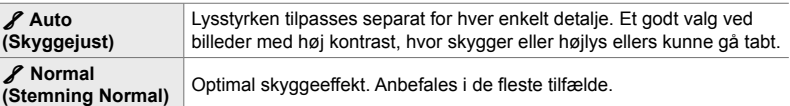

## **Adgang via LV-superkontrolpanelet**

1 Fremhæv [Stemning] i LV-superkontrolpanelet.

- *2* Fremhæv en indstilling med den forreste omskifter.
- *3* Tryk udløseren halvt ned for vælge den fremhævede indstilling og lukke LV-superkontrolpanelet.

## ■ Menuadgang

Tilpas skyggeeffekt med [Billedfunktion] i **D** Optagemenu 1.

**MENU-**knappen Fanebladet **D** (Optagemenu 1) **F** [Billedfunktion] Fremhæv en billedfunktion med  $\Delta \nabla$  på piletasterne, og tryk på  $\triangleright$ -knappen  $\blacksquare$  Fremhæv [Stemning] med  $\Delta \nabla$ -knapperne, og tryk på  $\triangleright$ -knappen  $\Rightarrow$  Brug  $\Delta \nabla$ -knapperne til at vælge en indstilling

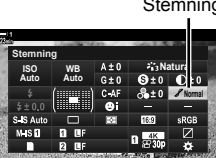

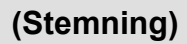

DA **399**

## **Farvefiltre for sort/hvid-fotografering**

## **(Farvefi lter)**

Filtereffekter kan tilføjes, når [Monotone] er valgt for billedfunktion (s. 388). Du kan gøre motiver lysere eller forstærke kontrasten, så det passer bedre med den oprindelige farve i motivet. Orange tilfører mere kontrast end gul, rød mere kontrast end orange. Grøn er et godt valg til portrætter og lignende.

- Du har adgang til denne indstilling via:
	- LV-superkontrolpanelet Menuerne

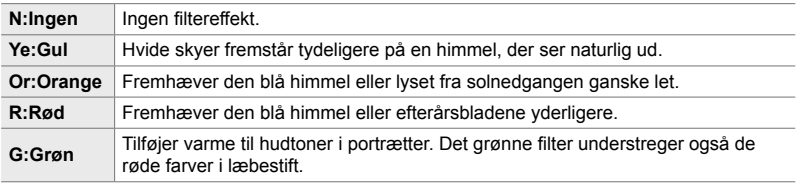

### ■ Adgang via LV-superkontrolpanelet

Denne funktion er tilgængelig, når du har valgt [Monotone] som [Billedfunktion].

1 Fremhæv [Farvefilter] i LV-superkontrolpanelet. Farvefilter

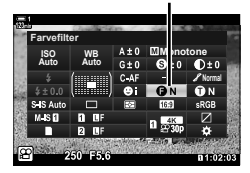

- *2* Fremhæv en indstilling med den forreste omskifter.
- *3* Tryk udløseren halvt ned for vælge den fremhævede indstilling og lukke LV-superkontrolpanelet.

#### **Menuadgang**

Vælg et filter med [Billedfunktion] i **Q** Optagemenu 1.

**MENU-knappen** Fanebladet  $\Phi$  (Optagemenu 1) **[Billedfunktion]** Fremhæv [Monotone] med  $\Delta \nabla$  på piletasterne, og tryk på  $\triangleright$ -knappen  $\blacktriangleright$  Fremhæv [Farvefilter] med  $\Delta \nabla$ -knapperne, og tryk på  $\triangleright$ -knappen  $\Rightarrow$  Brug  $\Delta \nabla$ -knapperne til at vælge en indstilling

## **Monokrome nuancer (Monokrom farve)**

- Du har adgang til denne indstilling via:
	- LV-superkontrolpanelet Menuerne

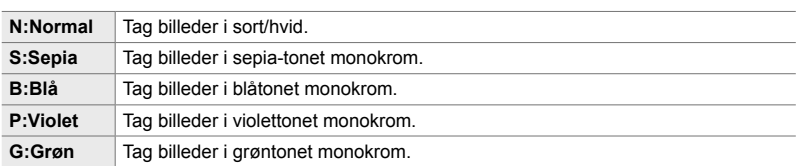

#### ■ Adgang via LV-superkontrolpanelet

Denne funktion er tilgængelig, når du har valgt [Monotone] som [Billedfunktion].

*1* Fremhæv [Monokrom farve] i LV-superkontrolpanelet.

- *2* Fremhæv en indstilling med den forreste omskifter.
- *3* Tryk udløseren halvt ned for vælge den fremhævede indstilling og lukke LV-superkontrolpanelet.

#### **Menuadgang**

Vælg en nuance med [Billedfunktion] i <sup>p</sup> Optagemenu 1.

**MENU-knappen Fanebladet**  $\Phi$  (Optagemenu 1) **F** [Billedfunktion] **F** Fremhæv [Monotone] med  $\Delta \nabla$  på piletasterne, og tryk på  $\triangleright$ -knappen  $\blacktriangleright$  Fremhæv [Monokrom] farve] med  $\Delta \nabla$ -knapperne, og tryk på  $\triangleright$ -knappen  $\Rightarrow$  Brug  $\Delta \nabla$ -knapperne til at vælge en indstilling

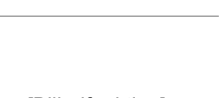

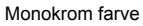

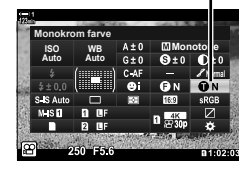

## **Tilpasning af i-Enhance-effekter (Effekt)**

Vælg styrken og effekten for [i-Enhance].

- Du har adgang til denne indstilling via:
	- LV-superkontrolpanelet Menuerne

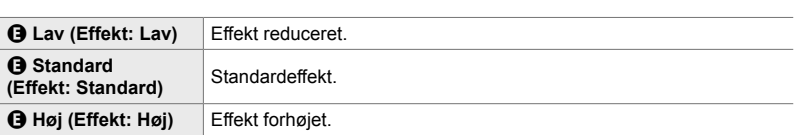

#### ■ Adgang via LV-superkontrolpanelet

Denne funktion er tilgængelig, når du har valgt [i-Enhance] som [Billedfunktion].

1 Fremhæv [Effekt] i LV-superkontrolpanelet.

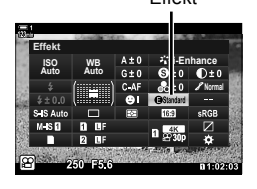

- *2* Fremhæv en indstilling med den forreste omskifter.
- *3* Tryk udløseren halvt ned for vælge den fremhævede indstilling og lukke LV-superkontrolpanelet.

#### **Menuadgang**

Vælg styrken af effekten med [Billedfunktion] i  $\blacksquare$  Optagemenu 1.

**MENU-knappen Fanebladet**  $\Phi$  (Optagemenu 1) **F** [Billedfunktion] **F** Fremhæv [i-Enhance] med  $\Delta \nabla$  på piletasterne, og tryk på  $\triangleright$ -knappen  $\blacktriangleright$  Fremhæv [Effekt] med  $\Delta \nabla$ -knapperne, og tryk på  $\triangleright$ -knappen  $\Rightarrow$  Brug  $\Delta \nabla$ -knapperne til at vælge en indstilling

## **Valg af en tonekurve (Højlys&Skygge-kontrol)**

Tilpas lysstyrken separat for højlys, mellemtoner og skygger. Du kan få større kontrol med eksponeringen, end du ellers har med eksponeringskompensation alene. Du kan målrettet gøre højlys mørkere eller skygger lysere.

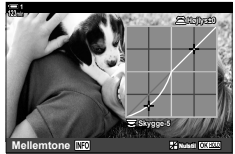

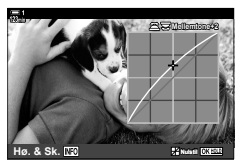

Tilpasning af skygger Tilpasning af mellemtoner Tilpasning af højlys

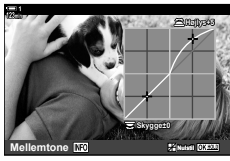

(Illustrationerne ovenfor viser skærmen, når Højlys&Skygge-kontrol åbnes via en knap og via LV-superkontrolpanelet).

- Du har adgang til denne indstilling via:
	-
	- $\mathbb{Z}$ -knappen LV-superkontrolpanelet (s. 404)

## ■ Adgang via **<del>[</del>A-knappen**

- **1** Tryk på **E**-knappen.
	- Eksponeringskompensation fremhæves på displayet.

- *2* Tryk på INFO-knappen.
	- Der vises en tonekurve.
	- Tryk på **INFO**-knappen for at skifte fra skygger til mellemtoner til højlys og tilbage til eksponeringskompensation igen.

**Z**-knap

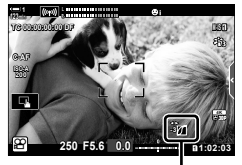

 (Højlys- og skyggestyring)

- **3** Vælg den ønskede indstilling med  $\langle \rangle$  på piletasterne.
	- Vælg mellem værdier fra -7 til +7.
	- Hold OK-knappen nede for at nulstille kurven.
- *4* Tryk på OK-knappen for at gemme ændringerne.
	- Du kan også gemme ændringerne ved at trykke udløseren halvt ned.

#### %

- Eksponeringskompensering, og dermed også højlys- og skyggestyring, kan også tildeles en anden knap end  $\mathbb{Z}$ -knappen. Brug [ $\mathbb{R}$  Knap/hjul/håndtag] > [ $\mathbb{R}$  Knapfunktion] (s. 417) i  $\Omega$  videomenuen.
- Når [Multifunktion] tildeles betjeningselementet, får du direkte adgang til [Højlys&Skyggekontrol].  $\mathbb{R}$  "Indstillinger af multifunktionsknappen (Multifunktion)" (s. 470)

### **Adgang via LV-superkontrolpanelet**

*1* Fremhæv [Højlys&Skygge-kontrol] i LV-superkontrolpanelet, og tryk på OK-knappen.

*2* Tryk på INFO-knappen for at vælge det ønskede

• Toneområdet ændres, hver gang du trykker på knappen.

• Der vises en tonekurve.

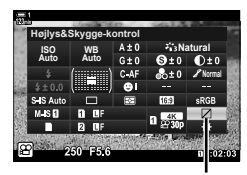

Højlys&Skygge-kontrol

**Skygge±0 Højlys±0 Mellemtone**

Vælg toneområde

- *3* Drej omskifterne for at vælge den ønskede indstilling.
	- **[Hø. & Sk.] valgt**

toneområde.

Tilpas højlys med den forreste omskifter og skygger med den bagerste omskifter.

• **[Mellemone] valgt**

Brug den forreste eller bageste omskifter.

- Tryk på og hold OK-knappen nede for at gendanne standardkurven.
- **4** Tryk på **OK**-knappen for at gemme ændringerne.
	- Du kan også gemme ændringerne ved at trykke udløseren halvt ned.

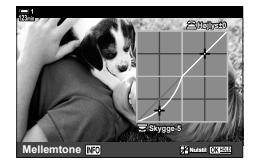

## **Nuance og mætning (Farveskifter)**

Kameraet tillader intuitive justeringer af farvemætning og farvetone. Vælg mellem 30 nuancer og 8 niveauer af mætning. Resultaterne kan ses på displayet.

[Farveskifter] er en billedfunktionsindstilling. Du kan åbne indstillingerne direkte med [Multifunktion]. Tildel [Multifunktion] en knap via [ $\mathbb{R}$  Knap/tast] > [ $\mathbb{R}$  Knapfunktion]  $(s. 417)$  i  $\mathcal{P}$  videomenuen.

- Du har adgang til denne indstilling via:
	- LV-superkontrolpanelet
	- Menuerne (s. 406)

### **Adgang via LV-superkontrolpanelet**

1 Fremhæv [Billedfunktion] i LV-superkontrolpanelet. Billedfunktion

- *2* Fremhæv [Farveskifter] med den forreste omskifter.
	- Funktionen [**b** Farve/klar] vises i LV-superkontrolpanelet. **Faryone Hate** Farveskift

**3** Fremhæv [ $\circledcirc$  Farve/klar] med  $\triangle \nabla$  på piletasterne, og tryk på **OK**-knappen.

*4* Tilpasser mætning og nuance.

- Drej den forreste omskifter for at tilpasse nuance.
- Drej den bagerste omskifter for at tilpasse mætning.
- Tryk på og hold OK-knappen nede for at gendanne standardindstillingerne.

*3*

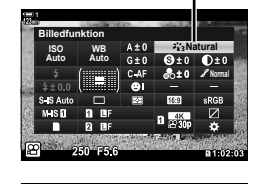

- Live Kontroller (s. 406)

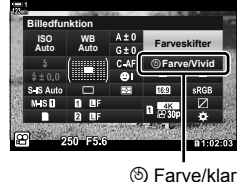

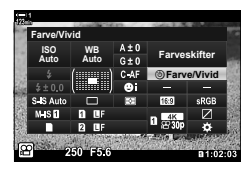

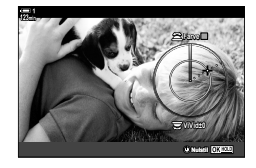

- *5* Tryk på OK-knappen for at gemme ændringerne.
	- Du kan også gemme ændringerne ved at trykke udløseren halvt ned.

#### **Menuadgang**

Du kan også få adgang til farveskifteren via menuerne. Mætning og nuance kan dog ikke tilpasses via menuerne. Menuerne kan udelukkende bruges til at genkalde gemte værdier.

**MENU**-knappen  $\Rightarrow$  Fanebladet  $\bullet$  (Optagemenu 1)  $\Rightarrow$  [Billedfunktion]  $\Rightarrow$  [Farveskifter]  $\Rightarrow$  Tryk på  $\Delta \nabla$  på piletasterne for at vælge indstillinger

### **Adgang via Live Kontroller**

Du kan få adgang til farveskifteren via Live Kontroller.

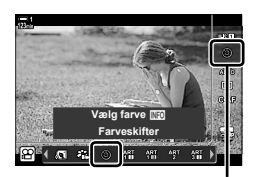

**Billedfunktion** 

OK-knappen  $\Rightarrow$  [Billedfunktion]  $\Rightarrow$  Tryk på  $\triangleright$  på piletasterne for at fremhæve [Farveskifter]  $\Rightarrow$  Tryk på **INFO**-knappen, og tilpas mætning og nuance

## **Effekter med "efterlad farve" (Delvis farve)**

#### Tag billeder i sort/hvid, men bevar objekter med en valgt nuance i farve. Du kan eksempelvis optage i sort/hvid og kun lade røde farver forblive i farve. Resultaterne kan ses på displayet.

[Delvis farve] er en effektfilterindstilling. Indstillingerne kan tilpasses, når den pågældende indstilling vælges for billedfunktion. Vælg mellem tre filtre med "efterlad farve" (I til  $\mathbb{II}$ ).

1 Fremhæv [Billedfunktion] i LV-superkontrolpanelet. Billedfunktion

- **2** Fremhæv [ART14]], [ART14 $\text{II}$ ] eller [ART14 $\text{III}$ ] med den forreste omskifter.
	- Indstillingerne  $[{\circ}]$  Farvel og [Effekt] vises i LV-superkontrolpanelet.
- **3** Fremhæv [ $C$  Farve] med  $\triangle \nabla$  på piletasterne, og tryk på OK-knappen.
	- Der vises en farvering.
- *4* Vælg en farve med omskifterne.
- *5* Tryk på OK-knappen for at gemme ændringerne.
	- Du kan også gemme ændringerne ved at trykke udløseren halvt ned.

*3*

**Farve Effekt Fra**

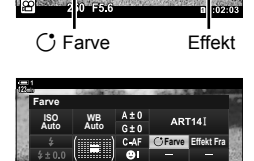

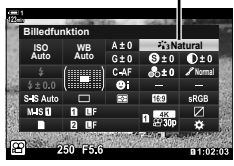

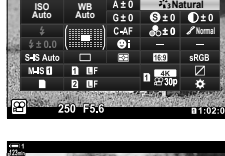

**WB Auto ISO Auto Delvis farve** 1

(III)

# *3-10* Effekter

Kameraet indeholder en række enkle effekter, der kan tilføjes under optagelsen. I stedet for at skulle vente, til du kan redigere filmen på en computer eller en anden enhed, kan du se effekterne i realtid, mens du optager. Nogle effekter kan gemmes som displayindstillinger eller genvejsknapper.

## **Motoriseret zoom (** $\mathbb{R}$  **El-zoomhastighed)**

Vælg zoomhastigheden for motoriserede zoomobjektiver. Dette kan ændres for langsom zoom på dit motiv og andre effekter. Vælg mellem [Lav], [Normal] og [Høj].

- *1* Tryk på MENU-knappen for at få vist menuerne.
- 2 Fremhæv [ $\Omega$  Knap/hjul/håndtag] i  $\mathbb{R}$  videomenuen, og tryk på  $\triangleright$  på piletasterne.
- **3** Fremhæv [ $\Omega$  El-zoom.hast.] med  $\Delta \nabla$ -knapperne på piletasterne, og tryk på **D**-knappen. **funktion2**
- *4* Fremhæv den ønskede indstilling med  $\Delta \nabla$ -knapperne, og tryk på **OK**-knappen.
- *5* Tryk på MENU-knappen gentagne gange for at lukke menuerne.

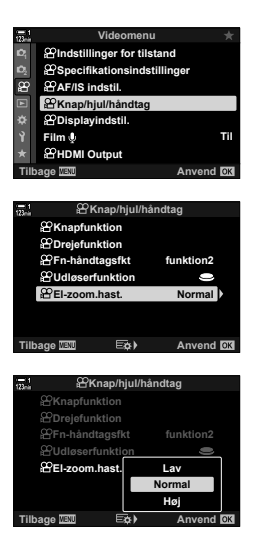

## **Zoomjustering under filmoptagelse** (Film **H**)

Du kan zoome ind på et udvalgt område af billeder for at optage en film uden at bruge objektivbetjeningselementerne. Dette kan bruges til øjeblikkelige nærbilleder eller beskære til en bredere vinkel. Der kan bruges knapper til at vælge zoomplaceringen og beskæringen til nærbilleder eller bredere vinkler under filmoptagelse.

[Film  $\Box$ ] er en indstilling for [ $\Omega$ ] Knapfunktion]. Den aktiveres/deaktiveres ved et tryk på en knap og skal således tildeles et betjeningselement med [ $\Omega$  Knapfunktion] (s. 417).

- Denne funktion er ikke tilgængelig, når [4K] eller [C4K] er valgt for [ $\mathbb{R}$  = [Filmopløsning].
- Denne funktion kan ikke bruges ved optagelse af højhastighedsfilm.
- [Film  $\Box$ ] kan ikke kombineres med [Digital telekonverter] (s. 411).

### **Adgang via knap**

- *1* Tryk på MENU-knappen for at få vist menuerne.
- 2 Fremhæv [ $\Omega$  Knap/hjul/håndtag] i  $\Omega$  videomenuen, og tryk på  $\triangleright$  på piletasterne.
- **3** Fremhæv [ $\Omega$  Knapfunktion] med  $\land \nabla$ -knapperne. og tryk på  $\triangleright$ -knappen.
- **4** Brug  $\Delta \nabla$ -knapperne til at fremhæve det betjeningselement, du ønsker at bruge til digitalzoom, og tryk på  $\triangleright$ -knappen.
- **5** Fremhæv [Film **H**] med  $\Delta \nabla$ -knapperne, og tryk på **OK**-knappen. **Film and Account and Account and Account and Account and Account and Account and Account and Account and Account and Account and Account and Account and Account and Account and Account and Account and Acc**
- *6* Tryk på MENU-knappen gentagne gange for at lukke menuerne.

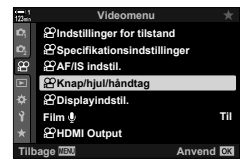

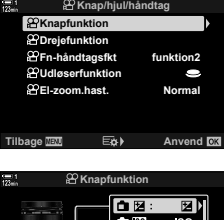

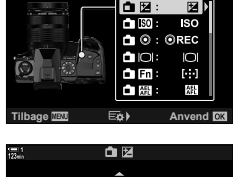

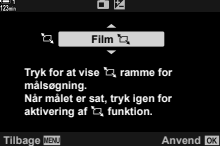

## **Brug af [Film `** $\Box$ ]

- **1** Tryk på den knap, som [ $\Box$ ] er tildelt.
	- Der vises en ramme midt på displayet.
- *2* Placer rammen det ønskede sted.
	- Placer rammen via touchfunktioner, multivælgeren eller piletasterne ( $\triangle \nabla \triangleleft \triangleright$ ).
	- Hvis du vil placere rammen i midten igen, skal du trykke på multivælgeren én gang eller holde OK-knappen nede.
- **L 123min <sup>R</sup> TC 00:00:00:00 DF M-IS 1 C-AF ISO-A 200** п **30p 4K** n **1:02:03 250 F5.6 0.0**

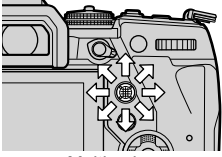

- Multivælger
- **3** Tryk på den knap, som [ $\Box$ ] er tildelt, én gang til.
	- Kameraet zoomer ind på det valgte område for at fylde displayet.
	- Tryk på den knap, som [[H] er tildelt, en tredje gang for at gå tilbage til zoomrammen.
- 4 Du afslutter zoom ved at trykke på OK-knappen én gang til eller holde det betjeningselement, som  $\lceil \frac{k}{2} \rceil$ er tildelt, nede.

#### n 3-10 Effekter DA **411**

## **Filmoptagelse ved høj zoomfaktor (Digital telekonverter)**

Denne indstilling laver en beskæring af midt i billedet i samme dimensioner som den størrelsesindstilling, der aktuelt er valgt for billedkvalitet, og zoomer det ind, så det fylder hele skærmen. Zoomforholdet øges med cirka 2×. Dette giver dig mulighed for at zoome længere ind end objektivets maksimale brændvidde, hvilket gør det til et godt valg, når du ikke har mulighed for at skifte objektiv eller komme tættere på dit motiv.

- [Digital telekonverter] kan ikke kombineres med [Film  $\Box$ ] (s. 409).
- Den digitale telekonverter kan ikke aktiveres/deaktiveres, mens der optages film.
- *1* Tryk på MENU-knappen for at få vist menuerne.
- **2** Fremhæv [Digital telekonverter] i **Q** Optagemenu 1, og tryk på  $\triangleright$  på piletasterne.
- **3** Fremhæv [Til] med  $\Delta \nabla$ -knapperne, og tryk på OK-knappen. **<sup>1</sup>**
	- Når [Til] er valgt, zoomes der ind på displayet på skærmen med  $2 \times$ , og  $\circledR$  vises på displayet. Film optages ved dette zoomforhold.

*4* Tryk på MENU-knappen gentagne gange for at lukke menuerne.

#### %

• [Digital telekonverter] kan tildeles et kamerabetjeningselement via [ $\mathbb{R}$  Knap/tast] >  $\frac{100}{2}$  Knapfunktion] (s. 417) i  $\frac{100}{2}$  videomenuen, hvilket giver dig mulighed for at aktivere/ deaktivere den med ét tryk på en knap.

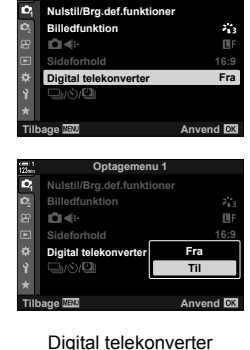

*3*

**Optagemenu 1**

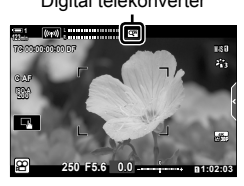

# *3-11* Lydoptagelse

Kameraet har en mikrofon. Kameraet kan uden ekstraudstyr optage film med lyd. Du kan tilpasse optageniveauet og bruge funktioner såsom Reduktion af vindstøj. Der er også mikrofon- og headsetindstillinger, der kan bruges til at optage film af høj kvalitet med en ekstern optager.

Hvis du ønsker det, kan Olympus IC-optageren (LS-100) bruges til at optage lyd sammen med kameraet.

## **Indstillinger for lydoptagelse** (Film  $\Omega$

Juster indstillinger for optagelse af lyd, når du optager film. Du har også adgang til indstillinger, der kan bruges, når en ekstern mikrofon eller optager er tilsluttet.

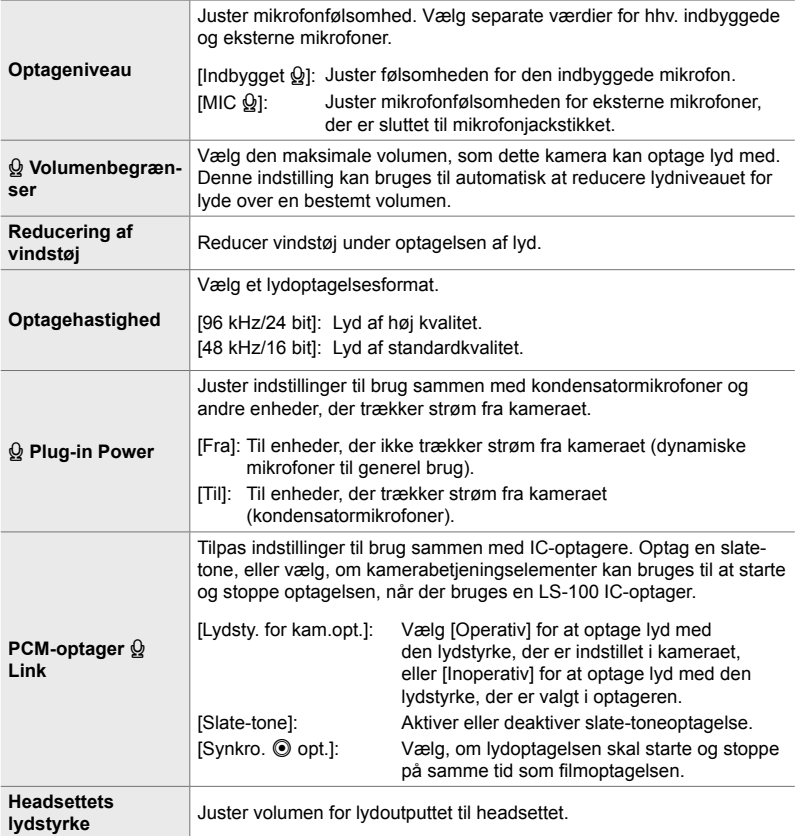

• Lyde fra objektivet eller kamerabetjeningselementerne risikerer at komme med på filmen. For at reducere støjen kan du vælge [S-AF], [MF] eller [PreMF] for [OP AF Funktion] (s. 345) og sørge for at bruge kamerabetjeningselementerne så lidt som muligt.

• Der optages ingen lyd: Ved højhastighedsfilm, slowmotion- eller fastmotionoptagelser eller når <sup>ART</sup> (diorama) er valg som billedfunktion.

- $\mathcal{Q}_{IB}$  vises, når [Fra] er valgt.
- Der kan kun afspilles lyd på enheder, der understøtter den valgte indstilling for [Optagehastighed].
- *1* Tryk på MENU-knappen for at få vist menuerne.
- **2** Fremhæv [Film  $\Omega$ ] i  $\Omega$  videomenuen, og tryk på  $\triangleright$ på piletasterne. **<sup>1</sup>**
- **3** Fremhæv [Til] med  $\Delta \nabla$ -knapperne, og tryk på  $\triangleright$ -knappen.
	- Indstillingerne for lydoptagelse ved film vises.

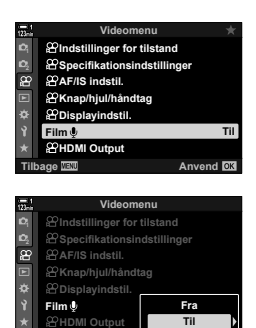

**Tilbage 国題 医类 Anvend** 

- **4** Fremhæv den ønskede indstilling med  $\Delta \nabla$ -knapperne, og tryk på  $\triangleright$ -knappen.
	- Du har følgende muligheder:

[Optageniveau]: Vælg [Indbygget  $\mathbb{Q}$ ] eller [MIC  $\mathbb{Q}$ ], og vælg optageniveauet. [QLydstyrkebegrænser]: Vælg [Fra] eller [Til].

[Reduktion af vindstøj]: Vælg mellem [Fra], [Lav], [Normal] og [Høj].

[Optagehastighed]: Vælg mellem [96 kHz/24 bit] og [48 kHz/16 bit].

[Q Strømstik]: Vælg [Fra] eller [Til].

[PCM Recorder  $\mathcal{Q}$  link]: Tilpas indstillingerne efter behov (s. 413).

[Headsettets lydstyrke]: Vælg mellem indstillinger mellem 16 og 1.

- Tryk på OK-knappen for at vende tilbage til menuen  $[\mathfrak{D}]$  Audio optag.indstil.], når du har valgt en indstilling for hver enkelt mulighed.
- *5* Tryk på OK-knappen, når du er færdig med at udføre indstillingerne.
	- Tryk på OK-knappen gentagne gange for at vende tilbage til  $\mathfrak{D}$  videomenuen. Kontrollér, at [Til] er valgt for  $[Film Q].$

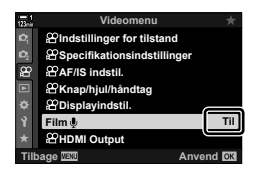

*6* Tryk på MENU-knappen for at lukke menuerne.

#### %

- Lydløs betjening kan anvendes til at tilpasse optagelydstyrken under optagelse. ■<br />
"Touchfunktioner (Lydløse betjeningselementer)" (s. 306)
- Hvis Fn-håndtaget er konfigureret til at give omskifterne mulighed for at kunne bruges til at ændre kameraindstillinger, kan [Optageniveau] og [Headsettets lydstyrke] justeres via omskifterne. Optageniveauet kan herefter ændres under filmoptagelsen.  $\mathbb{R}$  [ $\mathbb{Q}$  Fn-håndtagsfkt.] (s. 426), [ $\mathbb{Q}$  Drejefunktion] (s. 424)

## **Brug af Olympus LS-100 IC-optageren**

Når du optager lyd med en Olympus LS-100 IC-optager, kan du bruge kamerabetjeningselementerne til at optage slate-toner eller til at starte og stoppe optagelsen.

Tilslut LS-100 med USB-kablet og et stereo-mini-jack-kabel. Anvend et kabel "uden modstand".

- Du kan finde yderligere oplysninger i den medfølgende dokumentation til LS-100. Sørg for, at optagerens firmware er opdateret til den nyeste version.
- *1* Tilslut IC-optageren.
	- Når LS-100 er forbundet via USB, vises en meddelelse, der beder dig om at vælge en forbindelsestype. Vælg [PCM-optager].
	- Hvis der ikke vises en meddelelse, skal du vælge menuindstillingerne på følgende måde:

**MENU-knap Fanebladet**  $\hat{\Phi}$  **(Brugervalgt menu) Fanebladet**  $\hat{\mathbf{M}}$  **USB** Vælg [Auto] eller [PCM-optager]

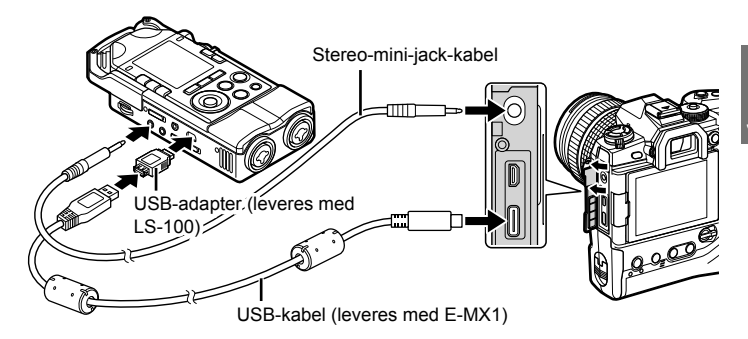

- **2** Juster indstillingerne for [PCM Recorder  $\mathbf{\mathcal{Q}}$  link]:
	- MENU-knap  $\Rightarrow$   $\mathfrak{P}$  (videomenu)  $\Rightarrow$  [Film  $\mathfrak{Q}$ ]  $\Rightarrow$  $[Till] \Rightarrow Tryk$  på  $\triangleright$  på piletasterne

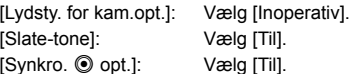

Når du har justeret indstillingerne, skal du kontrollere, at [Til] er valgt for [Film  $\Omega$ ] og trykke flere gange på MENU-knappen for at lukke menuerne.

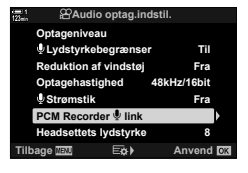

## 3 Start filmoptagelsen.

- LS-100 starter med at optage lyd.
- Hold OK-knappen nede for at optage en slate-tone.

## 4 Stop filmoptagelsen.

• LS-100 stopper med at optage lyd.

%

- Du kan vælge, hvor længe knappen skal holdes nede for at optage en slate-tone. G [Tryk-og-hold tid] (s. 558)
- Fjern USB-kablet, når kameraet er slukket, eller optageren ikke er i brug.

# *3-12* Tilpasning af kamerabetjeningselementer

Kameraet har "genvejsknapper", som kan bruges til direkte justering af indstillinger såsom ISO-følsomhed og hvidbalance, og kamerabetjeningselementer såsom omskifterne og Fn-håndtaget, der kan tildeles forskellige funktioner. Disse betjeningselementer kan tilpasses, så de bliver endnu nemmere at bruge. Knapper kan tildeles filmrelaterede funktioner, så der er adgang til dem under filmoptagelse.

## **Sådan tildeler du funktioner til knapper (**n **Knapfunktion)**

Der kan tildeles andre funktioner til knapper end de eksisterende. Det er muligt at tildele menupunkter en knap, så de er hurtigt tilgængelige under filmoptagelse.

De funktioner, der tildeles til betjeningselementer under dette punkt, kan kun anvendes i  $\mathbb{Q}$  (Filmfunktion). Funktionerne, der er tildelt i  $\mathbf{\ddot{F}}$  Brugervalgt menu, træder i kraft i funktionerne **P**, **A**, **S, M** og **B** (stillfotograferingsfunktioner).

- Du har adgang til denne indstilling via:
	- LV-superkontrolpanelet (s. 421) Menuerne (s. 422)

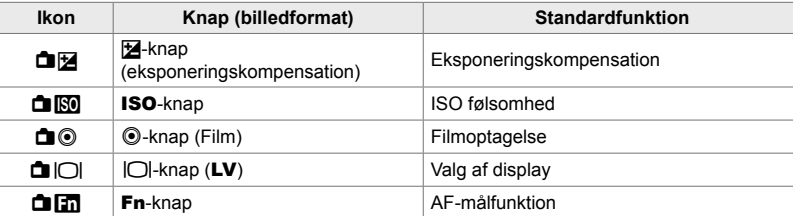

#### **Betjeningselementer, der kan brugertilpasses**

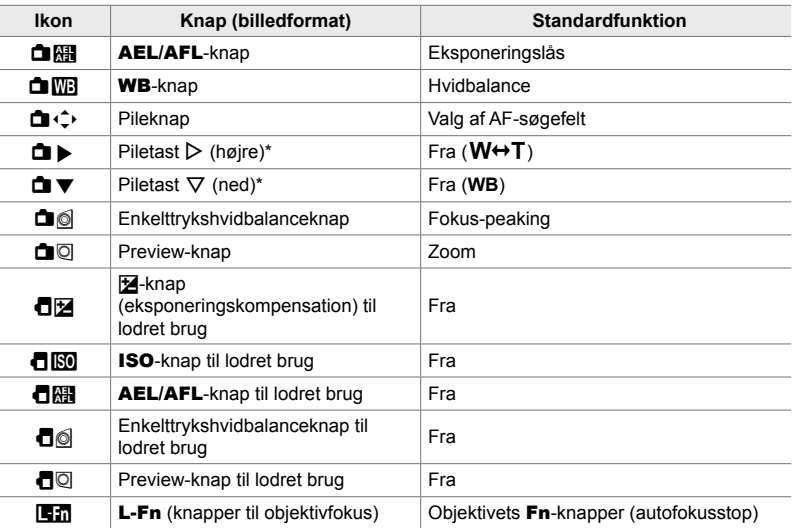

\* Vælg [Dir. funktion] for  $[\triangle] \Leftrightarrow$ ] (piletaster) for at bruge  $\triangleright$  og  $\nabla$  på piletasterne til de tildelte funktioner.

#### **Tilgængelige funktioner**

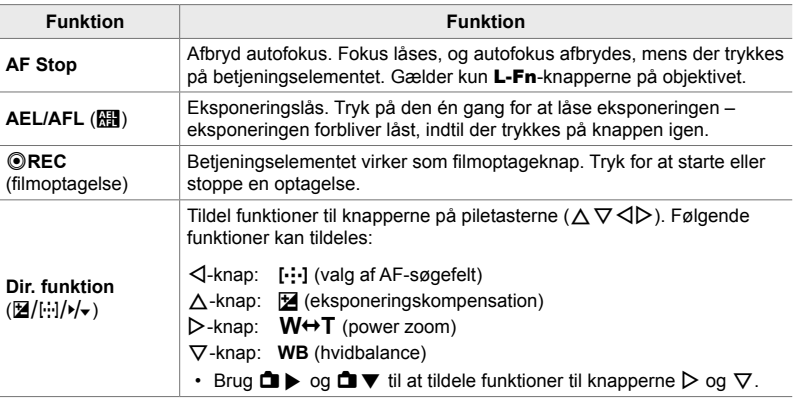

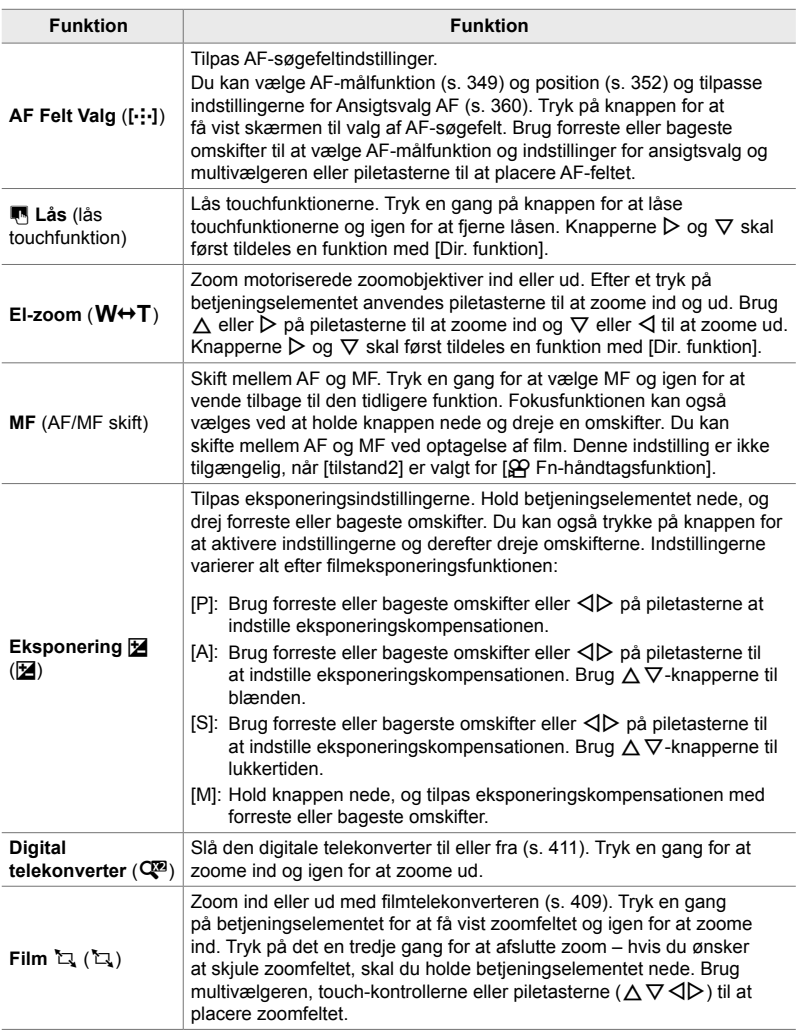

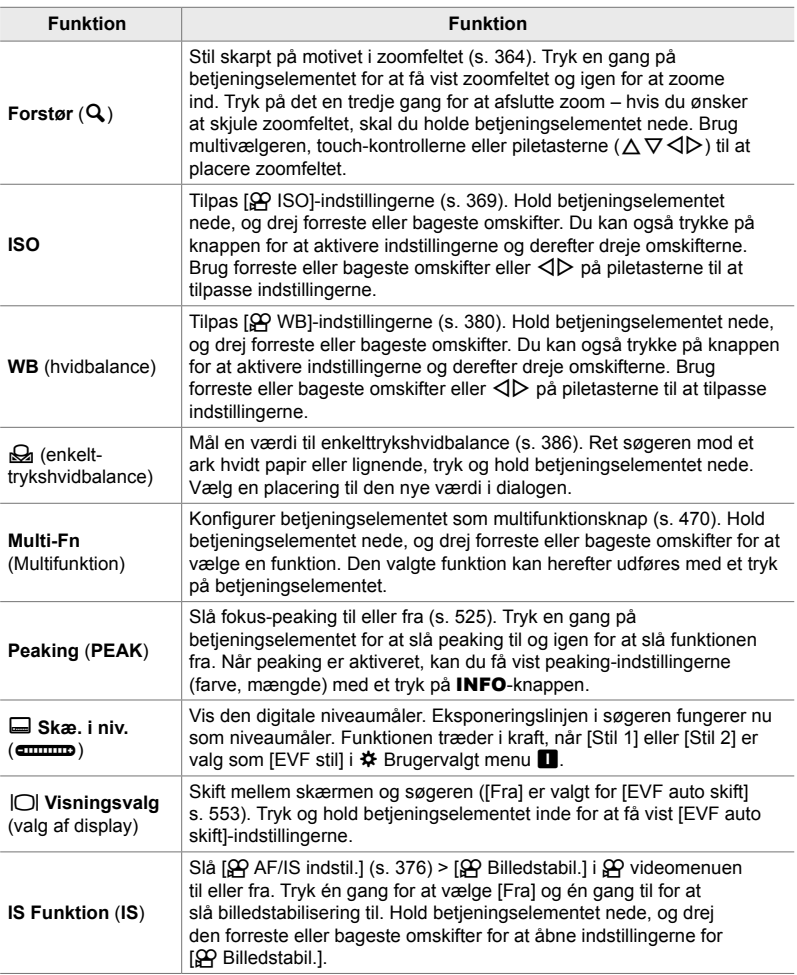

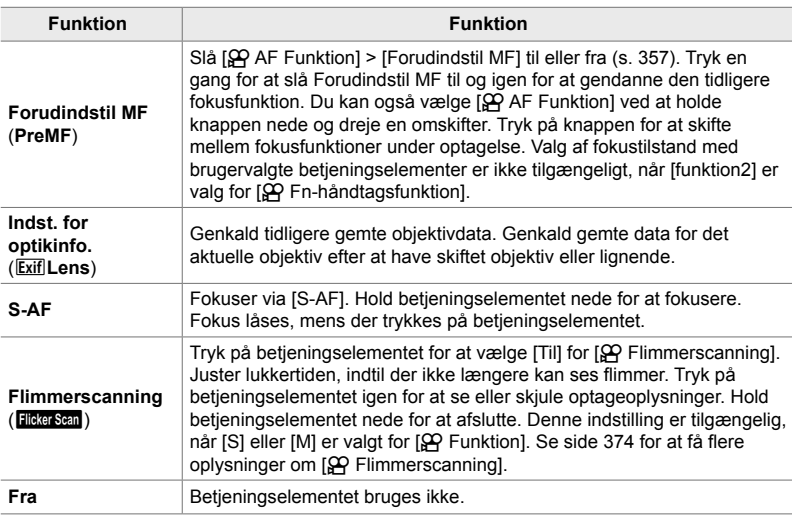

### **Adgang via LV-superkontrolpanelet**

Vælg  $\Omega$  (Filmfunktion), inden du bruger LV-superkontrolpanelet til at åbne [n Knapfunktion]. I funktionerne **P**, **A**, **S**, **M** og **B** (stillfotograferingsfunktionerne) kan LV-superkontrolpanelet bruges til at åbne [n] Knapfunktion] (s. 463).

- **1** Fremhæv [ $\Omega$  Knapfunktion] i LVsuperkontrolpanelet, og tryk på OK-knappen.
	- Indstillingerne for [ $\Omega$  Knapfunktion] vises.

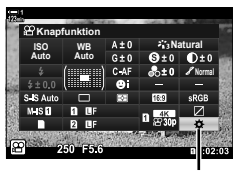

n Knapfunktion

- *2* Fremhæv det ønskede betjeningselement med  $\Delta \nabla$  på piletasterne, og tryk på  $\triangleright$ -knappen.
- **3** Fremhæv en funktion med  $\Delta \nabla$ -knapperne, og tryk på OK-knappen for at tildele funktionen til det valgte betjeningselement.
	- Gentag trin 2 og 3 for at tildele flere funktioner til betjeningselementer.
- *4* Tryk udløseren halvt ned for at afslutte LV-superkontrolpanelet.

### **Menuadgang**

- *1* Tryk på MENU-knappen for at få vist menuerne.
- 2 Fremhæv [ $\Omega$  Knap/hjul/håndtag] i  $\Omega$  videomenuen, og tryk på  $\overline{p}$  på piletasterne.<br> **1**
- **3** Fremhæv [ $\Omega$  Knapfunktion] med  $\Delta \nabla$ -knapperne, og tryk på  $\sum$ -knappen.
- *4* Fremhæv den ønskede indstilling med  $\Delta \nabla$ -knapperne, og tryk på  $\triangleright$ -knappen.
- *3*
- *5* Fremhæv den ønskede indstilling med  $\Delta \nabla$ -knapperne, og tryk på **OK**-knappen. • Gentag trin 4 og 5 efter behov.
- *6* Tryk på MENU-knappen gentagne gange for at

lukke menuerne.

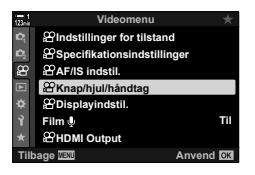

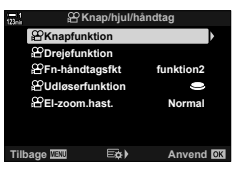

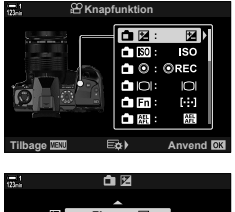

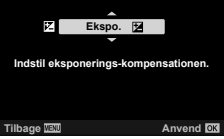

## **Valg af en funktion til udløseren (**n **Udløserfunktion)**

Konfigurer udløseren som en @ (filmoptagelsesknap). Et udløserkabel kan herefter bruges til at starte eller stoppe optagelsen, når omskifteren drejes hen på  $\mathfrak{g} \mathsf{q}$  (Film).

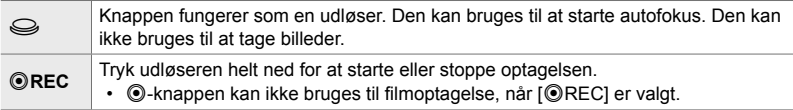

- *1* Tryk på MENU-knappen for at få vist menuerne.
- 2 Fremhæv [ $\Omega$  Knap/hjul/håndtag] i  $\mathbb{R}$  videomenuen, og tryk på  $\triangleright$  på piletasterne.
- 3 Fremhæv [ $\Omega$  Udløserfunktion] med A  $\nabla$ -knapperne, og tryk på  $\nabla$ -knappen. **Drejefunktion**
- *4* Fremhæv den ønskede indstilling med  $\triangle \nabla$ -knapperne, og tryk på **OK**-knappen.
- *5* Tryk på MENU-knappen gentagne gange for at lukke menuerne.

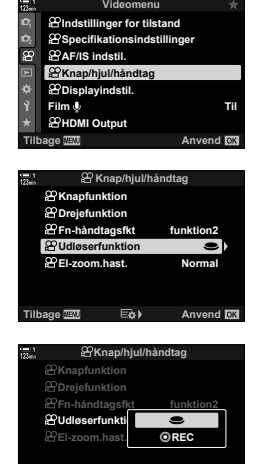

**Tilbage MENIC CONSUMING A**nvend

## **Sådan tildeler du funktioner til forreste og bageste omskifter** ( $\mathbb{R}$  Drejefunktion)

Vælg, hvilke funktioner der skal udføres af forreste og bageste omskifter i  $\Omega$ -funktionen (film).

De funktioner, som den forreste eller den bageste omskifter har, varierer alt efter Fn-håndtagets position, og du kan vælge, hvilke funktioner der er tildelt til dem på hver position. Du kan alt efter optagesituationen nulstille omskifternes funktion eller give dem en ny funktion for at gøre dem endnu mere brugervenlige. Der kan foretages forskellige tildelinger for hver [ $\Omega$  Funktion] (filmeksponeringsfunktion).

De funktioner, der tildeles til omskifterne under dette punkt, træder i kraft i  $\Omega$ -funktionen (film). [funktion1] skal desuden være valgt for [ $\Omega$  Fn-håndtagsfkt.]. I funktionerne **P**, **A**, **S**, **M** og **B** (stillfotografering) har omskifterne de funktioner, der er valgt i  $\bigstar$  Brugervalgt menu.

**Funktion Funktion Eksponeringsfunktion PASM Lukker** Vælg lukkertiden. **Allen Sterne Sterne Sterne Sterne Sterne Sterne Sterne Sterne Sterne Sterne Sterne Sterne Sterne Sterne Sterne Sterne Sterne Sterne Sterne Sterne Sterne Sterne Sterne Sterne Sterne Sterne Sterne FNr.** Tilpas blænden.  $\qquad \qquad \Box \qquad \Box \qquad \Box \qquad \Box$  $\mathbb Z$  Tilpas eksponeringskompensation.  $\|\mathscr Q\|\mathscr Q\|\mathscr Q$ **ISO** Juster ISO-følsomhed.  $\qquad \qquad \Box \qquad \Box \qquad \Box \qquad \Box$ **WB** Juster hvidbalance. **CWB Kelvin** Vælg en farvetemperatur, når CWB (Brugervalg) er valgt som hvidbalance.  $\begin{vmatrix} \cdot & \cdot & \cdot \\ \cdot & \cdot & \cdot \\ \cdot & \cdot & \cdot \end{vmatrix}$ QVOL Juster optageniveauet.  $\vert \cdot \vert \cdot \vert \cdot \vert \cdot \vert \cdot \vert \cdot \vert \cdot \vert$ P**VOL** Juster headsettets lydstyrke. **Fra** Ingen.

Der kan foretages forskellige tildelinger for hver  $\mathfrak{P}$  (filmeksponeringsfunktion).

- *1* Tryk på MENU-knappen for at få vist menuerne.
- **2** Fremhæv [ $\Omega$  Knap/hjul/håndtag] i  $\mathbb{R}$  videomenuen, og tryk på  $\triangleright$  på piletasterne.

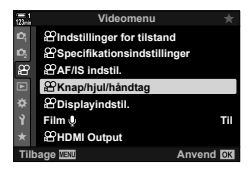

- **3** Fremhæv [ $\Omega$  Knapfunktion] med  $\Delta \nabla$ -knapperne, og tryk på  $\triangleright$ -knappen.
- *4* Fremhæv den ønskede funktion, og tryk på  $\triangleright$ -knappen.
	- Vælg en omskifter med  $\triangleleft$ -knapperne, og vælg en funktion med  $\Delta \nabla$ -knapperne.
	- Tryk på INFO-knappen for at skifte mellem håndtagsindstillinger.
	- Tryk på OK-knappen, når du er færdig med at udføre indstillingerne.
- *5* Tryk på MENU-knappen gentagne gange for at lukke menuerne.
- Når [ $\Omega$  VOL] eller [ $\Omega$  VOL] er tildelt den forreste eller den bageste omskifter, vises optageniveauet eller headsettets lydstyrke på displayet, når omskifterne drejes.

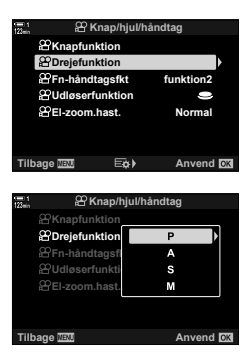

**Optageniveau** 

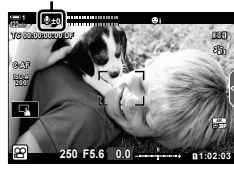

## **Sådan tilpasser du** Fn**-håndtaget (**n **Fn-håndtagsfunktion)**

Vælg, hvilken funktion  $Fn$ -kontakten skal have i  $\mathfrak{S}$ -funktion (film).

Du kan bruge **Fn**-håndtaget til at vælge funktioner til den forreste og den bageste omskifter eller til at genkalde fokusindstillinger.

Den funktion, der tildeles Fn-håndtaget under dette punkt, træder i kraft i  $\mathbb{R}$ -funktionen (film). I funktionerne **P**, **A**, **S**, **M** og **B** (stillfotografering) har Fn-håndtaget den funktion, der er valgt i  $\clubsuit$  Brugervalgt menu.

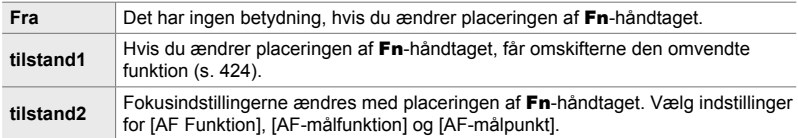

- Denne indstilling er ikke tilgængelig, når:
	- [tilstand3] er valgt for  $\Box$  Fn-håndtagsfkt.] (s. 475) i  $\clubsuit$  Brugervalgt menu  $\Box$
	- [Tænd 1] eller [Tænd 2] er valgt for [Fn-håndt./Tænd-håndt.] (s. 501) i  $\clubsuit$  Brugervalgt  $m$ enu  $\overline{M}$
- *1* Tryk på MENU-knappen for at få vist menuerne.
- 2 Fremhæv [ $\Omega$  Knap/hjul/håndtag] i  $\mathfrak{P}$  videomenuen, og tryk på  $\triangleright$  på piletasterne.

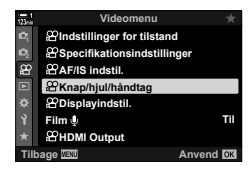

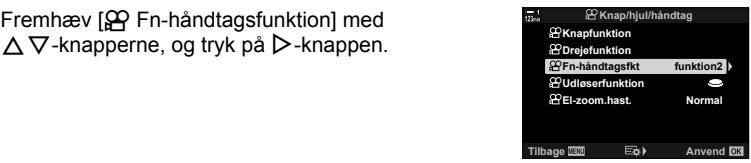

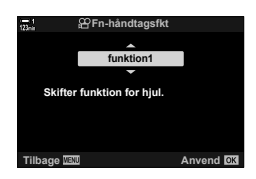

*4* Fremhæv den ønskede indstilling med  $\Delta \nabla$ -knapperne, og tryk på **OK**-knappen.

3 Fremhæv [ $\Omega$  Fn-håndtagsfunktion] med

- Når du trykker på  $\triangleright$ -knappen, når [funktion2] er fremhævet, får du vist fokusindstillingerne, og du kan vælge, hvilke indstillinger der skal vælges med Fn-håndtaget. [AF Funktion]: S-AF, C-AF, osv. [AF-målfunktion]: Enkelt, alle, osv. [AF-målpunkt]: AF-søgefeltets position
- *5* Tryk på MENU-knappen gentagne gange for at lukke menuerne.

n 3-12 Tilpasning af kameraets betjeningselementer **426** DA

## **[**n **Fn-håndtagsfkt.] > [funktion2]**

Når [funktion2] er valgt for [O Fn-håndtagsfkt.], gemmer kameraet separate fokusindstillinger for positionerne 1 og 2.

- De [MF]- og [Forudindstil MF]-funktioner, der tildeles til betjeningselementer ved hjælp af [ $\Omega$ ] Knapfunktion], kan ikke anvendes.
- *1* Drej Fn-håndtaget til position 1.

- Kameraet kan gemme indstillinger for: [AF Funktion]: S-AF, C-AF, osv. [AF-målfunktion]: Enkelt, alle, osv. [AF-målpunkt]: AF-søgefeltets position
- *2* Gentag fremgangsmåden for position 2.
- *3* Drej håndtaget til den ønskede position for at genkalde de gemte indstillinger.

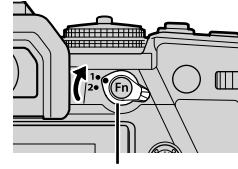

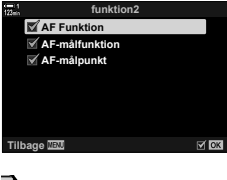

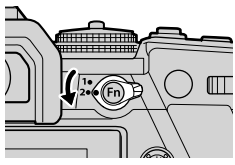

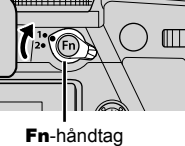

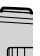

# *3-13* Displayindstillinger

Juster displayindstillingerne for filmoptagelse.

Du kan vælge, om du vil vise betjeningselementer på skærmen i form af LV-superkontrolpanelet eller Live Kontroller. Du kan også vælge, hvilke indikatorer der vises på skærmen under filmoptagelse. Vælg indstillinger, der passer til optagesituationen.

## **Sådan ser du betjeningselementer på skærmen (**n **Kontrolindstillinger)**

Vis eller skjul skærmkontroller under optagelse.

Brug denne indstilling til at skjule skærmkontroller (Live Kontrol og LV-superkontrolpanelet), så de ikke kan vises ved hjælp af INFO-knappen.

- *1* Tryk på MENU-knappen for at få vist menuerne.
- **2** Fremhæv  $[$  $($  $)$  Displayindstil.] i  $[$  $)$  videomenuen, og tryk på  $\triangleright$  på piletasterne.
- 3 Fremhæv [ $\Omega$  Kontrolindstillinger] med  $\Delta \nabla$ -knapperne, og tryk på  $\triangleright$ -knappen.
- *4* Vælg de ønskede betjeningselementer.
	- Brug  $\Delta \nabla$ -knapperne til at fremhæve indstillinger, og tryk på OK-knappen for at vælge/fravælge. Punkter, der er markeret med et flueben, kan vises under optagelse, og punkter uden flueben skjules.
- *5* Tryk på MENU-knappen gentagne gange for at lukke menuerne.
- INFO-knappen kan ikke bruges til at slå skærmkontroller til og fra, hvis den bruges til at vise indstillingerne for det element, der er valgt i Live Kontrol-displayet. Vælg et andet punkt, inden du bruger INFO-knappen til at styre displayet.

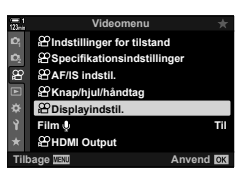

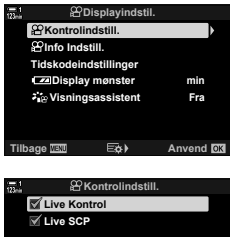

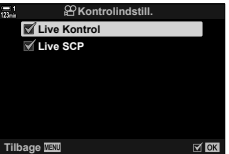

## **Optageindikatorer** ( $\mathbb{R}$  Info Indstill.)

Vælg, hvilke indikatorer der vises på optagedisplayet.

Du kan vise eller skjule indikatorer for optageindstillinger eller se GPS- eller andre sensordata (Feltsensorinfo). Brug denne indstilling til at vælge de ikoner, der vises på displayet.

Du kan vælge mellem to forskellige brugervalgte displays, der indeholder de indikatorer, du vælger, og et tredje display, der viser feltsensorinfo.

• Du kan vælge de punkter, der anføres på displayene [Brugervalg1] og [Brugervalg2]. Du kan ikke vælge indholdet på displayet [Feltsensorinfo].

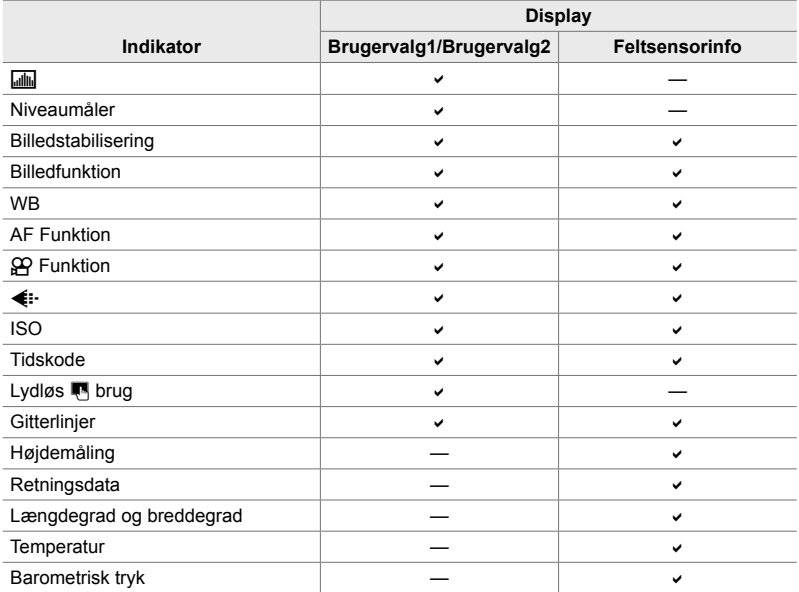

: Kan vises eller skjules.

- *1* Tryk på MENU-knappen for at få vist menuerne.
- **2** Fremhæv  $[$  $($  $)$  Displayindstil.] i  $[$  $)$  videomenuen, og tryk på  $\triangleright$  på piletasterne.
- **3** Fremhæv [ $\Omega$ ] Info indstil.] med  $\Delta \nabla$ -knapperne, og tryk på  $\triangleright$ -knappen.
- **4** Du kan fremhæve en indstilling med  $\Delta \nabla$ -knapperne og trykke på OK-knappen for at vælge.
	- Udvalgte punkter er fremhævet med et  $\blacktriangleright$ . De valgte elementer vil blive vist. Tryk på OK-knappen igen for at fravælge det valgte element.
	- For at vælge de punkter, der vises på displayene [Brugervalg1] og [Brugervalg2], skal du fremhæve den ønskede indstilling og trykke på  $\triangleright$ -knappen. Fremhæv punkter med  $\triangle \nabla$ -knapperne, og tryk på OK-knappen for at vælge eller fravælge. De valgte elementer vil blive vist.
- *5* Tryk på MENU-knappen gentagne gange for at lukke menuerne.

## **Valg af et display**

Tryk på INFO-knappen under optagelsen for at bladre gennem de valgte displays. **IGF** "Valg af de oplysninger, der skal vises" (s. 327)

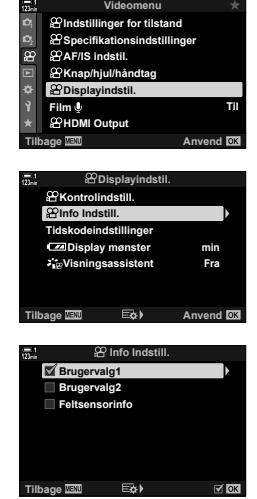

## **Indstillinger for batteriniveauvisning (**8 **Visningsmønster)**

Vælg et format for visning af batteriniveau. Batteriniveauet kan vises som en procentdel eller som en angivelse af den resterende optagetid.

• Visningen af optagetid er kun ment som en vejledning.

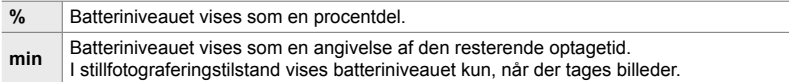

- *1* Tryk på MENU-knappen for at få vist menuerne.
- **2** Fremhæv  $[\mathcal{P}]$  Displayindstil.] i  $\mathcal{P}$  videomenuen, og tryk på  $\triangleright$  på piletasterne.
- **3** Fremhæv [**8** Display mønster] med  $\Delta \nabla$ -knapperne, og tryk på  $\triangleright$ -knappen.
- *4* Fremhæv den ønskede indstilling med  $\triangle \nabla$ -knapperne, og tryk på **OK**-knappen.
- *5* Tryk på MENU-knappen gentagne gange for at lukke menuerne.

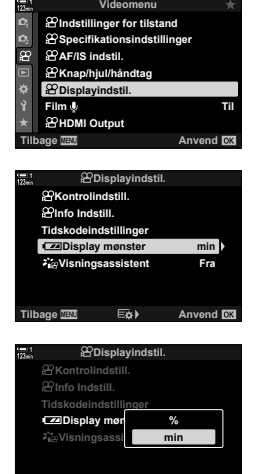

**Tilbage MENIC CONSUMING A**nvend

# *3-14* HDMI-enheder

Kameraet kan sende videosignaler til HDMI-enheder. Du kan se indholdet af kameradisplayet på en skærm under optagelse eller brug en HDMI-optager til at optage materiale, der er optaget med kameraet. I dette afsnit beskrives indstillingerne for brug, når kameraet er sluttet til en HDMI-enhed.

Brug den medfølgende kabelbeskytter og kabelklips til at forebygge skader på stikkene, når HDMI-kablet tilsluttes.  $\mathbb{R}$  "Sådan monterer du kabelbeskyttere" (s. 29)

## **HDMI-udgang** ( $\Omega$  HDMI-udgang)

Juster indstillingerne for signaludgang til HDMI-enheder. Der er indstillinger tilgængelige for styring af HDMI-optagere fra kameraet eller for tilføjelse af tidskoder for brug under filmredigering.

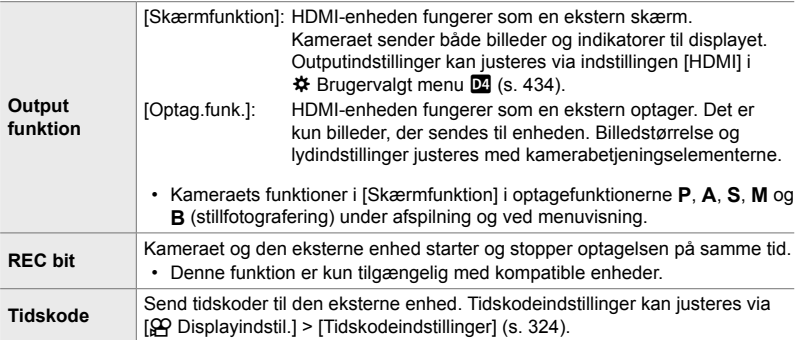
- *1* Tryk på MENU-knappen for at få vist menuerne.
- 2 Fremhæv [ $\Omega$  HDMI Output] i  $\Omega$  videomenuen, og tryk på  $\triangleright$  på piletasterne.
- **3** Fremhæv det ønskede punkt med  $\Delta \nabla$ -knapperne, og tryk på  $\triangleright$ -knappen. **REC bitter and the Contract of the Contract of the Contract of the Contract of the Contract of the Contract of the Contract of the Contract of the Contract of the Contract of the Contract of the**
- *4* Fremhæv den ønskede indstilling med  $\Delta \nabla$ -knapperne, og tryk på **OK**-knappen. • Gentag eventuelt trin 3 og 4.
- *5* Tryk på MENU-knappen gentagne gange for at afslutte menuerne.

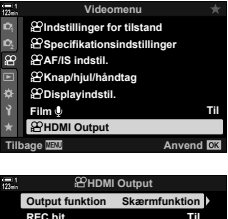

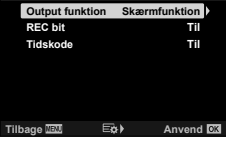

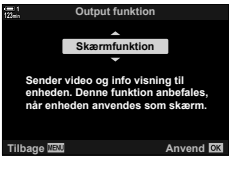

# **Visningsindstillinger for ekstern skærm (HDMI)**

Vælger udgangssignalet til eksterne skærme, der er tilsluttet via HDMI. Indstil billedhastigheden, filmformatstørrelse og andre indstillinger i overensstemmelse med skærmens specifikationer.

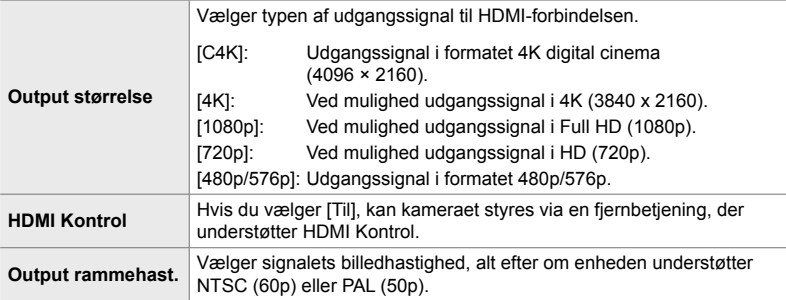

- *1* Tryk på MENU-knappen for at få vist menuerne.
- **2 Vis**  $\hat{\mathbf{x}}$  Brugervalgt menu **D4** (Disp/ $\bullet$ ))/PC). **DEVIDED D4. Display/PC**

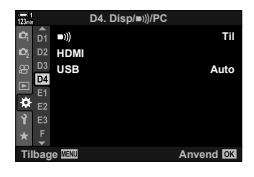

**D4. Disp/**8**/PC**

- **3** Fremhæv [HDMI] med  $\Delta \nabla$  på piletasterne, og tryk  $p\land$ -knappen.
- **4** Fremhæv det ønskede punkt med  $\triangle \nabla$ -knapperne, og tryk på  $\triangleright$ -knappen. **HDMI Kontrol**

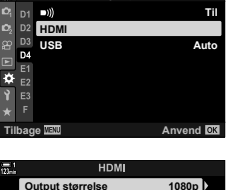

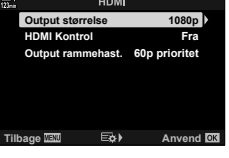

- *5* Fremhæv den ønskede indstilling med ∆  $\nabla$ -knapperne, og tryk på OK-knappen.
	- Gentag eventuelt trin 4 og 5.

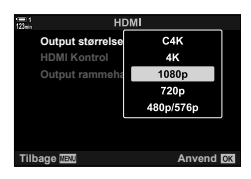

*6* Tryk på MENU-knappen gentagne gange for at afslutte menuerne.

# 3-15 Arbejde med gemte film

Filmene gemmes på hukommelseskortet og kan ses på kameraets skærm. Filmene kan slettes eller redigeres let med kameraets betjeningselementer. Du kan også vælge film til hurtig upload til en smartphone.

# **Valg af de oplysninger, der skal vises**

Vælger, hvilke oplysninger der vises under afspilning.

- **1** Tryk på **►**-knappen.
	- Det sidst tagne billede vises.
	- Film angives i form af et filmstykke i baggrunden øverst og nederst på displayet.

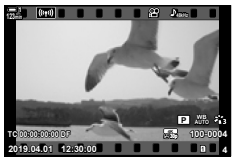

Enkeltbilledvisning

#### *2* Tryk på INFO-knappen.

• De viste oplysninger ændres, hver gang du trykker på knappen.

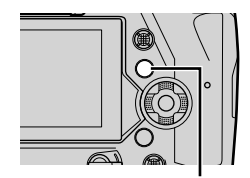

INFO-knap

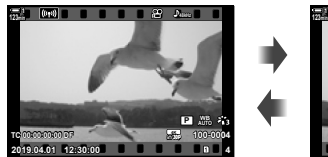

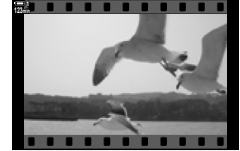

Viste symboler Skjulte symboler

# **Displayet til visning af afspilningsoplysninger**

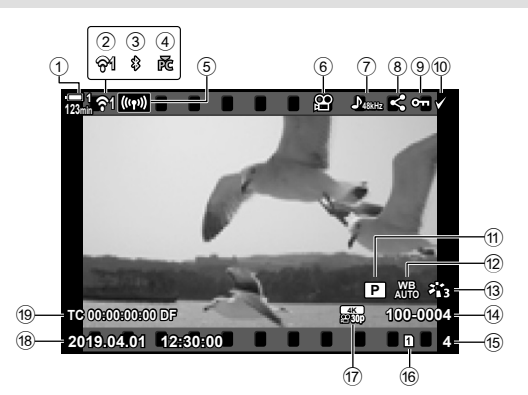

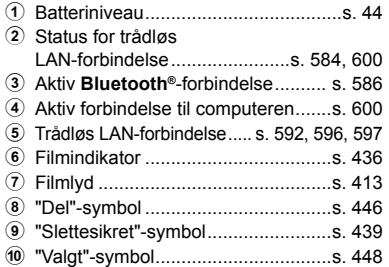

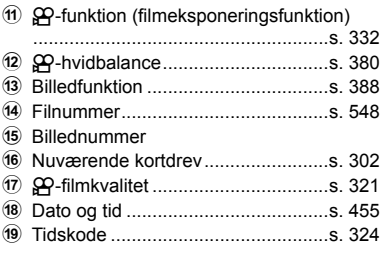

# **Sådan finder du film hurtigt (indeks-/kalendervisning)**

"Indeksvisning" oplister billederne på hukommelseskortet som "miniaturebilleder", så du kan se flere billeder på én gang. Dette gør det nemmere at finde den ønskede film. Du kan også skifte til en kalendervisning og søge efter film ud fra optagelsesdatoen.

- **1** Tryk på **►**-knappen.
	- Det sidst tagne billede vises.
- **2** Drej den bageste omskifter hen på **G-1**.
	- Der vises miniaturebilleder.
	- Fremhæv et billede med multivælgeren. Tryk på multivælgeren for at se hele det fremhævede billede.
	- Du kan også bruge den forreste omskifter eller piletasterne ( $\Delta \nabla \langle \rangle$ ).

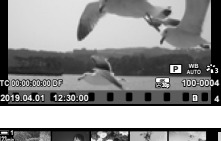

**123min**

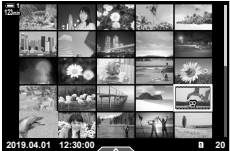

Indeksvisning

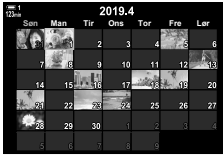

Kalendervisning

- **3** Drej den bageste omskifter hen på G igen uden at forlade indeksvisningen.
	- Kalendervisning starter. Antallet af miniaturebilleder i indeksvisningen kan vælges via [G-Info indstill.]  $(s. 515)$  > [ $\blacksquare$  Indstillinger] i  $\clubsuit$  Brugervalgt menu  $\blacksquare$ . Hvis der vælges mere end én type visning, skal du muliqvis dreje den bageste omskifter **G-1** mere end én gang for at starte kalendervisningen.
	- Fremhæv en dato via den forreste omskifter eller piletasterne, og tryk på OK-knappen. Det første billede, der er optaget på den valgte dato, vises.
	- Drej den bageste omskifter hen på  $\blacksquare$  eller  $\mathsf Q$  for at skifte mellem fuldskærmsvisning, indeksvisning og kalendervisning.
- Du kan vælge et hukommelseskort til gengivelse således:
	- Tryk på CARD-knappen, og drej den forreste eller bageste omskifter
	- Hold  $\blacktriangleright$ -knappen inde, og drej den forreste eller bageste omskifter Dette ændrer ikke den valgte indstilling af [Indstillinger for kortdrev] (s. 547) > [ $\blacktriangleright$  Drev] i ❖ Brugervalgt menu **III**.
- Billeder, der er gemt på det aktuelle kort, vises også.

### **Slettesikring af film**

Beskyt billeder mod uønsket sletning. Slettesikrede billeder kan ikke slettes med funktionen "Slet alle", men slettes, hvis hukommelseskortet formateres.

- Du har adgang til denne indstilling via:
	-

#### ■ Adgang via O<sub>TT</sub>-knappen (slettesikring)

- 1 Tryk på **►**-knappen.
	- Det sidst tagne billede vises.
- *2* Drej den forreste omskifter for at vise et billede, du gerne vil slettesikre.

#### 3 Tryk på O<sub>TT</sub>-knappen.

- Ikonet  $O_{\overline{11}}$  ("slettesikret") vises.
- Tryk på  $O_{\overline{11}}$ -knappen igen for fjerne slettesikringen.
- Når der vises et ikke-slettesikret billede, kan du holde  $O_m$ -knappen nede og dreje den forreste eller den bageste omskifter for at slettesikre alle de billeder, der vises, når der drejes på omskifteren. Tidligere slettesikrede billeder, der vises, når der drejes på omskifteren, berøres ikke heraf.
- Når der vises et slettesikret billede, kan du holde O<sub>TT</sub>-knappen nede og dreje den forreste eller den bageste omskifter for at fjerne slettesikringen af alle de billeder, der vises, når der drejes på omskifteren. Tidligere ikke-slettesikrede billeder, der vises, når der drejes på omskifteren, berøres ikke heraf.

 $O_{\overline{11}}$ -knappen

• Det samme kan gøres ved afspilning med zoom, eller når der vælges et billede i indeksvisningen.

"Slettesikret"-symbol

*3*

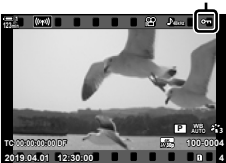

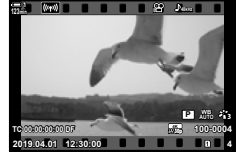

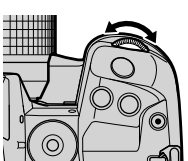

<sup>-</sup> O<sub>TT</sub>-knappen - Menuerne (s. 440)

#### **Menuadgang**

Vis en film, og tryk på OK-knappen for at se indstillingerne.

OK-knap  $\Rightarrow$  [O-n]  $\Rightarrow$  OK-knap  $\Rightarrow$  Tryk på  $\triangle$  eller  $\nabla$  på piletasterne én gang for at slettesikre, én gang til for at fjerne slettesikringen  $\Rightarrow$  Tryk på OK-knappen for at gemme ændringerne og afslutte

#### **Sådan fjerner du beskyttelsen fra alle billeder (Nulstil)**

Fjern slettesikring fra alle billeder på hukommelseskortet i det aktuelle kortdrev. Brug denne indstilling, hvis du har slettesikret flere billeder og gerne vil fjerne slettesikringen fra dem alle på én gang.

- *1* Tryk på MENU-knappen for at få vist menuerne.
- **2** Fremhæv [Nulstil beskyttelse] i **►** gengivemenuen, og tryk  $\triangleright$  på piletasterne.<br>  $\frac{1}{\sqrt{2}}$  gengivementasting  $\frac{1}{\sqrt{2}}$  **Til**

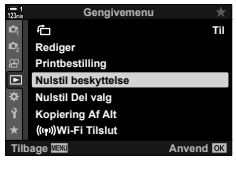

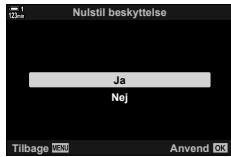

- **3** Fremhæv [Ja] med  $\triangle \nabla$ -knapperne, og tryk på OK-knappen.
- *4* Tryk på MENU-knappen gentagne gange for at lukke menuerne.

# **Kopiering af billeder mellem kort (Kopier)**

Denne funktion bruges til at kopiere et billede fra ét kort til det andet, når der bruges to hukommelseskort:

- **1** Tryk på **►**-knappen.
	- Det sidst tagne billede vises.
- *2* Drej den forreste omskifter for at vise et billede, du gerne vil kopiere.
- *3* Tryk på OK-knappen. • Der vises en liste over menuindstillinger.
- **4** Fremhæv [Kopier] med  $\triangle \nabla$  på piletasterne, og tryk på OK-knappen.
	- Indstillingerne [Tildel mappe, der skal kopieres til] vises.
- *5* Fremhæv én af følgende indstillinger, og tryk på OK-knappen.

[Tildel]: Vælg en destinationsmappe. Fortsæt til trin 6. [Tildel ikke]: Fortsæt uden at vælge en destinationsmappe.

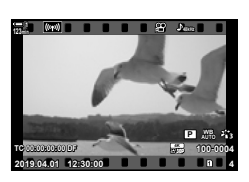

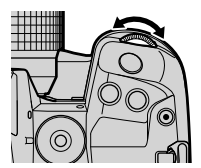

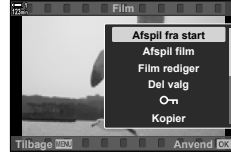

*3*

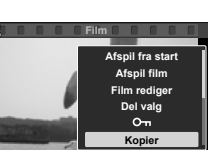

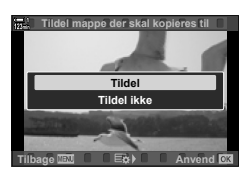

**Tilbage Anvend** 

- *6* Vælg destinationsmappen, hvis du valgte [Tildel ikke] i trin 5.
	- Fremhæv [Ny mappe] eller [Eksisterende mappe] med △ V-knapperne, og tryk på OK-knappen.

[Ny mappe]: Vælg det ønskede mappenummer, og tryk på OK-knappen.

[Eksisterende mappe]:

Fremhæv en eksisterende mappe med △ ▽-knapperne, og tryk på OK-knappen.

- Hvis den valgte mappe ikke er tilgængelig, vender kameraet tilbage til det foregående display (gentag processen om nødvendigt).
- **7** Fremhæv [Ja] med  $\Delta \nabla$ -knapperne, og tryk på OK-knappen.

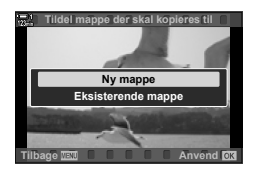

## **Kopiering af alle billeder (Kopiering Af Alt)**

Denne funktion bruges til at kopiere alle billeder fra ét kort til det andet, når der bruges to hukommelseskort.

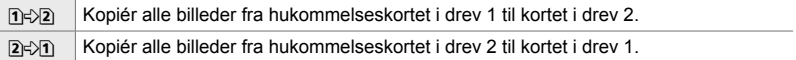

- *1* Tryk på MENU-knappen for at få vist menuerne.
- **2** Fremhæv [Kopiering Af Alt] i **D** gengivemenuen, **og tryk D** på piletasterne. **Till** gengivementeen, **Till de lander** af **Rediger**
- **3** Fremhæv  $\left[\frac{n}{2}\right]$  eller  $\left[\frac{n}{2}\right]$  med  $\Delta \nabla$ -knapperne, og tryk på **OK**-knappen.
- **4** Fremhæv [Ja] med  $\triangle \nabla$ -knapperne, og tryk på OK-knappen.

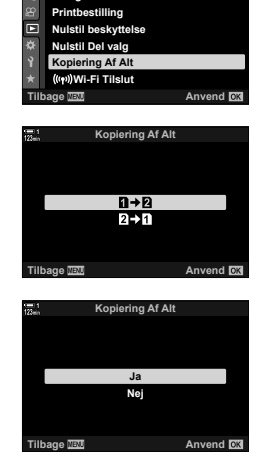

**Gengivemenu**

**Rediger**

- *5* Tryk på MENU-knappen gentagne gange for at lukke menuerne.
- Kopieringen afsluttes, når destinationskortet er fuldt.

# **Sletning af billeder (Slet)** (Slet)

Slet billeder fra hukommelseskortet ét billede ad gangen.

- Billederne kan slettes via:
	- Tu-knappen Menuerne
- 

### ■ Sletning af billeder via **II-knappen**

- **1** Tryk på  $\blacktriangleright$ -knappen.
	- Det sidst tagne billede vises.
- *2* Drej den forreste omskifter for at vise et billede, du gerne vil slette.

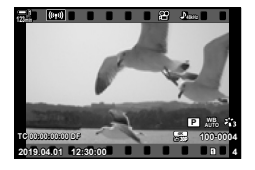

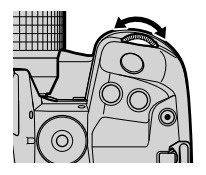

**Tilbage Anvending Case Anvending Anvending Anvending Anvending Anvending Anvending Anvending Anvending Anvending Anvending Anvending Anvending Anvending Anvending Anvending Anvending Anvending Anvending Anvending Anvendin** 

**Ja Nej**

*3*

 $3$  Tryk på  $\overline{m}$ -knappen. • En bekræftelsesdialogboks vises.

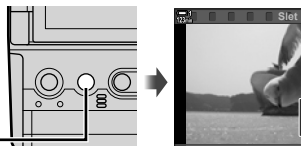

**4** Fremhæv [Ja] med  $\Delta \nabla$  på piletasterne, og tryk på OK-knappen.

#### **Sletning af billeder via menuerne**

Vis et billede, og tryk på OK-knappen for at se indstillingerne.

OK-knap  $\Rightarrow$  [Slet]  $\Rightarrow$  OK-knap  $\Rightarrow$  Fremhæv [Ja] med  $\triangle \nabla$  på piletasterne, og tryk på OK-knappen for at vælge den

%

• Du kan vælge at springe bekræftelsesdialogboksen over, når du sletter billeder.  $\mathbb{G}$   $\sharp$  Brugervalgt menu  $\mathbb{Z}$  > [Hurtig sletning] (s. 551)

m-knap

# **Sletning af alle billeder (Slet Alt)**

Slet alle billeder fra hukommelseskortet. Slettesikrede billeder slettes ikke.

- *1* Tryk på MENU-knappen for at få vist menuerne.
- **2** Fremhæv [Kortopsætning] i **j** Indstillingsmenuen, og tryk på  $\triangleright$  på piletasterne.
	- Hvis der er isat to hukommelseskort, bliver du bedt om at vælge, hvilket kort der skal anvendes. Vælg drev 1 eller drev 2, og tryk på OK-knappen.
- **3** Fremhæv [Slet Alt] med  $\Delta \nabla$ -knapperne, og tryk på OK-knappen.
	- Hvis der ikke er nogen billeder på kortet i det valgte drev. er det kun indstillingen [Formatér], der vises. Vælg et andet drev.

**4** Fremhæv [Ja] med  $\triangle \nabla$ -knapperne, og tryk på OK-knappen.

- Kameraet starter med at slette alle billeder på kortet i det valgte drev.
- Kameraet vender tilbage til optagevisningen, når billederne er blevet slettet.

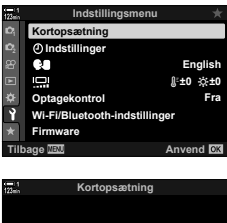

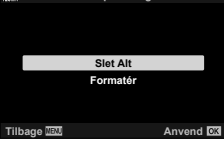

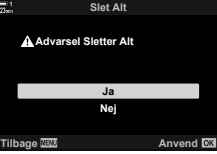

## **Valg af film til deling and all reviews (Del valg)**

Smartphones, hvor OI.Share-smartphoneappen er installeret, kan downloade film fra kameraet. Billeder, der er markeret til download på kameraet, kan downloades automatisk, når kameraet er slukket.

Se "6-2 Tilslutning til smartphones via Wi-Fi" (s. 584) for at få flere oplysninger om, hvordan der oprettes forbindelse mellem kameraet og smartphonen.

- Du har adgang til denne indstilling via:
	-
	- $\leftarrow$ -knappen  $-$  Menuerne (s. 447)
- Adgang via **<**-knappen (Del)
- **1** Tryk på **►**-knappen.
	- Det sidst tagne billede vises.
- *2* Drej den forreste omskifter for at vise et billede, du gerne vil dele.
- $3$  Tryk på  $\leq$ -knappen.
	- Ikonet  $\langle$  ("Del") vises.
	- Tryk på  $\triangleleft$ -knappen igen for at fjerne delingsmarkeringen.
	- Når der vises et ikke-markeret billede, kan du holde  $\leq$ -knappen nede og dreje den forreste eller den bageste omskifter for at markere alle de billeder, der vises, når omskifteren drejes, til deling. Tidligere markerede billeder, der vises, når der drejes på omskifteren, berøres ikke heraf.
	- Når der vises et markeret billede, kan du holde h-knappen nede og dreje den forreste eller den bageste omskifter for at fjerne delingsmarkeringen af alle de billeder, der vises, når der drejes på omskifteren. Tidligere ikke-markerede billeder, der vises, når der drejes på omskifteren, berøres ikke heraf.
	- Det samme kan gøres ved afspilning med zoom, eller når der vælges et billede i indeksvisningen.

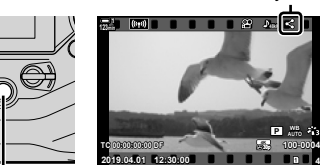

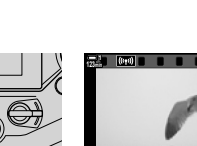

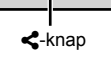

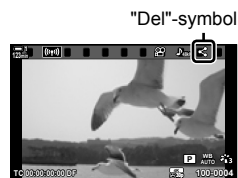

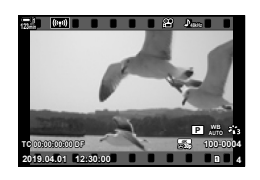

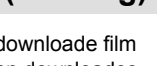

#### **Menuadgang**

Vis et billede, og tryk på OK-knappen for at se indstillingerne.

OK-knap  $\Rightarrow$  [Del valg]  $\Rightarrow$  OK-knap  $\Rightarrow$  Tryk på  $\triangle$  eller  $\nabla$  på piletasterne én gang for at vælge og én gang til for at fjerne valget  $\blacktriangleright$  Tryk på **OK**-knappen for at gemme ændringerne og afslutte

• Du kan markere op til 200 billeder til deling på hvert kort.

### **Sådan fjerner du delemarkeringen fra alle billeder**

 **(Nulstil Del valg)**

Fjern delemarkeringen fra alle billeder på kortet i det aktuelle kortdrev.

- *1* Tryk på MENU-knappen for at få vist menuerne.
- **2** Fremhæv [Nulstil Del valg]  $\vec{r}$  gengivemenuen, og tryk  $\triangleright$  på piletasterne.<br>  $\frac{1}{\alpha}$  på piletasterne.
- **3** Fremhæv [Ja] med  $\triangle \nabla$ -knapperne, og tryk på OK-knappen.

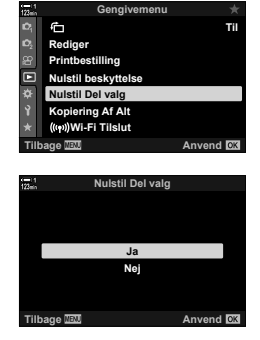

*3*

*4* Tryk på MENU-knappen gentagne gange for at lukke menuerne.

## **Valg af flere billeder**

# **(**0**/Kopier Bill./Slet Valgte/ Del valg valgt)**

**123min**

Du kan vælge flere billeder til slettesikring, kopiering, sletning eller deling.

- **1** Tryk på **►**-knappen.
	- Det sidst tagne billede vises.
- *2* Drej den forreste omskifter for at vise et billede, du gerne vil dele.
- **3** Tryk på ⊠-knappen.

*3*

- Symbolet  $\blacktriangledown$  ("valgt") vises.
- Tryk på Ø-knappen igen for at fjerne markeringen af billedet.
- Når der vises et ikke-markeret billede, kan du holde Ø-knappen nede og dreje den forreste eller den bageste omskifter for at vælge alle de billeder, der vises, når omskifteren drejes. Tidligere markerede billeder, der vises, når der drejes på omskifteren, berøres ikke heraf.
- Når der vises et markeret billede, kan du holde H-knappen nede og dreje den forreste eller den bageste omskifter for at fjerne markeringen af alle de billeder, der vises, når omskifteren drejes. Tidligere ikke-markerede billeder, der vises, når der drejes på omskifteren, berøres ikke heraf.
- Det samme kan gøres ved afspilning med zoom, eller når der vælges et billede i indeksvisningen.

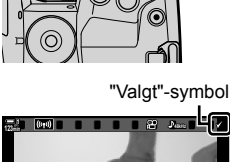

**2019.04.01 12:30:00 4**

**TC 00:00:00:00 DF**

**100-0004 P WB AUTO**

**30p 4K**

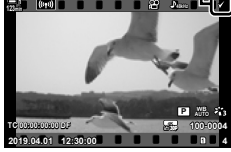

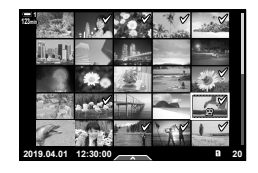

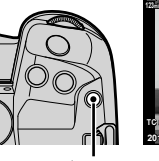

M-knap

- *4* Tryk på OK-knappen, når der er valgt billeder.
	- Tryk på MENU-knappen for at afslutte uden at gå til trin 5.
- *5* Fremhæv den handling, du ønsker at udføre på de valgte billeder ([O-n], [Kopier Bill.], [Slet valgte] eller [Del valg valgt]), og tryk på OK-knappen.
	- Den valgte handling anvendes på alle billeder, der er markeret med v-symbolet.
	- Ved valg af [Kopier Bill.] eller [Slet Valgte] får du vist yderligere oplysninger; følg menuerne for at afslutte handlingen.

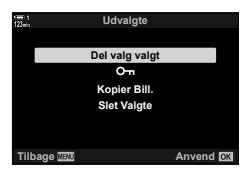

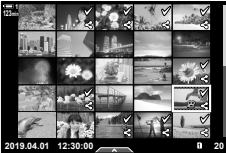

• Hvis du afslutter gengivelsen eller slukker kameraet, fjernes markeringen af alle valgte billeder.

# **Filmredigering (Film rediger)**

Eksisterende film kan redigeres let. Klip uønskede optagelser væk, eller opret et stillbillede fra filmen ud fra et valgt billede.

#### **Bortklipning af film (Filmklipning)**

Klip udvalgte optagelser ud af film. Film kan redigeres flere gange for at skabe filer, der kun indeholder de optagelser, du ønsker at gemme.

- **1** Tryk på ►-knappen, vis den ønskede film, og tryk på OK-knappen.
	- Der vises en liste over menuindstillinger.
- **2** Fremhæv [Film rediger] med  $\Delta \nabla$  på piletasterne, og tryk på OK-knappen.
	- Indstillingerne for filmredigering vises.
- **3** Fremhæv [Filmklipning] med  $\Delta \nabla$ -knapperne, og tryk på OK-knappen.
	- Du bliver bedt om at angive, hvordan den redigerede film skal gemmes.

[Ny Fil]: Gem den beskårne film i en ny fil. [Overskriv]: Overskriv den eksisterende film. [Nej]: Afslut uden at beskære filmen.

- *4* Fremhæv den ønskede indstilling, og tryk på OK-knappen.
	- Du får vist et redigeringsdisplay.
- 5 Beskær filmen.

*3*

- Brug  $\wedge$ -knappen til at springe til første billede og  $\nabla$ -knappen til at springe til sidste billede.
- Med den forreste eller den bageste omskifter skal du vælge det første billede i den serie, du vil slette, og trykke på OK-knappen.
- Med den forreste eller den bageste omskifter skal du vælge det sidste billede i den serie, du vil slette, og trykke på OK-knappen.

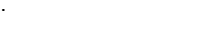

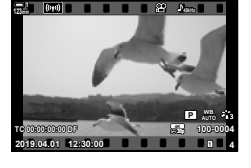

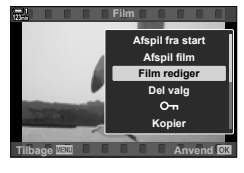

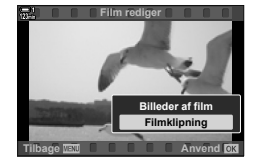

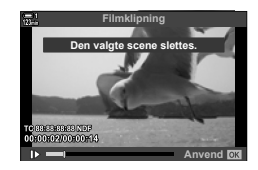

- *6* Fremhæv [Ja], og tryk på OK-knappen.
	- Den redigerede film gemmes.
	- Hvis du vil vælge en anden del af filmen, skal du fremhæve [Nej] og trykke på OK-knappen.
	- Hvis du valgte [Overskriv], bliver du bedt om at vælge, om du vil beskære mere af filmen. Fremhæv [Fortsæt], og tryk på OK-knappen, hvis du vil beskære mere af den.

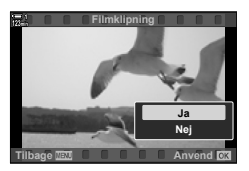

#### **Oprettelse af stillbilleder fra filmen (Optagelse af billeder i filmen)**

Gem et stillbilledeksemplar af et valgt billede fra filmen.

- Denne indstilling er kun tilgængelig ved film, der er optaget med billedstørrelsen [4K].
- **1** Tryk på **►**-knappen, vis den ønskede film, og tryk på OK-knappen.
	- Der vises en liste over menuindstillinger.
- **2** Fremhæv [Film rediger] med  $\Delta \nabla$  på piletasterne, og tryk på **OK**-knappen.
	- Indstillingerne for filmredigering vises.
- **3** Fremhæv [Billeder af film] med  $\Delta \nabla$ -knapperne, og tryk på OK-knappen.
- *4* Drej den forreste eller den bageste omskifter eller brug  $\triangle \nabla \triangleleft \triangleright$ -knapperne for at vise det ønskede billede, og tryk på OK-knappen.
	- Kameraet gemmer et stillbilledeksemplar af det valgte billede fra filmen
	- Spring 2 sekunder tilbage med  $\triangle$ -knappen og 2 sekunder frem med  $\overline{\nabla}$ -knappen.
- *5* Tryk på MENU-knappen gentagne gange for at lukke menuerne.

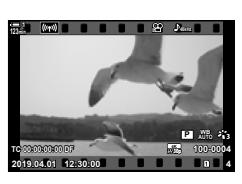

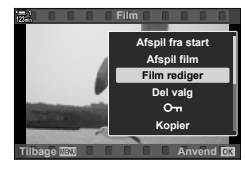

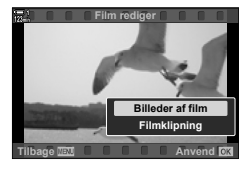

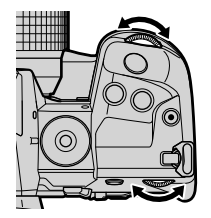

# **NOTAT**

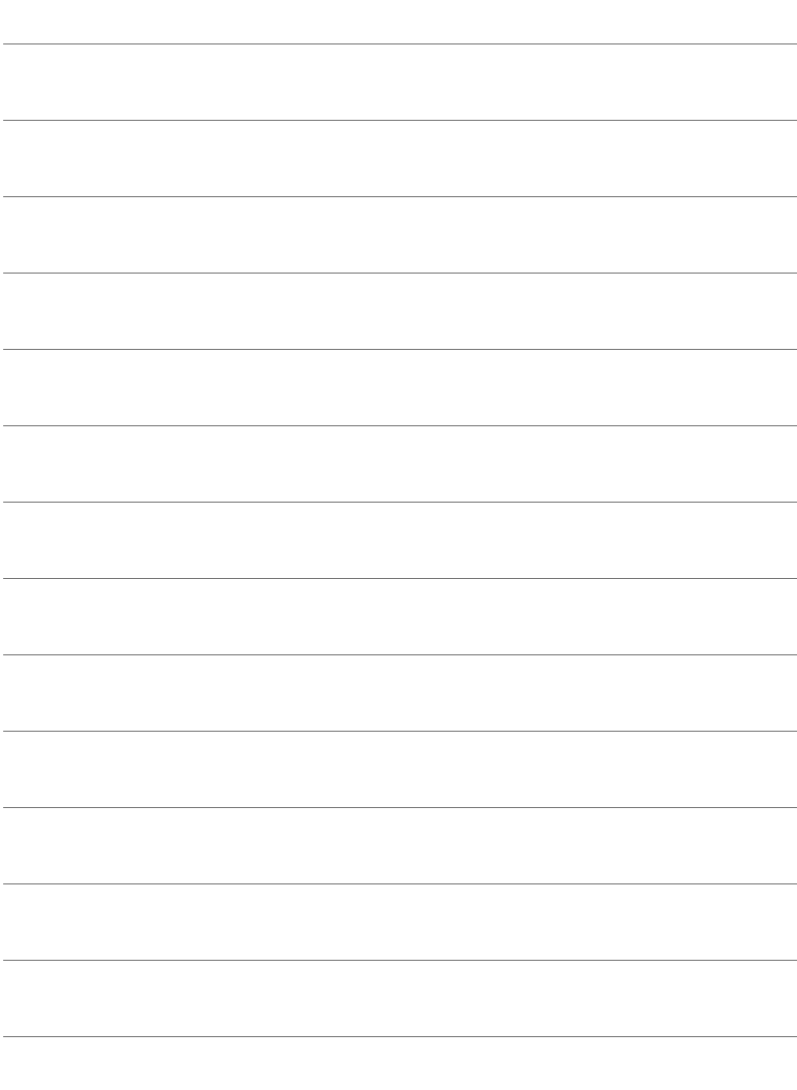

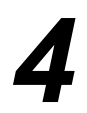

# *4* Sådan tilpasser du kameraet

Tilpas kameraets knapper og omskiftere til din foretrukne betjening. Du kan også tilpasse kameraets menuer.

# *4-1* Grundlæggende kameraindstillinger (e Indstillingsmenuen)

Tilpas grundlæggende kameraindstillinger. Det kan eksempelvis være valg af betjeningssprog og skærmens lysstyrke. Indstillingsmenuen indeholder også punkter, der bruges ved første opsætning af kameraet.

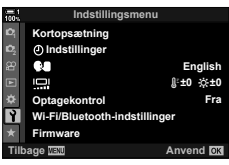

# **Formatering af hukommelseskort og sletning af**  alle billeder og film **(Kortopsætning)**

Klargør hukommelseskort til brug i kameraet. Formatér kort, inden du optager billeder eller film

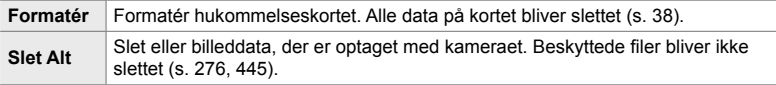

**MENU-knappen Fanebladet i** (Indstillingsmenu) **F** [Kortopsætning] **F** Fremhæv et kortdrev med  $\Delta \nabla$  på piletasterne, og tryk på  $\triangleright$ -knappen  $\blacktriangleright$  Fremhæv en indstilling med ∆  $\nabla$ -knapperne, og tryk på OK-knappen

Indstil kameraets ur. Du kan også opdatere uret automatisk via GPS. Dette punkt er relevant for såvel billedfunktionen som ved filmoptagelse.

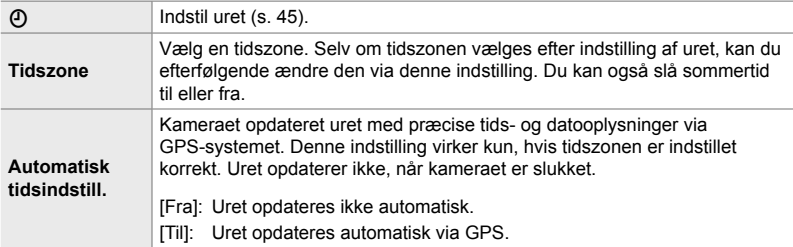

• Uret kan ikke indstilles, hvis kameraets indbyggede hukommelse indeholder en sensorlogfil, der endnu ikke er gemt.  $\mathbb{R}$  "Feltsensorlogfiler" (s. 571)

**MENU-knappen Fanebladet**  $\gamma$  (Indstillingsmenu) **F** [ $\alpha$ ] Indstillinger] **F** Fremhæv en indstilling med  $\Delta \nabla$  på piletasterne, og tryk på  $\triangleright$ -knappen  $\Rightarrow$  Tilpas indstillingerne

# Sådan vælger du sprog **(Winds** Sprog)

Vælg et sprog til kameraets menuer og hjælpetekster.

MENU-knappen → Fanebladet y (Indstillingsmenu) → Fremhæv [ $\bigcirc$ ] (Sprog), og tryk på  $\triangleright$  på piletasterne  $\blacktriangleright$  Vælg et sprog med  $\triangle \triangledown \triangle \triangleright$ -knapperne

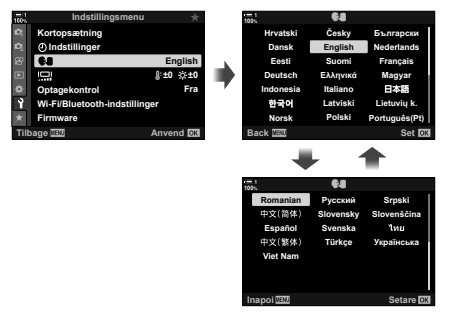

Næste eller forrige side vises, når du passerer første eller sidste indstillingsmulighed på den aktuelle side.

# **Skærmens lysstyrke og nuance**

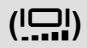

Tilpas skærmens lysstyrke, farvetemperatur og nuance. Dette punkt er relevant for såvel billedfunktionen som ved filmoptagelse.

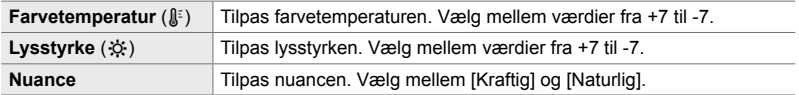

• I **B**-funktion styres skærmens lysstyrke af den indstilling, der er valgt for [Bulb/Time monitor].  $\sqrt{$}$  \$ Brugervalgt menu **■** [Bulb/Time monitor] (s. 534)

MENU-knappen → Fanebladet ) (Indstillingsmenu) → Fremhæv [not], og tryk på D på piletasterne Fremhæv [Farvetemperatur ( $\binom{3}{5}$ ] eller [Lysstyrke ( $\hat{\mathcal{R}}$ )] med  $\triangle$ -knapperne, og vælg en værdi med  $\triangle \nabla$ -knapperne  $\Rightarrow$  Tryk på **INFO**-knappen, og vælg en indstilling for [Nuance]

# **Visning efter optagelse (Optagekontrol)**

Billederne vises, lige efter de er blevet taget. Dermed kan du hurtigt gennemgå billedet. Du kan vælge, hvor lang tid billederne skal vises, eller helt slå billedgennemgangen fra. Tryk udløseren halvt ned for at afslutte billedgennemgangen og fortsætte med at tage billeder (s. 90).

• Dette punkt vedrører billedfunktionen.

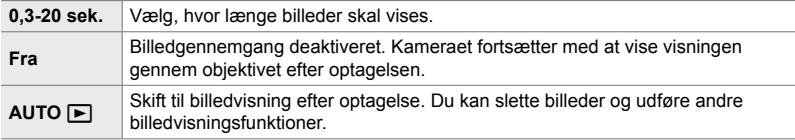

MENU-knappen Fanebladet  $\gamma$  (Indstillingsmenu) Fremhæv [Optagekontrol], og tryk på  $\triangleright$  på piletasterne  $\Rightarrow$  Vælg indstillinger

# **Indstillinger for trådløst LAN (Wi-Fi/Bluetooth-indstillinger)**

Tilpas indstillingerne for tilslutning til trådløse netværk. Optag og gennemgå billeder ved hjælp af en computer, eller lad kameraet være slukket, og se i stedet billederne på din smartphone, når du er på farten. Få mere at vide om, hvordan du foretager tilslutning og anvender disse funktioner under "6-2 Tilslutning til smartphones via Wi-Fi" (s. 584) eller "6-3 Tilslutning til computere via Wi-Fi" (s. 600).

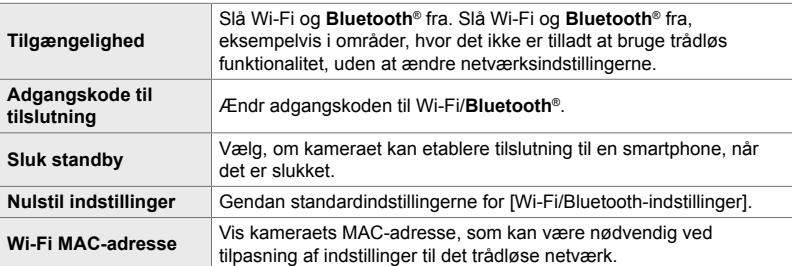

MENU-knappen **Fanebladet 1** (Indstillingsmenu) **F** [Wi-Fi-/Bluetooth-indstillinger] Fremhæv en indstilling med  $\Delta \nabla$  på piletasterne, og tryk på  $\triangleright$ -knappen  $\Rightarrow$  Tilpas indstillingerne

### **Sådan ser du fi rmwareversionen (Firmware)**

Se firmwareversionen for kameraet og objektiver samt andre periferienheder, der er tilsluttet. Du skal muligvis bruge disse oplysninger, hvis du kontakter kundesupport eller opdaterer firmwareversionen.

**MENU**-knappen  $\Rightarrow$  Fanebladet  $\gamma$  (Indstillingsmenu)  $\Rightarrow$  Fremhæv [Firmware], og tryk på  $\triangleright$  på piletasterne

# *4-2* Brugervalgte optagefunktioner

Funktioner og brugervalgte indstillinger kan gemmes til en bestemt position på omskifteren som brugervalgt optagefunktion. Du kan genkalde flere indstillinger samtidig ved blot at dreje omskifteren. Kameraet kan gemme indstillinger til fire brugervalg på positionerne C1 til C4 på omskifteren.

Indstillinger, der genkaldes ved at vælge et brugervalg, kan tilpasses efter behov. Gemte indstillinger kan genkaldes ved at dreje omskifteren.

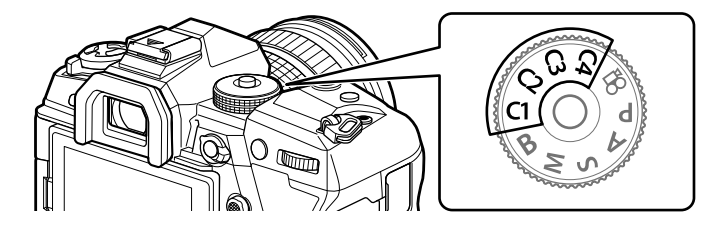

# **Sådan gemmes indstillinger til omskifteren (Tildel til brugervalg)**

De nuværende indstillinger, herunder også optagefunktionen, kan gemmes under positionerne C1 til C4 på omskifteren. Standardindstillingen for positionerne svarer til standardindstillingerne for **P**-funktionen (program AE).

Se "7-4 Standardindstillinger" (s. 640) for at få oplysninger om de indstillinger, der kan gemmes.

- *1* Drej omskifteren hen på **P**, **A**, **S**, **M** eller **B,** og tilpas indstillingerne som ønsket.
	- Se menulisten (s. 640 ) for at få oplysninger om de indstillinger, der kan gemmes.

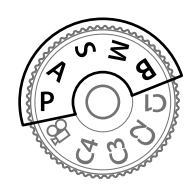

*2* Tryk på MENU-knappen for at få vist menuerne.

- *3* Fremhæv [Nulstil/Brg.def.funktioner] i  $\blacksquare$  Optagemenu 1, og tryk på  $\triangleright$  på piletasterne.
	- Indstillingerne [Nulstil/Brg.def.funktioner] vises.
- *4* Fremhæv [Tildel til brg.def. funktion] med  $\triangle \nabla$ -knapperne, og tryk på  $\triangleright$ -knappen.
	- Indstillingerne [Tildel til brg.def. funktion] vises.
- **5** Fremhæv **C1, C2, C3** eller **C4** med  $\triangle \nabla$ -knapperne, og tryk på  $\triangleright$ -knappen.
	- Kameraet viser indstillingerne [Brugerdef. funktion] for den valgte funktion.
- **6** Fremhæv [Anvend] med  $\triangle \nabla$ -knapperne, og tryk på OK-knappen.
	- De nuværende indstillinger gemmes for den valgte funktion, og kameraet vender tilbage til visningen [Tildel til brg.def. funktion].
	- Eventuelle eksisterende indstillinger for det udvalgte brugervalg overskrives.
	- Fremhæv [Nulstil], og tryk på OK-knappen for at gendanne standardindstillingerne for det valgte brugervalg.
- *7* Tryk på MENU-knappen gentagne gange for at lukke menuerne.

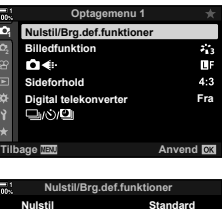

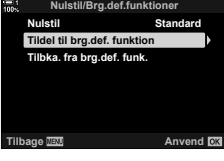

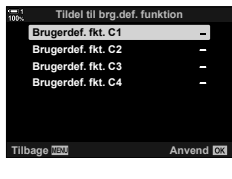

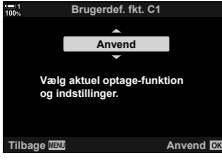

# **Brug af Brugervalg (**C1**/**C2**/**C3**/**C4**)**

Brugervalgte indstillinger kan genkaldes ved hjælp af omskifteren, som gendanner alle gemte indstillinger, eller via menuerne, som gendanner alle indstillinger på nær optagefunktionen. Du kan vælge de gendannede indstillinger, når du vælger et brugervalg. De gemte indstillinger gendannes, næste gang du vælger brugervalget.

#### ■ Adgang via omskifteren

Drej omskifteren til det brugervalg (C1, C2, C3 eller C4), hvor indstillingerne oprindeligt blev gemt.

• De tidligere gemte indstillinger for det valgte brugervalg bliver gendannet.

#### **Menuadgang**

*4*

Du kan bruge menuerne til at genkalde indstillinger, der er gemt til valgte brugervalg, i alle andre optagefunktioner end  $\mathfrak{P}$  (film). Optagefunktionen er den, som aktuelt er valgt med omskifteren.

- *1* Vælg den optagefunktion, hvor du ønsker at bruge de gemte indstillinger.
- *2* Tryk på MENU-knappen for at få vist menuerne.
- *3* Fremhæv [Nulstil/Brg.def.funktioner] i  $\blacksquare$  Optagemenu 1, og tryk på  $\triangleright$  på piletasterne.
	- Indstillingerne [Nulstil/Brg.def.funktioner] vises.
- *4* Fremhæv [Tilbka. fra brg.def. funk.] med  $\Delta \nabla$ -knapperne, og tryk på  $\triangleright$ -knappen.
	- Indstillingerne [Tilbka. fra brg.def. funk.] vises.
- *5* Fremhæv den ønskede brugerdef. funktion med **△∇-knapperne, og tryk på ▷-knappen. Brugerdef. fkt. C2**

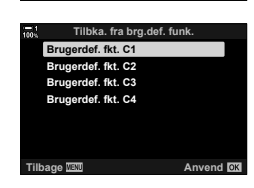

**Fra**

÷,

LI.  $4:3$ 

**Standard**

**Anvend** 

**1**

**Sideforhold Billedfunktion Nulstil/Brg.def.funktioner**

Λ4.

**igital telekonverte**<br>Di*li*N/CDI **Tilbage Anvend**

**Tildel til brg.def. funk Nulstil Tilbka. fra brg.def. function** 

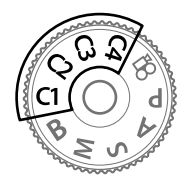

**Optagemenu 1**

**Nulstil/Brg.def.funktioner**

- **6** Fremhæv [Ja] med  $\triangle \nabla$ -knapperne, og tryk på OK-knappen.
	- $\cdot$  **D**<sub>1</sub> Optagemenu 1 vises.

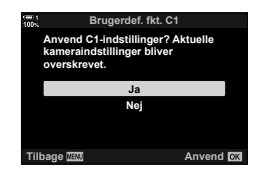

*7* Tryk på MENU-knappen gentagne gange for at lukke menuerne.

#### **Sådan genkalder du indstillinger via** Fn**-knappen**

Brugervalgte indstillinger kan genkaldes via et betjeningselement, som har fået tildelt funktionen [Tilbka. fra brg.def. funk.]. Dette gør det muligt at genkalde brugervalgte indstillinger med et enkelt knaptryk. Du kan også gemme og genkalde optagefunktionen. Tryk en gang på betjeningselementet for at genkalde gemte indstillinger, tryk igen for at gendanne de tidligere valgte indstillinger.  $\mathbb{E}$   $\mathbf{\hat{S}}$   $\mathbf{\hat{B}}$  Brugervalg  $\mathbf{\hat{B}}$  >  $\mathbf{\hat{S}}$  Knapfunktion] (s. 463)

# *4-3* Brug af omskiftere og knapper

Kameraet er udstyret med omskiftere og en række knapper, som gør det muligt at tilpasse indstillingerne. Hvert af disse kontrolelementer har tildelt en funktion som standard. Det er funktioner, som anvendes ofte. Alt efter hvordan du foretrækker at tage billeder, vil du muligvis opleve, at du bruger andre funktioner mere ofte. Det er denne situation, kameraet tager højde for ved at tilbyde en række muligheder for at brugertilpasse kontrolelementerne.

Knapper, der giver direkte adgang til indstillinger, f.eks. ISO-knappen eller WB-knappen, betegnes som "direkte" knapper. Du kan vælge, hvilke funktioner der skal være tildelt disse knapper.

Alt efter motivvalg og hvordan du foretrækker at tage billeder, vil du muligvis opleve, at du ofte anvender indstillinger i menuerne. Disse indstillinger kan også tildeles til direkte knapper.

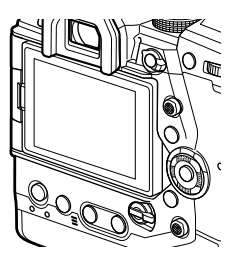

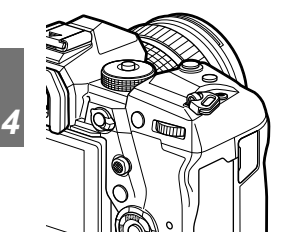

Forreste og bageste omskifter bruges normalt til at tilpasse eksponeringsindstillingerne, men kan også bruges til at tilpasse indstillinger såsom hvidbalance og ISO-følsomhed. Du kan vælge omskifternes funktioner ved hjælp af Fn-håndtaget.

# **Sådan tildeler du funktioner til knapper (**K **Knapfunktion)**

Der kan tildeles andre funktioner til knapper end de eksisterende. Det er muligt at tildele menupunkter en knap, så de er hurtigt tilgængelige under optagelse.

[ $\Box$  Knapfunktion ] vedrører billedfunktionen. De funktioner, der tildeles til kontrolelementer under dette punkt, kan kun anvendes i funktionerne **P**, **A**, **S**, **M** og **B** (billedfunktioner). De funktioner, der er tildelt ved hjælp af [ $\Omega$  Knapfunktion] i  $\mathbf{P}$  videomenuen, bliver aktiveret i  $\mathbf{P}$  (film)-funktionen (s. 417).

- Du har adgang til denne indstilling via:
	- LV-superkontrolpanelet (s. 468) Menuerne (s. 469)

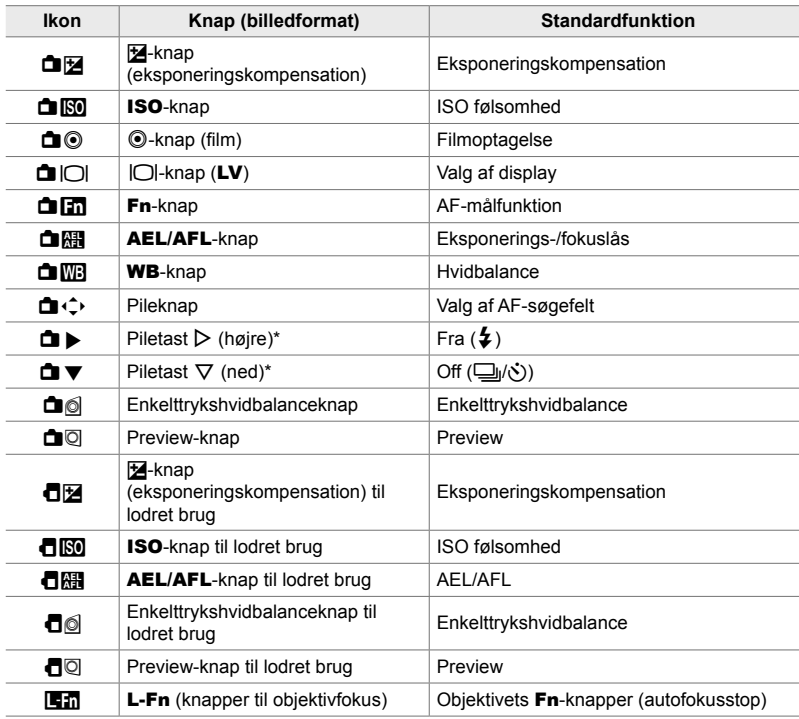

#### **Betjeningselementer, der kan brugertilpasses**

\* Vælg [Dir. funktion] for  $[\hat{\blacksquare} \cdot \hat{\blacksquare}]$  (piletaster) for at bruge  $\triangleright$  og  $\nabla$  på piletasterne til de tildelte funktioner.

### **Tilgængelige funktioner**

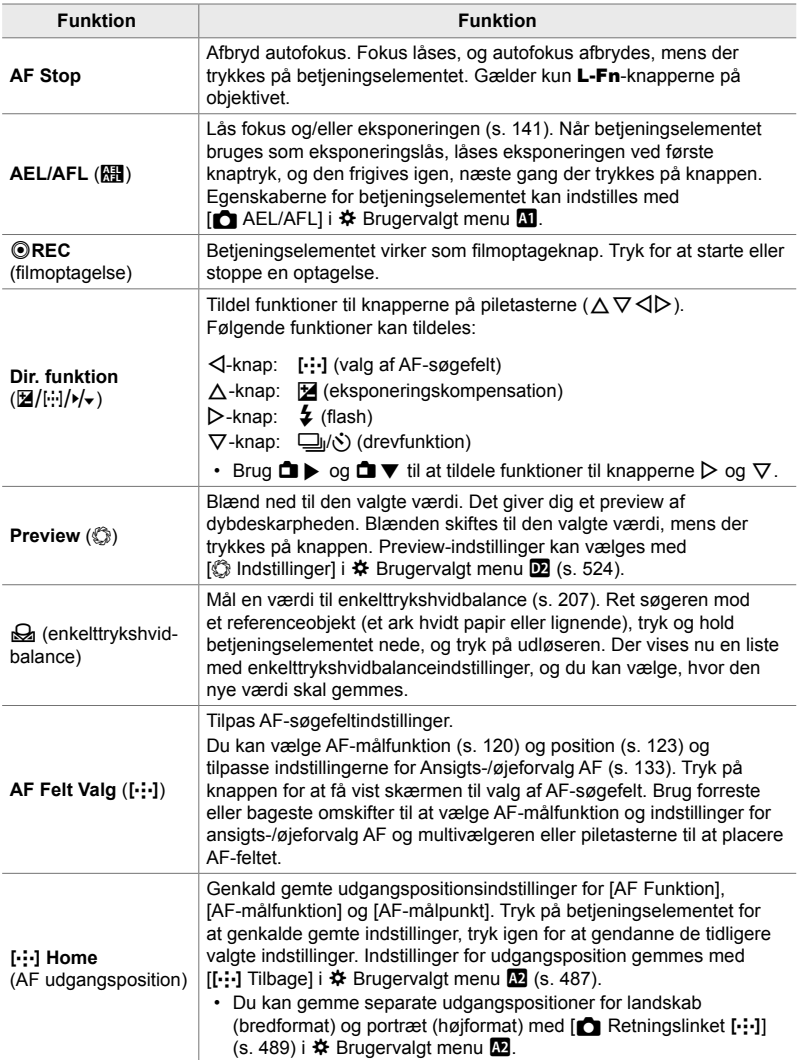

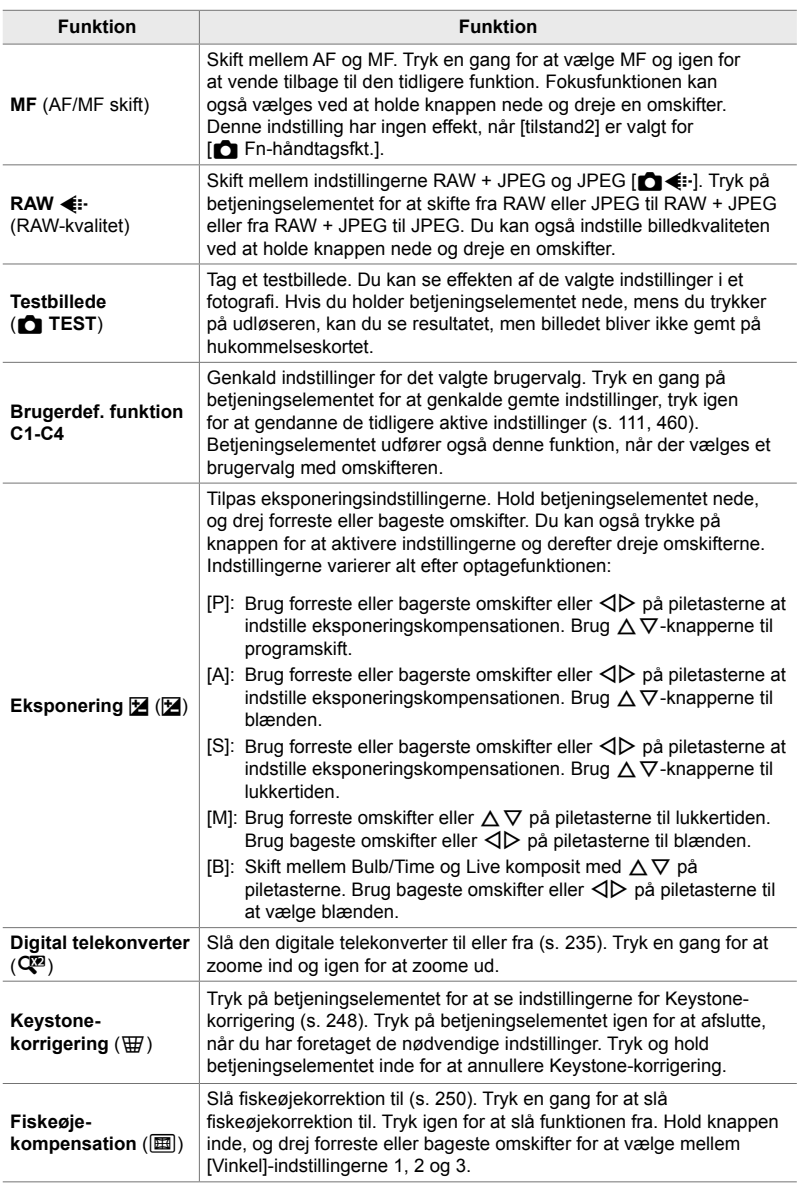

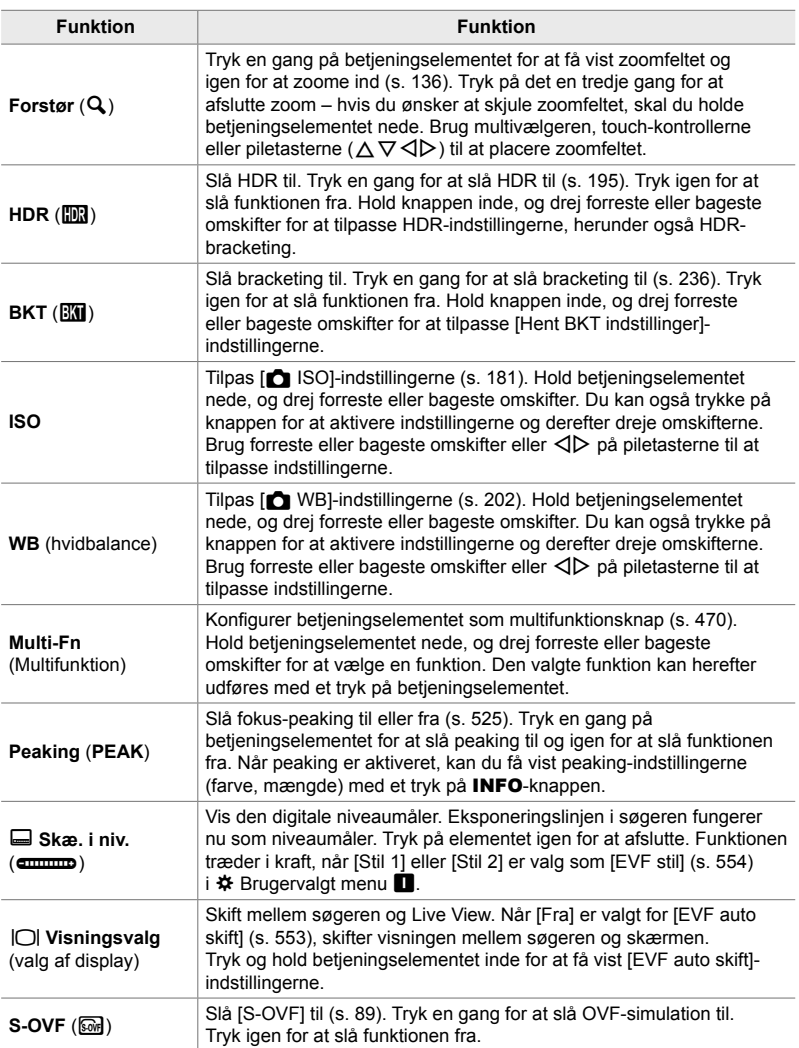

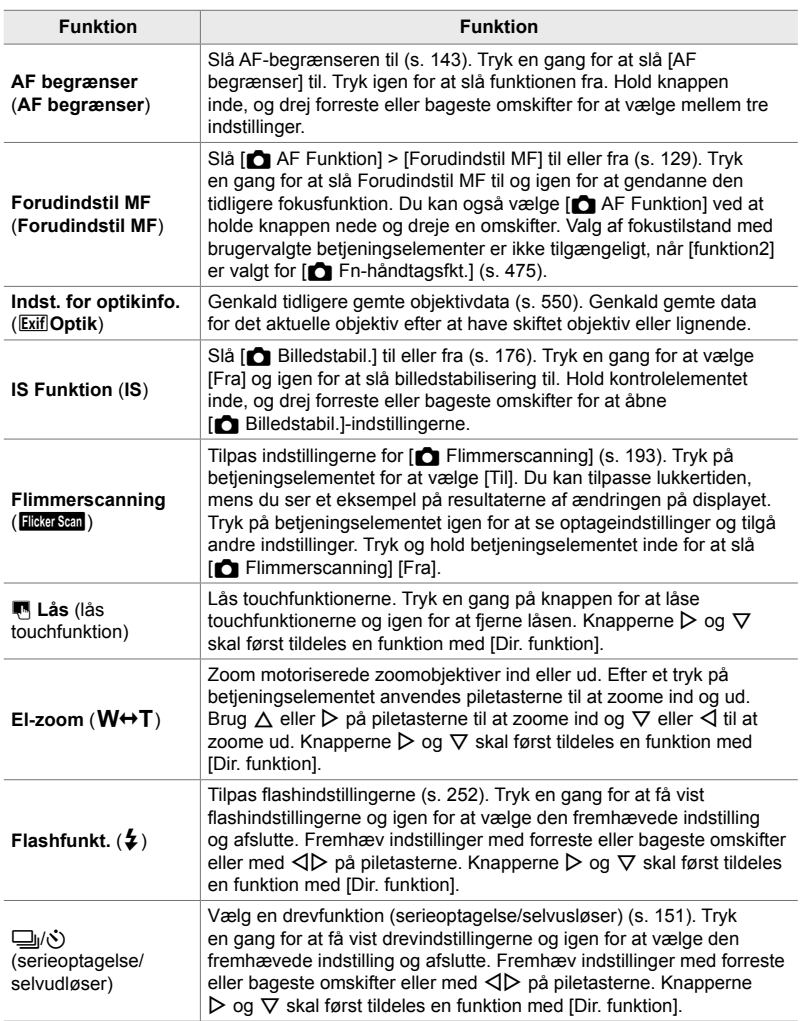

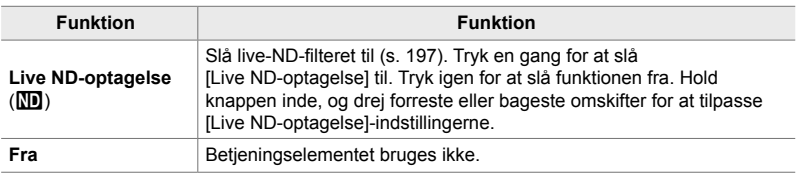

#### **Adgang via LV-superkontrolpanelet**

Vælg funktionen **P**, **A**, **S**, **M** eller **B**, inden du bruger LV-superkontrolpanelet til at åbne [← Knapfunktion]. I  $\Omega$  (film)-funktionen kan LV-superkontrolpanelet bruges til at åbne [ $\Omega$  Knapfunktion] (s. 417).

**1** Fremhæv [**C** Knapfunktion] i LV superkontrolpanelet, og tryk på **OK-**knappen.

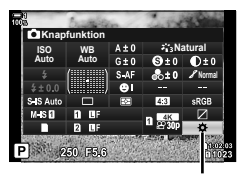

Knapfunktion

- *2* Fremhæv det ønskede betjeningselement med  $\triangle \nabla$  på piletasterne, og tryk på  $\triangleright$ -knappen.
- **3** Fremhæv en funktion med  $\Delta \nabla$ -knapperne, og tryk på OK-knappen for at tildele funktionen til det valgte betjeningselement.
	- Gentag trin 2 og 3 for at tildele flere funktioner til betjeningselementer.
- *4* Tryk udløseren halvt ned for at afslutte LV-superkontrolpanelet.

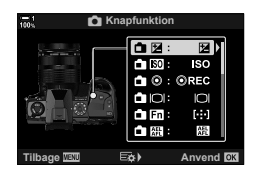
### **Menuadgang**

- *1* Tryk på MENU-knappen for at få vist menuerne.
- 2 Vis ※ Brugervalgt menu **El** (Knap/hjul/håndtag).

- 3 Fremhæv [n**d** Knapfunktion] med  $\triangle \nabla$  på piletasterne, og tryk på  $\triangleright$ -knappen.
- *4* Fremhæv den ønskede indstilling med  $\Delta \nabla$ -knapperne, og tryk på  $\triangleright$ -knappen.
- *5* Fremhæv den ønskede indstilling med  $\Delta \nabla$ -knapperne, og tryk på **OK**-knappen. • Gentag trin 4 og 5 efter behov.
- *6* Tryk på MENU-knappen gentagne gange for at lukke menuerne.

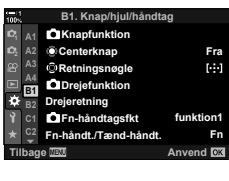

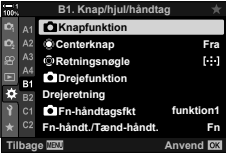

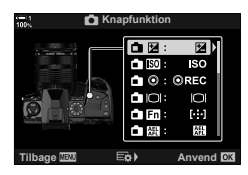

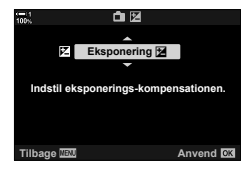

*4*

## **Indstillinger af multifunktionsknappen (Multifunktion)**

Tildel flere funktioner til en enkelt knap.

Når [Multifunktion] (multifunktion) tildeles til et betjeningselement, bliver det til en multifunktionsknap.

Multifunktionsknappen kan bruges til:

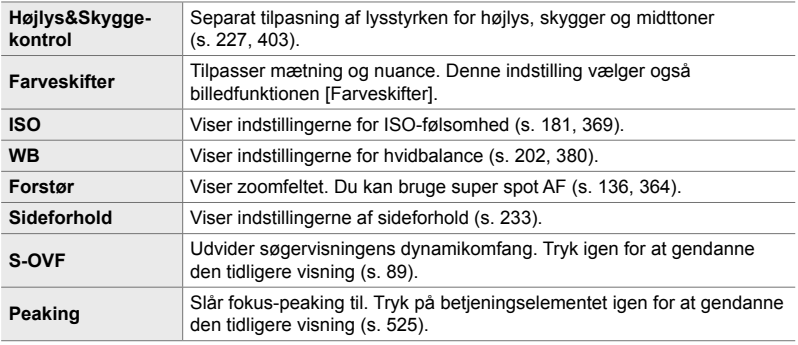

• Du kan vælge, hvilke indstillinger der skal vises.  $\mathbb{R}$  "Sådan vælger du indstillingerne via multi-Fn" (s. 472), [Multifunktionsindstillinger] (s. 521)

### **Sådan tildeler du [Multifunktion] til et betjeningselement**

Inden et betjeningselement kan bruges som multifunktionsknap, skal det have tildelt funktionen [Multifunktion]. I billedoptagefunktionerne **P**, **A**, **S**, **M** og **B** foretages tildeling med [M] Knapfunktion] (s. 463) i  $\hat{\boldsymbol{\times}}$  Brugervalgt menu **B1**, og ved  $\mathfrak{g}$ -funktionen (film) anvendes [ $\mathfrak{g}$  Knapfunktion] (s. 417) i  $\mathfrak{g}$  videomenuen. Sådan foretager du tildelingen ved hjælp af LV-superkontrolpanelet.

- 1 Fremhæv [n**a** Knapfunktion] i LV-superkontrolpanelet, og tryk på OK-knappen.
	- I optagefunktionerne **P**, **A**, **S**, **M** og **B** vises [ $\bigcap$  Knapfunktion]-indstillingerne, mens [ $\Omega$ ] Knapfunktion]-indstillingerne vises i  $\Omega$ -funktionen.

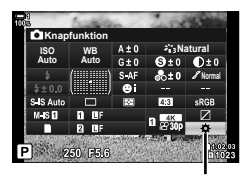

**K**napfunktion

4-3 Brug af omskiftere og knapper

### *2* Fremhæv det ønskede betjeningselement med  $\triangle \nabla$  på piletasterne, og tryk på  $\triangleright$ -knappen.

- **3** Fremhæv [Multifunktion] med  $\triangle \nabla$ -knapperne, og tryk på OK-knappen.
	- Alt efter hvilket betjeningselement der er valg, er [Multifunktion] muligvis ikke tilgænglig. Vælg et andet betjeningselement.
- *4* Tryk på OK-knappen, når du er færdig med at tilpasse indstillingerne.
	- Kameraet vender tilbage til optagevisningen.

### **Sådan bruger du multifunktionsknapperne**

- *1* Hold knappen med tildelt [Multifunktion] inde, og drej den forreste eller bageste omskifter.
	- Drej omskifteren, indtil den ønskede funktion er fremhævet. Slip knappen for at vælge det fremhævede punkt. **Højlys&Skygge-kontrol**
- *2* Tryk på knappen med tildelt [Multifunktion].
- *3* Tilpas indstillingerne.

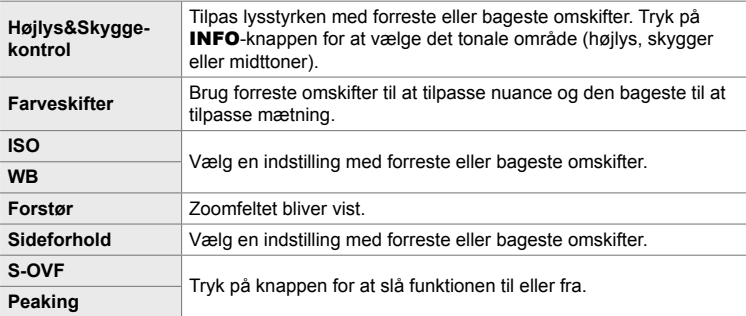

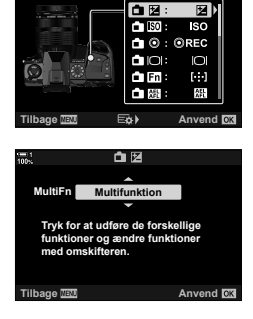

**C** Knapfunktion

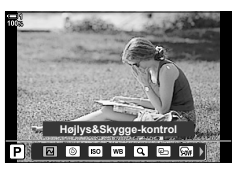

*4*

DA **471**

### **Sådan vælger du indstillingerne via multi-Fn**

Vælg indstillingerne, der er tilgængelige via multifunktionsknapper. Selve udvælgelsen sker i en menu.

- *1* Tryk på MENU-knappen for at få vist menuerne.
- **2** Åbn **☆** Brugervalgt menu **D** (Disp/■))/PC), fremhæv [Multifunktionsindstillinger], og tryk på  $\triangleright$  på piletasterne.
- *3* Vælg indstillingerne, der er tilgængelige via multi-Fn.
	- Vælg punkterne med OK-knappen: valgte punkter er fremhævet med et  $\blacktriangleright$  og kan tilgås via multi-Fn.
	- Hvis du alligevel ikke vil bruge punktet, skal du trykke på OK-knappen igen for at fjerne  $\blacktriangledown$ -mærket og fravælge punktet.
- *4* Tryk på MENU-knappen, når du er færdig med at foretage indstillinger.
	- ※ Brugervalgt menu D bliver vist.
- *5* Tryk på MENU-knappen for at lukke menuerne.
- Indstilling af højlys og skygge er altid tilgængelig via multi-Fn.

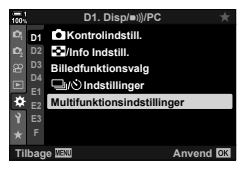

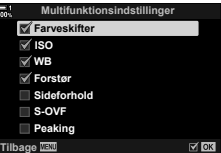

# **Sådan tildeler du funktioner til forreste og bageste omskifter** ( **K** Drejefunktion)

Vælg, hvilke funktioner der skal udføres af forreste og bageste omskifter. Du kan også vælge, hvilken funktion der skal vælges med Fn-håndtaget (s. 475). Du kan også vælge, hvilke funktioner der skal udføres ved billedvisning eller ved menuvisning.

De funktioner, der tildeles til kontrolelementer under dette punkt, kan kun anvendes i funktionerne **P**, **A**, **S**, **M** og **B** (billedfunktioner). De funktioner, der er tildelt ved hjælp af [ $\Omega$  Knapfunktion] i  $\Omega$  videomenuen, bliver aktiveret i  $\Omega$  (film)-funktionen (s. 424).

Herunder kan du se, hvilke funktioner der kan udføres af omskifterne i optage- og  $\blacktriangleright$  afspilningsfunktionerne. Du kan vælge separate indstillinger for positionerne 1 og 2 på **Fn**-håndtaget.

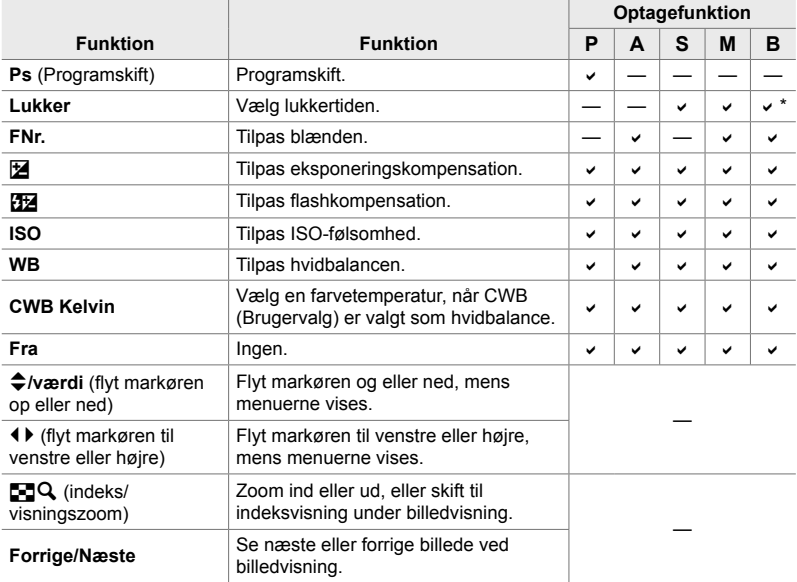

\* Skift mellem Bulb, Time og Live komposit.

- *1* Tryk på MENU-knappen for at få vist menuerne.
- 2 Vis ※ Brugervalgt menu **El** (Knap/hjul/håndtag).

- **3** Fremhæv [ $\bigcirc$  Drejefunktion] med  $\bigtriangleup \nabla$  på piletasterne, og tryk på  $\triangleright$ -knappen.
- *4* Fremhæv den ønskede funktion, og tryk på  $\triangleright$ -knappen.

### **Hvis du vælger [P], [A], [S] eller [M/B]:**

- Vælg en omskifter med <
D-knapperne, og vælg en funktion med  $\Delta \nabla$ -knapperne.
- Tryk på INFO-knappen for at skifte mellem håndtagsindstillinger.
- Tryk på OK-knappen, når du er færdig med at udføre indstillingerne.

### **Hvis du vælger [Menu] eller [**q**]:**

- Vælg en funktion med  $\Delta \nabla$ -knapperne, og tryk på OK-knappen.
- *5* Tryk på MENU-knappen gentagne gange for at lukke menuerne.

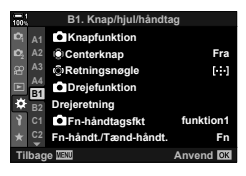

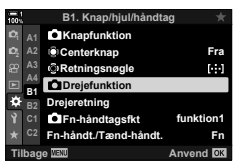

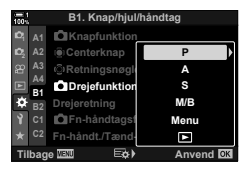

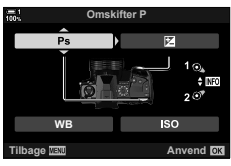

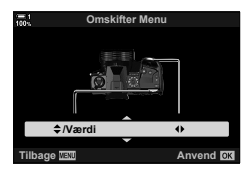

# **Sådan tilpasser du** Fn**-håndtaget (**K **Fn-håndtagsfunktion)**

Vælg, hvilken funktion Fn-håndtaget skal have.

Du kan bruge Fn-håndtaget til at vælge funktioner til den forreste og den bageste omskifter eller til at genkalde fokusindstillinger. Den kan også bruges til at vælge filmfunktionen

Denne indstilling træder i kraft i funktionerne **P**, **A**, **S**, **M** og **B** (billedfunktioner). Indstillingen, der er valgt med [ $\Omega$  Fn-håndtagsfkt.] i  $\Omega$ -videomenuen, træder i kraft i  $\mathfrak{P}$  (film)-funktionen (s. 426).

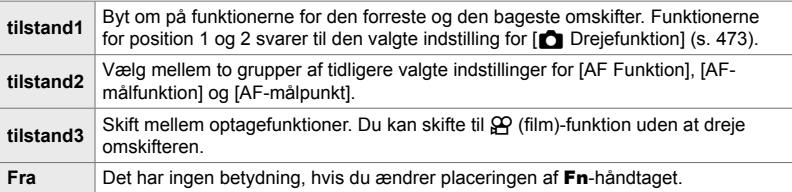

- Denne indstilling er ikke tilgængelig, når [Tænd 1] eller [Tænd 2] er valgt for [Fn-håndt./ Tænd-håndt.] (s. 501) i ※ Brugervalgt menu **Ell**.
- *1* Tryk på MENU-knappen for at få vist menuerne.
- 2 Vis ※ Brugervalgt menu **B1** (Knap/hjul/håndtag).

- **3** Fremhæv [ $\bigcap$  Fn-håndtagsfkt.] med  $\bigtriangleup \nabla$  på piletasterne, og tryk på  $\triangleright$ -knappen.
- *4* Fremhæv den ønskede indstilling med  $\Delta \nabla$ -knapperne, og tryk på **OK**-knappen.
	- Når du trykker på  $\triangleright$ -knappen, når [funktion2] er fremhævet, får du vist fokusindstillingerne, og du kan vælge, hvilke fokusindstillinger der skal vælges med Fn-håndtaget.

[AF Funktion]: S-AF, C-AF, osv. [AF-målfunktion]: Enkelt, alle, osv. [AF-målpunkt]: AF-søgefeltets position

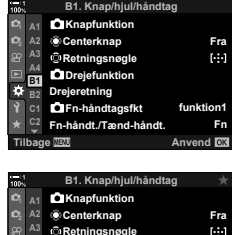

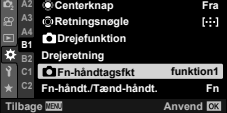

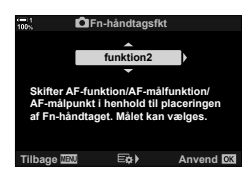

*5* Tryk på MENU-knappen gentagne gange for at lukke menuerne.

### **[**K **Fn-håndtagsfkt.] > [funktion2]**

Når [funktion2] er valgt som [n] Fn-håndtagsfkt.], gemmer kameraet separate fokusindstillinger for positionerne 1 og 2.

- De [MF]- og [Forudindstil MF]-funktioner, der tildeles til betjeningselementer ved hjælp af [C Knapfunktion], kan ikke anvendes.
- *1* Drej Fn-håndtaget til position 1.

- Kameraet kan gemme indstillinger for: [AF Funktion]: S-AF, C-AF, osv. [AF-målfunktion]: Enkelt, alle, osv. [AF-målpunkt]: AF-søgefeltets position
- *2* Gentag fremgangsmåden for positon 2.

Fn-håndtag

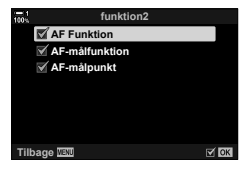

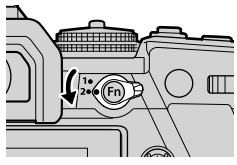

- *4*
- *3* Drej håndtaget til den ønskede position for at genkalde de gemte indstillinger.

# *4-4* "Min menu"

Kameramenuerne indeholder mange forskellige punkter til forskellige motiver og betjeningsmåder. Find hurtigt de nødvendige punkter, når du f.eks. vælger menupunkter i forbindelse med en optagelse.

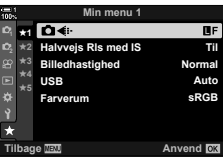

## **Sådan opretter du en personlig menu**

*4*

Du kan bruge "Min menu" til at oprette et personligt faneblad, der kun indeholde de punkter, du har valgt. "Min menu" kan indeholde op til 5 sider med 7 punkter på hver. Du kan slette punkter og ændre rækkefølgende af både punkter og sider.

Kameraet leveres uden punkter i "Min menu".

- *1* Tryk på MENU-knappen for at få vist menuerne.
- *2* Fremhæv et punkt, der skal fremgå af "Min menu".
	- Punkter, der kan tilføjes til "Min menu", er markeret med et  $\bigstar$ -symbol i øverste højre hjørne af visningen.

Punktet kan tilføjes til "Min menu"

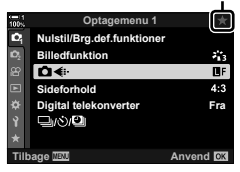

- Du bliver bedt om at vælge en side. Brug  $\Delta \nabla$  på piletasterne til at vælge, hvilken "Min menu"-side, punktet skal tilføjes til.
- *4* Tryk på OK-knappen for at tilføje punktet til den valgte side.
	- Kameraet viser en meddelelse om, at punktet nu er blevet tilføjet til "Min menu".
	- Punkter, der er blevet tilføjet til "Min menu", er markeret med et gult  $\star$ .
	- Den næste tilgængelige side bliver vist, så snart punkt nummer syv er tilføjet til den aktuelle side.
	- Punkter med et  $\bigstar$  kan fiernes fra "Min menu" med et tryk på  $\odot$ -knappen. En bekræftelsesdialog vises. For at fortsætte skal du fremhæve [Ja] og trykke på OK-knappen.
	- Punkter, der er gemt i "Min menu", bliver føjet til fanebladet  $\bigstar$  ("Min menu").

### **5** Åbn "Min menu" via fanebladet  $\bigstar$  ("Min menu").

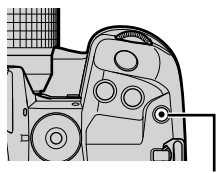

**O**-knap (film)

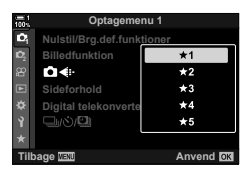

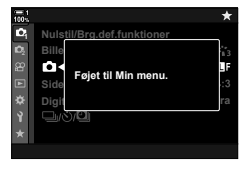

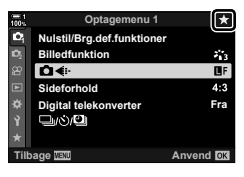

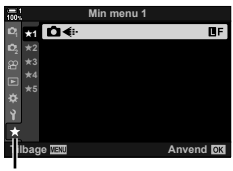

Fanebladet  $\bigstar$  ("Min menu")

### **Sådan administrerer du "Min menu"**

Du kan omarrangere punkter i "Min menu", flytte dem rundt mellem sider eller helt slette dem fra "Min menu".

- *1* Tryk på MENU-knappen for at få vist menuerne.
- *2* Vis "Min menu"-siden, der skal redigeres, og tryk på  $\circledcirc$ -knappen (film).

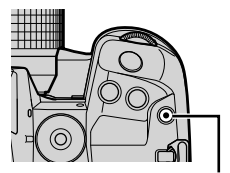

 $\circledcirc$ -knap (film)

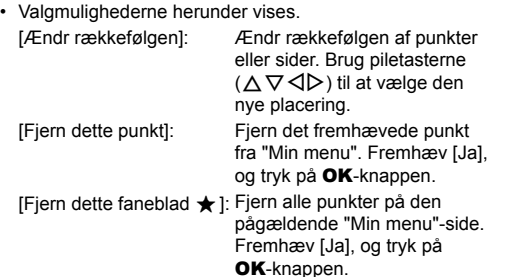

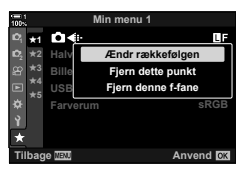

# *4-5* Sådan tilpasser du kamerafunktioner

Kameraet har mange menuer, hvor det er muligt at tilpasse kameraets funktioner til dit motivvalg eller din foretrukne betjening. Ved at finindstille funktioner som autofokus, optagefunktion eller eksponering sikrer du, at du får det maksimale ud af kameraet. Du finder menuerne under  $\clubsuit$  (brugervalgt) menu.

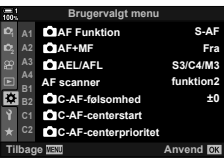

## **Fokusrelaterede punkter (Brugervalgte menuer**  $\mathbf{M}$ **,**  $\mathbf{M}$ **,**  $\mathbf{M}$  **og**  $\mathbf{M}$ **)**

I disse menuer finder du en række fokusrelaterede punkter.

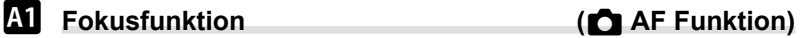

Vælg fokusfunktionen til autofokus eller manuelt fokus.

• Dette punkt vedrører billedfunktionen. Se flere oplysninger på side 115.

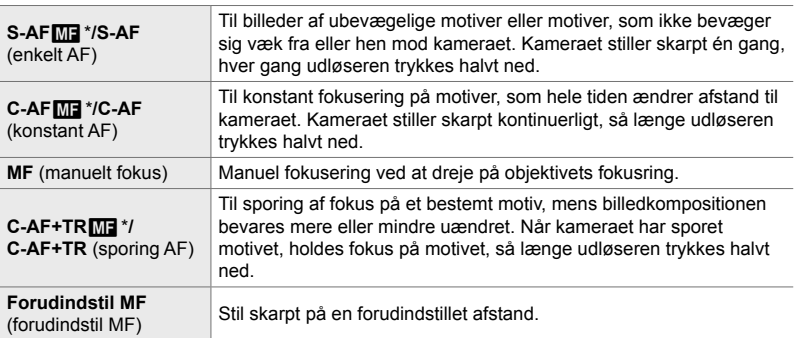

\* Når [Til] er valgt for [ $\blacksquare$  AF+MF], kan du justere fokus manuelt ved hjælp af fokusringen på objektivet, efter du har stillet skarpt med autofokus.  $\mathbb{R}$  "M Kombineret autofokus og manuelt fokus ( $\bigcirc$  AF+MF)" (s. 481)

 $\mathbf{M}$  fanebladet  $\Rightarrow$   $\mathbf{K}$  AF Funktion]  $\Rightarrow$  Vælg en indstilling

# *M* Kombineret autofokus og manuelt fokus (**C** AF+MF)

Når du har fokuseret med autofokus, kan du manuelt finjustere skarpheden ved at holde udløseren trykket halvt ned og samtidig dreje på fokusringen.

Fokus kan justeres manuelt ved at dreje på objektivets fokusring. Du kan skifte fra autofokus til manuelt fokus, når du ønsker det, eller finjustere fokus manuelt, når du har stillet skarpt med autofokus. Fremgangsmåden varierer alt efter den valgte AFfunktion. [Fra] er valgt som standard (s. 640).

• Dette punkt vedrører billedfunktionen. Se flere oplysninger på side 115.

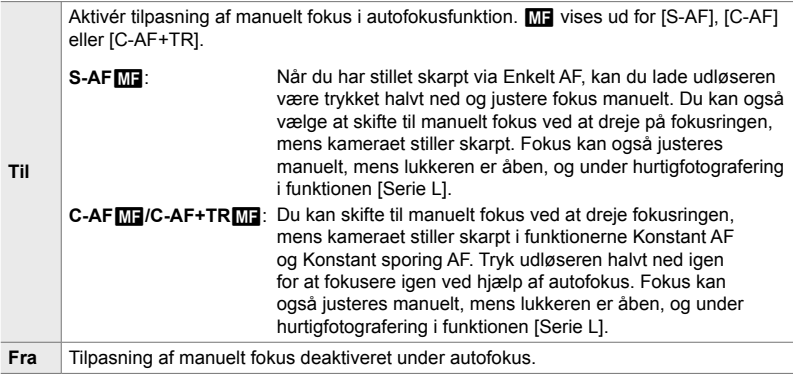

• Autofokus med manuelt fokus er også tilgængelig, når autofokus er tildelt andre kamerabetjeningselementer.  $\mathbb{R}$  [ $\bigcirc$  AEL/AFL] (s. 141)

- Du kan kun bruge objektivets fokusring til at afbryde autofokus, hvis du bruger objektiver af typen M.Zuiko PRO (Micro Four Thirds PRO). Besøg OLYMPUS' website for at få oplysninger om andre objektiver.
- **I B-funktion (Bulb) styres manuelt fokus af den indstilling, der er valgt for [Bulb/Time** Fokusering].

 $\blacksquare$  fanebladet  $\blacktriangleright$   $\blacksquare$  AF+MF]  $\blacktriangleright$  Brug  $\triangle \triangledown$  til at vælge [Til] eller [Fra]

## J **Sådan indstiller du fokus og eksponering med AEL/AFL-knappen** ( **C** AEL/AFL)

Vælg selv, hvordan kameraet indstiller fokus og eksponering, når du trykker på udløseren eller **AEL/AFL**-knappen. Normalt vil kameraet fokusere og låse eksponeringen, når du trykker udløseren halvt ned, men det kan ændres, så det passer til motivet eller forholdene.

• Dette punkt vedrører billedfunktionen. Se flere oplysninger på side 141.

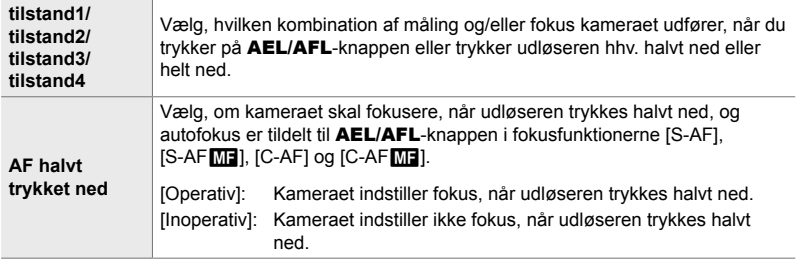

 $\mathbf{\Omega}$  fanebladet  $\Rightarrow$   $\mathbf{\Omega}$  AEL/AFL]  $\Rightarrow$  Vælg en indstilling

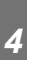

## J **C-AF fokusscanning (AF scanner)**

Indstiller kameraet til at foretage en fokusscanning. Hvis kameraet ikke kan opnå fokus, scanner det motivet for at finde et fokuspunkt ved at justere objektivets fokusafstand fra minimum til uendelig. Du har mulighed for evt. at begrænse det fokusområde, der scannes i.

- Dette punkt vedrører billedfunktionen. Se flere oplysninger på side 146.
- $\bullet$  Den valgte indstilling træder i kraft, når du vælger [C-AF], [C-AF+TR], [C-AF $\overline{\text{M}}$ ] eller  $[{\sf C-AF+TR}$  MF] som  $[\bigodot A\mathsf{F}$  Funktion] (s. 115).

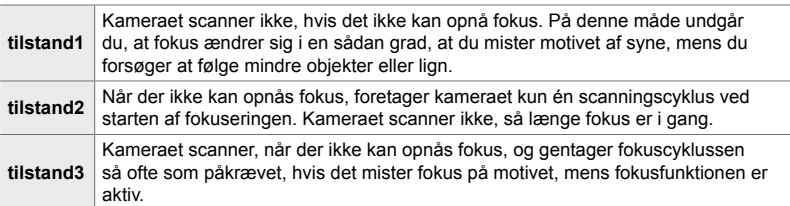

 $\blacksquare$  fanebladet  $\blacktriangleright$  [AF scanner]  $\blacktriangleright$  Vælg en indstilling

# J **C-AF sporingsfølsomhed (**K **C-AF følsomhed)**

Vælg, hvor hurtigt kameraet skal reagere på ændringer af afstanden til motivet under fokusering. På denne måde kan du forhindre, at kameraet fokuserer på ny, når du ikke kan følge med et motiv i hurtig bevægelse, eller hvis et objekt bevæger sig ind mellem motivet og kameraet.

- Dette punkt vedrører billedfunktionen. Se flere oplysninger på side 145.
- Den valgte indstilling træder i kraft, når du vælger [C-AF], [C-AF+TR], [C-AFME] eller  $[CAF+TRM]$  som  $[CAF]$  AF Funktion] (s. 115).
- Jo højere værdien er, jo højere er følsomheden. Indstil positive værdier for motiver, der pludseligt bevæger sig ind mod eller væk fra kameraet eller ændrer hastighed eller stopper pludseligt, når de bevæger sig ind i billedet elelr væk fra kameraet.
- Jo lavere værdien er, jo lavere er følsomheden. Indstil negative værdier for at forhindre kameraet i at fokusere på ny, hvis motivet kortvarigt er skjult bag andre objekter, eller for at forhindre kameraet i at fokusere på baggrunden, når det ikke er muligt at holde AF-søgefeltet over et motiv.

 $\blacksquare$  fanebladet  $\blacktriangleright$   $\blacksquare$  C-AF følsomhed]  $\blacktriangleright$  Vælg en indstilling

## J **C-AF søgefelt ved fokusstart (**K **C-AF-centerstart)**

Ved anvendelse sammen med en anden AF-målfunktion end enkelt mål fokuserer [C-AF], [C-AF**M]**], [C-AF+TR] og [C-AF+TR**M]**] kun i midten af den valgte gruppe ved den første scanning. Ved efterfølgende scanninger fokuserer kameraet ved hjælp af de omgivende mål. Ved at kombinere denne indstilling med en AFmålfunktion, der dækker et stort område, bliver det lettere at fokusere på motiver i uforudsigelig bevægelse.

• Dette punkt vedrører billedfunktionen. Se flere oplysninger på side 147.

### Fanebladet  $\mathbf{M} \Rightarrow [\mathbf{M} \mathbf{C}-\mathbf{A}\mathbf{F}-\mathbf{S}]\mathbf{C}$ centerstart] Fremhæv indstillinger, og tryk på OK-knappen

- Centerstart er aktiveret i funktioner og angives med et  $\blacktriangleright$ .
- Centerstart træder ikke i kraft, når [ $\Box$  C-AF-centerprioritet] (s. 148) er aktiveret.

# J **C-AF med prioritet i centrum (**K **C-AF-centerprioritet)**

Ved fokusering med AF-gruppesøgefelt eller brugervalgt mål i funktionerne [C-AF] og [C-AFM] prioriterer kameraet altid søgefeltet i midten af den valgte gruppe ved serie gentagne fokushandlinger. Kun hvis kameraet ikke kan opnå fokus med søgefeltet i midten, vil det forsøge at fokusere med de omgivende søgefelter i den valgte fokusgruppe. Det hjælper dig med at spore motiver, der bevæger sig hurtigt, men forholdsvis forudsigeligt. C-AF-centerprioriteret anbefales i de fleste situationer.

• Dette punkt vedrører billedfunktionen. Se flere oplysninger på side 148.

Fanebladet  $\Box$   $\Rightarrow$   $\Box$  C-AF-centerprioritet]  $\Rightarrow$  Fremhæv indstillinger, og tryk på OK-knappen

• Centerprioritet er aktiveret i funktioner og angives med et  $\blacktriangleright$ .

## K **Sådan skjuler du AF-målfunktioner (**KN**Indstillinger for tilstand)**

Vælg, hvilke målfunktioner der skal vises, når du vælger AF-målfunktion (s. 120). Du kan hurtigere vælge målfunktion, når du skjuler de funktioner, du ikke bruger.

- Dette punkt vedrører billedfunktionen.
- **1** Fremhæv [nindstillinger for tilstand] i **M**  $A = \overline{A}$  (AF/MF)-menuen, og tryk på  $\triangleright$  på piletasterne.
- *2* Fremhæv de AF-målfunktioner, du gerne vil have vist.

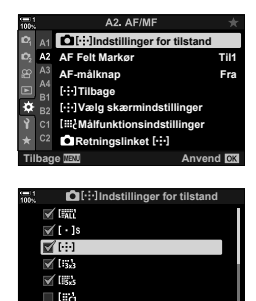

**Tilbage**

≣ l#a

- *3* Tryk på OK-knappen.
	- Udvalgte punkter er fremhævet med et  $\blacktriangleright$ .
- 4 Tryk flere gange på **MENU**-knappen for at afslutte, når du har foretaget de ønskede indstillinger.
	- Det er nu kun de punkter, der er fremhævet med  $\blacklozenge$ , som vil være tilgængelige ved valg af AF-målfunktion.

### %

• Den brugervalgte AF-målfunktion er skjult som standard. Vælg brugervalg for at aktivere den brugervalgte AF-målfunktion.  $\mathbb{R}$  [iiii] Målfunktionsindstillinger] (s. 125)

# K **AF-målvisningsfunktion (AF Felt Markør)**

I autofokusfunktion vises placeringen af det objekt, kameraet har stillet skart på, med et grønt fokusmål.

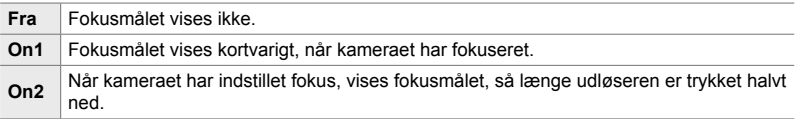

### $\mathbf{E}$  fanebladet  $\Rightarrow$  [AF Felt Markør]  $\Rightarrow$  Vælg en indstilling

- [Til2] er ikke tilgængelig i filmfunktion.
- Hvis du gerne vil vælge klynge-AF-målretning, når latt (alle søgefelter) er valgt for [S-AF], [S-AF**[ME]**, [C-AF], eller [C-AF**M]** er valgt for [**K** AF Funktion] (s. 115), skal du vælge [Til2] for [AF Felt Markør] (s. 486). Kameraet viser AF-søgefelterne for alle områder, der er i fokus.

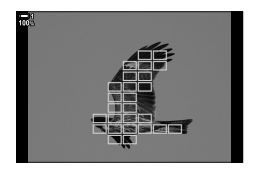

## K **Sådan vælger du AF-søgefelt via touchfunktionen ved samtidig brug af søgeren (AF-målknap)**

Anvend skærmens touchbetjening til at vælge AF-søgefelt, mens du anvender kameraets søger. Før fingeren hen over skærmen for at placere fokusmålet, mens du komponerer billedet via søgeren.

• Dette punkt er relevant for såvel billedfunktionen som ved filmoptagelse.

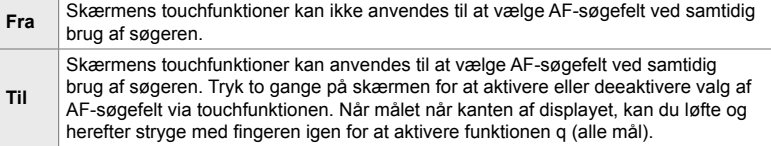

• Når [Til] er valgt, kan touchfunktionerne også anvendes til at placere zoomfeltet (s. 136).

 $\mathbf{\Omega}$  fanebladet  $\Rightarrow$  [AF-målknap]  $\Rightarrow$  Vælg en indstilling

## K **Sådan vælger du AF-udgangsposition (**N **Tilbage)**

Vælg udgangspositionen for funktionen [[...] Tilbage].

Med [[...] Tilbage] kan du hurtigt genkalde en tidligere gemt "udgangsposition" for autofokusfunktionen via et enkelt knaptryk. Dette punkt bruges til at vælge udgangspositionen.

For at få adgang til [[...] Tilbage] skal du tildele den et betjeningselement [ $\Box$ ] Knapfunktion] (s. 463). Du har også mulighed for at tildele den multivælgeren via [S Centerknap] (s. 499). Hvis [K Retningsbestemt N] (s. 489) er aktiv, gemmer kameraet separate udgangspositioner for landskab (bredformat) og portræk (højformat).

• Dette punkt vedrører billedfunktionen.

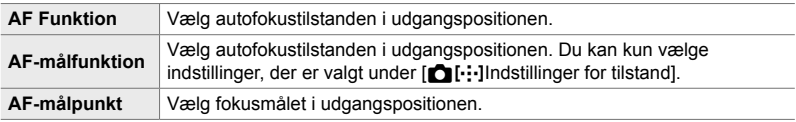

- **1** Fremhæv [[...] Tilbage] i **M** (AF/MF)-menuen, og tryk på  $\triangleright$  på piletasterne.
- *2* Fremhæv en indstilling, du ønsker at gemme sammen med udgangspositionen, og tryk på OK-knappen.
	- Udvalgte punkter er fremhævet med et  $\blacktriangleright$ . Punkter, der er fremhævet med et v. er inkluderet i udgangspositionen.
- **3** Tryk  $\triangleright$  på piletasten for at se indstillingerne for den fremhævede indstilling.
	- Vælg indstillinger for startpositionen.
	- Hvis [C Retningsbestemt [ ... ]] er aktiv, bliver du bedt om at vælge landskab eller portræt (kamera drejet til venstre/kamera drejet til højre), inden du trykker på **I-knappen for at få vist indstillingerne**.<br>D-knappen for at få vist indstillingerne.
- *4* Tryk på OK-knappen for at gemme ændringerne, når du har foretaget de ønskede indstillinger.
	- Listen med indstillinger vises.
- **5** Tryk flere gange på **MENU**-knappen for at afslutte, når du har foretaget de ønskede indstillinger.

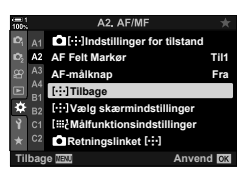

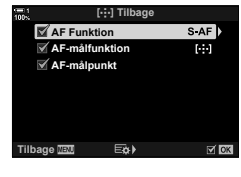

*4*

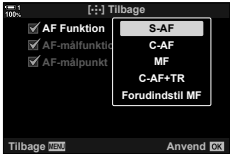

# K **Valg af AF-søgefelt (**N **Vælg skærmindstillinger)**

Vælg, hvilke funktioner de forreste og bageste omskiftere og piletasterne skal have ved valg af AF-søgefeltet. Betjeningselementerne kan vælges, med tanke på hvordan kameraet anvendes eller med afsæt i din foretrukne betjeningsform. Du kan vælge to kombinationer.

• Dette punkt er relevant for såvel billedfunktionen som ved filmoptagelse.

### **Tilgængelige betjeningselementer**

Forreste omskifter, bageste omskifter,  $\Delta \nabla$  på piletasterne,  $\langle \mathbf{D} \rangle$ -knapperne.

### **Tilgængelige funktioner**

[6Pos]: Placering af AF-søgefeltet [[...]Funktion]: Vælger AF-målfunktionen (f.eks. alle, kompakt eller gruppe). [ $\odot$ ]: Tilpasser indstillingerne for AF med ansigts-/øjenforvalg.

```
Fanebladet \mathbf{M} \Rightarrow [[-1, 1] \vee \mathbf{M}]g skærmindstillinger] \Rightarrow Vælg et sæt * \Rightarrow Vælg et
betjeningselement (forreste eller bagerste omskifter) \Rightarrow Vælg en funktion
```
\* Hvis du vælger [Indstil 2], bliver indstillingerne i [[...] Vælg skærmindstillinger]-menuen fremhævet ( $\blacktriangleright$ ). [Indstil 2] kan genkaldes ved at trykke på **INFO**-knappen på skærmen til valg af AF-søgefelt.

### K **Størrelse og placering af AF-søgefeltet (**t **Målfunktionsindstillinger)**

Vælg antallet af tilgængelige AF-søgefelter, og hvor langt AF-søgefeltet bevæger sig ved udvælgelse af AF-søgefelter. Søgefelter kan være større end grupperede søgefelter eller vælges i en størrelse, der passer til motiver med et forudsigeligt bevægelsesmønster. Du kan også øge afstanden mellem aktive søgefelter for at opnå hurtigere søgefeltvalg. Kameraet kan gemme op til fire forskellige indstillingskombinationer.

• Dette punkt vedrører billedfunktionen. Se flere oplysninger på side 125.

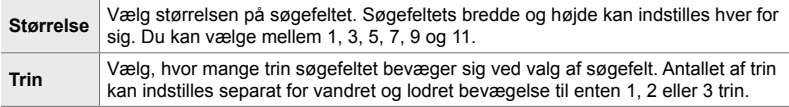

**M** fanebladet  $\Rightarrow$  [i...} Målfunktionsindstillinger]  $\Rightarrow$  Vælg en indstilling

• Hvis AF-søgefeltet eller trinstørrelsen ændres fra standardværdien, vises der et  $\blacktriangleright$  ved siden af den brugervalgte indstilling i  $\left[\bullet\right]$ . Indstillinger for tilstand] (s. 485).

## K **Sådan matcher du valg af AF-søgefelter til kameraorienteringen** (**C** Retningslinket [...])

Kameraet kan konfigureres til automatisk at ændre AF-søgefeltets placering og AF-målfunktionen, når det registrerer, at der er skiftet fra landskab (bredformat) til portræt (højformat) eller omvendt. Når du roterer kameraet, ændrer du kompositionen og dermed også motivets placering i billedet. Kameraet kan gemme separate AF-målfunktioner og AF-søgefeltplaceringer for hver billedorientering. Når funktionen er aktiv, kan du gemme separate udgangspositioner for hhv. landskabs- og portrætformatet med [[...] Tilbage] (s. 487).

• Dette punkt vedrører billedfunktionen.

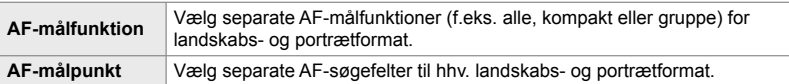

- **1** Fremhæv [n] Retningslinket [...] i  $\Omega$  (AF/MF)-menuen, og tryk på  $\triangleright$  på piletasterne.
- *2* Fremhæv en indstilling, du ønsker at gemme separat, og tryk på OK-knappen.
	- Udvalgte punkter er fremhævet med et  $\blacktriangleleft$ .

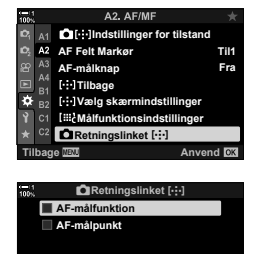

**Tilbage** H

- **3** Tryk flere gange på **MENU**-knappen for at afslutte, når du har foretaget de ønskede indstillinger.
	- Tryk på MENU-knappen gentagne gange for at afslutte menuerne.
- *4* Vælg AF-målfunktionen eller søgefeltplaceringen med kameraet først i højformat og dernæst i bredformat.
	- Der gemmes separate indstillinger for billedformatet Landskab og Portræt, når kameraet er drejet mod højre, og billedformatet Portræt, når kameraet er drejet mod venstre.

*4*

# L **Objektivets fokusområde (AF begrænser)**

Vælg kameraets fokusområde, når der bruges autofokus. Det er yderst effektivt i situationer, hvor der opstår en forhindring mellem hovedmotivet og kameraet, mens fokusering er i gang, hvilket kan føre til voldsomme ændringer af kameraets fokus. Du kan også bruge funktionen til at forhindre, at kameraet fokuserer på genstande i forgrunden, når du tager billeder gennem et hegn, et vindue eller lign.

• Dette punkt vedrører billedfunktionen. Se flere oplysninger på side 143.

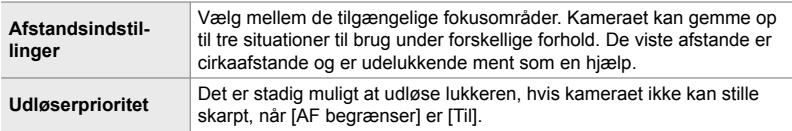

 $\mathbf{B}$  fanebladet  $\Rightarrow$  [AF begrænser]  $\Rightarrow$  Vælg en indstilling

### %

[AF begrænser] kan tildeles til en knap. Herefter behøver du blot at trykke på knappen for at begrænse fokusområdet. Hold knappen nede, og drej en omskifter for at vælge mellem de tre gemte indstillinger. g [K Knapfunktion] (s. 463)

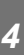

## L **Sådan får du hjælp til autofokus med AF-hjælpelyset (AF Hjælpelys)**

AF-hjælpelyset lyser for at fremme fokuseringen, hvis lysforholdene er dårlige.

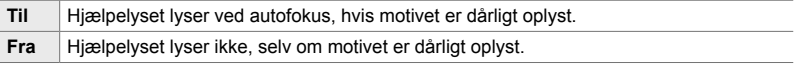

 $\mathbf{B}$  fanebladet  $\Rightarrow$  [AF Hjælpelys]  $\Rightarrow$  Vælg en indstilling

• Hvis du vil bruge AF-hjælpelyset ved lydløs fotografering, skal du ændre indstillingen ved [Indst. for lydløs  $[\Psi]$  funktion] (s. 167).

# L **AF med ansigts-/øjenforvalg (**I **Ansigtsvalg)**

Kameraet registrerer automatisk ansigter. Afhængigt af den valgte indstilling kan det identificere og fokusere på ansigter eller øjne. I begge tilfælde vægtes eksponeringen med udgangspunkt i målingen for ansigtet.

• Dette punkt er relevant for såvel billedfunktionen som ved filmoptagelse. Se flere oplysninger på siderne 133 og 360.

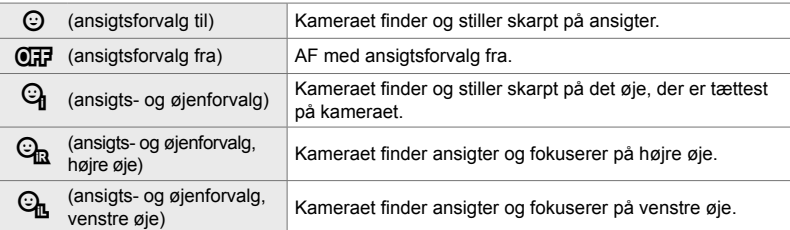

**E** fanebladet  $\Rightarrow$  [ $\odot$  Ansigtsvalg]  $\Rightarrow$  Vælg en indstilling

## **LE** Sådan sporer du fokus på udvalgte motiver

## **(**K **Motivsporing)**

Kameraet kan finde og spore bestemte motivtyper ved fokusering med [C-AF+TR] eller [C-AF+TR**M**]. Du har muligvis vanskeligt ved at fokusere på føreren i eller cockpittet på et motiv i hurtig bevægelse, f.eks. en racerbil eller et fly. Denne funktion finder og fokuserer på bestemte elementer i denne type motiver.

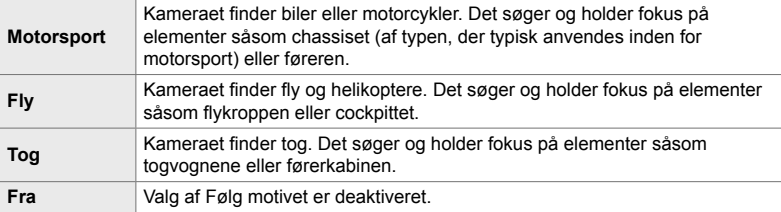

• Dette punkt vedrører billedfunktionen. Se flere oplysninger på side 149.

 $\text{L}$  fanebladet  $\Rightarrow$   $\text{L}$  Motivsporing]  $\Rightarrow$  Vælg en indstilling

- Hvis der vælges en anden funktion end [Fra], indstilles ansigts- og øjenforvalg automatisk til [Fra].
- Følgende kan ikke bruges, når der fotograferes: Live-ND-filter, intervaltimerfotografering eller HDR-fotografering, keystone-korrigering, fiskeøjekorrektion, Optagelse m. høj opl., Fokus-bracketing eller Pro optagelse H

# L **Sådan fi njusterer du autofokus (AF Fokus Just.)**

Finjuster fasejusteringsautofokus. Fokus kan finjusteres op til ±20 trin.

- Dette punkt vedrører billedfunktionen.
- Der er normalt ikke behov for at finjustere autofokus med denne funktion. Finjustering af fokus kan påvirke kameraets mulighed for at fokusere normalt.
- Finjustering af fokus har ingen effekt i funktionerne [S-AF] og [S-AF $M$ .

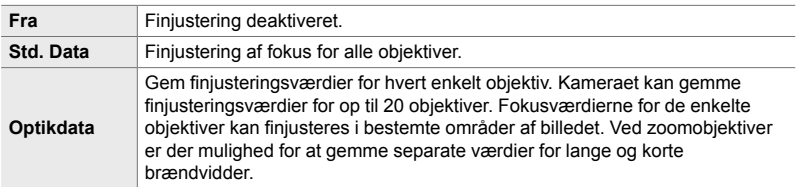

**1** Fremhæv [AF Fokus Just.] i **B** (AF/MF)-menuen, og tryk på  $\triangleright$  på piletasterne.

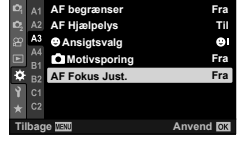

A3. AF/M

A3. AF/M **AF begrænser Fra**  $A2$ **AF Hia A3**  $\omega$  $\mathbf{A}$  $M$ Moti **Fra Fra** ۰ **AF Fokus Just.**  $B<sub>2</sub>$ **Std. Data**  $C<sub>2</sub>$ **Optikdata Tilbage Anvend**

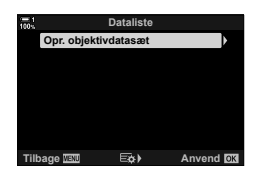

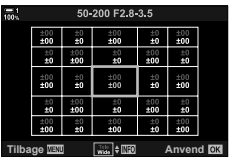

- *4*
- *2* Fremhæv [Std. Data] eller [Optikdata], og tryk på  $\triangleright$ -knappen.
	- Hvis du har valgt [Std. Data], fortsættes til trin 5.
	- Fremhæv [Fra] for at slå finjustering fra, og tryk på OK-knappen.
	- *3* Fremhæv [Opr. objektivdatasæt], og tryk på OK-knappen.
		- Du skal nu vælge det område i billedet, hvor du ønsker at finjustere fokus.
	- *4* Brug FGHI-knapperne til at vælge billedområdet, og tryk derefter på OK-knappen.
		- Ved zoomobjektiver kan du trykke på **INFO**-knappen for at vælge mellem lange (telefoto) og korte (vidvinkel) brændvidder.
- **5** Vælg en finjusteringsværdi med  $\Delta \nabla$ -knapperne, og tryk på OK-knappen.
	- Den valgte værdi gemmes. Hvis du vælger [Std. Data], får du vist indstillingerne, der vises under trin 2.
	- Hvis du vælger [Optikdata], vises dialogen fra trin 3. På displayet kan du se navnet på det objektiv, finiusteringsværdien blev gemt for.
	- Drej den bageste omskifter for at zoome ind og kontrollere fokus.
	- Inden du trykker på OK-knappen, skal du trykke på udløseren for at tage et testbillede og kontrollere fokus.
	- For at gemme en anden finiusteringsværdi for det aktuelle objektiv skal du trykke på  $\triangleright$ -knappen og gentage processen fra trin 4.
- **6** For at finiustere fokus for samme objektiv, men i et andet område af billedet, skal du fremhæve optiknavnet med  $\Delta \nabla$ -knapperne og trykke på  $\triangleright$ -knappen.
	- Gentag fremgangsmåden fra trin 4.
- *7* Når processen er færdig, skal du trykke gentagne gang på **MENU**-knappen for at forlade menuerne.

### **Sådan sletter du gemte værdier**

- **1** Fremhæv [AF Fokus Just.] i **B** (AF/MF)-menuen, og tryk på  $\triangleright$  på piletasterne.
- **2** Fremhæv [Optikdata] med  $\Delta \nabla$ -knapperne, og tryk på  $\triangleright$ -knappen.
- *3* Fremhæv navnet på det objektiv, du ønsker at slette fra finjusteringslisten, med  $\Delta \nabla$ -knapperne, og tryk derefter på  $\triangleright$ -kknappen.

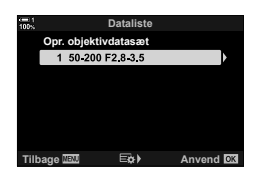

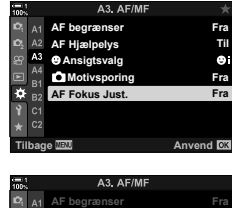

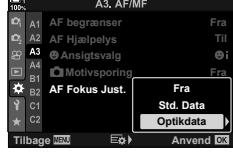

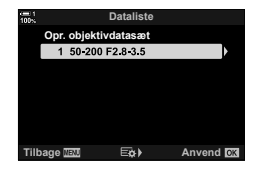

- **4** Fremhæv [Slet] med  $\Delta \nabla$ -knapperne, og tryk på  $\triangleright$ -knappen.
	- En bekræftelsesdialog vises.
- **5** Fremhæv [Ja] med ∆ $\nabla$ -knapperne, og tryk på OK-knappen.
	- Dialogboksen fra trin 3 vises. Bekræft, at optiknavnet er slettet.
- Ved at indstille [AF Fokus Just.] til [Fra] kan du slå finjustering af AF fra uden at slette posterne for det aktive objektiv.

### $\blacktriangledown$

• Kameraet kan gemme flere værdier for hvert objektiv.

### ■ Aktivering af finjustering

Vis optikdatalisten, og sæt flueben  $(\blacktriangleright)$  ud for de elementer, du ønsker at bruge.

Fanebladet  $\mathbb{E} \Rightarrow$  [AF Fokus Just.]  $\Rightarrow$  [Optikdata]  $\Rightarrow$  Fremhæv elementer med  $\Delta \nabla$ -knapperne, og tryk på **OK**-knappen

### I **Sådan vælger du en fokusafstand til Forudstil MF (Forudindstil MF afst.)**

Stil hurtigt skarpt på en forudindstillet afstand. Et eksempel på en situation, hvor denne funktion er meget effektiv, er ved astrofotografi af månen eller stjernerne, hvor du gerne vil kunne fokusere hurtigt på uendeligt.

• Dette punkt er relevant for såvel billedfunktionen som ved filmoptagelse. Se flere oplysninger på siderne 129 og 357.

 $\mathbb{R}$  fanebladet  $\Rightarrow$  [Forudstil MF afst.]  $\Rightarrow$  Vælg en værdi

- Hvis objektivet har en fokusbegrænser, skal denne deaktiveres, inden du fortsætter.
- De viste figurer er udelukkende ment som en hjælp.

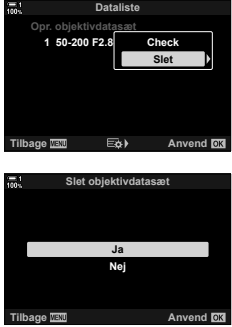

# I **Assisteret manuelt fokus (MF Assistent)**

Dette er en asssistentfunktion til manuelt fokus. Du kan indstille kameraet til automatisk at zoome ind på visningen gennem objektivet eller fremhæve områder i fokus med farve, når fokusringen roteres.

• Dette punkt er relevant for såvel billedfunktionen som ved filmoptagelse.

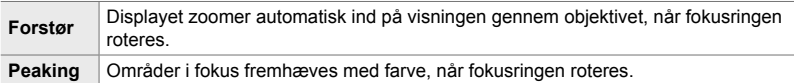

- Farvefremhævningen og andre peaking-indstillinger kan indstilles via punktet [Peakingindstillinger] i den  $\ddot{\ast}$  brugervalgte menu  $\ddot{\mathbf{E}}$  (s. 525).
- Fokuszoom er ikke tilgængelig under filmoptagelse, eller når  $IC-AF$ M31 eller  $IC-AF+TR$ M31 er valgt som fokusfunktion.
- **1** Fremhæv [MF Assistent] i **M** (AF/MF)-menuen, og tryk på  $\triangleright$  på piletasterne.
- *2* Fremhæv [Forstør] eller [Peaking], og tryk på  $\triangleright$ -knappen.
- **3** Vælg en indstilling med  $\triangle \nabla$ -knapperne, og tryk på OK-knappen.
- 4 Tryk flere gange på **MENU**-knappen for at afslutte, når du har foretaget de ønskede indstillinger.
- Når manuel fokus er i effekt, kan du:
	- Drej den forreste eller den bagerste omskifter for at zoome ind eller ud under fokuszoom.
	- Vis indstillinger for fokuspeaking ved at trykke på **INFO**-knappen under fokuspeaking. Fremhæv indstillinger via den forreste omskifter eller  $\triangleleft\triangleright$ -knapperne, og brug den bagerste omskifter eller  $\Delta \nabla$ -knapperne til at vælge indstillinger. Du kan justere [Peaking-farve], [Fremhævningsintensit.] og [Indst. af lysstyrken].

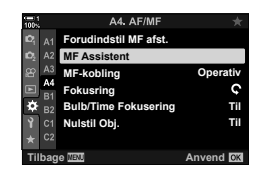

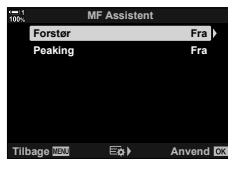

*4*

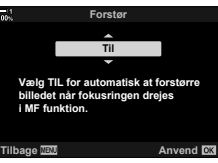

# I **Sådan afbryder du MF-koblingen (MF-kobling)**

Afbryd koblingen til manuelt fokus. På denne måde undgår du, at autofokus slås fra ved en fejl.

• Dette punkt er relevant for såvel billedfunktionen som ved filmoptagelse. Se flere oplysninger på siderne 128 og 356.

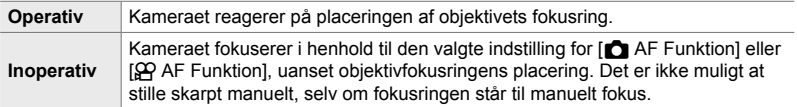

 $\blacksquare$  fanebladet  $\Rightarrow$  [MF-kobling]  $\Rightarrow$  Vælg en indstilling

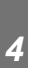

## I **Objektivets fokusretning (Fokusring)**

Vælg, hvilken retning fokusringen skal roteres for at justere fokus.

- Dette punkt er relevant for såvel billedfunktionen som ved filmoptagelse.
- $\mathsf{\Omega}$  Roter ringen mod uret for at øge fokusafstanden.
- $\mathcal{D}$  Roter ringen med uret for at øge fokusafstanden.
- $\mathbb{Z}$  fanebladet  $\Rightarrow$  [Fokusring]  $\Rightarrow$  Vælg en indstilling

## I **Justering af fokus ved langtidseksponering (Bulb/Time Fokusering)**

Du kan ændre fokuspositionen manuelt, når du bruger bulb-funktionen til en langtidseksponering. Dette giver dig mulighed for at fjerne fokus under eksponeringen eller fokusere ved afslutningen af eksponeringen. Indstillingen kan vælges i **B**-funktionen.

• Dette punkt vedrører billedfunktionen. Se flere oplysninger på side 107.

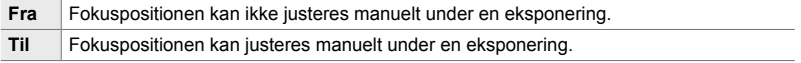

**I** fanebladet  $\Rightarrow$  [Bulb/Time Fokusering]  $\Rightarrow$  Vælg en indstilling

### **IV** Sådan nulstiller du objektivets position efter brug  **(Nulstil Obj.)**

Du kan vælge ikke at nulstille objektivets fokusposition, når kameraet slukkes. På denne måde kan du slukke kameraet, uden at fokuspositionen ændres.

• Dette punkt er relevant for såvel billedfunktionen som ved filmoptagelse.

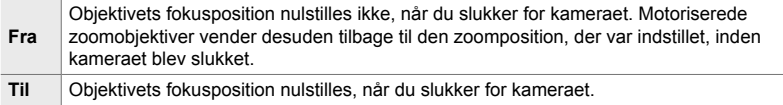

 $\Omega$  fanebladet  $\Rightarrow$  [Nulstil Obj.]  $\Rightarrow$  Vælg en indstilling

# **Betjeningsrelaterede punkter (Brugervalgte menuer** J **og** K**)**

Disse menuer indeholder punkter, der kan bruges til at tilpasse kameraets knapper, omskiftere, multivælgeren og kontakter.

## **H** Sådan tildeler du funktioner til knapper

 **(**K **Knapfunktion)**

Der kan tildele andre funktioner til knapper end de eksisterende. Det er muligt at tildele menupunkter en knap, så de er hurtigt tilgængelige under optagelse.

- Dette punkt vedrører billedfunktionen. De funktioner, der tildeles til betjeningselementer under dette punkt, kan kun anvendes i funktionerne **P**, **A**, **S**, **M** og **B** (billedfunktioner).
- Se mere under "Sådan tildeler du funktioner til knapper ( $\bigcap$  Knapfunktion)" (s. 463) i "4-3 Brug af omskiftere og knapper".
- De funktioner, der er tildelt ved hjælp af  $[\mathfrak{P}$  Knapfunktion] (s. 417) i  $\mathfrak{P}$  videomenuen, bliver aktiveret i  $\mathfrak{P}$  (film)-funktionen.

### **Betjeningselementer, der kan brugertilpasses**

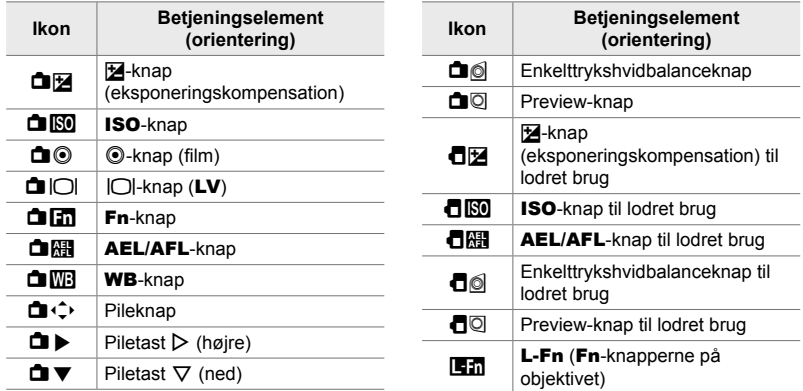

**Et** fanebladet  $\blacktriangleright$  [next] Knapfunktion]  $\blacktriangleright$  Vælg et betjeningselement med  $\triangle$   $\nabla$  på piletasterne  $\rightarrow$  Vælg en funktion med  $\Delta \nabla$  på piletasterne

# **B1** Multivælgerfunktion (**S**) Midterknap)

Vælg, hvilken funktion der skal udføres ved et tryk på multivælgeren. Multivælgeren kan således opnå trykknapfunktion.

• Dette punkt er relevant for såvel billedfunktionen som ved filmoptagelse.

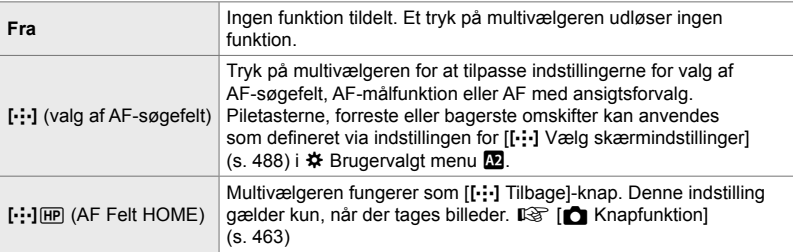

 $\mathbf{B}$  fanebladet  $\Rightarrow$   $\mathbf{I} \circledcirc$  Centerknap]  $\Rightarrow$  Vælg en indstilling

## **B1** Multivælgervipning  $($   $)$  Retningsnøgle)

*4*

Vælg, hvilken funktion der skal udføres, når multivælgeren vippes. Multivælgeren anvendes normalt til at placere AF-søgefeltet, men denne funktion kan slås fra for at undgå, at den anvendes utilsigtet.

• Dette punkt er relevant for såvel billedfunktionen som ved filmoptagelse.

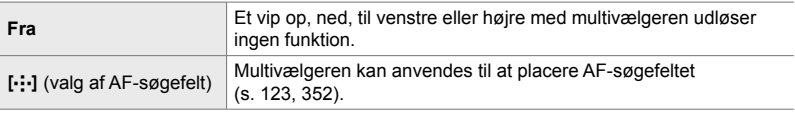

**Et** fanebladet  $\Rightarrow$  [ $\odot$  Retningsnøgle]  $\Rightarrow$  Vælg en indstilling

## **B1** Sådan tildeler du funktioner til forreste og bageste **omskifter** ( **K** Drejefunktion)

Vælg, hvilke funktioner der skal udføres af forreste og bagerste omskifter. Du kan også vælge, hvilken funktion der skal vælges med Fn-håndtaget. Du kan også vælge, hvilke funktioner der skal udføres ved billedvisning eller ved menuvisning.

• Dette punkt vedrører billedfunktionen. De funktioner, der tildeles til kontrolelementer under dette punkt, kan kun anvendes i funktionerne **P**, **A**, **S**, **M** og **B** (billedfunktioner). Se flere oplysninger på side 473. De funktioner, der er tildelt i  $\mathfrak{P}$  videomenuen, bliver aktiveret i  $\mathbb{S}$  (film)-funktionen (s. 424).

### **Tilgængelige funktioner**

- Ps (Programskift)
- Lukkertid
- Blænde
- Eksponeringskompensation
- Flashkompensation
- ISO følsomhed
- WB-funktion
- CWB farvetemperatur
- Fra
- $\triangle$ /værdi (flyt markør op eller ned)
- $\cdot$   $\blacklozenge$  (flyt markør til venstre eller højre)
- $\cdot$   $\blacksquare$   $\blacksquare$  (indeks/visningszoom)
- Et billede frem/tilbage

**B1** fanebladet  $\Rightarrow$  [**K** Drejefunktion]  $\Rightarrow$  Vælg en funktion  $\Rightarrow$  Vælg en funktion

## **Bi** Sådan ændrer du drejeretningen (Drejeretning)

Vælg drejeretningen for omskifterne ved indstilling af eksponeringen.

• Dette punkt er relevant for såvel billedfunktionen som ved filmoptagelse.

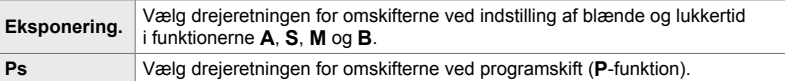

Fanebladet  $\mathbf{I} \Rightarrow$  [Drejeretning]  $\Rightarrow$  Vælg en mulighed  $\Rightarrow$  Vælg en indstilling

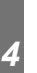

### J **Sådan tildeler du en funktion til** Fn**-håndtaget (**K **Fn-håndtagsfunktion)**

Vælg, hvilken funktion Fn-håndtaget skal have.

• Dette punkt vedrører billedfunktionen. De funktioner, der tildeles til kontrolelementer under dette punkt, kan kun anvendes i funktionerne **P**, **A**, **S**, **M** og **B** (billedfunktioner). Se flere oplysninger på side 475. De funktioner, der er tildelt i  $\beta$  videomenuen, bliver aktiveret  $i$   $\Omega$  (film)-funktionen (s. 426).

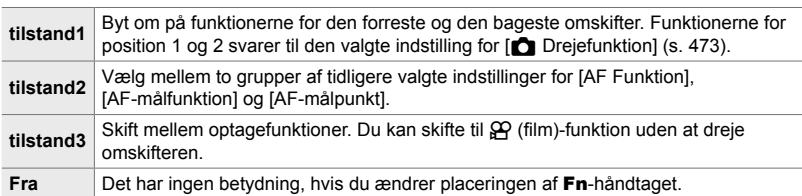

Fanebladet  $\mathbf{H} \Rightarrow [\mathbf{C} \mathbf{F} \mathbf{n} \cdot \mathbf{n}]$  Fremhæv en indstilling, og tryk på OK-knappen.

- Når [tilstand2] er fremhævet, kan du trykke på  $\triangleright$  på piletasterne for at vise AF-indstillinger.
- Tilgængelige AF-målfunktioner angives af flueben  $(\blacktriangleleft)$ .
- Den indstilling, der er valgt for  $[2]$  Fn-håndtagsfunktioner], træder ikke i kraft i [tilstand3].

### **Bi** Sådan tænder og slukker du kameraet med Fn-håndtaget  **(Fn-håndtag/Power-håndtag)**

Fn-håndtaget kan bruges som tænd/sluk-håndtag. Anvend denne funktion, hvis du ønsker at bruge højre hånd til at tænde og slukke kameraet.

• Dette punkt er relevant for såvel billedfunktionen som ved filmoptagelse.

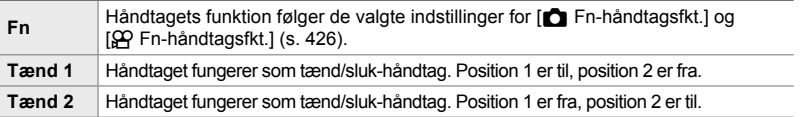

 $\mathbf{H}$  fanebladet  $\Rightarrow$  [Fn-håndt./Tænd-håndt.]  $\Rightarrow$  Vælg en indstilling

• ON/OFF-håndtaget kan ikke bruges til at slukke kameraet, når [Tænd 1] eller [Tænd 2] er valgt.  $\Box$  Fn-håndtagsfunktion] og  $\Box$  Fn-håndtagsfunktion] er heller ikke tilgængelige.

# **K** Motoriserede zoomobjektiver **(C El-zoom.hast.)**

Vælg zoomhastigheden for motoriserede zoomobjektiver, når du drejer på zoomringen. Tilpas zoomhastigheden, hvis den er så høj, at du har vanskeligt ved at komponere dit billede. Vælg mellem [Lav], [Normal] og [Høj].

• Dette punkt vedrører billedfunktionen. Den indstilling, der er valgt for [ $\Omega$  Elek. zoomhastighed] i  $\overline{P}$  -videomenuen, træder i kraft i  $\overline{P}$  (film-)funktionen (s. 408).

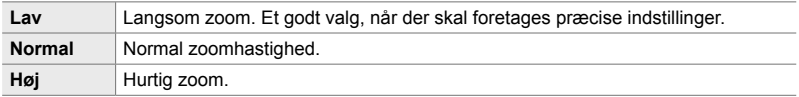

**EX** fanebladet  $\Rightarrow$  [**K** El-zoom.hast.]  $\Rightarrow$  Vælg en indstilling

## **B2** Sådan konfigurerer du låsehåndtaget

Vælg, hvilke betjeningselementer der er låste, når låsehåndtaget bag på kameraet er indstillet til C-LOCK. Låsehåndtaget kan bruges til at låse betjeningselementer, så de ikke kan anvendes. I C-LOCK-positionen kan du vælge, hvilke betjeningselementer der er låste.

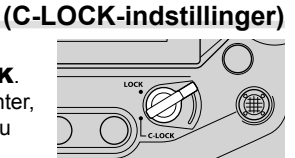

- Dette punkt er relevant for såvel billedfunktionen som ved filmoptagelse.
- Listen herunder indeholder de betjeningselementer, der kan låses med låsehåndtaget. Elementerne i LOCK-kolonnen kan ikke ændres. Elementerne i C-LOCK-kolonnen kan ændres med denne indstilling.

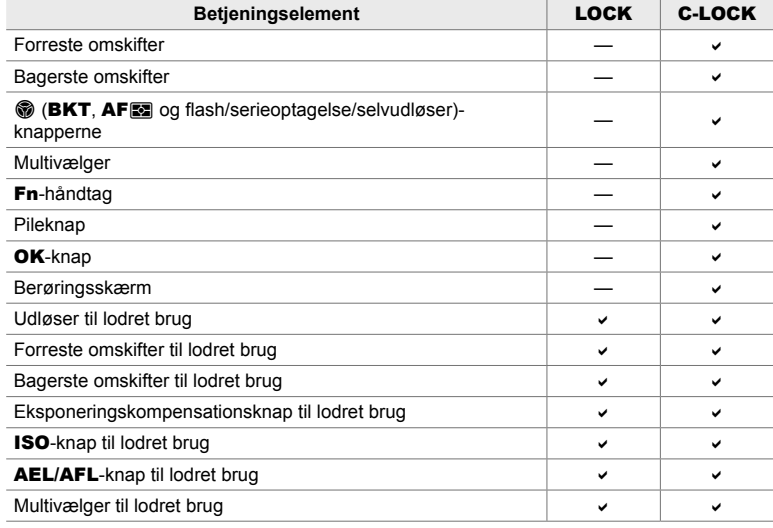

• Det valgte betjeningselement er låst under optagelse, men også ved justering af indstillinger, f.eks. i menuerne eller LV-superkontrolpanelet.

• Funktionen, der er valgt til Fn-håndtaget, kan ikke ændres, mens betjeningselementerne er låste.

• Låsen gælder ikke for Fn-håndtaget, hvis det er konfigureret som tænd/sluk-håndtag [Fn-håndt./Tænd-håndt.] (s. 501).

- **1** Fremhæv [C-LOCK Indstillinger] i **B** (Knap/hjul/ håndtag)-menuen, og tryk på  $\triangleright$  på piletasterne.
- *2* Fremhæv de betjeningselementer, du ønsker at låse, når låsehåndtaget er i C-LOCK-position, og tryk på OK-knappen.
	- Udvalgte punkter er fremhævet med et  $\blacktriangleright$ . De valgte elementer vil blive låst.
- 3 Tryk flere gange på MENU-knappen for at afslutte, når du har foretaget de ønskede indstillinger.

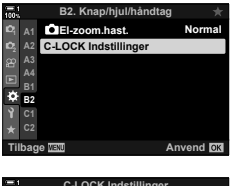

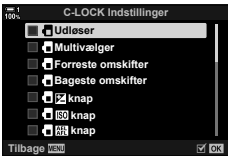
# **Udløserrelaterede punkter (Brugervalgte menuer** N **og** O**)**

Disse menuer indeholder punkter, som kan anvendes til at brugervælge funktioner, der vedrører udløserfunktionen, inkl. hurtigfotograferingsfunktionerne.

### N **Sådan vælger du, hvilken funktion der udføres, hvis fokus ikke opnås med [S-AF] valgt som [**K **AF Funktion] (S-AF-udløserprioritet)**

Vælg, om kameraet skal tage et billede, hvis fokus ikke opnås med [S-AF] eller  $[S-AF \overline{M}$  valgt som  $\overline{K}$  AF Funktion].

• Dette punkt vedrører billedfunktionen.

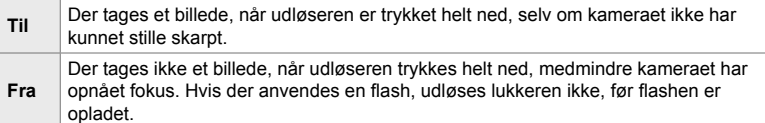

 $\blacksquare$  fanebladet  $\blacktriangleright$  [S-AF-udløserprioritet]  $\blacktriangleright$  Vælg en indstilling

### N **Sådan vælger du, hvilken funktion der udføres, hvis fokus ikke opnås med [C-AF] valgt som [**K **AF Funktion] (Udløserprioritet C-AF)**

Vælg, om kameraet skal tage et billede, hvis der ikke kunne opnås fokus med  $[CAF]$ ,  $[CAF$  $\overline{M}$ ],  $[CAF+TR]$  eller  $[CAF+TR$  $\overline{M}$ ] valgt som  $[\bullet]$  AF Funktion].

• Dette punkt vedrører billedfunktionen.

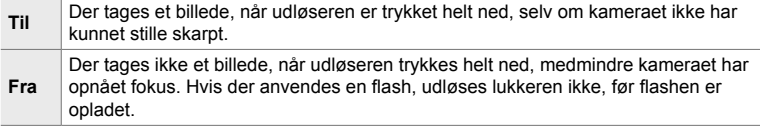

 $\blacksquare$  fanebladet  $\blacktriangleright$  [Udløserprioritet C-AF]  $\blacktriangleright$  Vælg en indstilling

# N **[Serie L]-billedhastigheder og hastighedsgrænser**

 **(**j**L Indstillinger)**

Brugervælg indstillinger til funktionerne [Serie L], [**Jul** Anti-Shock [ $\triangleq$ ]], [ $\Box$ ] Livdløs [<sup>v</sup>]] og [Pro optagelse L].

• Dette punkt vedrører billedfunktionen. Se nedenstående sider for at få flere oplysninger.

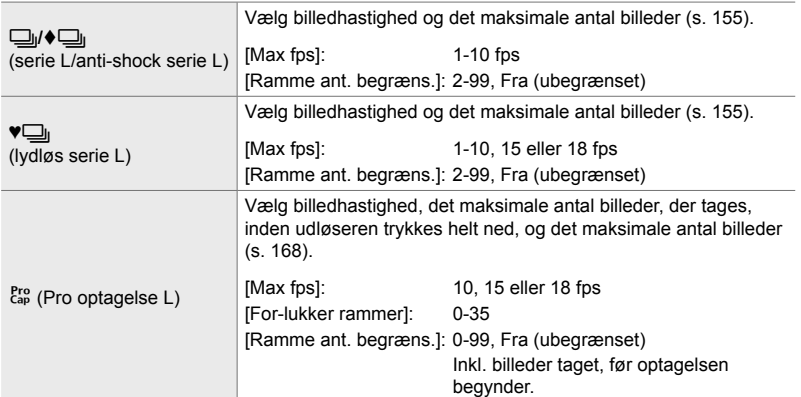

**1** Fremhæv  $[\Box_{i}L]$  Indstillinger] i  $\Box$  (Optag.indst/ $\Box_{i}/$ IS)-menuen, og tryk på  $\triangleright$  på piletasterne.

**2** Fremhæv en indstilling med  $\Delta \nabla$ -knapperne,

og tryk på  $\triangleright$ -knappen.

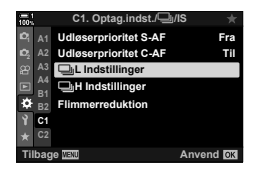

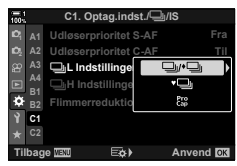

**3** Fremhæv en underindstilling med  $\Delta \nabla$ -knapperne, og tryk på  $\triangleright$ -knappen. **Ramme ant. begræns** 

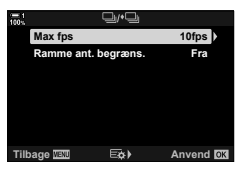

- **4** Fremhæv en indstilling med  $\Delta \nabla$ -knapperne, og tryk på OK-knappen.
	- Ved valg af [Ramme ant. begræns.] for  $\begin{bmatrix} \text{Pro} \\ \text{Cap} \end{bmatrix}$  skal du fremhæve en værdi og trykke på  $\triangleright$ -knappen. Når du bliver bedt om at angive det maksimale antal billeder, skal du fremhæve en værdi med  $\Delta \nabla \langle \mathbf{D} \rangle$ -knapperne og trykke på **OK**-knappen.
- **5** Tryk flere gange på **MENU**-knappen for at afslutte, når du har foretaget de ønskede indstillinger.

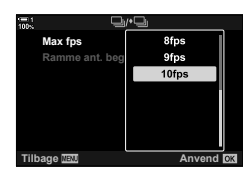

### N **[Serie H]-billedhastigheder og hastighedsgrænser (**j**H Indstillinger)**

Brugervælg indstillinger til funktionerne [Serie H], [**JiH** Lydløs [<sup>9</sup>]] og [Pro optagelse H].

• Dette punkt vedrører billedfunktionen. Se nedenstående sider for at få flere oplysninger.

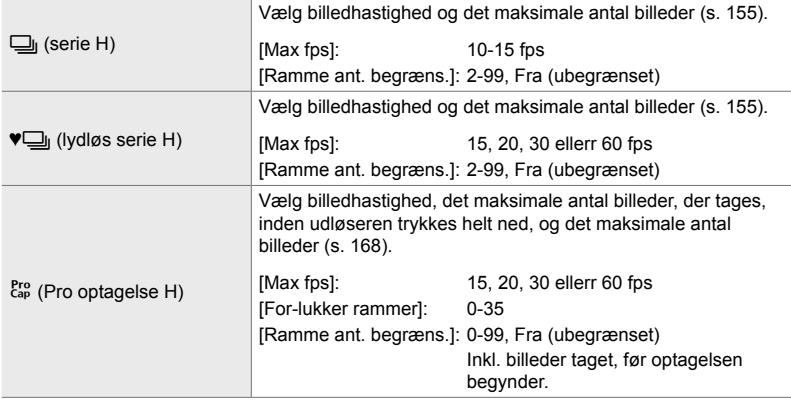

- **1** Fremhæv [JH Indstillinger] i **1** (Optag.indst./JJ IS)-menuen, og tryk på  $\triangleright$  på piletasterne.
- **2** Fremhæv en indstilling med  $\Delta \nabla$ -knapperne, og tryk på  $\triangleright$ -knappen.
- **3** Fremhæv en underindstilling med  $\Delta \nabla$ -knapperne, og tryk på  $\triangleright$ -knappen.
- **4** Fremhæv en indstilling med  $\Delta \nabla$ -knapperne, og tryk på OK-knappen.
	- Ved valg af [Ramme ant. begræns.] for  $\begin{bmatrix} \mathsf{Pre} \ \mathsf{Cap} \end{bmatrix}$  skal du fremhæve en værdi og trykke på  $\triangleright$ -knappen. Når du bliver bedt om at angive det maksimale antal billeder, skal du fremhæve en værdi med  $\Delta \nabla$ -knapperne og trykke på OK-knappen.
- **5** Tryk flere gange på **MENU**-knappen for at afslutte, når du har foretaget de ønskede indstillinger.

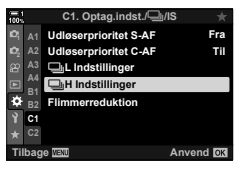

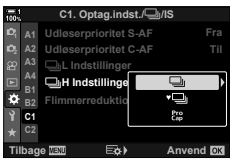

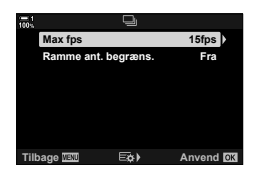

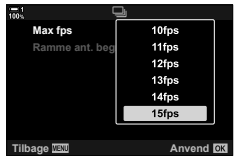

# N **Udløsertiming (Flimmerreduktion)**

Når du tager billeder i belysning fra lysstofrør eller andre kunstige lyskilder i kontormiljøer eller udendøre, bemærker du evt. flimren i live view-displayet eller uensartede eksponeringer af billeder, der er taget med hurtige lukkertider. Dette punkt reducerer disse effekter.

• Få mere at vide om flimmerreduktion i den forklarende tekst på side 190.

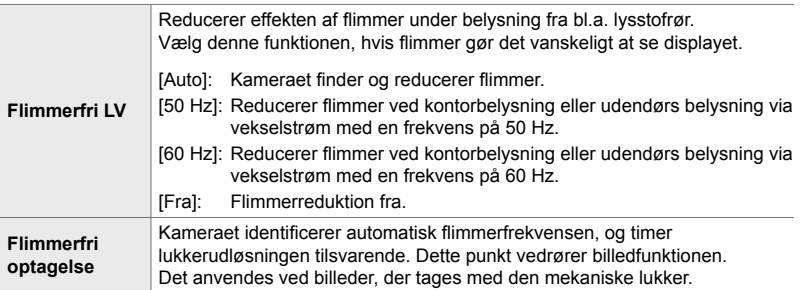

Fanebladet  $\blacksquare$   $\Rightarrow$  [Flimmerreduktion]  $\Rightarrow$  Vælg en mulighed  $\Rightarrow$  Vælg en indstilling

- Aktivering af [Flimmerfri optagelse] deaktiverer funktioner, som bruger den elektroniske lukker, herunder Lydløs optagelse, Optagelse m. høj opl. og Prof. fotografering.
- Flimmerregistrering kan mislykkes under bestemte forhold. I så fald anvender kameraet normal udløsertiming.
- Ved lange lukkertider anvendes normal udløsertiming.
- Aktivering af [Flimmerfri optagelse] kan forsinke udløserfunktionen og reducere billedhastigheden ved hurtigfotografering.

# C**2** Sådan reducerer du uskarphed (C Billedstabil.)

Reducerer uskarphed fra kamerarystelser, som typisk opstår, f.eks. når motivet er dårligt oplyst, eller når tager tages billeder ved høje zoomværdier.

• Dette punkt vedrører billedfunktionen. Se flere oplysninger på side 176. Den valgte funktion for  $[\mathfrak{D} \rvert \mathfrak{D}]$  AF/IS Indstil.] >  $[\mathfrak{D} \rvert \mathfrak{D}]$  Billedstabil.] (s. 376) i  $\mathfrak{D}$  videomenuen træder i kraft i  $\mathfrak{D}$  (film)funktionen.

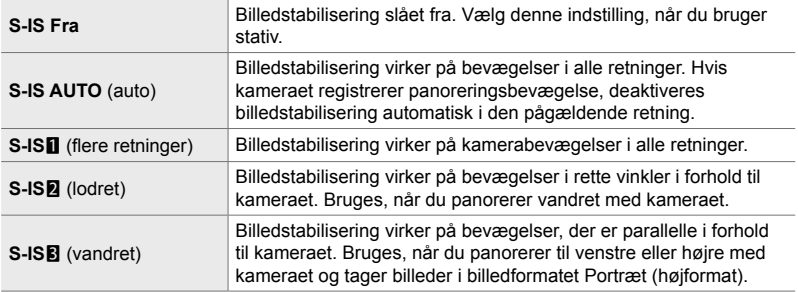

- Hvis du bruger andre objektiver end systemobjektiver af typen Micro Four Thirds eller Four Thirds, vil du skulle angive objektivets brændvidde. Tryk  $\triangleright$  på piletasterne i menuen for at vælge en indstilling, og brug derefter  $\Delta \nabla \langle \mathbf{D} \cdot \mathbf{k} \rangle$ nappen til at fremhæve en værdi, og tryk på OK-knappen. Hvis du bruger de objektivinformationer, der er gemt med [Indst. for optikinfo.] (s. 550), bliver den gemte brændvidde anvendt.
- Den indstilling, der er valgt med billedstabiliseringskontakten, prioriteres frem for dem indstilling, der er valgt med kameraet.

#### %

• Du kan vælge, om billedstabilisering skal bruges, mens udløseren er trykket halvt ned. ■ \$ Brugervalgt menu **■** > [Halvvejs RIs med IS] (s. 178)

 $\bullet$  fanebladet  $\bullet$  [ $\bullet$  Billedstabil.]  $\bullet$  Vælg en indstilling

#### O **Billedstabilisering ved hurtigfotografering (**j **Billedstabilisering)**

Vælger typen af billedstabilisering under hurtigfotografering.

For at maksimere effekten af billedstabilisering ved hurtigfotografering, centrerer kameraet billedsensoren ved hvert enkelt billede. Dette reducerer billedhastigheden en anelse.

• Dette punkt vedrører billedfunktionen. Se flere oplysninger på side 174.

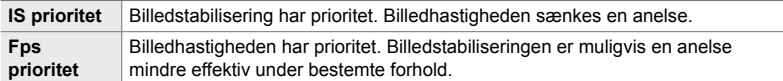

 $\bullet$  fanebladet  $\bullet$  [ $\Box$ ] Billedstabilisering]  $\bullet$  Vælg en indstilling

### O **Billedstabilisering ved udløseren trykket halvt ned (Halvvejs Rls med IS)**

Vælger, om billedstabilisering skal aktiveres, når udløseren er trykket halvvejs ned. En situation, hvor du bør overveje at slå billedstabiliseringen fra, er, når du bruger niveaumåleren til at holde kameraet perfekt vandret, mens du komponerer billedet.

• Dette punkt vedrører billedfunktionen. Se flere oplysninger på side 178.

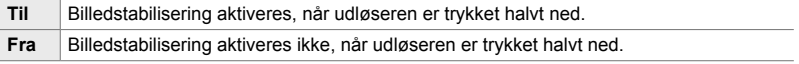

 $\bullet$  fanebladet  $\bullet$  [Halvvejs RIs med IS]  $\bullet$  Vælg en indstilling

# O **Billedstabilisering til IS-objektiver (Optik I.S. forvalg)**

Når du bruger et tredjepartsobjektiv med indbygget billedstabilisering, skal du vælge, om billedstabiliseringen i objektivet eller kameraet skal gives prioritet. Denne indstilling har ingen virkning, hvis objektivet har en billedstabiliseringskontakt, som kan anvendes til at slå billedstabilisering til og fra.

• Dette punkt er relevant for såvel billedfunktionen som ved filmoptagelse.

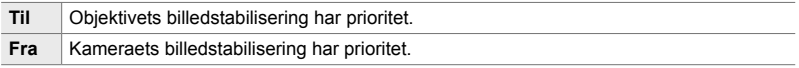

 $\bullet$  fanebladet  $\bullet$  [Optik I.S. forvalg]  $\bullet$  Vælg en indstilling

# **Display-, lyd og tilslutningsrelaterede punkter (Brugervalgte menuer <b>D1**, **D2**, **D3** og **D4**)

Disse menuer indeholder punkter, der vedrører de hjælpeoplysninger, der vises på skærmen og i søgeren, valget af skærmkontroller, indstillingerne for tilslutning til eksterne enheder med mere.

**PI** Sådan ser du betjeningselementer på skærmen  **(**K **Kontrolindstill.)**

Vis eller skjul skærmkontroller under optagelse.

Brug denne indstilling til at skjule skærmkontroller (Live Kontrol og LV-superkontrolpanelet), så de ikke kan vises ved hjælp af **INFO**-knappen.

- Dette punkt vedrører billedfunktionen. Den valgte funktion for  $[\mathfrak{D} \mathfrak{D}]$  Displayindstil.] > [ $\Omega$  Kontrolindstill.] i  $\Omega$  videomenuen træder i kraft i  $\Omega$  (film)-funktionen. Se flere oplysninger på side 428.
- Få mere at vide i afsnittene om de enkelte skærmkontroller.

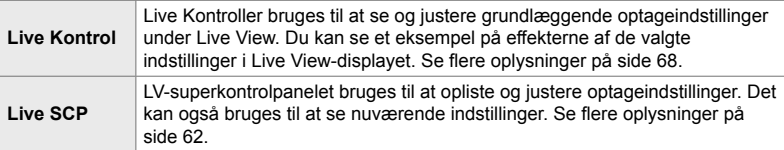

**1** Fremhæv [n Kontrolindstill.] i **D** (Disp/ $\bullet$ ))/PC)menuen, og tryk på  $\triangleright$  på piletasterne.

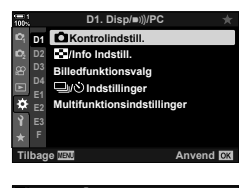

- **2** Du kan fremhæve punkter med  $\triangle \nabla$ -knapperne og trykke på  $\mathsf{OK}\text{-}$ knappen for at vælge.
	- Udvalgte punkter er fremhævet med et new algte elementer vil blive vist.
- **3** Tryk flere gange på **MENU**-knappen for at afslutte, når du har foretaget de ønskede indstillinger.

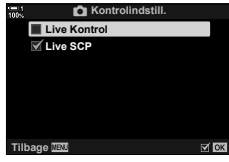

4-5 Sådan tilpasser du kamerafunktioner

*4*

#### **Sådan får du vist skærmkontroller**

- *1* Tryk på OK-knappen under Live View i funktionen **P**, **A**, **S**, **M** eller **B**.
	- LV-superkontrolpanelet vises.

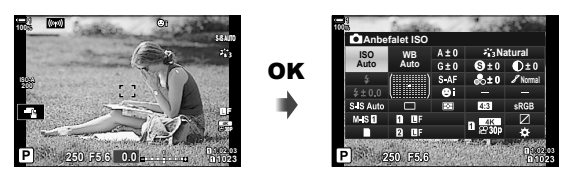

- *2* Tryk på INFO-knappen for at få vist Live Kontroller.
	- Skærmkontrollerne vises, hver gang du trykker på INFO.

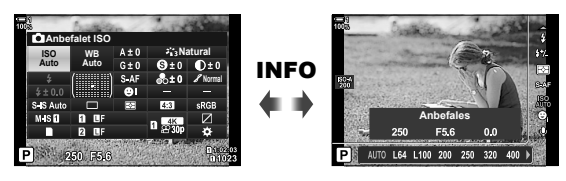

- *3* Tryk på OK-knappen for at afslutte skærmkontrollerne, når du har justeret indstillingerne.
	- Når du fremover trykker på OK-knappen, får du vist de senest anvendte skærmkontroller.
- INFO-knappen kan ikke bruges til at slå skærmkontroller til og fra, hvis den bruges til at vise indstillingerne for det element, der er valgt i Live Kontrol-displayet. Vælg et andet punkt, inden du bruger INFO-knappen til at styre displayet.

### **PI** Sådan vælger du, hvilke oplysninger der vises med INFO**-knappen (**G**/Info Indstill.)**

INFO-knappen bruges til at vælge indhold og typen af viste oplysninger under optagelse eller billedvisning. Denne indstilling bruges til at vælge viste elementer.

• Dette punkt er relevant for såvel billedfunktionen som ved billedvisning. Den valgte funktion for  $[\mathcal{P}]$  Info Indstill.] i  $\mathcal{P}$  videomenuen træder i kraft i  $\mathcal{P}$  (film)-funktionen (s. 429).

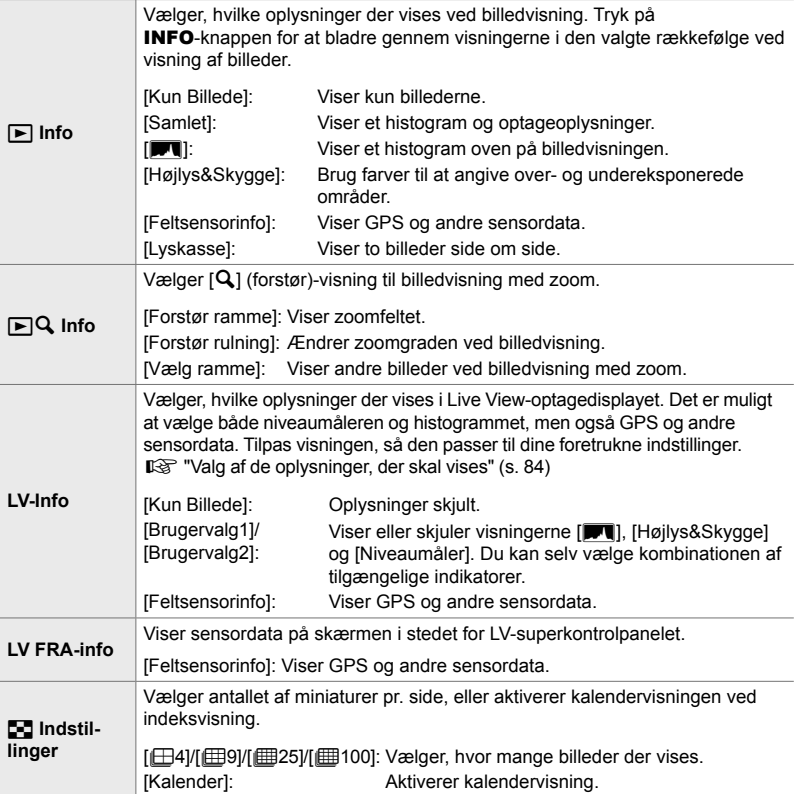

- **1** Fremhæv [**G-**]/Info. Indstill.] i **D1** (Disp/ $\bullet$ ))/PC)menuen, og tryk på  $\triangleright$  på piletasterne.
- **2** Fremhæv et element, og tryk på  $\triangleright$ -knappen.

- *3* Fremhæv de punkter, du ønsker at få vist, tryk på OK-knappen.
	- Udvalgte punkter er fremhævet med et  $\blacktriangleright$ . De valgte elementer vil blive vist.
	- Vælg [LV-Info], fremhæv [Kun Billede], og tryk på  $\triangleright$ -knappen for at vælge, hvilke oplysninger der skal vises, når udløseren trykkes halvt ned.
		- [Til]: Optageinfo vises, når udløseren er trykket halvt ned.
		- [Fra]: Optageinfo vises ikke, når udløseren er trykket halvt ned.

Fremhæv det ønskede punkt, og tryk på OK-knappen for at vende tilbage til [LV-Info]-menuen.

- Tryk på  $\triangleright$ -knappen, når [Brugervalg1] eller [Brugervalg2] er fremhævet, for at få vist tilgængelige visninger. Fremhæv de ønskede punkter, og tryk på OK-knappen.
- 4 Tryk flere gange på **MENU**-knappen for at afslutte, når du har foretaget de ønskede indstillinger.

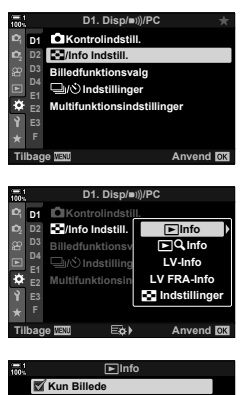

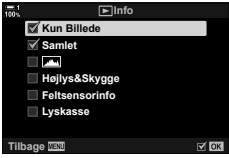

### ■  $\blacktriangleright$  Info: Tilgængelige visninger

Herunder kan du se de visninger, der svarer til de forskellige funktioner. Tryk på INFO-knappen for at bladre gennem visningerne under billedvisning.

#### **Standardoplysninger**

Viser et begrænset udvalg af optageinfo.

• Standardoplysningerne vises altid, uanset hvilken funktion der er valgt (s. 266).

**Kun Billede**

Kun billederne vises.

#### **Samlet**

Viser alle optageindstillinger, histogrammet og andre oplysninger (s. 266).

#### & **(Histogram)**

Viser histogrammet oven på billedvisningen (s. 84).

#### **Højlys&Skygge**

Der tilføjes farver for at vise over- og undereksponerede områder under billedvisning (s. 84).

**Feltsensorinfo** Viser GPS og andre sensordata (s. 574).

#### **Lyskasse**

Sammenligner to billeder ved siden af hinanden. **I**g "► Info: Lyskassevisningen" (s. 518)

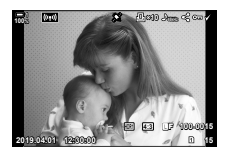

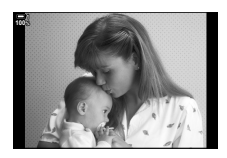

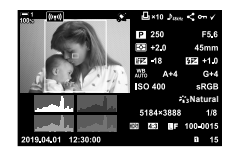

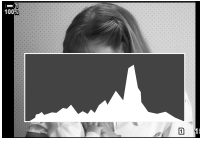

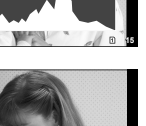

*4*

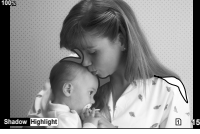

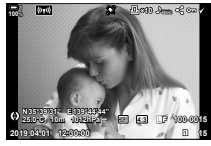

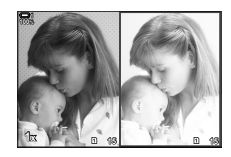

#### **■**  $\blacktriangleright$  Info: Lyskassevisningen

Sammenligner to billeder ved at vise dem side om side og zoome ind og ud.

- **1** Tryk på **►**-knappen.
	- Der vises et billede.
- *2* Tryk gentagne gange på INFO-knappen, indtil lyskassen bliver vist.
	- Der vises to billeder ved siden af hinanden.
	- Det billede, der bruges som standard ved sammenligningen ("standardbilledet"), vises til venstre, mens det senest valgte billede vises til højre.
- *3* Vis det ønskede billede til højre (standardbilledet).
	- Drej forreste omskifter, indtil det ønskede billede vises, og tryk derefter på OK-knappen. Billedet bliver vist i venstre boks.
- *4* Vælg billedet, der skal vises i boksen til højre.
	- Drej bageste omskifter, indtil det ønskede billede vises.
	- Tryk på OK-knappen for at vise billedet, der vises i højre boks, som standardbillede.
- *5* Tryk på Fn-knappen for at aktivere rulning på det nuværende billede (billedet i højre boks).
	- Brug piletasterne eller multivælgeren til at rulle i det nuværende billede.
	- Tryk på Fn-knappen igen for at rulle simultant i begge billeder.
	- Brug bageste omskifter til at zoome ind eller ud på begge billeder.

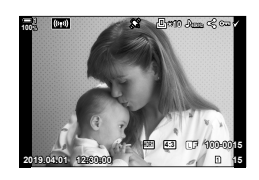

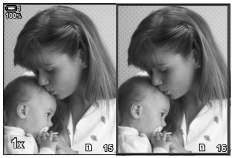

Standardbillede Nuværende billede

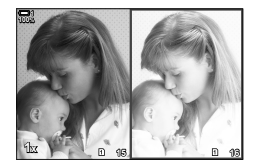

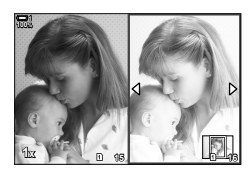

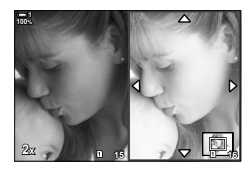

• Det nuværende billede (i højre boks) kan vælges  $(\blacktriangledown)$ , beskyttes eller markeres til deling ved hjælp af samme fremgangsmåde som ved enkeltbilledvisning.

### **■** $\bigcap$ Q Info: Billedvisning med zoom

En mulighed for indstilling af afspilningsoplysninger. Den bruges til at vælge de handlinger, der er tilgængelige under billedvisning med zoom. Den afgør også adfærden for den knap, som  $\lceil \mathsf{Q} \rceil$  (Forstør) er blevet tildelt via indstillingen [C] Knapfunktion] (s. 463).

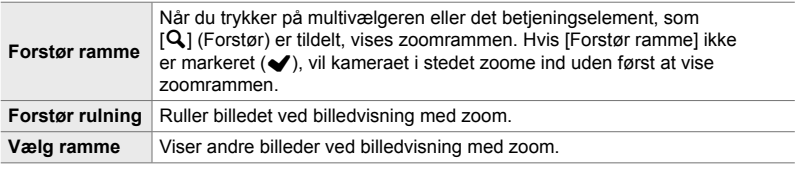

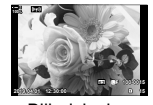

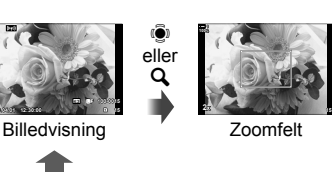

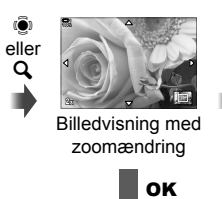

Brug multivælgeren eller den forreste omskifter til at se andre billeder uden at forlade zoomvisningen

• Hvis ingen indstillinger vælges, er zoom ikke tilgængelig via bageste omskifter eller det betjeningselement, som  $\lceil \mathbf{Q} \rceil$  (forstør) er tildelt til.

### G **Indstillinger: Indeksvisning**

Tilpas indstillingerne for indeksvisning, som aktiveres ved at dreje bagerste omskifter mod  $\Box$  under afspilning. Vælg antallet af viste miniaturer, eller aktivér kalendervisning (s. 268).

Visningen skifter, hver gang bageste omskifter drejes mod  $\blacksquare$ .

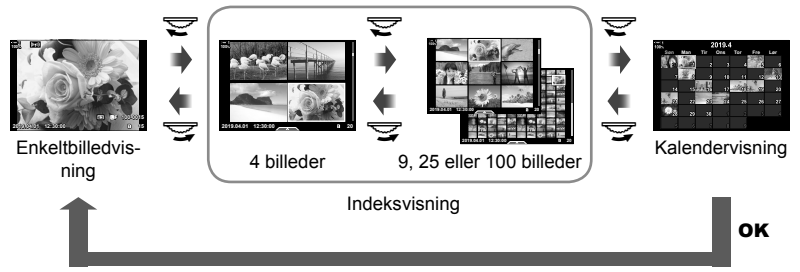

• Hvis ingen indstillinger vælges, slås indeks- og kalendervisning via bageste omskifter fra.

# **P1** Sådan vælger du billedfunktion (Billedfunktionsvalg)

Begræns udvalget af billedfunktioner til kun at omfatte de mest nødvendige. Dette gælder for visninger såsom Live Kontroller og LV-superkontrolpanelet.

- Dette punkt er relevant for såvel billedfunktionen som ved filmoptagelse.
- Få mere at vide om billedfunktionerne til henholdsvis fotografi (s. 215) og filmoptagelse (s. 388) i de pågældende afsnit.

**D** fanebladet  $\Rightarrow$  [Billedfunktionsvalg]  $\Rightarrow$  Fremhæv indstillingerne, og tryk på OK-knappen

- Punkter med flueben  $(\blacktriangleright)$  bliver vist i billedfunktionsmenuerne.
- [Naturlig] er altid tilgængelig.

# **P1** Sådan vælger du drevfunktion ( $\Box$  $\psi$ ) Indstillinger)

Begræns antallet af drevfunktioner (serieoptagelse/selvudløser) til kun at omfatte de mest relevante. Dette gælder for visninger såsom Live Kontroller og LV-superkontrolpanelet.

- Dette punkt vedrører billedfunktionen.
- Få mere at vide om drevfunktioner i den forklarende tekst på side 151.

#### **D** fanebladet  $\Rightarrow$   $[\Box_{\parallel}/\Diamond]$  Indstillinger]  $\Rightarrow$  Fremhæv indstillingerne, og tryk på OK-knappen

- Punkter med flueben  $(\blacktriangleright)$  bliver vist i drevfunktionsmenuerne.
- [C] (enkeltbilledfunktion) er altid tilgængelig.
- [Anti-Shock  $[\bullet]$ ] (s. 160) og [Lydløs  $[\bullet]$ ] (s. 163) skal være aktiveret eller deaktiveret via [Anti-Shock [ $\blacklozenge$ ]/Lydløs  $[\blacktriangledown]$ ].

### **P1** Sådan vælger du multifunktionsindstillinger  **(Multifunktionsindstillinger)**

Vælger de tilgængelige funktioner ved aktivering af multifunktionspunktet.

- Dette punkt er relevant for såvel billedfunktionen som ved filmoptagelse.
- Få mere at vide om multifunktionsindstillingen i den forklarende tekst på side 470.

 $\overline{\mathbf{M}}$  fanebladet  $\Rightarrow$  [Multifunktionsindstillinger]  $\Rightarrow$  Fremhæv indstillingerne, og tryk på OK-knappen

- Punkter med flueben  $(\blacktriangleright)$  er tilgængelige via multifunktionsindstillingen.
- [Højlys&Skygge-kontrol] vises altid.

#### Q **Eksponeringspreview med Live View (LV Forøg)**

Der kan ses et eksempel på eksponeringsindstillinger såsom eksponeringskompensation under Live View. Du har mulighed for at justere lysstyrken for at gøre visningen mere tydelig om natten og i andre mørke omgivelser. Indstillingerne kan foretages separat for **M**-funktionen, langtidseksponeringer, Live komposit med mere.

- Dette punkt vedrører billedfunktionen.
- Få mere at vide om LV Forøg i den forklarende tekst på side 200.

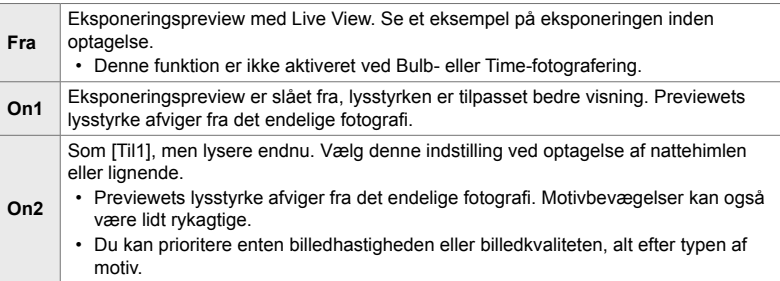

**D** fanebladet  $\blacktriangleright$  [LV Forøg]  $\blacktriangleright$  Vælg en funktion  $\blacktriangleright$  Vælg indstillinger

- For at se flere indstillinger, når [Til2] er fremhævet, skal du trykke på  $\triangleright$  på piletasterne.
- Billedhastigheden bliver lavere, hvis mørke motiver fotograferes med [Kvalitetsprioritet] valgt for [Til2]. Hvis [Billedhastighedsprio.] er valgt, kan det påvirke farverne, og kvaliteten af visningen vil blive forringet.

# Preview af effektfiltre (Effekt LV funktion)

Du kan få vist et preview af effektfiltre på skærmen eller i søgeren under optagelse. Nogle filtre kan få motivbevægelser til at fremstå rykaktige, men dette kan minimeres, så det ikke påvirker fotograferingen.

• Dette punkt er relevant for såvel billedfunktionen som ved filmoptagelse.

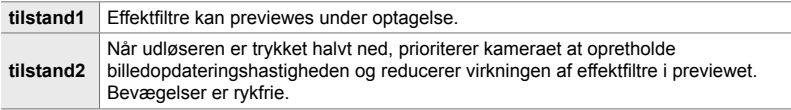

 $\overline{22}$  fanebladet  $\Rightarrow$  [Effekt LV funktion]  $\Rightarrow$  Vælg en indstilling

# Q **Billedopdateringshastighed i søgeren (Billedopdateringshastighed)**

Vælg billedopdateringshastigheden i søgeren. Vælg en høj billedopdateringshastighed for at sikre rykfri bevægelse af motiver i hurtig bevægelse.

- Dette punkt vedrører billedfunktionen.
- Få mere at vide om billedopdateringshastigheden i den forklarende tekst på side 175.

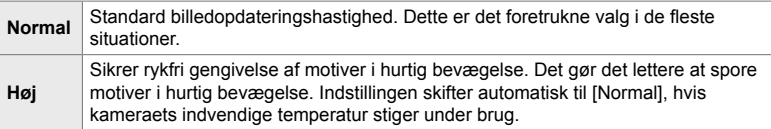

 $\overline{2}$  fanebladet  $\Rightarrow$  [Billedopdateringshastighed]  $\Rightarrow$  Vælg en funktion  $\Rightarrow$  Vælg indstillinger

### Q **Visningsindstillinger for zoomfokus**

#### **(LV Makroindstillinger)**

Vælg visningsindstillinger, der skal bruges sammen med zoomfokus.

- Dette punkt er relevant for såvel billedfunktionen som ved filmoptagelse.
- Få mere at vide om LV zoomindstillinger i den forklarende tekst på side 139.

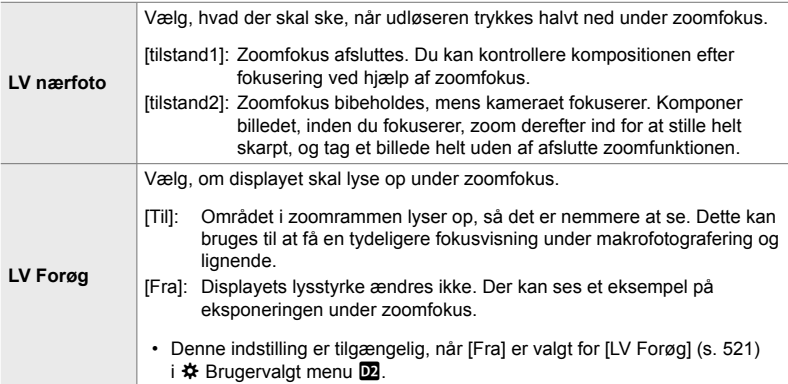

**D** fanebladet  $\Rightarrow$  [LV Close up indstil.]  $\Rightarrow$  Vælg en indstilling  $\Rightarrow$  Vælg en indstilling

### Q **Sådan vælger du zoomværdi ved billedvisning (**qa **Standardindst.)**

Vælger standardzoomværdien ved billedvisning med zoom (forstørret gengivelse).

• Dette punkt er relevant for såvel billedfunktionen som ved billedvisning.

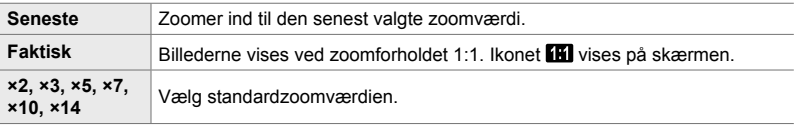

 $\mathbf{D}$  fanebladet  $\Rightarrow$   $\mathbf{DQ}$  Standardindst.]  $\Rightarrow$  Vælg en indstilling

# **D2** Preview af dybdeskarphed ( $\circled{z}$  Indstillinger)

Vælg egenskaberne for betjeningselementet til preview af dybdeskarpheden, og tilpas indstillingerne for preview-visningen af dybdeskarpheden.

• Dette punkt vedrører billedfunktionen.

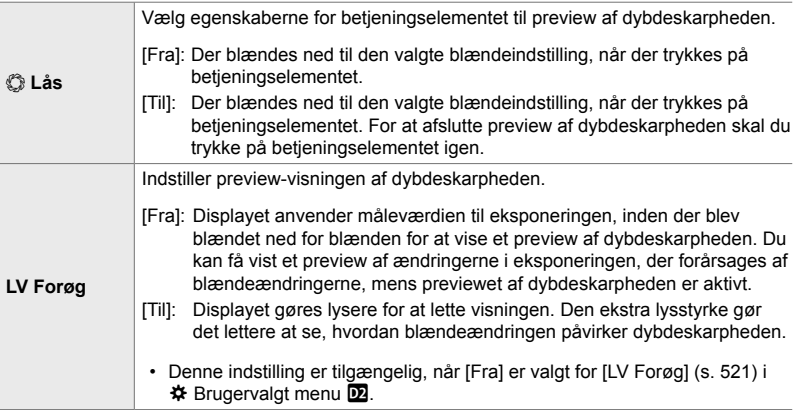

 $\overline{\mathbf{2}}$  fanebladet  $\Rightarrow$  [ $\circledS$  Indstillinger]  $\Rightarrow$  Vælg en indstilling  $\Rightarrow$  Vælg en indstilling

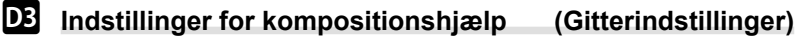

Du kan få vist et gitter som hjælp ved komponering af billedet. Vælg farven og gennemsigtigheden af gitteret, og om det skal vises i søgeren.

• Dette punkt er relevant for såvel billedfunktionen som ved filmoptagelse.

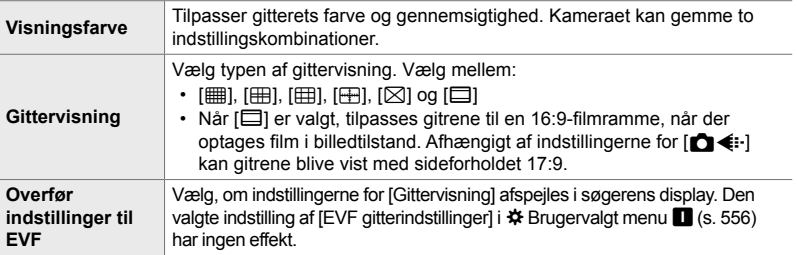

**B** fanebladet  $\Rightarrow$  [Gitterindstillinger]  $\Rightarrow$  Vælg en indstilling  $\Rightarrow$  Vælg en indstilling

- Brug  $\triangle \nabla$  på piletasterne til at vælge en indstilling til [Visningsfarve].
- Den gitterindstilling, der er valgt her, vises ikke under Hold fokus (s. 243).

# R **Indstillinger for fokus-peaking (Peaking-indstillinger)**

Fremhæv objekter med farvemarkeringer. Det gør det lettere at se objekter, der er i fokus ved manuel fokusering og lign.

• Dette punkt er relevant for såvel billedfunktionen som ved filmoptagelse.

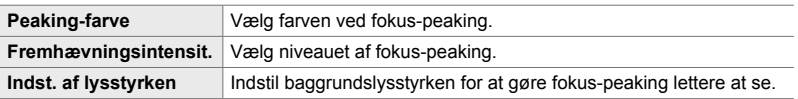

• Når [Til] er valgt for [Indst. af lysstyrken], kan Live View-displayet være lysere eller mørkere end det endelige fotografi.

**D3** fanebladet  $\Rightarrow$  [Peaking-indstillinger]  $\Rightarrow$  Vælg en indstilling  $\Rightarrow$  Vælg en indstilling

#### **Sådan bruger du fokus-peaking**

Følgende indstillinger er tilgængelige for fokus-peaking.

• Sådan tildeles [Peaking-indstillinger] til et betieningselement med [<sup>\*</sup> Knapfunktion] **eller** [ $\Omega$  **Knapfunktion]**:

Fokus-peaking kan tildeles til et betjeningselement ved at vælge [Peaking] for [comparent Knapfunktion] (s. 463) eller [ $\Omega$  Knapfunktion] (s. 417). Tryk på knappen for at aktivere fokus-peaking. [Peaking] kan også vælges til [Multifunktion] (s. 470). I  $\mathbb{S}^{\mathsf{Q}}$  (film)funktion er [Peaking] som standard tildelt til  $\Box$  (enkelttrykhvidbalanceknappen).

• **Sådan bruger du [Peaking] til [MF Assistent]**: Hvis [Peaking] er valgt til [MF Assistent], aktiveres fokus-peaking automatisk, når fokusringen drejes. Tryk på **INFO-**knappen for at se peaking-indstillinger.  $\mathbb{R}$  [MF Assistent] (s. 495)

# **DE** Eksponeringsadvarsel i histogrammet

#### **(Histogramindstilling)**

Vælg de lysstyrkeniveauer, der skal vises som henholdsvis overeksponerede (højlys) eller undereksponerede (skygger) i histogrammet. Disse værdier anvendes til eksponeringsadvarslerne i histogramvisningen under optagelse og ved billedvisning.

- Dette punkt er relevant for såvel billedfunktionen som ved filmoptagelse.
- De røde eller blå områder på skærmen og i søgeren [Højlys&Skygge] vælges også med afsæt i de værdier, der vælges for denne indstilling.

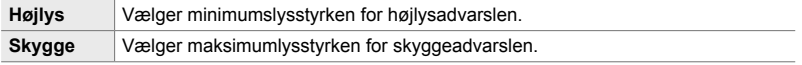

**R** fanebladet  $\Rightarrow$  [Histogramindstilling]  $\Rightarrow$  Vælg værdier med  $\triangle \nabla$  på piletasterne

# **D3** Hjælp til valg af optagefunktion (Vejledning)

Vælger, om kameraet skal vise hjælpetekster, når du drejer på omskifteren for at vælge en optagefunktion.

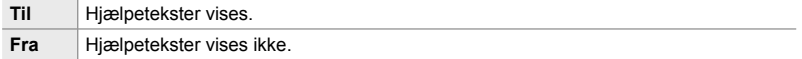

 $\mathbf{E}$  fanebladet  $\Rightarrow$  [Vejledning]  $\Rightarrow$  Vælg en indstilling

# R **Hjælp til selvportræt (Hjælp til selvportræt)**

Vælger den visning, der bruges, når skærmen vendes om for at optage selvportrætter.

• Dette punkt er relevant for såvel billedfunktionen som ved filmoptagelse.

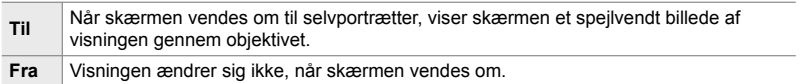

**B** fanebladet  $\Rightarrow$  [Hiælp til selvportræt]  $\Rightarrow$  Brug  $\triangle \nabla$  til at vælge [Til] eller [Fra]

### S **Sådan slår du fokusbekræftelseslyd fra (**8**)**

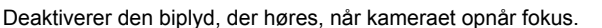

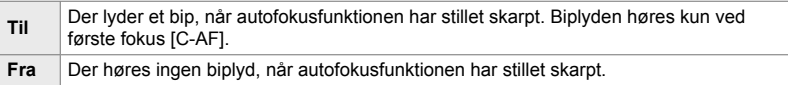

**E** fanebladet  $\Rightarrow$  [ $\bullet$ )]  $\Rightarrow$  Vælg en indstilling

• Du skal muligvis justere indstillingerne i menuen [Indstillinger for lydløs funktion [ $\P$ ]] for at kunne aktivere fokusbip (s. 167).

# **D<sup>2</sup>** Visningsindstillinger for ekstern skærm (HDMI)

Vælger udgangssignalet til eksterne skærme, der er tilsluttet via HDMI. Indstil billedhastigheden, filmformatstørrelse og andre indstillinger i overensstemmelse med skærmens specifikationer.

• Dette punkt er relevant for såvel billedfunktionen som ved filmoptagelse. Se de relevante afsnit for at få flere oplysninger.  $\mathbb{R}$  "Visningsindstillinger for ekstern skærm (HDMI)" (s. 434), "6-7 Tilslutning til tv'er eller eksterne skærme via HDMI" (s. 626)

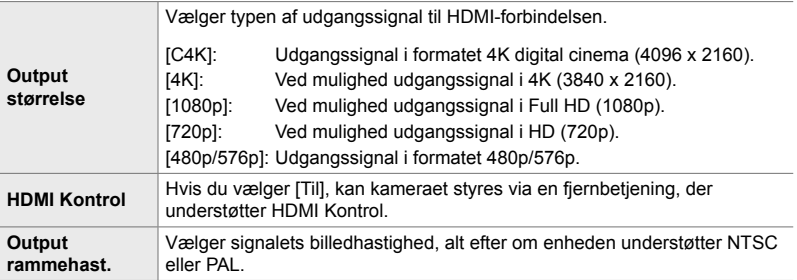

**E** fanebladet  $\Rightarrow$  [HDMI]  $\Rightarrow$  Vælg en indstilling  $\Rightarrow$  Vælg en indstilling

# S **Sådan vælger du USB-tilslutning (USB)**

Indstil, hvordan kameraet skal fungere, når det er tilsluttet eksterne enheder via USB.

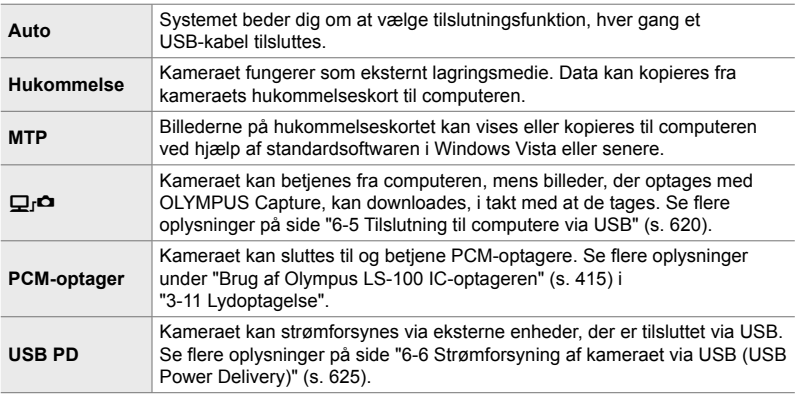

• Dette punkt er relevant for såvel billedfunktionen som ved filmoptagelse.

 $\boxed{0}$  fanebladet  $\Rightarrow$  [USB]  $\Rightarrow$  Vælg en indstilling

# **Eksponeringsrelaterede punkter (Brugervalgte menuer <b>H**, **P** og **B**)

Disse menuer indeholder punkter, der vedrører eksponeringen. Her finder du bl.a. muligheden for at indstille ISO-følsomheden, Bulb-fotografering med mere.

# T **EV-trin til eksponeringskontrol (EV-Trin)**

Vælg størrelsen af de trin, der bruges ved valg af lukkertid, blændeværdi, eksponeringskompensation og andre eksponeringsparametre. Vælg mellem 1/3, 1/2 og 1 EV.

• Dette punkt er relevant for såvel billedfunktionen som ved filmoptagelse.

**T** fanebladet  $\Rightarrow$  [EV-Trin]  $\Rightarrow$  Vælg en indstilling

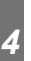

### T **EV-trin til indstilling af ISO-følsomhed (ISO Trin)**

Vælg størrelsen af de trin, der bruges ved indstilling af ISO-følsomheden. Vælg mellem 1/3 og 1 EV.

• Dette punkt er relevant for såvel billedfunktionen som ved filmoptagelse.

 $\blacksquare$  fanebladet  $\blacktriangleright$  [ISO Trin]  $\blacktriangleright$  Vælg en indstilling

# T **[**K **ISO] > [AUTO] indstillinger (**K **ISO Auto/Indst.)**

Vælg området af ISO-følsomhedsværdier, der vælges af kameraet, og lukkertiden, hvor automatisk indstilling af ISO-følsomhed træder i kraft, når [AUTO] er valgt for  $\blacksquare$  ISO].

- Dette punkt vedrører billedfunktionen. Se flere oplysninger på side 183.
- Indstillingen for  $[\mathfrak{B}_{\mathsf{M}}]$  ISO Auto/Indst.] i  $\mathfrak{P}$  videomenuen træder i kraft i  $\mathfrak{P}$  (film)-funktionen (s. 372).

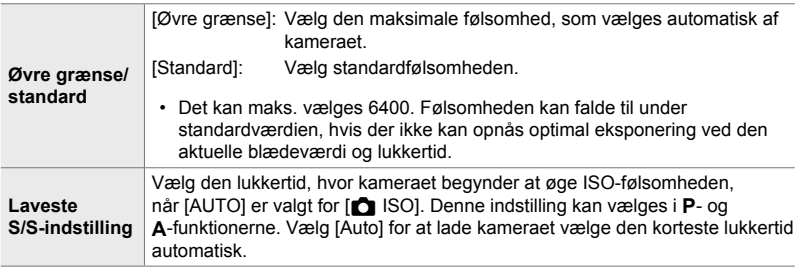

**T** fanebladet  $\Rightarrow$   $\Box$  ISO Auto/Indst.]  $\Rightarrow$  Vælg en indstilling  $\Rightarrow$  Vælg en indstilling

# T **[**K **ISO] > [AUTO] tilgængelighed (**K **ISO Auto)**

Vælg de optagefunktioner, hvor automatisk indstilling af ISO-følsomhed træder i kraft, når [AUTO] vælges for [180]. Vælg, om automatisk indstilling af ISOfølsomhed skal være tilgængelig i funktionerne **P**, **A**, **S** og **M** eller kun i **P**, **A** og **S.**

• Dette punkt vedrører billedfunktionen. Se flere oplysninger på side 185.

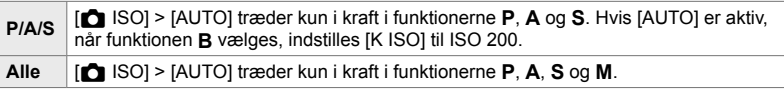

**T** fanebladet  $\Rightarrow$   $\Box$  ISO Auto]  $\Rightarrow$  Vælg en indstilling

*4*

#### T **Indstillinger for støjreduktion ved høj [**K **ISO] (**K **Støjfi lter)**

Reducer billedartefakter ("støj") på billeder, der tages med høj ISO-følsomhed. Dette kan hjælpe med at gøre billeder, der optages i svagt lys, mindre "grynede". Du kan vælge mængden af støjreduktion, der skal anvendes.

- Dette punkt vedrører billedfunktionen.
- Indstillingen for [ $\mathfrak{P}$  Støjfilter] i  $\mathfrak{P}$  videomenuen træder i kraft i funktionen  $\mathfrak{P}$  (film) (s. 379).

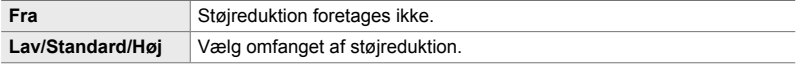

**T** fanebladet  $\Rightarrow$   $\blacksquare$  Støjfilter]  $\Rightarrow$  Vælg en indstilling

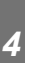

# **El** Billedbehandlingsindstillinger (**C** Behan. med lav ISO)

Vælg typen af billedbehandling af billeder, der tages ved lave ISO-følsomheder.

• Dette punkt vedrører billedfunktionen.

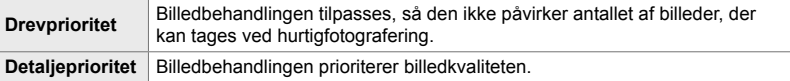

**T** fanebladet  $\blacktriangleright$   $\blacksquare$  Behan. med lav ISO]  $\blacktriangleright$  Vælg en indstilling

### T **Indstillinger for støjreduktion ved lange eksponeringer (Støjredukt.)**

Vælg, om billeder, der er taget med lange lukkertider, skal behandles for at reducere billedartefakter ("støj"). Ved lange lukkertider er det varmen fra kameraet, der skaber støj. Efter hver billedoptagelse tager kameraet et ekstra billede til støjreduktion, hvorfor der opstår en forsinkelse svarende til den valgte lukkertid, inden det næste billede kan optages.

• Dette punkt vedrører billedfunktionen.

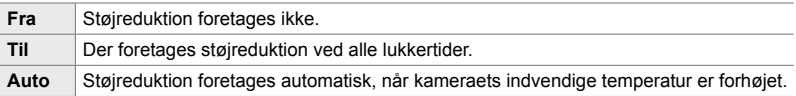

- Mens støjreduktionen pågår, viser kameraet den tid, der er tilbage, indtil processen er færdig.
- Ved serieoptagelse vælges [Fra] automatisk, og der foretages ikke støjreduktion.
- Støjreduktion giver muligvis ikke det ønskede resultat afhængigt af motivet og optageforholdene.

 $\Box$  fanebladet  $\parallel$  [Støjredukt.]  $\parallel$  Vælg en indstilling

#### U **Sådan vælger du maks.-tiden for langtidseksponeringer (Bulb/Time timer)**

Vælg den maksimale eksponeringstid i funktionen **B** (Bulb). Lukkeren lukker automatisk, når den indstillede tidsgrænse nås.

- Dette punkt er relevant ved billedfunktionen, når [BULB] eller [Tid] er valgt i funktionen **B** (bulb).
- Vælg blandt følgende muligheder: 1 minut/2 minutter/4 minutter/8 minutter/15 minutter/20 minutter/25 minutter/ 30 minutter

**E2** fanebladet  $\Rightarrow$  [Bulb/Time timer]  $\Rightarrow$  Vælg en indstilling

*4*

#### U **Displaylysstyrke ved langtidseksponering (Bulb/Time monitor)**

Vælg lysstyrken i skærmen ved optagelse i funktionen **B** (bulb). Det er muligt at øge lysstyrken, så det bliver lettere at se skærmen under de svage lysforhold, som ofte gør sig gældende ved bulb-fotografering.

- Dette punkt er relevant ved billedfunktionen **B** (bulb).
- Vælg mellem værdier fra -7 til +7.

**E2** fanebladet  $\Rightarrow$  [Bulb/Time monitor]  $\Rightarrow$  Vælg en indstilling

#### U **Opdateringsfrekvens ved Live Bulb (Live Bulb)**

Vælg skærmens opdateringshastighed ved Live Bulb-fotografering i funktionen **B** (bulb). Skærmen opdateres i det valgte interval, mens Live Bulb-fotografering er i gang, så du kan se resultaterne på displayet.

• Dette punkt er relevant ved billedfunktionen **B** (bulb). Se flere oplysninger om Live Bulbfotografering på side 104.

**E2** fanebladet  $\Rightarrow$  [Live Bulb]  $\Rightarrow$  Vælg en indstilling

• [Live Bulb]-indstillingerne kan også vises ved at trykke på MENU-knappen under [BULB] eller [LIVE BULB]-fotografering.

# U **Opdateringsfrekvens ved Live Time (Live Time)**

Vælg skærmens opdateringshastighed ved Live Time-fotografering i funktionen **B** (bulb). Skærmen opdateres i det valgte interval, mens Live Time-fotografering er i gang, så du kan se resultaterne på displayet.

• Dette punkt er relevant ved billedfunktionen **B** (bulb). Se flere oplysninger om Live Timefotografering på side 104.

**E2** fanebladet  $\Rightarrow$  [Live Time]  $\Rightarrow$  Vælg en indstilling

• [Live Time]-indstillingerne kan også vises ved at trykke på MENU-knappen under [Tid]- eller [LIVE TIME]-fotografering.

# U **Lukkertid ved kompositfotografering**

# **(Kompositindstillinger)**

Vælg lukkertiden ved kompositfotografering i funktionen **B** (bulb). Ved kompositfotografering kombineres flere billeder. Dette punkt anvendes til at vælge lukkertiden.

- Live komposit-fotografering kan fortsætte i op til tre timer.
- Dette punkt er relevant ved billedfunktionen **B** (bulb). Se flere oplysninger om kompositfotografering på side 110.

**2** fanebladet  $\Rightarrow$  [Kompositindstillinger]  $\Rightarrow$  Vælg en indstilling

• Indstillingerne for [Kompositindstillinger] kan også vises ved at trykke på MENU-knappen i funktionen [LIVE KOMP].

*4*

### **E2** Reduktion af flimmer under LED-belysning  **(**K **Flimmerscanning)**

Tilpasser lukkertiden ved displayvisning for at eliminere stribedannelse under LEDbelysning.

Stribedannelse kan forekomme på billeder, der er taget under LED-belysning. Brug **[C]** Flimmerscanning] for at optimere lukkertiden, når der ses striber på displayet.

Dette punkt kan bruges i **S**, **M** og ved lydløs optagelse samt ved Optagelse m. høj opl. og Prof. fotografering.

- Antallet af forskellige lukkertider er reduceret.
- Dette punkt vedrører billedfunktionen. Se flere oplysninger på side 193. Den valgte funktion for  $\left[\frac{\alpha}{n}\right]$  Flimmerscanning] i  $\left[\frac{\alpha}{n}\right]$  videomenuen træder i kraft i  $\left[\frac{\alpha}{n}\right]$  (film)-funktionen (s. 374).

**E2** fanebladet  $\Rightarrow$  [**C** Flimmerscanning]  $\Rightarrow$  Vælg en indstilling

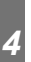

# V **Eksponeringsmåling (Måling)**

Vælg metoden til at måle motivets lysstyrke.

- Dette punkt vedrører billedfunktionen. Se flere oplysninger på side 186.
- $[\mathbf{E}]\$  (digital ESP-lysmåling) anvendes i funktionen  $\mathbf{Q}$  (film).

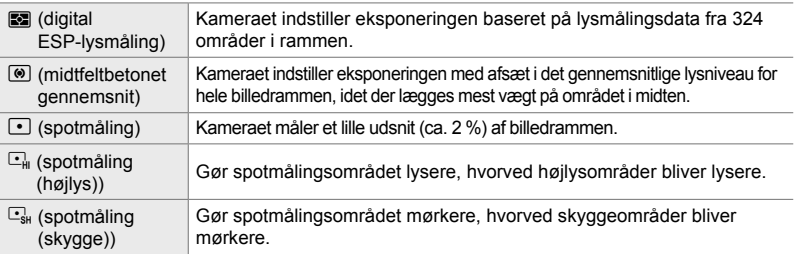

**E** fanebladet  $\Rightarrow$  [Måling]  $\Rightarrow$  Vælg en indstilling

• Du kan også vælge måling via en genvejsknap ( $AFE$ -knappen), Live Kontrollerne eller LV-superkontrolpanelet.

# V **Eksponeringsmåling ved AE-lås (AEL-måling)**

Vælg metoden til eksponeringsmåling, når eksponeringen er låst med AEL/AFLknappen. På denne måde kan du bruge en målemetode, når eksponeringen er låst ved at trykke udløseren halvt ned, og en anden, når eksponeringen er låst med et tryk på **AEL/AFL**-knappen.

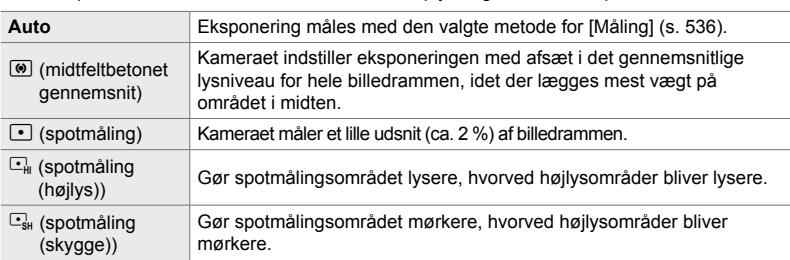

• Dette punkt vedrører billedfunktionen. Se flere oplysninger om AE-lås på side 188.

**E** fanebladet  $\Rightarrow$  [AEL-måling]  $\Rightarrow$  Vælg en indstilling

# V **Sådan foretager du en lysmåling i fokusfeltet (**N **Spotmåling)**

Vælg, om kameraet skal måle det nuværende AF-felt, når [[.]] er valgt for [Måling]. Indstillingerne kan foretages separat for spotmåling, spotmåling (højlys) og spotmåling (skygge).

- Dette punkt vedrører billedfunktionen.
- $\cdot$  [ $\odot$  Ansigtsforvalg] slår automatisk fra.
- Den valgte indstilling træder i kraft, når [ · ] (enkelt søgefelt) eller [ · ]s (lille søgefelt) er valgt som AF-målfunktion (s. 120).
- Kameraet zoomer ind på det valgte AF-søgefelt under fokuszoom (s. 136).

**E** fanebladet  $\rightarrow$  [[ $\cdot$ ] Spotmåling]  $\rightarrow$  Vælg en indstilling

• Fremhæv den ønskede målemetode, og tryk på OK-knappen. De valgte metoder er fremhævet med et  $\blacktriangleright$ .

# **E** Sådan finjusterer du eksponeringen

### **(Eksponeringsskift)**

Finjusterer eksponeringen. Brug denne indstilling, hvis du ønsker, at resultaterne for automatisk eksponering konsekvent skal være lysere eller mørkere.

- Dette punkt er relevant for såvel billedfunktionen som ved filmoptagelse.
- Finjustering er normalt ikke påkrævet. Anvend denne funktion efter behov. Under normale forhold kan eksponeringen justeres ved hjælp af eksponeringskompensation (s. 180, 367).
- Finjustering af eksponeringen reducerer den tilgængelige mængde eksponeringskompensation i den retning (+ eller -), som eksponeringen blev finjusteret i.
- Finjustering af eksponeringen kan anvendes til følgende målemetoder.

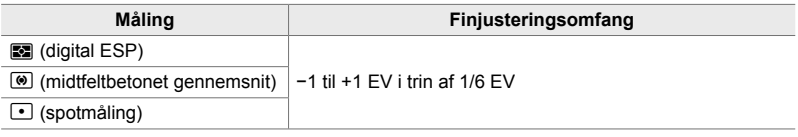

**E** fanebladet  $\Rightarrow$  [Eksponeringsskift]  $\Rightarrow$  Vælg en indstilling  $\Rightarrow$  Vælg en værdi

# **Flashrelaterede punkter (Brugervalgt menu <b>F**)

Denne menu indeholder flashrelaterede punkter. Disse omfatter indstillinger af flashsynkronisering samt trådløs flash ved brug af fjernudløserfunktionen.

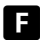

**Example 2** Sådan vælger du flashsynkroniseringshastighed  **(**#**X-synk.)**

Vælger den hurtigst mulige lukkertid til fotografering med flash.

Vælger den hurtigst mulige lukkertid til fotografering med flash uden hensyn til motivets lysstyrke.

• Dette punkt vedrører billedfunktionen. Se flere oplysninger på side 260.

 $\blacksquare$  fanebladet  $\Rightarrow$   $\lceil 2 \times \text{synk.} \rceil \Rightarrow$  Vælg en indstilling

# W **Sådan vælger du den langsomste lukkertid**

 **(**#**Langs. Begr.)** *4*

Vælger den langsomste lukkertid til fotografering med flash.

Denne indstilling bruges til at vælge den langsomst mulige indstilling, når kameraet indstiller lukkertiden automatisk ved fotografering med flash, uanset hvor mørkt motivet måtte være. Indstillingen anvendes ikke ved langsom synkronisering (#**Langsom**, #**Langsom2** og !**Langsom**).

- **Tilgængelige værdier**: 30 sek. til indstillingsværdien for [ $\frac{1}{2}$  X-synkr.]
- Dette punkt vedrører billedfunktionen. Se flere oplysninger på side 261.

 $\Box$  fanebladet  $\Rightarrow$  [ $\sharp$  Langs. Begr.]  $\Rightarrow$  Vælg en indstilling

# **F** Flash- og eksponeringskompensation ( $\frac{1}{2}$ + $\frac{1}{2}$ )

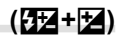

Vælg, om eksponeringskompensationen skal lægges oven i værdien for flashkompensation, se side 259.

• Dette punkt vedrører billedfunktionen.

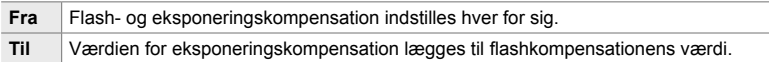

**■** fanebladet  $\Rightarrow$  [ $\frac{1}{2}$ + $\frac{1}{2}$ ]  $\Rightarrow$  Vælg en indstilling

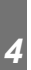

### W **Flash-hvidbalance (**#**+WB)**

Vælg en hvidbalanceindstilling til brug med flash. I stedet for at vælge en indstilling, der er tilpasses flashbelysning, kan du vælge at prioritere værdien for fotografering uden brug af flash. Vælg denne indstilling for automatisk at skifte mellem to hvidbalanceindstillinger, når du ofte slår flashen til eller fra.

• Dette punkt vedrører billedfunktionen.

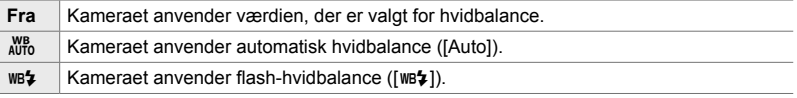

 $\blacksquare$  fanebladet  $\Rightarrow$   $\boldsymbol{\left\{\right.}}$   $\downarrow$  +WB]  $\Rightarrow$  Vælg en indstilling
### **F** Fiernstyring af trådløs flash ( $\frac{1}{4}$  RC-funktion)

Tilpas indstillingerne for fjernstyring af trådløs flash. Fjernbetjening er tilgængelig med flashenheder, der understøtter trådløs fjernstyring ("trådløs RC-flash"). Få mere at vide om trådløs flash på side 262.

• Dette punkt vedrører billedfunktionen.

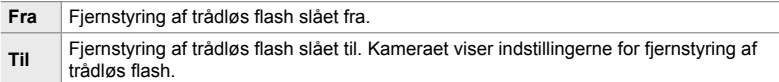

 $\blacksquare$  fanebladet  $\Rightarrow$  [ $\clubsuit$  RC-funktion]  $\Rightarrow$  Vælg en indstilling

• Vælg [Til] for at få vist LV-superkontrolpanelet for RC-funktionen på kameraskærmen. Tryk på INFO-knappen for at få vist det almindelige LV-superkontrolpanel.

### **Billedkvalitet, hvidbalance og farverelaterede punkter** (Brugervalgt menu **G**)

Denne menu indeholder billedforbedringspunkter, herunder indstillinger for finjustering af hvidbalance og valg af billedkvalitet og -størrelse.

### **G** Billedkvalitet og -størrelse ( € Anvend)

Vælg billedstørrelsen og komprimeringsindstillingerne (kvalitet), der er tilgængelige i  $\Box$   $\Longleftrightarrow$  -]-menuen (s. 78). Kameraet kan gemme op til fire kombinationer af billedkvalitet og billedstørrelse ( $[4:1]$  til  $[4:4]$ ).

• Dette punkt vedrører billedfunktionen. Se flere oplysninger på side 81.

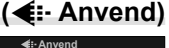

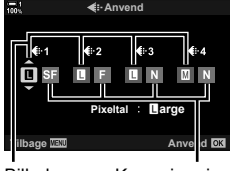

Billedstørrelse Komprimering

#### Følgende indstillinger er tilgængelige.

**Billedstørrelse (pixels)**

#### **Komprimering**

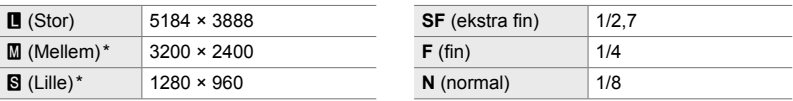

Værdierne for [M] og [S] er standarder, som kan ændres i  $\hat{\boldsymbol{\times}}$  Brugervalgt menu  $\textbf{G}$  > [Pixeltal] (s. 82).

**G** fanebladet  $\Rightarrow$  [ $\leq$  Anvend]  $\Rightarrow$  Vælg en indstilling

#### X **Sådan vælger du værdier for [**X**]- og [**W**]-størrelser (Pixeltal)**

Vælg størrelsen i pixels for mulighederne  $[\mathbf{M}]$  (Middle) og  $[\mathbf{S}]$  (Simall)  $[\mathbf{O} \triangleq \cdot]$ (s. 78).

• Dette punkt vedrører billedfunktionen. Se flere oplysninger på side 82.

Disse størrelser er tilgængelige for [M] og [S]:

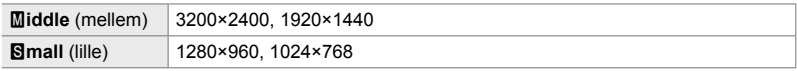

Fanebladet  $\blacksquare$   $\blacktriangleright$  [Pixeltal]  $\blacktriangleright$  [Middle] eller [Simall]  $\blacktriangleright$  Vælg en indstilling

#### **C** Periferioplysning (Skyggekomp.)

*4*

Kompenser for faldet i lysstyrke langs billedets kanter, der skyldes objektivets optiske egenskaber. Nogle objektiver kan give et fald i lysstyrken langs billedrammens kanter. Kameraet kan kompensere for dette tab ved at gøre kanterne lysere.

• Dette punkt er relevant for såvel billedfunktionen som ved filmoptagelse.

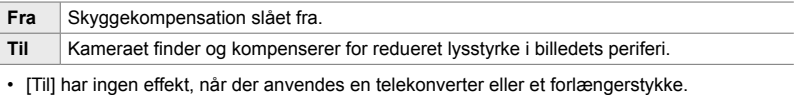

• Støj langs billedkanten kan blive mere synlig ved høj ISO-følsomhed.

**G** fanebladet  $\Rightarrow$  [Skyggekomp.]  $\Rightarrow$  Vælg en indstilling

## X **Justering af nuance (**K **WB)**

Kompenserer for ændringer i farvetonen, der skyldes lyskildens lysfarve. Hvidbalancen får hvide objekter til at se hvide ud. Selv om [Auto] fungerer godt i de fleste situationer, kan du vælge en indstilling, der passer til lyskilden, hvis [Auto] ikke får hvide objekter til at se hvide ud, eller hvis du med vilje ønske at give hvide objekter et farvestik.

• Dette punkt vedrører billedfunktionen. Se flere oplysninger på side 202. Den valgte funktion for  $[$ <sup> $\alpha$ </sup> WB] i  $[$ <sup> $\alpha$ </sup> videomenuen træder i kraft i  $[$  $\alpha$  (film)-funktionen (s. 380).

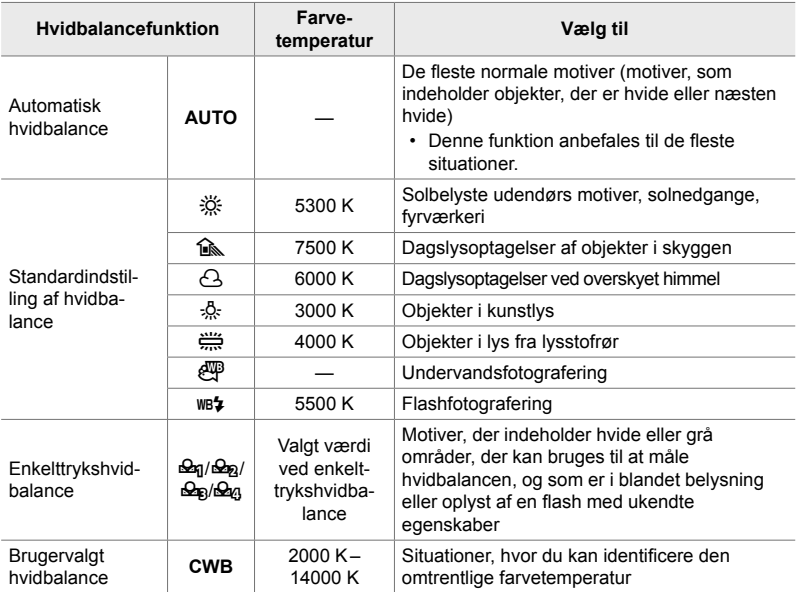

• Finjustering er tilgængelig i alle funktioner. Hvidbalancen kan finjusteres langs akserne A (gul-blå) og G (grøn-magenta).

- Enkelttrykshvidbalance kan bruges til at vælge mellem tidligere indstillede værdier. Få mere at vide om enkelttrykshvidbalance på side 207.
- Brugervalgt hvidbalance har indstillinger fra 2000 til 14000 K.

#### **G** fanebladet  $\Rightarrow$  [**K** WB]  $\Rightarrow$  Vælg en indstilling

- Når brugervalgt hvidbalance (CWB) er fremhævet, kan du trykke på  $\triangleright$  på piletasterne og bruge  $\Delta \nabla$ -knapperne til at vælge farvetemperaturen.
- Du finjusterer hvidbalancen ved at fremhæve en indstilling, trykke på  $\triangleright$ -knappen for at få vist indstillingerne for finjustering, hvorefter du foretager de ønskede justeringer.
- Tryk på  $\odot$  (film)-knappen i A- eller G-finjusteringsvisningen for at få vist effekten på skærmen. Tryk på  $\odot$ -knappen igen for at vende tilbage til A- eller G-finjusteringsvisningen.
- Hvidbalancen kan justeres via en dedikeret knap (WB-knappen), LV-superkontrolpanelet eller Live Kontroller. Samme betjeningselementer kan bruges til at justere hvidbalancen i funktionen  $\mathfrak{g}$  (film).

## **G** Finjustering [**C** WB] (C) Alle  $\mathbb{E}[X]$

Generel finjustering af hvidbalancen. Hvidbalancen indstilles ved at vælge en funktion, der matcher lyskilden. Dette punkt finjusterer alle funktioner med samme værdi.

• Dette punkt vedrører billedfunktionen. Den valgte funktion for [ $\Omega$  Alle WEM] træder i kraft i  $\mathbb{R}$  (film)-funktionen (s. 385).

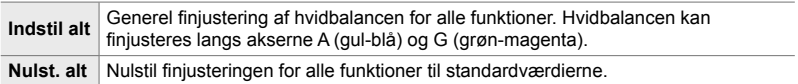

#### **G** fanebladet  $\Rightarrow$   $\begin{bmatrix} 0 \\ 1 \end{bmatrix}$  Alle  $\mathbb{Z}$   $\Rightarrow$  Vælg en indstilling

• Finjuster hvidbalancen på A- og G-aksen efter valg af [Indstil alt]. Vælg først [Nulst. alt], fremhæv derefter [Ja], og tryk på OK-knappen.

#### X **Sådan bevarer du varme farver under lys fra pærer (**KW **Varme farver)**

Når [Auto] er valgt for [MB], kan du vælge at bevare de varme farver, der ses i lys fra glødepærer. Selv om hvidbalancen automatisk justeres efter lyskilden, bevares de varme farver, som glødepærer giver.

• Dette punkt vedrører billedfunktionen. Den valgte funktion for  $[\mathfrak{D}^{\mathcal{W}}]$  Varme farver] træder i kraft i  $\mathbb{E}$ -funktionen (s. 383).

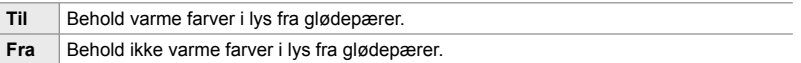

**G** fanebladet  $\Rightarrow$   $\begin{bmatrix} \bullet & \bullet & \bullet \\ \bullet & \bullet & \bullet \end{bmatrix}$  Varme farver]  $\Rightarrow$  Vælg en indstilling

### X **Sådan vælger du farverum (Farverum)**

Vælg et farverum for at sikre nøjagtig farvegengivelse, når billeder skal sendes til en printer eller vises på en ekstern skærm.

• Dette punkt vedrører billedfunktionen. Se flere oplysninger på side 232.

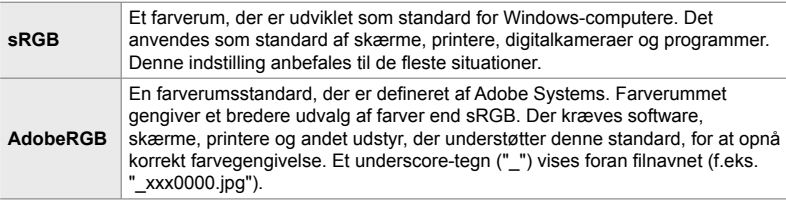

• [AdobeRGB] er ikke tilgængeligt i billedfunktioner med effektfilter eller ved HDRfotografering. [sRGB] er valgt i stedet.

**G** fanebladet  $\Rightarrow$  [Farverum]  $\Rightarrow$  Vælg en indstilling

### **Hukommelses- og sletningsrelaterede punkter (Brugervalgte menuer** Y **og** Z**)**

Disse menuer indeholder punkter, der hovedsageligt vedrører hukommelse og sletning af billeddata, der er optaget med kameraet.

### **TI** Sådan vælger du kortdrev (Indstillinger for kortdrev)

Kameraet har to kortdrev til hukommelseskort. Vælg funktioner for kortene i hvert kortdrev. Se flere oplysninger under "2-3 Kortrelaterede indstillinger" (s. 71) og "3-3 Kortrelaterede indstillinger" (s. 316).

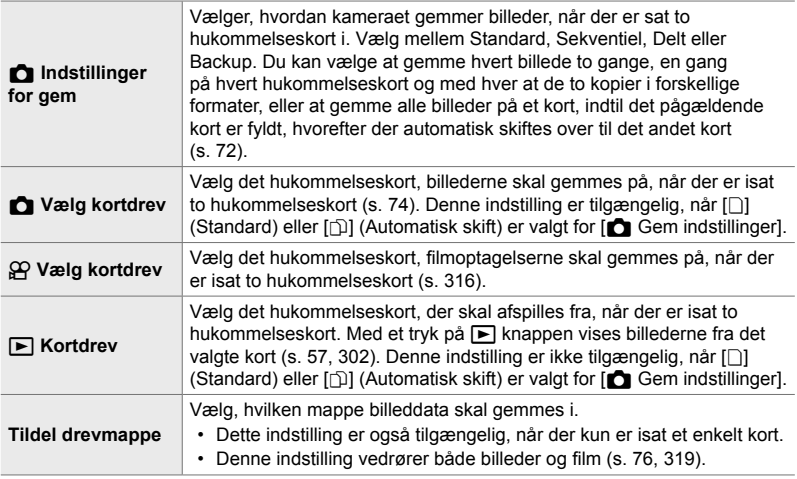

- Kortet til visning eller optagelse af nye billeder og film kan vælges på følgende måde:
	- Tryk på **CARD**-knappen, og drej den forreste eller bageste omskifter
	- Hold  $\blacktriangleright$ -knappen inde, og drej den forreste eller bageste omskifter

Dette ændrer ikke den valgte indstilling af  $[\triangleright]$  Drev].

- Indstillingen for billedkvalitet ændrer sig muligvis, hvis du skifter mellem kort ved at ændre indstillingerne, eller ved at isætte eller fjerne kort, når [Dobbelt uafhængig  $\Box$ ] eller [Dobbelt uafhængig  $\dagger$ ] er valgt som [ $\bullet$  Gem indstillinger]. Kontroller indstillingen for billedkvalitet, inden du begynder optagelsen.
- Der er kun adgang til andre indstillinger end [ $\Omega$ ] Gem drev] og [Tildel drevmappe] i billedfunktioner.

#### $\blacksquare$  fanebladet  $\blacktriangleright$  [Indstillinger for kortdrev]  $\blacktriangleright$  Vælg en indstilling  $\blacktriangleright$  Vælg en indstilling

- Når  $[\bigcirc]$  (Automatisk skift) er valgt for  $[\bigcirc]$  Gem indstillinger], skifter kameraet automatisk mellem det sidste billede på det første kort og det første billede på det andet kort.
- I  $\mathfrak{P}$  (film-)funktion er det drev, der vælges som [ $\mathfrak{P}$  Gem drev], også som [ $\blacktriangleright$ ] Drev].

### Sådan vælger du filnavn<br>
(Filnavn)

Vælg, hvordan kameraet navngiver filer, når billeder eller film gemmes på hukommelseskort. Filnavnene består af et præfiks på fire tegn efterfulgt af et firecifret tal. Brug indstillingen til at vælge, hvordan filnumre tildeles.

• Hvis der er isat to kort, kan kameraet evt. oprette nye mapper eller mislykkes med at nummerere filer løbende, afhængigt af de fil- og mappenumre, der allerede er i brug på hvert af kortene.

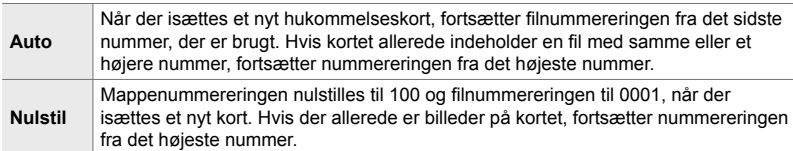

 $\Box$  fanebladet  $\Rightarrow$  [Filnavn]  $\Rightarrow$  Vælg en indstilling

### **TI** Sådan navngiver du filer (Rediger Filnavn)

Vælg, hvordan kameraet navngiver filer, når billeder og film gemmes på hukommelseskort. Filnavnene består af et præfiks på fire bogstaver efterfulgt af et filnummer på fire cifre. Du kan ændre præfikset efter behov. Hvor stor en del af filnavnet, du kan redigere, afhænger af indstillingen for [Farverum] (s. 232).

#### **[sRGB] valgt som [Farverum]**:

**Pmdd**0000.jpg – "Pmdd"-delen kan redigeres

#### **[AdobeRGB] valgt som [Farverum] (kun billeder)**:

\_**mdd**0000.jpg – "mdd"-delen kan redigeres

#### **III** fanebladet  $\Rightarrow$  [Rediger Filnavn]  $\Rightarrow$  Vælg en indstilling  $\Rightarrow$  Vælg en indstilling

• Vælg [Fra] for at bruge standard præfikser.

### Y **Udgangsopløsning (Valg Af dpi)**

Vælg udgangsopløsningen (i dots per inch, eller dpi), der skal gemmes sammen med billedfiler. Den valgte opløsning bruges, når billederne udskrives.

• Dette punkt vedrører billedfunktionen.

 $\mathbf{H}$  fanebladet  $\Rightarrow$  [Valg Af dpi]  $\Rightarrow$  Vælg den ønskede indstilling

### **H** Sådan tilføjer du copyrightoplysninger

 **(Copyright Indstill.)**

Vælg, hvilke copyrightoplysninger der skal gemmes sammen med billederne. Copyrightoplysninger gemmes som Exif-tags.

• Dette punkt vedrører billedfunktionen.

Olympus påtager sig intet ansvar for skader eller tvister, der opstår som følge af brugen af funktionen [Copyright Indstill.]. Brug indstillingerne på eget ansvar.

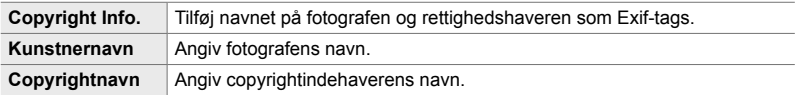

**III** fanebladet  $\Rightarrow$  [Copyright Indstill.]  $\Rightarrow$  Fremhæv en indstilling, og tryk på  $\triangleright$  på piletasterne

- [Copyright Info.]: Fremhæv [Fra] eller [Til], og tryk på OK-knappen.
- [Kunstnernavn]/[Copyrightnavn]: Fremhæv og tryk på  $\triangleright$ -knappen for at få vist det indtastede.

#### **Sådan tilføjer du fotografens/copyrightindehaverens navn**

- **1)** Fremhæv bogstaver, og tryk på OK-knappen.
	- Bogstaverne vises i tekstvisningsområdet.
		- Slet det aktuelle tegn med et tryk på  $\overline{10}$ -knappen.
- **2)** Tryk på INFO-knappen for at placere markøren i tekstvisningsområdet og slette tidligere indtastede tegn.
	- Fremhæv bogstaver, og tryk på  $\overline{10}$ -knappen for at slette.
- **3)** Fremhæv [AFSLUT], og tryk på OK-knappen, når indtastningen er foretaget.

Brug forreste eller bagerste omskifter, piletasterne eller multivælgeren til at placere markøren.

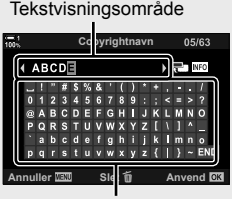

Tastaturområde

### Sådan gemmer du optikdata (Indst. for optikinfo.)

Tilføj brugerspecifikke oplysninger om objektivet til billedet som Exif-data. Du kan tilføje oplysninger efter behov, når du bruger objektiver, som ikke sender data til kameraet. Kameraet kan gemme oplysninger for op til 10 objektiver. Oplysningerne om brændvidde anvendes til billedstabilisering og Keystone-korrigering.

• Dette punkt vedrører billedfunktionen.

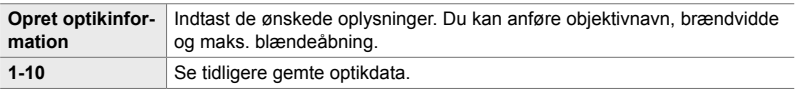

#### **Sådan gemmer du optikdata**

 $\Box$  fanebladet  $\Rightarrow$  [Indst. for optikinfo.]  $\Rightarrow$  Fremhæv [Opret optikinformation], og tryk på  $\triangleright$  på piletasterne

- [Optiknavn]: Fremhæv og tryk på  $\triangleright$ -knappen for at få vist det indtastede.
- [Brændvidde]/[Blændeværdi]: Fremhæv og tryk på  $\triangleright$ -knappen for at få vist indstillingerne. Vælg en værdi på piletasterne, og tryk på OK-knappen.

#### **Sådan indtaster du optiknavne**

- **1)** Fremhæv bogstaver, og tryk på OK-knappen.
	- Bogstavet vises i tekstvisningsområdet.
	- Slet det aktuelle tegn med et tryk på  $\blacksquare$ -knappen.
- **2)** Tryk på INFO-knappen for at placere markøren i tekstvisningsområdet og slette tidligere indtastede tegn.
	- Fremhæv bogstaver, og tryk på  $\overline{m}$ -knappen for at slette.
- **3)** Fremhæv [AFSLUT], og tryk på OK-knappen, når indtastningen er foretaget.

Tekstvisningsområde

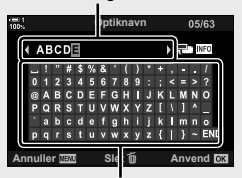

Tastaturområde

Brug forreste eller bagerste omskifter, piletasterne eller multivælgeren til at placere markøren.

#### **Sådan knyttes optikdata til billedoplysningerne**

Hvis kameraet ikke kan læse optikdata fra det anvendte objektiv, kan du anvende tidligere gemte optikdata.

**II** fanebladet  $\Rightarrow$  [Indst. for optikinfo.]  $\Rightarrow$  Fremhæv objektivets navn, og tryk på OK-knappen

• Det valgte objektiv vises med et  $\blacktriangleright$ .

%

*4*

• [Indst. for optikinfo.] kan tildeles et kamerabetjeningselement via  $\Box$  Knapfunktion] (s. 463) eller [SP] Knapfunktion] (s. 417). Objektivoplysninger kan f.eks. vælges, når du skifter objektiver.

### Z **Sådan slår du sletningsbekræftelse fra (Hurtig sletning)**

Når denne indstilling er valgt, viser kameraet ikke en bekræftelsesdialog, når du trykker på  $\overline{u}$ -knappen for at slette billeder eller film, men sletter i stedet billederne med det samme.

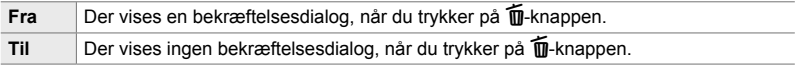

 $\mathbb{Z}$  fanebladet  $\Rightarrow$  [Hurtig sletning]  $\Rightarrow$  Vælg en indstilling

### Z **Slettemuligheder ved RAW+JPEG (Slet RAW+JPEG)**

Vælg, hvad kameraet skal gøre, når [RAW+JPEG]-billeder slettes.

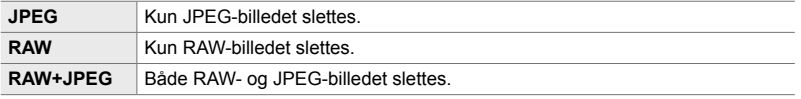

• Når [RAW+JPEG]-billeder slettes med [Slet Alt] (s. 276) eller [Slet Valgte] (s. 279), bliver både RAW- og JPEG-billedet slettet.

 $\mathbf{E}$  fanebladet  $\Rightarrow$  [Slet RAW+JPEG]  $\Rightarrow$  Vælg en indstilling

*4*

## Z **[Ja]/[Nej] standard (Prioritering)**

Vælg, hvilken indstilling der skal fremhæves som standard, når der vises en [Ja]/ [Nej]-bekræftelse.

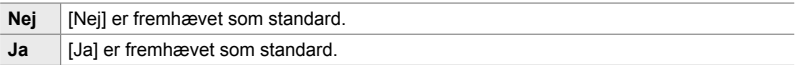

 $\textbf{E}$  fanebladet  $\textbf{E}$  [Prioritering]  $\textbf{E}$  Vælg en indstilling

### **Søgerrelaterede punkter (Brugervalgt menu 1)**

Denne menu indeholder punkter, der vedrører visningen i den elektroniske søger (EVF).

• "EVF" betyder **E**lectronic **V**iew**f**inder (elektronisk søger).

### **a** Valg af visningsautomatik (EVF auto skift)

Vælg, om kameraet automatisk skal skifte mellem søgervisning og Live View på displayet.

• Dette punkt er relevant for såvel billedfunktionen som ved filmoptagelse. Se flere oplysninger under "2 Sådan tager og viser du billeder" (s. 51) og "3 Optagelse og afspilning af film" (s. 293).

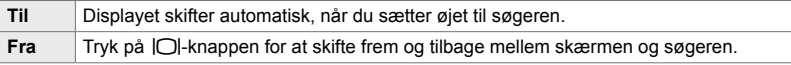

**a** fanebladet  $\Rightarrow$  [EVF auto skift]  $\Rightarrow$  Vælg en indstilling

#### a **Lysstyrke og nuance i søgeren (EVF Justering)**

Tilpas søgerens lysstyrke og nuance. Visningen skifter automatisk til søgeren, når disse indstillinger justeres.

• Dette punkt er relevant for såvel billedfunktionen som ved filmoptagelse.

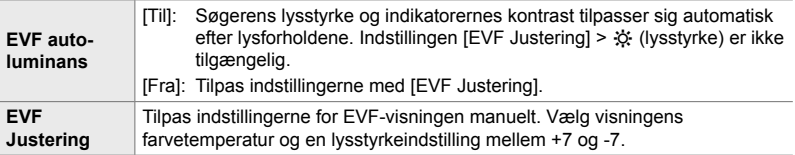

**T** fanebladet  $\Rightarrow$  [EVF Justering]  $\Rightarrow$  Vælg en indstilling  $\Rightarrow$  Vælg en indstilling

- Vælg først [EVF auto.-luminans], fremhæv [Til] eller [Fra], og tryk på OK-knappen.
- Søgeren aktiveres automatisk, når du vælger [EVF Justering]. Fremhæv  $\ddot{\otimes}$  (lysstyrke) eller  $\mathbb{I}^{\text{I}}$  (farvetemperatur) med  $\triangle \triangleright$  på piletasterne, og vælg en værdi med  $\triangle \triangledown$ -knapperne.

### a **Søgerens visningsstil (EVF stil)**

Vælg søgerens visningsstil.

- Dette punkt er relevant for såvel billedfunktionen som ved filmoptagelse.
- Se flere oplysninger om visningen på siderne 83 (billedfunktion) og 326 (filmfunktion).
- Se "Søger (stillfotografering)" (s. 88) eller "Søger (filmoptagelse)" (s. 330) for at få flere oplysninger om indholdet på søgerdisplayet.

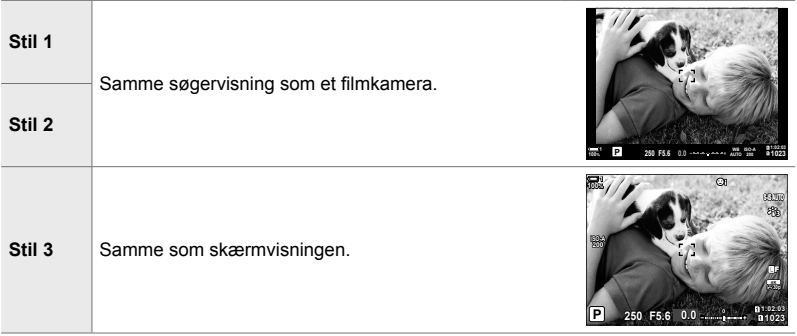

 $\Box$  fanebladet  $\Rightarrow$  [EVF stil]  $\Rightarrow$  Vælg en indstilling

### Visning af oplysninger i søgeren (**Julie Info.-indstillinger**)

Vælg, hvilke oplysninger der skal vises i søgeren, når du trykker på INFO-knappen.

Det er muligt at få vist et histogram eller en niveaumåler i søgeren, når du trykker på INFO-knappen – præcis som på skærmen. Dette punkt anvendes til at vælge forskellige visningstyper. Funktionen træder i kraft, når [Stil 1] eller [Stil 2] er valgt som [EVF stil].

- Dette punkt vedrører billedfunktionen. Den valgte funktion for [ $\Omega$ ] Info indstil.] træder i kraft  $i$   $\Omega$  (film)-funktionen (s. 429).
- Du kan vælge mellem to forskellige brugervalgte displays, der indeholder de indikatorer, du vælger, og et tredje display, der viser feltsensorinfo.

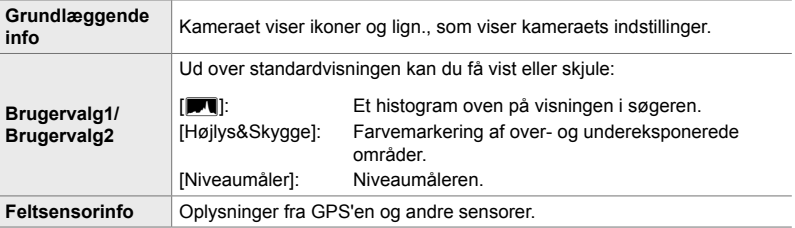

**a** fanebladet  $\Rightarrow$  [ $\Box$  Info Indstill.]  $\Rightarrow$  Fremhæv funktioner, og tryk på **OK**-knappen

- Punkter med et  $\blacktriangleright$  bliver vist i søgeren.
- Du vælger de brugervalgte visninger i søgeren ved at fremhæve [Brugervalg1] eller [Brugervalg2] og trykke på  $\triangleright$  på piletasterne.

### a **Gitterindstillinger i søgeren (EVF gitterindstillinger)**

Vælg, om der skal vises gitterlinjer i søgeren. Du har også mulighed for at tilpasse gitterets farve og gennemsigtighed. Funktionen træder i kraft, når [Stil 1] eller [Stil 2] er valgt som [EVF stil].

- Dette punkt er relevant for såvel billedfunktionen som ved filmoptagelse.
- Indstillingerne for dette punkt ignoreres, hvis [Til] er valgt for  $\clubsuit$  Brugervalgt menu  $\ddot{\text{D}}$  > [Gitterindstillinger] > [Anvend indstil. på EVF].

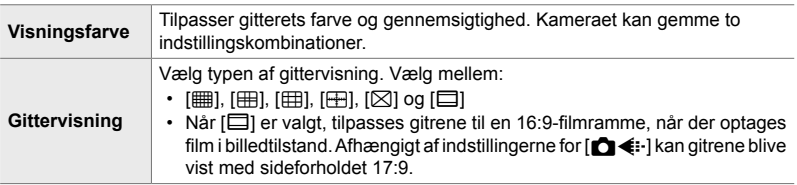

Fanbladet  $\Box \Rightarrow$  [EVF gitterindstillinger]  $\Rightarrow$  Vælg en mulighed  $\Rightarrow$  Vælg en indstilling

- Brug  $\Delta \nabla$  på piletasterne til at vælge en indstilling til [Visningsfarve].
- Den gitterindstilling, der er valgt her, vises ikke under Hold fokus (s. 243).

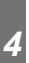

#### a **Sådan får du vist niveaumåleren (**V **halvvejs ned)**

Vælg, om niveaumåleren kan vises i søgeren ved at trykke udløseren halvt ned, når [Stil 1] eller [Stil 2] er valgt som [EVF stil].

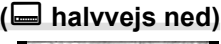

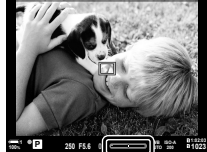

Vises, når udløseren trykkes halvvejs ned

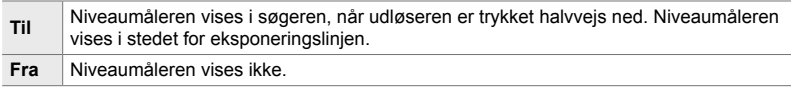

**fanebladet**  $\blacktriangleright$  [ $\Box$  halvvejs ned]  $\blacktriangleright$  Vælg en indstilling

### a **Optisk søgersimulation (S-OVF)**

Øg det dynamiske område for søgervisningen, hvilket øger mængden af detaljer, der er synlige i højlys og skygger på en måde, der minder om optiske søgere. Baggrundsbelyste motiver og lignende er nemmere at se.

- Der kan ikke vises et eksempel på effekterne af eksponering, hvidbalance, effektfiltre, som er valgt for billedfunktioner, og andre optageindstillinger, når optisk søgersimulation bruges.
- Dette punkt vedrører billedfunktionen. Se flere oplysninger på side 89.

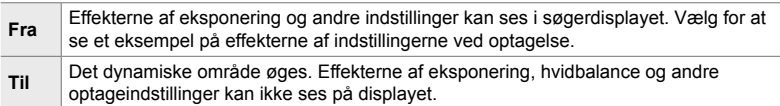

#### **a** fanebladet  $\Rightarrow$  [S-OVF]  $\Rightarrow$  Vælg en indstilling

%

• [S-OVF] kan tildeles et betjeningselement via [napfunktion] (s. 463). Du kan herefter slå den optiske søgersimulation til eller fra ved at trykke på en knap.

### **Andre brugervalgte indstillinger (Brugervalgte menuer <b>D**, **D** og **B**)

Disse menuer indeholder punkter, der vedrører touch-skærm-kontroller, batterier og lign. Her findes også GPS-relaterede punkter samt en indstilling til at reducere billedforvrængning, når der anvendes et fiskeøjeobjektiv.

### **11** Kontrol af billedbehandling (Pixel Mapping)

Foretag kontrol af billedsensoren og billedbehandlingsfunktionerne. Du opnår det bedste resultat ved at afslutte optagelse og billedvisning og derefter vente i mindst et minut, inden du foretager kontrollen.

• Sørg for at køre kontrollen igen, hvis du ved en fejl kommer til at slukke for kameraet, mens kontrolfunktionen kører.

**b** fanebladet  $\Rightarrow$  [Pixel Mapping]  $\Rightarrow$  Fremhæv [Start], og tryk på **OK**-knappen

#### **Indstillinger for knaptryk** (Hold nede-tid)

Vælg, hvor længe der skal trykkes på en knap for at aktivere nulstilling og lignende funktioner. Af hensyn til brugervenligheden kan hold nede-tiden indstilles separat for forskellige funktioner.

• Dette punkt er relevant for såvel billedfunktionen som ved filmoptagelse. Se de pågældende afsnit for at få flere oplysninger om disse funktioner.

#### **Tilgængelige funktioner**

- $\cdot$  Slut LV  $\mathbf Q$
- Nulstil LV  $Q$  billedramme
- Slut  $\Box$  (zoomfeltvisning, film med telekonverter)
- Nulstil  $\Box$  billedramme (zoomfeltposition, film med telekonverter)
- Nulstil  $\overline{\mathbf{z}}$
- Nulstil **H2** (flashkompensation)
- Nulstil M (Høilvs- og skvagekontrol)
- Nulstil  $\circledS$  (farveskifter)
- Nulstil  $[\cdot]$
- Kald EVF auto skift
	- Slut  $\blacksquare$
	- Indsæt pladetone
	- Slut  $\Pi$
	- Nulstil  $\overline{H}$
	- Skift  $\blacksquare$  Lås (touchfunktioner)
	- Hent BKT indstillinger
- Slut Flimmerscanning

Fanebladet  $\blacksquare$   $\Rightarrow$  [Tryk-og-hold tid]  $\Rightarrow$  Vælg en mulighed  $\Rightarrow$  Vælg en indstilling

### **11** Sådan kalibrerer du niveaumåleren

#### **(Justering Af Niveau)**

Korriger for afvigelser i niveaumåleren. Kalibrer niveaumåleren, hvis du ikke mener, at den er helt lige og lodret længere.

• Dette punkt er relevant for såvel billedfunktionen som ved filmoptagelse.

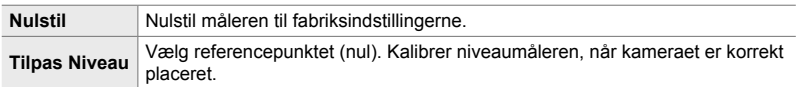

Fanebladet  $\blacksquare \Rightarrow$  [Justering Af Niveau]  $\Rightarrow$  Fremhæv en mulighed  $\Rightarrow$  Tryk på OK

#### **b Sådan slår du touchfunktioner fra**

 **(Touch-skærm indstill.)**

*4*

Slå touchfunktioner til eller fra.

• Dette punkt er relevant for såvel billedfunktionen som ved filmoptagelse.

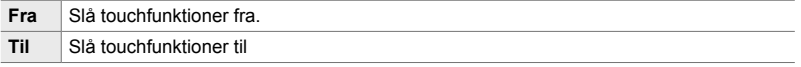

 $\blacksquare$  fanebladet  $\blacktriangleright$  [Touch-skærm indstill.]  $\blacktriangleright$  Vælg en indstilling

### **b Sådan gemmer du markørplaceringen**

Kameraet husker markørens position, når du forlader en menu, og placerer markøren samme sted, næste gang menuen vises.

• Dette punkt er relevant for såvel billedfunktionen som ved filmoptagelse.

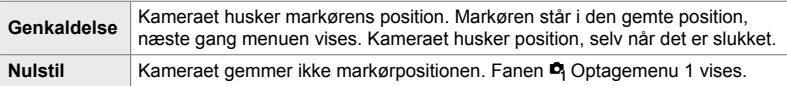

 $\blacksquare$  fanebladet  $\blacktriangleright$  [Menugenkaldelse]  $\blacktriangleright$  Vælg en indstilling

#### **b** Sådan reducerer du fiskeøjeforvrængning  **(Fiskeøjekompensation)**

Reducer mængden af forvrængning ved optagelse med fiskeøjeobjektiver for at opnå en effekt, der minder om et ekstremt vidvinkelobjektiv. Du kan vælge mellem tre forskellige niveauer. Du kan også reducere forvrængning ved undervandsoptagelser.

- Dette punkt vedrører billedfunktionen. Se flere oplysninger på side 250.
- Denne funktion er kun tilgængelig med kompatible fiskeøjeobjektiver. Fra januar 2019 kan den bruges sammen med M.ZUIKO DIGITAL ED 8mm f1.8 Fisheye PRO.

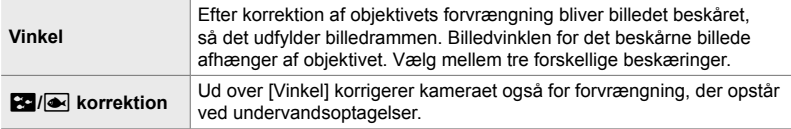

**b** fanebladet  $\Rightarrow$  [Fiskeøjekompensation]  $\Rightarrow$  Vælg en indstilling  $\Rightarrow$  Fremhæv en indstilling, og tryk på OK-knappen

- Når fiskeøjekompensation er aktiveret, vises et  $\boxed{m}$ -ikon sammen med den valgte beskæring. For at slå fiskeøjekorrektion fra skal du åbne menuen og vælge [Fra].
- [Fiskeøjekompensation] kan tildeles til en knap. Det er herefter muligt at slå funktionen til eller fra med et enkelt knaptryk. Kontrollen kan tildeles ved hjælp af punktet **[C** Knapfunktion] i  $\ddot{\ast}$  Brugervalgt menu **E** (s. 463).

### **12** Batterirækkefølge og -status (Batteriindstillinger)

Se batteristatus, og vælg, hvilken rækkefølge batterierne skal anvendes i.

• Dette punkt er relevant for såvel billedfunktionen som ved filmoptagelse.

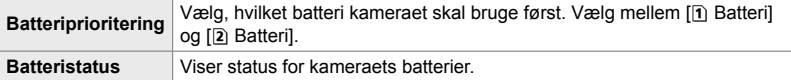

**2** fanebladet  $\Rightarrow$  [Batteriindstillinger]  $\Rightarrow$  Vælg en indstilling  $\Rightarrow$  Vælg en indstilling • Du får vist batteristatus ved at fremhæve [Batteristatus] og trykke  $\triangleright$  på piletasterne.

### **D** Dæmpning af displaylyset (LCD Lys)

*4*

Vælg, hvor lang tid der skal gå, inden skærmlyset dæmpes, når kameraet ikke betjenes.

- Dette punkt er relevant for såvel billedfunktionen som ved filmoptagelse.
- Vælg mellem [Hold], [8sek], [30sek] og [1min]. Baggrundslyset dæmpes ikke, hvis [Hold] er valgt.

 $\mathbf{E}$  fanebladet  $\Rightarrow$  [LCD Lys]  $\Rightarrow$  Vælg en indstilling

#### **E2** Indstilling af dvalefunktionen (strømbesparelse)  **(Dvalefunktion)**

Vælg, hvor lang tid der skal gå, inden kameraet går i dvalefunktion, når det ikke betjenes. I dvalefunktion kan der ikke udføres kamerafunktioner, og skærmen slukker.

- Dette punkt er relevant for såvel billedfunktionen som ved filmoptagelse.
- Vælg mellem [Fra], [1min], [3min] og [5min].
- Kameraet skifter ikke til dvalefunktion, hvis [Fra] er indstillet.
- Normal betjening kan genoptages ved at trykke udløseren halvvejs ned eller ved at trykke på knapperne eller multivælgeren.
- Kameraet går ikke i dvalefunktion: Når en multieksponering er under udførelse, eller mens det er forbundet til en HDMIenhed eller via Wi-Fi eller USB til en smartphone eller en computer
- Betjeningselementer, der er låst med låsehåndtaget, kan ikke bruges til at vække kameraet fra dvalefunktionen (s. 503).
- Kameraet er muligvis længere om at tænde fra dvalefunktion, hvis [Til] (aktiveret) er valgt for [Wi-Fi/Bluetooth-indstillinger] > [Sluk standby].  $\square$  "Tilslutning til et slukket kamera (Sluk standby)" (s. 590)

**2** fanebladet  $\Rightarrow$  [Dvalefunktion]  $\Rightarrow$  Vælg en indstilling

### **E** Indstillinger for automatisk sluk (Automatisk sluk)

Kameraet slukker automatisk, hvis der ikke foretages betjeninger inden for en indstillet tidsgrænse, efter det er gået i dvalefunktion. Denne indstilling bruges til at vælge forsinkelsen, inden kameraet slukker automatisk.

- Dette punkt er relevant for såvel billedfunktionen som ved filmoptagelse.
- Vælg mellem [Fra], [5min], [30min], [1t.] og [4t.].

*4*

- Kameraet slukker ikke automatisk, når [Fra] er valgt.
- Brug ON/OFF-håndtaget til at tænde for kameraet igen, når det er slukket automatisk.

**2** fanebladet  $\Rightarrow$  [Automatisk sluk]  $\Rightarrow$  Vælg en indstilling

### **2** Sådan reducerer du strømforbruget

#### **(Hurtig dvaletilstand)**

Reducer strømforbruget yderligere ved fotografering via søgeren. Det er muligt at forkorte forsinkelsen, inden skærmlyset slukker eller kameraet går i dvalefunktion.

- Dette punkt vedrører billedfunktionen.
- Strømbesparelse er ikke tilgængelig:

Ved Live View-fotografering, når søgeren er tændt, når en multieksponering eller intervaltimer-fotografering er under udførelse, eller mens kameraet er forbundet til en HDMI-enhed eller til en smartphone eller en computer via Wi-Fi eller USB

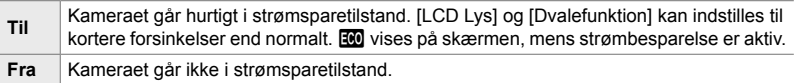

Fanebladet  $\mathbf{E} \Rightarrow$  [Hurtig dvaletilstand]  $\Rightarrow$  Fremhæv [Til], og tryk på  $\triangleright$  på piletasterne  $\Rightarrow$  Fremhæv en indstilling med  $\triangle \nabla$ -knapperne, og tryk på

- $\triangleright$ -knappen  $\Rightarrow$  Brug  $\Delta \nabla$ -knapperne til at vælge en indstilling
- Når du har foretaget dine indstillinger, skal du trykke på OK-knappen gentagne gange for at vende tilbage til  $\bigstar$  Brugervalgt menu  $\blacksquare$ .

#### **Sådan reducerer du strømforbruget**

- *1* Vælg [Til] for [Hurtig dvaletilstand].
- *2* Vælg [Til] for [EVF auto skift] (s. 553).
- *3* Aktivér søgerfotografering.
	- Hvis standardindstillingerne er valgt, kan søgerfotografering aktiveres ved at trykke på knappen  $\Box$  (LV) i Live View.
	- Ikonet **to** vises på displayet.

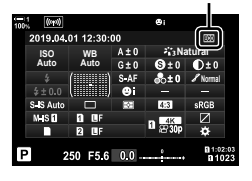

ECO ikon

## Q **Slå GPS til eller fra (Gem GPS-placering)**

Slå GPS til. GPS-koordinaterne indgår i de oplysninger, der optages sammen med billeder, på lige fod med andre sensordata. Se flere oplysninger på side "5 Sådan bruger du feltsensordata" (s. 567).

• Dette punkt vedrører billedfunktionen.

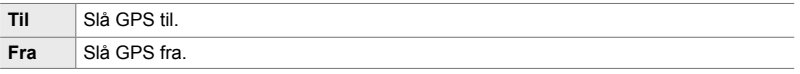

**B** fanebladet  $\Rightarrow$  [Gem GPS-placering]  $\Rightarrow$  Vælg en indstilling

• For at slå GPS helt fra skal du deaktivere følgende tre funktioner: [Gem GPS-placering], [Feltsensorregistrering] (s. 571) og [Automatisk tidsindstill.] (s. 455).

#### Q **Indstillinger for GPS-modtageren (GPS-prioritet)**

Vælg GPS-funktion. Du kan prioritere præcision over strømbesparelse eller strømbesparelse over præcision. Se flere oplysninger på side "5 Sådan bruger du feltsensordata" (s. 567).

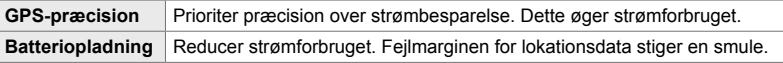

**B** fanebladet  $\Rightarrow$  [GPS-prioritet]  $\Rightarrow$  Vælg en indstilling

### Q **Sensorinfoindstillinger (Elevation/temperatur)**

Vælg, hvilke enheder oplysningerne skal vises i. Du kan også kalibrere højdevisningen. Se flere oplysninger på side "5 Sådan bruger du feltsensordata" (s. 567).

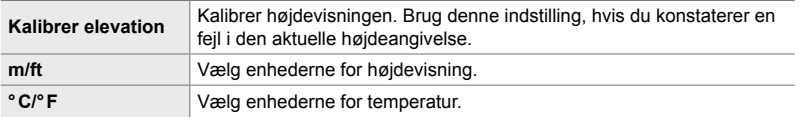

Fanebladet  $\mathbf{E} \rightarrow$  [Elevation/temperatur]  $\rightarrow$  Vælg en mulighed  $\rightarrow$  Vælg en indstilling

### Q **Registreringsfunktion (Feltsensorregistrering)**

Optag en log, og gem den på et hukommelseskort, se "5 Sådan bruger du feltsensordata" (s. 567).

#### • Logføringen slutter, hvis:

- Batteriniveauet falder under 15%
- Kameraet ikke længere kan gemme registreringerne internt

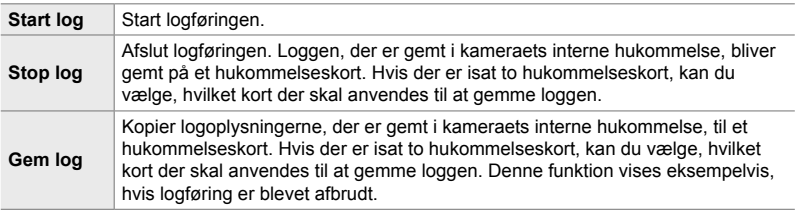

```
Fanbladet B \Rightarrow [Feltsensorregistrering] \Rightarrow Fremhæv en mulighed \Rightarrow Tryk på
OK-knappen
```
### **B** Visning af certifikater (Certificering)

Vis overholdelsescertifikaterne for nogle af de standarder, som kameraet overholder. De resterende certifikater kan findes på selve kameraet eller i kameraets manual.

 $\mathbf{E}$  fanebladet  $\Rightarrow$  [Certificering]  $\Rightarrow$  Tryk på OK-knappen

# *5* Sådan bruger du feltsensordata

Læs dette kapitel for at få oplysninger om, hvordan du bruger GPS-funktionen og kameraets indbyggede sensorer til bl.a. temperatur og barometrisk tryk.

## *5-1* Om feltsensorer

Kameraet kan logge data om position, højdemåling og retning via GPS samt data fra temperatur- og tryksensorer. Disse data kan også optages sammen med billeder. Loggen kan vises med "OLYMPUS Image Track" (OI.Track) smartphoneappen. Få mere at vide om Ol.Track på:

http://app.olympus-imaging.com/oitrack/

- Kameraet understøtter også Quasi-Zenith Satellites System (QZSS) og GLONASS.
- Når lokationsdata er slået til, gemmes oplysninger om længde- og breddegrader sammen med billederne.
- Kameraet er ikke udstyret til navigation.
- Brug nyeste version af Ol.Track.

#### **Visning af GPS-data og andre data**

Disse displays er ikke beregnet til programmer, der kræver en stor grad af præcision, og der er ingen garanti for nøjagtigheden af dataene (længdegrad og breddegrad, retning, højde, temperatur m.m.), de leverer. Nøjagtigheden af disse displays kan også blive påvirket af faktorer, der er uden for producentens kontrol.

### **GPS: Forskrifter for brug**

Deaktiver trådløst LAN, **Bluetooth®** og GPS i lande, regioner og områder, hvor det ikke er tilladt at bruge disse funktioner.

Kameraet er udstyret med trådløst LAN, **Bluetooth®** og GPS. Brugen af disse funktioner i lande uden for salgsregionen kan muligvis være i strid med lokale bestemmelser vedr. trådløs funktionalitet.

I nogle lande kan indhentning af lokationsoplysninger endvidere være underlagt forbud og kræve godkendelse fra myndighedernes side. I nogle Olympussalgsområder bliver kameraet derfor udleveret med visning af lokationsoplysninger slået fra.

Du skal desuden være opmærksom på og altid overholde lokale love og forskrifter, når du bruger kameraet i udlandet. Sæt dig altid ind i reglerne i dit rejseland, inden du tager af sted. Olympus kan ikke gøres ansvarlig for manglende overholdelse af lokale love og forskrifter.

Deaktiver Wi-Fi og GPS på fly og andre steder, hvor brugen er forbudt. **IG "5-1 Om feltsensorer" (s. 568), "Sådan afbryder du forbindelsen" (s. 598)** 

### **Inden du bruger GPS-funktionen (A-GPS-data)**

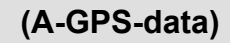

Afhængigt af kameraets status og kommunikation kan det tage et stykke tid at indhente positionsoplysningerne. Når A-GPS anvendes, kan positionsbestemmelsestiden afkortes med nogle sekunder (fra nogle få til en snes sekunder omtrent). A-GPS-data kan opdateres ved hjælp af smartphone-app'en "OLYMPUS Image Track" (OI.Track) eller PC-softwaren "OLYMPUS A-GPS Utility".

Kontrollér, at kameraets dato er korrekt indstillet.

- A-GPS-data skal opdateres hver 4. uge. Positionsoplysningerne kan være blevet ændret i mellemtiden siden opdatering af data. Brug så nye A-GPS-data som muligt.
- Levering af A-GPS-data kan afsluttes uden forudgående varsel.

#### **Opdatering af A-GPS-data ved hjælp af en smartphone**

Før opdatering skal app'en "OLYMPUS Image Track" (Ol.Track) installeres på din smartphone. Se URL herunder for detaljerede oplysninger om, hvordan du opdaterer A-GPS-data.

http://app.olympus-imaging.com/oitrack/

Tilpas kameraets Wi-Fi-indstillinger, og opret forbindelse til smartphonen, inden du fortsætter (s. 584). Vælg [Opdat. GPS-hjælpedata] i indstillingerne i Ol.Track.

• Hvis der vises en forbindelsesfejl, skal du genetablere forbindelse mellem kameraet og smartphonen

#### **Opdatering af A-GPS-data ved hjælp af en PC**

Hent softwaren OLYMPUS A-GPS fra nedenstående URL, og installér den på din PC.

http://sdl.olympus-imaging.com/agps/

Se vejledningen for "OLYMPUS A-GPS" på hjemmesiden med ovennævnte URL for flere detaljerede oplysninger om, hvordan du opdaterer data.

• Hvis det er første gang du bruger GPS-funktionen, og A-GPS ikke er blevet opdateret, eller hvis funktionen ikke har været brugt i lang tid, kan det tage nogle minutter, før positionsmålingen er gennemført.

#### **Registrering af lokationsdata (Gem GPS-placering)**

Med undtagelse af lokationsdata gemmes data fra kameraets sensorer sammen med hvert enkelt billede. GPS skal være aktiveret for at gemme lokationsdata.

• Billeder med lokationsdata genkendes på et  $\frac{\text{d}}{\text{d}}$  ikon under billedvisning.

- *1* Tryk på MENU-knappen for at få vist menuerne.
- 2 Fremhæv [Gem GPS-placering] i # Brugervalgt menu  $\mathbf{B}$  ( $\Box$  Indstil.), og tryk på  $\triangleright$  på piletasterne.
- **3** Fremhæv en indstilling med  $\Delta \nabla$ -knapperne, og tryk på OK-knappen.
- *4* Tryk på MENU-knappen gentagne gange for at lukke menuerne.
	- Der vises et  $\mathcal K$  ikon, når [Til] er valgt for [Gem GPS-placering].
	- $\mathcal K$  ikonet blinker, mens kameraet beregner sin position, og stopper, når processen er fuldført.
- Lokationsdata bliver ikke gemt med billeder, der tages, mens kameraet er i færd med at beregne sin position.

 $\mathbf{\hat{x}}$  ikon **100%**

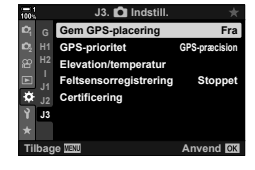

**2019.04.01 12:30:00 15**

**N35°39'31" E139°44'44" 25.0°C 10m 1012hPa** Y**F**

**4:3 100-0015**

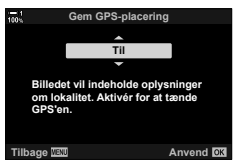

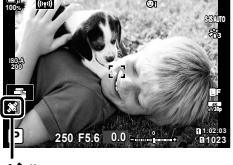

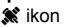

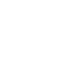

*5*

### **Feltsensorlogfiler**

Kameraet gemmer sensor- og GPS-data med regelmæssige mellemrum med henblik på logføring. Loggen kan vises med smartphoneappen "OLYMPUS Image Track" (OI.Track). Det giver dig mulighed for at se, hvilke rute du har fulgt med dit kamera, og hvilke steder du har besøgt.

Brug [Feltsensorregistrering] i  $\clubsuit$  Brugervalgt menu  $\blacksquare$  for at aktivere logføring af sensordata.

#### **Datalogføring (Feltsensorregistrering)**

Når logføring begynder, gemmer kameraet data internt. Når logføringen slutter, skrives dataene til et hukommelseskort. Logføringen fortsætter, selv om kameraet er slukket. Logføring er kun tilgængelig, hvis kameraets urfunktion er indstillet.  $\mathbb{R}$  [ $\Theta$ ] Indstillinger] (s. 455)

- Logføringen slutter, hvis:
	- Batteriniveauet falder under 15%
	- Kameraet ikke længere kan gemme logdata internt

Følgende indstillinger er tilgængelige:

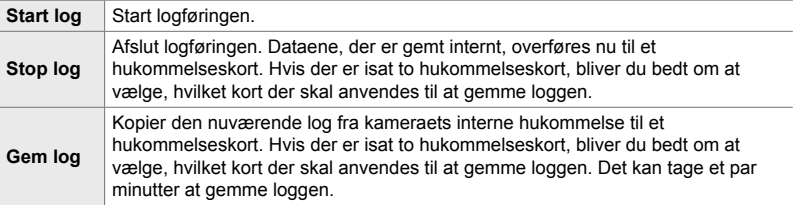

- Logføring kan ikke starte eller stoppe, mens kameraet er sluttet til en smartphone.
- Der vises en meddelelse, mens loggen skrives til hukommelseskortet. Kortet må ikke fjernes, mens meddelelsen vises. Manglende overholdelse af denne forholdsregel kan medføre, at loggen mistes, eller at kameraet eller kortet beskadiges.
- Der kan ikke gemmes en log, hvis hukommelseskortet er fuldt eller på anden måde utilgængeligt. Slet uønskede data, eller træf andre nødvendige foranstaltninger, der gør det muligt at gemme loggen.
- Hvert hukommelseskort kan gemme op til 199 logfiler. Der vises en advarsel, når kapacitetsgrænsen nærmer sig (s. 637). Isæt et andet hukommelseskort, eller slet logfiler, når du har kopieret dem til en computer.
- Valget af [Fuldstændig] for [Nulstil/Brg.def.funktioner] (s. 91) > [Nulstil] i  $\Box$ ] Optagemenu 1 påvirker ikke indstillingen af [Feltsensorregistrering]. Den aktuelle logfil i kameraets hukommelse bliver ikke slettet, og logningen fortsætter uden afbrydelse.
- Den aktuelle logfil kan blive slettet fra kameraets indbyggede hukommelse ved firmwareopdatering. Sørg for at gemme loggen på et hukommelseskort, inden du opdaterer kameraets firmware.
- Når kameraet er slukket, får logfunktionen strøm fra det batteri, der har den højeste opladning, uanset den valgte batterirækkefølge.
- *1* Tryk på MENU-knappen for at få vist menuerne.
- 2 Fremhæv [Feltsensorregistrering] i ※ Brugervalgt menu  $\mathbf{B}$  ( $\bullet$  Indstil.), og tryk på  $\triangleright$  på piletasterne.
- *3* Tryk på OK-knappen, når [Start log] vises.
	- Det viste punkt varierer med logstatus. Se "Menupunkter" herunder.
- *4* Tryk på MENU-knappen gentagne gange for at lukke menuerne.
	- Ikonet **LOG** vises, når sensordata vises i informationsdisplayet (s. 429, 515).

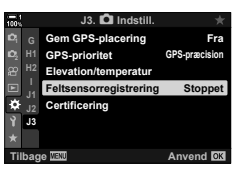

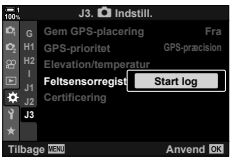

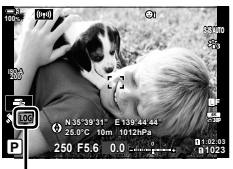

Log ikon

#### **Menupunkter**

Indholdet af menuen [Feltsensorregistrering] varierer med kameraets driftsstatus.

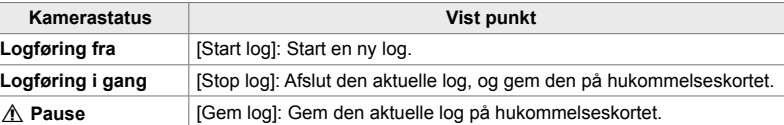

#### **Advarsler**

Tabellen herunder beskriver de nødvendige handlinger, når der vises en advarsel.

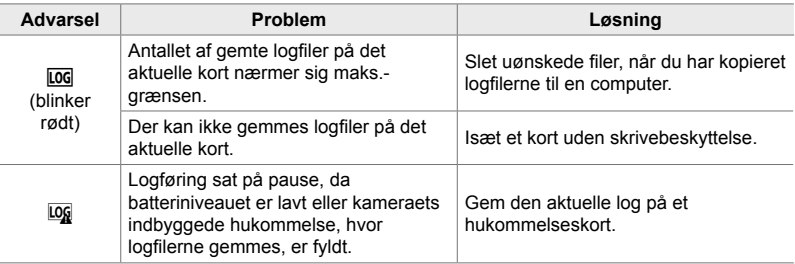

### **Visning af sensordata (**G**/Info Indstill.)**

GPS og andre sensordata kan vises i et elektronisk kompasdisplay.

Sensordata kan tilføjes til visningen under Live View-fotografering. Ved søgerfotografering og i andre tilfælde, hvor Live View ikke er tilgængelig, kan der vises et elektronisk kompas.

#### **Sensordata (Live View)**

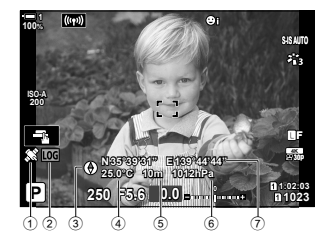

- 1 Modtagelse af GPS-data Lyser: Position fundet Blinker: Beregner position
- 2 Status for feltsensorlog
	- Log (grøn): Logføring i gang
	- LOG (rød): Logning i gang (intet hukommelseskort tilgængeligt til logoptagelse eller maks. logfilantal nærmer sig)
	- Logføring suspenderet eller endnu ikke gemt log stadig i hukommelse
- Kameraet orientering vises på følgende måde:

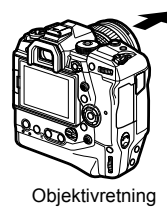

#### **Elektronisk kompas (søgerfotografering)**

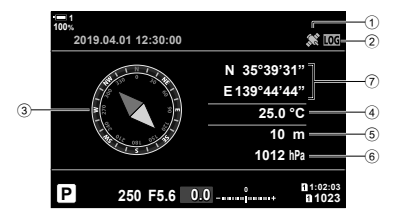

- 3 Retningsdata
- 4 Temperatur
- 5 Højdemåling
- 6 Barometrisk tryk
- 7 Placeringsdata (længdegrad og breddegrad)

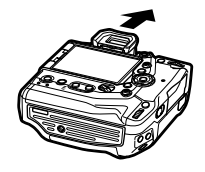

Objektivretning Orientering af kameratop.

- Retningsdata vises kun i sensordatavisningen, når GPS er aktiveret. GPS kan aktiveres ved hjælp af følgende punkter:
	- [Gem GPS-placering] i  $\clubsuit$  Brugervalgt menu  $\mathbf{E}$  (s. 570)
	- [Feltsensorregistrering]  $\sharp$  Brugervalgt menu **B** (s. 571)
	- [Automatisk tidsindstill.] i **f** Indstillingsmenuen (s. 455)

#### **Tilkobling af sensordatavisning**

#### ■ Fotograferingsfunktioner (**Computer** Indstil.)

- *1* Tryk på MENU-knappen for at få vist menuerne.
- 2 Fremhæv [G-Info Indstill.] i *\* Brugervalgt menu **DI**  $(Disp/m)/PC$ ), og tryk på  $\triangleright$  på piletasterne.
- **3** Du kan fremhæve en indstilling med  $\triangle \nabla$ -knapperne og trykke på  $\triangleright$ -knappen for at vælge.
	- **Sådan aktiverer du Live View-sensordatavisning**: Vælg [LV-info], fremhæv [Feltsensorinfo], og tryk på OK-knappen. Det valgte punkt markeres med et flueben  $(\blacktriangleright)$ .
	- **Sådan aktiverer du elektronisk kompasvisning**: Vælg [LV Fra-info], fremhæv [Feltsensorinfo], og tryk på OK-knappen. Det valgte punkt markeres med et flueben  $(\blacktriangleright)$ .
- *4* Tryk på MENU-knappen, når du er færdig med at foretage indstillinger.
	- ※ Brugervalgt menu D bliver vist.
- *5* Tryk på MENU-knappen gentagne gange for at lukke menuerne.
	- Du kan også forlade menuerne ved at trykke udløseren halvt ned.

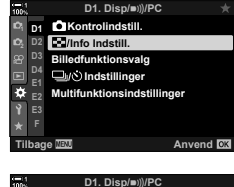

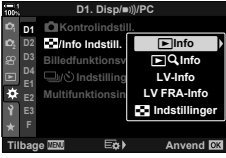

- *6* Vis sensordata eller det elektroniske kompas.
	- Sensordata vises i Live View-visningen. Tryk på INFO-knappen gentagne gange, indtil sensordata vises.

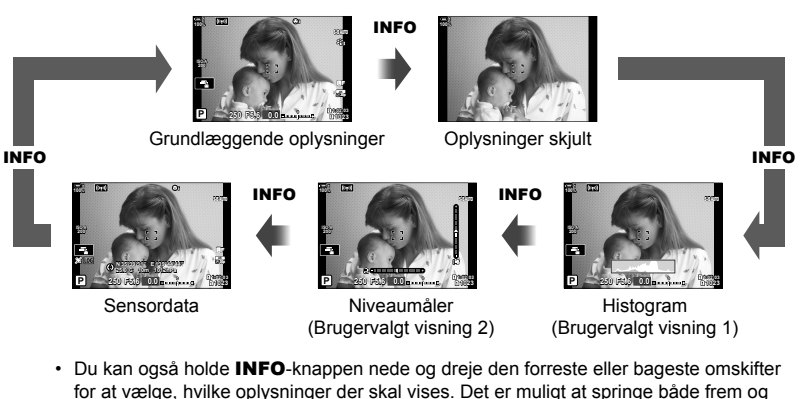

- tilbage mellem displayvisninger. • Det elektroniske kompas vises, når skærmen ikke bruges til Live View. Tryk på
	- INFO-knappen for at skifte mellem visninger.

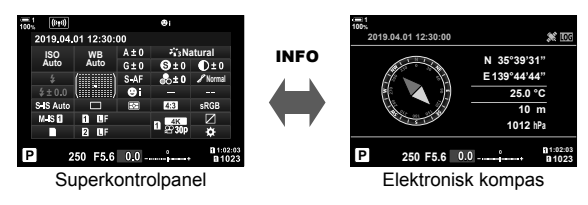

• Hvis du vil se sensorinfo i søgeren, når [Stil 1] eller [Stil 2] er valgt for [EVF stil], skal du vælge [Feltsensorinfo] for [ $\Box$  Info Indstil.] i  $\clubsuit$  Brugervalgt menu  $\Box$  (s. 555).
#### ■ Filmfunktion ( $\Omega$  Info Indstil.)

- *1* Tryk på MENU-knappen for at få vist menuerne.
- 2 Fremhæv [ $\Omega$  Displayindstil.] i  $\Omega$  videomenuen, og tryk på De Displaymasin.<sub>1</sub>1 kan viacomenaen, og tryk på Displaymasin.<sub>11</sub> kan viacomenaen, og se
- **3** Fremhæv [ $\Omega$ ] Info Indstil.] med  $\Delta \nabla$ -knapperne, og tryk på I-knappen.
- **4** Fremhæv [Feltsensorinfo] med  $\Delta \nabla$ -knapperne, og tryk på OK-knappen.
	- [Feltsensorinfo] markeres med et flueben  $(\blacktriangleright)$ .
- *5* Tryk på MENU-knappen gentagne gange for at lukke menuerne.
- **6** Tryk flere gange på **INFO**-knappen for at få vist sensordata i optagevisningen.

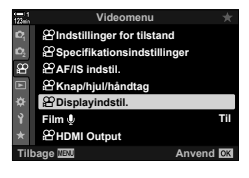

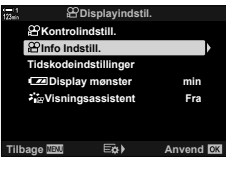

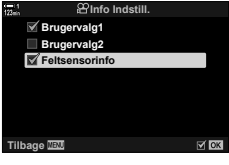

# **Visningsindstillinger for sensordata (Elevation/temperatur)**

Vælg enhederne for temperatur og højdemåling i sensordatavisningen. Du kan også kalibrere højdeindstillingen.

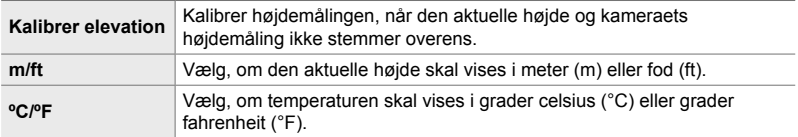

- *1* Tryk på MENU-knappen for at få vist menuerne.
- 2 Fremhæv [Elevation/temperatur] i 举 Brugervalgt menu  $\mathbf{B}$  ( $\bigcirc$  Indstil.), og tryk på  $\triangleright$  på piletasterne.
- **3** Fremhæv et punkt med  $\triangle \nabla$ -knapperne, og tryk på  $\triangleright$ -knappen.
	- Indstillingerne for det valgte punkt vises.

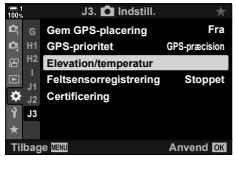

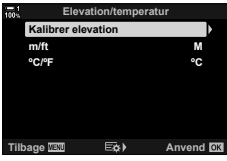

- **4** Fremhæv en indstilling med  $\Delta \nabla$ -knapperne, og tryk på OK-knappen.
	- $\bigstar$  Brugervalgt menu **B** vises.
- *5* Tryk på MENU-knappen gentagne gange for at lukke menuerne.

# **GPS-indstillinger (GPS-prioritet)**

#### Vælg GPS-funktion.

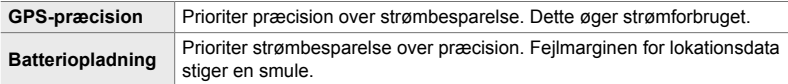

- *1* Tryk på MENU-knappen for at få vist menuerne.
- **2** Fremhæv [GPS-prioritet] i **☆** Brugervalgt menu **DB**  $(\Box$  Indstil.), og tryk på  $\triangleright$  på piletasterne.

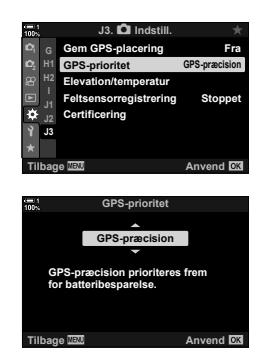

•  $\mathbf{\ddot{v}}$  Brugervalgt menu **B** vises.

**3** Fremhæv en indstilling med  $\Delta \nabla$ -knapperne,

og tryk på **OK**-knappen.

*4* Tryk på MENU-knappen gentagne gange for at lukke menuerne.

# *5-3* Deaktivering af GPS

Brugen af GPS eller Wi-Fi kan være forbudt i nogle lande, regioner og områder. For at slå GPS fra skal du afbryde indstillingerne som vist herunder.

- $\hat{P}$  Brugervalgt menu  $\hat{B}$  > [Gem GPS-placering] (s. 570)
- Vælg [Fra]
- $\hat{P}$  Brugervalgt menu  $\hat{E}$  > [Feltsensorregistrering] (s. 571)
- Kontrollér, at [Stop log] er valgt
- $\gamma$  Indstillingsmenu > [ $\Phi$ ] Indstillinger] (s. 455) > [Automatisk tidsindstill.]
- Vælg [Fra]

#### **Menuadgang**

- **1** Fanebladet  $\mathbf{B}$  ( $\bullet$  Indstil.)  $\bullet$  [Gem GPS-placering] (s. 570)  $\bullet$  [Fra]
- **2** Fanebladet **B** (**C** Indstil.) **F** [Feltsensorregistrering] (s. 571) Kontrollér, at [Stop log] er valgt
- $3 \gamma$  (Indstillingsmenu) fanebladet  $\Rightarrow$  [ $\Phi$ ] Indstillinger] (s. 455)
	- $\Rightarrow$  [Automatisk tidsindstill.]  $\Rightarrow$  [Fra]

# *6* Tilslutning af kameraet til eksterne enheder

Slut kameraet til eksterne enheder såsom computere eller skærme, via enten kablede forbindelser eller et trådløst netværk.

# *6-1* Tilslutningstyper og software

En række opgaver kan udføres ved at tilslutte kameraet til en ekstern enheden såsom en computer eller en smartphone. Vælg den tilslutningstype og software, der fører dig nærmere dit mål.

#### **Tilslutning til smartphones via Wi-Fi**

Smartphones kan bruges til at vise billeder fra kameraet og som fjernudløser via en direkte Wi-Fi-opkobling. Med en **Bluetooth**®- eller Wi-Fi-tilslutning kan du få vist og downloade billeder via smartphonebetjening, selv uden at skulle tænde for kameraet.

Etabler tilslutning med appen "OLYMPUS Image Share" (Ol.Share).

#### **Tilslutning til computere via Wi-Fi**

Billeder kan automatisk uploades til en computer, der er tilsluttet via en router eller et adgangspunkt. Du kan tage billeder via kameraet og se dem på computeren. Etabler tilslutning gennem computersoftwaren "OLYMPUS Capture".

#### **Tilslutning til computere via USB**

Tilslut kameraet via USB, fjernstyr dets funktioner, og tag billeder med kameraet via en computer. Du har også mulighed for at uploade billeder til computeren automatisk. Computere kan bruges til at tage billeder og vise billeder samtidig. Etabler tilslutning gennem computersoftwaren "OLYMPUS Capture". Billeder og film, der er blevet uploadet til computeren, kan redigeres eller organiseres med "Olympus Workspace".

#### **Tilslutning til eksterne skærme**

Få vist billederne på en tv-skærm, der er tilsluttet kameraet via HDMI. Brug tv'et til at vise billederne til dit publikum. Når kameraet er tilsluttet et tv, kan du betjene kameraet via tv'ets fjernbetjening. Der behøves ingen app eller anden software.

Du kan også slutte kameraet til HDMI-skærme eller videooptagere. Se flere oplysninger på side 434.

## **Forholdsregler ved brug af Wi-Fi og Bluetooth®**

Deaktiver trådløst LAN, **Bluetooth**® og GPS i lande, regioner og områder, hvor det ikke er tilladt at bruge disse funktioner.

Kameraet er udstyret med trådløst LAN, **Bluetooth**® og GPS. Brugen af disse funktioner i lande uden for salgsregionen kan muligvis være i strid med lokale bestemmelser vedr. trådløs funktionalitet.

I nogle lande kan indhentning af lokationsoplysninger være underlagt forbud og kræve godkendelse fra myndighedernes side. I nogle Olympus-salgsområder bliver kameraet derfor udleveret med visning af lokationsoplysninger slået fra.

Hvert land og hver region har egne love og forskrifter. Sæt dig ind i reglerne, inden du rejser, og sørg for at overholde dem, når du når frem. Olympus kan ikke gøres ansvarlig for manglende overholdelse af lokale love og forskrifter.

Deaktiver Wi-Fi og GPS på fly og andre steder, hvor brugen er forbudt. **IG** "5-3 Deaktivering af GPS" (s. 580), "Sådan afbryder du forbindelsen" (s. 598)

- Der er risiko for, at trådløse overførsler kan opfanges af uvedkommende. Hav altid dette i tankerne, når du bruger trådløse funktioner.
- Den trådløse sender er placeret i kameraets håndtag. Sørg altid for at holde god afstand til metalgenstande.
- Ved transport af kameraet i en taske eller andet, skal du være opmærksom på, at indholdet i tasken, eller materialet den er lavet af, kan påvirke de trådløse overførsler, hvilken kan forhindre kameraet i at etablere forbindelse til en smartphone.
- Wi-Fi-tilslutning øger strømforbruget. Hvis batteriniveauet er lavt, kan tilslutningen blive afbrudt.
- Enheder såsom mikrobølgeovne og trådløse telefoner, der udsender radiobølger, magnetfelter eller statisk elektricitet, kan bremse eller på anden måde påvirke den trådløse dataoverførsel.
- Nogle trådløse funktioner er ikke tilgængelige, når hukommelseskortets skrivebeskyttelseskontakt står i positionen "LOCK".

# *6-2* Tilslutning til smartphones via Wi-Fi

Slut kameraet til en smartphone med en direkte Wi-Fi-forbindelse.

Brug appen "OLYMPUS Image Share" (Ol.Share) til at etablere tilslutning til kameraet fra en smartphone.

Når appen Ol.Share er installeret på din smartphone, kan du se motivet gennem kameraets objektiv på telefonen, og du kan tage billeder med fjernudløser.

Ol. Share kan også bruges til at vise eller downloade billeder og film fra kameraets hukommelseskort. Med **Bluetooth**® og Wi-Fi kan du betjene kameraet alene ved hjælp af din smartphone. Du kan også downloade tidligere valgte billeder til smartphonen, mens kameraet er slukket.

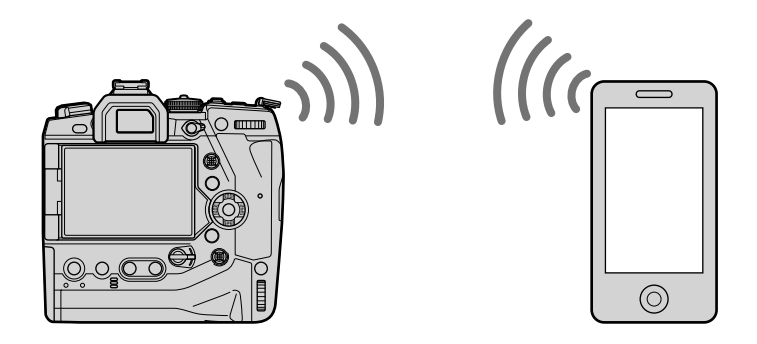

## **Installation af apps**

Brug appen "OLYMPUS Image Share" (Ol.Share) til at etablere tilslutning til kameraet fra en smartphone via Wi-Fi.

#### **OLYMPUS Image Share**

Brug din smartphone til at fjernstyre kameraet og downloade billeder. Få mere at vide på:

http://app.olympus-imaging.com/oishare/

Ud over OI.Share tilbyder Olympus også disse apps til åbning af sensorlogfiler og redigering af billeder:

#### • **OLYMPUS Image Track**

Brug "OLYMPUS Image Track" (OI.Track) til at få vist og administrere feltsensorlogfiler, der er optaget med kameraet. Få mere at vide på: http://app.olympus-imaging.com/oitrack/

#### • **OLYMPUS Image Palette**

Brug "OLYMPUS Image Palette" (OI.Palette) til at retouchere billeder, der er downloadet til smartphonen. Funktioner såsom effektfiltre, Farveskifter og billedbeskæring understøttes. Få mere at vide på:

http://app.olympus-imaging.com/oipalette/

# **Tilslutning til smartphones (Wi-Fi-/Bluetooth-indstillinger)**

Tilpas kameraindstillingerne for tilslutning til en smartphone. Ol.Share er påkrævet. Ændringer, der foretages i Ol.Share, gælder for både Wi-Fi og **Bluetooth**®. Installer appen på din smartphone, inden du fortsætter.

#### **Klargøring af kameraet (Tilgængelighed)**

Slå Wi-Fi og **Bluetooth**® til på kameraet. Bemærk, at Wi-Fi er aktiveret som standard, så denne indstilling er ikke påkrævet, hvis standardindstillingerne ikke er ændret. Kameraet viser et  $\bigodot$ -symbol, når Wi-Fi er aktiveret.

- *1* Tryk på MENU-knappen for at få vist menuerne.
- *2* Fremhæv [Wi-Fi-/Bluetooth-indstillinger] i  $\gamma$  indstillingsmenuen, og tryk på  $\triangleright$  på piletasterne.
- **3** Fremhæv [Tilgængelighed] med  $\triangle \nabla$ -knapperne, og tryk på  $\triangleright$ -knappen. **Adgangskode til forbindelse**
- **4** Fremhæv [Til] med  $\Delta \nabla$ -knapperne, og tryk på OK-knappen.
	- Indstillingerne for [Wi-Fi-/Bluetooth-indstillinger] vises.
- *5* Tryk på MENU-knappen gentagne gange for at lukke menuerne.
	- Symbolet **W** vises.  $\blacksquare$

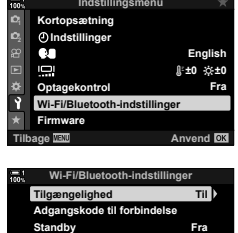

**Nulstil indstillinger Wi-Fi MAC-adresse**

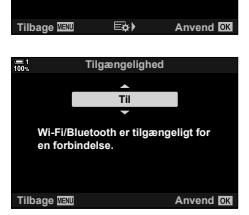

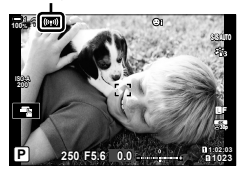

#### **Pardannelse mellem kamera og smartphone**

Følg disse trin, første gang du tilslutter enhederne.

- Tilpas indstillingerne for pardannelse ved hjælp af Ol.Share og ikke med indstillingsappen, der er en del af smartphonens operativsystem.
- *1* Start den dedikerede Ol.Share-app, som du har installeret på din smartphone.

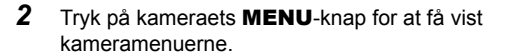

- **3** Fremhæv  $\left[\frac{(\mu_1)}{2}\right]$  Wi-Fi Tilslut] i **p** gengivemenuen, og tryk på  $\triangleright$  på piletasterne.
	- Indstillingerne for  $\left[\left\langle \left( \psi\right) \right\rangle \right.$  Wi-Fi Tilslut] vises.
	- Dette punkt er kun tilgængeligt, når [Til] er valgt for [Wi-Fi-/Bluetooth-indstillinger] > [Tilgængelighed] i kameraets  $\gamma$  indstillingsmenu.
- **4** Fremhæv [Enhedstilslutning] med  $\Delta \nabla$  på piletasterne, og tryk på OK-knappen.
	- Guiden til pardannelse vises på kameraskærmen. **Enhedstilslutning**

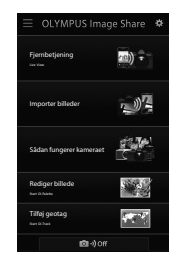

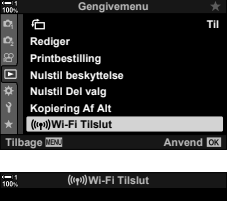

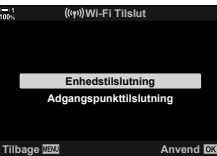

- *5* Tryk på OK-knappen, når du har læst siderne med instrukser.
	- Stop, når du når frem til følgende visning.

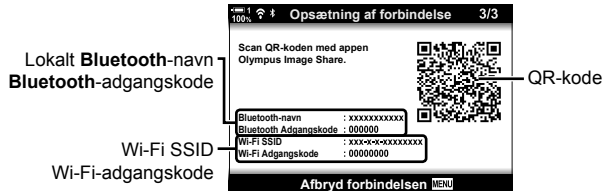

• På skærmen vises det lokale **Bluetooth**-navn og adgangskoden, Wi-Fi SSID og adgangskoden samt en QR-kode.

- *6* Tryk på kameraikonet nederst på OI.Share-displayet.
	- Fanebladet [Nem opsætning] vises.

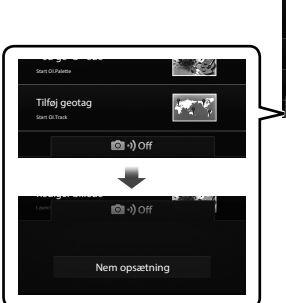

OLYMPUS Image Share 副: , 小 Importer billeder Sådan fungerer kameraet Rediger billede Tilføj geotag

- *7* Følg vejledningerne fra Ol.Share, scan QR-koden for at fortsætte pardannelsen.
	- Ol.Share viser en meddelelse, når indstillingerne er færdige.
	- Smartphones, der ikke kan scanne QR-koder, skal konfigureres. Tryk på [Kan ikke scanne QR-koden?] i OI.Share QR-scanningsskærmen, og følg vejledningen på skærmen.
	- Hvis smartphonen er tilsluttet et andet netværk eller en anden enhed via Wi-Fi, skal du vælge kameraet under smartphonens Wi-Fi-indstillinger.
	- <sup>2</sup>1 vises, når pairing-processen er afsluttet.
- *8* Når enhederne har dannet par, skal du trykke på [Importer billeder] i Ol.Share-appen på smartphonen for at få vist billederne fra kameraets hukommelseskort.
	- Tryk på MENU på kameraet, eller tryk på [Afbryd forbindelse] på skærmen for at afbryde forbindelsen.
	- Du afbryder også forbindelsen, når du slukker kameraet fra Ol.Share-appen.

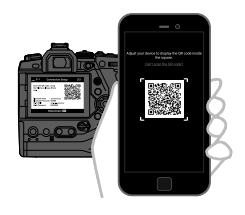

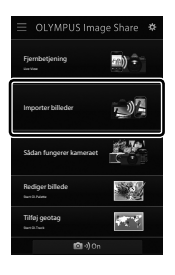

- Du har mulighed for at ændre den adgangskode, som kameraet har indstillet (s. 618).
- Hvis smartphonen ikke kan læse QR-koden, skal du konfigurere enheden manuelt ved at følge instrukserne fra Ol.Share.
	- **Bluetooth**®: I **Bluetooth**®-indstillingsdialogen i Ol.Share skal du vælge det lokale navn, der vises på kameraets skærm, og indtaste adgangskoden.
	- **Wi-Fi:** Få vist Wi-Fi-indstillingerne i smartphonens indstillingsapp, og indtast det SSID og den adgangskode, der vises på kameraet. Få mere at vide om indstillingsappen i den dokumentation, der fulgte med telefonen.

# **Tilslutning til et slukket kamera (Sluk Standby)**

Kameraet kan indstilles til ikke at afbryde forbindelsen til smartphonen, når det slukkes. Smartphonen har herefter adgang til kameraet og kan automatisk downloade billeder, mens kameraet er slukket.

- Inden du fortsætter, skal du bekræfte følgende:
	- [Til] er valgt for [Wi-Fi-/Bluetooth-indstillinger] > [Tilgængelighed] (s. 586)
	- Der er dannet par mellem kamera og smartphone (s. 587)
	- Der er isat et hukommelseskort
- Kameraet foretager netværksrelateret behandling, når det slukkes med [Til] (aktiveret) valgt for [Sluk standby]. Det kan derfor tage lidt længere tid om at tænde igen, hvis det blev slukket just forinden.

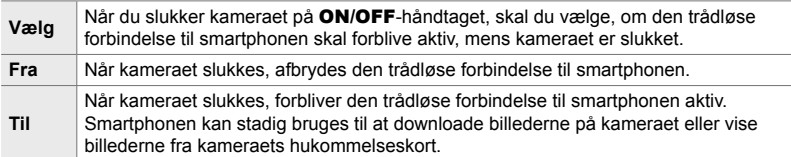

- *1* Tryk på MENU-knappen for at få vist menuerne.
- *2* Fremhæv [Wi-Fi-/Bluetooth-indstillinger] i  $\gamma$  indstillingsmenuen, og tryk på  $\triangleright$  på piletasterne.
- **3** Fremhæv [Sluk standby] med  $\triangle \nabla$ -knapperne, og tryk på  $\triangleright$ -knappen.
- **4** Fremhæv en indstilling med  $\triangle \nabla$ -knapperne, og tryk på OK-knappen.
- *5* Tryk på MENU-knappen gentagne gange for at lukke menuerne.

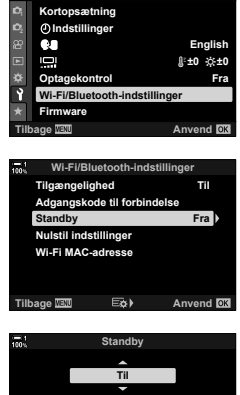

**Indstillingsmenu**

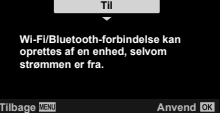

#### **[Vælg]**

Når du vælger [Vælg] for [Standby], vises en bekræftelsesdisalog, næste gang du slukker kameraet. Fremhæv en indstilling med  $\Delta \nabla$  på piletasterne, og tryk på OK-knappen.

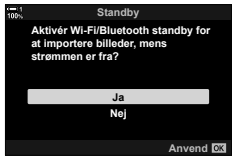

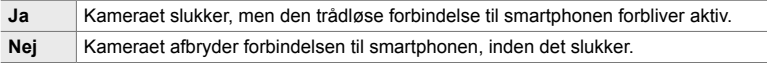

• Hvis kameraet ikke betjenes i ca. et minut, efter bekræftelsesdialogen vises, afbryder kameraet den trådløse forbindelse til smartphonen og slukker derefter automatisk.

- Forbindelsen afbrydes automatisk under følgende forhold. Forbindelsen bliver genetableret, næste gang du tænder kameraet.
	- Der er gået 24 timer siden seneste dataudveksling med smartphonen.
	- Hukommelseskortet tages ud og sættes i igen.
	- Batterierne udskiftes.

# **Kopiering af billeder til en smartphone**

Billederne på kameraets hukommelseskort kan downloades til en smartphone ved hjælp af følgende metoder:

- Brug din smartphone til at vælge, hvilke billeder der skal downloades.
- Download tidligere valgte billeder automatisk, når kameraet er slukket.

Metoderne beskrives herunder.

#### **Sådan downloades udvalgte billeder med Ol.Share**

Brug din smartphone til at vise billeder fra kameraet, og vælg, hvilke billeder der skal downloades.

- *1* Start den dedikerede Ol.Share-app på smartphonen.
- *2* Etabler forbindelsen via kameraens menuer eller touch-kontroller.
	- **Sådan etablerer du forbindelse fra menuerne**: Fremhæv  $\left[\left\langle \left(\psi\right)\right\rangle \right]$  Wi-Fi Tilslut] i p gengivemenuen, og tryk på  $\triangleright$  på piletasterne. Fremhæv [Enhedstilslutning], og tryk på OK-knappen. **?1** vises, når der er etableret forbindelse.
	- **Sådan etablerer du forbindelse via touchfunktioner**: Tryk på **W** på kameraskærmen og på [Enhedstilslutning], når meddelelsen vises. **21** vises, når forbindelsen er etableret.

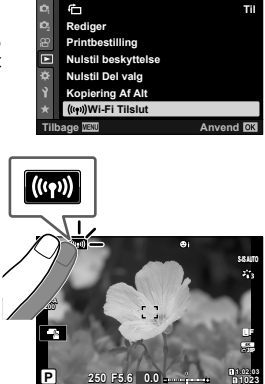

**1023**

**Gengivemenu**

• Hvis du tidligere har haft etableret forbindelse til smartphonen, etablerer kameraet automatisk forbindelse.

- *3* Tryk på [Importer billeder] i OI.Share.
	- Ol.Share viser en liste over billeder på kameraet.
	- Hukommelseskortet kan vælges via Ol.Share.

- *4* Vælg billeder, og tryk på Gem-knappen.
	- Når download er færdig, kan du slukke kameraet fra Ol.Share.

- Hvis følgende funktioner vælges for [Wi-Fi-/Bluetooth-indstillinger] i  $\gamma$ -(opsætningsmenuen), kan du downloade billeder til smartphonen, som det er beskrevet i trin 3 og 4, selv når kameraet er slukket.
	- [Tilgængelighed]: [Til]
	- [Sluk standby]: [Til]

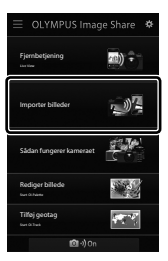

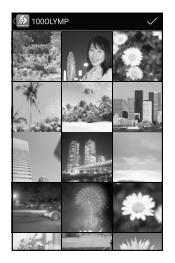

### **Automatisk download**

Billeder på kameraet, der tidligere er markeret til deling, kan downloades automatisk, når kameraet er slukket.

- *1* Marker billeder til deling.
	- Vis billeder, og marker dem til deling. Se "Sådan vælger du billeder til deling (Del valg)" (s. 277) og "Sådan vælger du film til deling (Del valg)" (s. 446), hvis du vil have mere at vide.
	- Tryk på  $\triangle$ -knappen (del) for at markere billeder til deling ved billedvisning. Billeder, der er markeret til deling, markeres med et  $\leq$ -symbol. Tryk på knappen igen for at fjerne markeringen.
	- Du kan også trykke på OK-knappen, og vælge funktionen i en menu.

**100% 2019.04.01 12:30:00 15 4:3** Y**F 100-0015 48kHz**

"Del"-symbol

 $\triangle$ -knap

- *2* Vælg, hvilken funktion der skal udføres, når kameraet er slukket.
	- Vælg en indstilling for [Standby]. Se mere på side 590. **MENU-**knappen  $\Rightarrow$  **f** (indstillingsmenu)  $\Rightarrow$  [Wi-Fi-/Bluetooth-indstillinger]  $\Rightarrow$  [Sluk standby]  $\Rightarrow$  Fremhæv [Til] eller [Vælg], og tryk på OK-knappen
- *3* Sluk kameraet.
	- De valgte billeder og film uploades automatisk til smartphonen. Hvis du bruger en iOS-enhed, skal du starte Ol.Share-appen på smartphonen, inden du slukker kameraet.
	- Når [Vælg] vælges for [Sluk standby], vises der en bekræftelsesdialogboks (s. 591). Fremhæv [Ja], og tryk på OK-knappen.
- Der kan markeres op til 200 billeder ved hvert kortdrev til deling ad gangen.
- iOS-enheder etablerer ikke automatisk forbindelse til kameraet via en router eller et andet trådløst adgangspunkt. Brug Ol.Share til at downloade billeder.
- Nogle smartphones afslutter download, når de går i dvalefunktion. Indstil smartphonen til ikke at gå i dvalefunktion.

### **Sådan fjerner du delemarkeringen (Nulstil Del valg)**

Fjern delemarkeringen fra alle billeder på kortet i det valgte kortdrev. Du kan fjerne delemarkeringen fra flere billeder på en gang. Se "Sådan vælger du billeder til deling (Del valg)" (s. 277) og "Sådan vælger du film til deling (Del valg)" (s. 446).

• MENU-knappen  $\blacktriangleright$   $\blacktriangleright$  (gengivemenu) fanebladet  $\blacktriangleright$  [Nulstil Del valg]  $\blacktriangleright$  Fremhæv [Ja], og tryk på OK-knappen

# **Fjernfotografering via en smartphone**

Brug Ol.Share til at fjernstyre kameraet og tage billeder fra en smartphone.

- *1* Start den dedikerede Ol.Share-app på smartphonen.
- **2** Tryk på **W** på kameraskærmen og på [Enhedstilslutning], når meddelelsen vises.
	- Hvis forbindelsesindstillingerne vises, fremhæv [Enhedstilslutning], og tryk på OK-knappen.
	- Hvis du tidligere har haft etableret forbindelse til smartphonen, etablerer kameraet automatisk forbindelse.
	- Du etablerer forbindelse fra kameramenuerne ved at fremhæve [((( $\left($ ( $\left($ ))) Wi-Fi Tilslut] i  $\blacktriangleright$  gengivemenuen og trykke  $\triangleright$  på piletasterne. Fremhæv [Enhedstilslutning], og tryk på OK-knappen.
	- <sup>2</sup>1 vises, når forbindelsen er etableret.
- *3* Tryk på [Fjernbetjening] i Ol.Share.
	- Indstillingerne for fiernbetiening vises.

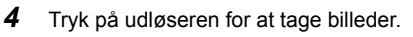

• Billederne bliver gemt på hukommelseskortet.

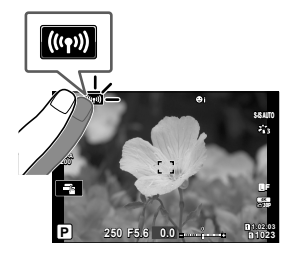

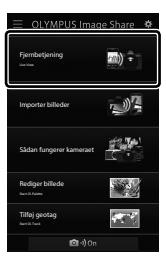

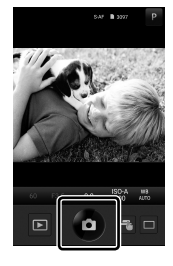

# **Sådan får du vist feltsensorlogfi ler**

Brug OI.Share til at fås vist sensorlogfiler, der er oprettet af kameraet.  $\mathbb{R}$  [Feltsensorregistrering] (s. 565)

- *1* Start den dedikerede Ol.Share-app på smartphonen.
- **2** Tryk på **W** på kameraskærmen og på [Enhedstilslutning], når meddelelsen vises.
	- Hvis kameraet beder dig om at vælge en forbindelse, skal du fremhæve [Enhedstilslutning] og trykke på OK-knappen.
	- Hvis du tidligere har haft etableret forbindelse til smartphonen, etablerer kameraet automatisk forbindelse.
	- Du etablerer forbindelse fra kameramenuerne ved at fremhæve [(((•)) Wi-Fi Tilslut] i  $\blacktriangleright$  gengivemenuen og trykke  $\triangleright$  på piletasterne. Fremhæv [Enhedstilslutning], og tryk på OK-knappen.
	- <sup>2</sup>1 vises, når forbindelsen er etableret.
- *3* Tryk på [Tilføj Geotag] i OI.Share.
	- Ol.Track starter.
	- Hvis Ol.Track ikke er installeret, skal du installere programmet ved at følge anvisningerne på skærmen.

- 
- 4 Tryk på [Tilføj logfiler fra kamera] i OI.Track.
	- OI. Track viser en liste over logfiler, der er optaget af kameraet.

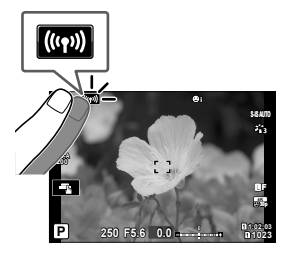

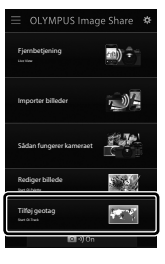

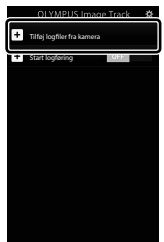

# **Sådan afbryder du forbindelsen**

Afbryd forbindelsen til smartphonen. Kameraet bruger Wi-Fi og **Bluetooth**® ved tilslutning til en smartphone. Brugen af disse funktioner kan være forbudt i nogle lande, regioner og områder og bør slås fra, hvis det er tilfældet.

### **Sådan afbryder du den nuværende forbindelse**

- *1* Brug [Sluk]-skyderen i OI.Share eller indstillingsdialogen i OI.Track.
	- Du kan også trykke på kameraets MENU-knap og på [Afbryd forbindelsen] på skærmen.

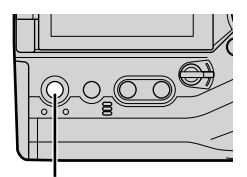

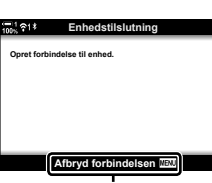

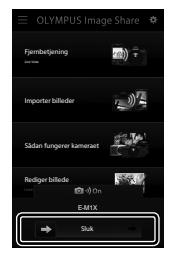

MENU-knap Afbryd forbindelsen

- *2* Vælg [Fra] for [Standby] for at slå funktionen "Automatisk upload ved sluk" fra.
	- MENU-knappen  $\Rightarrow$  indstillingsmenu  $\Rightarrow$  [Wi-Fi-/Bluetooth-indstillinger]  $\Rightarrow$  $[Standard] \Rightarrow [Fra]$

#### **Deaktivering af Wi-Fi/Bluetooth®**

- *1* Tryk på MENU-knappen for at få vist menuerne.
- *2* Fremhæv [Wi-Fi-/Bluetooth-indstillinger] i **i** indstillingsmenuen, og tryk på  $\triangleright$  på piletasterne.

**3** Fremhæv [Tilgængelighed] med  $\triangle \nabla$ -knapperne,

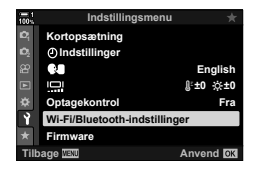

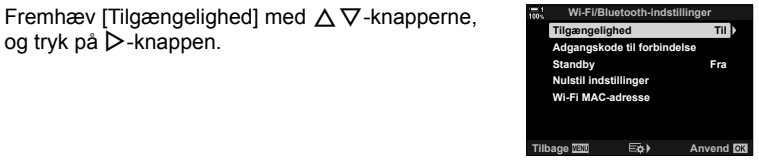

4 Fremhæv [Fra] med △▽-knapperne, og tryk på OK-knappen.

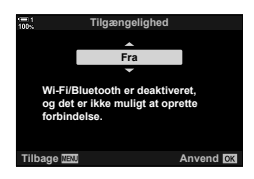

# *6-3* Tilslutning til computere via Wi-Fi

Tilslut kameraet og en computer via Wi-Fi. Via Wi-Fi og en router kan kameraet tilsluttes en computer på et privat netværk eller lignende.

Brug "OLYMPUS Capture"-computer software til at tilslutte kameraet fra en computer. Billeder, der tages med kameraet, uploades automatisk til computeren, hvor du kan se resultaterne af de aktuelle optagelser.

Inden du kan bruge denne funktion, skal du installere softwaren på computeren, danne par mellem computeren og kameraet og tilpasse kameraets indstillinger for tilslutning via routeren eller adgangspunkt.

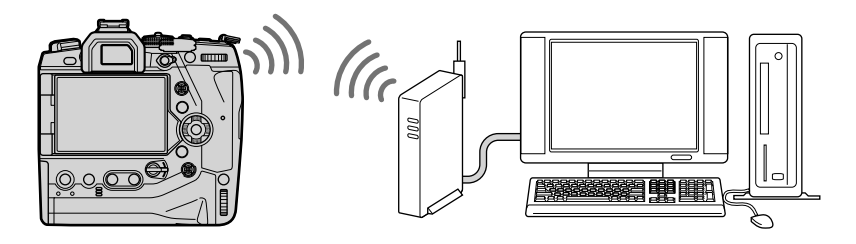

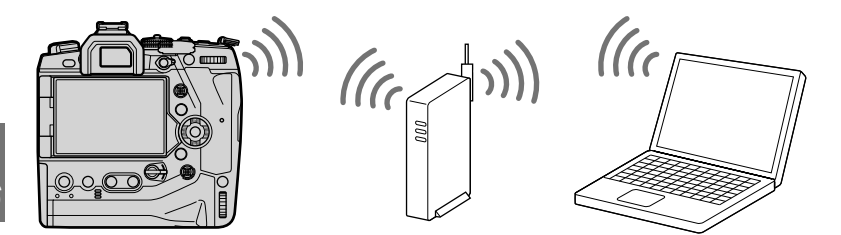

# **Installering af program**

Brug "OLYMPUS Capture" til at forbinde kameraet og en computer via Wi-Fi.

#### **OLYMPUS Capture**

Brug "OLYMPUS Capture" til automatisk at downloade og vise billeder, der tages med et kamera, der er tilsluttet samme netværk som computeren via Wi-Fi. Få mere at vide om, hvordan du downloader softwaren, på websitet herunder. Hav kameraets serienummer klar, når du downloader softwaren.

http://app.olympus-imaging.com/olympuscapture/

Følg anvisningerne på skærmen, når du installerer softwaren. Se systemforudsætninger og installationsvejledninger på websitet herover.

# **Klargøring af computeren (Windows)**

Hvis Windows ikke kan registrere et kamera, der er tilsluttet via en router eller et access point, skal du følge anvisningen herunder for at registrere enheden manuelt.

#### **Windows 8/Windows 10**

- *1* Tilslut kameraet til computeren med et USB-kabel.
- *2* Klik på på computerens skrivebord for at få vist indstillingerne for [Windows-indstillinger].
- *3* Klik på [Enheder] for at få vist indstillingerne for [Bluetooth og andre enheder].

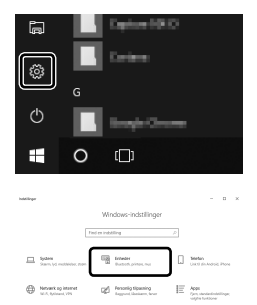

- *4* Klik på [Tilføj Bluetooth eller andre enheder].
- *5* Klik på [+ Anden enhed].
	- Vinduet [Tilføj enhed] vises, og kort efter vises [E-M1X].
- *6* Klik [E-M1X].
	- Klik på [Færdig], når der vises en meddelelse om, at forberedelsen er udført.

#### **Windows 7**

- *1* Tilslut kameraet til computeren med et USB-kabel.
	- [E-M1X] vises i Windows Stifinder.
- *2* Højreklik på [E-M1X], og vælg [Installer].
	- Der vises en meddelelse, når enheden er registreret.
	- Kontroller, om enheden er registreret under Enhedshåndtering.

*6*

# **Pardannelse mellem computeren og kameraet (Nyt link)**

Der skal dannes par mellem kameraet og computeren, inden der kan etableres forbindelse. Der kan være dannet par med op til fire computere. Tilslut kameraet til computeren via USB for at danne par. Pardannelse skal kun foretages en gang pr. computer.

- *1* Bekræft, at kameraet er slukket, og slut det til computeren med USB-kablet.
	- Brug den medfølgende kabelbeskytter og kabelklips til at forebygge skader på stikkene, når USB-kablet tilsluttes.  $\mathbb{R}$  "Sådan monterer du kabelbeskyttere" (s. 29)

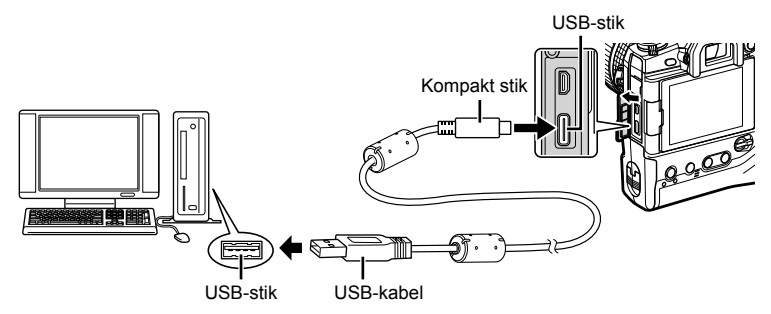

- Placeringen af USB-stik er forskellig fra computer til computer. Se computerens dokumentationsmateriale for at få mere at vide om USB-stikkenes placering.
- *2* Tænd kameraet.
	- Kameraet viser en meddelelse, der beder dig identificere den enhed, USB-kablet er tilsluttet til.
	- Hvis meddelelsen ikke vises, skal du vælge [Auto] for [USB] (s. 529) i ※ Brugervalgt menu  $\mathbf{M}$ .
	- Hvis batterispændingen er meget lav, viser kameraet ingen meddelelse ved tilslutning til en computer. Sørg for, at batterierne er opladet.
- **3** Fremhæv  $[\Box]$ **n**ed  $\triangle$   $\nabla$  på piletasterne, og tryk på OK-knappen.

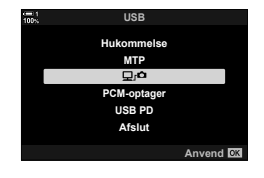

*6*

- Når "OLYMPUS Capture" er startet, bliver du bedt om at vælge forbindelsestype.
- **5** Klik på [Create new link] (Opret nyt link).
	- Hvis der ikke sker noget, tilslut da kameraet igen.
	- Indtast det navn, der skal identificere computeren på kameraet. Standarden er computerens "Computernavn".
	- Navnet til brug på kameraet kan være 15 tegn lang.
- *6* Klik på [Settings] (Indstillinger) i "OLYMPUS Capture".
	- Når en meddelelse viser, at pardannelse er udført, skal du afbryde forbindelsen til kameraet som beskrevet.
- Gentage disse trin for at danne par mellem kameraet og en anden computer.
- Oplysningerne om pardannelse gemmes på kameraet og kan vises og slettes med "OLYMPUS Capture".

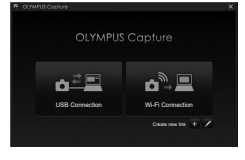

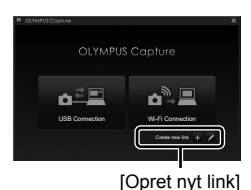

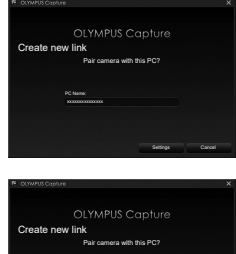

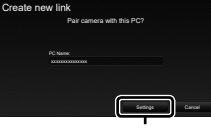

[Indstillinger]

# **Tilpasning af Wi-Fi-indstillinger (**T **Wi-Fi Connect)**

Tilpas indstillingerne for tilslutning til netværket, som computeren, der er dannet par med, tilhører.

Inden kameraet kan tilsluttes computeren via Wi-Fi, skal det konfigureres til at etablere forbindelse til netværket via Wi-Fi-routeren eller adgangspunktet. Der kan gemmes flere netværksprofiler på kameraet, som kan genkaldes ved behov. [(((())) Wi-Fi Tilslut]-indstillingerne kan tilpasses på følgende måder:

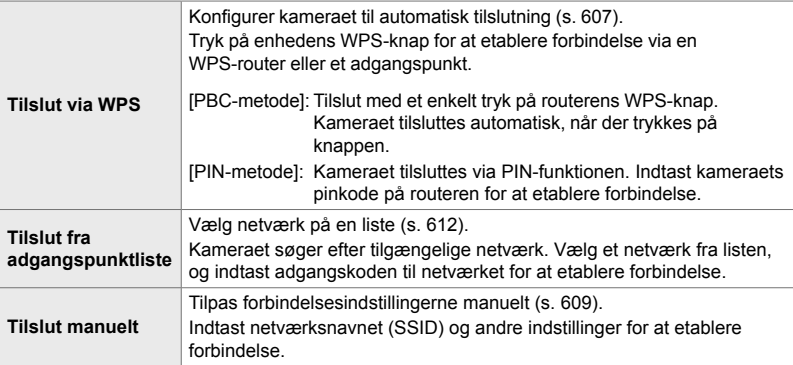

- WPS-tilslutning forudsætter en WPS-kompatibel router eller adgangspunkt.
- Tilslutning via WPS med pinkodefunktionen forudsætter, at routeren er forbundet til en administratorcomputer, hvorfra pinkoden kan indtastes.
- Manuel tilslutning forudsætter, at du har oplysninger om det netværk, du forsøger at etablere forbindelse til.
- Kameraet kan tilslutte via følgende typer af routere eller adgangspunkt:
	- Standard: IEEE802.11a/b/g/n/ac
	- Bånd: 2,4 GHz eller 5 GHz
	- Sikkerhed: WPA2
- Kameraet kan gemme indstillinger for op til otte netværk. Kameraet etablerer automatisk forbindelse til kendte netværk.
- Hver ny forbindelse efter den ottende overskriver indstillingerne for den forbindelse, der har været ubrugt i længst tid.
- Hvis du tilføjer en netværksprofil for et adgangspunkt, der har samme MAC-adresse som en eksisterende profil, overskrives indstillingerne for den eksisterende profil.
- Få mere at vide om at bruge routere eller adgangspunkter i dokumentationen, der fulgte med de pågældende enheder.
- Netværksprofiler nulstilles ikke, når du vælger [Fuld] for [Nulstil/Brg.def.funktioner]  $(s. 91)$  > [Nulstil] i  $\blacksquare$  Optagemenu 1. Du nulstiller netværksindstillingerne med [Wi-Fi-/ Bluetooth-indstillinger] (s. 457) > [Nulstil indstillinger] i e Indstillingsmenuen.

### **Sådan aktiveres kameraets Wi-Fi**

#### **(Wi-Fi-/Bluetooth-indstillinger)**

**Indstillingsmenu**

**Tilgængelighed Til**

Tilbage **Anvend Anvend A**nvend **OM** 

**Tilgængelighed Til**

**Wi-Fi/Bluetooth-indstillinger**

**Kortopsætning**

*<u>OIndstilling</u>* 

Q. يور

**Optagekontrol Wi-Fi/Blue Firmware**

**Standby Nulstil indstillinger Wi-Fi MAC-adresse**

**English** j**±0** k**±0**

**Fra**

**Anvend** OK

**Fra**

Inden du etablerer forbindelse til et netværk via Wi-Fi, skal du først aktivere Wi-Fi i kameraet. Bemærk, at Wi-Fi er aktiveret som standard, så denne indstilling er ikke påkrævet, hvis standardindstillingerne ikke er ændret. Fortsæt til side 607.

- *1* Tryk på MENU-knappen for at få vist menuerne.
- *2* Fremhæv [Wi-Fi-/Bluetooth-indstillinger] i  $\gamma$  indstillingsmenuen, og tryk på  $\triangleright$  på piletasterne.
- **3** Fremhæv [Tilgængelighed] med  $\triangle \nabla$ -knapperne, og tryk på  $\triangleright$ -knappen.
- **4** Fremhæv [Til] med  $\triangle \nabla$ -knapperne, og tryk på OK-knappen.
	- Indstillingerne for [Wi-Fi-/Bluetooth-indstillinger] vises.

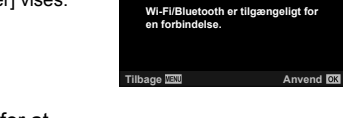

*5* Tryk på MENU-knappen gentagne gange for at lukke menuerne.

### **Tilslutning via WPS (Tilslut via WPS)**

Tilslut ved hjælp af WPS-funktionen på routeren eller adgangspunktet.

- *1* Tryk på kameraets MENU-knap for at få vist kameramenuerne.
- **2** Fremhæv  $\left[\langle \langle \cdot | \cdot \rangle \rangle\right)$  Wi-Fi Tilslut] i **D** gengivemenuen, og tryk på  $\triangleright$  på piletasterne.
	- Indstillingerne for  $\left[\left\langle \left(\psi\right)\right\rangle \right\rangle$  Wi-Fi Tilslut] vises.
	- Dette punkt er kun tilgængeligt, når [Til] er valgt for [Wi-Fi-/Bluetooth-indstillinger] > [Tilgængelighed] i kameraets  $\gamma$  indstillingsmenu.
- *3* Fremhæv [Adgangspunkttilslutning] med  $\triangle \nabla$ -knapperne, og tryk på **OK**-knappen.
	- [Adgangspunkttilslutning]-indstillingerne vises. **Enhedstilslutning**
- **4** Fremhæv [Tilslut via WPS] med  $\triangle \nabla$ -knapperne, og tryk på OK-knappen.
- **5** Fremhæv en indstilling med  $\Delta \nabla$ -knapperne, og tryk på OK-knappen.
	- Hvis du har valgt [PBC-metode], skal du trykke på WPS-knappen på routeren eller adgangspunktet.
	- Tryk på kameraets OK-knap for at starte tilslutningen.
	- Der kan gå et stykke tid fra knaptrykket, til forbindelsen er etableret.
	- Hvis du har valgt [PIN-metode], viser kameraet en adgangskode, som du skal indtaste på routeren eller adgangspunktet. Tryk på kameraets OK-knap, når routeren er klar til at etablere forbindelse.

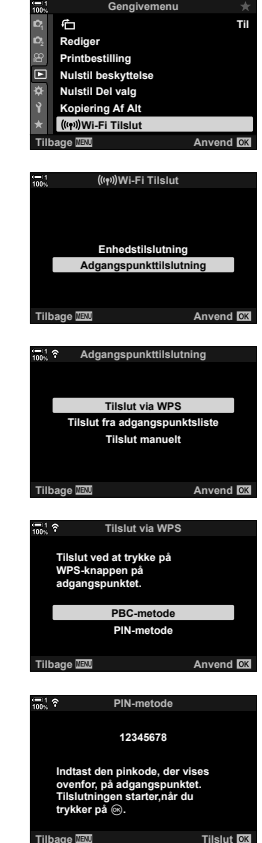

*6*

**Tilbage**

- *6* Hvis kameraet kan etablere forbindelse, vises netværket med et flueben  $(\blacktriangle)$  ved siden af netværksnavnet.
	- Hvis kameraet har dannet par med mere end en computer, skal du vælge en computer, inden netværkslisten vises. Fremhæv den ønskede computer med  $\Delta \nabla$ -knapperne, og tryk på OK-knappen.
	- Kameraen kan kun bruges med den valgte computer. Inden du kan vælge en anden computer, skal du først afbryde den aktuelle forbindelse.
	- Hvis tilslutningen mislykkes, viser kameraet en meddelelse efterfulgt af indstillingerne, der vises under trin 5. Gentag trin 5-6.

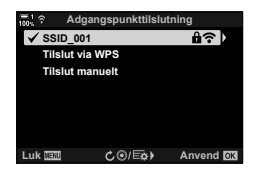

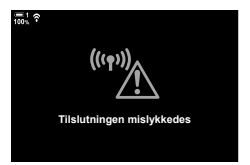

*7* Tryk på OK-knappen for at forlade optagevisningen.

• Kameraet vender tilbage til standardoptagevisningen. Symbolet  $\widehat{\mathbb{R}}$  vises på skærmen.

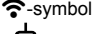

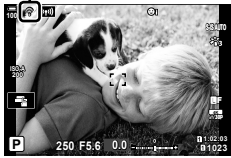

#### **Manuel tilslutning (Manuelle tilslutninger)**

Tilpas netværksindstillingerne manuelt. Du skal oplyse:

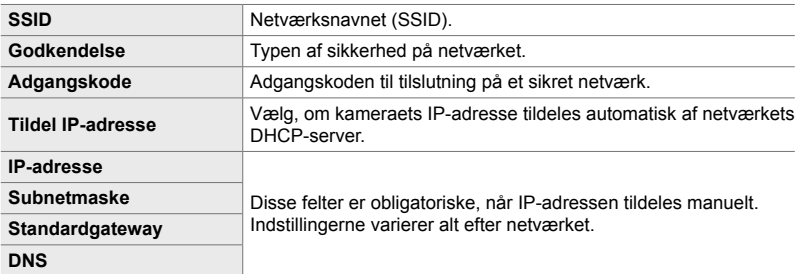

- *1* Tryk på kameraets MENU-knap for at få vist kameramenuerne.
- **2** Fremhæv  $\left[\left(\mathbf{F}\right)\right]$  Wi-Fi Tilslut] i **p** gengivemenuen, og tryk på  $\triangleright$  på piletasterne.
	- Indstillingerne for  $\left[\langle \mathbf{F} | \mathbf{w} \rangle \right]$  Wi-Fi Tilslut] vises.
	- Dette punkt er kun tilgængeligt, når [Til] er valgt for [Wi-Fi-/Bluetooth-indstillinger] > [Tilgængelighed] i kameraets  $\gamma$  indstillingsmenu.
- *3* Fremhæv [Adgangspunkttilslutning] med  $\Delta \nabla$ -knapperne, og tryk på OK-knappen.
	- [Adgangspunkttilslutning]-indstillingerne vises. **Enhedstilslutning**
- **4** Fremhæv [Tilslut manuelt] med  $\Delta \nabla$ -knapperne, og tryk på OK-knappen.

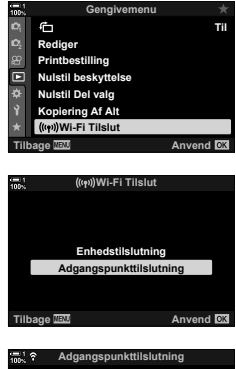

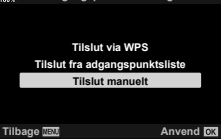

- **5** Du kan fremhæve punkter med  $\Delta \nabla$ -knapperne og trykke på OK-knappen for at vælge.
	- Indstillingerne for det valgte punkt vises.

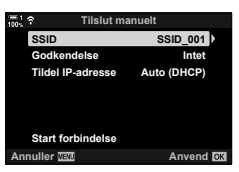

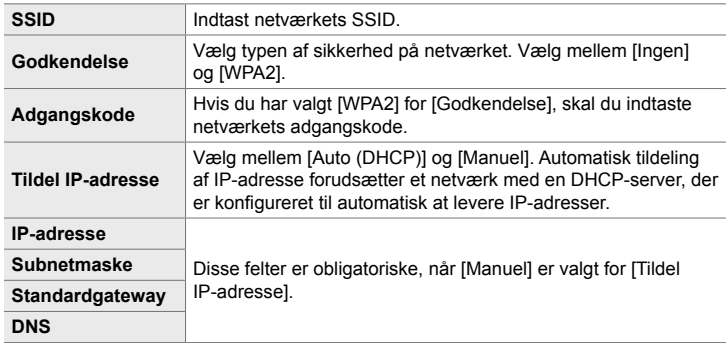

- **6** Fremhæv [Start forbindelse] med  $\Delta \nabla$ -knapperne, og tryk på OK-knappen.
- **Tilslut manuelt Annuller Anvend Godkendelse Tildel IP-adresse Start forbindelse SSID Intet Auto (DHCP) SSID\_001**
- *7* Hvis kameraet kan etablere forbindelse, vises netværket med et flueben  $(\blacktriangleright)$  ved siden af netværksnavnet.
	- Hvis kameraet har dannet par med mere end en computer, skal du vælge en computer, inden netværkslisten vises. Fremhæv den ønskede computer med  $\triangle \nabla$ -knapperne, og tryk på OK-knappen.
	- Kameraen kan kun bruges med den valgte computer. Inden du kan vælge en anden computer, skal du først afbryde den aktuelle forbindelse.
	- Hvis tilslutningen mislykkes, viser kameraet en meddelelse efterfulgt af indstillingerne, der vises under trin 6. Gentag trin 5-6.

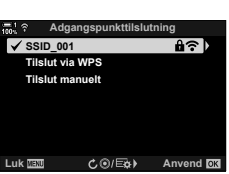

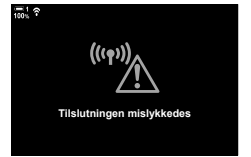

- *8* Tryk på OK-knappen for at forlade optagevisningen.
	- Standard optagesymboler vises. Symbolet  $\widehat{\bullet}$  vises på skærmen.

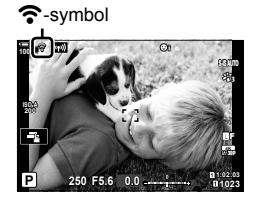

#### **Sådan vælger du et netværk fra en liste (Tilslut fra adgangspunktliste)**

Kameraet søger efter tilgængelige netværk og viser dem i en liste, hvor du kan vælge det netværk, du ønsker at etablere forbindelse til.

- *1* Tryk på kameraets MENU-knap for at få vist kameramenuerne.
- **2** Fremhæv  $\left[\textbf{((n))}\right]$  Wi-Fi Tilslut] i **p** gengivemenuen, og tryk på  $\triangleright$  på piletasterne.
	- Indstillingerne for [((w)) Wi-Fi Tilslut] vises.
	- Dette punkt er kun tilgængeligt, når [Til] er valgt for [Wi-Fi-/Bluetooth-indstillinger] > [Tilgængelighed] i kameraets  $\gamma$  indstillingsmenu.
- *3* Fremhæv [Adgangspunkttilslutning] med  $\Delta \nabla$ -knapperne, og tryk på OK-knappen.
	- [Adgangspunkttilslutning]-indstillingerne vises. **Enhedstilslutning**
- *4* Fremhæv [Tilslut fra adgangspunktliste] med  $\triangle \nabla$ -knapperne, og tryk på **OK**-knappen.
	- Der vises en liste med tilgængelige netværk.
- *5* Fremhæv det ønskede netværk med  $\triangle \nabla$ -knapperne, og tryk på **OK**-knappen.
	- Hvis netværket er adgangskodebeskyttet, bliver du bedt om at indtaste en adgangskode. Indtast adgangskoden, og tryk på OK-knappen.
	- Tryk på  $\triangleright$ -knappen for at få vist [Detalieindstill.] for det fremhævede netværk. Du kan indtaste en IP-adresse og tilpasse andre indstillinger manuelt.
	- Tryk på  $\odot$ -knappen for at forny søgningen og opdatere netværkslisten.

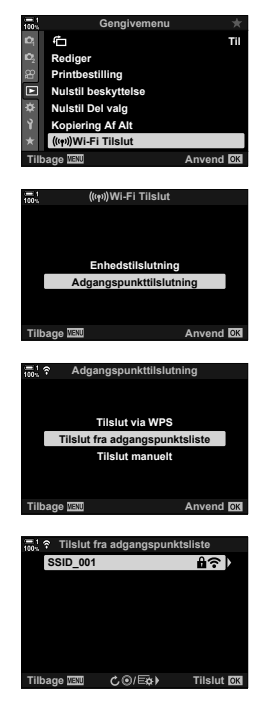
- *6* Hvis kameraet kan etablere forbindelse, vises netværket med et flueben  $(\blacktriangleright)$  ved siden af netværksnavnet.
	- Adgangskodebeskyttede netværk er markeret med et **f**-symbol.
	- Hvis kameraet har dannet par med mere end en computer, skal du vælge en computer, inden netværkslisten vises. Fremhæv den ønskede computer med  $\triangle \nabla$ -knapperne, og tryk på OK-knappen.
	- Kameraen kan kun bruges med den valgte computer. Inden du kan vælge en anden computer, skal du først afbryde den aktuelle forbindelse.
	- Hvis tilslutningen mislykkes, viser kameraet en meddelelse efterfulgt af indstillingerne, der vises under trin 5. Gentag trin 5-6.

*7* Tryk på OK-knappen for at forlade optagevisningen. • Standard optagesymboler vises. Symbolet  $\widehat{\mathbb{R}}$  vises på

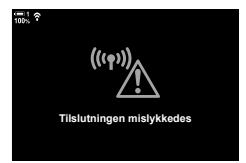

 $\widehat{\mathbf{r}}$ -symbol

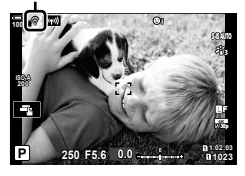

skærmen.

- \$ **Sådan opretter du forbindelse til kendte netværk** • Kameraet etablerer automatisk forbindelse til kendte netværk, hvis du vælger [Adgangspunkttilslutning] via (VIII -symbolet. Du vil ikke skulle indtaste en adgangskode.
- Hvis der er flere netværk, tilslutter kameraet til det første af de kendte netværk.
- Når kameraet har etableret forbindelse, vises en liste med tilgængelige netværk, hvor det nuværende netværk vises med et flueben  $\blacktriangleright$ .
- Hvis du vil skifte til et andet netværk, skal du fremhæve det i listen og trykke på OK-knappen.
- Hvis kameraet har dannet par med mere end en computer på netværket, skal du vælge en computer, inden netværkslisten vises. Fremhæv den ønskede computer med  $\Delta \nabla$ -knapperne, og tryk på OK-knappen.

# **Sådan uploader du billeder, når de tages**

Tag billeder, og upload dem til en computer på samme netværk som kameraet. Inden du fortsætter, skal du tilslutte kameraet til computeren som beskrevet i "Pardannelse mellem computeren og kameraet (Opret nyt link)" (s. 603).

- *1* Start "OLYMPUS Capture" på computeren.
	- Klik på [Wi-Fi-forbindelse], hvis du bliver bedt om at vælge en forbindelsestype.
	- Kameraet viser meddelelsen [Camera connected] (Kamera tilsluttet), når det er tilsluttet computeren.
	- Kameraet viser meddelelsen, der kan ses til højre, når der er etableret en forbindelse.
- **2** Konfigurer "OLYMPUS Capture" til automatisk at downloade billeder, når de er taget.
	- Vælg, hvilket kortdrev (1 eller 2) der skal anvendes og typen af billeder (JPEG, RAW eller film) der skal downloades.
	- Angiv, hvor de downloadede billeder skal gemmes.
- *3* Tag billeder med kameraets kontrolelementer.
	- Billederne bliver uploaded til computeren, så snart de er gemt på kameraets hukommelseskort.
	- Symbolet  $\bar{PC}$  ("billedupload") vises, når uploadprocessen er igang.
	- Kameraet uploader kun billeder og film, der optages, mens kameraet og computeren er forbundet. Billeder, der er taget, inden kameraet blev sluttet til Wi-Fi, bliver ikke uploadet.

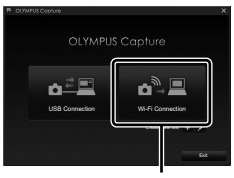

[Wi-Fi-forbindelse]

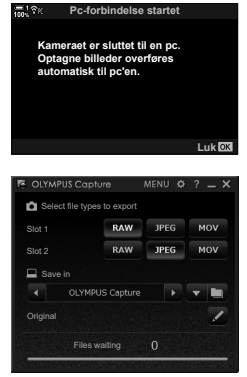

Betjeningsvinduet i "OLYMPUS Capture"

Billedupload

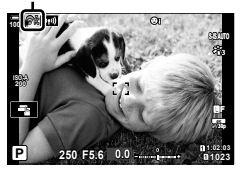

- Følgende sker, når kameraet er tilsluttet et netværk:
	- Dvalefunktion slås fra
	- Intervaltimerfotografering er ikke tilgængelig
	- Antallet af tilgængelige indstillinger ved billedvisning kan være begrænset
- [Pc-forbindelse afsluttet]-indstillingerne vises, når netværksforbindelsen afsluttes. Upload af resterende data fortsætter, når forbindelsen er genetabelret. Bemærk dog, at resterende data ikke uploades, hvis:
	- Wi-Fi-forbindelsen afbrydes via kameraets betjeningselementer
	- Kameraet er slukket
	- Hukommelseskortet med bilelderne er fjernet
- Uploadkøen for hvert kort kan maks. indeholde 3.000 billeder.
- Hvis "OLYMPUS Capture" viser meddelelsen [This application is unable to find a camera in the camera control mode] (Programmet kan ikke fi nde et kamera i kamerastyringstilstand), skal du kontrollere:
	- om der er dannet par mellem computeren og kameraet
	- om du valgte den rigtige computer ved etablering af netværksforbindelsen, og
	- om kameraet er registreret af computeren (kun Windows).  $\mathbb{R}$  "Klargøring af computeren (Windows)" (s. 602)

# **Sådan afbryder du forbindelsen**

Afbryd Wi-Fi-forbindelsen. Brugen af Wi-Fi kan være forbudt i nogle lande eller regioner, og Wi-Fi bør slås fra, hvis det er tilfældet.

### **Sådan afbryder du den nuværende forbindelse**

**1** Tryk på **W** på kameraets skærm.

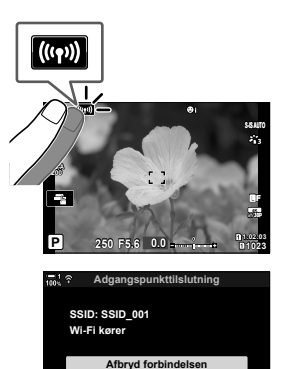

**Vedligehold**

**Tilbage Anvend**

- Du skal bekræfte, om du vil afbryde forbindelsen.
- Netværkets SSID vises på displayet.
- **2** Fremhæv [Afbryd forbindelsen] med  $\Delta \nabla$  på piletasterne, og tryk på OK-knappen.
	- Kameraet afbryder forbindelsen og vender tilbage til optagevisningen.
	- En bekræftelsesdialog vises, hvis der stadig er data der skal uploades. For at afbryde forbindelsen skal du fremhæve [Ja] og trykke på OK-knappen.
- *3* Du reetablerer forbindelsen ved at trykke på **WE GOOD** eller ved at vælge  $\left(\mathbf{w}\right)$  Wi-Fi Tilsluti >  $[Adgangspunkttilslutning]$  i  $\blacktriangleright$  gengivemenuen og trykke på OK-knappen.
	- Kameraet reetablerer automatisk forbindelse til kendte netværk.
- Hvis du vil etablere forbindelse til et nyt netværk, skal du fremhæve [Vedligehold] i trin 2 og trykke på OK-knappen. Vælg fra en liste med tilgængelige netværk, og tilpas indstillingerne som beskrevet under "Sådan vælger du et netværk fra en liste (Tilslut fra adgangspunktliste)" (s. 612).
- Hvis kameraet slukkes, mens upload er i gang, bliver du bedt om at vælge, om kameraet skal slukkes og Wi-Fi-forbindelsen afbrydes med det samme, eller om kameraet først skal slukke, når overførslen er afsluttet.

### **Deaktivering af Wi-Fi/Bluetooth®**

- *1* Tryk på MENU-knappen for at få vist menuerne.
- *2* Fremhæv [Wi-Fi-/Bluetooth-indstillinger]
	- i  $\gamma$  indstillingsmenuen, og tryk på  $\triangleright$  på piletasterne.
	- Indstillingerne for [Wi-Fi-/Bluetooth-indstillinger] vises.
- **3** Fremhæv [Tilgængelighed] med  $\triangle \nabla$ -knapperne, og tryk på  $\triangleright$ -knappen.
- **4** Fremhæv [Fra] med  $\triangle \nabla$ -knapperne, og tryk på OK-knappen. **Fra**

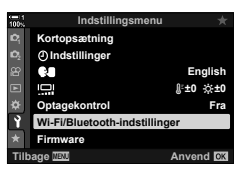

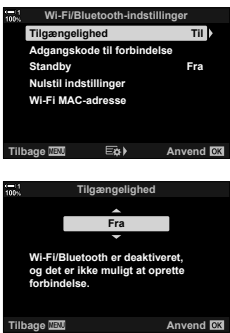

# *6-4* Netværksindstillinger

Skift adgangskoden til Wi-Fi-forbindelser fra en smartphone, eller genskab standardindstillingerne for Wi-Fi, der bruges til at etablere forbindelse til en computer. Sidstnævnte genskabes ikke, når kameraet nulstilles, og kan kun genskabes som beskrevet herunder.

# **Sådan skifter du adgangskode (Adgangskode for tilslutning)**

Opret nye adgangskoder til brug ved tilslutning af kameraet fra en smartphone via Wi-Fi eller **Bluetooth**®.

- *1* Tryk på MENU-knappen for at få vist menuerne.
- *2* Fremhæv [Wi-Fi-/Bluetooth-indstillinger] i  $\gamma$  indstillingsmenuen, og tryk på  $\triangleright$  på piletasterne. • Indstillingerne for [Wi-Fi-/Bluetooth-indstillinger] vises.
- *3* Fremhæv [Adgangskode til forbindelse] med
	- $\triangle \nabla$ -knapperne, og tryk på  $\triangleright$ -knappen.
	- Den nuværende adgangskode vises.

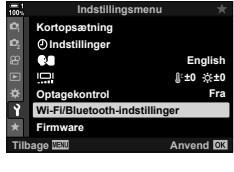

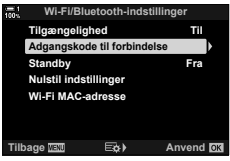

- **4** Tryk på  $\odot$ -knappen (film).
	- Adgangskoden ændres, hver gang du trykker på knappen.
	- Adgangskoderne til både Wi-Fi og **Bluetooth®** ændres.
	- Tryk på OK-knappen for at forlade [Adgangskode til forbindelse]-visningen.
- **5** Tryk på **OK**-knappen igen for at forlade menuen [Wi-Fi-/Bluetooth-indstillinger].
	- Tryk på MENU-knappen gentagne gange for at lukke menuerne.
	- Når du har ændret adgangskoden, skal du opdatere tilslutningsindstillingerne på smartphonen (s. 586).

# **Sådan gendanner du Wi-Fi-/Bluetooth® standardindstillingerne (Nulstil indstillinger)**

Gendan Wi-Fi-/**Bluetooth**®-standardindstillinger. Alle indstillinger nulstilles, herunder også indstillingerne for tilslutning via en router og pardannelsesoplysningerne for computerne på netværket.

- *1* Tryk på MENU-knappen for at få vist menuerne.
- *2* Fremhæv [Wi-Fi-/Bluetooth-indstillinger] i  $\mathbf i$  indstillingsmenuen, og tryk på  $\triangleright$  på piletasterne.
	- Indstillingerne for [Wi-Fi-/Bluetooth-indstillinger] vises.
- **3** Fremhæv [Nulstil indstillinger] med  $\Delta \nabla$ -knapperne, og tryk på  $\triangleright$ -knappen.
	- Indstillingerne [Nulstil indstillinger] vises.
- **4** Fremhæv [Ja] med  $\triangle \nabla$ -knapperne, og tryk på OK-knappen.
	- Indstillingerne nusltilles, og kameraet vender tilbage til [Nulstil indstillinger]-visningen.
	- Adgangskoderne til både Wi-Fi og **Bluetooth**® nulstilles.
- *5* Tryk på MENU-knappen gentagne gange for at lukke menuerne.

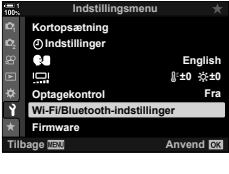

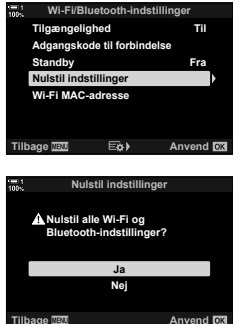

# *6-5* Tilslutning til computere via USB

Tilslut kameraet til en computer med et USB-kabel.

Billeder kan uploades til computeren, efterhånden som de tages, og resultaterne kan ses, mens optagelsen pågår. Du kan også betjene kameraet fra en computer og f.eks. tage billeder fra computeren, mens du ser kameraets indstillinger på computerskærmen. Bemærk, at der kræves "OLYMPUS Capture"-software for at fjernbetjene kameraet vis USB.

Billeder på kameraets hukommelseskort kan downloades direkte til computeren via USB og organiseres med et program på computeren. Brug Olympus Workspace til at arrangere dine billeder.

Du kan også bruge computeren til at downloade og foretage firmwareopdateringer. Opdateringer af produktfirmware kan foretages ved hjælp af Olympus Workspace.

Du kan også bruge det tilsluttede kamera som lagerenhed og kopiere data fra kameraets hukommelseskort til computeren.

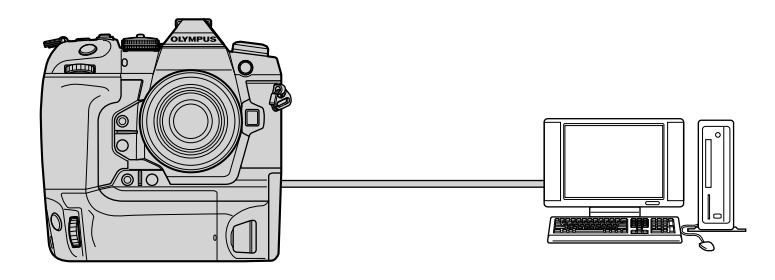

# **Kompatible computere**

Slut kameraet til computeren med det medfølgende USB-kabel.

- Bemærk, at selv om computeren har USB-stik, så kan betjening ikke garanteres via: USB-udvidelsesporte, computere med et andet operativsystem end det oprindelige samt hjemmebyggede computere.
- Kameraet kan tilsluttes computere, der opfylder følgende systemkrav. Windows: Windows 7, Windows 8, Windows 8.1, Windows 10 Mac: Mac: OS X-versioner 10.9-10.11, macOS-versioner 10.12-10.14

### **Installering af program**

Installer følgende software for at få adgang til kameraet, når det er tilsluttet computeren direkte via USB.

### **OLYMPUS Capture**

Brug "OLYMPUS Capture" til automatisk at downloade og vise billeder, efterhånden som de tages, eller til at fjernbetjene kameraet. Få mere at vide om, hvordan du downloader softwaren, på websitet herunder. Hav kameraets serienummer klar, når du downloader softwaren.

http://app.olympus-imaging.com/olympuscapture/

Følg anvisningerne på skærmen, når du installerer softwaren. Se systemforudsætninger og installationsvejledninger på websitet herover.

### **Olympus Workspace**

Dette computerprogram bruges til at downloade, vise og håndtere billeder og film, der er optaget med kameraet. Det kan også anvendes til at opdatere kameraets firmware. Softwaren kan downloades fra websitet herunder. Hav kameraets serienummer klar, når du downloader softwaren.

https://support.olympus-imaging.com/owdownload/

# **Sådan uploader du billeder, når de tages** ( $\Box$ **c**)

Tilslut kameraet til en computer via USB, og upload billeder, efterhånden som de tages. Du kan tage billeder via kameraets kontrolelementer eller fjernbetjent via computeren.

- *1* Bekræft, at kameraet er slukket, og slut det til computeren med USB-kablet.
	- Brug den medfølgende kabelbeskytter og kabelklips til at forebygge skader på stikkene, når USB-kablet tilsluttes.  $\square \simeq$  "Sådan monterer du kabelbeskyttere" (s. 29)

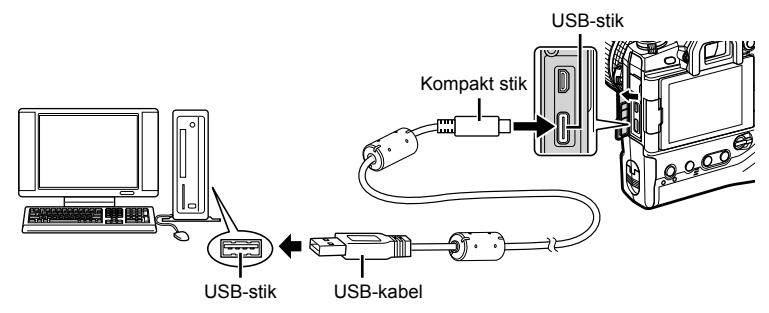

• Placeringen af USB-stik er forskellig fra computer til computer. Se computerens dokumentationsmateriale for at få mere at vide om USB-stikkenes placering.

### *2* Tænd kameraet.

- Kameraet viser en meddelelse, der beder dig identificere den enhed, USB-kablet er tilsluttet til.
- Hvis meddelelsen ikke vises, skal du vælge [Auto] for [USB] (s. 529) i  $\clubsuit$  Brugervalgt  $menu$   $D4$ .
- Hvis batterispændingen er meget lav, viser kameraet ingen meddelelse ved tilslutning til en computer. Sørg for, at batterierne er opladet.
- **3** Fremhæv [ $\Box$ r $\Box$ ] med  $\triangle \nabla$  på piletasterne, og tryk på OK-knappen.

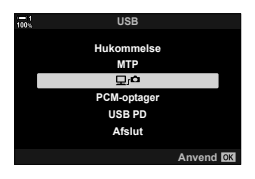

- *4* Start "OLYMPUS Capture", der er installeret på computeren.
	- Klik på [USB Connection] (USB-forbindelse), hvis du bliver bedt om at vælge en forbindelsestype.
- ń USB Connection Wi-Fi Connection

#### [USB-forbindelse]

OLYMPUS Capture 1050LYMP 4 OLYMPUS Capture Original

Betjeningsvinduet i "OLYMPUS Capture"

- **5** Konfigurer "OLYMPUS Capture" til at downloade. • Angiv, hvor de downloadede billeder skal gemmes.
- *6* Tag billeder med kameraets kontrolelementer eller via computeren.
	- Billederne bliver downloadet til computeren i overensstemmelse med indstillingerne.
- Det er ikke muligt at ændre kameraets optagefunktion via computeren.
- Det er ikke muligt at slette billeder fra hukommelseskort i kameraet via computeren.
- Kameraets billedhastighed falder muligvis, hvis visningen gennem kameraets objektiv skal vises samtidig på såvel computeren som på kameraskærmen.
- Du kan finde flere oplysninger om brug af programmet under onlinehjælpen.
- Forbindelsen til computeren afbrydes, hvis du:
	- Afslutter "OLYMPUS Capture"
	- Isætter eller fjerner hukommelseskort
	- Slukker kameraet.

*6*

# **Sådan kopieres billeder til computeren (Hukommelse)**

Når kameraet er tilsluttet en computer, kan det anvendes som lagringsmedie på samme måde som en harddisk eller et andet eksternt lagringsmedie. Data kan kopieres fra kameraet til computeren.

- *1* Bekræft, at kameraet er slukket, og slut det til computeren med USB-kablet.
	- Brug den medfølgende kabelbeskytter og kabelklips til at forebygge skader på stikkene, når USB-kablet tilsluttes.  $\square \simeq$  "Sådan monterer du kabelbeskyttere" (s. 29)

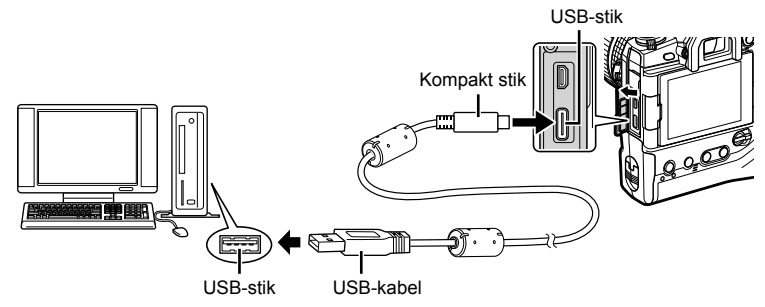

- Placeringen af USB-stik er forskellig fra computer til computer. Se computerens dokumentationsmateriale for at få mere at vide om USB-stikkenes placering.
- *2* Tænd kameraet.
	- Kameraet viser en meddelelse, der beder dig identificere den enhed, USB-kablet er tilsluttet til.
	- Hvis meddelelsen ikke vises, skal du vælge [Auto] for [USB] (s. 529) i ※ Brugervalgt menu  $\mathbf{D}$ .
	- Hvis batterispændingen er meget lav, viser kameraet ingen meddelelse ved tilslutning til en computer. Sørg for, at batterierne er opladet.
- **3** Fremhæv [Hukommelse] med  $\Delta \nabla$  på piletasterne, og tryk på OK-knappen.

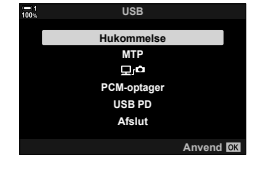

- *4* Kameraet tilsluttes computeren som nyt lagringsmedie.
	- Vælg [MTP] i trin 3 for at bruge Windows Billedgalleri.
	- Kameraets funktioner kan ikke bruges, mens kameraet er sluttet til computeren.
	- Vælg  $[\Box]_I \Box$  for at aktivere kameraets funktioner, mens det er tilsluttet (s. 622).

# *6-6* Strømforsyning af kameraet via USB (USB Power Delivery)

Kameraet kan strømforsynes med mobile batterier eller USB-netadaptere, der understøtter USB Power Delivery (USB PD)-standarden. Enhederne skal:

Standard: Overholde USB Power Delivery (USB PD)-standarden Udgangsspænding: Have en nominel udgangsspænding på 9 V 3 A, 15 V 2 A eller 15 V 3 A

- Denne funktion kan ikke bruge ved batteriniveauer under 10 %.
- *1* Bekræft, at kameraet er slukket, og slut det til enheden med USB-kablet. • Brug den medfølgende kabelbeskytter og kabelklips til at forebygge skader på stikkene, når USB-kablet tilsluttes.  $\mathbb{R}$  "Sådan monterer du kabelbeskyttere" (s. 29)
	- USB-stik Type C USB-stik Type C Mobilt batteri eller en anden USB-enhed USB-kabel
	- Det medfølgende USB-kabel (CB-USB11) kan ikke anvendes til USB Power Delivery (USB PD).
	- Tilslutningsmetoden varierer fra enhed til enhed. Få mere at vide i dokumentationen, der fulgte med den pågældende enhed.
	- USB Power Delivery (USB PD) kan muligvis ikke anvendes sammen med visse USB-enheder. Se betjeningsvejledningen, der fulgte med USB-enheden.

### *2* Tænd kameraet.

- Kameraet viser en meddelelse, der beder dig identificere den enhed, USB-kablet er tilsluttet til.
- Hvis meddelelsen ikke vises, skal du vælge [Auto] for [USB] (s. 529) i ※ Brugervalgt  $menu$   $D4$ .
- Hvis batterispændingen er meget lav, forbliver displayet tomt, når kameraet sluttes til USB-enheden. Sørg for, at batterierne er opladet.
- **3** Fremhæv [USB PD] med  $\triangle \nabla$  på piletasterne, og tryk på OK-knappen.
	- Kameraet trækker nu strøm fra den tilsluttede USB-enhed<sup>.</sup> PCM-optagerrane and the contract of the contract of the contract of the contract of the contract of the contract of the contract of the contract of the contract of the contract of the contract of the contract

*6*

# *6-7* Tilslutning til tv'er eller eksterne skærme via HDMI

Få vist billederne på en tv-skærm, der er tilsluttet kameraet via HDMI. Brug tv'et til at vise billederne til dit publikum. Visningen kan styres med tv'ets fjernbetjening, mens tv'et er tilsluttet kameraet. Der behøves ingen app eller anden software.

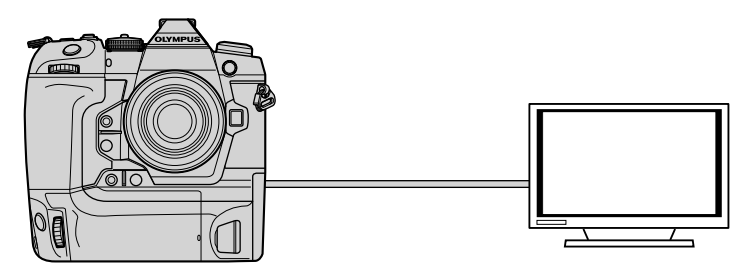

Du kan også optage film, mens kameraet er tilsluttet en ekstern skærm eller en videooptager via HDMI. Se flere oplysninger på side 434.

• HDMI-kabler fås som uoriginalt tilbehør. Brug et HDMI-certificeret kabel.

# **Sådan viser du billeder på et tv (HDMI)**

Du kan vise billeder og film på et tv med høj skærmopløsning, der er tilsluttet kameraet direkte via et HDMI-kabel. Visningen kan styres med en fjernbetjening, mens tv'er er tilsluttet kameraet.

### **HDMI-udgang**

Vælg udgangssignal til HDMI-enheden. Du kan tilpasse filmens billedstørrelse og billedhastighed til tv'ets specifikationer og de videostandarder, der gælder i dit land eller din region. Match udgangssignalet til tv'ets indgangsindstillinger.

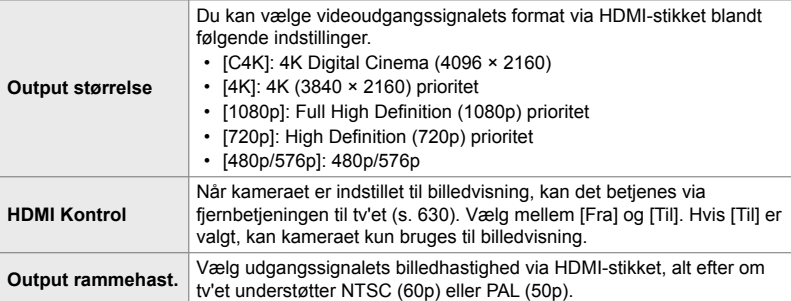

• Indstillingerne [HDMI Kontrol] og [Output rammehast.] kan ikke ændres, når kameraet er tilsluttet en anden enhed via HDMI.

- Lyd kan kun afspilles på enheder, der understøtter det lydformat, der er valgt på kameraet.
- De tilgængelige indstillinger via [HDMI Kontrol] varierer alt efter tilsluttet enhed. Se enhedens betjeningsvejledning for at få flere oplysninger.
- *1* Tryk på MENU-knappen for at få vist menuerne.
- **2** Vis ❖ Brugervalgt menu **■** (Disp/■))/PC).

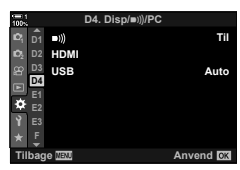

**3** Fremhæv [HDMI] med  $\triangle \nabla$  på piletasterne, og tryk på  $\triangleright$ -knappen.

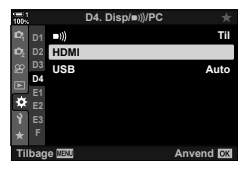

- **4** Fremhæv et punkt med  $\Delta \nabla$ -knapperne, og tryk på  $\triangleright$ -knappen.
- *5* Fremhæv den ønskede indstilling med △ ▽-knapperne, og tryk på OK-knappen.
	- Gentag trin 4 og 5 efter behov.
- *6* Tryk på MENU-knappen gentagne gange for at lukke menuerne.

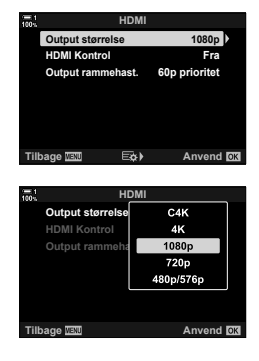

### **Sådan tilslutter du kameraet til et tv**

Tilslut kameraet med et HDMI-kabel.

- *1* Bekræft, at kameraet er slukket, og slut det til tv'et med et HDMI-kabel.
	- Brug den medfølgende kabelbeskytter og kabelklips til at forebygge skader på stikkene, når HDMI-kablet tilsluttes.  $\mathbb{R}$  "Sådan monterer du kabelbeskyttere" (s. 29)

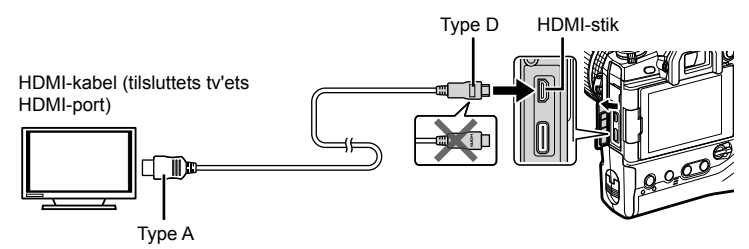

- *2* Vælg tv'ets HDMI-indgang, og tænd kameraet.
	- Tv'et viser nu indholdet af kameraskærmen. Tryk på  $\blacktriangleright$ -knappen for at se billeder.
- Hvis [Til] er valgt for [HDMI Kontrol] (s. 630), slukker kameraskærmen, når der tilsluttes et HDMI-kabel.
- Du kan finde oplysninger om, hvordan du får vist HDMI-signalet på dit tv, i den betjeningsvejledning, der fulgte med tv'et.
- Afhængigt af tv-indstillingerne er billedet muligvis beskåret, og enkelte indikatorer kan muligvis ikke ses.
- HDMI kan ikke bruges, mens kameraet er sluttet til en computer via USB.
- Hvis [Optag.funk.] er valgt for [ $\Omega$  HDMI Output] (s. 432) > [Output funktion] i n videomenuen, udsendes signalet med den nuværende fi lmbilledstørrelse.
- Hvis [4K] eller [C4K] er valgt, bruges 1080p prioritet-formatet ved fotografering.

# **Sådan bruger til tv-fjernbetjeningen**

Når kameraet er tilsluttet et tv via et HDMI-kabel, kan kameraet betjenes med tvfjernbetjeningen.

- Tv'et skal understøtte HDMI Kontrol. Læs mere i tv'ets betjeningsvejledning.
- **Til** Tv'ets fjernbetjening kan bruges til at betjene kameraet i billedvisning. Kameraet kan kun bruges til billedvisning. **Fra** Tv'ets fjernbetjening kan ikke bruges til at betjene kameraet. Indikatorerne vises kun på tv-skærmen.
- *1* Tryk på MENU-knappen for at få vist menuerne.
- **2** Fremhæv [HDMI] i  $\bigstar$  Brugervalgt menu **D4** (Disp/■))/PC), og tryk på  $\triangleright$  på piletasterne.
- **3** Fremhæv [HDMI Kontrol] med  $\Delta \nabla$ -knapperne, og tryk på  $\triangleright$ -knappen.
- **4** Fremhæv [Til] med  $\Delta \nabla$ -knapperne, og tryk på **OK**-knappen.

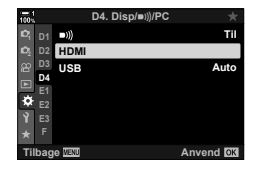

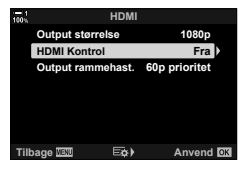

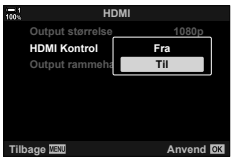

- *5* Tryk på MENU-knappen gentagne gange for at lukke menuerne.
- *6* Tilslut kameraet og tv'et via HDMI.
	- Afspil billeder med tv-fjernbetjeningen Følg vejledningen, der vises på tv-skærmen.
	- Ved enkeltbilledvisning bruges den "røde" knap til at vælge, hvilke oplysninger der skal vises, og den "grønne" knap skifter til indeksvisningen.
- Enkelte funktioner er muligvis ikke tilgængelige på alle tv.
- Kameraets skærm slukkes, når tv'et bruges til billedvisning.

# *7* Tekniske oplysninger

Dette kapitel omhandler bl.a., hvordan du vedligeholder kameraet, og indeholder en liste med standardindstillinger, du kan benytte som reference ved brug af kameraet.

*7*

# *7-1* Opbevaring og vedligeholdelse

### **Rengøring**

Sluk kameraet, og fjern batterierne, før kameraet gøres rent.

• Brug ikke kemikalieklude eller kraftige opløsningsmidler såsom benzin eller sprit.

### **Kameraets ydre**

• Rengør kameraets ydre forsigtigt med en blød klud. Genstridig snavs fjernes med en hårdt opvredet klud, der er fugtet med vand og et mildt rengøringsmiddel. Herefter skal kameraet tørres grundigt med en tør klud. Når kameraet har været brugt ved havet, skal det rengøres med en hårdt opvredet klud, der er fugtet med rent vand.

### **Skærmen**

• Rengør skærmen forsigtigt med en blød klud.

### **Optik**

• Brug en blæsebælg (fås som uoriginalt tilbehør) til at fjerne støv og snavs. Rengør objektivet forsigtigt med en optikrenseserviet.

### **Hukommelse**

- Tag batterierne og hukommelseskortene ud, hvis kameraet ikke skal bruges i længere tid. Opbevar kameraet på et køligt, tørt sted, der er godt ventileret.
- Sæt batterierne i med jævne mellemrum for at kontrollere, om kameraet fungerer korrekt.
- Fjern støv og snavs fra dækslerne til kamerahuset og objektivet, inden du sætter dem på.
- Hvis kameraet opbevares uden et monteret objektiv, skal du altid sætte kameradækslet på for at undgå, at der trænger støv ind i kameraet. Sørg for at sætte både forreste og bageste dæksel på objektivet, inden du lægger det væk.
- Rengør kameraet, inden du lægger det væk.
- Kameraet må ikke opbevares sammen med insektmidler.
- Kameraet må ikke opbevares steder, hvor kemikalier er i brug, da dette potentielt kan føre til korrosion eller andre former for skader.
- Objektiver, der ikke rengøres, kan potentielt blive udsat for mugangreb.
- Hvis kameraet ikke har været i brug i lang tid, skal du kontrollere alle dele af kameraet, inden du tager det i brug. Tag altid et testbillede for at kontrollere, om kameraet fungerer korrekt, inden du tager det med på rejse eller til en anden vigtig begivenhed.

## **Rengøring og kontrol af billedsensoren**

Ud over at have et design, der forhindrer støv i at samle sig på billedsensoren, er kameraet også udstyret med en støvreducerende funktion, der vibrerer sensoren ved høje frekvenser for at fjerne støv fra overfladen. Støvreduktionsfunktionen udføres automatisk, når der tændes for kameraet.

Støvreduktion udføres også ved Pixel Mapping, som er en kontrol af billedsensoren og billedbehandlingskredsløbene. Det er vigtigt, at du sørger for at holde kameraet så lige som muligt, når du tænder det, da støvreduktionsfunktionen udføres.

### **Kontrol af billedbehandling (Pixel Mapping)**

Samtidig kontrol af både billedsensoren og billedbehandlingsfunktionerne. Det bedste resultat opnås ved at vente mindst et minut, efter du har taget eller vist billeder, før du udfører Pixel Mapping.

- *1* Tryk på MENU-knappen for at få vist menuerne.
- **2** Fremhæv [Pixel Mapping] i  $\ast$  Brugervalgt menu **11**  $(\bullet$  Indstil.), og tryk  $\triangleright$  på piletasterne.
- *3* Tryk på OK-knappen.
	- Bjælken ([Aktiv]) vises, når Pixel Mapping er i gang. Menuerne vises, når processen er afsluttet.
	- Hvis du ved en fejl kommer til at slukke for kameraet, mens Pixel Mapping er i gang, skal du huske at køre Pixel Mapping igen, når du tænder kameraet.

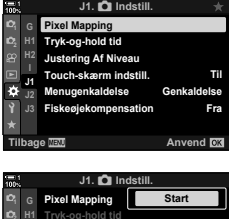

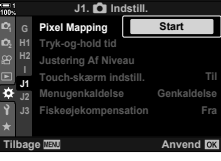

# 7-2 **Fejlfinding**

### **Kameraet tænder ikke.**

### **Batterierne er ikke ladet op.**

• Lad batterierne op i batteriladeren.

### **Lave temparaturer har forårsaget et midlertidigt fald i batteriernes ydeevne.**

• Batteriets ydeevne falder ved lave temperaturer. Fortsæt brugen efter at have varmet batterier lidt op ved at tage dem ud af kameraet og lægge dem i lommen eller et andet varmt sted.

### **Der tages intet billede, når der trykkes på udløseren.**

### **Kameraet har slukket automatisk.**

• Kameraet skifter til dvalefunktion, hvis der ikke foretages noget i et indstillet tidsrum. Tryk udløseren halvt ned for at vække kameraet.  $\mathbb{R}$  [Dvalefunktion] (s. 562) Hvis kameraet ikke betjenes i en nærmere bestemt periode efter at være gået i dvalefunktion, slukker kameraet automatisk.  $\mathbb{R}$  [Automatisk sluk] (s. 562)

### **Flashen lades op.**

• Symbolet  $\clubsuit$  blinker på displayet, mens flashen lader op. Tryk på udløseren, når symbolet ikke længere blinker.

#### **Kameraet betjeningselementer er låste.**

• Når låsearmen er drejet i låseposition, er betjeningselementerne til portrætformat og andre valgte betjeningselementer låste (s. 503).

### **Kameraet kan ikke opnå fokus.**

• Kameraet kan muligvis ikke fokusere (og fokussymbolet på skærmen blinker evt.), hvis motivet er for tæt på eller uegnet til autofokus. Flyt længere væk fra motivet, eller fokuser på et objekt med høj kontrast, der har samme afstand til kameraet som motivet, og komponer derefter billedet igen med fokuslås.

### **Motiver, der ikke egner sig til autofokus**

Kameraet kan have svært ved at stille skarpt i følgende situationer.

Fokussymbolet blinker, og kameraet stiller ikke skarpt Motivet har

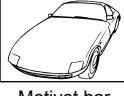

lav kontrast

Fokussymbolet blinker ikke, men kameraet kan ikke stille skarpt

AF-søgefeltet indeholder motiver med forskellige

afstande til kameraet

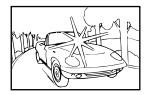

Der er et meget lyst motiv midt i billedet

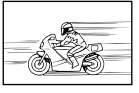

Motivet bevæger sig hurtigt

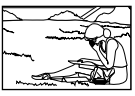

Motivet er ikke i AF-søgefeltet.

#### **Støjreduktion ved lang eksponering er slået til.**

• Billedstøj (såkaldt "mottling") er mere synligt i billeder, der optages med lange lukkertider, som det f.eks. kan være tilfældet om natten eller i svagt lys. Kameraet kan efterbehandle billeder for at reducere billedstøj efter optagelsen. I disse tilfælde kan der ikke tages flere billeder, før behandlingen er afsluttet. Støjreduktion ved lang eksponering kan slås fra ved at vælge [Fra] ved [Støjredukt.].  $\mathbb{R}$  [Støjredukt.] (s. 533)

### **Antallet af tilgængelige AF-søgefelter er lavere end normalt.**

Antallet og størrelsen af AF-søgefelter varierer alt efter indstillingerne af [Digital telekonverter] (s. 235, 411), [Sideforhold] (s. 233) og AF-målfunktion (s. 120).

### **Uret er ikke indstillet.**

#### **Uret blev ikke indstillet efter køb.**

• Uret er ikke indstillet, når kameraet udleveres. Indstil kameraets ur, inden du tager kameraet i brug første gang.  $\mathbb{R}$  "Sådan indstilles kameraets ur ( $\Phi$  Indstillinger)" (s. 455)

#### **Batterierne er taget ud af kameraet.**

• Uret nulstilles, når batterierne har været taget ud af kameraet i ca. en dag. Uret nulstilles tidligere, hvis batterierne kun kortvarigt har været sat i kameraet. Sørg for, at uret er indstillet korrekt, inden du tager vigtige billeder.

### **Indstillinger er blevet nulstillet.**

Tilpassede indstillinger i brugervalg (funktionerne C1-C4) bliver nulstillet til de gemte værdier. når der vælges en anden optagefunktioner, eller hvis kameraet slukkes.

### **Billederne ser "farveløse" ud.**

Dette kan forekomme ved motiver, der er bagbelyste eller delvist bagbelyste. Det er resultatet af det optiske fænomen, der kendes som "overstråling" eller "spøgelsesbilleder". Sørg så vidt muligt for at holde kraftige lyskilder ude af billedet. Overstråling kan også opstå, selv om der ikke er en lyskilde i billedet. Anvend en modlysblænde på objektivet for at forhindre lys fra kraftige lyskilder i at nå ind i objektivet. Hvis dette ikke har den ønskede effekt, kan du prøve at skygge for objektive med din hånd eller en anden genstand. L<sup>og</sup> "Udskiftelige objektiver" (s. 42)

### **Der er lyse pletter på billederne.**

Der er muligvis defekte pixels i billedsensoren. Anvend [Pixel Mapping]. Hvis det ikke løser problemet, prøy da at gentage processen flere gange. L<sup>og</sup> Kontrol af billedbehandling (Pixel Mapping) (s. 633)

### **Enkelte menupunkter er utilgængelige.**

Enkelte menupunkter kan evt. ikke vælges, hvis de:

- Ikke er tilgængelige i den nuværende optagefunktion
- Er deaktiveret på grund af kombinationen af valgte indstillinger, f.eks. funktionen  $\left[\Box_{\mathbf{H}}\right]$  (s. 151) og [Støjredukt.] (s. 533).

### **Motivet ser forvrænget ud.**

Kameraet anvender en elektronisk lukker:

Ved filmoptagelse (s. 294), i funkiionerne Lydløs (s. 163), Prof. fotografering (s. 168) og Optagelse m. høj opl. (s. 210), ved Fokus-bracketing (s. 239) og Hold fokus (s. 243) samt med Live ND-filter (s. 197).

Forvrængning kan opstå, hvis motivet eller kameraet bevæger sig hurtigt under optagelsen. Undgå at bevæge kameraet under optagelse, eller vælg en optagefunktion, der ikke gør brug af den elektroniske lukker.

### **Der er striber henover billederne.**

Flimmer som følge af lysstofrør eller LED-lyskilder og visse andre typer kunstlys kan være synligt på billeder, der optages via funktioner, som gør brug af den elektroniske lukker, herunder:

Filmoptagelse (s. 294), funktionen Lydløs (s. 163), Prof. fotografering (s. 168), Optagelse m. høj opl. (s. 210), Fokus-bracketing (s. 239), Hold fokus (s. 243) og Live ND-filter (s. 197).

Flimmer kan reduceres ved at vælge længere lukkertider. Du kan også reducere flimmer ved hjælp af flimmerscanning.  $\mathbb{R} \times \mathbb{R}$  Flimmerscanning] (s. 193) og [n Flimmerscanning] (s. 374)

# *7-3* Advarsler og fejlmeddelelser

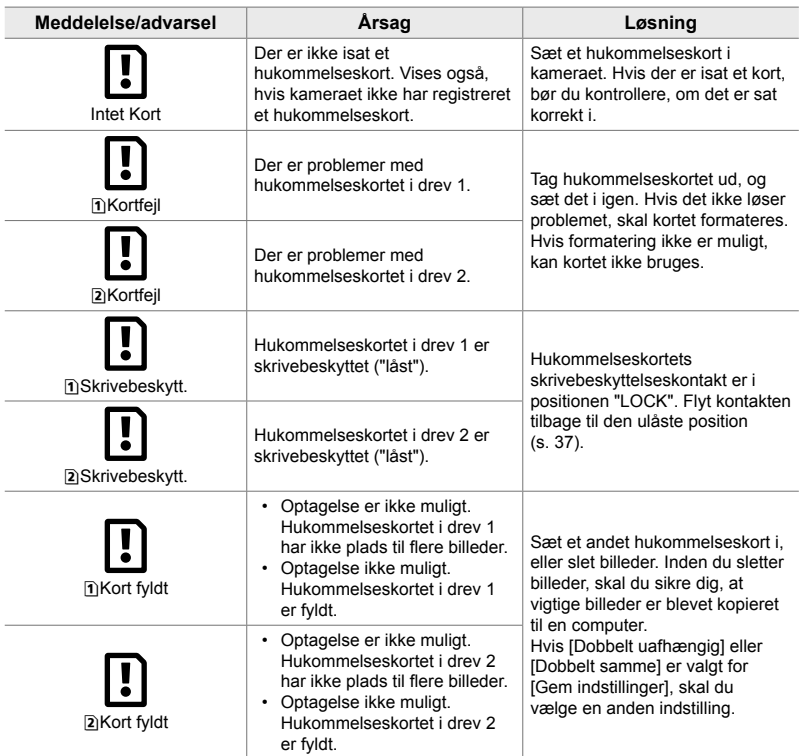

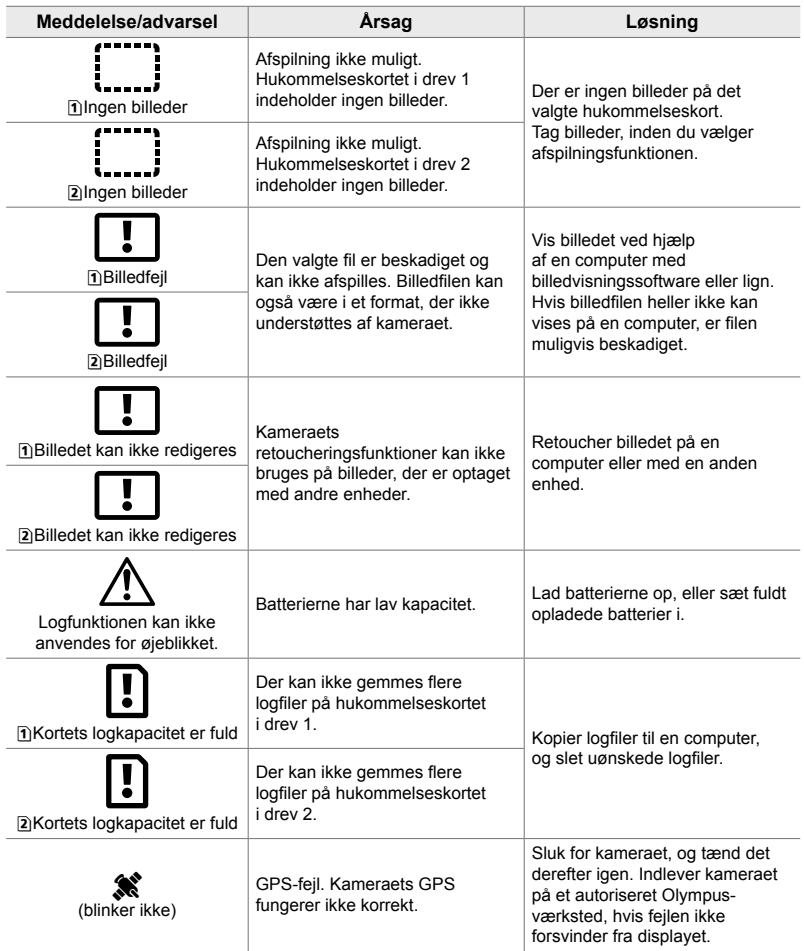

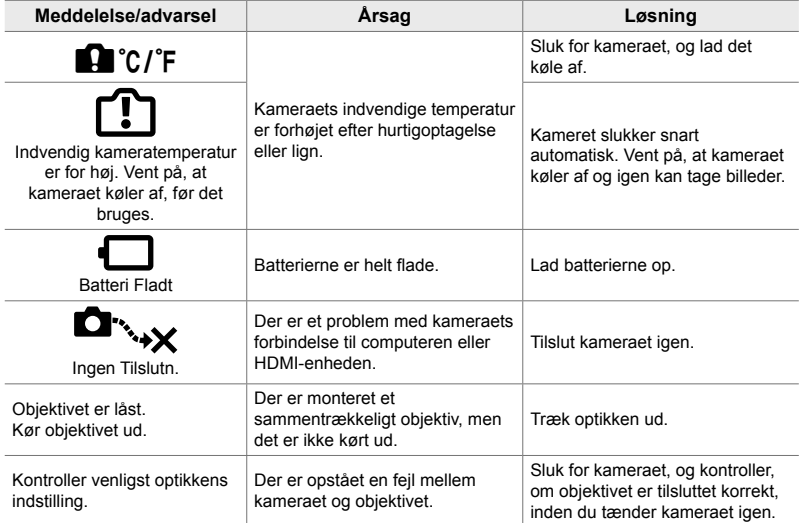

# *7-4* Standardindstillinger

- \*1: Kan gemmes med [Tildel til brg.def. funktion].
- \*3: Standardindstillingen kan gendannes ved hjælp af [Nulstil] (standard).
- \*2: Standardindstillingen kan gendannes ved hjælp af [Nulstil] (fuld).

### **Live Kontroller/LV-superkontrolpanel**

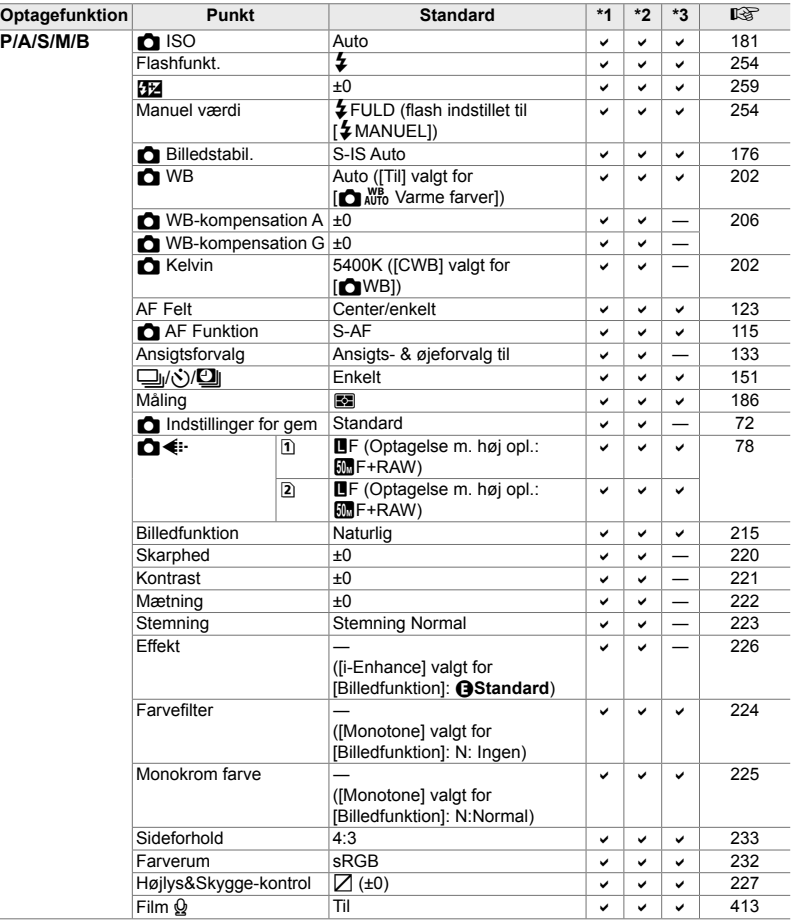

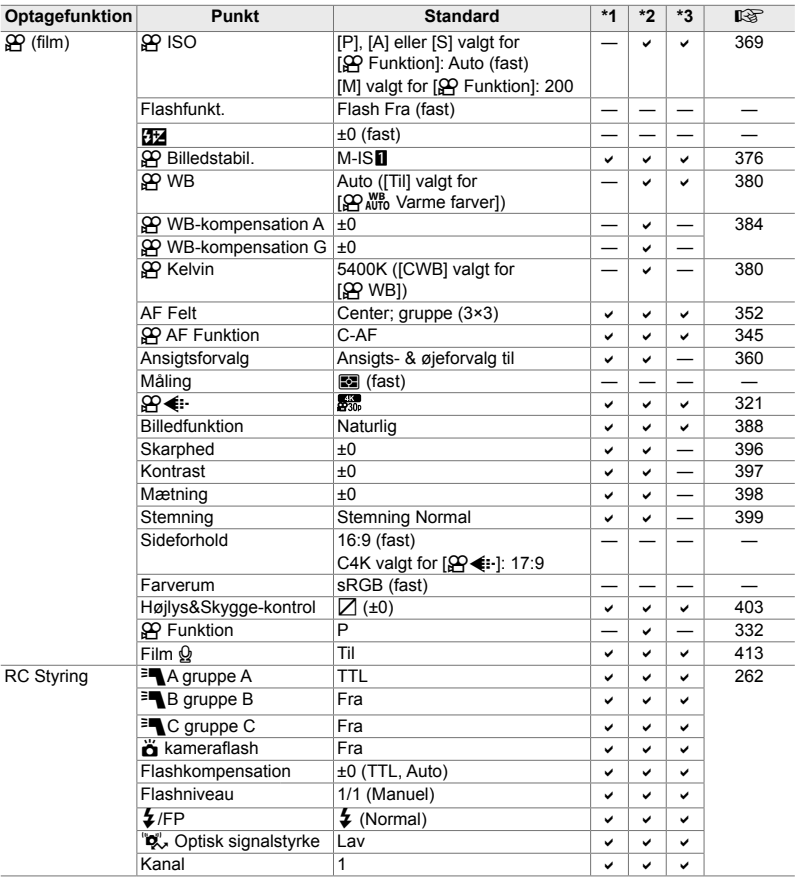

## Optagemenuerne **O**

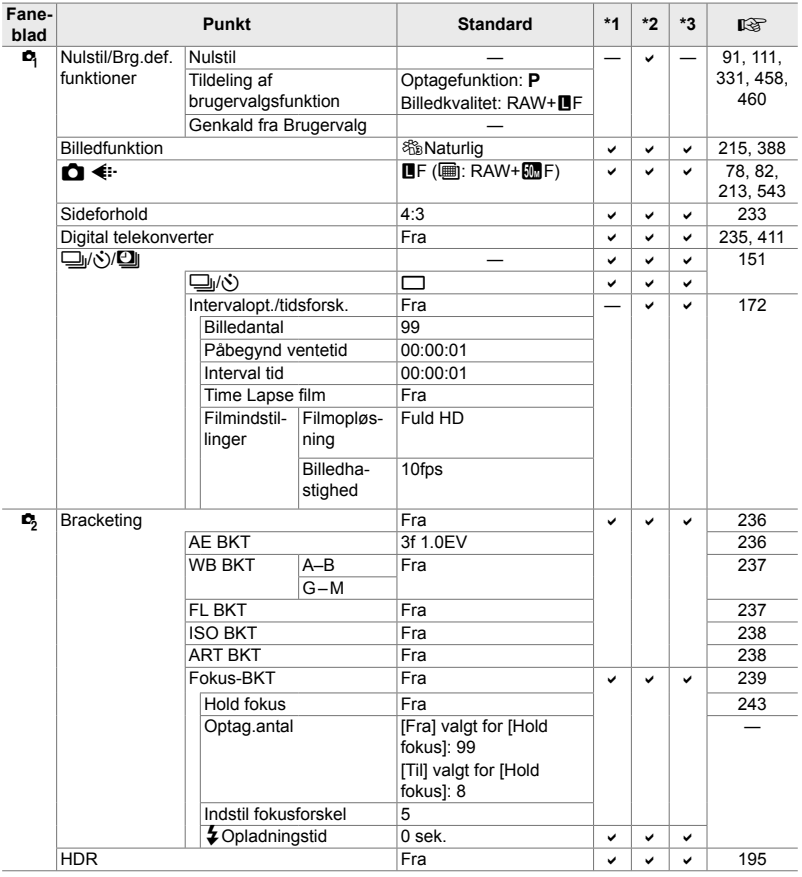

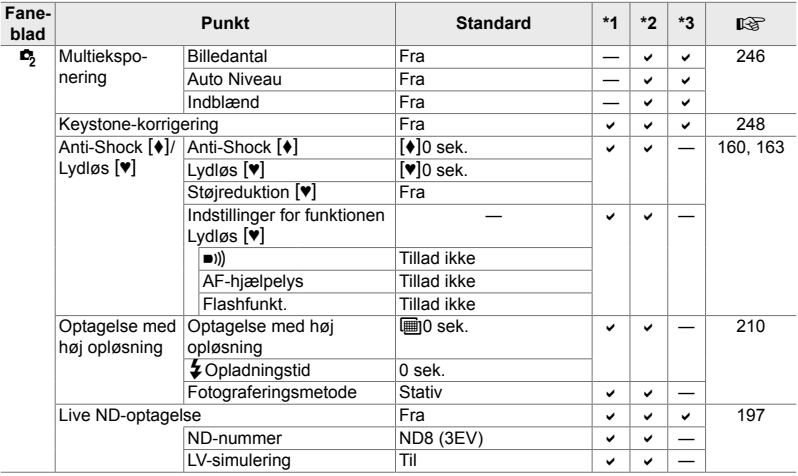

# **Videomenuen**  $\mathfrak{P}$

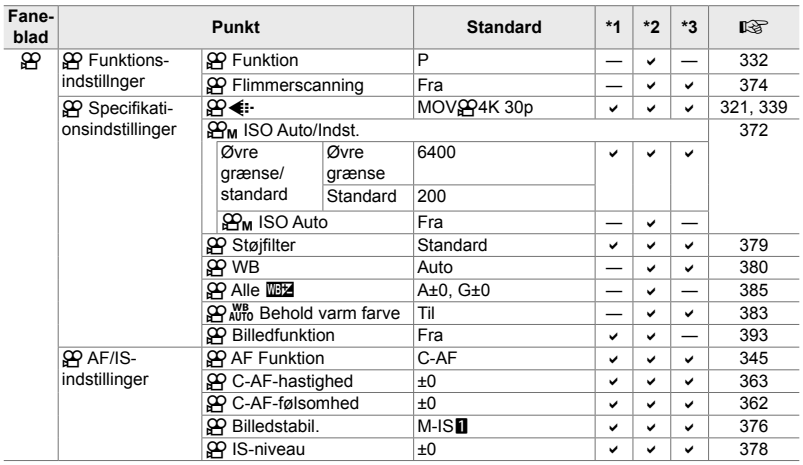

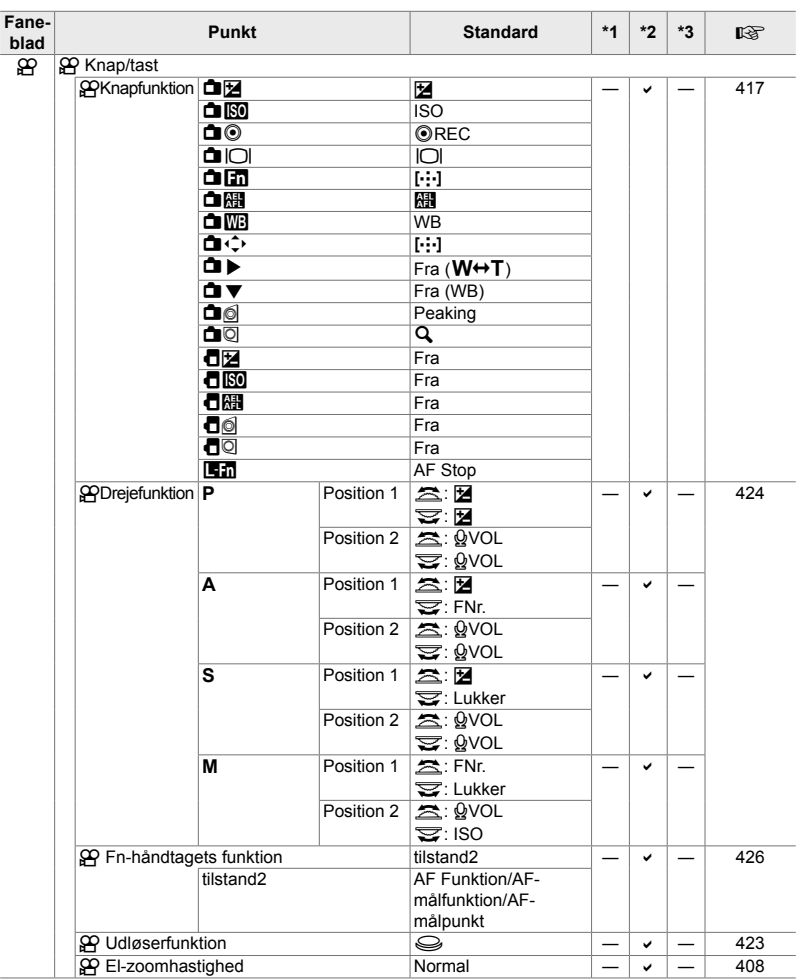

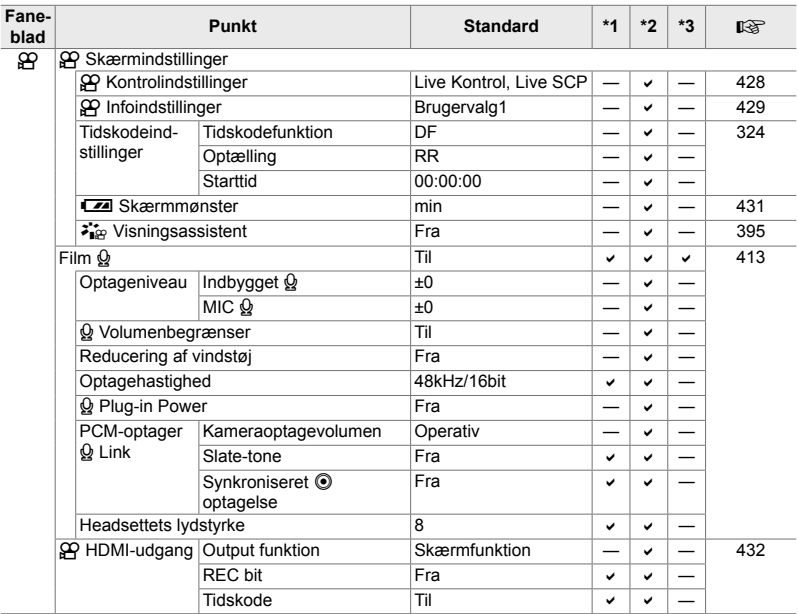

## q **Gengivemenuen**

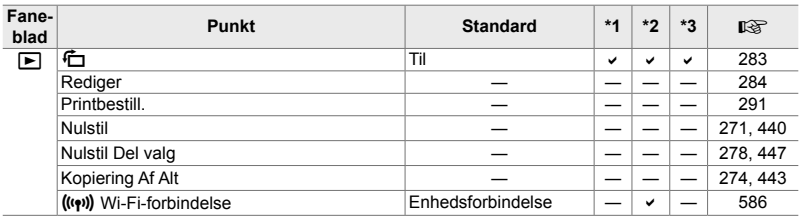

## e **Indstillingsmenuen**

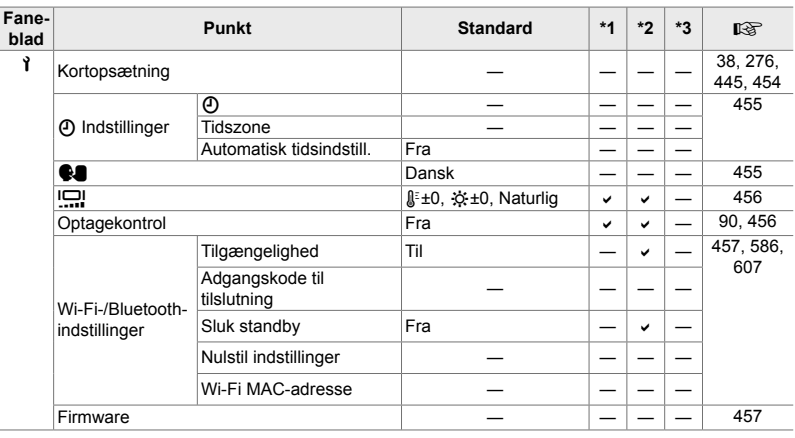

# G **Brugervalgte menuer**

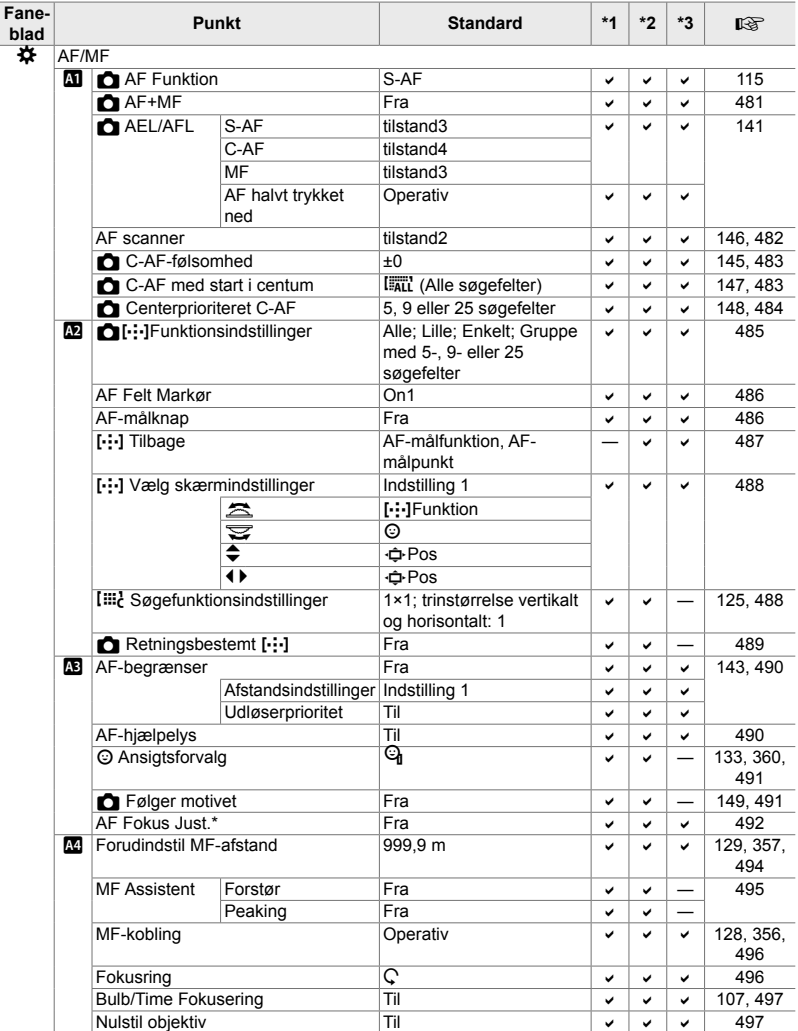

\* Brugen af [Nulstil] til at foretage fuld eller standard nulstilling påvirker ikke gemte værdier.

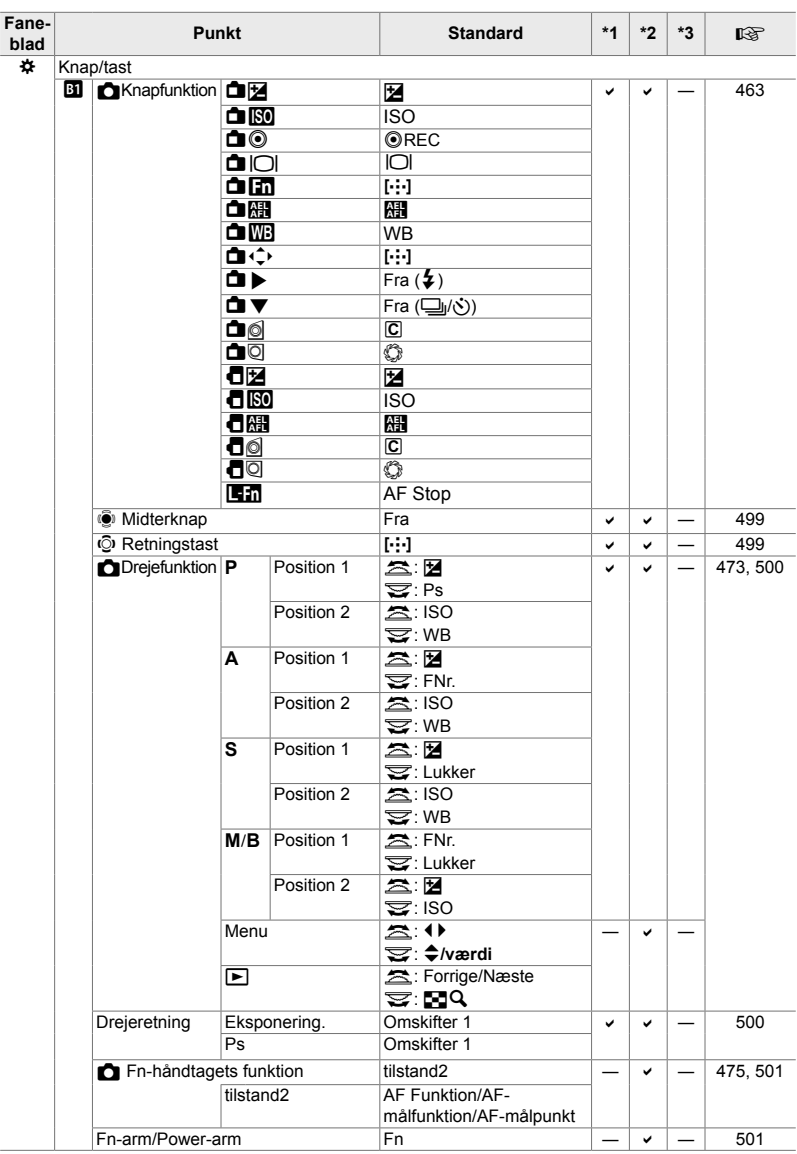
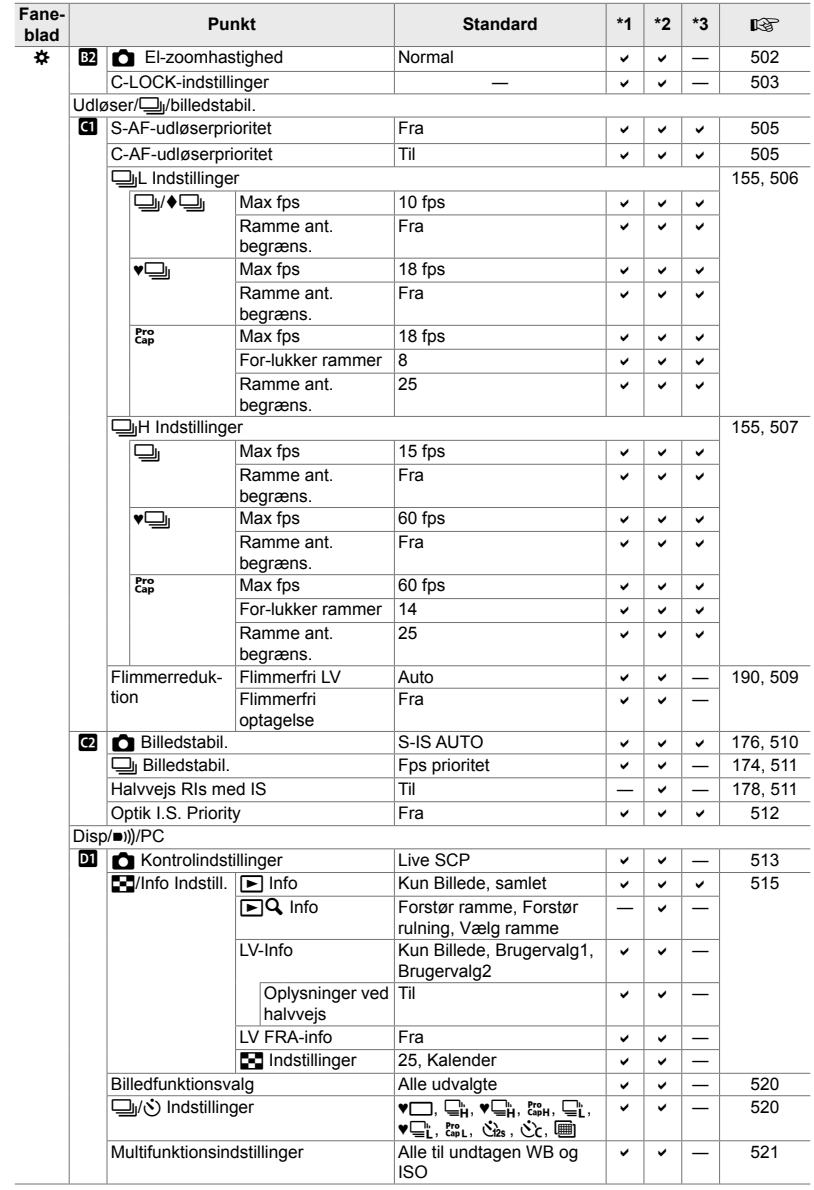

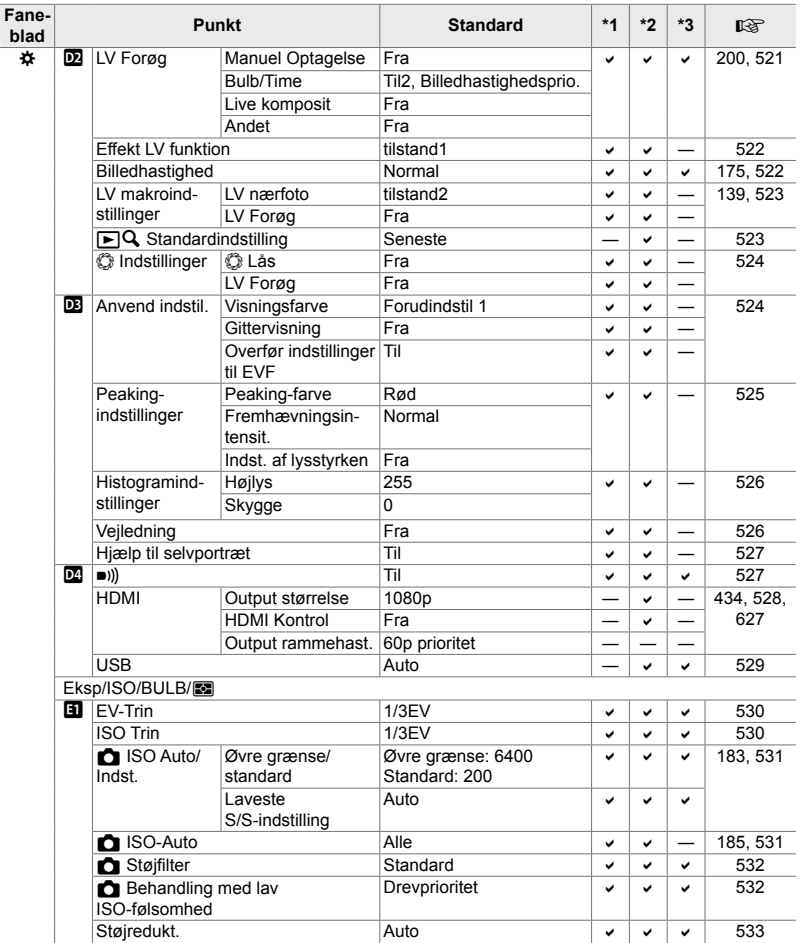

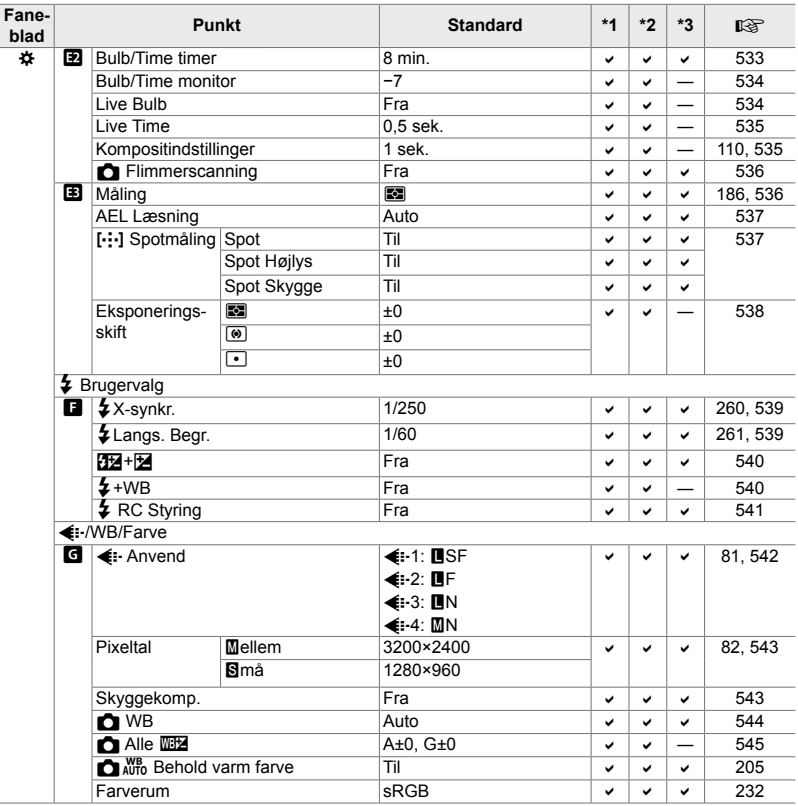

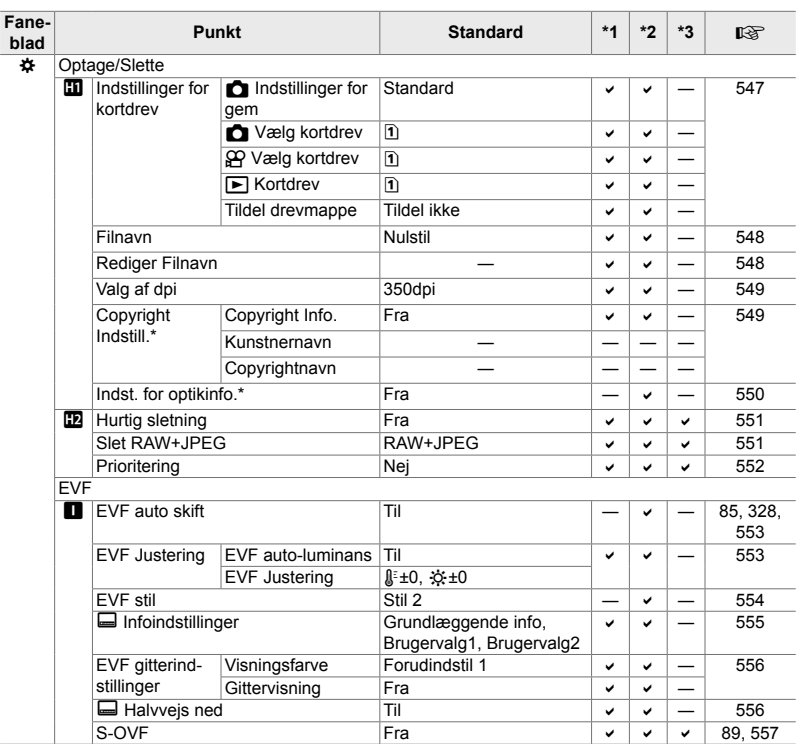

\* Brugen af [Nulstil] til at foretage fuld eller standard nulstilling påvirker ikke gemte værdier.

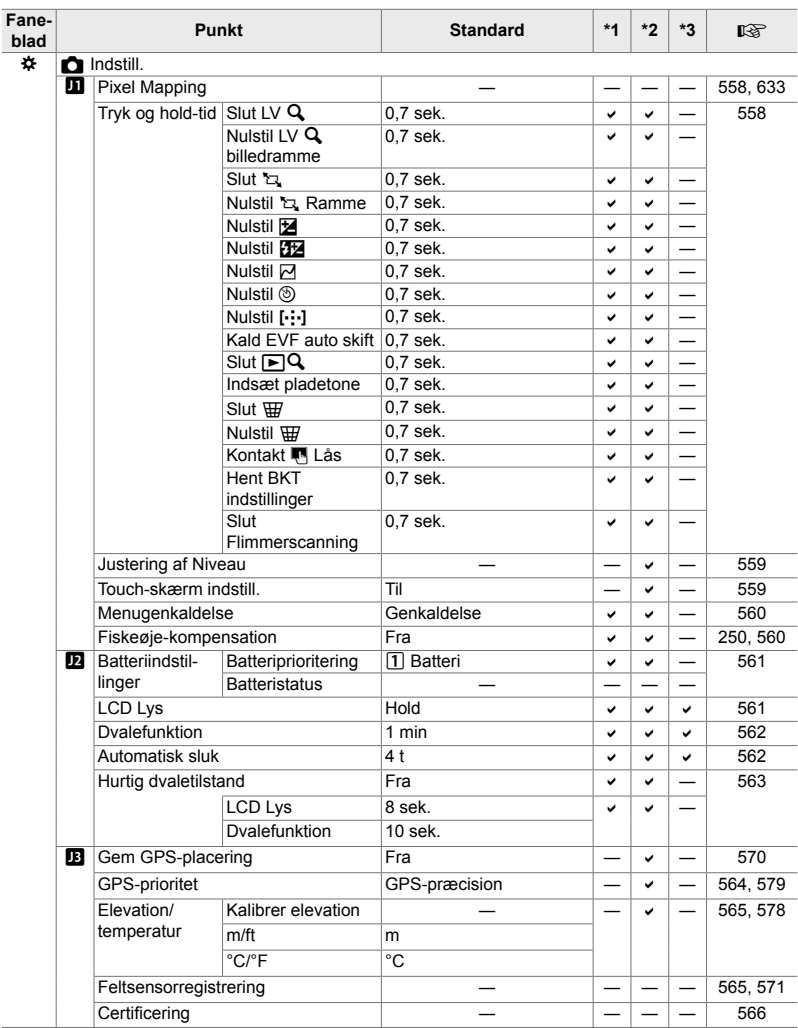

*7*

#### **Hukommelseskortkapacitet: Fotografier**

Værdierne gælder for et SD-kort på 16 GB, der bruges til at optage billeder med sideforholdet 4:3.

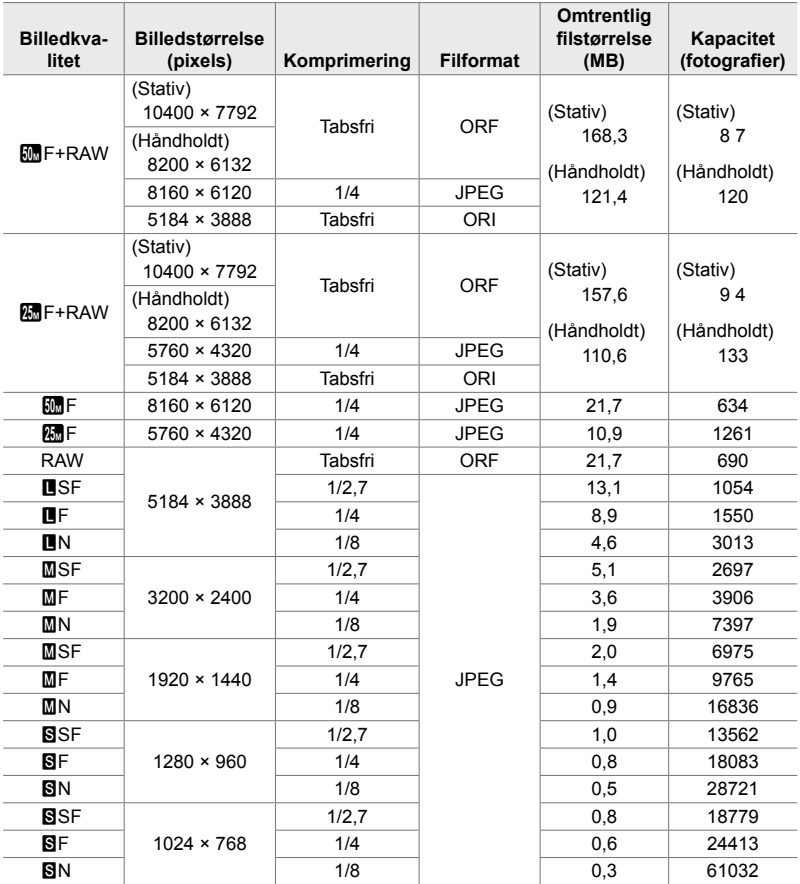

• Kapaciteten varierer alt efter motivets type, og om der optages udskriftsmærker og lign. Den viste billedkapacitet på displayet ændrer sig muligvis ikke, når billeder tages eller slettes.

- Filstørrelserne varierer alt efter motivets type.
- Det højeste antal resterende eksponeringer, kameraet kan vise, er 9999.

#### **Hukommelseskortkapacitet: Film**

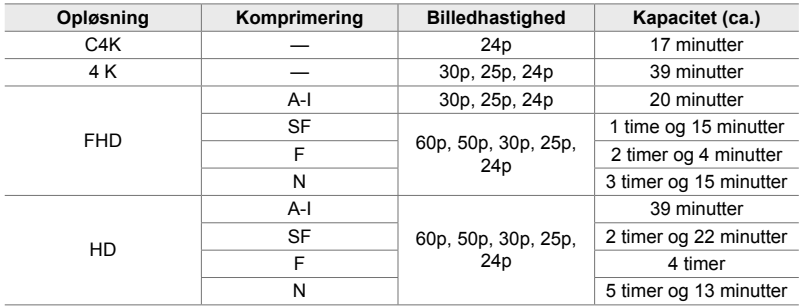

Værdierne gælder for et SDHC-hukommelseskort på 32 GB.

• Værdierne gælder for optagelser med den maksimale billedhastighed. Den faktiske bitrate varierer alt efter billedhastigheden og scenen, der optages.

• Filmfiler kan være op til 4 GB i størrelse. Der oprettes en ny fil, når den nuværende fils størrelse når 4 GB.

• Enkelte film kan være op til 29 minutter lange.

# *7-6* Tekniske data

#### **Kamera**

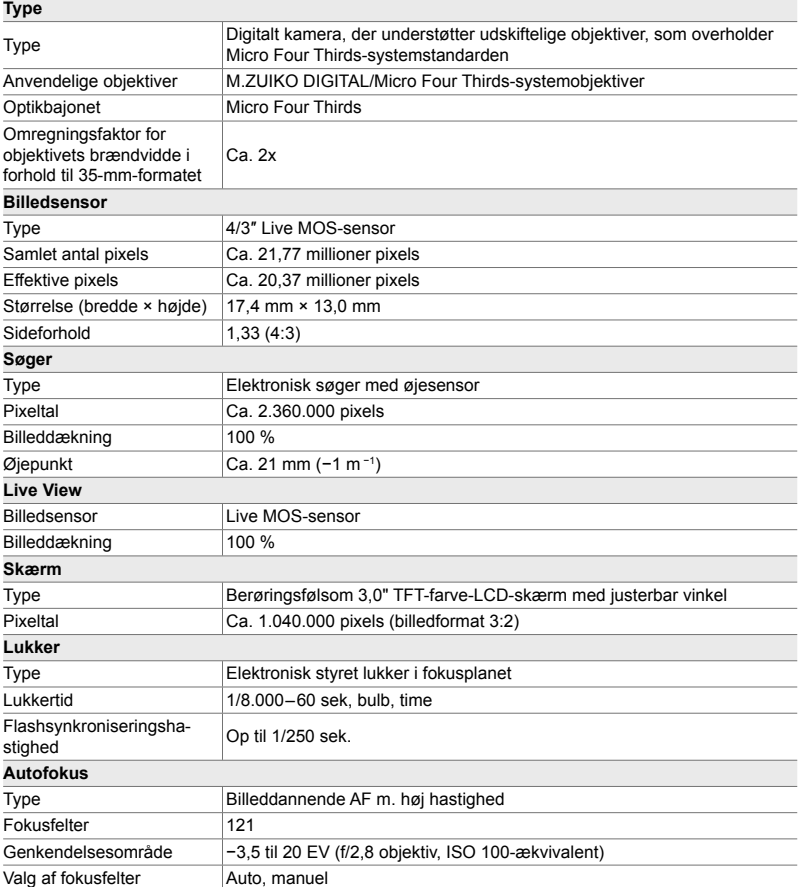

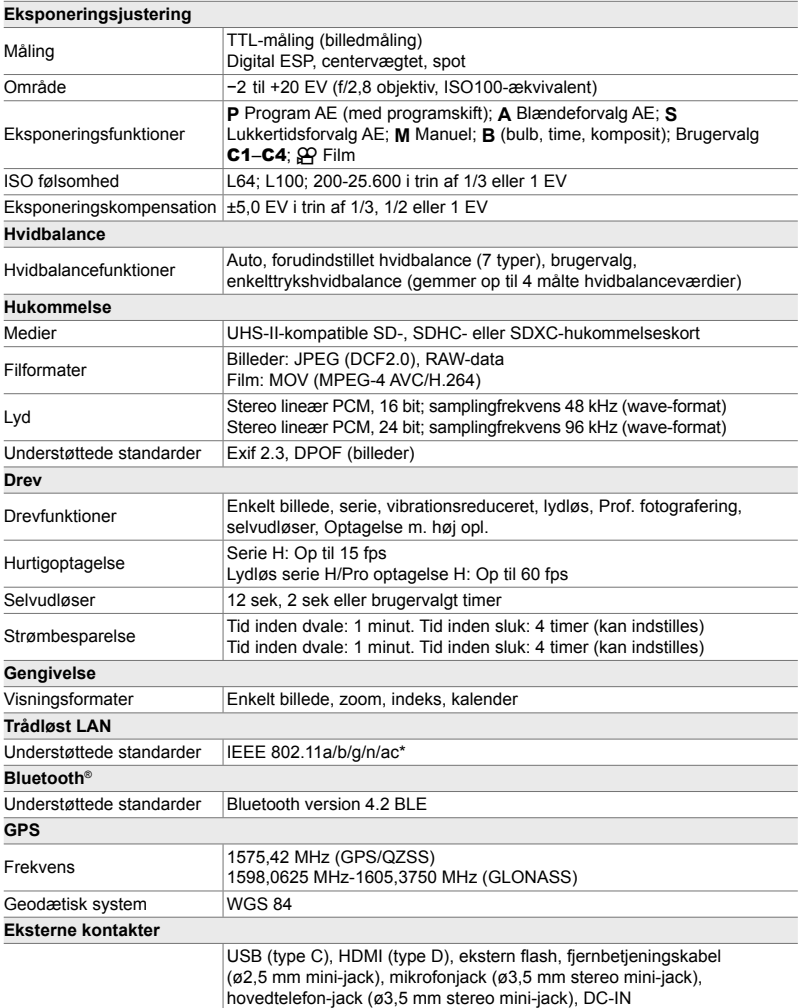

\* Bemærk! Kameraerne er blevet udviklet i henhold til de forskellige standarder i de enkelte lande.

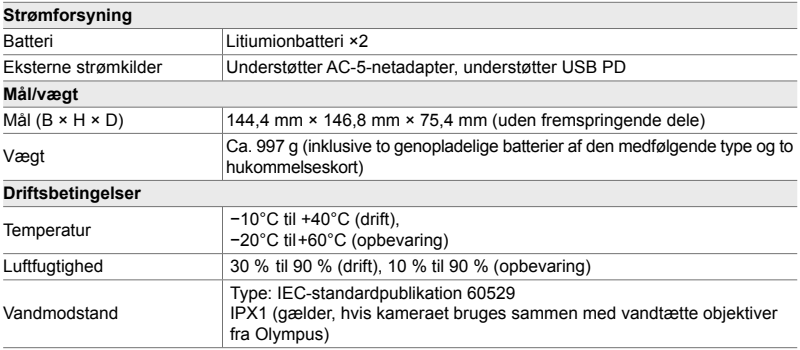

#### **Litiumionbatterier**

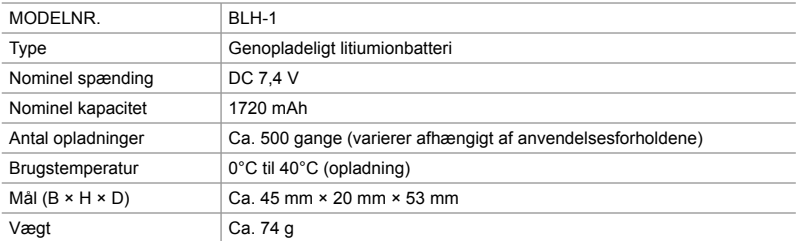

#### **Oplader til litiumionbatterier**

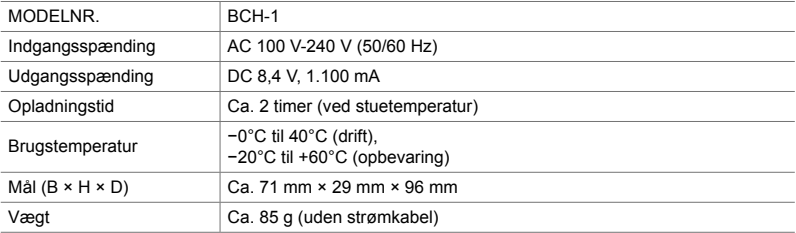

• Det medfølgende strømkabel er udelukkende til brug med dette kamera. Det må ikke bruges til andre enheder. Brug ikke kabler til andre produkter sammen med kameraet.

- Ret til ændringer af produktets udseende og specifikationer, uden varsel, forbeholdes.
- Du kan finde de seneste specifikationer på OLYMPUS' website.

Ordene HDMI og HDMI High-Definition Multimedia Interface og HDMI-logoet er varemærker eller registrerede varemærker tilhørende HDMI Licensing Administrator, Inc. i USA og andre lande.

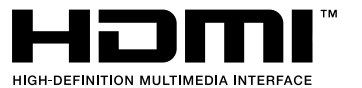

# *7-7* Systemoversigt

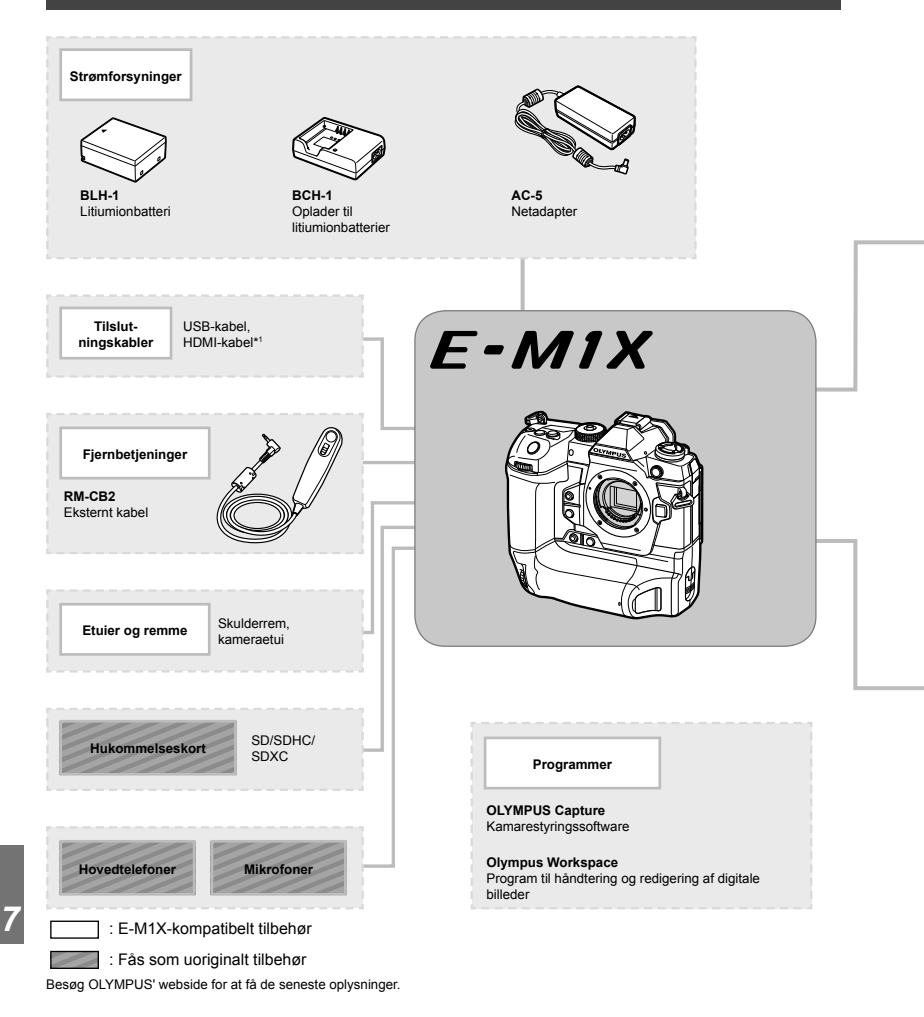

- \*1 HDMI-kabler fås som uoriginalt tilbehør.
- \*2 Ikke alle objektiver kan anvendes sammen med adapteren. Få mere at vide på OLYMPUS' website.
- \*3 Besøg OLYMPUS' website for at få oplysninger om kompatible objektiver.

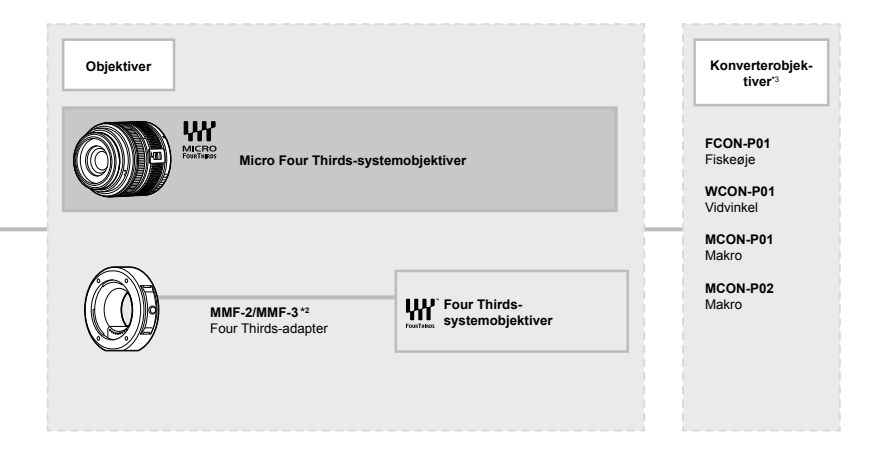

#### **Flashenheder**

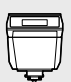

**FL-LM3** Elektronisk flash

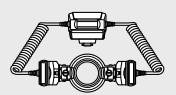

**STF-8** Makroflash

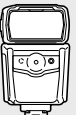

**FL-900R** Elektronisk flash

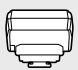

**FC-WR** Trådløs fjernbetjening

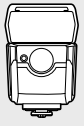

**FL-700WR** Elektronisk flash

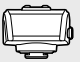

**FR-WR** Trådløs fjernmodtager

# **NOTAT**

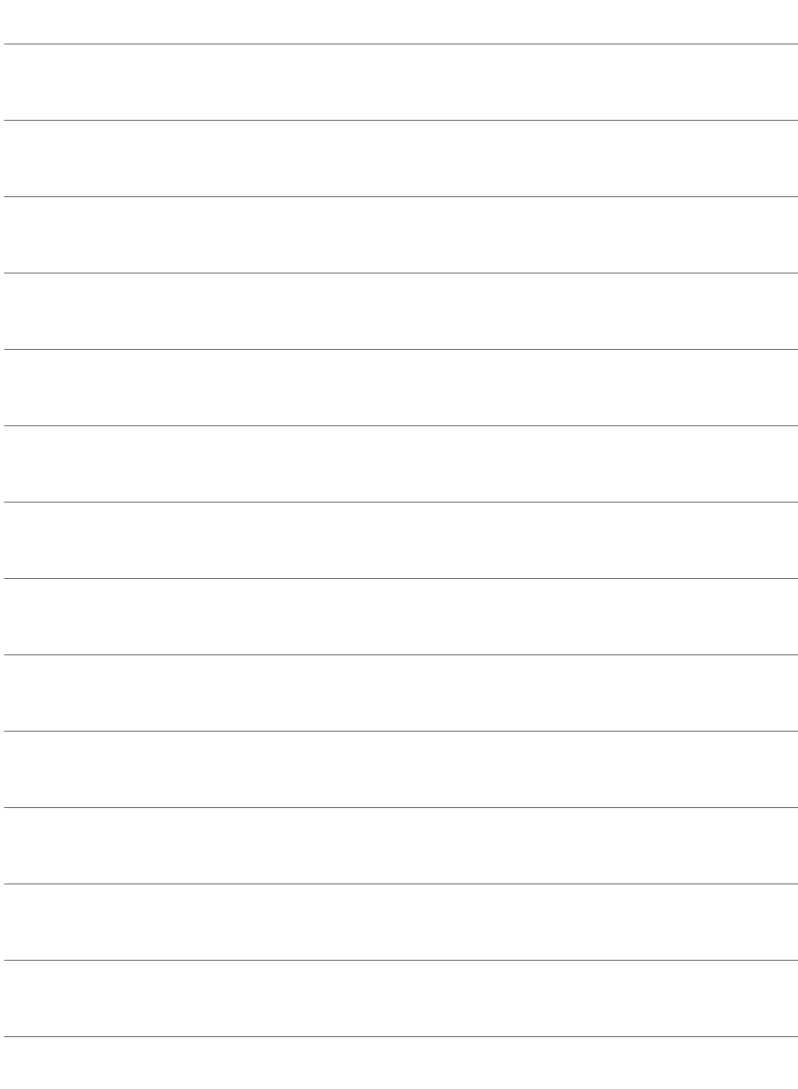

# *8* SIKKERHEDS-FORSKRIFTER

Forskrifterne i dette kapitel skal følges for at undgå personskade eller lign. Sørg for at læse dette kapitel grundigt.

# **SIKKERHEDSFORSKRIFTER**

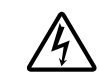

#### **FORSIGTIG**

FARE FOR ELEKTRISK STØD MÅ IKKE ÅBNES

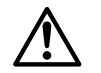

FORSIGTIG: FOR AT MINDSKE RISIKOEN FOR ELEKTRISK STØD, MÅ DÆKSLET (ELLER BAGSIDEN) IKKE FJERNES. INDVENDIGE DELE MÅ IKKE SERVICERES AF BRUGEREN. OVERLAD EFTERSYN TIL ET AUTORISERET OLYMPUS-SERVICECENTER.

En trekant med et udråbstegn gør dig opmærksom på vigtige betjeningsog vedligeholdelsesanvisninger i det materiale, der er vedlagt produktet.

- ADVARSEL Hvis produktet bruges uden hensyn til oplysningerne under dette symbol, er der risiko for alvorlig personskade eller dødsfald.
- FORSIGTIG Hvis produktet bruges uden hensyn til oplysningerne under dette symbol, er der risiko for personskade.

A BEMÆRKNING Hvis produktet bruges uden hensyn til oplysningerne under dette symbol, er der risiko for beskadigelse af udstyret.

#### **ADVARSEL!**

∧

FOR AT UNDGÅ RISIKO FOR BRAND ELLER ELEKTRISK STØD MÅ DETTE PRODUKT ALDRIG ADSKILLES ELLER UDSÆTTES FOR HØJ LUFTFUGTIGHED.

#### **Generelle forholdsregler**

**Læs alle instruktioner** — Læs alle instruktioner i brugervejledningen, før produktet tages i brug. Gem alle vejledninger og bilag til senere brug. **Strømforsyning** — Produktet må kun tilsluttes de strømkilder, der er angivet på produktets mærkat.

**Fremmedlegemer** — For at undgå personskade må der aldrig indsættes et objekt af metal i produktet.

**Rengøring** — Tag altid stikket ud, inden produktet rengøres. Brug kun en blød klud til rengøring. Brug hverken væsker, rensemidler på spraydåse eller organiske opløsningsmidler til at rengøre dette produkt.

**Varme** — Dette produkt må aldrig bruges eller opbevares i nærheden af en varmekilde, f.eks. en radiator, et varmespjæld, en brændeovn eller andre varmeudviklende apparater herunder stereoforstærkere.

**Tilbehør** — For din egen sikkerhed og for at undgå at beskadige produktet, bør du kun anvende tilbehør, der anbefales af Olympus. **Placering** — For at undgå skader på produktet og personer skal dette produkt anbringes på et sikkert stativ, holder eller lign.

#### **ADVARSEL**

- **Brug ikke kameraet i nærheden af brændbare eller eksplosive gasser.**
- **Lad dine øjne få en pause regelmæssigt, når du bruger søgeren.** Hvis du ikke overholder detet, kan det medføre ondt i øjene, kvalme eller svimmelhed. Antallet af pauser og disse længde varierer fra person til person. Hvis du føler dig træt eller føler ubehag, skal du stoppe med at bruge søgeren og om nødvendigt søge læge.
- **Brug ikke fl ash og LED-lys (inklusiv AF hjælpelys) tæt på mennesker (spædbørn, mindre børn, osv.).**
	- Du skal være mindst 1 m væk fra personens ansigt. Hvis flashen aktiveres for tæt på et motivs øjne, kan det medføre kortvarig synsnedsættelse.
- **Se ikke direkte mod solen eller kraftige lyskilder gennem kameraet.**
- **Sørg for at holde spædbørn og mindre børn på afstand af kameraet.**
	- Sørg altid for, at kameraet er uden for mindre børns rækkevidde for at undgå, at der opstår følgende farlige situationer, som kan medføre alvorlig personskade:
		- Kvælning som følge af, at remmen kommer omkring halsen.
		- Ved et uheld sluge batteriet, et kort eller andre små dele.
		- At flashen ved et uheld udløses direkte mod deres egne øjne eller i andre børns øjne.
		- Personskade ved et uheld som følge af kameraets bevægelige dele.
- **Hvis du skulle bemærke, at opladeren udsender røg, varme eller usædvanlige lyde eller lugt, skal du straks holde op med at anvende den og tage den ud af stikkontakten og derefter kontakte en autoriseret forhandler eller et servicecenter.**
- **Brug ikke kameraet, hvis det udsender lugt, støj eller røg.**
	- Fjern i så fald aldrig batteriet med de bare hænder. Det kan medføre brand eller forbrænding af hænderne.
- Hold aldrig og brug aldrig kameraet med våde hænder.

Dette kan forårsage overophedning, eksplosion, brand, elektrisk stød eller feilfunktion.

- **Læg ikke kameraet på steder, hvor det kan blive udsat for meget høje temperaturer.**
	- Dette kan ødelægge dele i kameraet og kan under visse omstændigheder medføre, at der går ild i kameraet. Brug ikke laderen, hvis den er tildækket (f.eks. af et tæppe). Dette kan medføre overophedning og resultere i brand.
- **Vær forsigtig med kameraet, så lettere forbrænding undgås.**
	- Kameraet indeholder metaldele, der kan blive overophedede, så de kan give lettere forbrændinger. Vær opmærksom på følgende:
		- Kameraet bliver varmt efter brug i en længere periode. Hvis du fortsætter med at bruge kameraet, kan det medføre lette forbrændinger.
		- På steder med meget lave temperaturer kan kameraet blive koldere end omgivelsestemperaturen. Bær om muligt handsker, når kameraet bruges i lave temperaturer.
- For at beskytte teknologien i dette produkt bør du aldrig efterlade kameraet på de steder, der er angivet nedenfor, uanset om det er i brug eller skal opbevares:
	- Steder, hvor temperaturen og/eller luftfugtigheden er høj eller stærkt svingende. Direkte sollys, strande, låste biler eller i nærheden af andre varmekilder (komfur, radiator, osv.) eller luftbefugtere.
	- I sandede eller støvede omgivelser.
	- I nærheden af brændbare genstande eller sprængstoffer.
	- På våde steder f.eks. badeværelser eller i regnvejr.
	- På steder, der udsættes for kraftige vibrationer.
- Kameraet bruger ét eller to genopladelige litiumionbatterier fra Olympus. Brug kun batterier af den anbefalede type. Andre typer af batterier kan eksplodere (eller revne). Batterierne må kun genoplades med den tilhørende oplader. Brug ikke andre typer opladere.
- Batterier må aldrig brændes eller opvarmes i mikrobølgeovne, på varmeplader eller i trykkogere osv.
- Efterlad aldrig kameraet i eller nær elektromagnetiske enheder. Dette kan medføre overophedning, brand eller eksplosion.
- Forbind ikke terminalerne med metalliske genstande.
- Tag forholdsregler ved opbevaring og transport af batterier for at undgå, at de kommer i forbindelse med metalgenstande som smykker, nåle, låse, nøgler osv. Kortslutning kan medføre overophedning, eksplosion eller brand, som kan medføre forbrændinger eller personskade.
- For at forhindre utætheder eller skader på batteriernes poler skal du omhyggeligt følge alle vejledninger om brugen af batterierne. Forsøg aldrig at skille batterier ad, ændre dem eller lodde på dem osv.
- Hvis du får batterisyre i øjnene, skal du omgående skylle med rent rindende vand og søge læge med det samme.
- Hvis du ikke kan få batteriet ud af kameraet, skal du kontakte en autoriseret forhandler eller et autoriseret serviceværksted. Forsøg ikke at fjerne batteriet med magt. Beskadigelse af batteriets udvendige side (ridser osv.) kan producere varme eller en eksplosion.
- Batterier skal altid opbevares utilgængeligt for børn. Hvis et barn sluger et batteri, skal der omgående søges læge.
- For at forhindre, at batterierne lækker, overophedes eller forårsager brand og eksplosion, bør der kun anvendes batterier, som er anbefalet til dette produkt.
- Hvis genopladelige batterier ikke er blevet ladet op på den angivne tid, skal opladningen standses, og batterierne må ikke bruges.
- Brug ikke batterier med ridset eller beskadiget hus, og undlad at ridse batteriet.
- Udsæt ikke batterier for kraftige stød eller vedvarende rystelser ved at tabe eller støde det.

Dette kan medføre eksplosion, overophedning eller brand.

- Hvis et batteri lækker, lugter usædvanligt, bliver misfarvet, deformt eller på anden måde defekt under brug, skal man straks stoppe brugen af kameraet og holde det væk fra ild.
- Hvis et batteri lækker væske på dit tøj eller din hud, skal du fjerne tøjet og straks skylle det berørte område med rent, rindende koldt vand. Hvis du får forbrændinger på huden fra væsken, skal du omgående søge lægehjælp.
- Olympus Li-ion-batteriet er konstrueret til kun at blive brugt til Olympus digitalkameraet. Batteriet må ikke bruges til andre enheder.
- **Lad ikke børn håndtere eller transportere batterier (forebyg farlig adfærd såsom at slukke, putte i munden eller tygge).**

#### **Brug kun dedikeret genopladeligt batteri og batterioplader**

Vi anbefaler kraftigt, at du kun bruger det originale Olympus dedikerede genopladelige batteri og oplader med dette kamera. Brug af et uoriginalt genopladeligt batteri og/eller oplader kan medføre brand eller personskade pga. lækage, varme, antænding eller ødelæggelse af batteriet. Olympus påtager sig intet ansvar for uheld eller ødelæggelse som følge af brug af batteri og/eller batterioplader, som ikke er originalt Olympus-tilbehør.

#### **FORSIGTIG**

- **Du må ikke blokere for fl ashen med hænderne, når der tages billeder med fl ash.**
- Opbevar aldrig batterier i direkte sollys eller ved høje temperaturer i en varm bil, i nærheden af en varmekilde osv.
- Batterierne skal altid holdes tørre.
- Batteriet kan blive varmt ved lang tids brug. For at undgå mindre forbrændinger må det aldrig tages ud umiddelbart efter brug af kameraet.
- Dette kamera bruger ét Olympus Li-ionbatteri. Brug det specificerede originalbatteri. Der er risiko for eksplosion, hvis batteriet udskiftes med et batteri af forkert type.
- Du skal aflevere batterierne til genbrug af hensyn til miljøet. Når du kasserer brugte batterier, skal du dække deres poler og altid overholde lokale love og bestemmelser.

#### **BEMÆRKNING**

- **Kameraet må ikke bruges eller opbevares i støvede eller fugtige omgivelser.**
- **Brug kun SD/SDHC/SDXChukommelseskort. Brug aldrig andre typer kort.**

Hvis du ved et tilfælde isætter en anden korttype, skal du kontakte en autoriseret forhandler eller et servicecenter. Forsøg ikke at fjerne kortet ved at bruge kraft.

- Sikkerhedskopiér vigtige data regeæmæssigt på en computer eller et andet lagringsmedie, så du undgår at miste disse data ved et uheld.
- OLYMPUS påtager sig intet ansvar for tab af data, der er knyttet til brugen af denne enhed.
- Vær forsigtig med remmen, når kameraet bæres. Den kan let gribe fat i eller strejfe andre genstande og forårsage alvorlige skader.
- Før transport af kameraet skal et eventuelt stativ og alt andet ikke-OLYMPUS tilbehør fiernes.
- Lad aldrig kameraet falde og undgå at udsætte det for stød eller vibrationer.
- Når du sætter kameraet på et stativ eller fjerner det fra stativet, skal du dreje stativets skrue, ikke kameraet.
- Rør ikke ved kameraets elektriske kontakter.
- Lad ikke kameraet pege direkte mod solen. Optikken eller lukkeren kan tage skade og give farvefejl, spøgelsesbilleder på billedsensoren eller forårsage brand.
- Lad ikke søgeren blive udsat for stærke lyskilder eller direkte sollys. Varmen kan skade søgeren.
- Træk og skub ikke i optikken med kraft.
- Sørg for at fjerne vanddråber eller andre former for fugt fra produktet, før du skifter batteri eller åbner lukkedæksler.
- Tag batterierne ud, hvis kameraet ikke skal bruges i længere tid. Vælg et køligt og tørt sted til opbevaring for at forhindre dannelse af kondensvand eller mug inde i kameraet. Kontrollér kameraet, inden det tages i brug igen. Tryk på udløseren for at kontrollere, at kameraet fungerer korrekt.
- Kameraet kan få funktionsfejl, hvis det bruges på et sted, hvor det udsættes for et magnetisk eller elektromagnetisk felt, radiobølger eller høj spænding, for eksempel i nærheden af et tv, mikroovn, videospil, højttalere, storskærmsenhed, tv-/radiotårn eller sendemaster. I sådanne tilfælde skal kameraet slukkes og tændes igen, før det bruges.
- Overhold altid de begrænsninger for betjeningsmiljøet, som er beskrevet i vejledningen til kameraet.
- Sæt batteriet forsigtigt i som beskrevet i betjeningsvejledningen.
- Kontrollér altid batteriet omhyggeligt for lækager, misfarvning, deformering og andre afvigelser, før det sættes i.
- Tag altid batteriet ud af kameraet, hvis det ikke skal bruges i længere tid.
- Ved opbevaring af batteriet i længere tid skal du vælge et køligt sted til opbevaring.
- Kameraets strømforbrug varierer, afhængigt af, hvilke funktioner, der bruges.
- Under de forhold, der beskrives nedenfor, forbruges strøm kontinuerligt, og batteriet aflades hurtigt.
	- Zoomet bruges gentagne gange.
	- Udløseren trykkes halvvejs ned gentagne gange i optagefunktionen og aktiverer dermed autofokus.
	- Der vises et billede på skærmen i en længere periode.
- Hvis du bruger et afladet batteri, kan det medføre, at kameraet slukkes uden at vise advarslen om batteriniveauet.
- Hvis batteripolerne bliver våde eller fedtede, kan der opstå fejl i kontakten med kameraet. Tør batteriet grundigt af med en tør klud før brug.
- Oplad altid et batteri, før det bruges første gang, eller hvis det ikke har været brugt i længere tid.
- Når kameraet bruges ved lave temperaturer, skal kameraet og batteriet holdes så varme som muligt. Et batteri, der er blevet afladet i kulde, kan fungere igen, når det opvarmes til stuetemperatur.
- Køb altid ekstra batterier før længere rejser, særligt i udlandet. Det kan være vanskeligt at finde det korrekte batteri på rejser.

#### **Brug af de trådløse LAN-/Bluetooth® funktioner**

- **Sluk for kameraet på hospitaler og andre**  steder, hvor der findes medicinsk udstyr. Radiobølgerne fra kameraet kan påvirke det medicinske udstyr i negativ grad og forårsage fejlfunktion, som kan medføre en ulykke. Sørg for at deaktivere de trådløse LAN-/**Bluetooth**®-funktioner i nærheden af medicinsk udstyr (s. 617).
- Sluk for kameraet om bord på fly. Brug af trådløse enheder om bord kan forhindre sikker drift af flyet. Sørg for at deaktivere de trådløse LAN-/**Bluetooth**® funktioner om bord på fly (s. 617).
- **Brug ikke dette produkt på steder, hvor det kan påvirke radarsystemer i nærheden.**

#### **GPS-funktion, elektronisk kompas**

- På steder, hvor der ikke er åben op til himlen (indendørs, under jorden, under vandet, i en skov, nær høje bygninger), eller på steder, hvor der er kraftige magnetiske eller elektriske felter (nær nye højspændingsledninger, magneter eller elektronik, 1.5GHz mobiltelefoner), er det måske ikke muligt at bestemme målinger eller generere fejl.
- Højden på skærmen med måleoplysninger eller billedgengivelsesskærmen vises/optages ud fra oplysninger fra tryksensorerne, som er indbygget i kameraet. Vær forsigtig, da den viste højde ikke er baseret på GPSpositionsmålinger.
- Fejl på det elektroniske kompas kan skyldes påvirkning fra kraftige magnetfelter eller elektriske felter (såsom fjernsyn, mikrobølgeovne, store elmotorer, radiotårne og højspændingskabler). For at genoprette funktionen af det elektroniske kompas skal du holde godt fast i kameraet og bevæge det i en ottetalsfigur, mens du drejer håndleddet.
- Fordi GPS- og den elektroniske ikke skal være nøjagtige, er der ingen garanti for, at de målte værdier (længdegrad, breddegrad, kompasretning osv.) er præcise.
- I nogle lande kan indhentning af lokationsoplysninger være underlagt forbud og kræve godkendelse fra myndighedernes side. I nogle Olympus-salgsområder bliver kameraet derfor udleveret med visning af lokationsoplysninger slået fra. Du skal desuden være opmærksom på og altid overholde lokale love og forskrifter, når du bruger kameraet i udlandet.

#### **Skærm**

- Tryk ikke for hårdt på skærmen. Billedet kan blive sløret, og der kan opstå gengivefejl, eller skærmen kan blive ødelagt.
- Der kan forekomme en lysstribe foroven og forneden på skærmen. Dette er ikke en fejl.
- Hvis et motiv ses diagonalt i kameraet, kan linjerne forekomme ujævne på skærmen. Dette er ikke en fejl. Lysstriben er mindre synlig i gengivefunktion.
- I kolde omgivelser kan skærmen være lang tid om at blive tændt, eller farverne kan midlertidigt ændre sig.

Ved brug i meget kolde omgivelser er det en god idé at varme kameraet op en gang i mellem. En skærm, der ikke fungerer godt ved lave temperaturer, fungerer helt normalt ved normale temperaturer.

• Skærmen i dette produkt er af høj kvalitet og nøjagtighed, men der kan dog forekomme fastlåste eller døde pixel på skærmen. Disse pixel har ingen indvirkning på det gemte billede. På grund af skærmens egenskaber kan der også være ujævnheder i farve eller lysstyrke afhængigt af vinklen, men dette skyldes skærmens opbygning. Det skyldes ikke funktionsfejl.

#### **Rettigheder og bemærkninger**

- Olympus giver ingen tilsagn eller garantier vedrørende skader eller omkostninger opstået ved lovmæssig korrekt brug eller ethvert krav fra tredjemand som følge af forkert brug af dette produkt.
- Olympus giver ingen tilsagn eller garantier vedrørende skader eller omkostninger opstået ved lovmæssig korrekt brug og hæfter ikke for skader opstået ved sletning af billeddata.

#### **Bortfald af garanti**

- Olympus laver ingen indsigelser eller lover ingen garantier (implicit eller eksplicit) for skader eller omkostninger opstået i forbindelse med eller vedrørende indholdet i dokumentationen eller softwaren og kan aldrig gøres ansvarlig for eventuelle implicitte krav vedrørende merkantil anvendelse eller andet brug eller andre direkte eller indirekte omkostninger (inklusive, men ikke begrænset til indtjeningstab, virksomhedsophør eller tab af forretningsoplysninger) forårsaget af brugen eller manglende evne til at bruge dokumentationen eller softwaren eller udstyret. I nogle lande kan firmaet ikke fralægge sig eller begrænse ansvaret for følgeomkostninger eller implicit garanti. Derfor gælder ovenstående begrænsninger muligvis ikke i dit område.
- Olympus forbeholder sig alle rettigheder til denne vejledning.

#### **Advarsel**

Fotografering uden tilladelse eller brug af ophavsretligt materiale kan være i strid med gældende lov. Olympus fralægger sig ethvert ansvar for dette, samt andre forhold, der måtte krænke indehaverne af det beskyttede materiale.

#### **Angående copyright**

Alle rettigheder forbeholdes. Intet af dette skriftlige materiale eller de vedlagte programmer må kopieres eller gengives i nogen form eller via noget medie – elektronisk eller mekanisk, herunder fotokopiering og indspilning – eller i nogen form for informationslagringssystem. uden tilladelse fra Olympus. Alt ansvar fralægges vedrørende brug af materialet samt for omkostninger opstået som følge af brug af dette materiale. Olympus forbeholder sig ret til at ændre indholdet i denne dokumentation eller programmerne uden varsel.

#### **Til brugere i Europa**

#### **Simpel overensstemmelseserklæring**

OLYMPUS CORPORATION erklærer hermed, at radioudstyrstypen IM010 er i overensstemmelse med Direktiv 2014/53/EU.

Den fulde tekst i EU-

overensstemmelseserklæringen kan ses på følgende internetadresse: http://www.olympuseuropa.com/

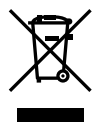

Dette symbol [en skraldespand med et kryds over, WEEEdirektivet, anneks IV] betyder, at elektrisk og elektronisk affald skal bortskaffes separat indenfor EU. Det må derfor ikke bortskaffes sammen med almindeligt husholdningsaffald. Brug det retur- og indsamlingssystem, der findes i

dit land til bortskaffelse af dette produkt.

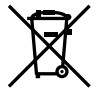

Dette symbol [en skraldespand med et kryds over, direktiv 2006/66/EF, bilag II] betyder, at brugte batterier indsamles separat inden for EU.

Batterierne må ikke bortskaffes som almindeligt husholdningsaffald. Brug det retur- og

indsamlingssystem, der findes i dit land til bortskaffelse af brugte batterier.

Kun til indendørs brug (5150-5350 MHz)

#### **Garanti**

I det usandsynlige tilfælde at der skulle opstå fejl ved produktet, selvom det er blevet brugt korrekt (i henhold til den medfølgende brugervejledning) under den gældende nationale garantiperiode og er det blevet købt hos en autoriseret Olympusforhandler inden for OLYMPUS EUROPA SE & Co. KGs geografiske forretningsområde, som angivet på hjemmesiden: http://www.olympuseuropa.com, vil produktet blive repareret, eller efter ombyttet på Olympus' foranledning uden omkostninger for kunden. For at give Olympus mulighed for at yde den ønskede garantiservice til din fulde tilfredshed bedes du være opmærksom på de oplysninger og instruktioner, der er anført nedenfor:

1. For at gøre krav gældende under denne garanti skal du følge instruktionerne på http://consumer-service.olympus-europa.com for registrering og sporing (denne service er ikke tilgængelig i alle lande) eller tage produktet, den tilhørende originale faktura eller kvittering og det komplette garantibevis til den forhandler, hvor produktet er købt, eller enhvet andet Olympus serviceværksted inden for Olympus Europa SE & Co. KGs forretningsområdet, som er oplyst på hjemmesiden: http://www.olympus-europa.com inden udløbet af den gældende nationale garantiperiode.

- 2. Sørg for at garantibeviset er korrekt udfyldt af Olympus, en autoriseret forhandler eller serviceværksted. Kontroller derfor, om dit navn, forhandlerens navn, serienummeret, købsår, -måned og -dag er udfyldt korrekt, eller at den originale faktura eller kvittering (med forhandlerens navn, købsdato og produkttype) er vedlagt garantibeviset.
- 3. Opbevar garantibeviset på et sikkert sted. Et nyt kan ikke udstedes.
- 4. Bemærk venligst, at Olympus ikke påtager sig nogen risiko eller afholder omkostninger forbundet med forsendelse eller transport af produktet til forhandleren eller det autoriserede Olympus-serviceværksted.
- 5 Garantien dækker ikke følgende, og kunden skal betale for eventuelle reparationer, selvom disse falder inden for den ovennævnte garantiperiode.
	- a. Enhver defekt, der skyldes forkert brug (f.eks. anvendelse til formål, der ikke er nævnt i betjeningsvejledningen osv.)
	- b. Enhver defekt, der skyldes reparation, ændring, rengøring osv. udført af andre end Olympus eller en autoriseret Olympus-forhandler.
	- c. Enhver defekt eller skade, der skyldes transport, tab, stød osv. efter købet af produktet.
	- d. Enhver defekt eller skade, der skyldes brand, jordskælv, oversvømmelse, lynnedslag, andre naturkatastrofer, forurening eller uregelmæssige strømkilder.
	- e. Enhver defekt, der skyldes skødesløs eller forkert opbevaring (som f.eks. opbevaring af produktet under meget varme og fugtige forhold, i nærheden af insektmidler som f.eks. naftalen eller andre skadelige midler osv.), forkert vedligeholdelse osv.
	- f. Enhver defekt, der skyldes flade batterier osv.
	- g. Enhver defekt, der skyldes indtrængende sand, mudder, vand osv.

6. Olympus' ansvar under denne garanti begrænser sig til reparation eller ombytning af produktet. Olympus fralægger sig ethvert ansvar under garantien for indirekte tab eller skader, som kunden måtte lide eller som følge af en defekt ved produktet og i særdeleshed tab eller skader på optik, film eller andet udstyr og tilbehør anvendt sammen med produktet eller tab, der skyldes forsinket reparation eller tab af data. Gældende lovgivning påvirkes ikke af ovenstående.

#### **Varemærker**

- Microsoft og Windows er registrerede varemærker tilhørende Microsoft Corporation.
- Mac er et varemærke tilhørende Apple Inc.
- SDXC-logoet er et varemærke, tilhørende SD-3C, LLC.
- Apical-logoet er et registreret varemærke tilhørende Apical Limited.

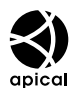

- Micro Four Thirds, Four Thirds og Micro Four Thirds- og Four Thirds-logoerne er varemærker eller registrerede varemærker tilhørende OLYMPUS CORPORATION i Japan, USA og landene i Den Europæiske Union såvel som i andre lande.
- Wi-Fi er et registreret mærke tilhørende Wi-Fi Alliance.
- Wi-Fi CERTIFIED-logoet er et certificeringsmærke tilhørende Wi-FI Alliance.

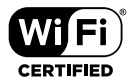

- Bluetooth®-ordmærket og -logoerne er registrerede varemærker tilhørende Bluetooth SIG, Inc., og al brug af disse mærker af OLYMPUS CORPORATION sker under licens.
- De kamerafilsystemstandarder, der henvises til i denne vejledning, er "Design Rule for Camera File System/DCF"-standarder, som defineret af Japan Electronics and Information Technology Industries Association (JEITA).
- Alle andre selskaber samt produktnavne er registrerede varemærker og/eller varemærker tilhørende deres respektive ejer.

THIS PRODUCT IS LICENSED UNDER THE AVC PATENT PORTFOLIO LICENSE FOR THE PERSONAL AND NONCOMMERCIAL USE OF A CONSUMER TO (i) ENCODE VIDEO IN COMPLIANCE WITH THE AVC STANDARD ("AVC VIDEO") AND/OR (ii) DECODE AVC VIDEO THAT WAS ENCODED BY A CONSUMER ENGAGED IN A PERSONAL AND NON-COMMERCIAL ACTIVITY AND/OR WAS OBTAINED FROM A VIDEO PROVIDER LICENSED TO PROVIDE AVC VIDEO. NO LICENSE IS GRANTED OR SHALL BE IMPLIED FOR ANY OTHER LISE. ADDITIONAL INFORMATION MAY BE OBTAINED FROM MPEG LA, L.L.C. SEE HTTP://WWW. MPEGLA.COM

Kameraets software kan inkludere tredjepartssoftware. Alle tredjepartsprogrammer er underlagt betingelserne og vilkårene, fremsat af ejerne og licensgiverne af det program, under hvilken programmet er leveret til dig.

Disse vilkår og andre tredjeparts softwaremeddelelser kan findes i PDF-filen med softwaremeddelelse på

http://www.olympus.co.jp/en/support/imsg/ digicamera/download/notice/notice.cfm

# Indeks

#### **Symboler**

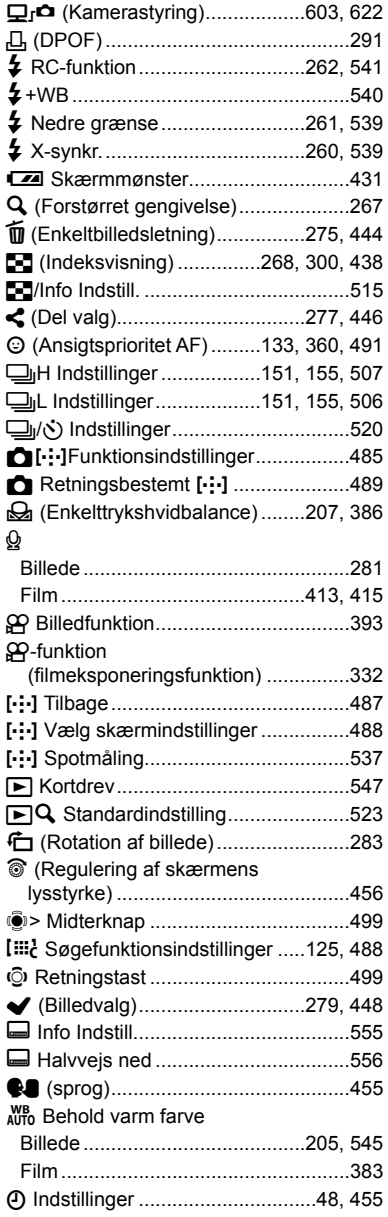

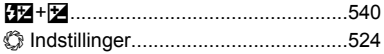

#### **A**

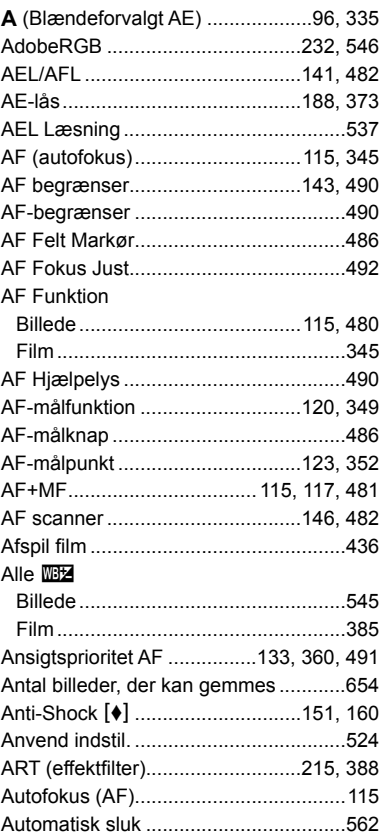

#### **B**

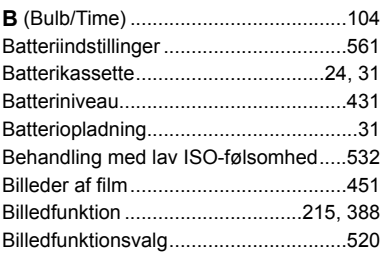

*9*

Billedhastighed .....................175, 322, 522 Billedkvalitet

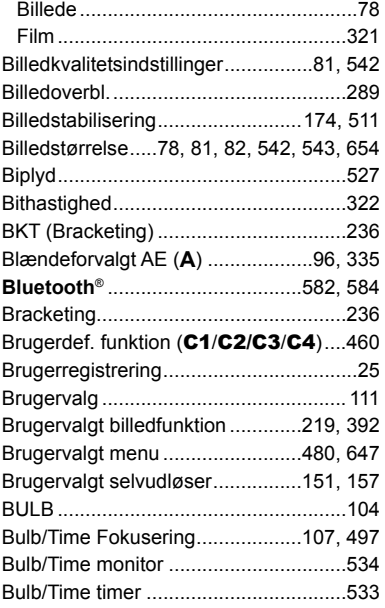

#### **C**

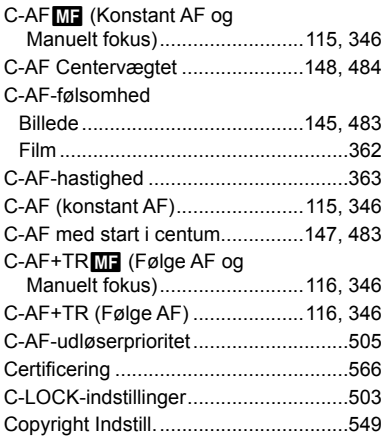

#### **D**

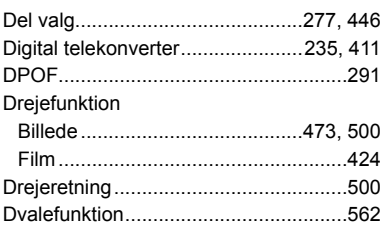

#### **E**

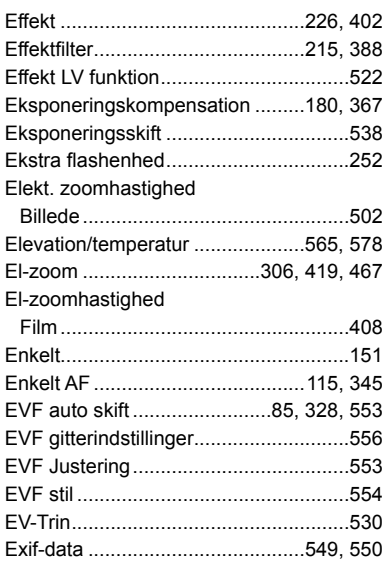

#### **F**

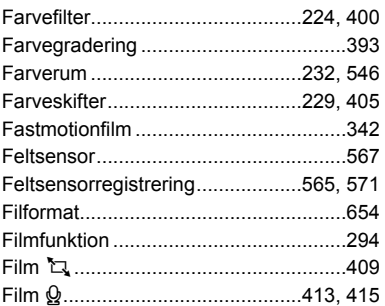

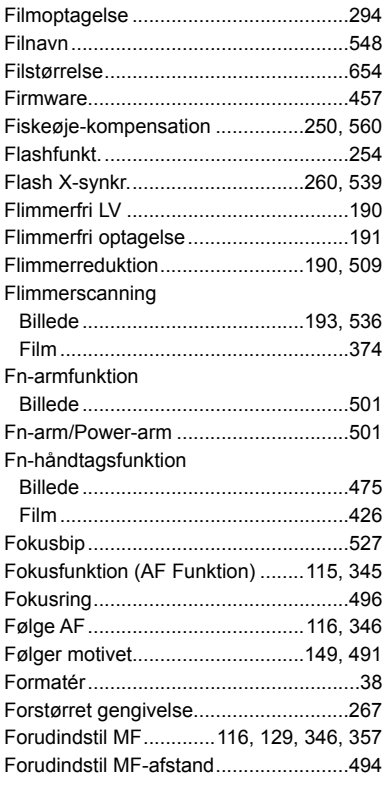

#### **G**

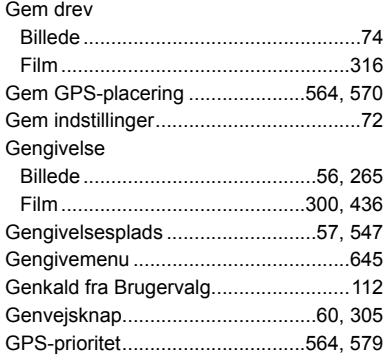

#### **H**

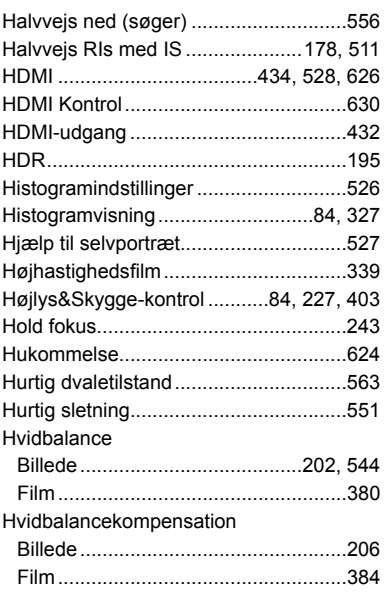

#### **I**

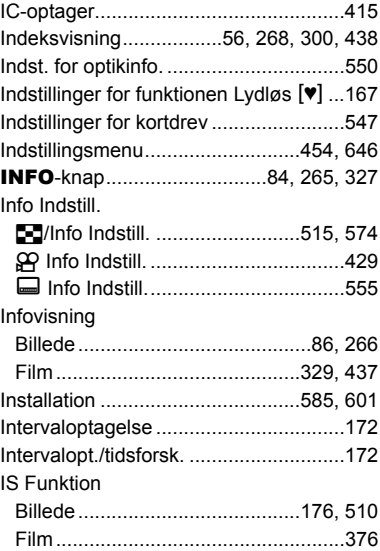

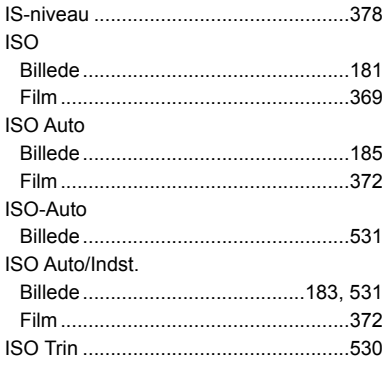

#### **J**

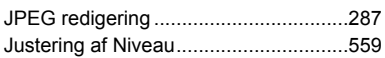

#### **K**

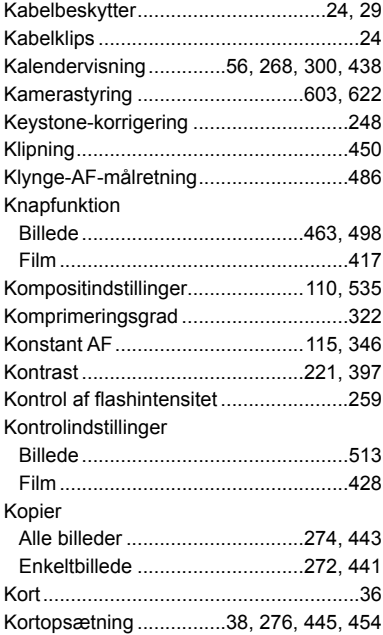

#### **L**

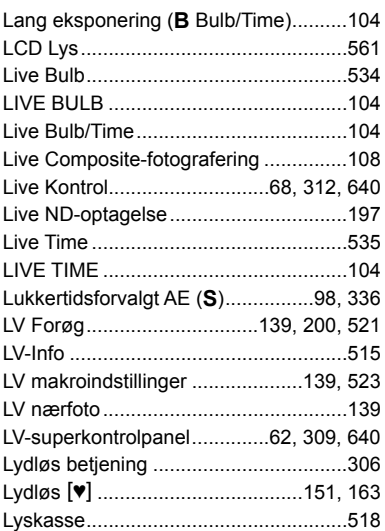

#### **M**

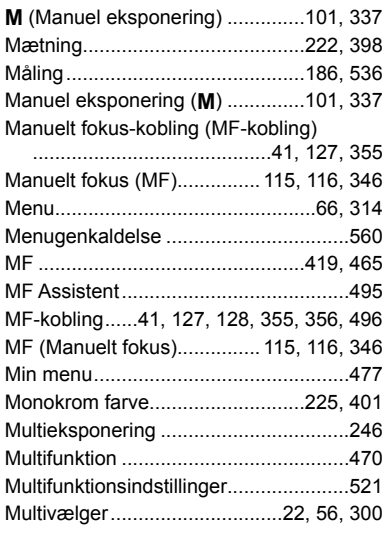

#### **N**

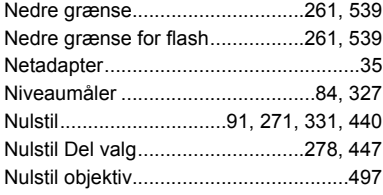

#### **O**

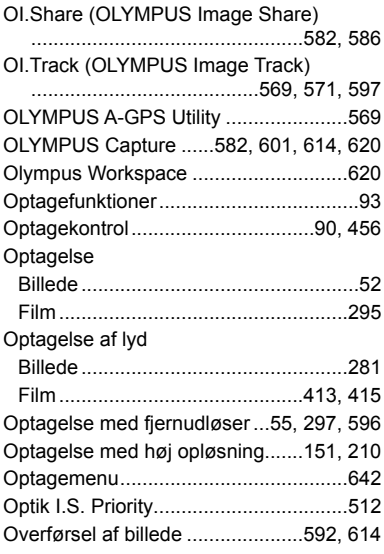

#### **P**

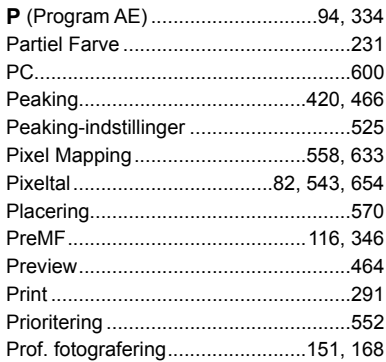

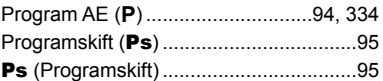

#### **R**

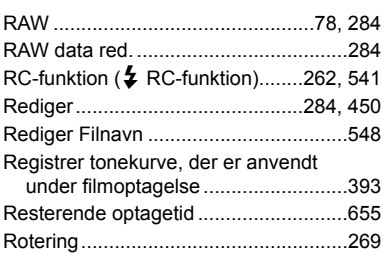

#### **S**

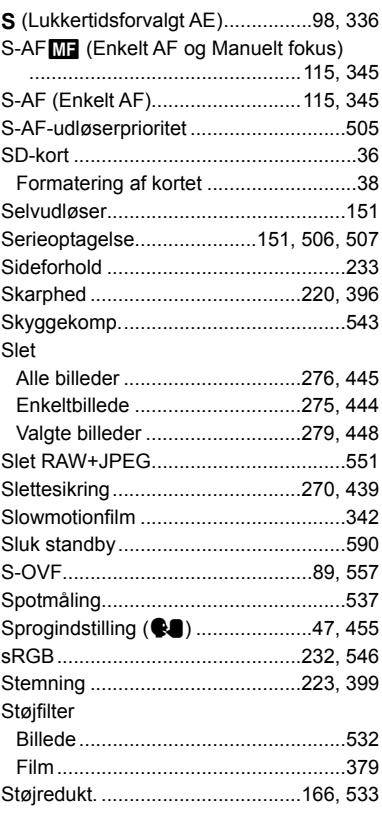

*9*

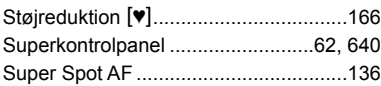

#### **T**

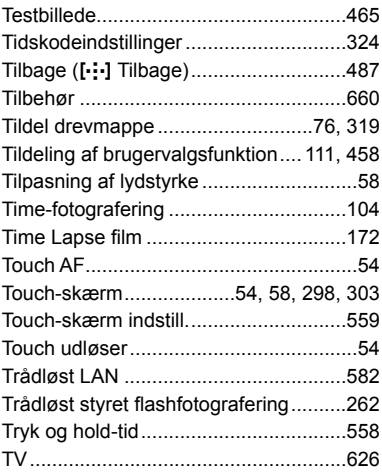

#### **U**

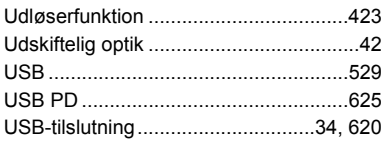

#### **V**

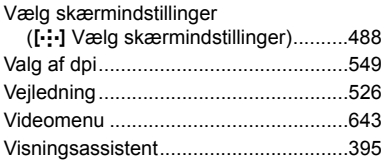

#### **W**

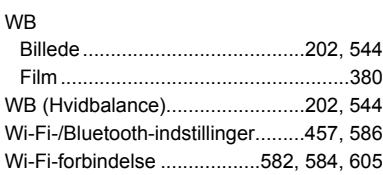

#### **X** X-synkr..........................................260, 539 **Z**  $\sim$ Zoomfelt........................................136, 364

#### **Ø**

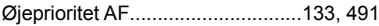

# **NOTAT**

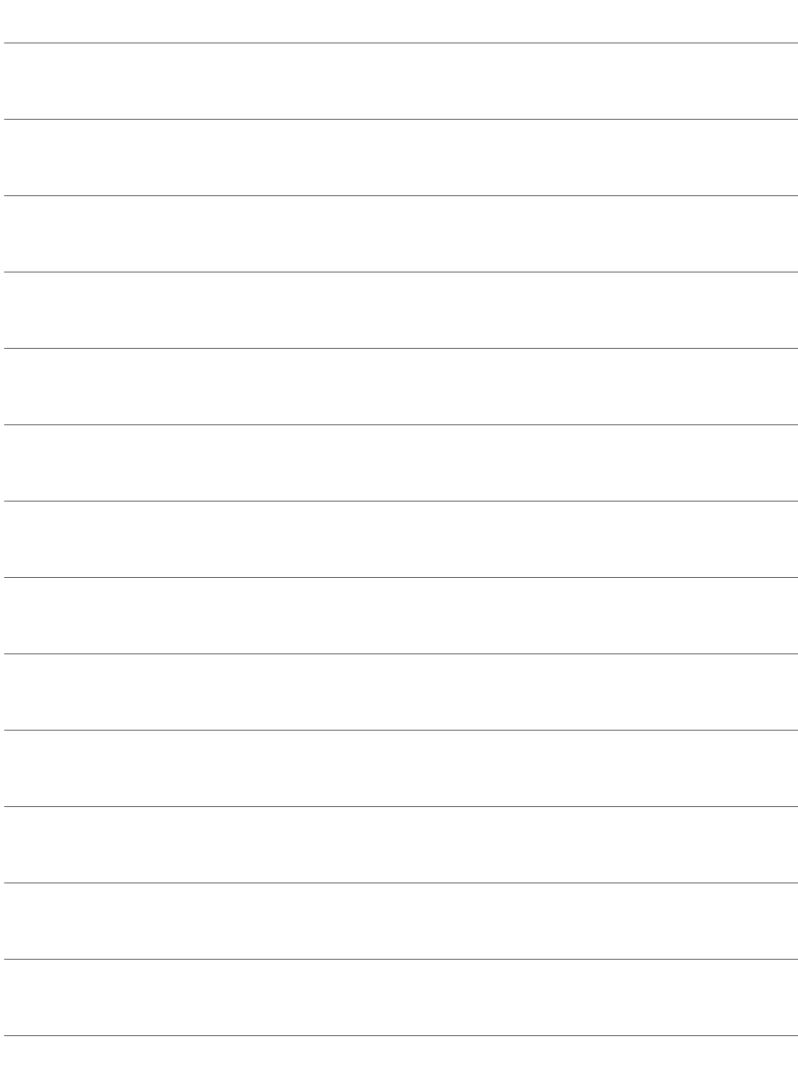

# *10* Tilføjelser/ændringer som følge af firmwareopdateringen

Følgende funktioner tilføjes/ændres som følge af firmwareopdateringen.

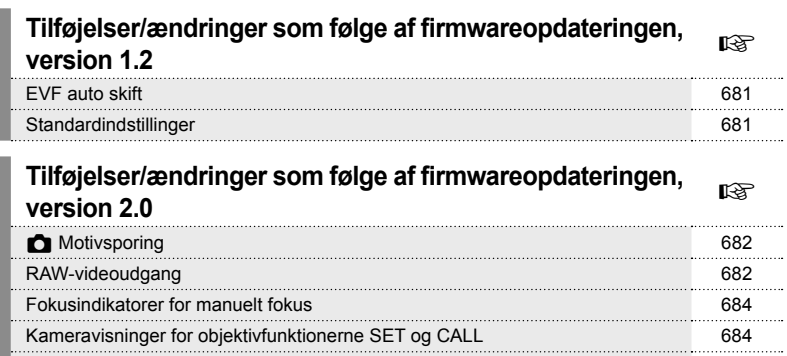

Standardindstillinger 685

# *10-1* Tilføjelser/ændringer som følge af firmwareopdateringen, version 1.2

# **EVF auto skift**

Brugervalgt menu (MENU  $\rightarrow \ast \rightarrow \blacksquare \rightarrow$  [EVF auto skift]) giver nu mulighed for både at vælge [Til1] og [Til2].

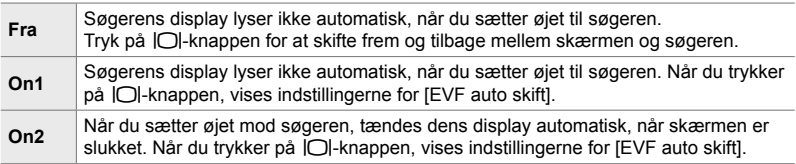

# **Standardindstillinger**

Standardindstillingerne for nye funktioner og de ændrede standardindstillinger er som følger.

- \*1: Kan gemmes med [Tildel til brg.def. funktion].
- \*2: Standardindstillingen kan gendannes ved hjælp af [Nulstil] (fuld).
- \*3: Standardindstillingen kan gendannes ved hjælp af [Nulstil] (standard).

#### G **Brugervalgt menu**

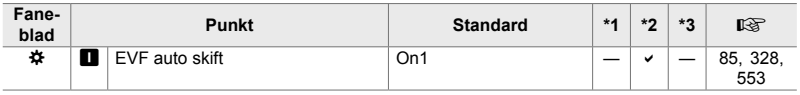

*10*

# *10-2* Tilføjelser/ændringer som følge af firmwareopdateringen, version 2.0

# **C** Motivsporing

Indstillingen [Fugle] er blevet føjet til de brugerdefinerede menuer (MENU →  $\ast \rightarrow$  $\mathbf{E} \rightarrow \mathbf{E}$  Motivsporing]).

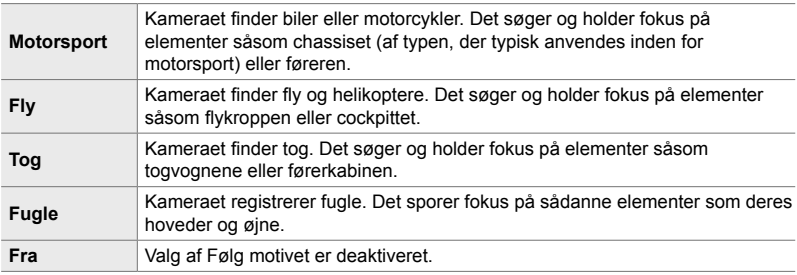

# **RAW-videoudgang**

Indstillingen [RAW-tilstand] er blevet føjet til videomenuen (MENU →  $\mathfrak{B} \rightarrow$  $[$ <sup> $\odot$ </sup> HDMI Output]  $\rightarrow$  [Output funktion]).

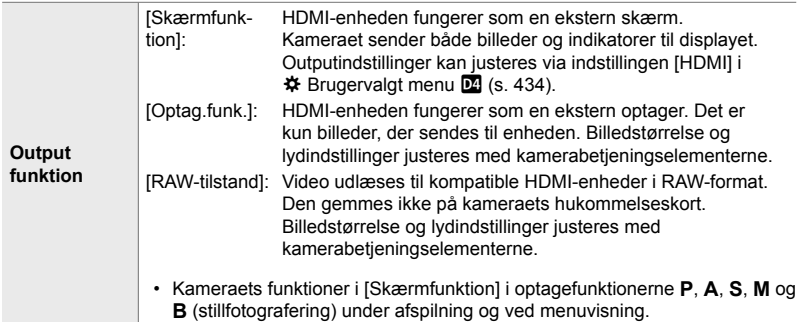

• Du kan få flere oplysninger om HDMI-enheder, der understøtter [RAW-tilstand], på OLYMPUS' hjemmeside.

Tilføjelser/ændringer som følge af firmwareopdateringen **682** DA

*10*

- [RAW-tilstand] anvendes til at optage data, som indstillinger som eksponeringskompensation og hvidbalance ikke er blevet anvendt på.
- Der vises en HDMI-indikator på kameraets skærm, mens udlæsning af [RAW-tilstand] er i gang.

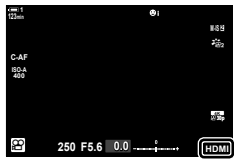

- Videoudlæsning i [RAW-tilstand] vises ikke på kameraets skærm, men vises i stedet for på HDMI-enheden.
- Videoudlæsning i [RAW-tilstand] optages i ProResRAW-format.
- Under udlæsning til kompatible HDMI-enheder i  $IRAW-tilstand$  indstilles  $R$  Billedfunktion] til [Til] og [Billedfunktion] til [2 OM-Log400].
- Følgende begrænsninger gælder for indstillingerne, når [RAW-tilstand] er valgt:
	- $[$ <sub>S</sub> $\rightarrow$   $[$ <sub>s</sub> $\rightarrow$  Begrænset til [C4K] og [4K]. Der kan ikke optages videoer ved høj hastighed og videoer med langsom og hurtig bevægelse.
	- $\mathbb{R}$  Billedstabil.]: Begrænset til  $[M-IS \text{ Off}]$  og  $[M-IS]$ .
	- [Digital telekonverter]: Indstillet til [Fra].
	- Valg af  $[12]$  AF Funktion] for Four Thirds-objektiver: Begrænset til  $[MF]$  og  $[PreMF]$ .

#### **Tilslutning af kameraet til HDMI-enheder**

Tilslut kameraet til HDMI-enheden ved hjælp af et HDMI-kabel.

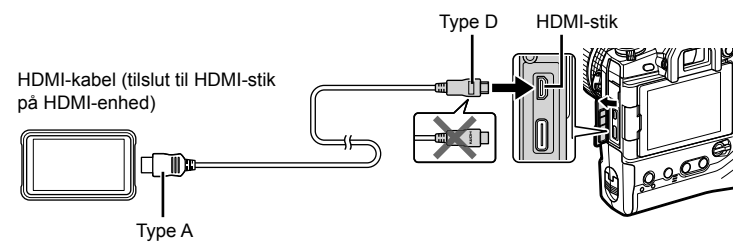

• Se dokumentationen, der følger med HDMI-enheden, for information om justering af enhedsindstillingerne.

## **Fokusindikatorer for manuelt fokus**

Indstillingen [Fokusindikator] er blevet føjet til de brugerdefinerede menuer (MENU  $\rightarrow$   $\ast$   $\rightarrow$   $\mathbb{Z}$   $\rightarrow$  IMF Assistentl).

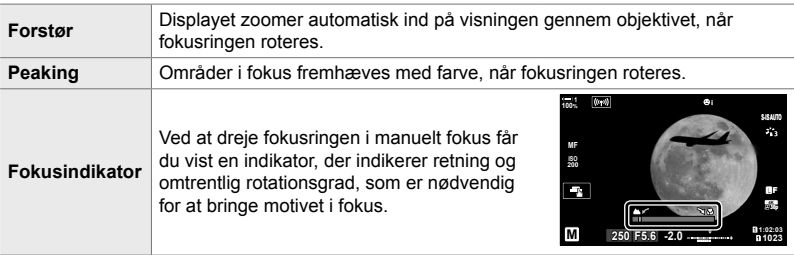

- Disse indikatorer kan byttes om ved tredjepartsobjektiver med fokuskobling, hvor du i så fald er nødt til at ændre indstillingen valgt for [Fokusring] (s. 496).
- Fokusindikatoren vises ikke, når der anvendes et objektiv med Four Thirds-fatning.

### **Kameravisninger for objektivfunktionerne SET og CALL**

Kameraet viser "SET●", når fokuspositionen gemmes ved hjælp af indstillingen SET, og det viser "CALL $\bullet$ ", når en gemt fokusposition gendannes ved hjælp af indstillingen CALL. Se brugervejledningen til objektivet for at få flere oplysninger om SET og CALL.

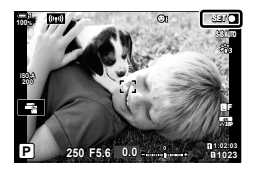

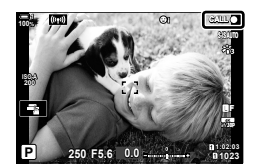
## **Standardindstillinger**

Standardindstillingerne for nye funktioner og de ændrede standardindstillinger er som følger.

- \*1: Kan gemmes med [Tildel til brg.def. funktion].
- \*2: Standardindstillingen kan gendannes ved hjælp af [Nulstil] (fuld).
- \*3: Standardindstillingen kan gendannes ved hjælp af [Nulstil] (standard).

## G **Brugervalgt menu**

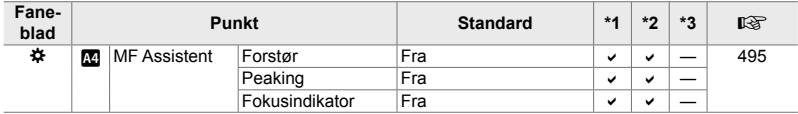

*10*

## **OLYMPUS**

## OLYMPUS EUROPA SE & CO. KG-

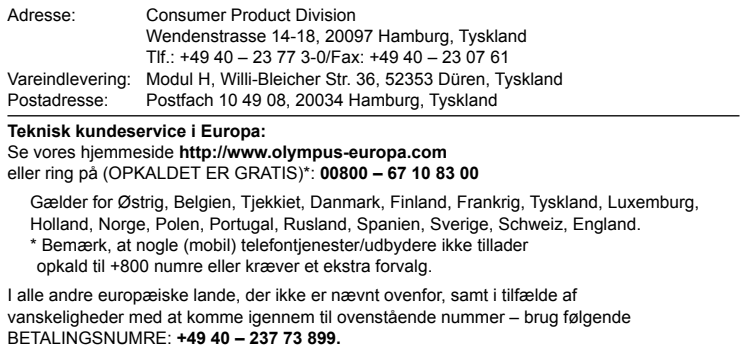